# Novell **GroupWise®**

www.novell.com 7 15.06.06 GUIA DO USUÁRIO DO WINDOWS CLIENT

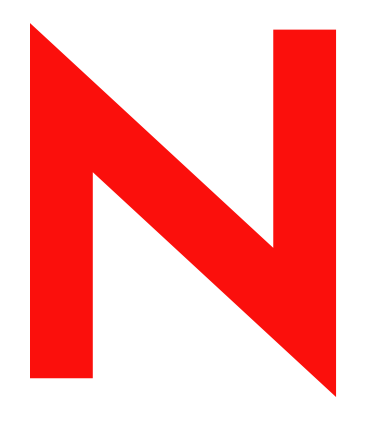

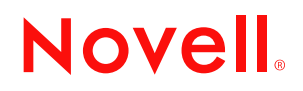

#### **Informações legais**

A Novell, Inc. não faz representações ou garantias quanto ao conteúdo ou à utilização desta documentação e, especificamente, se isenta de quaisquer garantias de comerciabilidade expressas ou implícitas ou adequação a qualquer propósito específico. Além disso, a Novell, Inc. reserva-se o direito de revisar esta publicação e fazer mudanças em seu conteúdo a qualquer momento, sem a obrigação de notificar qualquer pessoa ou entidade sobre essas revisões ou mudanças.

A Novell, Inc. não faz representações ou garantias quanto a qualquer software e especificamente se isenta de qualquer garantia explícita ou implícita de comerciabilidade ou adequação a qualquer propósito específico. Além disso, a Novell, Inc. reserva-se o direito de mudar qualquer parte do software Novell a qualquer momento, sem ter a obrigação de notificar qualquer pessoa ou entidade sobre tais mudanças.

Quaisquer informações técnicas ou sobre produtos fornecidas de acordo com este Contrato estão sujeitas aos controles de exportação dos EUA e às leis comerciais de outros países. Você concorda em obedecer a todos os regulamentos de controle de exportação e em adquirir quaisquer licenças ou classificações necessárias para exportar, reexportar ou importar produtos. Você concorda em não exportar nem reexportar para entidades que constam nas listas de exclusão de exportação atual dos EUA ou para qualquer país embargado ou terrorista conforme especificado nas leis de exportação dos EUA. Você concorda em não usar produtos para fins proibidos relacionados a armas nucleares, biológicas e químicas ou mísseis. Consulte www.novell.com/info/exports/ para obter mais informações sobre a exportação de software Novell. A Novell não se responsabiliza pelo fracasso na aquisição de quaisquer aprovações necessárias para exportação.

Copyright © 2005 Novell, Inc. Todos os direitos reservados. Nenhuma parte desta publicação pode ser reproduzida, fotocopiada, armazenada em sistema de recuperação nem transmitida sem autorização explícita por escrito do editor.

A Novell, Inc. detém os direitos de propriedade intelectual da tecnologia incluída no produto que está descrito neste documento. Em particular, e sem limitação, esses direitos de propriedade intelectual podem incluir uma ou mais patentes nos EUA relacionadas em http://www.novell.com/company/legal/patents/ e uma ou mais patentes adicionais ou aplicativos com patentes pendentes nos EUA e em outros países.

Novell, Inc. 404 Wyman Street, Suite 500 Waltham, MA 02451 U.S.A. www.novell.com

*Documentação online:* Para acessar a documentação online referente a este e a outros produtos da Novell e obter atualizações, visite o site www.novell.com/documentation.

### **Marcas registradas da Novell**

Para obter as marcas registradas da Novell, consulte a [lista de marcas registradas e marcas de serviço da Novell](http://www.novell.com/company/legal/trademarks/tmlist.html)  (http://www.novell.com/company/legal/trademarks/tmlist.html).

#### **Materiais de terceiros**

Todas as marcas registradas de terceiros pertencem aos seus respectivos proprietários.

# **Índice**

### **[Sobre este guia 17](#page-16-0)**

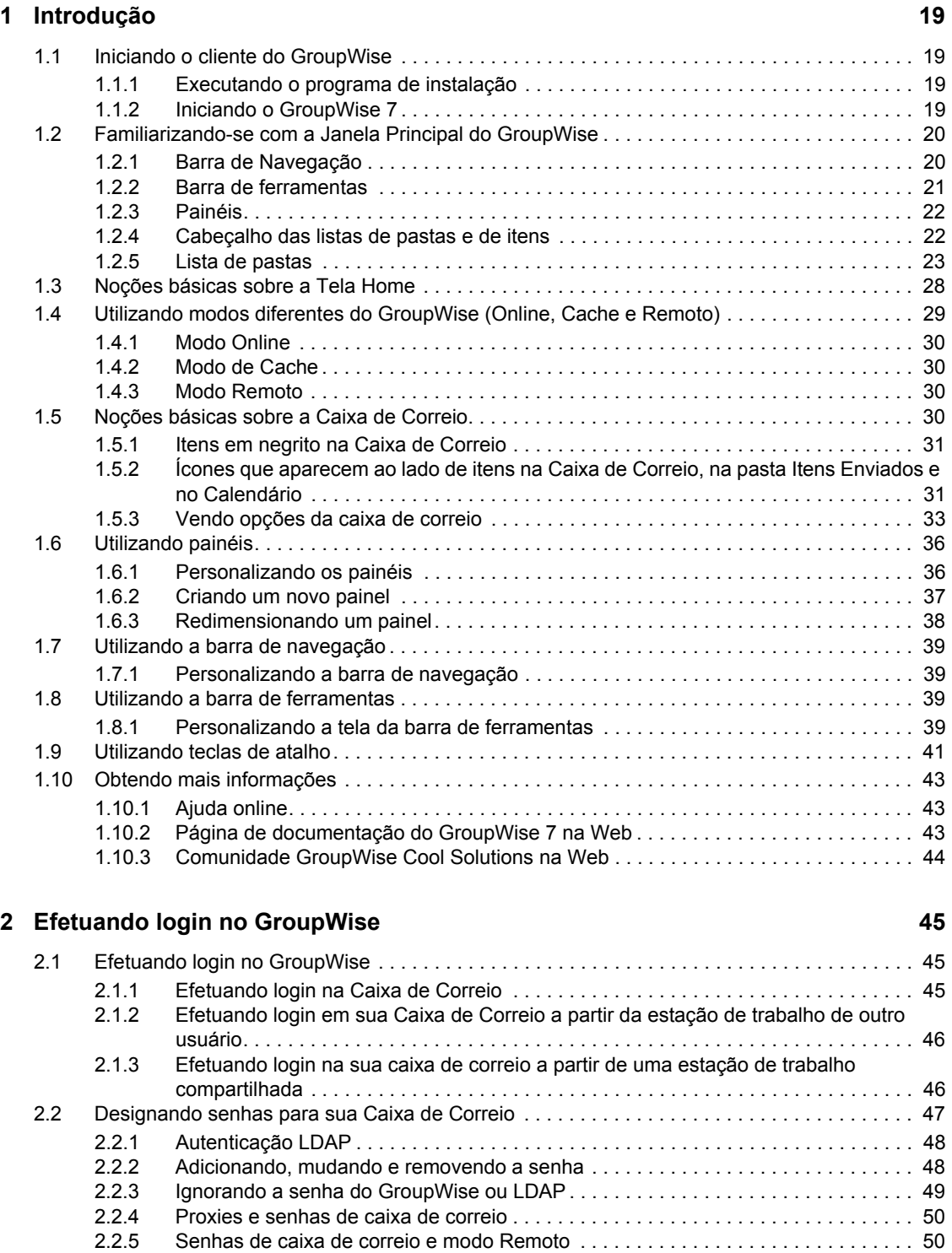

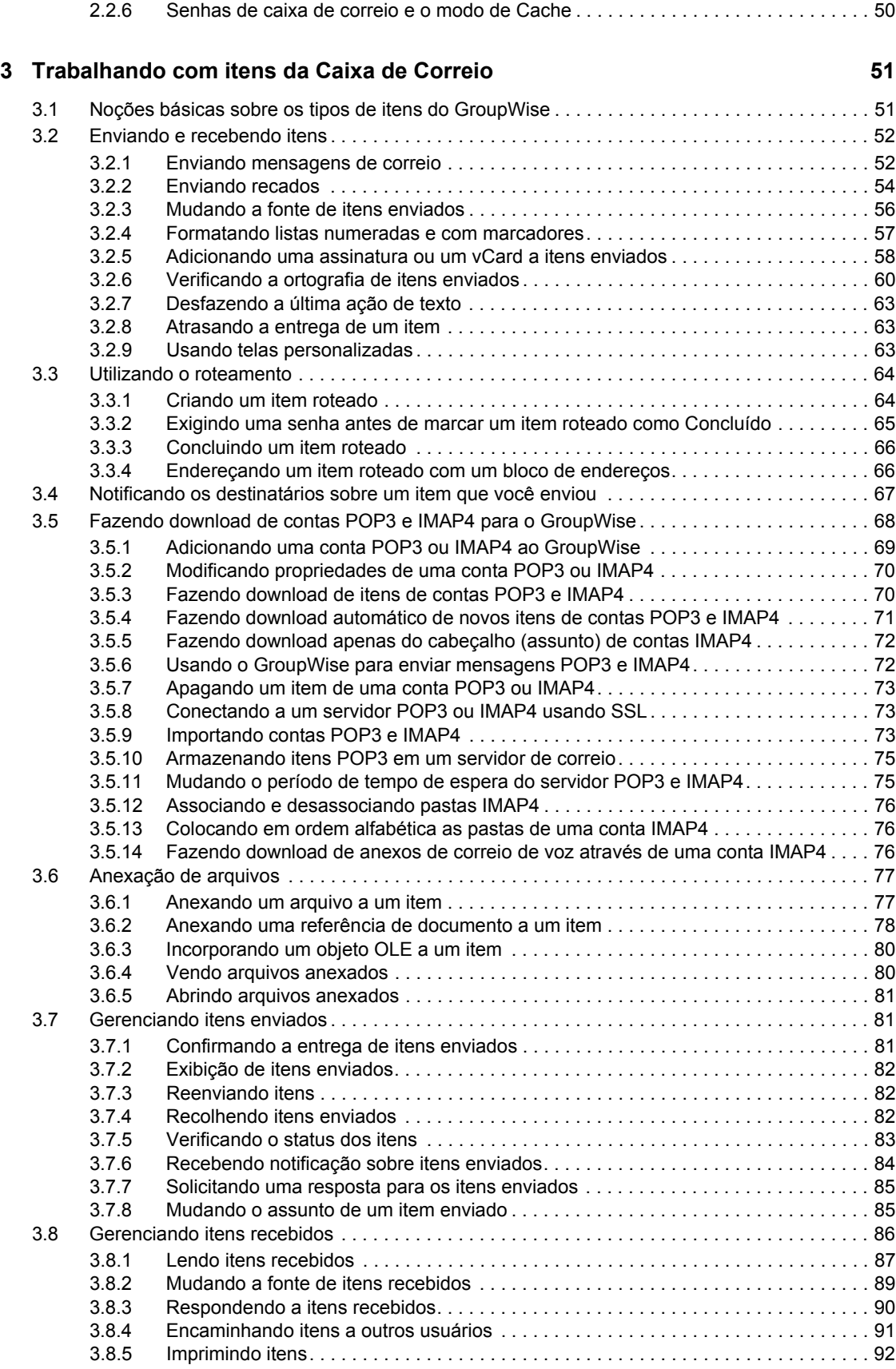

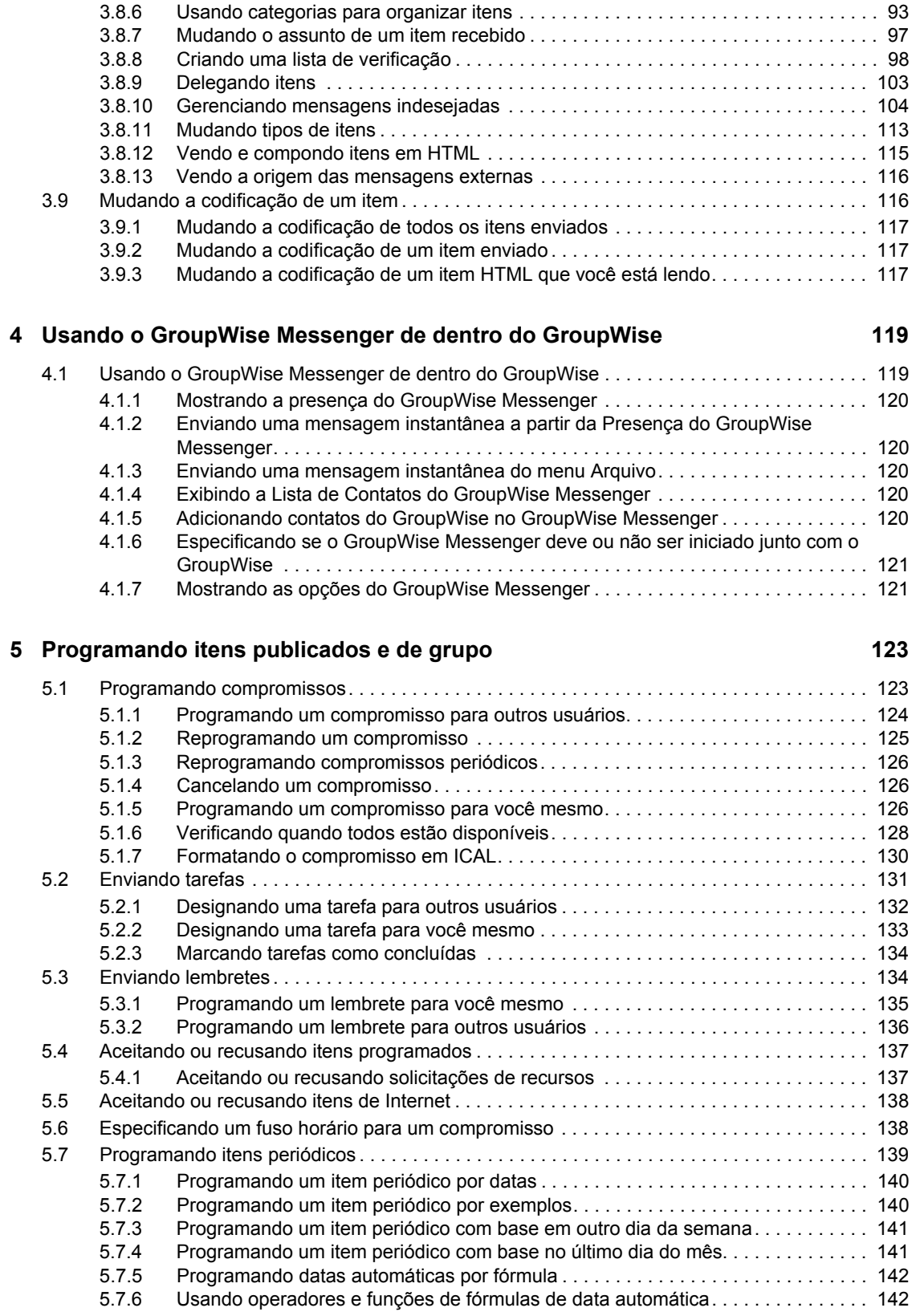

#### **[6](#page-146-0) Utilizando o Calendário 147**

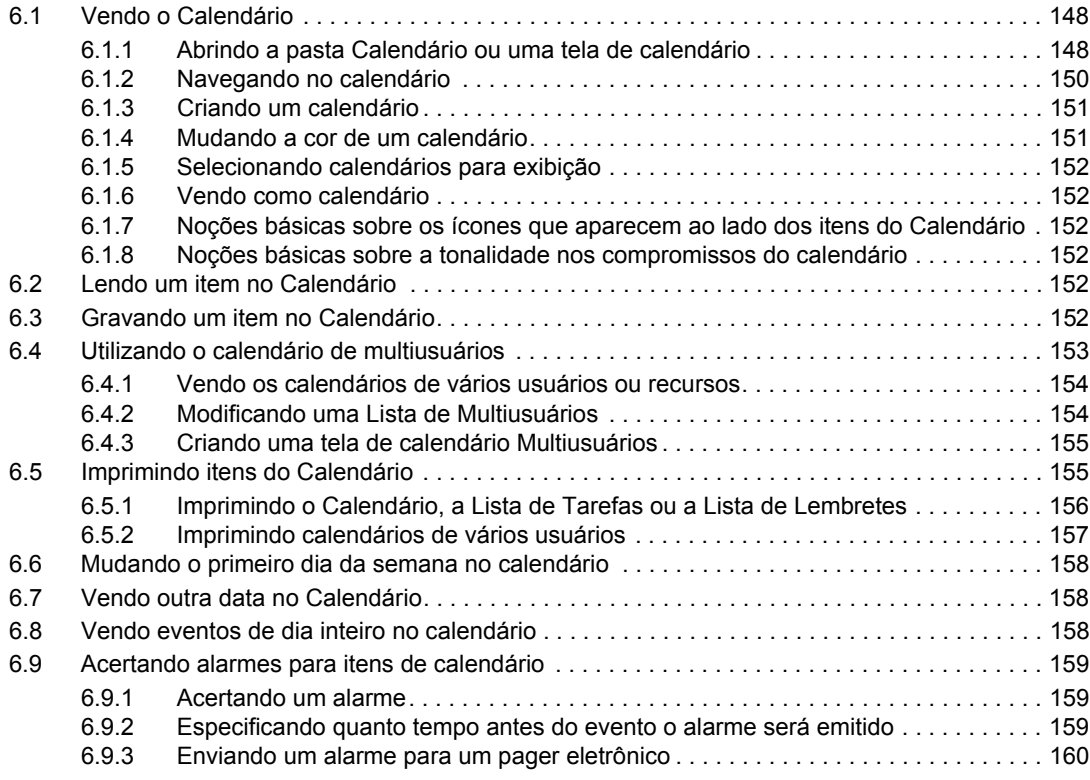

### **[7](#page-162-0) Gerenciando a Caixa de Correio 163**

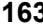

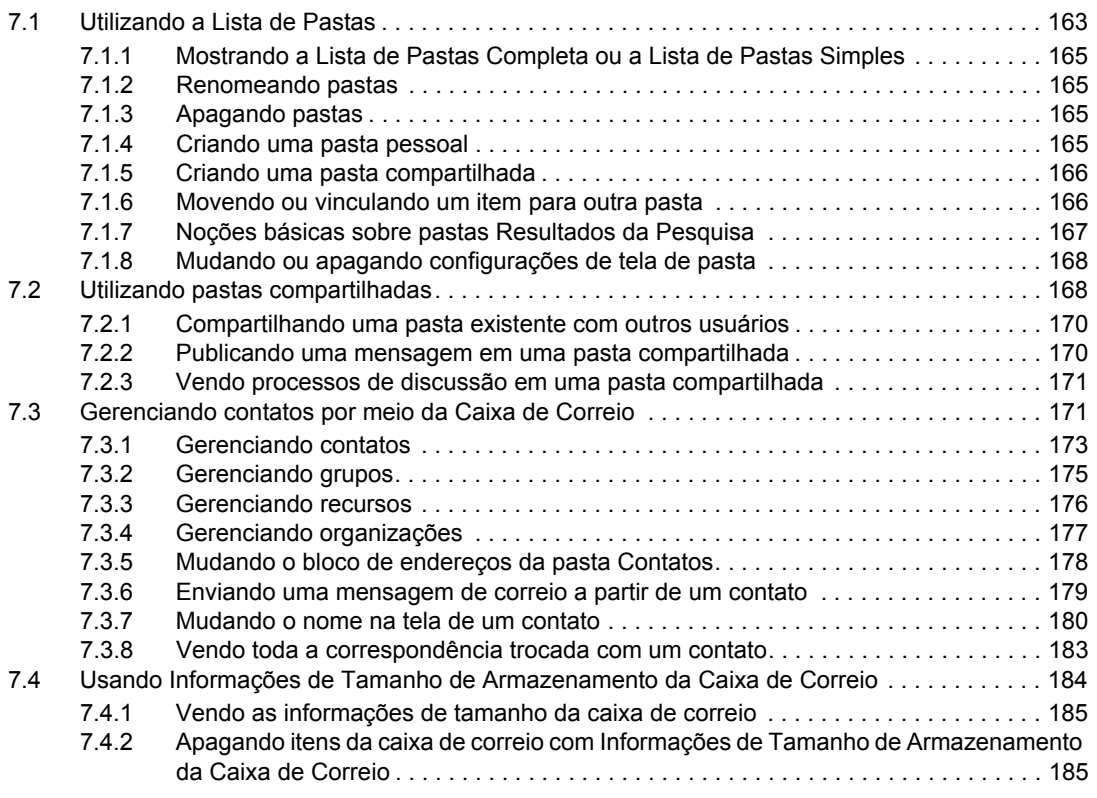

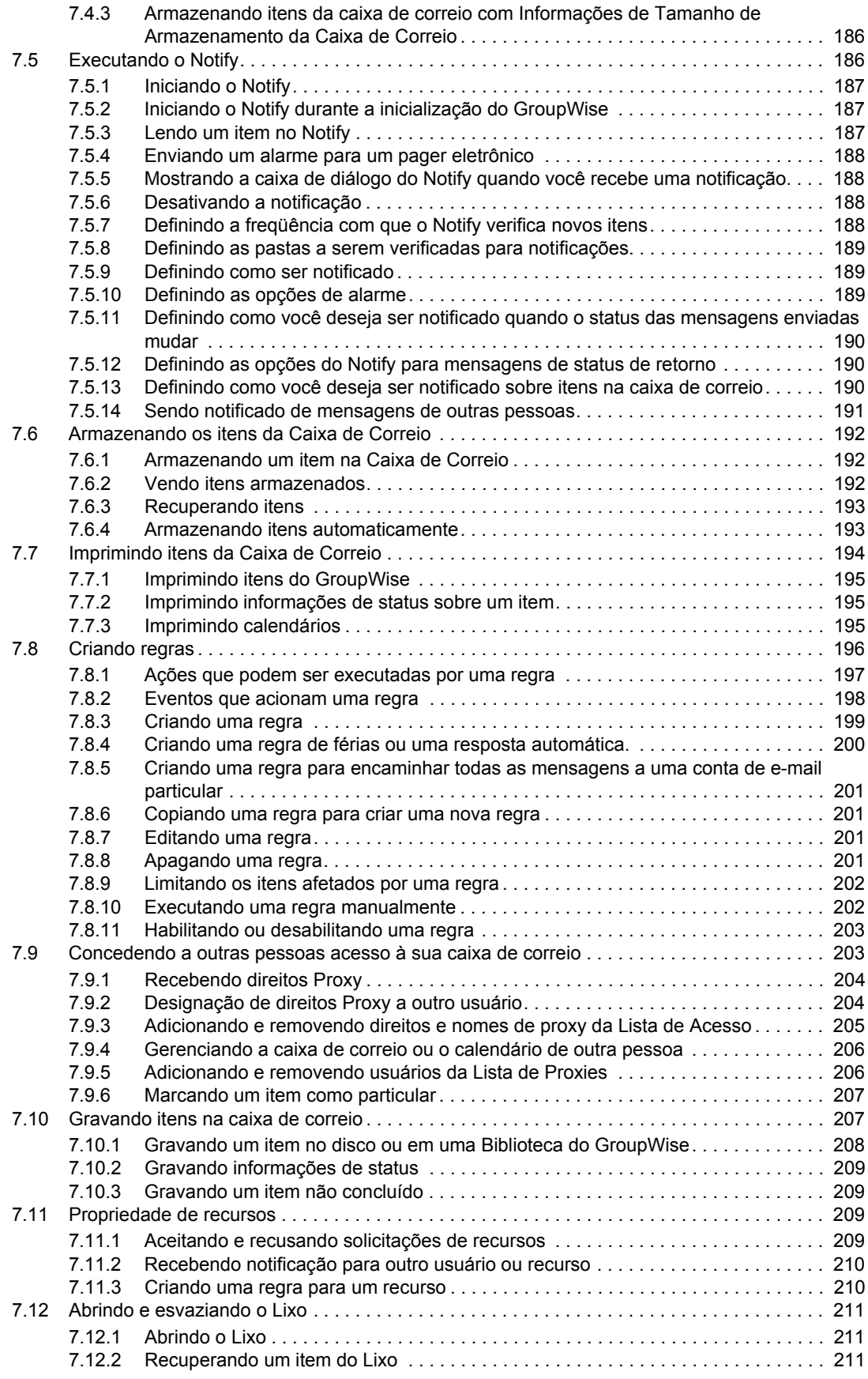

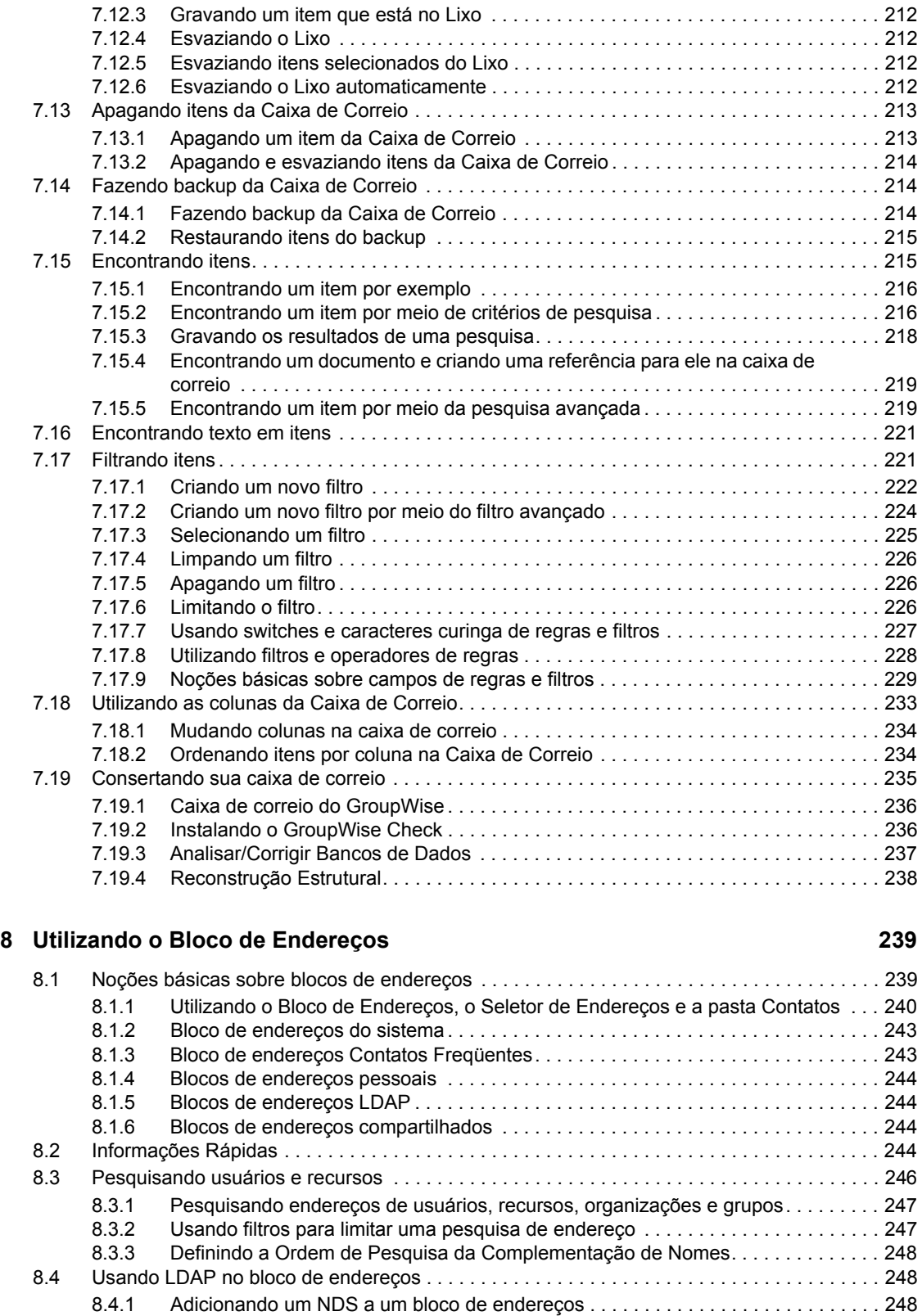

[8.4.2 Pesquisando uma pessoa através do NDS . . . . . . . . . . . . . . . . . . . . . . . . . . . . . . . 249](#page-248-0) [8.4.3 Estabelecendo uma conexão segura com um serviço de diretórios . . . . . . . . . . . . 250](#page-249-0) [8.4.4 Modificando as propriedades de um NDS . . . . . . . . . . . . . . . . . . . . . . . . . . . . . . . . 250](#page-249-1) 8.4.5 Especificando os critérios de pesquisa usados por um NDS. . . . . . . . . . . . . . . . 250

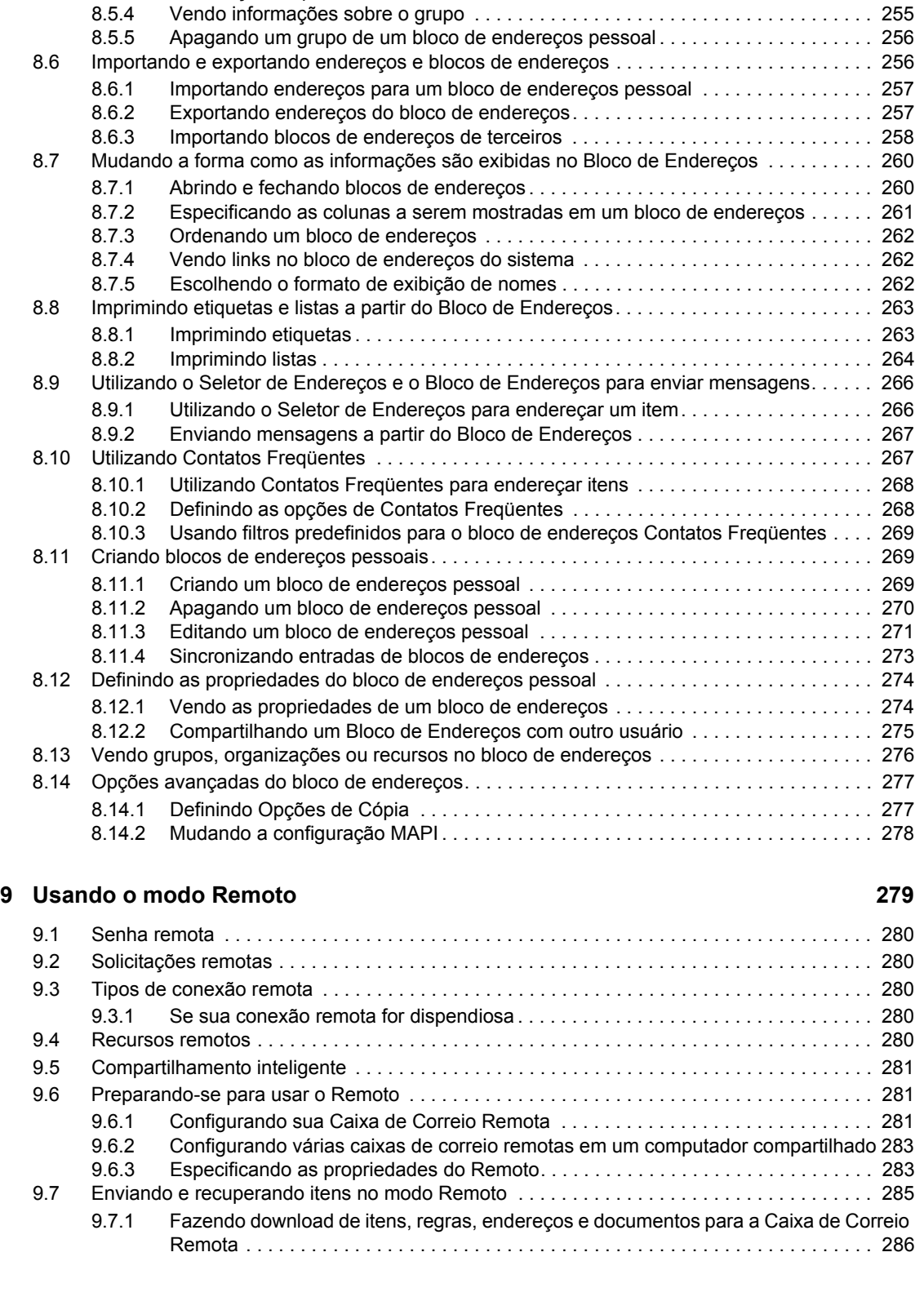

[8.4.6 Mudando a duração da pesquisa do NDS . . . . . . . . . . . . . . . . . . . . . . . . . . . . . . . 251](#page-250-0) [8.5 Utilizando grupos para endereçar itens . . . . . . . . . . . . . . . . . . . . . . . . . . . . . . . . . . . . . . . . . 251](#page-250-1) [8.5.1 Criando e gravando um grupo pessoal . . . . . . . . . . . . . . . . . . . . . . . . . . . . . . . . . . 251](#page-250-2) [8.5.2 Endereçando itens a um grupo . . . . . . . . . . . . . . . . . . . . . . . . . . . . . . . . . . . . . . . . 254](#page-253-0) [8.5.3 Adicionando e removendo contatos de um grupo pessoal ou de uma lista de](#page-254-0) 

distribuição corporativa . . . . . . . . . . . . . . . . . . . . . . . . . . . . . . . . . . . . . . . . . . . . . . 255

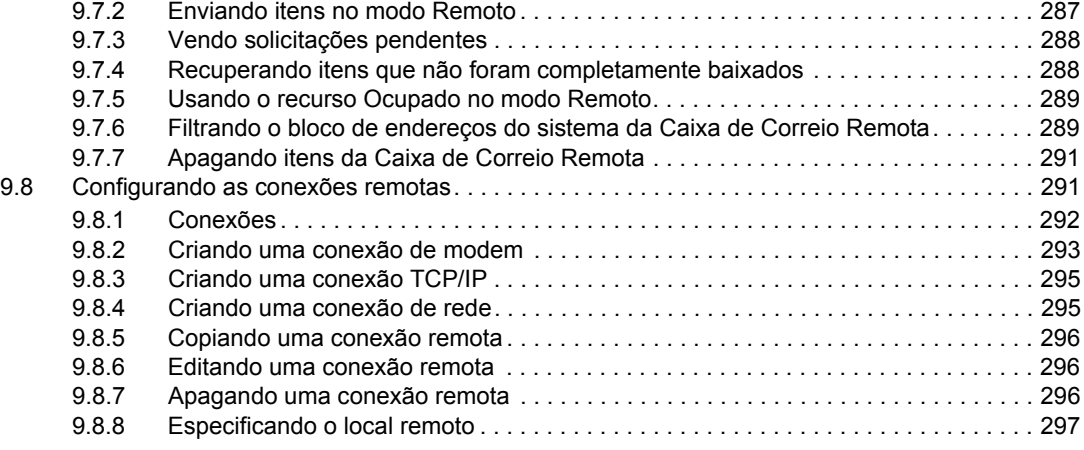

#### **[10](#page-298-0) Utilizando o modo de Cache 299**

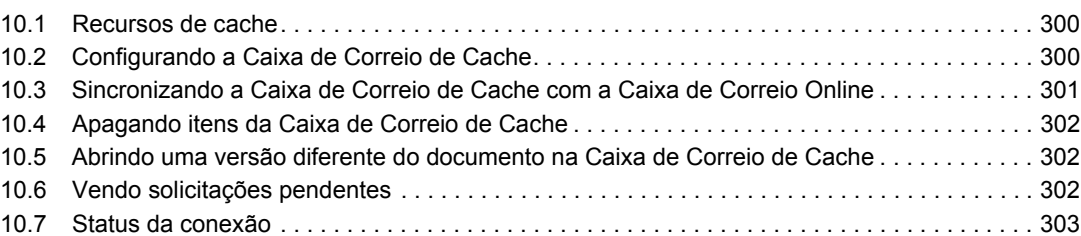

### **[11](#page-304-0) Usando grupos de discussão 305**

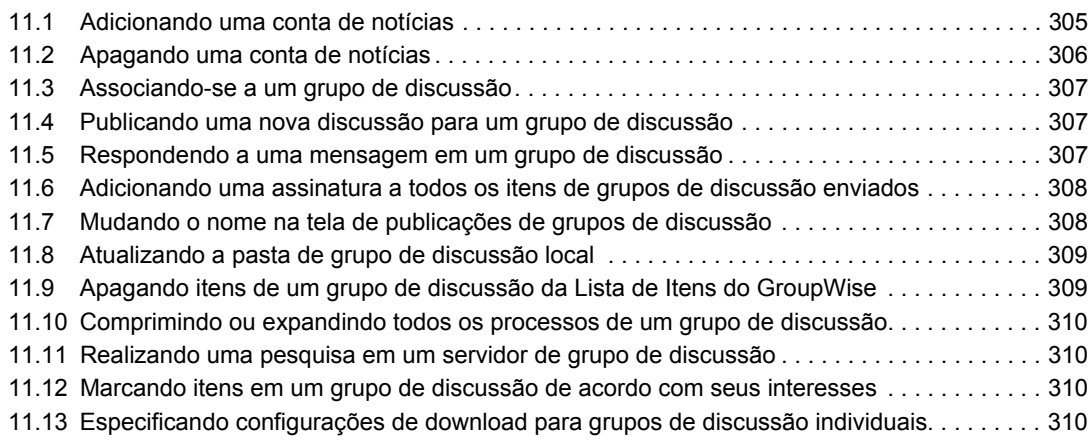

#### **[12](#page-310-0) Enviando mensagens seguras (S/MIME) 311**

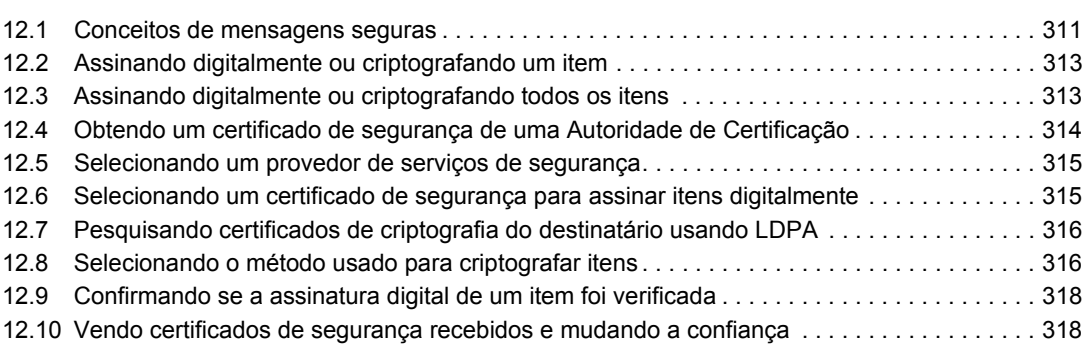

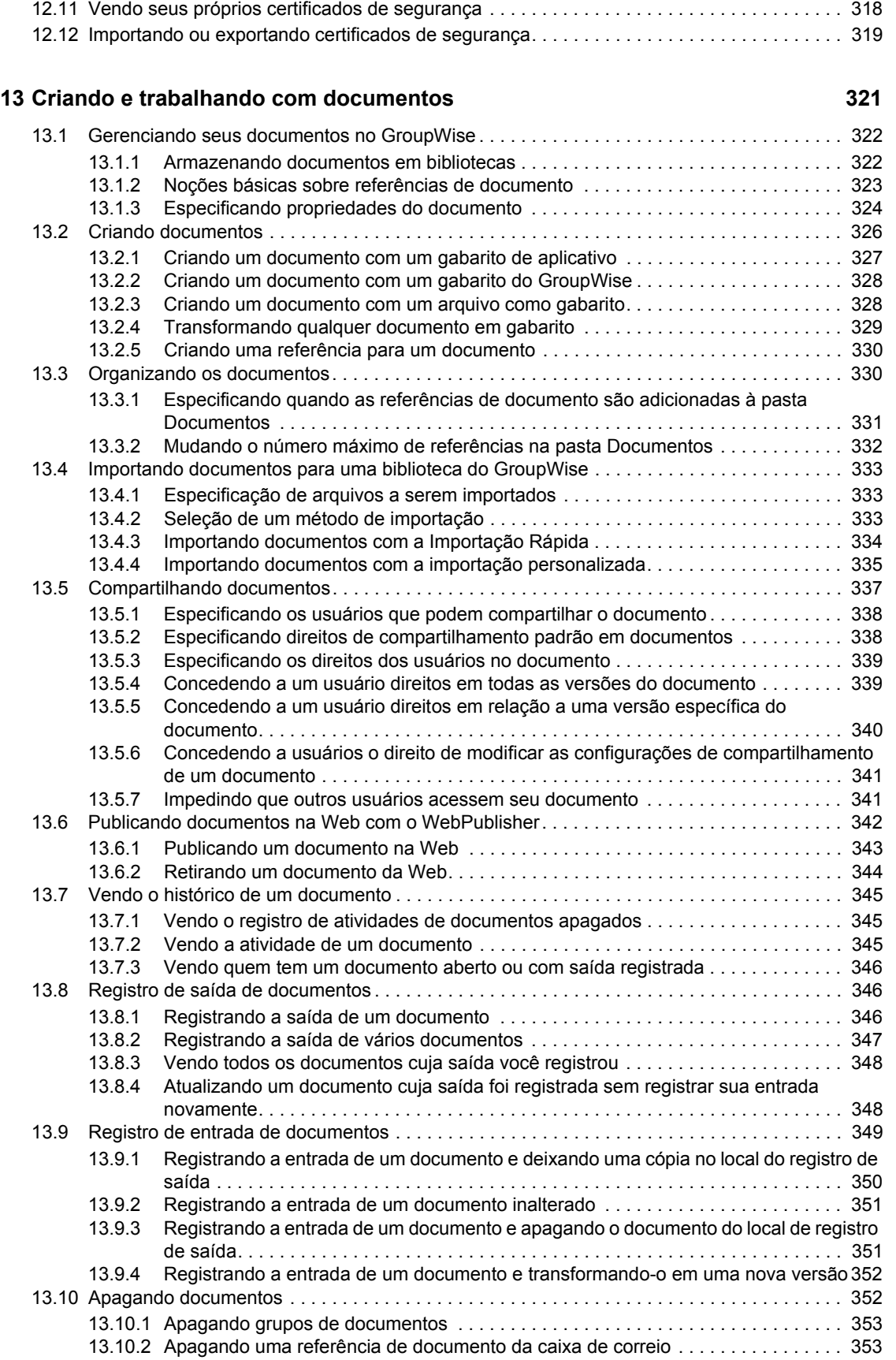

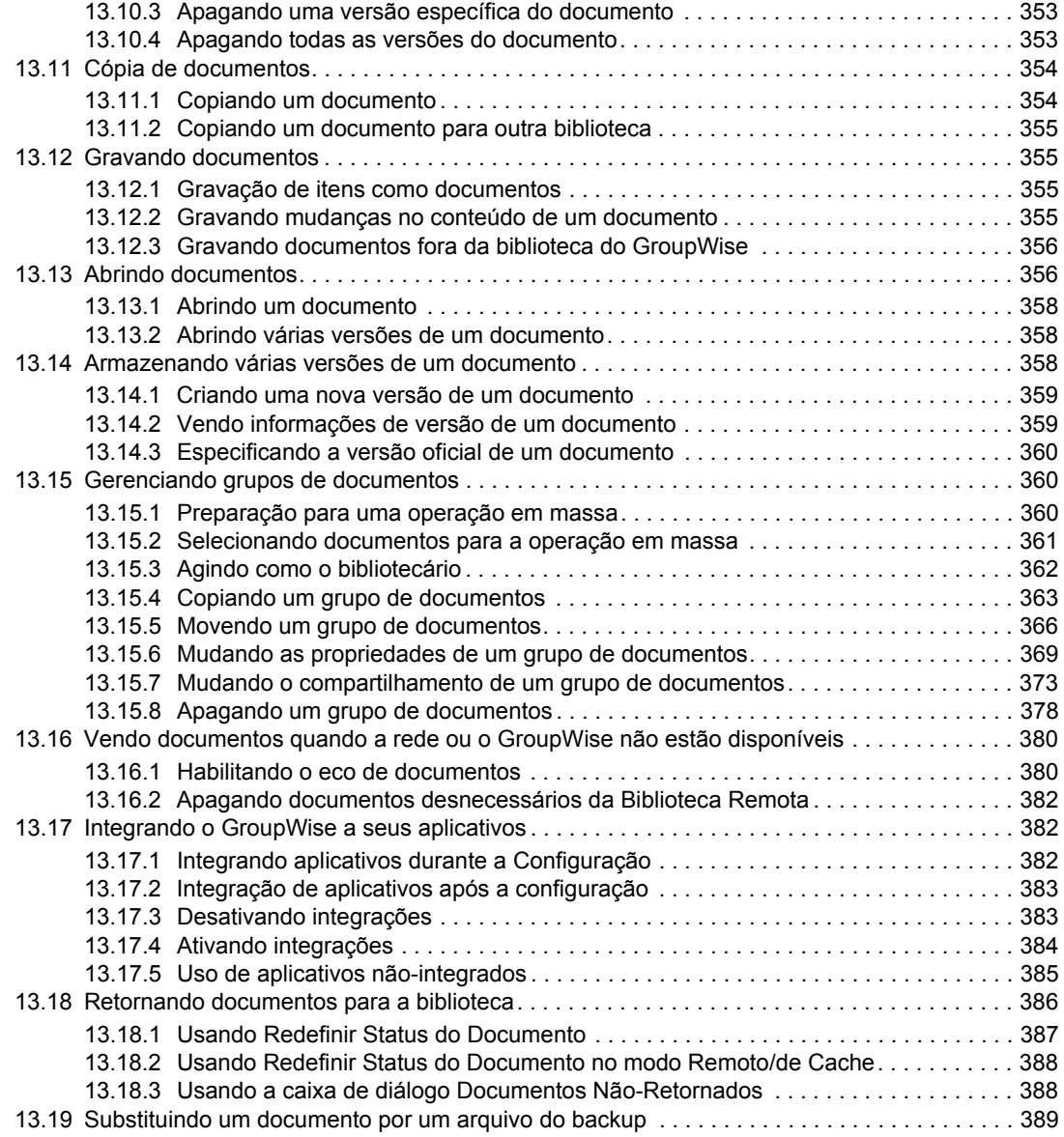

#### **[14](#page-390-0)** Personalizando o GroupWise 391

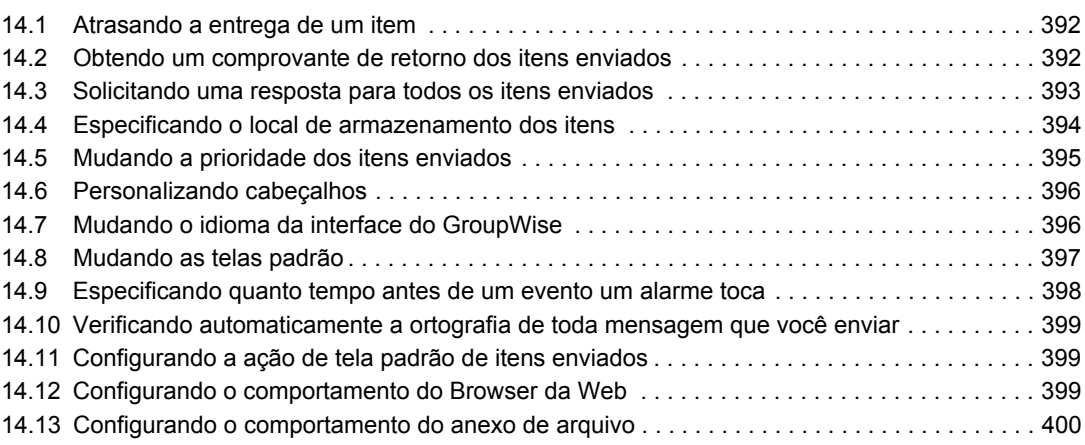

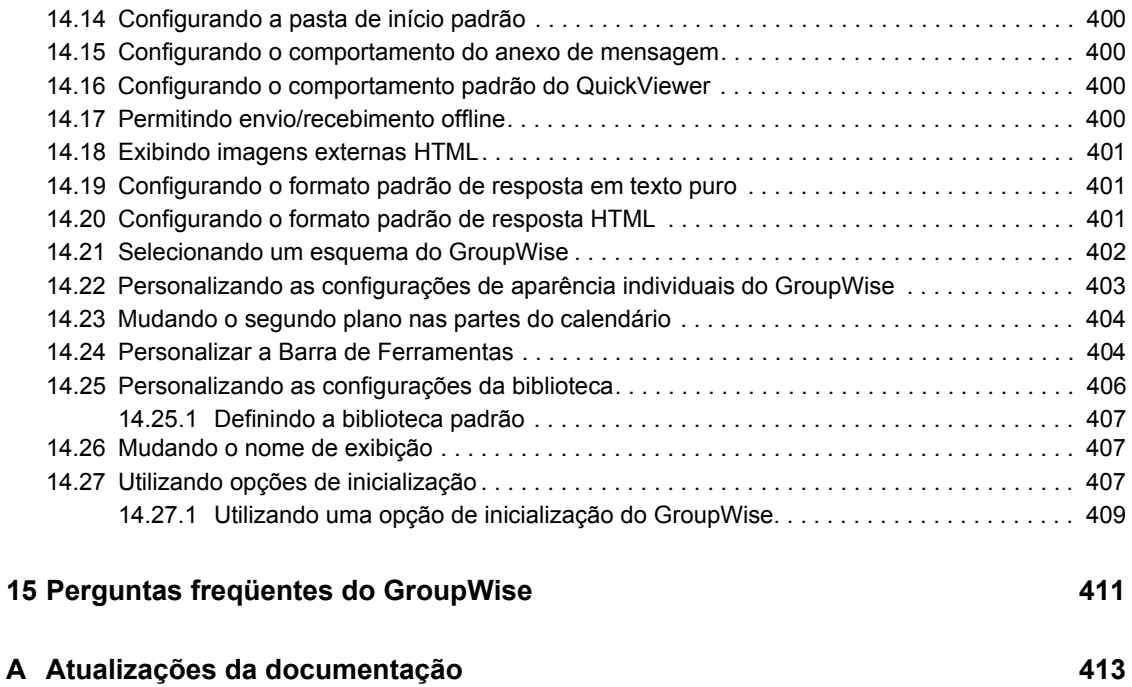

[A.1 31.05.06. . . . . . . . . . . . . . . . . . . . . . . . . . . . . . . . . . . . . . . . . . . . . . . . . . . . . . . . . . . . . . . . . 413](#page-412-1) [A.2 30.11.05. . . . . . . . . . . . . . . . . . . . . . . . . . . . . . . . . . . . . . . . . . . . . . . . . . . . . . . . . . . . . . . . . 414](#page-413-0)

# <span id="page-16-0"></span>**Sobre este guia**

Este Guia do Usuário do Cliente do Novell® *GroupWise® 7 para Windows* explica como utilizar o cliente do GroupWise para Windows\*. O guia está dividido nas seguintes seções:

- ["Introdução" na página 19](#page-18-0)
- ["Efetuando login no GroupWise" na página 45](#page-44-0)
- ["Trabalhando com itens da Caixa de Correio" na página 51](#page-50-0)
- ["Usando o GroupWise Messenger de dentro do GroupWise" na página 119](#page-118-0)
- ["Utilizando o Calendário" na página 147](#page-146-0)
- ["Gerenciando a Caixa de Correio" na página 163](#page-162-0)
- ["Utilizando o Bloco de Endereços" na página 239](#page-238-0)
- ["Usando o modo Remoto" na página 279](#page-278-0)
- ["Utilizando o modo de Cache" na página 299](#page-298-0)
- ["Usando grupos de discussão" na página 305](#page-304-0)
- ["Enviando mensagens seguras \(S/MIME\)" na página 311](#page-310-0)
- ["Criando e trabalhando com documentos" na página 321](#page-320-0)
- ["Personalizando o GroupWise" na página 391](#page-390-0)
- ["Perguntas freqüentes do GroupWise" na página 411](#page-410-0)

#### **Público**

Este guia destina-se aos usuários do GroupWise.

#### **Comentários**

Gostaríamos de receber seus comentários e suas sugestões sobre este manual e sobre as outras documentações incluídas no GroupWise. Use o recurso User Comments (Comentários do Usuário) na parte inferior de cada página da documentação online ou vá para www.novell.com/ documentation/feedback.html e digite seus comentários.

#### **Atualizações da documentação**

Para obter a versão mais recente do *Guia do Usuário do Cliente do GroupWise 7 para Windows*, visite o [site da documentação do Novell GroupWise 7 na Web](http://www.novell.com/documentation/gw7) (http://www.novell.com/ documentation/gw7).

#### **Documentação adicional**

Para obter a documentação adicional do GroupWise, consulte os seguintes guias no [site de](http://www.novell.com/documentation/gw7)  [documentação do Novell GroupWise 7 na Web](http://www.novell.com/documentation/gw7) (http://www.novell.com/documentation/gw7):

- *Guia de Instalação*
- *Administration Guide (Guia de Administração)*
- *Multi-System Administration Guide (Guia de Administração para Vários Sistemas)*
- *Interoperability Guide (Guia de Interoperabilidade)*
- *Guias de Solução de Problemas*
- *GroupWise WebAccess Client User Guide (Guia do Usuário do Cliente do GroupWise WebAccess)*
- *GroupWise Cross-Platform Client User Guide (Guia do Usuário do Cliente Compatível com Várias Plataformas do GroupWise)*
- *Perguntas Freqüentes (FAQ) do Cliente do GroupWise*

#### **Convenções da documentação**

Na documentação da Novell, o símbolo de maior que (>) é usado para separar as ações de uma etapa e os itens em um caminho de referência cruzada.

Um símbolo de marca registrada (®, ™ etc.) indica uma marca registrada da Novell. Um asterisco (\*) indica uma marca registrada de terceiros.

Quando um determinado nome de caminho puder ser digitado com uma barra invertida em algumas plataformas ou com uma barra regular em outras, o nome do caminho será apresentado com uma barra invertida. Os usuários de plataformas que exigem uma barra regular, como o Linux ou UNIX, devem utilizar barras regulares, de acordo com as exigências do software.

# <span id="page-18-0"></span><sup>1</sup> **Introdução**

O GroupWise® é um sistema de colaboração e de troca de mensagens robusto e confiável que conecta você à sua caixa de correio universal, a qualquer momento e em qualquer lugar. Esta seção fornece uma visão geral do cliente do GroupWise para ajudá-lo a começar a utilizar o GroupWise de forma rápida e fácil.

- [Seção 1.1, "Iniciando o cliente do GroupWise," na página 19](#page-18-1)
- [Seção 1.2, "Familiarizando-se com a Janela Principal do GroupWise," na página 20](#page-19-0)
- [Seção 1.3, "Noções básicas sobre a Tela Home," na página 28](#page-27-0)
- [Seção 1.4, "Utilizando modos diferentes do GroupWise \(Online, Cache e Remoto\)," na](#page-28-0)  [página 29](#page-28-0)
- [Seção 1.5, "Noções básicas sobre a Caixa de Correio," na página 30](#page-29-3)
- [Seção 1.6, "Utilizando painéis," na página 36](#page-35-0)
- [Seção 1.7, "Utilizando a barra de navegação," na página 39](#page-38-0)
- [Seção 1.8, "Utilizando a barra de ferramentas," na página 39](#page-38-2)
- [Seção 1.9, "Utilizando teclas de atalho," na página 41](#page-40-0)
- [Seção 1.10, "Obtendo mais informações," na página 43](#page-42-0)

### <span id="page-18-1"></span>**1.1 Iniciando o cliente do GroupWise**

Para começar a utilizar o GroupWise, você ou o administrador do sistema precisa instalá-lo no computador. O administrador do sistema poderá solicitar que você instale o GroupWise usando o ZENworks®.

Esta seção contém os seguintes tópicos:

- [Seção 1.1.1, "Executando o programa de instalação," na página 19](#page-18-2)
- [Seção 1.1.2, "Iniciando o GroupWise 7," na página 19](#page-18-3)

### <span id="page-18-2"></span>**1.1.1 Executando o programa de instalação**

- **1** Se você não for automaticamente solicitado a instalar o GroupWise, entre em contato com o administrador do sistema para descobrir a localização do programa de instalação do cliente do GroupWise, o setup.exe.
- **2** Verifique se você efetuou login no computador corretamente.
- **3** Clique em *Iniciar* > *Executar*, navegue até a localização do arquivo, selecione setup.exe e clique em *OK*.
- **4** Siga as instruções do Assistente de Configuração.

### <span id="page-18-3"></span>**1.1.2 Iniciando o GroupWise 7**

**1** Clique duas vezes em **n**a área de trabalho para exibir a Janela Principal do GroupWise.

## <span id="page-19-0"></span>**1.2 Familiarizando-se com a Janela Principal do GroupWise**

A área de trabalho principal do GroupWise é chamada Janela Principal. Na Janela Principal do GroupWise, você pode ler mensagens, programar compromissos, ver o Calendário, gerenciar contatos, mudar o modo de execução do GroupWise, abrir pastas e documentos e muito mais.

Os componentes básicos da Janela Principal são explicados a seguir.

### <span id="page-19-1"></span>**1.2.1 Barra de Navegação**

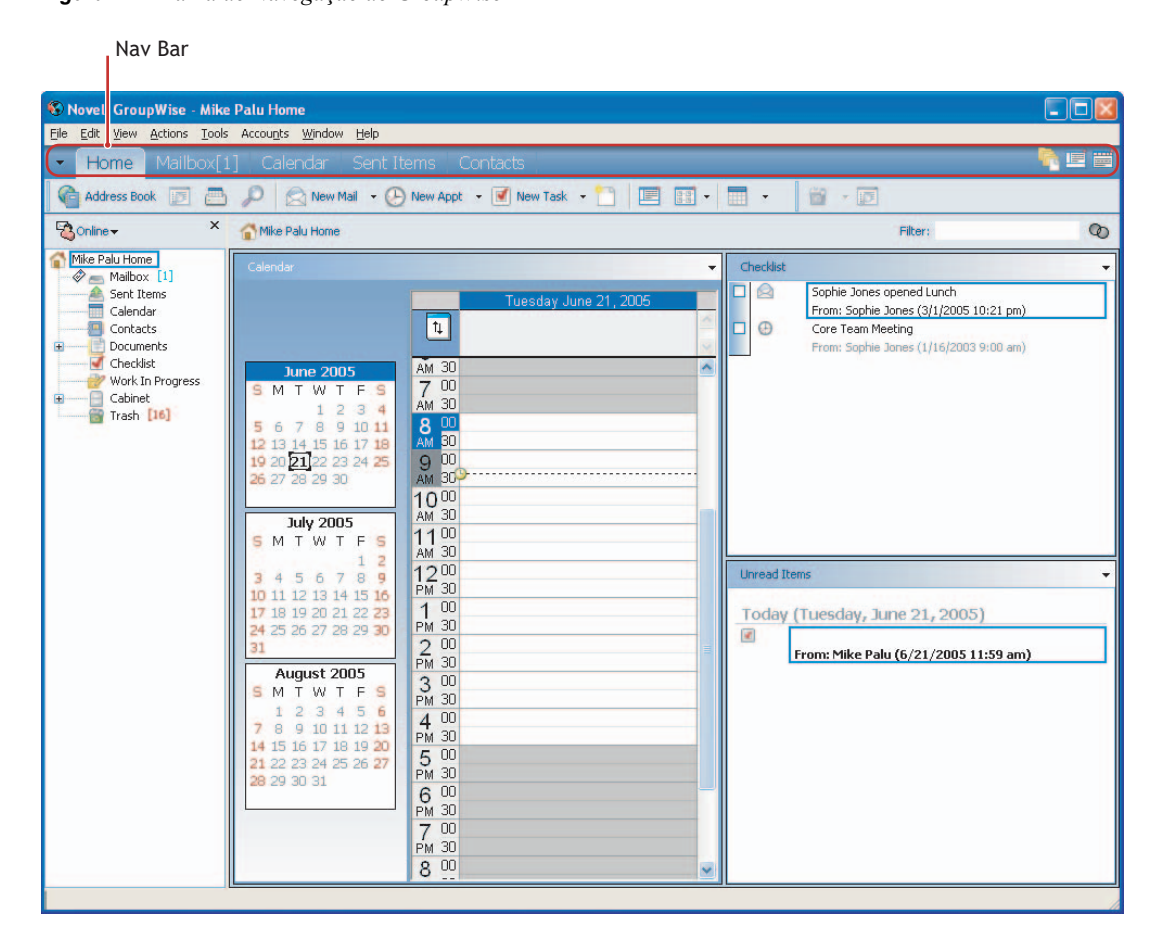

*Figura 1-1 Barra de Navegação do GroupWise*

A Barra de navegação proporciona o acesso rápido às pastas usadas mais freqüentemente. Por padrão Home, Caixa de Correio, Calendário, Itens Enviados e Contatos estão na Barra de navegação. Você pode fazer acréscimos a essa barra. Para obter mais informações sobre a Barra de Navegação, consulte a [Seção 1.7, "Utilizando a barra de navegação," na página 39](#page-38-0).

### <span id="page-20-0"></span>**1.2.2 Barra de ferramentas**

*Figura 1-2 Barra de ferramentas do GroupWise*

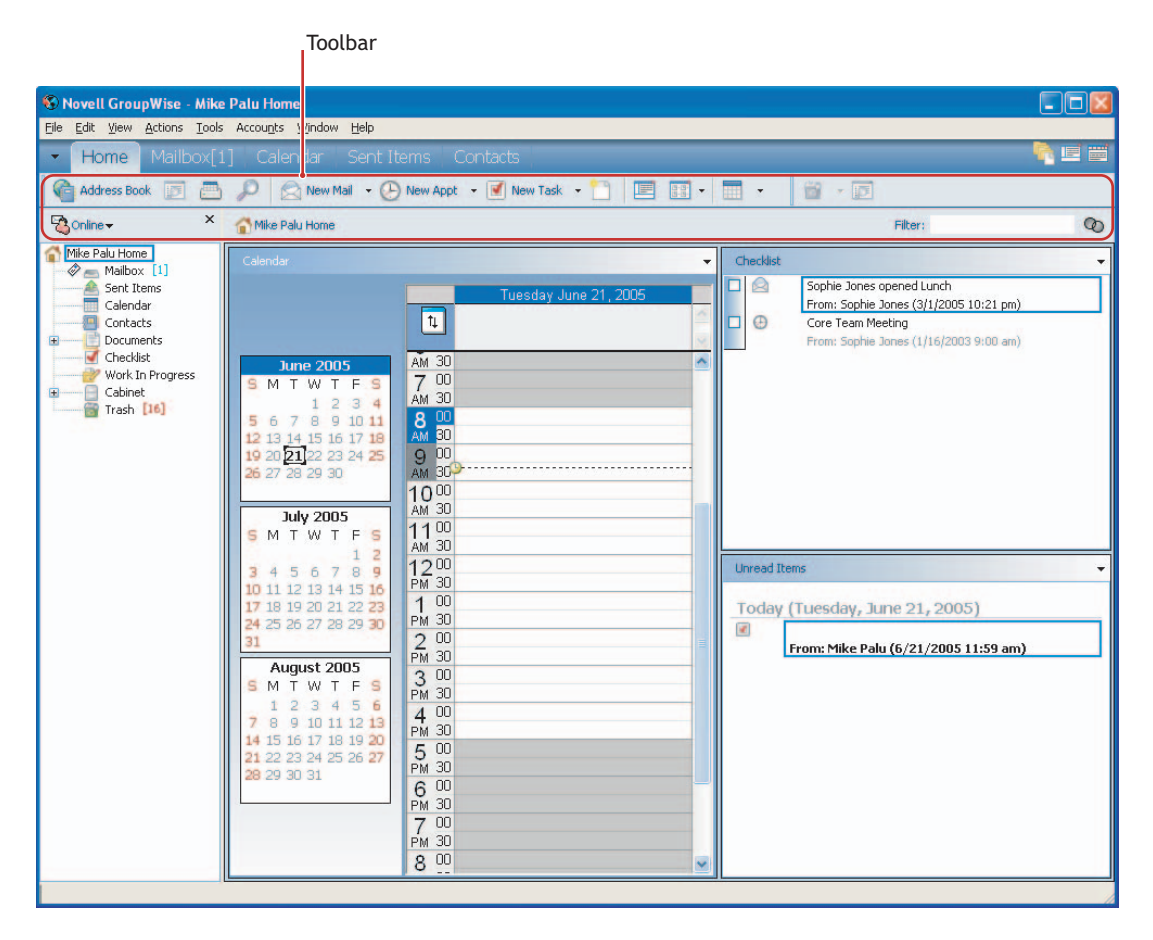

A barra de ferramentas permite realizar rapidamente tarefas comuns do GroupWise, como abrir o Bloco de Endereços, enviar mensagens de correio e filtrar itens. Para obter informações sobre a barra de ferramentas, consulte a [Seção 1.8, "Utilizando a barra de ferramentas," na página 39](#page-38-2) e a [Seção 14.24, "Personalizar a Barra de Ferramentas," na página 404](#page-403-2).

### <span id="page-21-0"></span>**1.2.3 Painéis**

*Figura 1-3 Painéis do GroupWise*

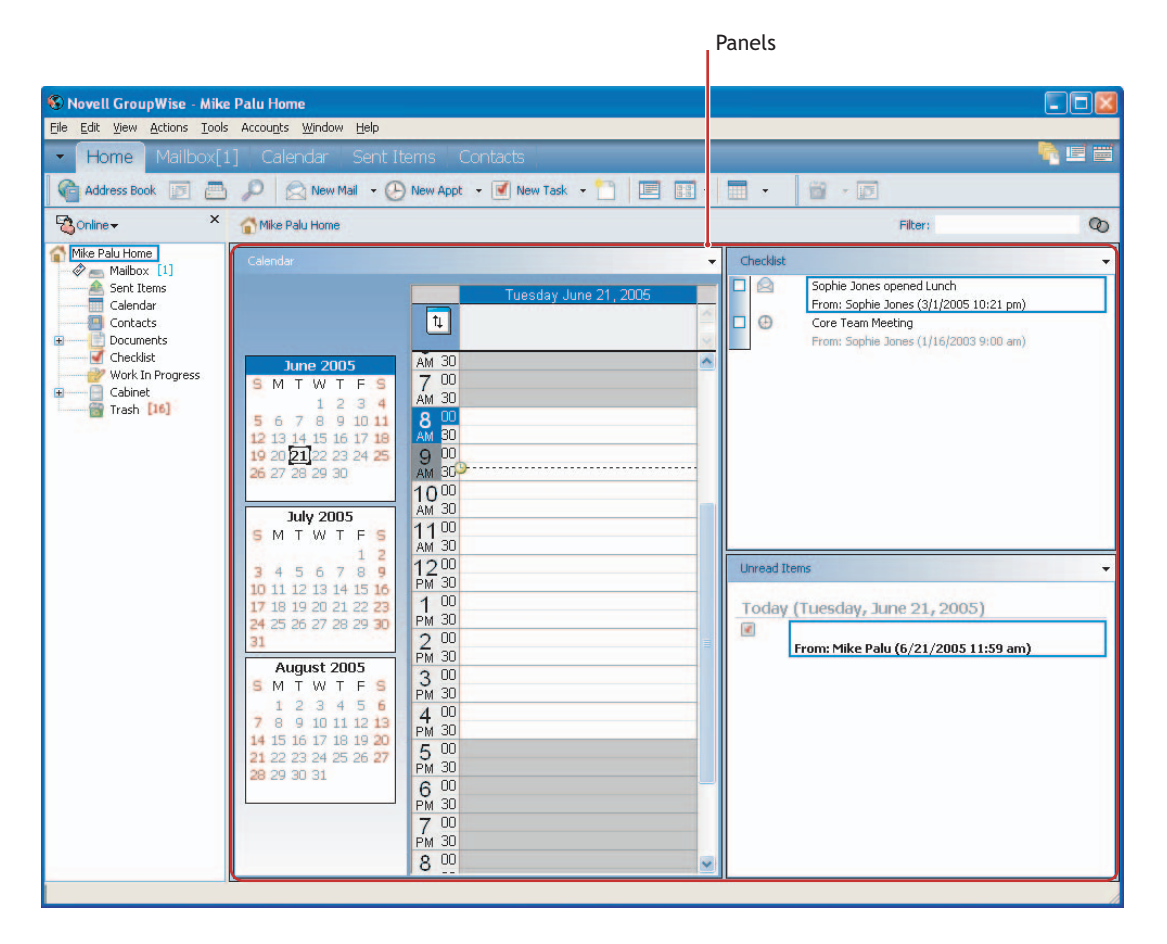

Os painéis mostram, de forma muito rápida, as informações usadas freqüentemente. Você pode adicionar painéis de uma lista de painéis pré-configurados ou criar novos painéis e exibir as informações desejadas. Para obter mais informações sobre painéis, consulte a [Seção 1.6, "Utilizando](#page-35-0)  [painéis," na página 36](#page-35-0).

### <span id="page-21-1"></span>**1.2.4 Cabeçalho das listas de pastas e de itens**

O cabeçalho das listas de pastas e itens apresenta uma lista suspensa na qual você pode selecionar o modo do GroupWise a ser executado (Online, Cache, Remoto ou Remoto (Offline)), optar por abrir a caixa de correio arquivada ou de backup e selecionar uma caixa de correio proxy. Para obter informações sobre esses recursos, consulte a [Seção 1.4, "Utilizando modos diferentes do GroupWise](#page-28-0)  [\(Online, Cache e Remoto\)," na página 29,](#page-28-0) a [Seção 7.6, "Armazenando os itens da Caixa de](#page-191-3)  [Correio," na página 192,](#page-191-3) a [Seção 7.14, "Fazendo backup da Caixa de Correio," na página 214](#page-213-3) e a [Seção 7.9, "Concedendo a outras pessoas acesso à sua caixa de correio," na página 203.](#page-202-2)

Esse cabeçalho também fornece a lista suspensa Mostrar, na qual você pode especificar que deseja ver apenas itens de uma categoria específica. Para obter informações sobre categorias, consulte ["Usando categorias para organizar itens" na página 93](#page-92-1).

O novo ícone Filtro ( $\bigcirc$ ) também está nesse cabeçalho, permitindo acesso conveniente a filtros predefinidos e personalizados. Para obter informações sobre filtros, consulte a [Seção 7.17,](#page-220-2)  ["Filtrando itens," na página 221](#page-220-2).

Para mudar a forma de apresentação das informações nos cabeçalhos, clique o botão direito do mouse no cabeçalho e escolha as opções. Para obter mais informações, consulte a [Seção 14.6,](#page-395-2)  ["Personalizando cabeçalhos," na página 396](#page-395-2).

### <span id="page-22-0"></span>**1.2.5 Lista de pastas**

*Figura 1-4 Lista de pastas do GroupWise*

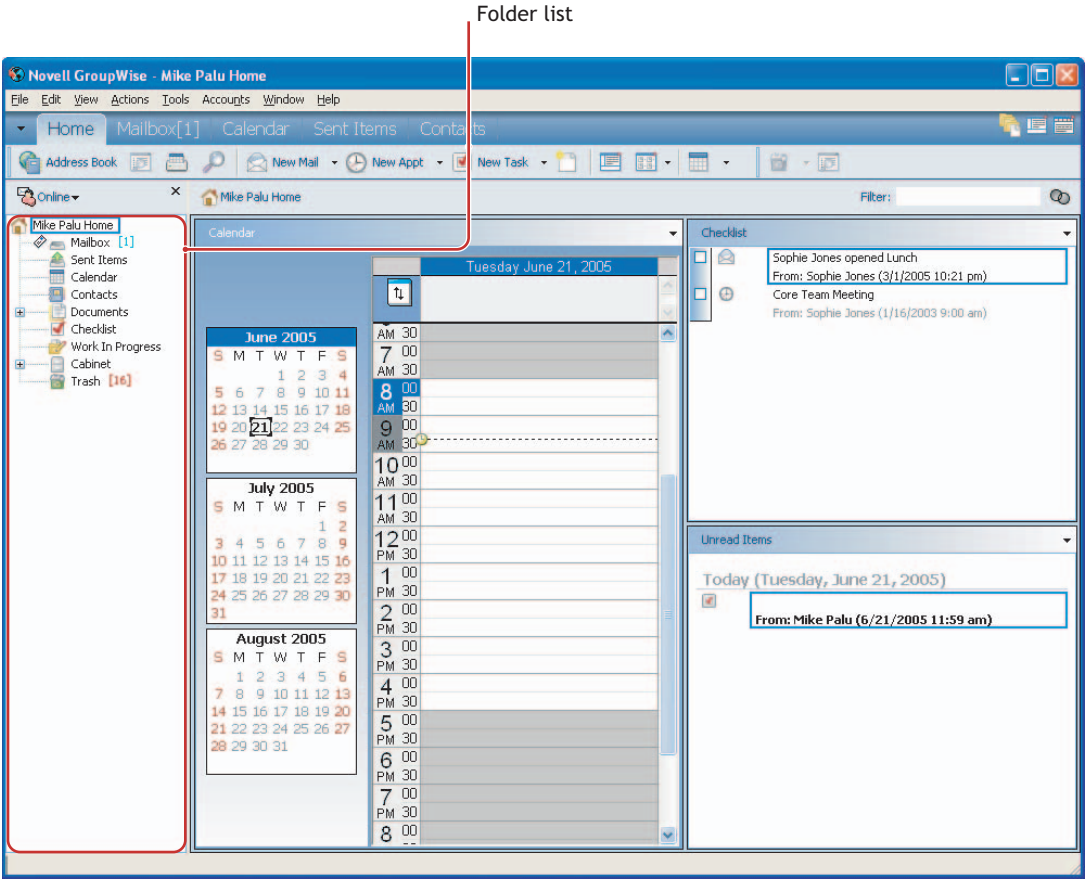

A lista de pastas no lado esquerdo da janela principal permite organizar os itens do GroupWise. Você pode criar novas pastas para armazenar itens. Ao lado de todas as pastas (exceto das pastas compartilhadas), o número de itens não-lidos é mostrado entre colchetes. Ao lado da pasta Itens Enviados, o número entre colchetes mostra quantos itens estão pendentes para serem enviados do modo de Cache ou Remoto. Para obter informações sobre as diversas pastas do GroupWise, consulte a [Seção 7.1, "Utilizando a Lista de Pastas," na página 163](#page-162-2).

Existem duas listas de pastas diferentes: a Lista de Pastas Completa e a Lista de Pastas Simples. A Lista de Pastas Completa exibe todas as pastas, enquanto a Lista de Pastas Simples exibe somente as pastas pertencentes à pasta em uso no momento. Por exemplo, se você estiver na pasta Caixa de Correio, as pastas Gabinete serão exibidas, e se você estiver na pasta Calendário, as pastas Calendário serão exibidas.

Se desejar, feche a lista de pastas para deixar mais espaço para outras telas, como Calendário, na Janela Principal. Clique no ícone *Lista de Pastas* no canto superior direito para abrir ou fechar a exibição da Lista de Pastas.

Isto é o que você encontrará em cada uma das pastas padrão:

- ["Pasta pessoal" na página 24](#page-23-0)
- ["Pasta Caixa de Correio" na página 24](#page-23-1)
- ["Pasta Itens Enviados" na página 24](#page-23-2)
- ["Pasta Calendário" na página 25](#page-24-0)
- ["Pasta Contatos" na página 25](#page-24-1)
- ["Pasta Lista de Verificação" na página 25](#page-24-2)
- ["Pasta Gabinete" na página 26](#page-25-0)
- ["Pasta Documentos" na página 26](#page-25-1)
- ["Pasta Trabalho em Andamento" na página 27](#page-26-0)
- ["Pasta Mensagens Indesejadas" na página 27](#page-26-1)
- ["Pasta Lixo" na página 27](#page-26-2)
- ["Pastas compartilhadas" na página 28](#page-27-1)
- ["Pasta da conta IMAP4" na página 28](#page-27-2)
- ["Pasta da conta de grupo de discussão NNTP" na página 28](#page-27-3)

#### <span id="page-23-0"></span>**Pasta pessoal**

Sua pasta Pessoal **(i**) (indicada pelo seu nome e, em seguida, Pessoal) representa o seu banco de dados do GroupWise. Todas as pastas da Janela Principal são subpastas da pasta Usuário. Você deve ir para a pasta Pessoal a fim de acessar a tela Home. Para obter mais informações sobre a tela Home, consulte a [Seção 1.3, "Noções básicas sobre a Tela Home," na página 28](#page-27-0).

#### <span id="page-23-1"></span>**Pasta Caixa de Correio**

A Caixa de Correio  $\equiv$  exibe todos os itens recebidos, com exceção dos itens programados (compromissos, tarefas e lembretes) aceitos ou recusados. Os itens e as tarefas programadas aceitas são movidas para o Calendário.

#### <span id="page-23-2"></span>**Pasta Itens Enviados**

A pasta Itens Enviados  $\triangleq$ exibe todos os itens enviados da Caixa de Correio e do Calendário. A pasta Itens Enviados de versões anteriores ao GroupWise 6.5 era uma pasta de consulta, um pouco diferente da pasta Itens Enviados atual.

Veja a seguir uma comparação entre a pasta de consulta Itens Enviados anterior e a pasta Itens Enviados atual.

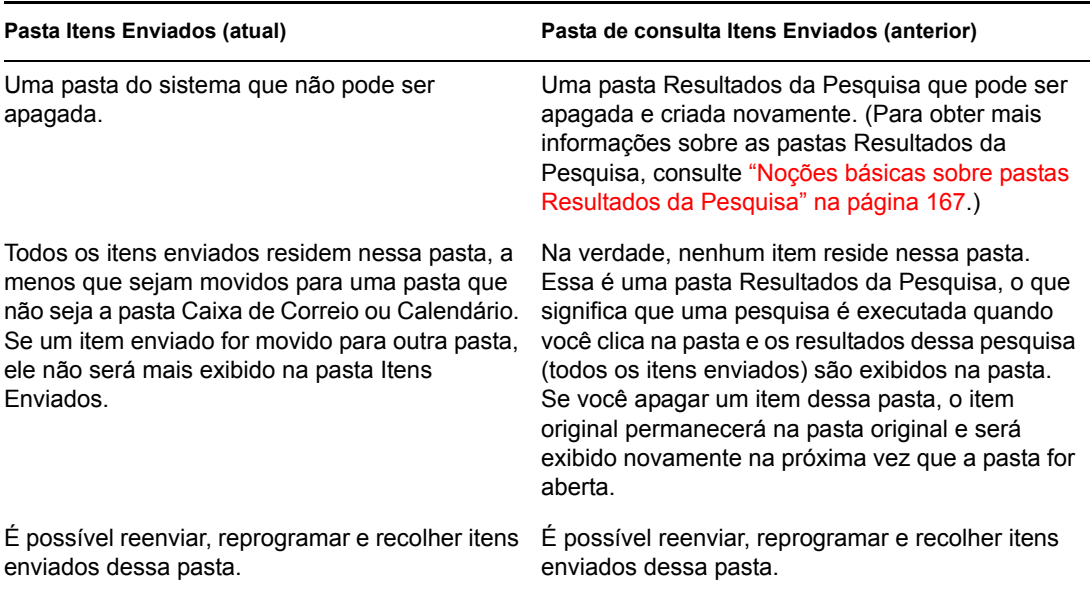

*Tabela 1-1 Comparação entre a pasta de itens enviados nova e a antiga*

#### <span id="page-24-0"></span>**Pasta Calendário**

A pasta Calendário **e** exibe várias opções de telas de calendário. Se você ocultar a Lista de Pastas clicando em *Ver* > *Lista de Pastas*, a Janela Principal mostrará uma tela melhor para o seu Calendário. A pasta Calendário contém as pastas adicionais que você criou. Você pode usar a Lista de Pastas para selecionar quais calendários serão exibidos. Os calendários selecionados são exibidos na tela de calendário.

#### <span id="page-24-1"></span>**Pasta Contatos**

Por padrão, a pasta Contatos **representa o bloco de endereços Contatos Frequentes do Bloco de** Endereços. (Você pode mudar as propriedades da pasta para que ela represente um bloco de endereços diferente no Bloco de Endereços. Para obter informações, consulte ["Mudando o bloco de](#page-177-1)  [endereços da pasta Contatos" na página 178](#page-177-1).) Qualquer modificação feita na pasta Contatos também é efetuada no bloco de endereços Contatos Freqüentes.

Nessa pasta, você pode exibir, criar e modificar contatos, recursos, organizações e grupos.

Seus proxies nunca verão sua pasta Contatos.

#### <span id="page-24-2"></span>**Pasta Lista de Verificação**

Use a pasta Lista de Verificação  $\blacksquare$  para criar uma lista de tarefas. Você pode mover todos os itens (mensagens de correio, recados, lembretes, tarefas ou compromissos) para essa pasta e organizá-los na ordem desejada. Cada item possui uma caixa de seleção que você pode desmarcar à medida que concluir os itens.

Se desejar que outra pasta funcione da mesma forma que a pasta Lista de Verificação, clique na pasta, clique na lista suspensa *Tela* na barra de ferramentas e selecione *Lista de Verificação*. Na parte superior da pasta, você encontrará a área Lista de Verificação, onde poderá arrastar itens.

Veja a seguir uma comparação entre a pasta Lista de Verificação e a pasta de consulta Lista de Tarefas (encontrada nas versões anteriores do GroupWise).

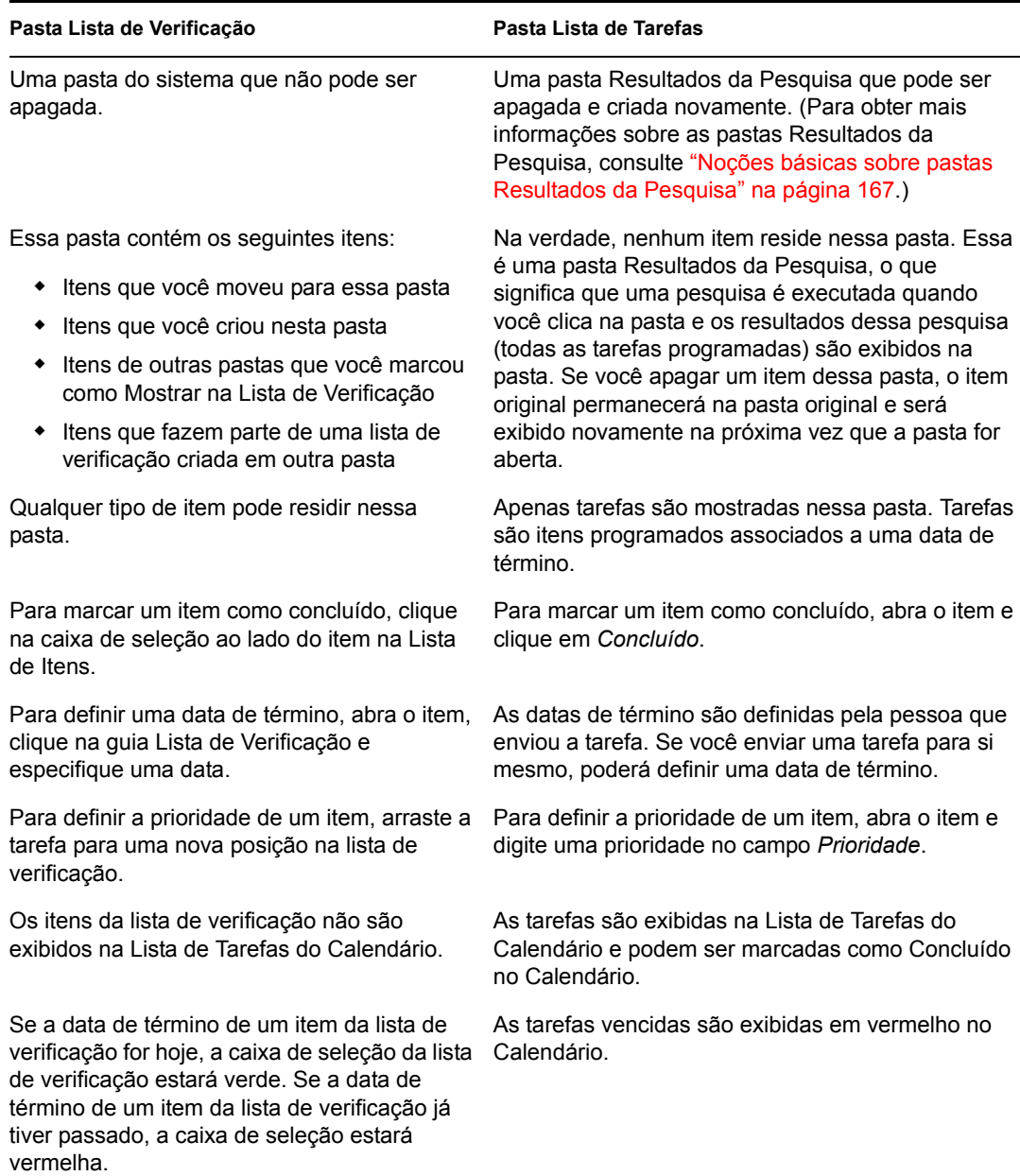

*Tabela 1-2 Comparação entre a pasta Lista de Verificação e a pasta antiga de consulta Lista de Tarefas*

#### <span id="page-25-0"></span>**Pasta Gabinete**

O Gabinete contém todas as suas pastas pessoais. Para reorganizar e aninhar pastas, clique em *Editar* > *Pastas*. Para classificar as pastas em ordem alfabética no Gabinete, clique o botão direito do mouse na pasta *Gabinete* e, em seguida, clique em *Ordenar Subpastas*.

#### <span id="page-25-1"></span>**Pasta Documentos**

As referências do documento são organizadas na pasta Documentos , para que possam ser localizadas facilmente.

Todas as referências de documento que você criar ou abrir serão adicionadas à pasta Documentos. Além disso, será possível especificar que as referências de documento vistas ou importadas também sejam adicionadas a essa pasta. Também é possível especificar que nenhuma dessas ações adicione uma referência de documento à pasta Documentos.

A pasta Documentos pode conter apenas documentos. Se qualquer outro tipo de item for movido para essa pasta por um cliente do GroupWise de uma versão anterior à 5.5 (por exemplo, de uma versão mais antiga do GroupWise Remoto), o item será apagado.

A pasta Documentos contém, por padrão, as últimas 20 referências de documento. Você pode mudar esse número para um número que varie de 0 a 5.000 referências de documento. Depois que o número máximo for atingido, a referência de documento mais antiga será apagada. Você também pode apagar manualmente as referências de documento da pasta Documentos.

A pasta Documentos contém duas pastas Resultados da Pesquisa. A pasta Autoria contém referências de todos os documentos criados por você. A Biblioteca Padrão contém referências de todos os documentos aos quais você tem acesso nessa biblioteca. Você pode mudar ou apagar as pastas Autoria e Biblioteca Padrão. Você pode criar outras pastas Resultados da Pesquisa de acordo com suas necessidades. Por exemplo, é possível criar uma pasta Resultados da Pesquisa para uma biblioteca, um assunto, um autor ou um tipo de documento específicos.

#### <span id="page-26-0"></span>**Pasta Trabalho em Andamento**

A pasta Trabalho em Andamento  $\mathbb{Z}$  é uma pasta na qual você pode gravar as mensagens iniciadas, mas que serão concluídas posteriormente.

#### <span id="page-26-1"></span>**Pasta Mensagens Indesejadas**

Todos os itens de e-mail de endereços e domínios da Internet rejeitados com o recurso Gerenciamento de Mensagens Indesejadas são colocados na pasta Mensagens Indesejadas **E**. Essa pasta só será criada na lista de pastas se a opção Mensagens Indesejadas estiver habilitada.

Enquanto as opções de Mensagens Indesejadas estiverem habilitadas, essa pasta não poderá ser apagada. No entanto, a pasta poderá ser renomeada ou movida para um local diferente na lista de pastas. Se todas as opções Mensagens Indesejadas estiverem desabilitadas, a pasta poderá ser apagada. A pasta também poderá ser apagada se o recurso Gerenciamento de Mensagens Indesejadas for desabilitado pelo administrador do sistema.

Para apagar itens da Pasta Mensagens Indesejadas, clique o botão direito do mouse na pasta *Mensagens Indesejadas*, clique em *Esvaziar Pasta Mensagens Indesejadas* e, em seguida, clique em *Sim*.

Para obter mais informações sobre o Gerenciamento de Mensagens Indesejadas, consulte ["Gerenciando mensagens indesejadas" na página 104](#page-103-1).

#### <span id="page-26-2"></span>**Pasta Lixo**

Qualquer mensagem de correio, mensagem telefônica, compromisso, tarefa, documento e lembrete apagado é armazenado na pasta Lixo  $\blacksquare$ . Os itens do Lixo podem ser vistos, abertos ou devolvidos à sua Caixa de Correio até que o Lixo seja esvaziado. (Ao esvaziar o Lixo, você remove do sistema os itens contidos nele.)

Você pode esvaziar o Lixo inteiro ou apenas os itens selecionados. O Lixo é esvaziado automaticamente de acordo com os dias digitados na guia Limpeza, em Opções de Ambiente. O Lixo também pode ser esvaziado manualmente. O administrador do sistema pode especificar que o Lixo seja esvaziado automaticamente e com regularidade.

#### <span id="page-27-1"></span>**Pastas compartilhadas**

Uma pasta compartilhada **E** é como qualquer outra pasta do Gabinete; no entanto, outras pessoas têm acesso a ela. Você pode criar pastas compartilhadas ou compartilhar pastas pessoais existentes no Gabinete. Escolha com quem deseja compartilhar a pasta e quais direitos serão concedidos a cada usuário. Os usuários poderão, então, publicar mensagens na pasta compartilhada, arrastar itens existentes para a pasta e criar processos de discussão. Você não pode compartilhar pastas do sistema. As pastas Gabinete, Lixo e Trabalho em Andamento são pastas do sistema.

Se você colocar um documento em uma pasta compartilhada, as pessoas que tiverem direitos nessa pasta não receberão automaticamente direitos para editar o documento. Para que essas pessoas possam editar o documento, você precisará conceder a elas os direitos Editar na guia Compartilhamento de Documentos.

#### <span id="page-27-2"></span>**Pasta da conta IMAP4**

Se você adicionar uma pasta para uma conta IMAP4, o ícone **ve** será exibido na Lista de Pastas.

#### <span id="page-27-3"></span>**Pasta da conta de grupo de discussão NNTP**

Se você adicionar uma pasta para uma conta de grupo de discussão NNTP, o ícone **se** será exibido na Lista de Pastas.

### <span id="page-27-0"></span>**1.3 Noções básicas sobre a Tela Home**

A tela Home é uma tela rápida para as informações mais importantes. Ela usa painéis para exibir informações em seções. Por padrão, a Tela Home exibe o calendário do dia, os itens da lista de verificação, as mensagens não lidas e o QuickViewer no lado direito da janela. Os painéis são organizados em uma tela com duas colunas.

Para obter um tutorial interativo sobre a Tela Home, clique em *Ajuda* > *Tutorial Interativo*.

*Figura 1-5 Tela Home*

| Nav Bar                                                                                                    | Toolbar                                                                                                    | Folder list                     | Panels                                                                                                    |                                     |
|----------------------------------------------------------------------------------------------------|----------------------------------------------------------------------------------------------------|---------------------------------|----------------------------------------------------------------------------------------------------|-------------------------------------|
| <b>S</b> Novel GroupWise - Mike Palu Home<br>File Edit View Actions Tools Accounts \ Indow Help<br>Home<br>Mailbox[1] Caler<br><b>Address Book</b><br>医<br><b>All Street</b><br>D<br>×<br><b>Bonline</b><br>Mike Palu Home<br>Calendar<br>Mailbox [1]<br>Sent Items<br>Calendar | Sent Items Conta<br>ıar<br>New Mail . (1) New Appt . I New Task .<br>Mike Palu Home                                                                                                    | 囯<br>日<br>Tuesday June 21, 2005 | $\blacksquare$ .<br>■→匝<br>Filter:<br>Checklist<br>$\Box$ Q<br>Sophie Jones opened Lunch<br>From: Sophie Jones (3/1/2005 10:21 pm)                                                                      | $\Box$ o $\times$<br>喧詈<br>$\infty$ |
| Contacts<br>Documents<br>e<br><br>Checklist<br>Work In Progress<br>Cabinet<br>Ð<br>                                                                                                    | $\mathbf{u}$<br>AM 30<br><b>June 2005</b><br>700<br>SMTWTFS<br>AM 30<br>1234<br>8 凹<br>5 6 7 8 9 10 11<br>AM 60<br>12 13 14 15 16 17 18<br>$9^{00}$<br>19 20 21 22 23 24 25<br>26 27 28 29 30<br>AM 30<br>1000<br>AM 30<br><b>July 2005</b><br>$11^{00}$<br>SMTWTFS<br>AM 30<br>$\overline{2}$<br>$\mathbf{1}$<br>$12^{00}$<br>3 4 5 6 7 8 9<br>PM 30<br>10 11 12 13 14 15 16<br>100<br>17 18 19 20 21 22 23<br>PM 30<br>24 25 26 27 28 29 30<br>$\frac{2}{PM}$ 30<br>August 2005<br>3 <sup>00</sup><br>SMTWTFS<br><b>PM 30</b><br>1 2 3 4 5 6<br>400<br>8 9 10 11 12 13<br>PM 30<br>14 15 16 17 18 19 20<br>500<br>21 22 23 24 25 26 27<br>PM 30<br>28 29 30 31<br>600<br>PM 30<br>700<br>PM 30<br>800 |                                 | ◻<br>$\bigoplus$<br>Core Team Meeting<br>From: Sophie Jones (1/16/2003 9:00 am)<br>۸<br><b>Unread Items</b><br>Today (Tuesday, June 21, 2005)<br>$\overline{z}$<br>From: Mike Palu (6/21/2005 11:59 am) |                                     |

No entanto, ela pode ser totalmente personalizada. É possível criar painéis adicionais mostrando as informações necessárias. Além disso, você pode optar por ter uma tela com apenas uma coluna. Os painéis são empilhados em uma coluna em vez de seguir o padrão com duas colunas. Assim como mostrar painéis, você pode exibir a lista de pastas e o QuickViewer. Para obter informações sobre como personalizar a Tela Home, consulte a [Seção 1.6, "Utilizando painéis," na página 36](#page-35-0)

### <span id="page-28-0"></span>**1.4 Utilizando modos diferentes do GroupWise (Online, Cache e Remoto)**

Existem quatro maneiras diferentes de executar o cliente do GroupWise: modo Online, modo Cache, modo Remoto e modo Remoto (Offline).

Você pode executar o GroupWise em um desses quatro modos; ou então, o administrador do sistema pode exigir que você utilize apenas um determinado modo.

A maioria dos recursos do GroupWise está disponível nos quatro modos do sistema, com algumas exceções. As associações às notificações de outros usuários não estão disponíveis no modo de Cache. Essas associações e o recurso de Proxy não estão disponíveis no modo Remoto. Os recursos que exigem conexão, por exemplo, com o sistema do GroupWise ou com uma conta IMAP4, não estão disponíveis no modo Remoto (Offline).

### <span id="page-29-0"></span>**1.4.1 Modo Online**

Ao utilizar o modo Online, você é conectado à sua agência postal na rede. Sua caixa de correio mostra as mensagens e as informações armazenadas em sua caixa de correio da rede (também chamada de Caixa de Correio Online). O modo Online fica continuamente conectado à sua caixa de correio da rede. No modo Online, se o Agente Postal for encerrado ou se a sua conexão de rede falhar, você perderá temporariamente a conexão com sua caixa de correio.

Utilize esse modo caso não haja muito tráfego na rede ou caso você use várias estações de trabalho diferentes e não queira fazer o download de uma caixa de correio local para cada uma delas.

### <span id="page-29-1"></span>**1.4.2 Modo de Cache**

O modo de Cache armazena uma cópia da sua caixa de correio da rede, incluindo mensagens e outras informações, na unidade local. Isso permite que você utilize o GroupWise, independentemente da disponibilidade da rede ou do Agente Postal. Como você não está conectado com a rede o tempo todo, esse modo reduz o tráfego na rede e apresenta o melhor desempenho. Uma conexão é estabelecida automaticamente para recuperar e enviar novas mensagens. Todas as atualizações são realizadas em segundo plano para que seu trabalho não seja interrompido.

Utilize esse modo se houver espaço em disco suficiente na unidade local para armazenar a caixa de correio.

Diversos usuários podem configurar suas Caixas de Correio em Cache em um único computador compartilhado.

Se você executar o Modo de Cache e o Modo Remoto no mesmo computador, a mesma caixa de correio local (também chamada de Caixa de Correio de Cache ou Caixa de Correio Remota) poderá ser utilizada para minimizar o uso do espaço em disco.

Se o espaço em disco for limitado, você pode restringir o download dos itens para a caixa de correio local. Você pode especificar que deseja receber apenas a linha de assunto ou determinar um limite de tamanho.

Para obter mais informações sobre a configuração do Modo de Cache, consulte o [Capítulo 10,](#page-298-0)  ["Utilizando o modo de Cache," na página 299.](#page-298-0)

### <span id="page-29-2"></span>**1.4.3 Modo Remoto**

Os usuários do GroupWise que trabalham fora do escritório já estão familiarizados com o modo Remoto. Assim como no modo de Cache, uma cópia da caixa de correio da rede, ou de uma parte especificada da caixa de correio, é armazenada na unidade local. Você pode recuperar e enviar mensagens periodicamente com o tipo de conexão especificado (modem, rede ou TCP/IP). Se não quiser uma cópia completa da caixa de correio da rede, você poderá restringir o que será recuperado, por exemplo, somente as novas mensagens ou somente as linhas de assunto das mensagens.

Para obter mais informações sobre a configuração do Modo Remoto, consulte o [Capítulo 9, "Usando](#page-278-0)  [o modo Remoto," na página 279](#page-278-0).

## <span id="page-29-3"></span>**1.5 Noções básicas sobre a Caixa de Correio**

Os itens recebidos são armazenados na Caixa de Correio do GroupWise. É possível mudar rapidamente os itens exibidos clicando em uma configuração da lista suspensa *Tela*. Você pode limitar ainda mais os itens a serem exibidos na Caixa de Correio, utilizando filtros. Consulte o [Capítulo 7, "Gerenciando a Caixa de Correio," na página 163](#page-162-0) para obter mais informações.

Você pode organizar as mensagens movendo-as para pastas no Gabinete e, além disso, pode criar novas pastas, conforme necessário. Consulte a [Seção 7.1, "Utilizando a Lista de Pastas," na](#page-162-2)  [página 163](#page-162-2) para obter mais informações.

Você também pode designar categorias às mensagens a fim de organizá-las. Cada categoria é exibida com uma cor diferente na Caixa de Correio. É possível filtrar por categorias. Consulte ["Usando](#page-92-1)  [categorias para organizar itens" na página 93](#page-92-1) para obter mais informações.

### <span id="page-30-0"></span>**1.5.1 Itens em negrito na Caixa de Correio**

Todos os itens não abertos da sua Caixa de Correio ficam em negrito para ajudar você a identificar facilmente quais itens e documentos ainda não foram lidos. O ícone que aparece ao lado de um item também indica se ele já foi aberto.

Os processos de discussão comprimidos são marcados com texto em negrito para mostrar que existem itens não lidos no processo. Isso poupa o tempo de expandir cada processo para verificar se existem itens recém-publicados.

Os itens enviados na pasta Itens Enviados também aparecerão em negrito para indicar quando estiverem em fila, mas sem terem sido carregados, quando as informações de status sobre o item que está sendo entregue não tiverem sido recebidas ou quando os itens ainda não tiverem sido transferidos para a Internet.

### <span id="page-30-1"></span>**1.5.2 Ícones que aparecem ao lado de itens na Caixa de Correio, na pasta Itens Enviados e no Calendário**

Os ícones que aparecem ao lado dos itens na Caixa de Correio, na pasta Itens Enviados e no Calendário mostram informações sobre esses itens. A tabela a seguir explica o significado de cada ícone.

| <b>Icone</b> | Descrição                                                                                                    |
|--------------|----------------------------------------------------------------------------------------------------|
| 5            | Quando está ao lado de um item enviado no modo Remoto ou de Cache, o ícone <b>q</b><br>indica que o item está na fila, mas que o upload da fila ainda não foi feito. Depois<br>que o upload do item tiver sido feito, esse ícone indicará que as informações de<br>status não foram recebidas sobre o item que está sendo entregue à agência postal<br>de destino ou que não foram transferidas para a Internet. |
|              | Quando está ao lado da pasta Itens Enviados, o ícone <b>1</b> indica que há, pelo menos,<br>um item na fila, mas que o upload da fila ainda não foi feito.                                                                                                    |
| Œ            | É exibido ao lado de um item enviado. Se o item tiver sido aberto por pelo menos<br>uma pessoa, esse ícone será exibido até que todos os destinatários tenham 1)<br>aberto a mensagem, o recado ou o lembrete; 2) aceitado o compromisso ou 3)<br>concluído a tarefa.                                                                                                    |
| 3            | É exibido ao lado de um item enviado. Não foi possível entregar o item à agência<br>postal de destino ou transferi-lo para a Internet.                                                                                                    |

*Tabela 1-3 Descrições dos ícones*

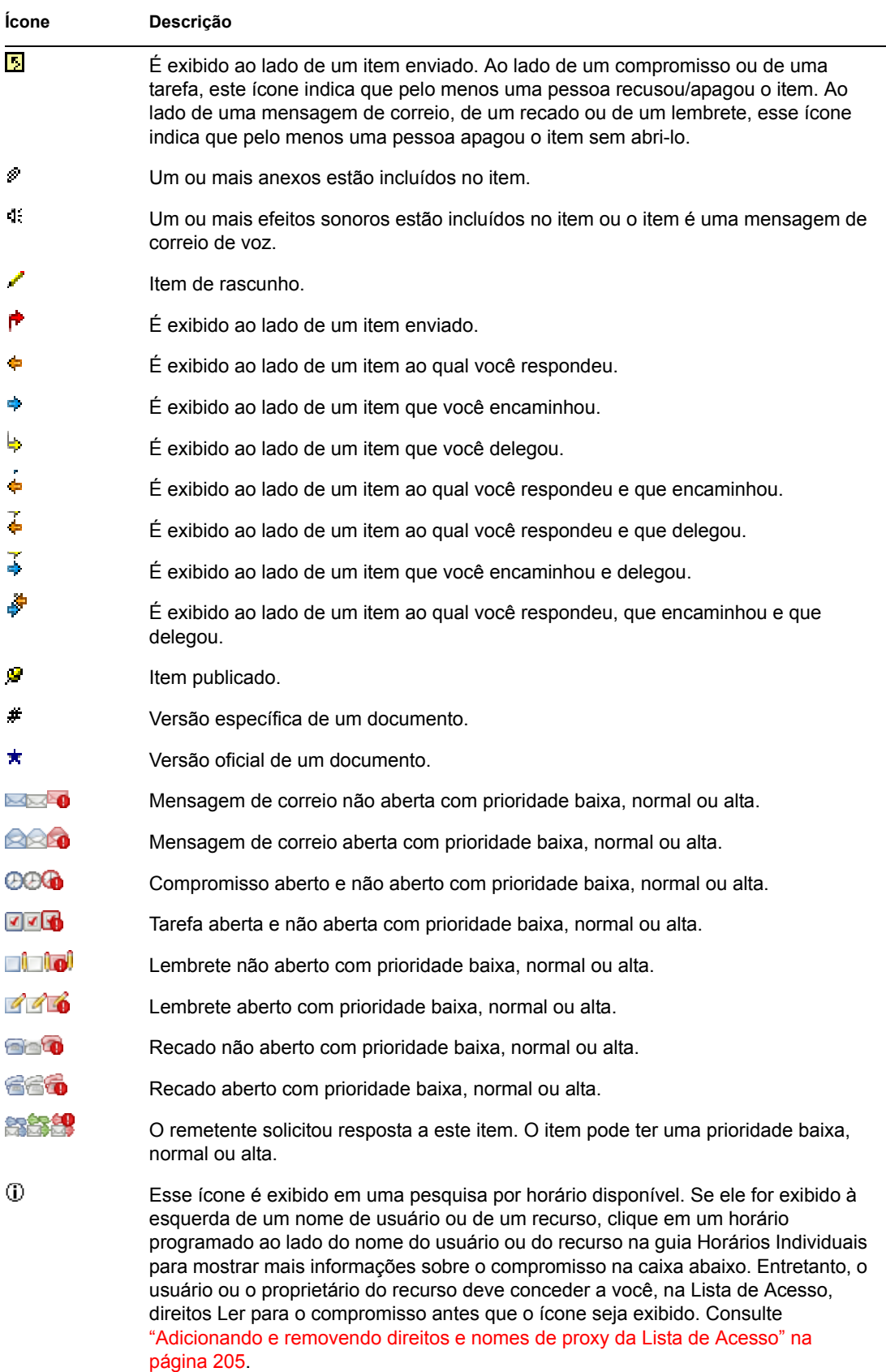

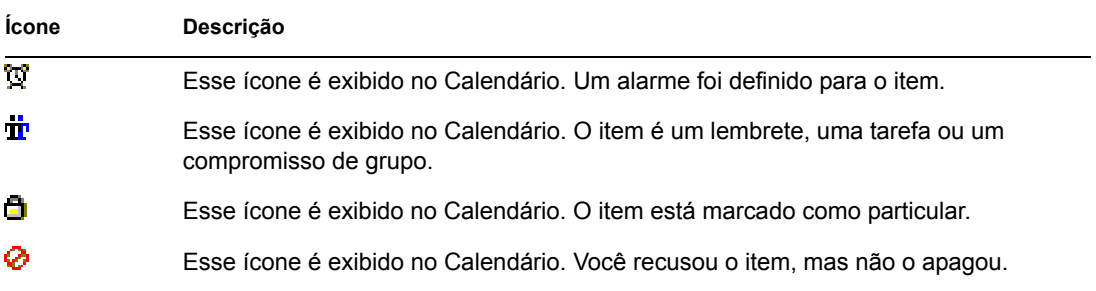

### <span id="page-32-0"></span>**1.5.3 Vendo opções da caixa de correio**

Você pode ver os itens da sua Caixa de Correio de cinco maneiras diferentes, dependendo da forma como deseja organizar as informações. Detalhes, Processos de Discussão, Painéis, Como Calendário e Como Lista de Verificação estão localizados no menu Ver.

É possível escolher entre configurações de tela temporárias ou permanentes, dependendo de como as definiu.

Para definir permanentemente a configuração de tela:

- **1** Clique o botão direito do mouse na pasta para a qual deseja mudar as configurações de tela e, em seguida, clique em *Propriedades*.
- **2** Clique na guia *Tela* e, em seguida, clique em *Mais Config. Tela*.
- **3** Selecione a configuração de tela na lista suspensa *Ver por*.
- **4** Clique em *OK* duas vezes.

Para definir temporariamente as configurações de tela:

**1** Clique em *Ver* > *Configurações de Tela* e, em seguida, na configuração de tela desejada.

#### **Detalhes**

A opção Detalhes mostra uma lista dos seus itens e informações sobre eles em colunas, como Assunto, Data, CC, Prioridade, Tipo de Documento, Data de Término, Tamanho, Versão Nº e várias outras categorias. Detalhes será a tela padrão da Caixa de Correio se você não tiver mudado as propriedades da sua Caixa de Correio. Para obter informações sobre como adicionar ou reorganizar colunas, consulte a [Seção 7.18, "Utilizando as colunas da Caixa de Correio," na página 233](#page-232-1).

*Figura 1-6 Tela de detalhes*

|                | From             | Subject                | Date                |
|----------------|------------------|------------------------|---------------------|
| œ              | Sophie Jones     | Lunch Meeting          | 1/17/2003 12:30 pm  |
|                | Sophie Jones     | News from Payroll      | 1/22/2003 5:12 pm   |
| e              | Mike Palu        | January Spreadsheet    | 1/27/2003 4:20 pm   |
| Q              | Alfons Skoczylas | What's a good time     | 5/14/2003 4:43 pm   |
|                | Alfons Skoczylas | Re: What's a good time | 5/14/2003 4:47 pm   |
| $\bigotimes$ p | Admin GWCheck    | GWCheck Report         | 10/17/2003 12:00 am |
| Q              | Mike Palu        | test                   | 4/19/2005 12:00 am  |
| ⊕              | Sophie Jones     | One on One             | 4/26/2005 12:18 pm  |
| Q              | Sophie Jones     | Lunch                  | 4/26/2005 11:52 pm  |
|                | Sophie Jones     | Projects               | 4/26/2005 11:53 pm  |
| R              | Sophie Jones     | Status of Report       | 4/26/2005 11:55 pm  |
|                | Sophie Jones     | Lunch                  | 4/26/2005 11:59 pm  |
| R              | Sophie Jones     | Status Report          | 4/26/2005 11:59 pm  |

#### **Processos de Discussão**

A opção Processos de Discussão mostra a discussão por e-mail de um item original e todas as respostas correspondentes agrupadas em ordem hierárquica.

*Figura 1-7 Tela de processos de discussão*

|                  | From             | Subject                  | Date                |
|------------------|------------------|--------------------------|---------------------|
| D<br>œ           | Mike Palu        | Hello!                   | 12/17/2002 9:03 pm  |
| 200<br>O         | Mike Palu        | Final Test Plan          | 1/2/2003 7:55 pm    |
| O<br>œ           | Sophie Jones     | Lunch Meeting            | 1/17/2003 12:30 pm  |
| D                | Sophie Jones     | News from Payroll        | 1/22/2003 5:12 pm   |
| f<br>n           | Mike Palu        | January Spreadsheet      | 1/27/2003 4:20 pm   |
| ∞∗               | Mike Palu        | Fwd: January Spreadsheet | 1/27/2003 4:29 pm   |
| ◚◓               | Mike Palu        | Please review            | 1/27/2003 4:30 pm   |
|                  | Alfons Skoczylas | What's a good time       | 5/14/2003 4:43 pm   |
| $\Box$           | Mike Palu        | What's a good time       | 5/14/2003 4:45 pm   |
| ⊠∙               | Alfons Skoczylas | Re: What's a good time   | 5/14/2003 4:47 pm   |
| ⊠∙               | Mike Palu        | Re: What's a good time   | 5/14/2003 10:19 pm  |
| O<br>$\bowtie$ p | Admin GWCheck    | GWCheck Report           | 10/17/2003 12:00 am |
| ◚◚               | Mike Palu        | About that meeting       | 8/4/2004 12:11 am   |

#### **Painéis**

Um painel exibe uma tela de informações personalizada no GroupWise. Por exemplo, na tela Home, por padrão, é exibido um painel de mensagens não lidas. O painel de mensagens não lidas exibe uma lista de itens que você ainda não leu. O painel Lista de Verificação é outro painel padrão da tela Home. Ele exibe itens que se encontram na sua pasta Lista de Verificação.

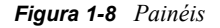

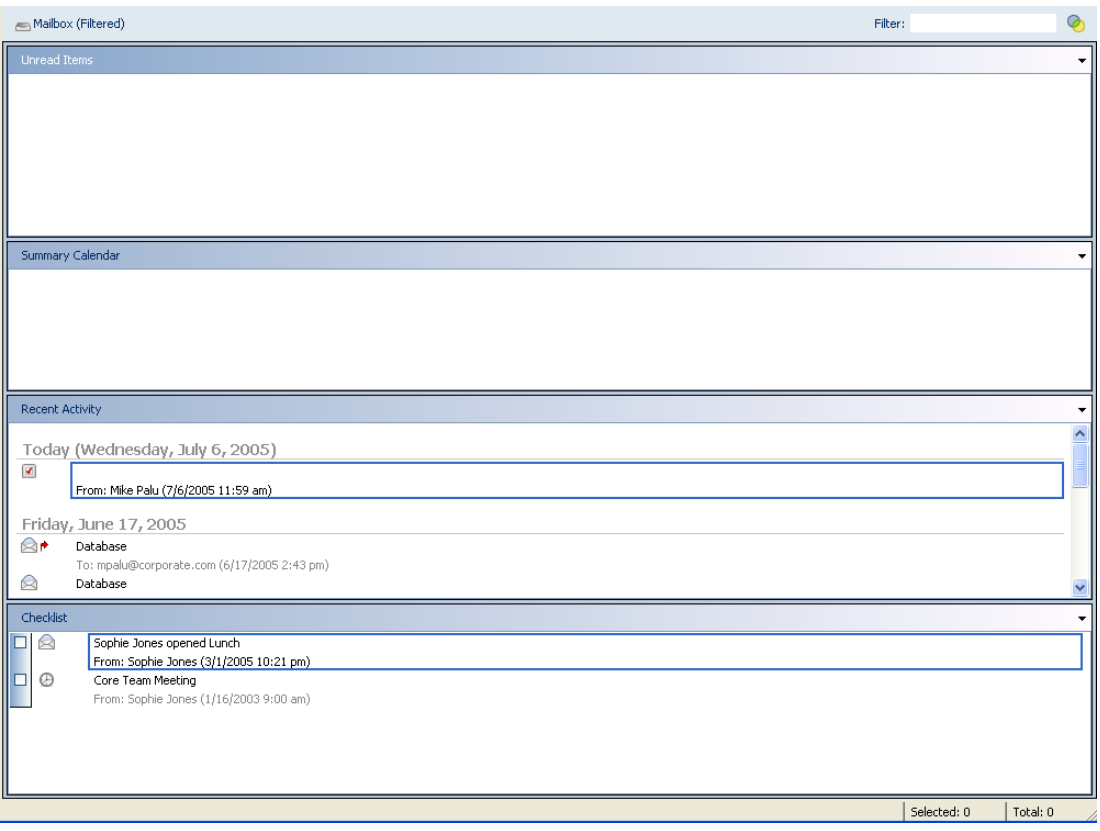

#### **Como Calendário**

A opção Como Calendário mostra todos os itens programados gravados em uma pasta específica. Essa opção é útil quando você organiza todos os seus compromissos e outros itens de um projeto específico em uma pasta.

*Figura 1-9 Tela de Calendário*

| <b>■ ← P</b> Today<br>5/19/2005                 |                           |             |             |             | T Day 7 Week 31 Month 365 Year 23 Multi-User + |                     |
|-------------------------------------------------|---------------------------|-------------|-------------|-------------|------------------------------------------------|---------------------|
|                                                 |                           | Mon 5/16/05 | Tue 5/17/05 | Wed 5/18/05 | Thu 5/19/05 Fri May 20, 2005                   |                     |
|                                                 | $\uparrow$                |             |             |             |                                                | $\Delta$            |
|                                                 |                           |             |             |             |                                                |                     |
| May 2005                                        | 00<br>7                   |             |             |             |                                                | $\hat{\phantom{a}}$ |
| T W T<br>-S<br>- F<br>s<br>M                    | AM 30                     |             |             |             |                                                |                     |
| 6<br>7<br>5<br>з<br>4                           | $800$<br>AM 80            |             |             |             |                                                |                     |
| 9 10 11 12 13 14<br>8<br>15 16 17 18 19 20 21   | 00                        |             |             |             |                                                |                     |
| 22 23 24 25 26 27 28                            | 9<br>AM 30                |             |             |             |                                                |                     |
| 29 30 31                                        | $10^{00}$                 |             |             |             | One on<br>Ť                                    |                     |
|                                                 | AM 30                     |             |             |             | One                                            |                     |
| <b>June 2005</b>                                | $11^{00}$                 |             |             |             |                                                |                     |
| M T W T<br>-S<br>E<br>s.                        | AM 30                     |             |             |             |                                                |                     |
| 3<br>$\overline{4}$<br>2                        | $12^{00}$<br><b>PM 30</b> |             |             |             |                                                |                     |
| $_{\rm 8}$<br>91011<br>7<br>6<br>5              | 00<br>$\overline{1}$      |             |             |             |                                                |                     |
| 13 14 15 16 17 18<br>12<br>19 20 21 22 23 24 25 | PM 30                     |             |             |             |                                                |                     |
| 26 27 28 29 30                                  | $00\,$                    |             |             |             |                                                |                     |
|                                                 | $\frac{2}{PM}$<br>30      |             |             |             |                                                |                     |
| <b>July 2005</b>                                | 00<br>3                   |             |             |             |                                                |                     |
| MTWTF<br>-S<br>s                                | PM 30                     |             |             |             |                                                |                     |
| 2                                               | 00<br>4<br>PM 30          |             |             |             |                                                |                     |
| 8<br>9<br>6<br>7<br>з<br>5<br>4                 | 00<br>5                   |             |             |             |                                                |                     |
| 11 12 13 14 15 16<br>10<br>17 18 19 20 21 22 23 | PM 30                     |             |             |             |                                                |                     |
| 24 25 26 27 28 29 30                            | 00<br>6                   |             |             |             |                                                |                     |
| 31                                              | PM 30<br>$\equiv$ no      |             |             |             |                                                |                     |

#### **Como Lista de Verificação**

Como Lista de Verificação mostra uma área de lista de verificação na parte superior da Lista de Itens, na qual você pode criar uma lista de verificação usando os itens da Lista de Itens. Cada item arrastado para a área da lista de verificação é mostrado com uma caixa de seleção para que você possa marcá-lo como concluído. Você pode designar datas de término, prioridades e muito mais para itens da lista de verificação. Todos os itens movidos para a área da lista de verificação também são exibidos na pasta Lista de Verificação da Lista de Pastas.

Para obter mais informações sobre como criar uma lista de verificação, consulte ["Criando uma lista](#page-97-1)  [de verificação" na página 98](#page-97-1).

*Figura 1-10 Tela da Lista de Verificação*

|                                               | From             | Subject                | Date                |  |  |  |
|-----------------------------------------------|------------------|------------------------|---------------------|--|--|--|
| Drag items here to add them to the checklist. |                  |                        |                     |  |  |  |
| Ø                                             | Sophie Jones     | Lunch Meeting          | 1/17/2003 12:30 pm  |  |  |  |
|                                               | Sophie Jones     | News from Payroll      | 1/22/2003 5:12 pm   |  |  |  |
| Ð                                             | Mike Palu        | January Spreadsheet    | 1/27/2003 4:20 pm   |  |  |  |
| R                                             | Alfons Skoczylas | What's a good time     | 5/14/2003 4:43 pm   |  |  |  |
| $\otimes$                                     | Alfons Skoczylas | Re: What's a good time | 5/14/2003 4:47 pm   |  |  |  |
| Q0                                            | Admin GWCheck    | GWCheck Report         | 10/17/2003 12:00 am |  |  |  |
| ଛ                                             | Mike Palu        | test                   | 4/19/2005 12:00 am  |  |  |  |
| ℗                                             | Sophie Jones     | One on One             | 4/26/2005 12:18 pm  |  |  |  |
| Q                                             | Sophie Jones     | Lunch.                 | 4/26/2005 11:52 pm  |  |  |  |
| Q                                             | Sophie Jones     | Projects               | 4/26/2005 11:53 pm  |  |  |  |
| Q                                             | Sophie Jones     | Status of Report       | 4/26/2005 11:55 pm  |  |  |  |
| $\otimes$                                     | Sophie Jones     | Lunch                  | 4/26/2005 11:59 pm  |  |  |  |
| Q                                             | Sophie Jones     | Status Report          | 4/26/2005 11:59 pm  |  |  |  |
| ⊕.                                            | Mike Palu        | One on One             | 5/20/2005 10:00 am  |  |  |  |

### <span id="page-35-0"></span>**1.6 Utilizando painéis**

Um painel é uma tela de informações personalizada no GroupWise. Por exemplo, na tela Home, por padrão, é exibido um painel de mensagens não lidas. O painel de mensagens não lidas exibe uma lista de itens que você ainda não leu. O painel Lista de Verificação é outro painel padrão da tela Home. Ele exibe itens que se encontram na sua pasta Lista de Verificação.

Pode-se criar um painel para exibir uma grande quantidade de informações, desde itens não lidos até um calendário resumido. Uma lista predeterminada de painéis foi criada, mas você também pode criar seus próprios painéis personalizados.

### <span id="page-35-1"></span>**1.6.1 Personalizando os painéis**

- **1** Clique o botão direito do mouse na pasta para a qual deseja modificar os painéis e clique em *Propriedades*.
- **2** Clique na guia *Tela*.
- **3** Selecione *Painéis* na lista suspensa *Ver por*.
Clique em *Personalizar Painéis*.

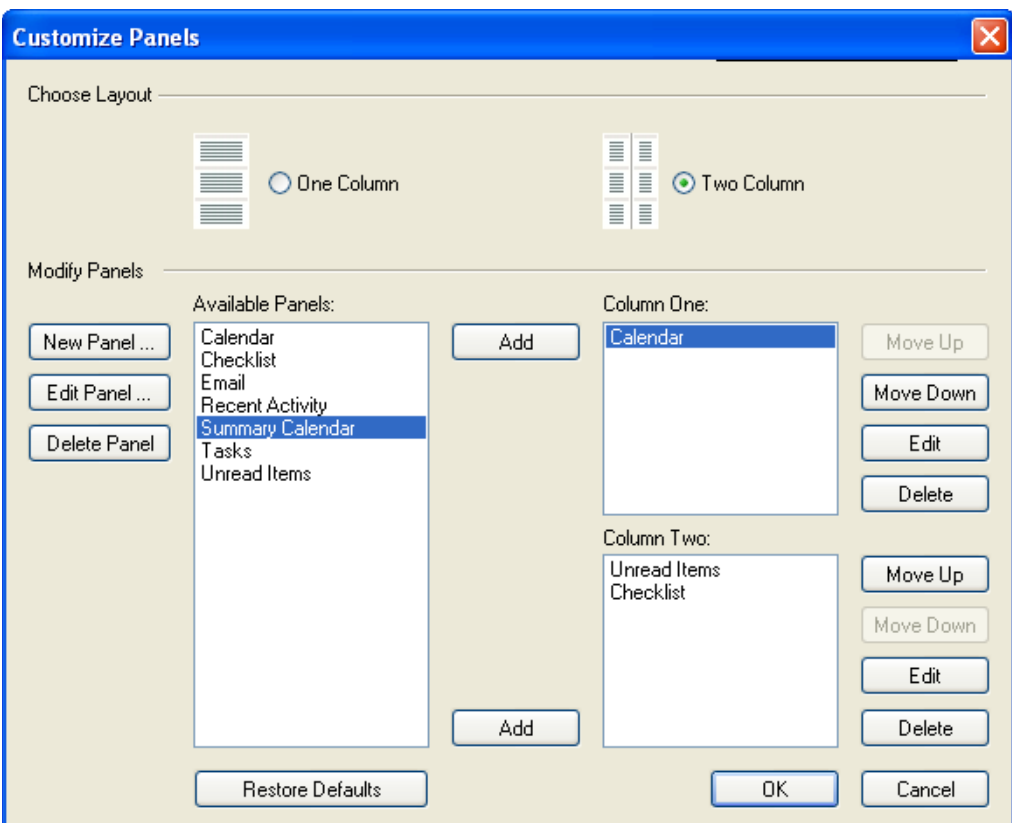

- Selecione se deseja exibir os painéis em uma ou duas colunas.
- Selecione na lista de painéis disponíveis ou crie os seus próprios painéis clicando em *Novo Painel*.
- Clique em *Adicionar*, próximo à coluna na qual deseja que a coluna seja exibida.
- (Opcional) Clique em *Mover para Cima* ou em *Mover para Baixo* para posicionar a coluna onde deseja que ela seja exibida.
- Clique em *OK*.

### **1.6.2 Criando um novo painel**

Clique na seta suspensa do painel e, em seguida, clique em *Adicionar Painel*.

**2** Clique em *Novo Painel*.

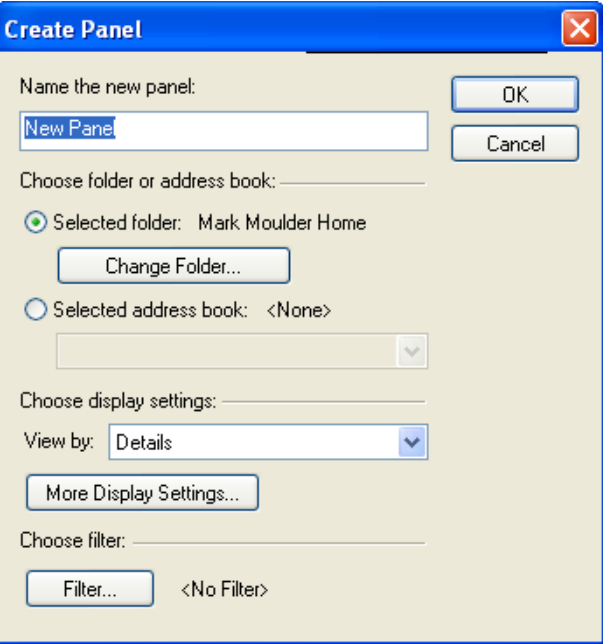

- **3** Digite o nome do painel no campo *Nome do novo painel*.
- **4** Selecione se deseja que o painel exiba uma pasta ou o Bloco de Endereços.

Se selecionar uma pasta, clique em *Mudar Pasta* para selecionar a pasta da qual deseja exibir o conteúdo.

ou

Se selecionar o Bloco de Endereços, use a lista suspensa para selecionar o bloco de endereços que deseja exibir.

**5** Selecione a configuração de tela na lista suspensa *Escolher configurações de tela*.

**Calendário:** Exibe o painel como um calendário gráfico.

**Lista de Verificação:** Exibe o painel como uma lista de verificação.

**Detalhes:** Exibe os detalhes dos itens no painel.

**Processo de Discussão:** Exibe os itens no painel agrupados de acordo com threads. ou

Clique em *Mais Config. Tela* para obter configurações adicionais de tela.

- **6** (Opcional) Clique em *Filtro* para adicionar um filtro ao painel.
- **7** Clique em *OK* e, em seguida, clique em *Adicionar* para exibir o painel.

### **1.6.3 Redimensionando um painel**

Você pode redimensionar a altura de um painel para exibir mais ou menos informações. Para mudar a altura de um painel, mova o cursor do mouse para a parte superior da linha até que  $\pm$  seja exibido e, em seguida, arraste o cursor para cima ou para baixo para redimensionar o painel.

# **1.7 Utilizando a barra de navegação**

A barra de navegação está localizada na parte superior da janela do GroupWise. Ela foi projetada para proporcionar um acesso rápido às pastas mais usadas. Por padrão a barra de navegação contém Home, Caixa de Correio, Calendário, Itens Enviados e Contatos.

No entanto, a barra de navegação pode ser personalizada; assim, você pode adicionar as pastas mais usadas.

### **1.7.1 Personalizando a barra de navegação**

- **1** Clique o botão direito do mouse na *Barra de Navegação* e, em seguida, clique em *Personalizar Barra de Navegação*.
- **2** Selecione as pastas que deseja exibir na barra de navegação.
- **3** Selecione um esquema de cores para a barra de navegação.
- **4** Clique em *OK*.

# **1.8 Utilizando a barra de ferramentas**

Utilize a barra de ferramentas para acessar os inúmeros recursos e as várias opções do GroupWise. A barra de ferramentas localizada na parte superior de uma pasta ou de um item é sensível ao contexto; ela muda para fornecer as opções mais necessárias ao local.

Você pode personalizar cada barra de ferramentas, adicionando e apagando os botões, escolhendo a ordem desses botões e colocando separadores entre eles.

### <span id="page-38-0"></span>**1.8.1 Personalizando a tela da barra de ferramentas**

- **1** Se a barra de ferramentas não estiver visível, clique em *Ver* > *Barra de Ferramentas*.
- **2** Clique o botão direito do mouse na barra de ferramentas e, em seguida, clique em *Personalizar Barra de Ferramentas*.

**3** Clique na guia *Mostrar*.

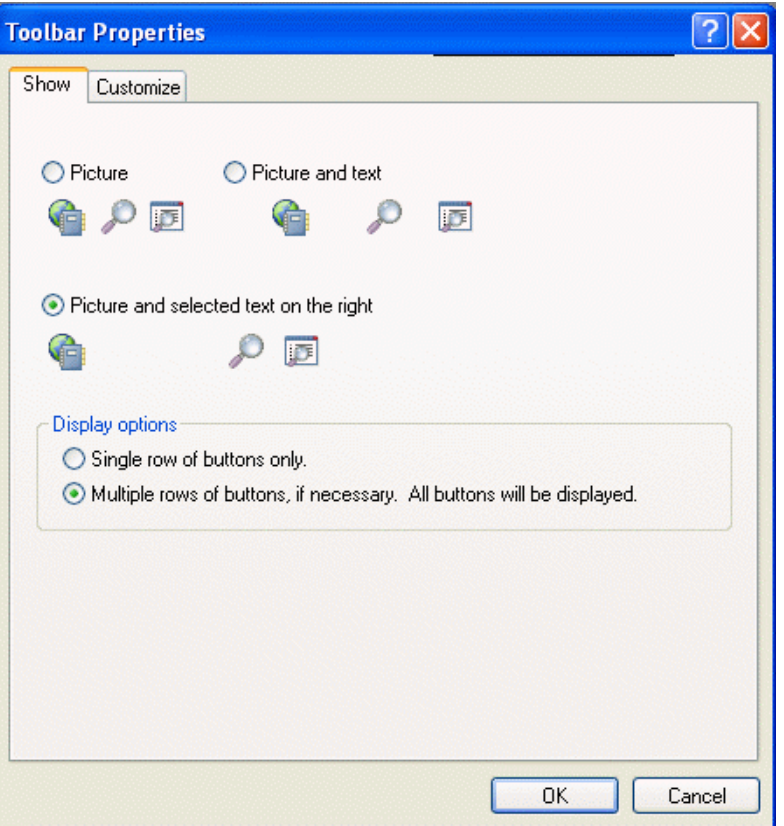

- **4** Clique na forma como deseja que a barra de ferramentas seja mostrada.
- **5** Selecione se você deseja uma única linha de botões ou várias linhas de botões, se necessário.
- **6** Clique na guia *Personalizar*.
- **7** Para adicionar um botão, clique em uma categoria da caixa de listagem Categorias, clique em um botão da caixa *Controles* e, em seguida, clique em *Adicionar Botão*.

As categorias são títulos de menus na Janela Principal. Os botões da caixa Controles correspondem aos recursos encontrados no título do menu. Por exemplo, os botões da categoria Arquivo representam ações do menu Arquivo (abertura de telas, impressão, gravação, etc.).

- **8** Para remover um botão, deixe a caixa de diálogo Propriedades da Barra de Ferramentas aberta e arraste o botão para fora da barra de ferramentas da Janela Principal.
- **9** Para mudar a ordem de um botão em uma barra de ferramentas, deixe a caixa de diálogo Propriedades da Barra de Ferramentas aberta e arraste o botão para um novo local na barra de ferramentas da Janela Principal.
- **10** Para adicionar espaço entre botões, deixe a caixa de diálogo Propriedades da Barra de Ferramentas aberta e arraste um botão para longe do outro.

ou

Para remover espaço entre botões, deixe a caixa de diálogo Propriedades da Barra de Ferramentas aberta e arraste um botão para perto do outro.

**11** Clique em *OK*.

# <span id="page-40-0"></span>**1.9 Utilizando teclas de atalho**

Você pode usar várias teclas de atalho no GroupWise por motivos de acessibilidade ou para poupar tempo durante a execução de diversas operações. A tabela a seguir relaciona algumas dessas teclas, o que elas fazem e o contexto no qual funcionam.

#### *Tabela 1-4 Teclas de atalho*

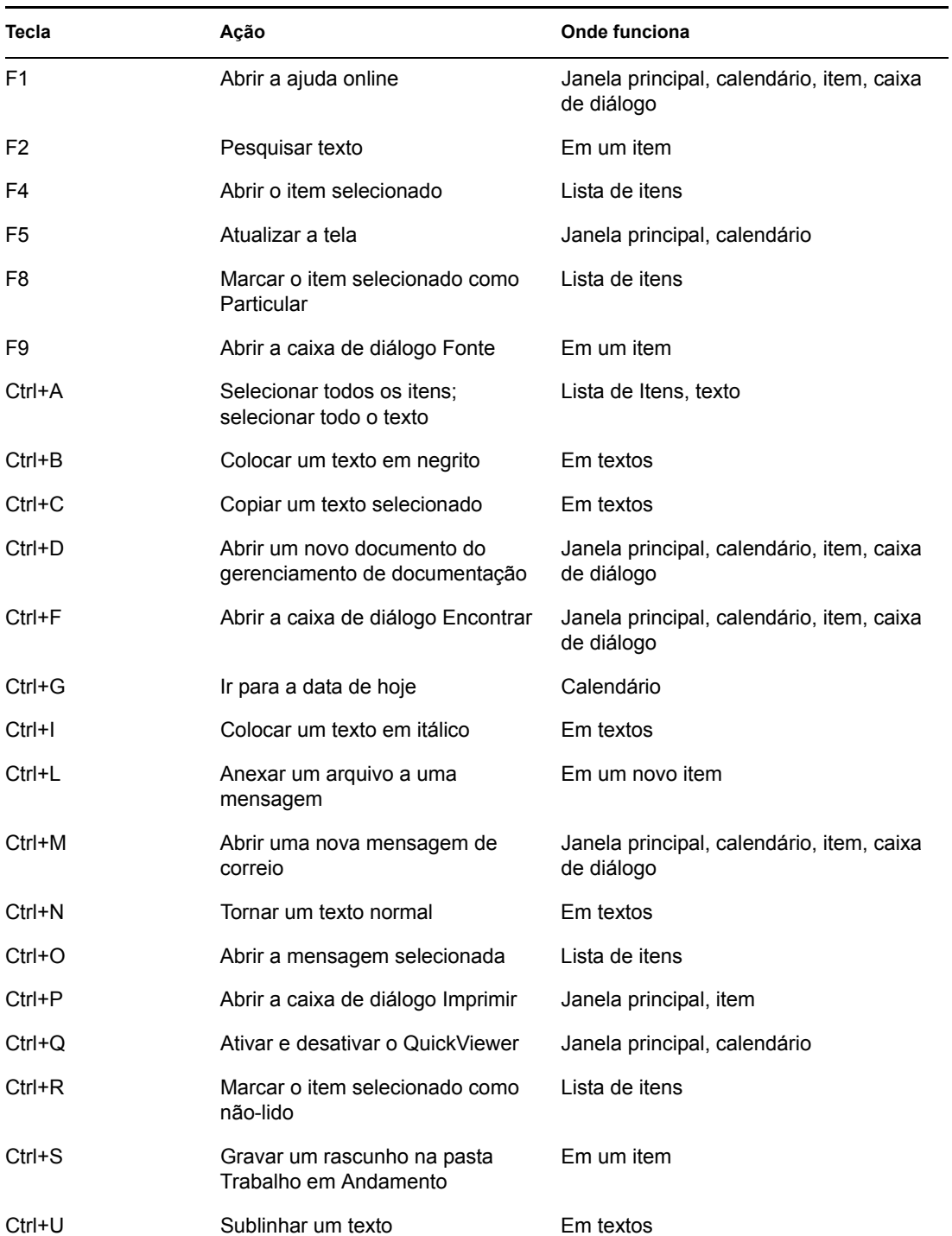

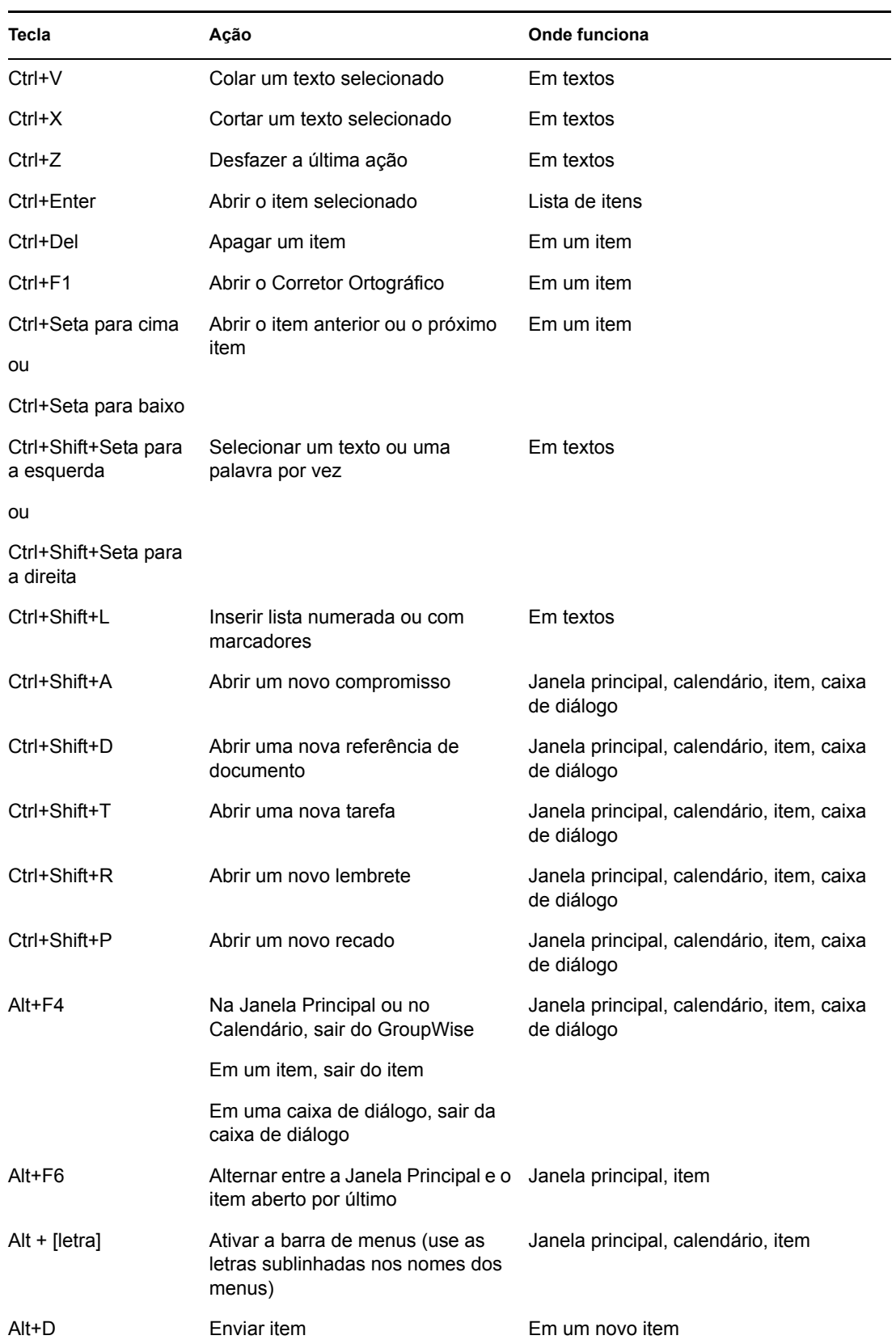

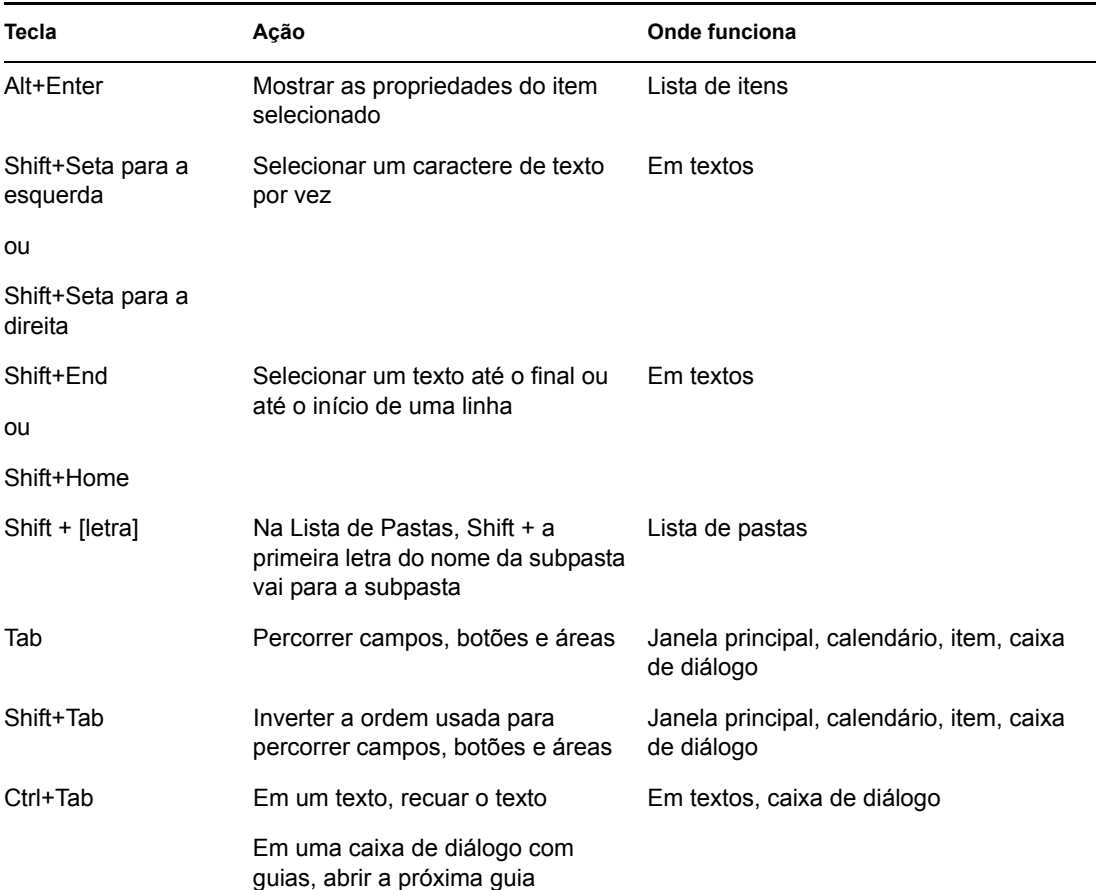

# **1.10 Obtendo mais informações**

Você poderá aprender mais sobre o GroupWise consultando os seguintes recursos:

- [Seção 1.10.1, "Ajuda online," na página 43](#page-42-0)
- [Seção 1.10.2, "Página de documentação do GroupWise 7 na Web," na página 43](#page-42-1)
- [Seção 1.10.3, "Comunidade GroupWise Cool Solutions na Web," na página 44](#page-43-0)

## <span id="page-42-0"></span>**1.10.1 Ajuda online**

A documentação completa do usuário está disponível na Ajuda. Na Janela Principal, clique em *Ajuda* > *Tópicos da Ajuda* e utilize a guia Conteúdo, Índice ou Pesquisar para localizar os tópicos da ajuda desejados.

Para usar a Ajuda com o cliente do GroupWise, você precisa instalar o Internet Explorer versão 4.x ou superior.

### <span id="page-42-1"></span>**1.10.2 Página de documentação do GroupWise 7 na Web**

Para obter este guia do usuário e a extensa documentação sobre administração do GroupWise, visite a área do GroupWise 7 no site de documentação da Novell (http://www.novell.com/documentation/ lg/gw7/docui/index.html) na Web.

Este guia do usuário também está disponível no cliente do GroupWise. Para acessá-lo, clique em *Ajuda* > *Guia do Usuário*.

### <span id="page-43-0"></span>**1.10.3 Comunidade GroupWise Cool Solutions na Web**

Na comunidade GroupWise Cool Solutions, você encontrará dicas, truques, artigos sobre recursos e respostas a perguntas freqüentes. Na Janela Principal, clique em *Ajuda* > *Comunidade da Web do Cool Solutions* ou vá para<http://www.novell.com/coolsolutions/gwmag>(http://www.novell.com/ coolsolutions/gwmag).

# <sup>2</sup>**Efetuando login no GroupWise**

Esta seção contém informações sobre opções de login e senhas do GroupWise®.

- [Seção 2.1, "Efetuando login no GroupWise," na página 45](#page-44-0)
- [Seção 2.2, "Designando senhas para sua Caixa de Correio," na página 47](#page-46-0)

# <span id="page-44-0"></span>**2.1 Efetuando login no GroupWise**

Ao iniciar o GroupWise, você poderá ser solicitado a digitar informações, como senha, endereço TCP/IP do agente postal etc. Essa caixa de diálogo de inicialização muda de acordo com as informações de que o GroupWise precisa para abrir a Caixa de Correio e com o modo do GroupWise no qual você efetuou login.

É possível que o administrador do sistema limite os modos do GroupWise nos quais você pode efetuar login.

Você pode utilizar uma opção de inicialização para forçar a exibição da caixa de diálogo de inicialização quando o GroupWise for iniciado.

- [Seção 2.1.1, "Efetuando login na Caixa de Correio," na página 45](#page-44-1)
- [Seção 2.1.2, "Efetuando login em sua Caixa de Correio a partir da estação de trabalho de outro](#page-45-0)  [usuário," na página 46](#page-45-0)
- [Seção 2.1.3, "Efetuando login na sua caixa de correio a partir de uma estação de trabalho](#page-45-1)  [compartilhada," na página 46](#page-45-1)

### <span id="page-44-1"></span>**2.1.1 Efetuando login na Caixa de Correio**

**1** Inicie o GroupWise.

Se não tiver especificado uma senha para sua Caixa de Correio e o GroupWise não precisar de informações adicionais, você ignorará a caixa de diálogo Inicialização e o GroupWise será mostrado.

Para forçar a exibição da caixa de diálogo de inicialização do GroupWise, clique o botão direito do mouse no ícone do *GroupWise* na área de trabalho, clique em *Propriedades* e clique na guia *Atalho*. No campo *Destino*, após o executável do GroupWise, digite um espaço e, em seguida, digite /@u-? e clique em *OK*.

Para obter informações sobre outras opções de inicialização, consulte a [Seção 14.27,](#page-406-0)  ["Utilizando opções de inicialização," na página 407.](#page-406-0)

- **2** Se uma senha for solicitada, digite-a no campo *Senha*.
- **3** Clique no modo do GroupWise em que você está efetuando login e digite informações adicionais necessárias, como o caminho para a agência postal, o endereço TCP/IP e a porta do agente postal, o caminho para a caixa de correio de Cache ou Remota.

Se você não souber as informações solicitadas, entre em contato com o administrador do sistema.

**4** Clique em *OK*.

### <span id="page-45-0"></span>**2.1.2 Efetuando login em sua Caixa de Correio a partir da estação de trabalho de outro usuário**

É necessário que você esteja na mesma agência postal que o outro usuário para efetuar login na sua própria Caixa de Correio a partir da estação de trabalho dele.

**1** Efetue login na rede com seu próprio ID de usuário.

ou

Para forçar a exibição da caixa de diálogo de inicialização do GroupWise, clique o botão direito do mouse no ícone do *GroupWise* na área de trabalho, clique em *Propriedades* e clique na guia *Atalho*. Na caixa *Destino*, após o executável do GroupWise, digite um espaço e, em seguida, digite /@u-? e clique em *OK*.

**2** Inicie o GroupWise.

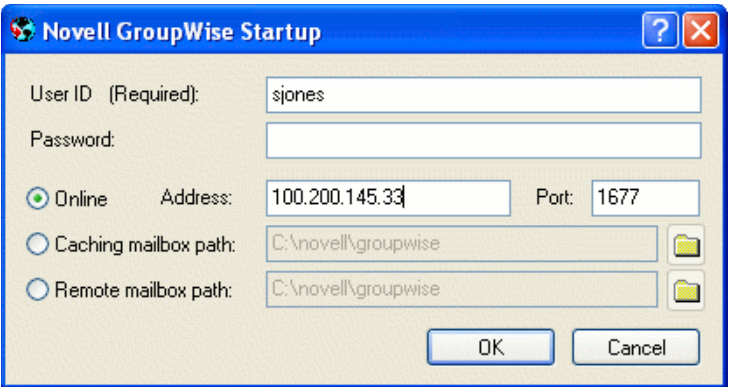

- **3** Digite o seu ID de usuário no campo *ID do Usuário*.
- **4** Clique no campo *Senha*, digite a sua senha e clique em *OK*.

### <span id="page-45-1"></span>**2.1.3 Efetuando login na sua caixa de correio a partir de uma estação de trabalho compartilhada**

Se você usa a mesma estação de trabalho para várias pessoas, é recomendável que cada usuário tenha um login à parte para a estação de trabalho. Quando o GroupWise grava as configurações de exibição de um usuário, elas são gravadas no registro do usuário atual. Isso permite que o GroupWise exiba as configurações para o usuário que está conectado à estação de trabalho no momento. Dessa forma, você pode personalizar o GroupWise da maneira que desejar sem precisar mudar a aparência dele para outros usuários.

Quando um usuário terminar de usar a estação de trabalho, ele deverá efetuar logout. Assim, o próximo usuário poderá efetuar login no sistema com as configurações que ele definiu para o Groupwise.

No entanto, em determinadas circunstâncias, ter um logon diferente para cada usuário na estação de trabalho não é uma opção viável. Nesses casos, você deve seguir algumas etapas para configurar o GroupWise adequadamente.

- ["Usando o switch de inicialização da tela de login" na página 47](#page-46-1)
- ["Usando o Notify em uma estação de trabalho compartilhada" na página 47](#page-46-2)

#### <span id="page-46-1"></span>**Usando o switch de inicialização da tela de login**

Para que o switch de inicialização da tela de login funcione adequadamente, você precisa estar no mesmo escritório que o outro usuário para efetuar login na sua própria Caixa de Correio a partir da estação de trabalho dele.

- **1** Clique o botão direito do mouse no ícone do *GroupWise* na área de trabalho, clique em *Propriedades* e clique na guia *Atalho*, no campo *Destino*, após o executável do GroupWise, digite um espaço e, em seguida, digite /@u-? e clique em *OK*.
- **2** Inicie o GroupWise.

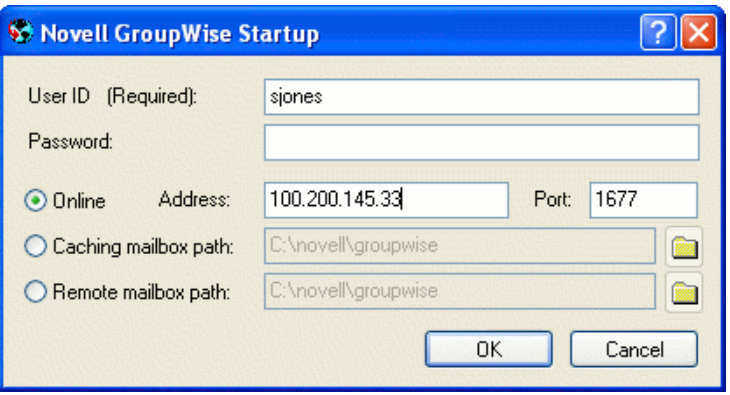

- **3** Digite o seu ID de usuário no campo *ID do Usuário*.
- **4** Clique no campo *Senha*, digite a sua senha e clique em *OK*.

#### <span id="page-46-2"></span>**Usando o Notify em uma estação de trabalho compartilhada**

Para usar o Notify em uma estação de trabalho compartilhada, você precisa configurá-lo para ser inicializado quando o GroupWise for aberto.

- **1** No GroupWise, clique em *Ferramentas* > *Opções* e clique duas vezes em *Ambiente*.
- **2** Na página Geral, selecione *Iniciar o Notify na inicialização*.

Isso faz com que o Notify seja inicializado e encerrado junto com o GroupWise.

<span id="page-46-3"></span>**3** Clique em *OK* e depois em *Fechar*.

# <span id="page-46-0"></span>**2.2 Designando senhas para sua Caixa de Correio**

Você pode designar uma senha para a Caixa de Correio. As senhas do GroupWise fazem distinção entre maiúsculas e minúsculas (por exemplo, quarta-feira é diferente de QUARTA-FEIRA). Se esquecer sua senha, você não terá acesso a nenhum de seus itens.

- [Seção 2.2.1, "Autenticação LDAP," na página 48](#page-47-0)
- [Seção 2.2.2, "Adicionando, mudando e removendo a senha," na página 48](#page-47-1)
- [Seção 2.2.3, "Ignorando a senha do GroupWise ou LDAP," na página 49](#page-48-0)
- [Seção 2.2.4, "Proxies e senhas de caixa de correio," na página 50](#page-49-0)
- [Seção 2.2.5, "Senhas de caixa de correio e modo Remoto," na página 50](#page-49-1)

[Seção 2.2.6, "Senhas de caixa de correio e o modo de Cache," na página 50](#page-49-2)

### <span id="page-47-0"></span>**2.2.1 Autenticação LDAP**

Se o administrador do sistema tiver ativado a autenticação LDAP, sua senha LDAP, e não uma senha do GroupWise, será utilizada para acessar a Caixa de Correio. Com a autenticação LDAP, você precisa ter uma senha e não pode removê-la.

Se o administrador do sistema tiver desabilitado a mudança de senha LDAP no GroupWise, talvez seja necessário utilizar outro aplicativo para mudar sua senha. Contate o administrador do sistema para obter mais informações.

### <span id="page-47-1"></span>**2.2.2 Adicionando, mudando e removendo a senha**

- ["Adicionando uma senha" na página 48](#page-47-2)
- ["Mudando sua senha" na página 48](#page-47-3)
- ["Removendo sua senha" na página 48](#page-47-4)

#### <span id="page-47-2"></span>**Adicionando uma senha**

Se o administrador do sistema tiver ativado a autenticação LDAP, sua senha LDAP, e não uma senha do GroupWise, será usada para acessar a Caixa de Correio e você não poderá adicionar uma senha usando esse método.

- **1** Na Janela Principal, clique em *Ferramentas* > *Opções*.
- **2** Clique duas vezes em *Segurança* e, em seguida, clique na guia *Senha*.
- **3** No campo *Nova Senha*, digite a senha.
- **4** No campo de texto *Confirmar nova senha*, digite a senha, clique em *OK* e, em seguida, clique em *Fechar*.

#### <span id="page-47-3"></span>**Mudando sua senha**

Se o administrador do sistema tiver desativado a autenticação LDAP e a mudança da senha LDAP no GroupWise, talvez seja necessário utilizar outro aplicativo para mudar sua senha. Contate o administrador do sistema para obter mais informações.

- **1** Na Janela Principal, clique em *Ferramentas* > *Opções*.
- **2** Clique duas vezes em *Segurança* e, em seguida, clique na guia *Senha*.
- **3** No campo *Senha antiga*, digite a senha que você deseja mudar e pressione a tecla Tab.
- **4** No campo *Nova senha*, a digite a nova senha.
- **5** No campo *Confirmar nova senha*, digite a nova senha novamente, clique em *OK* e, em seguida, clique em *Fechar*.

#### <span id="page-47-4"></span>**Removendo sua senha**

Se o administrador do sistema tiver ativado a autenticação LDAP, você deverá ter uma senha e não poderá removê-la.

**1** Clique em *Ferramentas* > *Opções*.

- **2** Clique duas vezes em *Segurança* e, em seguida, clique na guia *Senha*.
- **3** Digite a senha antiga e clique em *OK*.
- **4** Clique em *Limpar Senha*.
- **5** Clique em *OK* e depois em *Fechar*.

### <span id="page-48-0"></span>**2.2.3 Ignorando a senha do GroupWise ou LDAP**

Se você possui uma senha mas não quer que ela seja solicitada sempre que o GroupWise for iniciado, há várias maneiras de resolver isso. A disponibilidade dessas opções depende da plataforma na qual o GroupWise é executado, das opções definidas pelo administrador do sistema e dos outros produtos instalados.

#### **Lembrar minha senha**

Quando você executa o GroupWise no Windows 98 ou posterior, efetua login na rede como você mesmo e marca essa opção em Opções de Segurança ou durante o login, sua senha não é solicitada na estação de trabalho atual. O Windows lembrará a senha.

#### **O eDirectory não exige senha**

Quando você efetua login no Novell® eDirectory™ como você mesmo em qualquer estação de trabalho e seleciona essa opção em Opções de Segurança, a senha não é solicitada. Como o eDirectory o identificou, a senha não é necessária.

#### **Uso do Single Sign-On**

Sua senha não será solicitada quando você efetuar login no eDirectory como você mesmo em qualquer estação de trabalho na qual o Novell SecureLogin esteja instalado e selecionar essa opção em Opções de Segurança ou durante o login. O Single Sign-On localiza sua senha armazenada. Se outros usuários efetuarem login no GroupWise da sua estação de trabalho, deverão desmarcar essa opção durante o login. Essa ação não desativará a opção, mas garantirá que a outra senha não seja armazenada no lugar da sua.

#### **Ignorando a Senha do GroupWise**

A disponibilidade dessas opções depende da plataforma na qual o GroupWise é executado, das opções definidas pelo administrador do sistema e dos outros produtos instalados.

- **1** Clique em *Ferramentas* > *Opções*.
- **2** Clique duas vezes em *Segurança* e verifique se a guia *Senha* está selecionada.
- **3** Selecione *O eDirectory não exige senha*.

ou

Digite sua senha, digite uma nova senha, digite a nova senha outra vez e selecione *Lembrar Senha* ou *Usar o single sign-on*.

**4** Clique em *OK* e depois em *Fechar*.

Você também pode selecionar *Lembrar minha senha* ou *Usar o single sign-on* na caixa de diálogo de inicialização durante o login.

### <span id="page-49-0"></span>**2.2.4 Proxies e senhas de caixa de correio**

A definição de uma senha para sua caixa de correio não afeta a capacidade de um proxy de acessar a Caixa de Correio. Essa capacidade é determinada pelos direitos que você concede ao proxy na sua Lista de Acesso.

### <span id="page-49-1"></span>**2.2.5 Senhas de caixa de correio e modo Remoto**

Para usar o modo Remoto, atribua uma senha à sua Caixa de Correio Online. Se você atribuir uma senha quando estiver executando o Remoto, ela afetará apenas a Caixa de Correio Remota. Por exemplo, se você estiver executando o modo Remoto em casa e criar uma senha em Opções de Segurança, ela afetará apenas a Caixa de Correio Remota. A senha não afetará a Caixa de Correio Online do escritório.

#### **Mudando a senha da Caixa de Correio Online no modo Remoto**

Se o administrador do sistema tiver desativado a autenticação LDAP e a mudança da senha LDAP no GroupWise, talvez seja necessário utilizar outro aplicativo para mudar sua senha. Contate o administrador do sistema para obter mais informações.

- **1** Clique em *Contas* > *Opções de Conta* e selecione sua conta do GroupWise.
- **2** Clique em *Propriedades* e, em seguida, clique em *Servidor*.
- **3** Mude a senha no campo *Senha da caixa de correio online*.
- **4** Clique em *OK*.

### <span id="page-49-2"></span>**2.2.6 Senhas de caixa de correio e o modo de Cache**

Para usar o GroupWise no modo de Cache, atribua uma senha à sua Caixa de Correio Online. Se você designar uma senha quando estiver no modo de Cache, ela afetará apenas a Caixa de Correio de Cache. Por exemplo, se você estiver no modo de Cache e criar uma senha em Opções de Segurança, ela afetará apenas a Caixa de Correio de Cache. A senha não afetará a Caixa de Correio Online.

#### **Mudando a senha da Caixa de Correio Online no modo de Cache**

Se o administrador do sistema tiver desativado a autenticação LDAP e a mudança da senha LDAP no GroupWise, talvez seja necessário utilizar outro aplicativo para mudar sua senha. Contate o administrador do sistema para obter mais informações.

- **1** Clique em *Contas* > *Opções de Conta* e selecione sua conta do GroupWise.
- **2** Clique em *Propriedades* e, em seguida, clique em *Avançado*.
- **3** Mude a senha no campo *Senha da caixa de correio online*.
- **4** Clique em *OK*.

# <sup>3</sup>**Trabalhando com itens da Caixa de Correio**

O GroupWise® oferece muitas opções para enviar e receber diferentes tipos de e-mail.

- [Seção 3.1, "Noções básicas sobre os tipos de itens do GroupWise," na página 51](#page-50-0)
- [Seção 3.2, "Enviando e recebendo itens," na página 52](#page-51-0)
- [Seção 3.3, "Utilizando o roteamento," na página 64](#page-63-0)
- [Seção 3.4, "Notificando os destinatários sobre um item que você enviou," na página 67](#page-66-0)
- [Seção 3.5, "Fazendo download de contas POP3 e IMAP4 para o GroupWise," na página 68](#page-67-0)
- [Seção 3.6, "Anexação de arquivos," na página 77](#page-76-0)
- [Seção 3.7, "Gerenciando itens enviados," na página 81](#page-80-0)
- [Seção 3.8, "Gerenciando itens recebidos," na página 86](#page-85-0)
- [Seção 3.9, "Mudando a codificação de um item," na página 116](#page-115-0)

# <span id="page-50-0"></span>**3.1 Noções básicas sobre os tipos de itens do GroupWise**

Todo dia você se comunica de diversas maneiras. Para atender a essas necessidades, o GroupWise fornece diferentes tipos de itens. Cada tipo de item é explicado a seguir.

#### **Correio**

Uma mensagem de correio é utilizada para a correspondência básica, como um memorando ou uma carta.

#### **Compromisso**

Os compromissos permitem convidar pessoas e programar recursos para reuniões ou eventos. Você pode programar a data, o horário e o local da reunião. Você pode utilizar compromissos publicados para programar eventos pessoais, como uma consulta médica, um lembrete para fazer uma ligação em determinado horário e assim por diante. Os compromissos são exibidos no Calendário. Consulte a [Seção 5.1, "Programando compromissos," na página 123.](#page-122-0)

#### **Tarefa**

As tarefas permitem que você inclua um item de tarefa pendente em seu próprio Calendário ou no Calendário de outra pessoa após ele ter sido aceito. Você pode programar uma data de término para a tarefa e incluir uma prioridade (como A1). As tarefas não-concluídas são transferidas para o dia seguinte. Consulte a [Seção 5.2, "Enviando tarefas," na página 131.](#page-130-0)

**Dica:** Você também pode criar uma lista de verificação não associada ao Calendário. Nesse tipo de lista de verificação, qualquer tipo de item (correio, compromisso, tarefa, lembrete, recado) pode ser utilizado. Para obter informações, consulte ["Criando uma lista de verificação" na página 98](#page-97-0).

#### **Lembrete**

Um lembrete é publicado em uma data específica no seu próprio Calendário ou no Calendário de outra pessoa. Utilize lembretes para lembrar você mesmo ou outras pessoas de prazos, feriados, dias de folga, etc. Os lembretes publicados são úteis para ajudar a lembrar de aniversários, férias, dias de pagamento e assim por diante. Consulte a [Seção 5.3, "Enviando lembretes," na página 134.](#page-133-0)

#### **Recado**

Os recados ajudam você a informar outras pessoas sobre uma ligação telefônica ou visita. Você pode incluir informações como o nome da pessoa que ligou, o telefone, a empresa, a urgência da ligação, etc. Não é possível atender uma ligação a partir de um recado. Consulte ["Enviando recados" na](#page-53-0)  [página 54](#page-53-0).

# <span id="page-51-0"></span>**3.2 Enviando e recebendo itens**

Esta seção contém os seguintes tópicos:

- [Seção 3.2.1, "Enviando mensagens de correio," na página 52](#page-51-1)
- [Seção 3.2.2, "Enviando recados," na página 54](#page-53-0)
- [Seção 3.2.3, "Mudando a fonte de itens enviados," na página 56](#page-55-0)
- [Seção 3.2.4, "Formatando listas numeradas e com marcadores," na página 57](#page-56-0)
- [Seção 3.2.5, "Adicionando uma assinatura ou um vCard a itens enviados," na página 58](#page-57-0)
- [Seção 3.2.6, "Verificando a ortografia de itens enviados," na página 60](#page-59-0)
- [Seção 3.2.7, "Desfazendo a última ação de texto," na página 63](#page-62-0)
- [Seção 3.2.8, "Atrasando a entrega de um item," na página 63](#page-62-1)
- [Seção 3.2.9, "Usando telas personalizadas," na página 63](#page-62-2)

### <span id="page-51-1"></span>**3.2.1 Enviando mensagens de correio**

As mensagens de correio possuem um destinatário principal, uma linha de assunto e uma data, e podem ser enviadas com uma cópia carbono ou uma cópia oculta para outros usuários. Você também pode anexar arquivos, referências de documentos, sons, filmes e objetos OLE às suas mensagens de correio.

#### **CC (Cópia Carbono)**

Os destinatários de cópia carbono (CC) recebem uma cópia de um item. Destinatários CC são usuários que se beneficiam das informações contidas em um item, mas não são afetados pelo item nem são diretamente responsáveis por ele. Todos os destinatários podem ver que uma cópia carbono foi enviada. Eles também podem ver os nomes dos destinatários CC.

#### **CO (Cópia Oculta)**

Os destinatários de cópia oculta (CO) recebem uma cópia de um item. Outros destinatários não recebem informações sobre cópias ocultas. Apenas o remetente e o destinatário da cópia oculta sabem que a cópia foi enviada. Se um destinatário responder e escolher Responder a Todos, o destinatário da cópia oculta não receberá a resposta.

**1** Clique em  $\left[\frac{1}{2}\right]$  New Mail  $\frac{1}{2}$  na barra de ferramentas.

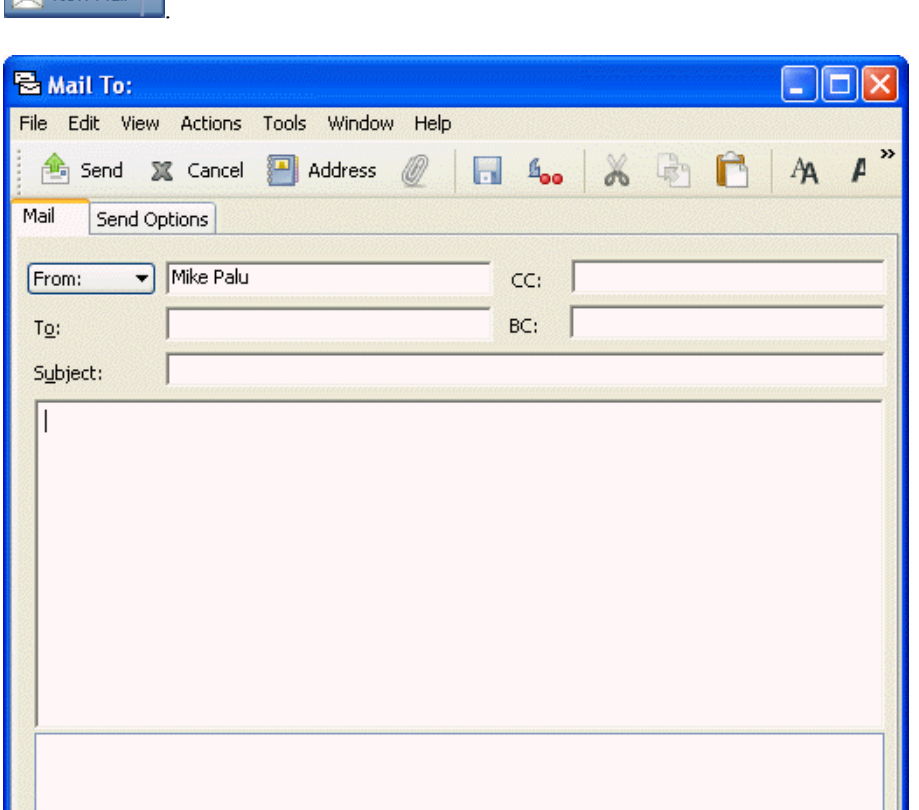

Pecionar uma tela de correio diferente clicando na seta para baixo em .

**2** No campo *Para*, digite um nome de usuário e pressione Enter. Repita esse procedimento para usuários adicionais. Se necessário, digite nomes de usuários nos campos *CC* e *CO*.

ou

Para selecionar nomes de usuários em uma lista, clique em *Endereço* na barra de ferramentas, clique duas vezes em cada usuário e, em seguida, clique em *OK*.

- **3** Para mudar o nome De (para outra conta ou proxy), clique em  $\boxed{\text{From: } }$  e clique em um nome.
- **4** Digite um assunto.
- **5** Digite uma mensagem.

Account: Novell GroupWise

Você pode especificar várias opções, como tornar essa mensagem uma mensagem de alta prioridade, solicitar uma resposta dos destinatários, entre outras; basta clicar na guia *Opções de Envio*.

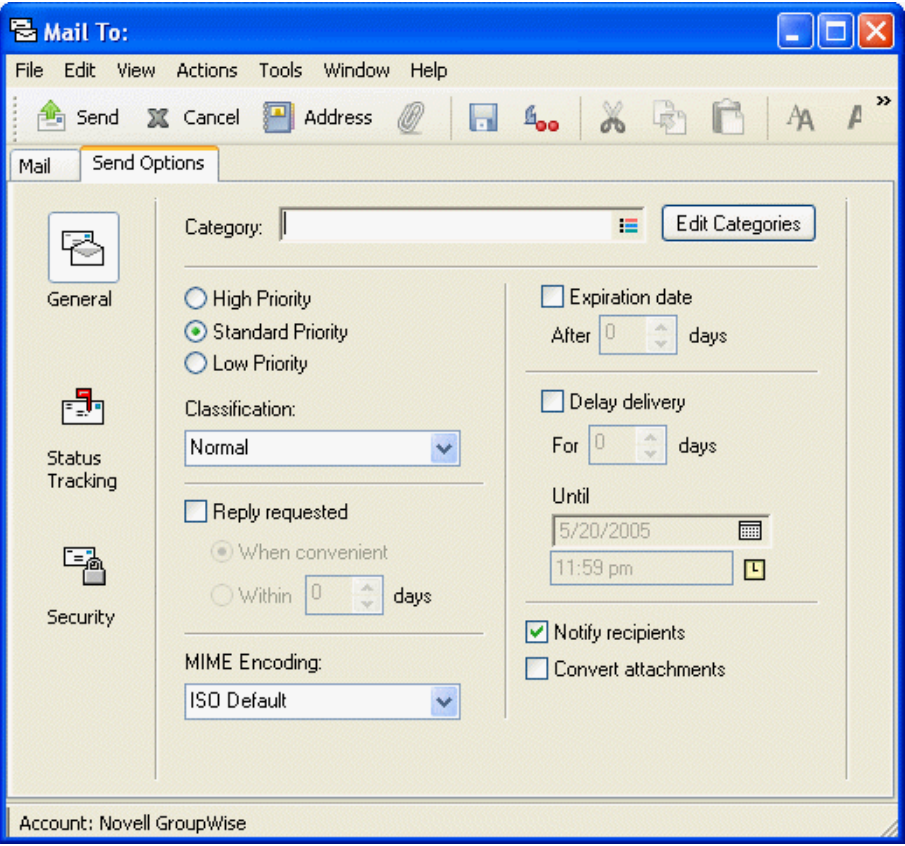

Se desejar, você poderá mudar a fonte do texto da mensagem. Para obter informações, consulte ["Mudando a fonte de itens enviados" na página 56](#page-55-0).

- **6** Para incluir anexos, clique no ícone na barra de ferramentas.
- **7** Na barra de ferramentas, clique em *Enviar*.

### <span id="page-53-0"></span>**3.2.2 Enviando recados**

Um recado é um lembrete que você pode enviar para notificar outros usuários do GroupWise de chamadas que receberam enquanto estavam fora do escritório ou não disponíveis. Os recados são armazenados na Caixa de Correio do destinatário. Não é possível atender uma ligação a partir de um recado.

Você pode transformar os recados recebidos em tarefas, lembretes ou outras telas de itens publicados. Dessa forma, poderá deixar um registro da conversa na data em que ela ocorreu (lembrete) ou criar um item de tarefa pendente a ser concluído mais tarde (uma tarefa). Consulte ["Mudando tipos de itens" na página 113.](#page-112-0)

**1** Clique em *Arquivo* > *Novo* > *Recado*.

Você pode inserir um botão *Novo Recado* na barra de ferramentas. Consulte ["Personalizando a](#page-38-0)  [tela da barra de ferramentas" na página 39.](#page-38-0)

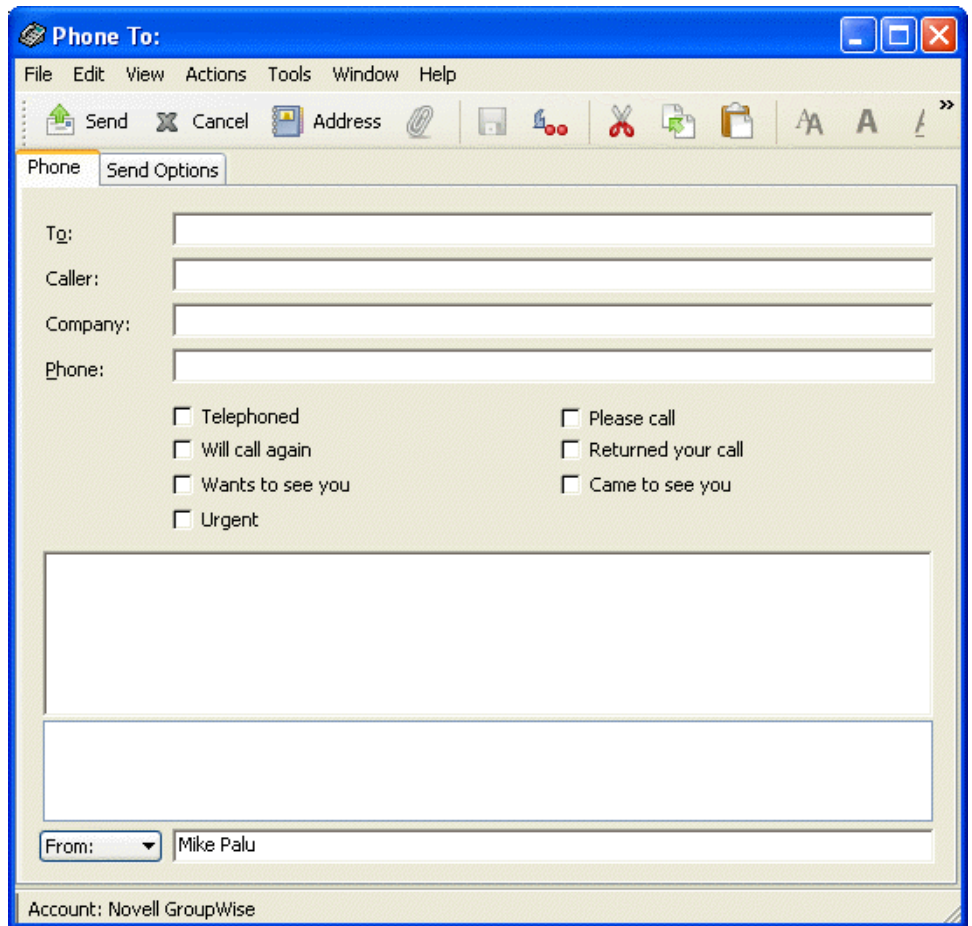

**2** No campo *Para*, digite um nome de usuário e pressione Enter. Repita esse procedimento para usuários adicionais. Se necessário, digite nomes de usuários nos campos *CC* e *CO*.

ou

Para selecionar nomes de usuários em uma lista, clique em *Endereço* na barra de ferramentas, clique duas vezes em cada usuário e, em seguida, clique em *OK*.

- **3** Digite o nome, a empresa e o telefone de quem ligou.
- **4** Clique nas caixas de seleção que se aplicam a esse recado.
- **5** Digite a mensagem no campo *Mensagem*.

Se desejar, mude a fonte do texto da mensagem. Para obter informações, consulte ["Mudando a](#page-55-0)  [fonte de itens enviados" na página 56](#page-55-0).

- **6** Para mudar o nome *De* (para outra conta ou proxy), clique em  $\boxed{\text{From: } }$  e clique em um nome.
- **7** Na barra de ferramentas, clique em *Enviar*.

### <span id="page-55-0"></span>**3.2.3 Mudando a fonte de itens enviados**

O destinatário de um item verá as mudanças feitas na tela Texto Puro se ele também usar essa tela para visualizar o item. O destinatário de um item verá as mudanças feitas na tela HTML se ele também usar essa tela para visualizar o item. Convém permitir que o destinatário saiba em qual tela você compôs o item.

Esta seção contém os seguintes tópicos:

- ["Mudando a fonte na tela Texto Puro" na página 56](#page-55-1)
- ["Mudando a fonte na tela HTML" na página 57](#page-56-1)

#### <span id="page-55-1"></span>**Mudando a fonte na tela Texto Puro**

- **1** No item aberto que você está compondo, clique em *Ver* > *Texto Puro*.
- **2** Clique no campo *Mensagem*.
- **3** Clique em *Editar* > *Fonte* e, em seguida, clique em *Fonte* novamente.

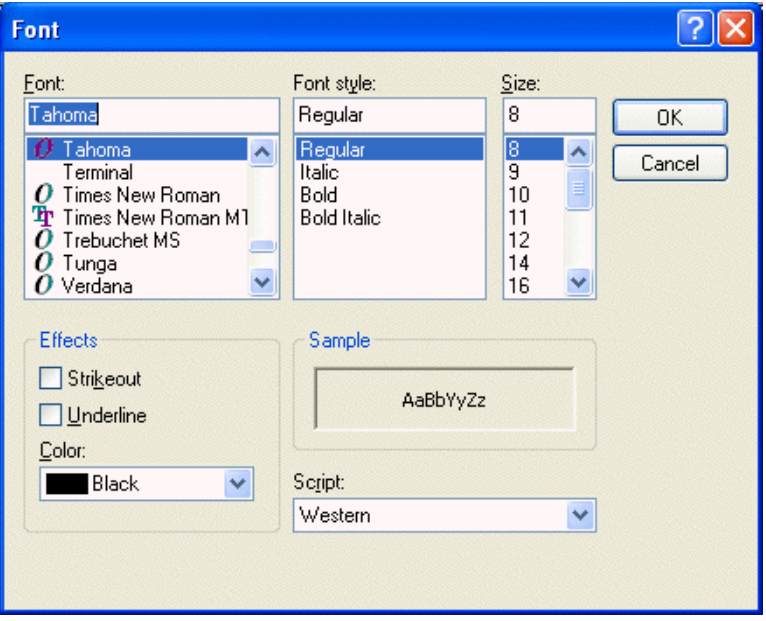

- **4** Clique em uma fonte e em um estilo de fonte.
- **5** Clique em um tamanho.
- **6** Clique nas outras opções que deseja mudar e, em seguida, clique em *OK*.

Você também pode aplicar negrito, itálico ou sublinhado em partes do texto usando os botões da barra de ferramentas.

#### <span id="page-56-1"></span>**Mudando a fonte na tela HTML**

**1** No item aberto que você está compondo, clique em *Ver* > *HTML*.

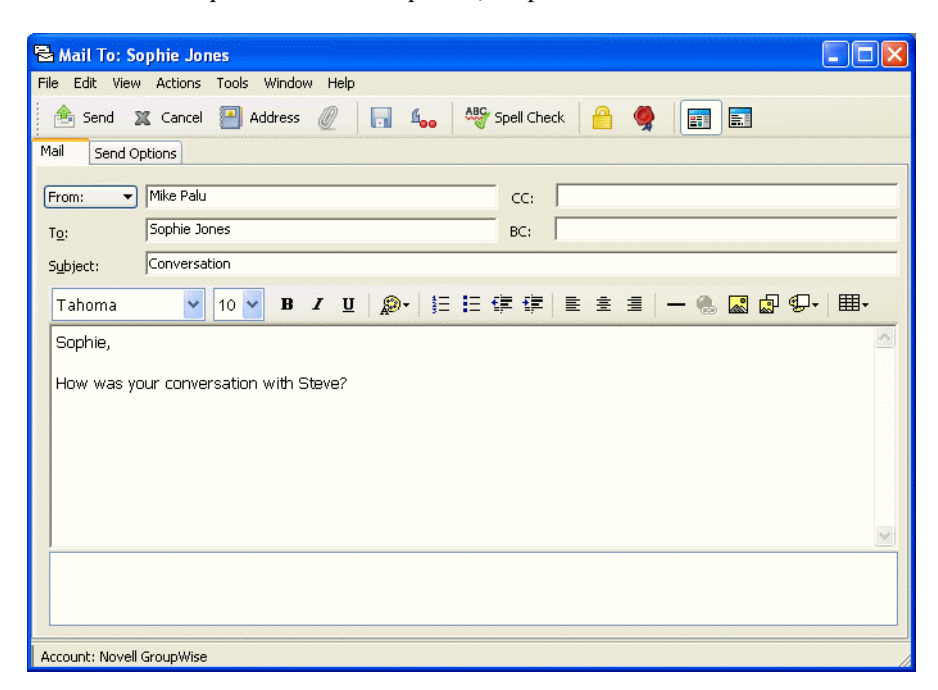

**2** Use a barra de ferramentas HTML para mudar a fonte, adicionar cores de segundo plano, adicionar imagens e muito mais.

Talvez você precise redimensionar a tela do item horizontalmente para ver todos os botões da barra de ferramentas HTML.

É possível definir uma fonte padrão para os itens compostos na tela HTML. Para obter informações, consulte ["Vendo e compondo itens em HTML" na página 115](#page-114-0).

### <span id="page-56-0"></span>**3.2.4 Formatando listas numeradas e com marcadores**

Você pode incluir facilmente listas com marcadores e números nas mensagens.

- ["Formatando listas na tela Texto Puro" na página 57](#page-56-2)
- ["Formatando listas na visualização HTML" na página 58](#page-57-1)

#### <span id="page-56-2"></span>**Formatando listas na tela Texto Puro**

No item aberto que você está compondo na tela Texto Puro:

- **1** Pressione Ctrl+Shift+L para inserir uma lista com marcadores.
- **2** Pressione Ctrl+Shift+L novamente para mudar para uma lista numerada.
- **3** Continue a pressionar Ctrl+Shift+L para selecionar entre os seis formatos de lista disponíveis.
- **4** Digite o item da lista e pressione Enter para criar o próximo item da lista.
- **5** Pressione Enter duas vezes depois do último item da lista para desativar a formatação da lista.

#### <span id="page-57-1"></span>**Formatando listas na visualização HTML**

No item aberto que você está compondo na visualização HTML:

- **1** Use a barra de ferramentas HTML para inserir uma lista com marcadores ou números
- **2** Digite o item da lista e pressione Enter para criar o próximo item da lista.
- **3** Pressione Enter e, em seguida, pressione Backspace depois do último item para desativar a formatação da lista.

### <span id="page-57-0"></span>**3.2.5 Adicionando uma assinatura ou um vCard a itens enviados**

Utilize Assinaturas para inserir uma assinatura ou uma marca de identificação no final dos itens enviados. Por exemplo, você pode fazer com que o GroupWise insira automaticamente seu nome, telefone e endereço de e-mail na parte inferior de cada item enviado. Se você tiver várias contas diferentes, incluindo contas de grupos de discussão NNTP, POP3 e IMAP4, poderá criar uma assinatura diferente para cada uma delas. Você também pode criar várias assinaturas para a mesma conta. Como as assinaturas são criadas em HTML, você pode adicionar gráficos e formatação a elas. Quando você envia uma mensagem de texto, a assinatura HTML é convertida em texto.

Além das assinaturas pessoais, o administrador do sistema pode criar uma assinatura global para uso de todos. Se isso for feito, a assinatura global será anexada automaticamente a todos os itens enviados. Se o administrador não exigir o uso da assinatura global, ela será anexada à sua assinatura caso você já use uma assinatura existente. Se você não tiver nenhuma assinatura, a assinatura global não será adicionada aos itens enviados, se não for obrigatório. Quando você envia novamente um item, a assinatura global não é adicionada automaticamente à mensagem.

Você também pode fazer com que o GroupWise adicione automaticamente um vCard, ou cartão de visita virtual, no fim das mensagens. O GroupWise pesquisa suas informações de usuário no Bloco de Endereços e as insere no final das mensagens que você enviar.

Esta seção contém os seguintes tópicos:

- ["Noções básicas sobre arquivos vCard" na página 58](#page-57-2)
- ["Criando uma assinatura" na página 58](#page-57-3)
- ["Adicionando uma assinatura ou um vCard a itens" na página 59](#page-58-0)

#### <span id="page-57-2"></span>**Noções básicas sobre arquivos vCard**

vCards são cartões de visitas eletrônicos, formatados de acordo com os padrões definidos pelo Internet Mail Consortium. Um arquivo vCard tem a extensão .vcf e pode ser adicionado aos itens de e-mail enviados. Empresas de terceiros criam softwares que você pode utilizar para criar vCards que incluem textos, gráficos e sons. Quando você usa o GroupWise para gerar o vCard, ele usa as informações dos campos da listagem do Bloco de Endereços.

Para ver um vCard anexado a um item, clique o botão direito do mouse no item e clique em *Ver Anexo*. Para obter informações sobre a importação de dados de vCard para um bloco de endereços, consulte ["Importando informações de um vCard" na página 260.](#page-259-0)

#### <span id="page-57-3"></span>**Criando uma assinatura**

**1** Clique em *Ferramentas* > *Opções* e clique duas vezes em *Ambiente*.

- **2** Clique na guia *Assinatura*.
- **3** Selecione *Assinatura* e, em seguida, clique em *Novo*.
- **4** Digite um nome para a assinatura e clique em *OK*.
- **5** Crie a sua assinatura no editor HTML fornecido.
- **6** Selecione se você deseja que essa assinatura seja a sua assinatura padrão.
- **7** Clique em *OK*.

#### <span id="page-58-0"></span>**Adicionando uma assinatura ou um vCard a itens**

- **1** Para especificar uma assinatura para todos os itens, clique em *Ferramentas* > *Opções* e, em seguida, clique duas vezes em *Ambiente*.
- **2** Clique na guia *Assinatura*.
- **3** Clique em *Cartão de visitas eletrônico (vCard)* ou em *Assinatura*.

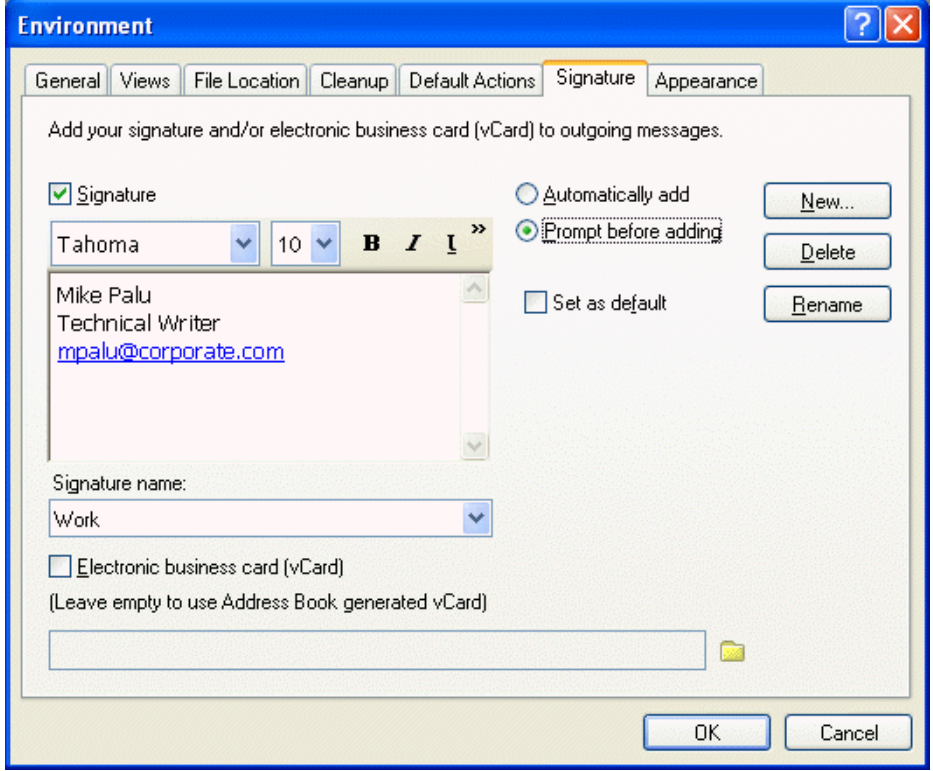

**4** Se você selecionou *Assinatura*, especifique a assinatura a ser usada na lista suspensa *Nome da assinatura*.

ou

Caso tenha selecionado *vCard*, especifique um arquivo .vcf ou deixe o campo vazio para que o vCard use as informações da listagem do Bloco de Endereços.

- **5** Clique em uma opção de assinatura.
- **6** Clique em *OK*.

Você pode ter uma assinatura e um vCard ao mesmo tempo.

### <span id="page-59-0"></span>**3.2.6 Verificando a ortografia de itens enviados**

Há duas formas de verificar a ortografia em itens que você deseja enviar. O Corretor Ortográfico Rápido verifica a ortografia enquanto você digita, e sublinha as palavras com erro de ortografia. O Corretor Ortográfico é executado separadamente, seja manualmente ou por meio da seleção da opção para que seja executado quando você clica em *Enviar*.

Ambos os recursos verificam se os itens que você está criando possuem palavras incorretas, palavras repetidas e uso irregular de maiúsculas e minúsculas.

Quando encontrar uma palavra com ortografia incorreta, o Corretor Ortográfico Rápido permite a você optar por substituir a palavra por outra sugerida ou ignorar todas as ocorrências daquela palavra na mensagem. Você poderá também adicionar a palavra a uma lista de palavras do usuário.

Quando o Corretor Ortográfico encontra uma palavra com erro ortográfico, você pode substituí-la por uma palavra sugerida por ele, editar a palavra manualmente ou ignorá-la. Você também pode definir a substituição automática da palavra ou adicionar essa palavra à lista de palavras do usuário.

Use as Opções de Ambiente para configurar o Corretor Ortográfico para corrigir automaticamente a ortografia de suas mensagens antes de enviá-las.

Esta seção contém os seguintes tópicos:

- ["Verificando a ortografia de um item com o Corretor Ortográfico Rápido" na página 60](#page-59-1)
- ["Desabilitando o Corretor Ortográfico Rápido" na página 60](#page-59-2)
- ["Verificando a ortografia de um item com o Corretor Ortográfico" na página 61](#page-60-0)
- ["Verificando automaticamente a ortografia de itens com o Corretor Ortográfico" na página 62](#page-61-0)
- ["Editando a lista de palavras do usuário" na página 62](#page-61-1)
- ["Configurando o idioma do corretor ortográfico" na página 63](#page-62-3)

#### <span id="page-59-1"></span>**Verificando a ortografia de um item com o Corretor Ortográfico Rápido**

- **1** No campo *Assunto* ou *Mensagem*, clique o botão direito do mouse na palavra com ortografia incorreta.
- **2** Clique na palavra com a ortografia correta.

ou

Clique em *Pular Sempre* para pular a palavra no resto da mensagem.

ou

Clique em *Adicionar à Lista de Palavras* para adicionar a palavra à sua lista de palavras.

#### <span id="page-59-2"></span>**Desabilitando o Corretor Ortográfico Rápido**

- **1** No campo *Assunto* ou *Mensagem*, clique o botão direito do mouse na palavra com ortografia incorreta.
- **2** Clique em *Desabilitar Corretor Ortográfico Rápido*.

Para habilitar novamente o Corretor Ortográfico Rápido, clique o botão direito do mouse na caixa *Assunto* ou *Mensagem* e clique em *Habilitar Corretor Ortográfico Rápido*.

#### <span id="page-60-0"></span>**Verificando a ortografia de um item com o Corretor Ortográfico**

**1** Clique no campo *Assunto* ou *Mensagem*.

ou

Selecione o texto cuja ortografia você deseja verificar.

**2** Clique em *Ferramentas* > *Corretor Ortográfico*.

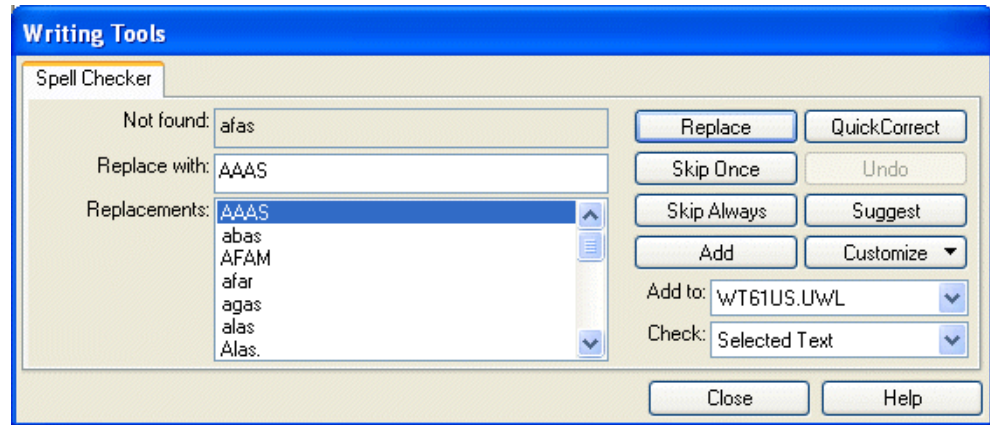

- **3** Para especificar a lista de palavras do usuário à qual adicionar palavras, clique na lista suspensa *Adicionar a* e selecione uma opção.
- **4** Para especificar uma faixa de texto a ser verificada, clique na lista suspensa *Verificar* e selecione uma opção.
- **5** Quando o Corretor Ortográfico parar em uma palavra, clique em qualquer uma das opções disponíveis ou edite a palavra manualmente.

Você pode escolher uma destas opções:

**Substituir:** Substitui a palavra incorreta por outra sugerida pelo Corretor Ortográfico. Para substituir uma palavra incorreta, clique duas vezes na palavra ou clique na palavra e, em seguida, clique em *Substituir*. Para fazer suas próprias correções, edite a palavra no campo *Substituir por* e clique em *Substituir*.

**Pular uma Vez:** Ignora a palavra uma vez. O Corretor Ortográfico parará da próxima vez que encontrar a palavra.

**Pular Sempre:** Ignora todas as ocorrências da palavra no documento. O Corretor Ortográfico ignorará a palavra até que você execute novamente a correção ortográfica.

**Adicionar:** Adiciona a palavra à lista de palavras atual do usuário, que armazena palavras suplementares, de modo que o Corretor Ortográfico as reconheça em correções ortográficas futuras.

**CorreçãoRápida:** Define uma substituição automática para uma palavra ou uma expressão. Quando o Corretor Ortográfico parar em uma palavra, clique em *CorreçãoRápida* para substituí-la pelo texto contido no campo *Substituir por* e adicione a substituição à lista de palavras do usuário utilizada pela CorreçãoRápida. Da próxima vez que você digitar a palavra, a CorreçãoRápida a substituirá automaticamente.

**Sugerir:** Mostra palavras ou expressões adicionais na caixa de listagem *Substituições*.

**6** Clique em *Sim* quando a correção ortográfica terminar.

#### <span id="page-61-0"></span>**Verificando automaticamente a ortografia de itens com o Corretor Ortográfico**

Você poderá verificar a ortografia dos itens automaticamente toda vez que clicar em *Enviar*.

- **1** Clique em *Ferramentas* > *Opções* e clique duas vezes em *Ambiente*.
- **2** Clique em *Verificar ortografia antes de enviar* e depois clique em *OK*.

#### <span id="page-61-1"></span>**Editando a lista de palavras do usuário**

As mudanças efetuadas na lista de palavras do usuário só terão efeito se a CorreçãoRápida estiver ativada. Na caixa Mensagem do item que você está criando, clique em *Ferramentas*, clique em *CorreçãoRápida* e verifique se a caixa de seleção *Substituir Palavras Enquanto Digita* está marcada.

Para obter mais informações sobre listas de palavras do usuário, clique em *Ferramentas* e clique em *Corretor Ortográfico* em um item que você tenha criado. Na caixa de diálogo Ferramentas Lingüísticas, clique em *Personalizar*, clique em *Listas de Palavras do Usuário* e, em seguida, clique em *Ajuda*.

Para efetuar mudanças na lista de palavras do usuário:

**1** No Corretor Ortográfico, clique em *Personalizar* > *Listas de Palavras do Usuário* e, em seguida, clique na lista a ser modificada.

Se você não tiver adicionado suas próprias listas, a lista de palavras padrão será a única disponível.

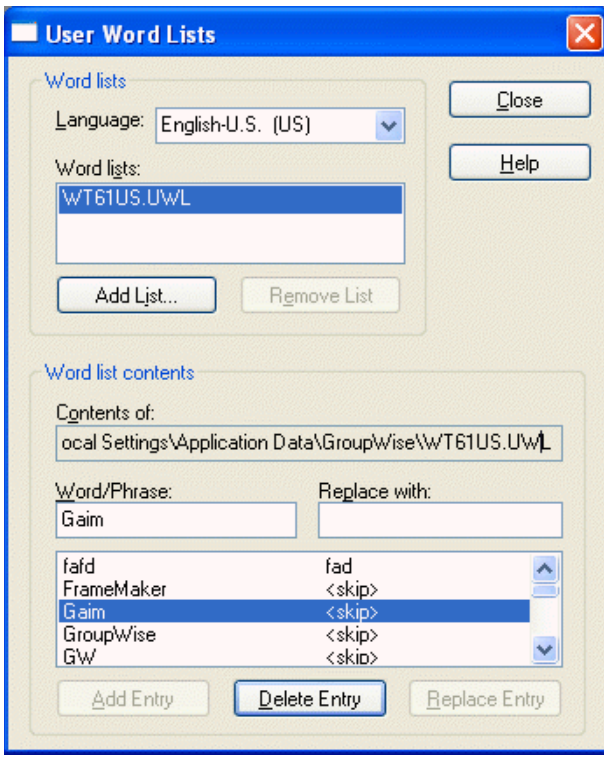

**2** Para adicionar uma nova entrada, digite-a na caixa de texto *Palavra/Expressão* e clique em *Adicionar Entrada*.

ou

Para apagar uma entrada, selecione-a e clique em *Apagar Entrada*.

ou

Para mudar uma entrada, selecione-a, efetue as mudanças e clique em *Adicionar Entrada*.

**3** Quando concluir as mudanças, clique em *Fechar*.

#### <span id="page-62-3"></span>**Configurando o idioma do corretor ortográfico**

**1** Clique no campo *Assunto* ou *Mensagem*.

ou

Selecione o texto cuja ortografia você deseja verificar.

- **2** Clique em *Ferramentas* > *Corretor Ortográfico*.
- **3** Clique em *Personalizar* > *Idioma*.
- **4** Selecione o idioma a ser usado e clique em *OK*.
- **5** Clique em *Fechar*.

### <span id="page-62-0"></span>**3.2.7 Desfazendo a última ação de texto**

Você pode desfazer a última ação de texto no campo Assunto ou Mensagem da mensagem que estiver criando.

**1** Clique em *Editar* > *Desfazer*.

Você também pode desfazer uma ação pressionando Ctrl+Z. Para obter informações sobre outras teclas de atalho, consulte a [Seção 1.9, "Utilizando teclas de atalho," na página 41.](#page-40-0)

### <span id="page-62-1"></span>**3.2.8 Atrasando a entrega de um item**

Atrasar Entrega permite que você envie um item em horário diferente daquele em que o item foi composto.

- **1** Na janela de item novo, clique na guia *Opções de Envio*.
- **2** Selecione *Atrasar Entrega*.
- **3** Especifique o número de dias de espera até a entrega.

ou

Especifique a data e o horário para a entrega.

**4** Clique em *Enviar*.

### <span id="page-62-2"></span>**3.2.9 Usando telas personalizadas**

As telas personalizadas possibilitam que seja criado e gravado um gabarito de e-mail para ser utilizado novamente. Isso é bastante útil caso você use, freqüentemente, um email com um determinado texto ou aparência. Você pode criar uma mensagem de e-mail com a aparência desejada e gravá-la como tela personalizada.

# **Gravando uma complex personalizada en la personalizada de la personalizada**

- **1** Clique em **para criar uma nova mensagem de e-mail.**
- **2** (Opcional) Digite o assunto da mensagem de e-mail no campo *Assunto*.
- **3** Digite a mensagem do e-mail no campo *Mensagem*.
- **4** Clique em *Arquivo* > *Gravar Tela*.

Por padrão, a tela personalizada é gravada no diretório C: \Novell\Groupwise. Os arquivos da tela personalizada apresentam a extensão .vew.

#### **Abrindo uma tela personalizada**

- **1** Clique na seta para baixo ao lado do ícone *Novo Correio*.
- **2** Selecione o arquivo da tela personalizada gravado anteriormente.

A tela personalizada é aberta, exibindo as informações digitadas quando o arquivo da tela personalizada foi gravado.

**3** Adicione informações extras conforme necessário e clique em *Enviar*.

# <span id="page-63-0"></span>**3.3 Utilizando o roteamento**

Utilize o roteamento para enviar uma mensagem de correio ou uma tarefa a vários usuários consecutivamente. Você determina a ordem da rota. Quando um usuário marca o item roteado como Concluído, esse item é enviado ao próximo usuário da rota.

Se o item roteado contiver anexos, cada usuário da rota poderá ver e adicionar comentários a eles. Quando adicionados a um anexo, os comentários são vistos por todos os usuários subseqüentes da rota. O usuário final da rota vê todos os comentários adicionados.

Você pode monitorar o status de um item roteado enviado por você verificando as Propriedades do item. Ao enviar um item roteado para um endereço externo, ele será automaticamente marcado como Concluído (pois o destinatário externo não poderá executar essa tarefa) e será enviado para o próximo usuário da rota.

Para evitar que um proxy marque um item roteado como Concluído, você pode exigir uma senha para a conclusão do item.

Esta seção contém os seguintes tópicos:

- [Seção 3.3.1, "Criando um item roteado," na página 64](#page-63-1)
- [Seção 3.3.2, "Exigindo uma senha antes de marcar um item roteado como Concluído," na](#page-64-0)  [página 65](#page-64-0)
- [Seção 3.3.3, "Concluindo um item roteado," na página 66](#page-65-0)
- [Seção 3.3.4, "Endereçando um item roteado com um bloco de endereços," na página 66](#page-65-1)

### <span id="page-63-1"></span>**3.3.1 Criando um item roteado**

**1** Abra uma mensagem de correio ou uma tarefa.

**2** Clique em *Ações* > *Roteamento*.

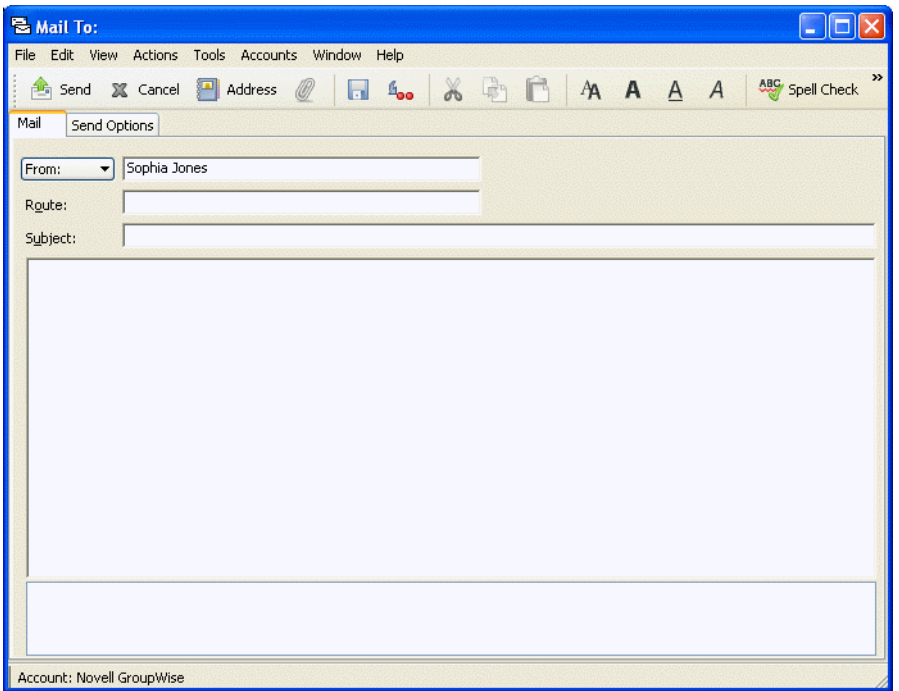

**3** Na caixa Rota, digite um nome de usuário e pressione Enter. Repita a operação para cada usuário incluído na rota.

ou

Clique em *Endereço* na barra de ferramentas para selecionar nomes de usuários na caixa de diálogo Seletor de Endereços.

Você também pode especificar grupos pessoais como destinatários de um item roteado. Quando você usa a caixa de diálogo Seletor de Endereços, o grupo é expandido de forma a exibir seus membros, para que você possa especificar a ordem dos usuários na rota.

- **4** Digite um assunto e a mensagem.
- **5** Para evitar que um proxy marque um item roteado como Concluído, você pode exigir a senha do GroupWise do destinatário para que ele execute essa ação. Clique na guia *Opções de Envio*, clique em *Segurança* e selecione *Exigir senha para completar item roteado*.
- **6** Na barra de ferramentas, clique em *Enviar*.

### <span id="page-64-0"></span>**3.3.2 Exigindo uma senha antes de marcar um item roteado como Concluído**

Para exigir uma senha para todos os itens roteados que você criar:

- **1** Clique em *Ferramentas* > *Opções*.
- **2** Clique duas vezes em *Segurança* e clique na guia *Opções de Envio*.
- **3** Selecione *Exigir senha para completar item roteado*.
- **4** Clique em *OK*.

Para obter informações sobre senhas do GroupWise, consulte a [Seção 2.2, "Designando senhas para](#page-46-3)  [sua Caixa de Correio," na página 47.](#page-46-3)

### <span id="page-65-0"></span>**3.3.3 Concluindo um item roteado**

- **1** Ao concluir a designação ou as instruções do item roteado, abra o item.
- **2** Se você precisar ver e editar um anexo do item roteado, abra o anexo no aplicativo associado, faça as mudanças e grave o arquivo. O arquivo é gravado no diretório de arquivos temporários do computador. Não mude o caminho; se você fizer isso, suas mudanças não serão incluídas quando o item roteado for enviado para o próximo destinatário. Feche o aplicativo.

**Importante:** Para que você possa editar anexos de um item roteado, o cliente do GroupWise 5.5 Enhancement Pack ou posterior precisa estar instalado.

**3** No item, selecione *Ações* > *Marcar Concluído* e, em seguida, clique em *OK*.

Você também pode marcar a caixa de seleção *Concluído* no cabeçalho do item.

**4** Se o remetente exigir uma senha para a conclusão do item, digite sua senha do GroupWise e clique em *OK*.

O item é enviado para o próximo usuário da rota.

**5** Clique em *Fechar*.

### <span id="page-65-1"></span>**3.3.4 Endereçando um item roteado com um bloco de endereços**

**1** Em uma mensagem de correio ou em uma tarefa, clique em *Endereço* na barra de ferramentas.

**2** Marque a caixa de seleção *Roteamento*.

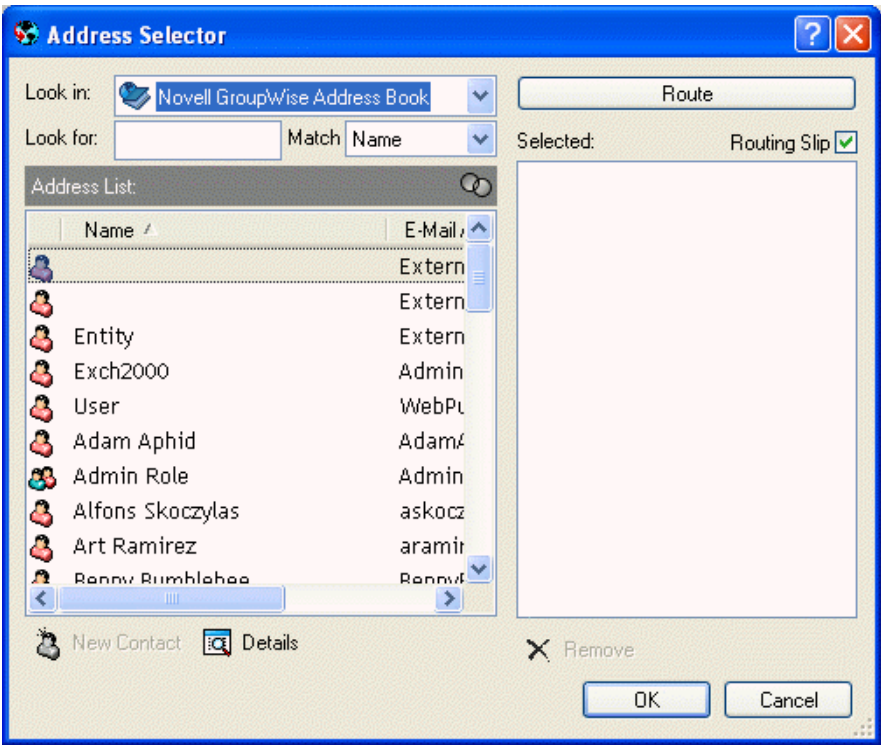

**3** Pressione a tecla Ctrl e clique nos nomes na ordem em que deseja rotear o item e, em seguida, clique em *Rota*.

ou

Clique duas vezes nos nomes na ordem em que deseja rotear o item.

Use o recurso arrastar e soltar para mudar a ordem dos nomes na lista de endereços.

**4** Clique em *OK*.

## <span id="page-66-0"></span>**3.4 Notificando os destinatários sobre um item que você enviou**

**1** Para notificar os destinatários sobre um item, abra uma tela de item e clique na guia *Opções de Envio*.

ou

Para notificar os destinatários de todos os itens enviados, clique em *Ferramentas* > *Opções* > clique duas vezes em *Enviar*.

**2** Clique em *Notificar Destinatários*.

Os usuários são automaticamente associados a Notificar em Opções. Se eles tiverem anulado a seleção da opção para receber alarmes e notificações, não poderão ser notificados sobre as mensagens enviadas. Para obter mais informações, consulte Receber uma notificação de outro usuário ou recurso.

**3** Clique em *OK*.

# <span id="page-67-0"></span>**3.5 Fazendo download de contas POP3 e IMAP4 para o GroupWise**

Se você tem várias contas de e-mail, sabe que não é conveniente consultar cada conta em um local diferente. Você pode adicionar suas contas de correio da Internet POP3 e IMAP4 ao GroupWise para ler e enviar mensagens de todas as suas contas do GroupWise.

#### **Adicionando contas POP3 e IMAP4 ao GroupWise**

Antes de adicionar uma conta POP3 ou IMAP4 ao GroupWise, você precisa saber o tipo de servidor de correio usado (POP3 ou IMAP4), o nome e a senha da conta e o nome dos servidores de correio de entrada e saída. Você pode obter essas informações no provedor Internet ou no administrador da LAN. A autenticação de senha de segurança da Microsoft é aceita para o acesso a servidores Exchange e contas da MSN.

#### **Configurando contas POP3 e IMAP4**

O menu Contas na Janela Principal do GroupWise permite acessar recursos de conta, como adicionar uma conta, definir propriedades da conta, além de enviar e recuperar itens das contas de correio da Internet.

#### **Usando contas POP3 e IMAP4 no modo Online**

Se o menu Contas não estiver disponível em sua Caixa de Correio Online, o administrador do sistema especificou que contas POP3 e IMAP4 não podem ser usadas no modo Online.

#### **Usando contas POP3 e IMAP4 nos modos Remoto e de Cache**

Enquanto estiver usando o modo Remoto, você poderá verificar as contas de correio da Internet sem se conectar ao GroupWise.

O menu Contas está sempre disponível no modo Remoto.

Se estiver usando o GroupWise no modo Remoto ou de Cache, você tem a opção de não fazer upload de uma conta POP3 ou IMAP4 para a sua Caixa de Correio Online. Para verificar se você não fez upload de uma conta, clique em *Contas* > *Opções de Conta*, selecione uma conta, clique em *Propriedades* e desmarque a opção *Fazer upload desta conta para a Caixa de Correio online do GroupWise*.

#### **Armazenando itens no servidor IMAP4 ou POP3**

Os itens da conta IMAP4 são sempre armazenados no servidor IMAP4. Você pode optar por armazenar seus itens da conta POP3 no servidor POP3. Se você armazenar itens no servidor, poderá lê-los em mais de um computador.

#### **Noções básicas sobre contas IMAP4**

Quando você adiciona uma conta IMAP4, a pasta vista no GroupWise representa a pasta no servidor IMAP4. Qualquer ação executada na pasta do GroupWise, como criar ou apagar, também será executada no servidor IMAP4.

Quando você apagar um item, ele será marcado para exclusão no servidor IMAP4. Para remover o item, você precisará purgá-lo. Você pode fazer download apenas do assunto (cabeçalho) de um item ou do item inteiro. Você também pode mover os itens de outra pasta para uma pasta IMAP4 e os itens serão criados no servidor IMAP4.

Se você usar a conta IMAP4 enquanto estiver no modo Remoto, qualquer mudança feita será sincronizada com o servidor GroupWise na sua próxima conexão com a Caixa de Correio Online.

A consulta em pastas IMAP4 não é suportada. O proxy para pastas IMAP4 não é suportado.

#### **Uso do Utilitário de Importação de E-Mails do GroupWise**

O Utilitário de Importação de E-Mails do GroupWise permite importar informações de clientes POP3 e IMAP4 suportados para o GroupWise. A opção do menu *Contas* > *Opções de Conta* > *Adicionar* permite criar novas contas. Para obter informações sobre a importação de contas de clientes de e-mail aceitos, consulte ["Importando contas POP3 e IMAP4" na página 73](#page-72-0).

Esta seção contém os seguintes tópicos:

- [Seção 3.5.1, "Adicionando uma conta POP3 ou IMAP4 ao GroupWise," na página 69](#page-68-0)
- [Seção 3.5.2, "Modificando propriedades de uma conta POP3 ou IMAP4," na página 70](#page-69-0)
- [Seção 3.5.3, "Fazendo download de itens de contas POP3 e IMAP4," na página 70](#page-69-1)
- [Seção 3.5.4, "Fazendo download automático de novos itens de contas POP3 e IMAP4," na](#page-70-0)  [página 71](#page-70-0)
- [Seção 3.5.5, "Fazendo download apenas do cabeçalho \(assunto\) de contas IMAP4," na](#page-71-0)  [página 72](#page-71-0)
- [Seção 3.5.6, "Usando o GroupWise para enviar mensagens POP3 e IMAP4," na página 72](#page-71-1)
- [Seção 3.5.7, "Apagando um item de uma conta POP3 ou IMAP4," na página 73](#page-72-1)
- [Seção 3.5.8, "Conectando a um servidor POP3 ou IMAP4 usando SSL," na página 73](#page-72-2)
- [Seção 3.5.9, "Importando contas POP3 e IMAP4," na página 73](#page-72-0)
- [Seção 3.5.10, "Armazenando itens POP3 em um servidor de correio," na página 75](#page-74-0)
- [Seção 3.5.11, "Mudando o período de tempo de espera do servidor POP3 e IMAP4," na](#page-74-1)  [página 75](#page-74-1)
- [Seção 3.5.12, "Associando e desassociando pastas IMAP4," na página 76](#page-75-0)
- [Seção 3.5.13, "Colocando em ordem alfabética as pastas de uma conta IMAP4," na página 76](#page-75-1)
- [Seção 3.5.14, "Fazendo download de anexos de correio de voz através de uma conta IMAP4,"](#page-75-2)  [na página 76](#page-75-2)

### <span id="page-68-0"></span>**3.5.1 Adicionando uma conta POP3 ou IMAP4 ao GroupWise**

Verifique o tipo de servidor de correio usado (POP3 ou IMAP4), o nome de login e a senha de sua conta, bem como o nome dos servidores de correio de entrada e saída.

Entre em contato com o provedor Internet para obter essas informações.

**1** Clique em *Contas* > *Opções de Conta*.

Clique em *Adicionar*.

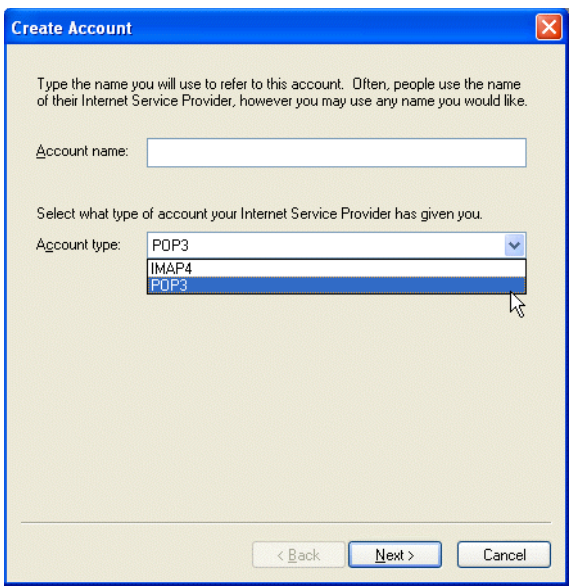

Siga os prompts.

### <span id="page-69-0"></span>**3.5.2 Modificando propriedades de uma conta POP3 ou IMAP4**

- Clique em *Contas* > *Opções de Conta*.
- Clique na Conta a ser modificada.

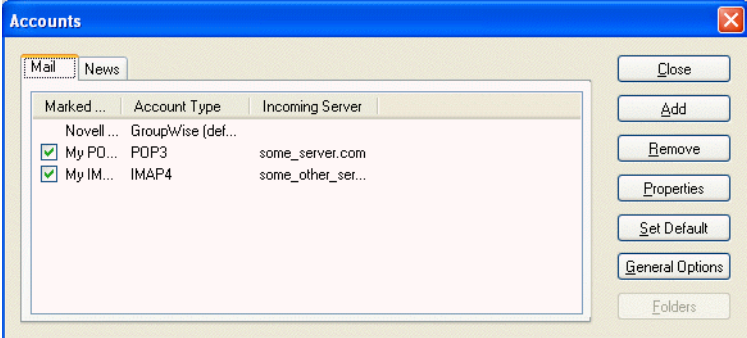

- Clique em *Propriedades*.
- Clique nas guias para encontrar as propriedades a serem modificadas.
- Modifique as propriedades e clique em *OK*.

Para contas IMAP4, se você mudar o nome da conta, o nome da pasta IMAP4 também será mudado.

### <span id="page-69-1"></span>**3.5.3 Fazendo download de itens de contas POP3 e IMAP4**

 Para fazer download de itens de uma conta, clique em *Contas* > *Enviar/Recuperar* e clique no nome da conta.

ou

Para fazer download de itens a partir de todas as contas nas quais a opção *Incluir esta conta ao Enviar/Recuperar Contas Marcadas* está selecionada, clique em *Contas* > *Enviar/Recuperar* > *Todas as Contas Marcadas*.

No modo Remoto, se a opção *Incluir esta conta ao Enviar/Recuperar Contas Marcadas* estiver selecionada em Propriedades do Remoto, você poderá fazer download de itens da sua Caixa de Correio Online e das suas contas de correio da Internet ao mesmo tempo.

### <span id="page-70-0"></span>**3.5.4 Fazendo download automático de novos itens de contas POP3 e IMAP4**

- **1** Clique em *Contas* > *Opções de Conta*.
- **2** Clique em *Opções Gerais*.

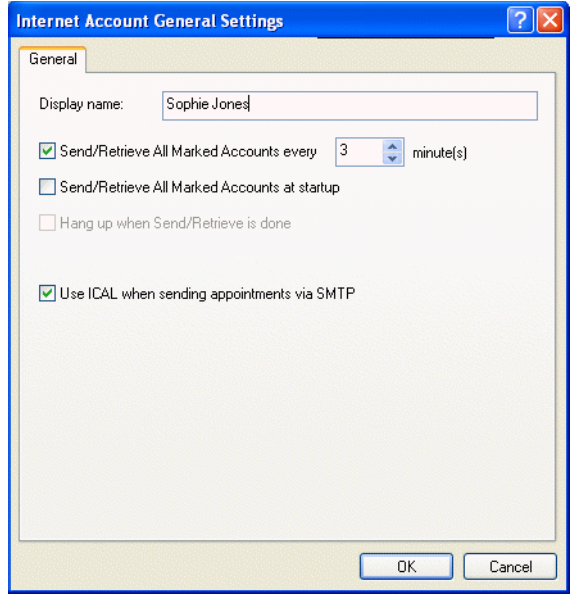

- **3** Para fazer download de itens periodicamente, selecione *Enviar/Recuperar Contas Marcadas a cada\_ minutos*. Especifique com que freqüência deseja que os itens sejam enviados e recuperados.
- **4** Para fazer download de itens sempre que iniciar o GroupWise, selecione *Enviar/Recuperar Contas Marcadas na inicialização*.

As configurações afetam todas as contas nas quais a opção *Incluir esta conta ao Enviar/Recuperar Contas Marcadas* esteja selecionada nas propriedades da conta.

Se você tiver criado novos itens para essas contas e ainda não os tiver enviado, eles serão enviados no mesmo momento em que novos itens forem baixados.

Para ativar e desativar essa opção rapidamente, clique em *Contas* > *Enviar/Recuperar Automaticamente*. Essa opção estará ativada quando uma marca de seleção for mostrada.

### <span id="page-71-0"></span>**3.5.5 Fazendo download apenas do cabeçalho (assunto) de contas IMAP4**

- **1** Clique em *Contas* > *Opções de Conta*.
- **2** Clique na conta IMAP4 e, em seguida, clique em *Propriedades*.
- **3** Clique na guia *Avançado*.

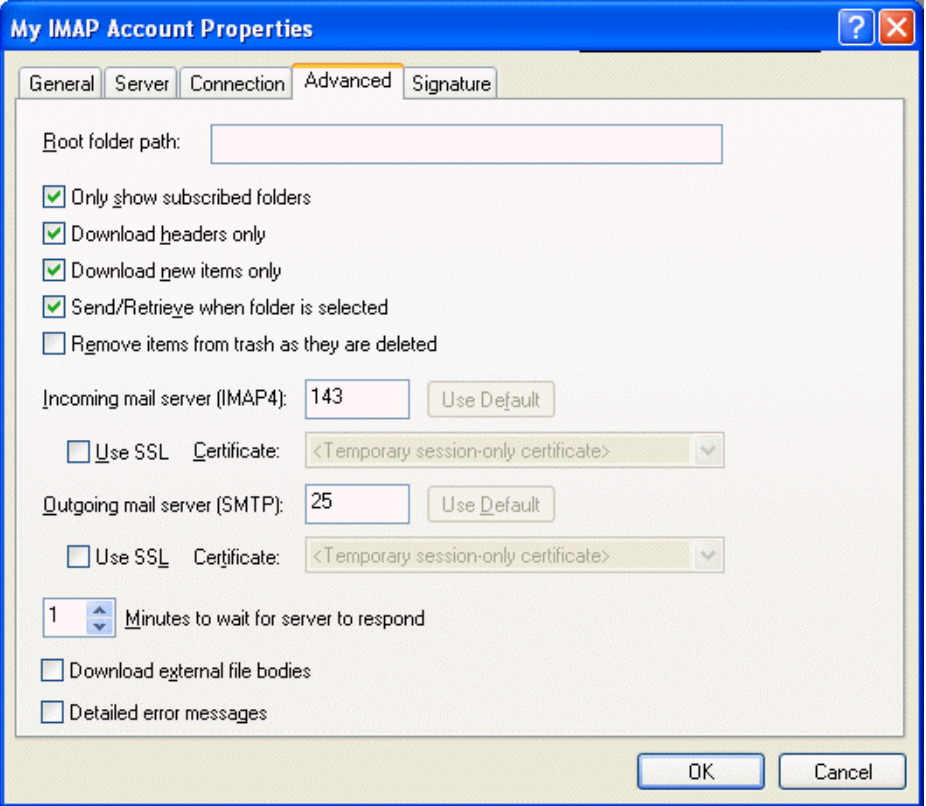

- **4** Selecione *Download de cabeçalhos apenas*.
- **5** Clique em *OK* e depois em *Fechar*.

Após fazer download dos cabeçalhos (assuntos) dos itens, você poderá fazer download do item completo abrindo-o enquanto estiver conectado com a Internet.

### <span id="page-71-1"></span>**3.5.6 Usando o GroupWise para enviar mensagens POP3 e IMAP4**

**1** Em um item que deseja enviar, clique em *Ações* > *Enviar Usando* e, em seguida, clique na conta da qual deseja enviar o item.

ou

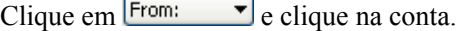

O nome De associado a essa conta estará na caixa De desse item.
Para definir a conta padrão da qual os itens serão enviados, clique em *Contas* > *Opções de Conta*, clique em uma conta e, em seguida, clique em *Definir Padrão*.

# **3.5.7 Apagando um item de uma conta POP3 ou IMAP4**

**1** Para apagar um item de uma conta IMAP4 ou POP3, clique no item e pressione Apagar.

ou

Para apagar um item IMAP4 do servidor IMAP4, arraste-o da pasta IMAP4 e solte-o em uma pasta normal do GroupWise.

ou

Para apagar itens POP3 do servidor POP3 durante o download, clique em *Contas* > *Opções de Conta*, clique duas vezes na conta POP3, clique na guia *Avançado*, verifique se a opção *Deixar cópia das mensagens no servidor* está desmarcada e clique em *OK*.

Se você marcar *Deixar cópia das mensagens no servidor* e *Remover do servidor após\_\_ dias*, os itens POP3 serão apagados do servidor POP3 no número especificado de dias após o download do item.

Se você marcar *Deixar cópia das mensagens no servidor* e *Remover do servidor após apagar do Lixo*, os itens POP3 serão apagados do servidor POP3 quando você eliminá-los manualmente do Lixo. Se o GroupWise esvaziar automaticamente o Lixo, os itens não serão apagados do servidor POP3.

# **3.5.8 Conectando a um servidor POP3 ou IMAP4 usando SSL**

Você pode estabelecer uma conexão com o servidor de correio POP3 ou IMAP4 usando SSL, um protocolo de segurança na Internet que ajuda a manter a confidencialidade das mensagens. Para que você possa usar esta opção, o servidor de correio precisa suportar SSL.

- **1** Clique em *Contas* > *Opções de Conta*.
- **2** Clique na conta e, em seguida, clique em *Propriedades*.
- **3** Clique na guia *Avançado*.
- **4** Selecione *Usar SSL* e especifique o certificado digital que você deseja usar.

Esse certificado habilita o GroupWise a utilizar o SSL para autenticar o servidor de correio selecionado. (Se não houver certificados apresentados na lista suspensa, será preciso usar o browser da Web para obter um certificado de uma Autoridade de Certificação independente. Para obter mais informações, consulte a [Seção 12.4, "Obtendo um certificado de segurança de](#page-313-0)  [uma Autoridade de Certificação," na página 314](#page-313-0).)

**5** Clique em *OK* e depois em *Fechar*.

# **3.5.9 Importando contas POP3 e IMAP4**

Use o Utilitário de Importação de E-Mails do GroupWise para importar contas POP3 e IMAP4 existentes para o GroupWise. Além de importar mensagens das contas POP3 e IMAP4 existentes, você poderá economizar tempo, pois não precisará digitar entradas novamente no bloco de endereços do GroupWise.

**1** Clique em *Arquivo* > *Importar POP3/IMAP*.

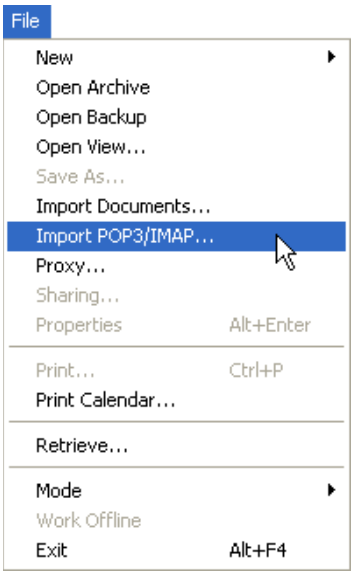

A caixa de listagem Clientes de E-Mail Instalados mostra as contas de e-mail instaladas em sua máquina.

- **2** Selecione a conta de e-mail a ser importada para o GroupWise e clique em *Próximo*.
- **3** Clique nas caixas de seleção apropriadas para importar as informações de contas para o GroupWise.

Você pode escolher mensagens de e-mail, blocos de endereços, configurações de conta ou qualquer combinação dos três.

- **4** Clique em *Avançar*.
- **5** Clique nas pastas a serem importadas da conta de e-mail existente para o GroupWise.

Quando você importa uma pasta, todas as mensagens e todos os subdiretórios dessa pasta também são importados.

- **6** Clique em *Avançar*.
- **7** Digite um nome para a nova pasta do GroupWise que contém as mensagens e as pastas importadas, use os botões *Acima*, *Abaixo*, *Direita* e *Esquerda* para posicionar a pasta no Gabinete do GroupWise e clique em *Próximo*.
- **8** Digite um nome para o novo bloco de endereços do GroupWise que contém os endereços importados.

O nome digitado será mostrado em uma nova guia no Bloco de Endereços do GroupWise.

- **9** Clique em *Avançar*.
- **10** Clique nas contas a serem importadas para o GroupWise e, em seguida, clique em *Próximo*.
- **11** Aceite o nome padrão para a nova conta e clique em *Próximo*.

ou

Selecione a pasta de contas na caixa de listagem, clique em *Mudar Pasta*, digite um novo nome, clique em *OK* e, em seguida, clique em *Próximo*.

**12** Revise as informações de resumo para verificar se estão corretas e clique em *Próximo*. ou

Clique em *Voltar* para mudar as opções de importação.

**13** Verifique se a conta de e-mail foi importada com êxito e clique em *Terminado*.

# **3.5.10 Armazenando itens POP3 em um servidor de correio**

- **1** Clique em *Contas* > *Opções de Conta*.
- **2** Clique no nome da conta POP3.
- **3** Clique em *Propriedades*.
- **4** Clique na guia *Avançado*.

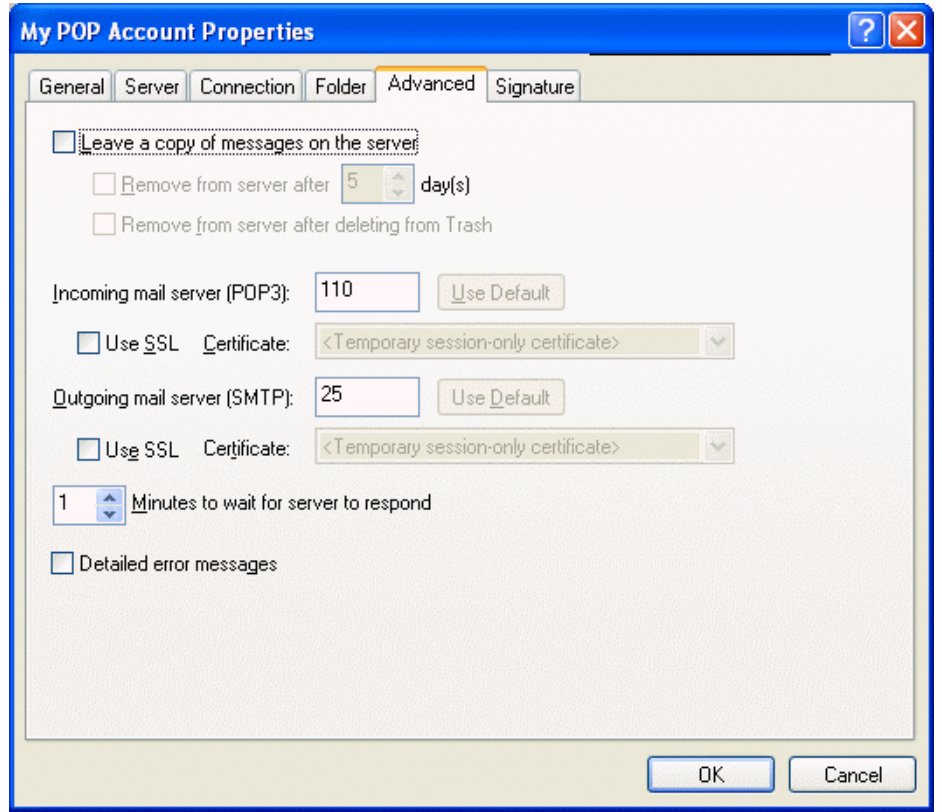

- **5** Clique em *Deixar cópia das mensagens no servidor*.
- **6** Clique em *OK* e depois em *Fechar*.

# **3.5.11 Mudando o período de tempo de espera do servidor POP3 e IMAP4**

- **1** Clique em *Contas* > *Opções de Conta*.
- **2** Clique no nome da conta.
- **3** Clique em *Propriedades*.
- **4** Clique na guia *Avançado*.
- **5** Digite o número de minutos no campo *Minutos de espera por resposta do servidor*.
- **6** Clique em *OK* e depois em *Fechar*.

## **3.5.12 Associando e desassociando pastas IMAP4**

Este recurso estará disponível se o servidor IMAP4 suportar a associação e a desassociação de pastas. Quando você é desassociado de uma pasta, ela deixa de aparecer na sua lista de pastas no servidor IMAP4, mesmo que ainda esteja na sua conta IMAP4. Esse recurso é especialmente útil quando você está acessando uma conta NNTP por meio de uma pasta IMAP4.

- **1** Clique em *Contas* > *Opções de Conta*.
- **2** Clique na conta IMAP4 e, em seguida, clique em *Pastas*.
- **3** Clique na guia *Todas* para ver todas as pastas dessa conta.

ou

Clique na guia *Aprovado* para ver as pastas às quais você está associado no momento.

- **4** Se quiser listar pastas que contêm textos específicos no nome (em vez de listar todas as pastas), digite o texto na caixa de texto Pesquisar Pastas que Contêm e clique em *Pesquisar*.
- **5** Clique no nome da pasta e, em seguida, clique em *Inscrever*.

ou

Para cancelar a assinatura para uma pasta, clique no nome da pasta e, em seguida, clique em *Cancelar*.

**6** Clique em *Fechar*.

# **3.5.13 Colocando em ordem alfabética as pastas de uma conta IMAP4**

**1** Na Lista de Pastas Completa, clique o botão direito do mouse na pasta da conta IMAP4 e, em seguida, clique em *Classificar Pastas*.

Esta opção não estará disponível se as pastas já tiverem sido colocadas em ordem alfabética. Para acessar a lista de pastas completa, clique na lista suspensa do cabeçalho da lista de pastas (acima de Lista de Pastas; provavelmente exibindo *Online* ou *Cache* para indicar o modo do GroupWise que está sendo executado) e, em seguida, clique em *Lista de Pastas Completa*.

# **3.5.14 Fazendo download de anexos de correio de voz através de uma conta IMAP4**

Se você estiver acessando um servidor de telefonia através de sua conta IMAP4, o GroupWise poderá fazer o download dos trechos de arquivos externos de anexos de correio de voz.

- **1** Clique em *Contas* > *Opções de Conta*.
- **2** Clique na conta IMAP4 e, em seguida, clique em *Propriedades*.
- **3** Clique na guia *Avançado*.
- **4** Selecione *Fazer download de trechos de arquivos externos*.
- **5** Clique em *OK* e depois em *Fechar*.

# **3.6 Anexação de arquivos**

Use Anexar Arquivo para enviar um ou mais arquivos a outros usuários. Você pode anexar um arquivo existente no disco rígido, disquete ou na unidade da rede. Os destinatários podem abrir, gravar, exibir ou imprimir o arquivo anexado. Se você mudar o arquivo anexado após tê-lo enviado, os destinatários não verão as mudanças.

Se você anexar um arquivo protegido por senha, o destinatário não poderá abrir nem exibir o anexo sem digitar a senha.

Para obter informações sobre como anexar documentos que estão em uma Biblioteca do GroupWise, consulte ["Anexando uma referência de documento a um item" na página 78](#page-77-0).

Esta seção contém os seguintes tópicos:

- [Seção 3.6.1, "Anexando um arquivo a um item," na página 77](#page-76-0)
- [Seção 3.6.2, "Anexando uma referência de documento a um item," na página 78](#page-77-0)
- [Seção 3.6.3, "Incorporando um objeto OLE a um item," na página 80](#page-79-0)
- [Seção 3.6.4, "Vendo arquivos anexados," na página 80](#page-79-1)
- [Seção 3.6.5, "Abrindo arquivos anexados," na página 81](#page-80-0)

### <span id="page-76-0"></span>**3.6.1 Anexando um arquivo a um item**

- **1** Abra um novo item.
- **2** Preencha os campos *Para*, *Assunto* e *Mensagem*.
- **3** Na barra de ferramentas, clique em  $\ell$  e procure e selecione  $o(s)$  arquivo $(s)$  que você deseja enviar.

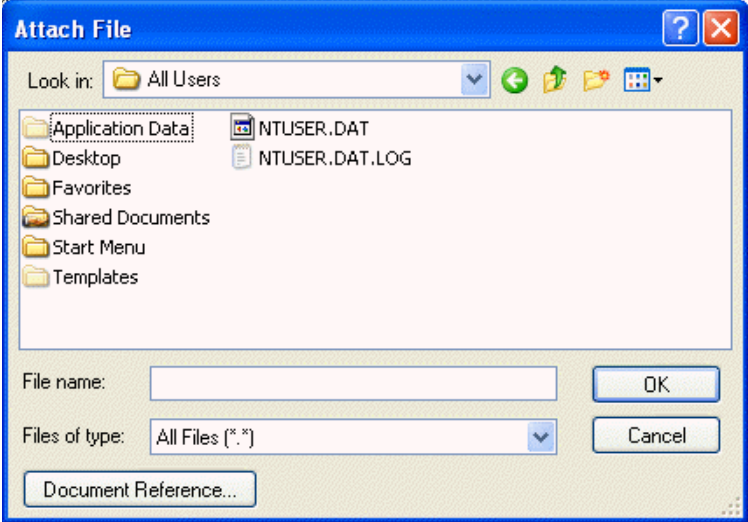

Para remover um arquivo anexado, clique o botão direito do mouse no anexo e, em seguida, clique em *Apagar*.

- **4** Clique em *OK*.
- **5** Na barra de ferramentas, clique em *Enviar*.

Mover ou apagar um arquivo de uma unidade de rede ou do disco não afetará o arquivo anexado a um item e enviado.

Se você apagar um arquivo anexado, ele não será apagado da unidade de rede nem do disco; ele apenas será removido da lista de anexos.

Além disso, você pode clicar o botão direito do mouse em um arquivo do Windows e, em seguida, clicar em *Enviar Para* > *Destinatário do GroupWise*. Um novo item é criado com o anexo da janela.

# <span id="page-77-0"></span>**3.6.2 Anexando uma referência de documento a um item**

Se o arquivo que deseja anexar for um documento armazenado na Biblioteca do GroupWise, você poderá anexar uma referência de documento. Quando um destinatário abre o anexo, o documento da biblioteca é aberto se o destinatário possuir direitos para abrir ou ver o documento e se a biblioteca estiver disponível.

Se os destinatários não possuírem direitos suficientes ao documento ou se não estiverem utilizando um produto de e-mail que suporte a Biblioteca do GroupWise ou, ainda, se a biblioteca não estiver disponível, apenas uma cópia do documento será aberta. Se o destinatário editar a cópia, as mudanças não afetarão o documento real na biblioteca. Para obter mais informações sobre direitos de documentos, consulte a [Seção 13.5, "Compartilhando documentos," na página 337.](#page-336-0)

#### **Arrastando e soltando um anexo de um item recebido**

Ao receber um item, você poderá arrastar um de seus anexos para uma pasta ou para a área de trabalho. Um anexo de referência de documento que você arrasta e solta torna-se um atalho para uma referência de documento ou para uma cópia do documento, dependendo dos seus direitos com relação ao documento e da disponibilidade da biblioteca.

#### **Anexos de referência de documento e modo Remoto**

É possível que você receba um item com um anexo de referência de documento quando estiver executando no modo Remoto. Quando você abrir o anexo, o documento será aberto a partir da Biblioteca Remota, mesmo que a versão do documento contido na sua Biblioteca Remota seja mais antiga que a do anexo. Se o documento não existir na sua Biblioteca Remota, você será solicitado a se conectar, no momento ou mais tarde, à Caixa de Correio Online para recuperá-lo.

Você também pode enviar itens com anexos de referência de documento do modo Remoto. No entanto, se o documento não existir em sua Biblioteca Remota, os destinatários que não tiverem direitos suficientes ao documento na Biblioteca Master, ou que não estiverem usando um produto de e-mail com suporte à Biblioteca do GroupWise, não receberão uma cópia do documento.

Além disso, se a Biblioteca Master não estiver disponível, os destinatários não receberão uma cópia do documento. Existindo qualquer uma dessas condições, será necessário anexar uma cópia real do documento além da referência do documento.

Para anexar uma referência de documento a um item:

- **1** Abra um novo item.
- **2** Preencha os campos *Para*, *Assunto* e *Mensagem*.

**3** Clique o botão direito do mouse na caixa *Anexos* e, em seguida, clique em *Anexar Referência de Documento*.

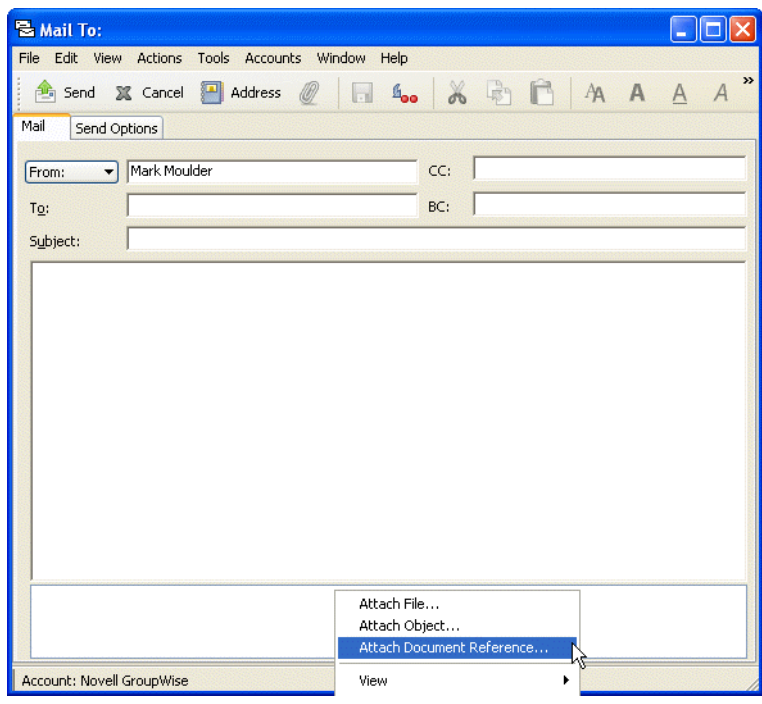

**4** A caixa de diálogo Selecionar Documento é mostrada.

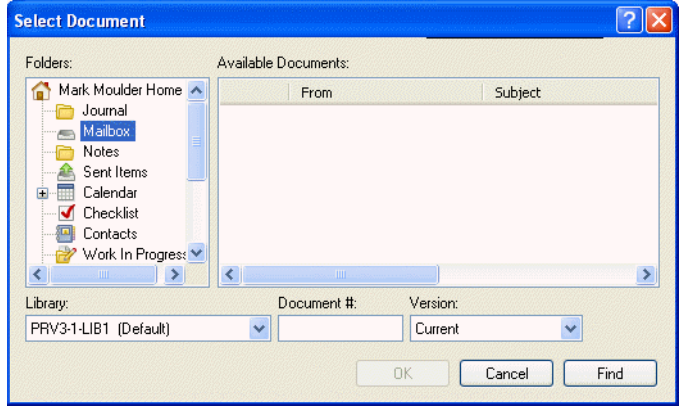

- **5** Na lista suspensa *Biblioteca*, clique na biblioteca que contém o documento a ser anexado.
- **6** Na caixa *Documento#*, digite o número do documento.

Se você não souber o número do documento, clique em *Encontrar* para localizar o documento na biblioteca. Para anexar um documento mostrado na caixa de diálogo Resultados da Pesquisa, clique no documento e, em seguida, clique em *OK*.

- **7** Na lista suspensa Versão, clique na versão a ser anexada. Se você selecionar *Versão Específica*, digite o número da versão no campo *Versão#*.
- **8** Clique em *OK*.
- **9** Na barra de ferramentas, clique em *Enviar*.

# <span id="page-79-0"></span>**3.6.3 Incorporando um objeto OLE a um item**

Para ver ou editar objetos OLE incorporados, o destinatário de um item precisa estar usando o GroupWise para Windows. Por exemplo, um destinatário do GroupWise para Macintosh\* não pode ver objetos OLE incorporados.

- **1** Abra e enderece um item.
- **2** Clique em *Arquivo* > *Anexos* > *Anexar Objeto*.

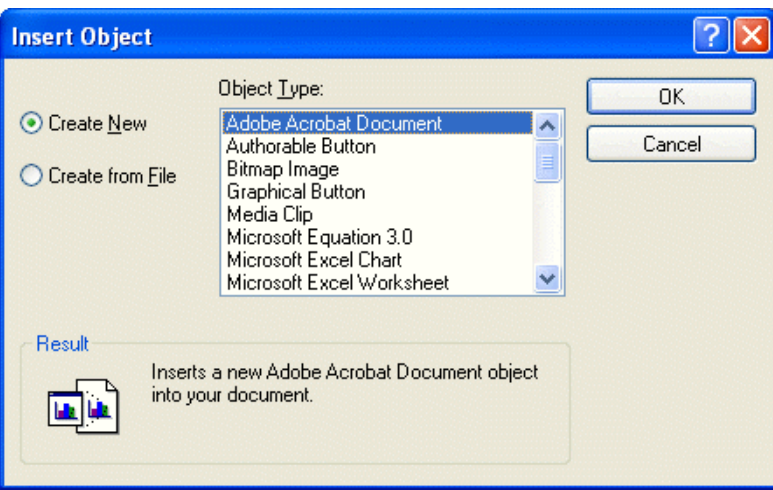

**3** Para incorporar um objeto existente, clique em *Criar do Arquivo*, digite o caminho e o nome do arquivo e clique em *OK*. Vá para a Etapa 8.

ou

Para criar um novo objeto e incorporá-lo, siga as Etapas de 4 a 8.

- **4** Clique em *Criar Novo* e selecione um tipo de objeto.
- **5** Clique em *OK* para abrir o aplicativo.
- **6** Crie o objeto a ser incorporado.
- **7** Clique no menu Arquivo do aplicativo e, em seguida, clique em *Sair*.

Essa etapa pode variar em função do aplicativo.

**8** Conclua o item, se necessário, e clique em *Enviar* na barra de ferramentas.

Se os destinatários abrirem o objeto e o editarem, terão que gravá-lo com um novo nome de arquivo. Caso contrário, eles receberão um erro ao tentarem fechar a mensagem de correio.

Se tiver copiado um objeto OLE para a Área de Transferência, você poderá incorporá-lo a um item aberto usando o comando Colar Especial do menu Editar.

# <span id="page-79-1"></span>**3.6.4 Vendo arquivos anexados**

Quando clicamos em um arquivo anexado, o anexo é mostrado no painel de mensagem por meio de um viewer. Em geral, esse procedimento é mais rápido que abrir o anexo; no entanto, o anexo pode não estar formatado adequadamente. Se o tipo de anexo não for aceito, aparecerá uma mensagem de erro.

**1** Abra o item que contém o anexo.

**2** Clique no anexo.

ou

Clique o botão direito do mouse no anexo e, em seguida, clique em *Ver Anexo* ou *Ver em Nova Janela*.

ou

Se você não vir um ícone representando o anexo na tela, clique em *Arquivo* > *Anexos* > *Ver*.

# <span id="page-80-0"></span>**3.6.5 Abrindo arquivos anexados**

Quando você abre um arquivo anexado clicando duas vezes nele, o GroupWise determina o aplicativo correto para essa operação. Você pode aceitar o aplicativo sugerido ou digitar o caminho e o nome de arquivo de outro aplicativo.

- **1** Abra o item que contém o anexo.
- **2** Clique duas vezes no anexo.

ou

Clique o botão direito do mouse no anexo e, em seguida, clique em *Abrir* ou *Abrir Com*.

ou

Se você não vir um ícone representando o anexo na tela, clique em *Arquivo* > *Anexos* > *Abrir*.

Por padrão, o GroupWise o avisará se um anexo for maior do que 1.000 KB (1 MB). Para eliminar a mensagem de aviso, clique em *Ferramentas* > *Opções*, clique duas vezes em *Ambiente*, clique na guia *Ações Padrão* e anule a seleção de *Avisar se for maior do que*. Você também pode ajustar o tamanho do anexo no qual a mensagem de aviso será exibida.

# **3.7 Gerenciando itens enviados**

Esta seção contém os seguintes tópicos:

- [Seção 3.7.1, "Confirmando a entrega de itens enviados," na página 81](#page-80-1)
- [Seção 3.7.2, "Exibição de itens enviados," na página 82](#page-81-0)
- [Seção 3.7.3, "Reenviando itens," na página 82](#page-81-1)
- [Seção 3.7.4, "Recolhendo itens enviados," na página 82](#page-81-2)
- [Seção 3.7.5, "Verificando o status dos itens," na página 83](#page-82-0)
- [Seção 3.7.6, "Recebendo notificação sobre itens enviados," na página 84](#page-83-0)
- [Seção 3.7.7, "Solicitando uma resposta para os itens enviados," na página 85](#page-84-0)
- [Seção 3.7.8, "Mudando o assunto de um item enviado," na página 85](#page-84-1)

# <span id="page-80-1"></span>**3.7.1 Confirmando a entrega de itens enviados**

O GroupWise fornece várias maneiras de você confirmar a entrega de um item.

#### **Para monitorar um item enviado**

Você pode verificar o status na janela Propriedades de qualquer item enviado. Para obter informações, consulte ["Verificando o status dos itens" na página 83](#page-82-0).

#### **Para receber uma notificação quando o item for aberto ou apagado**

Você pode receber uma notificação quando o destinatário abrir ou apagar uma mensagem, recusar um compromisso ou concluir uma tarefa. Para obter informações, consulte ["Recebendo notificação](#page-83-0)  [sobre itens enviados" na página 84](#page-83-0).

#### **Para solicitar uma resposta**

Você pode informar o destinatário de um item de que você precisa de uma resposta. O GroupWise adiciona uma frase ao item, indicando que uma resposta é solicitada, e muda o ícone para uma seta dupla na Caixa de Correio do destinatário. Para obter informações, consulte ["Solicitando uma](#page-84-0)  [resposta para os itens enviados" na página 85](#page-84-0).

# <span id="page-81-0"></span>**3.7.2 Exibição de itens enviados**

Você pode exibir os itens já enviados. Por exemplo, você pode ler um item enviado, reenviá-lo com ou sem correções e, em alguns casos, recolhê-lo (se ele ainda não tiver sido aberto pelo destinatário).

**1** Clique na pasta *Itens Enviados* na Barra de Navegação.

Todos os itens enviados residem nessa pasta, a menos que sejam movidos para uma pasta que não seja a pasta Caixa de Correio ou Calendário. Se um item enviado for movido para outra pasta, ele não será mais exibido na pasta Itens Enviados. Para exibir itens enviados que foram movidos para outras pastas, abra essas pastas.

## <span id="page-81-1"></span>**3.7.3 Reenviando itens**

Utilize Reenviar para enviar um item pela segunda vez, talvez com correções.

- **1** Na Barra de Navegação, clique na pasta *Itens Enviados*.
- **2** Clique o botão direito do mouse no item a ser reenviado e, em seguida, clique em *Reenviar*.
- **3** Se o item tiver uma data automática, clique em *Esta Instância* ou em *Todas as Instâncias*.
- **4** Faça as mudanças no item, se necessário, e clique em *Enviar* na barra de ferramentas.
- **5** Clique em *Sim* para recolher o item original.

ou

Clique em *Não* para deixar o item original.

Você pode verificar as Propriedades do item original para ver se o GroupWise conseguiu recolhê-lo. Na Caixa de Correio, clique o botão direito do mouse no item e, em seguida, clique em *Propriedades*. As mensagens de correio e os recados não poderão ser recolhidos se já tiverem sido abertos.

# <span id="page-81-2"></span>**3.7.4 Recolhendo itens enviados**

Utilize Apagar para recolher um item enviado da Caixa de Correio do destinatário. Você pode recolher uma mensagem de correio ou um recado enviado aos destinatários que ainda não abriram o item. É possível recolher um compromisso, um lembrete ou uma tarefa a qualquer momento.

- **1** Na Barra de Navegação, clique na pasta *Itens Enviados*.
- **2** Clique o botão direito do mouse no item a ser recolhido e, em seguida, clique em *Apagar*.
- **3** Selecione a opção adequada.
- **4** Se você tiver optado por recolher esse item das caixas de correio de outros destinatários, poderá digitar um comentário para os destinatários, explicando por que o item foi recolhido.
- **5** Clique em *OK*.

Para ver quais destinatários abriram a mensagem, clique o botão direito do mouse no item e, em seguida, clique em *Propriedades*.

# <span id="page-82-0"></span>**3.7.5 Verificando o status dos itens**

A janela Propriedades permite verificar o status de qualquer item enviado por você. Por exemplo, você pode ver quando um item foi entregue e quando o destinatário o abriu ou apagou. Se um destinatário tiver aceitado ou recusado um compromisso e incluído um comentário, você verá esse comentário na janela Propriedades. Você também verá se um destinatário marcou uma tarefa como Concluída.

A janela Propriedades também mostra informações sobre os itens recebidos. Você pode ver quem mais recebeu o item (exceto no caso de destinatários de cópia oculta), o tamanho e a data de criação dos arquivos anexados e outras informações.

Existem duas telas de propriedades.

**Propriedades Básicas:** Exibe o cabeçalho Propriedades e uma lista de destinatários. A lista de destinatários exibe o nome e o ID de usuário do destinatário, quais ações o destinatário executou em relação ao item, a data e o horário da última ação e os comentários.

**Propriedades Avançadas:** Exibe o cabeçalho Propriedades, os destinatários, as Agências Postais, os arquivos e as opções referentes ao item. A página Propriedades Avançadas deve ser utilizada pelos administradores de sistema quando eles precisam monitorar o item para solucionar problemas.

Você pode gravar e imprimir as informações de status de um item.

Para obter informações sobre um documento, utilize o Registro de Atividades em Propriedades. Consulte a [Seção 13.7, "Vendo o histórico de um documento," na página 345.](#page-344-0)

Esta seção contém os seguintes tópicos:

- ["Verificando o status de um item" na página 83](#page-82-1)
- ["Gravando as informações de status de um item" na página 84](#page-83-1)
- ["Imprimindo as informações de status de um item" na página 84](#page-83-2)

#### <span id="page-82-1"></span>**Verificando o status de um item**

**1** Clique o botão direito do mouse em um item na Caixa de Correio ou no Calendário e, em seguida, clique em *Propriedades*.

Os ícones ao lado de um item também podem fornecer informações úteis de status. Consulte ["Ícones](#page-30-0)  [que aparecem ao lado de itens na Caixa de Correio, na pasta Itens Enviados e no Calendário" na](#page-30-0)  [página 31](#page-30-0).

Para mudar para as Propriedades Avançadas, clique na seta suspensa *Estilo* e clique em *Propriedades Avançadas*.

#### <span id="page-83-1"></span>**Gravando as informações de status de um item**

- **1** Clique o botão direito do mouse em um item e, em seguida, clique em *Propriedades*.
- **2** Clique em *Arquivo* > *Gravar Como*.

O GroupWise fornece ao item um nome de arquivo temporário. Você pode mudar o nome de arquivo e a pasta padrão na qual o arquivo será gravado.

**3** Clique em *Gravar*.

#### <span id="page-83-2"></span>**Imprimindo as informações de status de um item**

- **1** Clique o botão direito do mouse em um item e, em seguida, clique em *Propriedades*.
- **2** Clique o botão direito do mouse na janela Propriedades e, em seguida, clique em *Imprimir*.

# <span id="page-83-0"></span>**3.7.6 Recebendo notificação sobre itens enviados**

**1** Para receber uma notificação sobre um item, abra a tela do item, clique na guia *Opções de Envio* e, em seguida, clique em *Monitoramento do Status*.

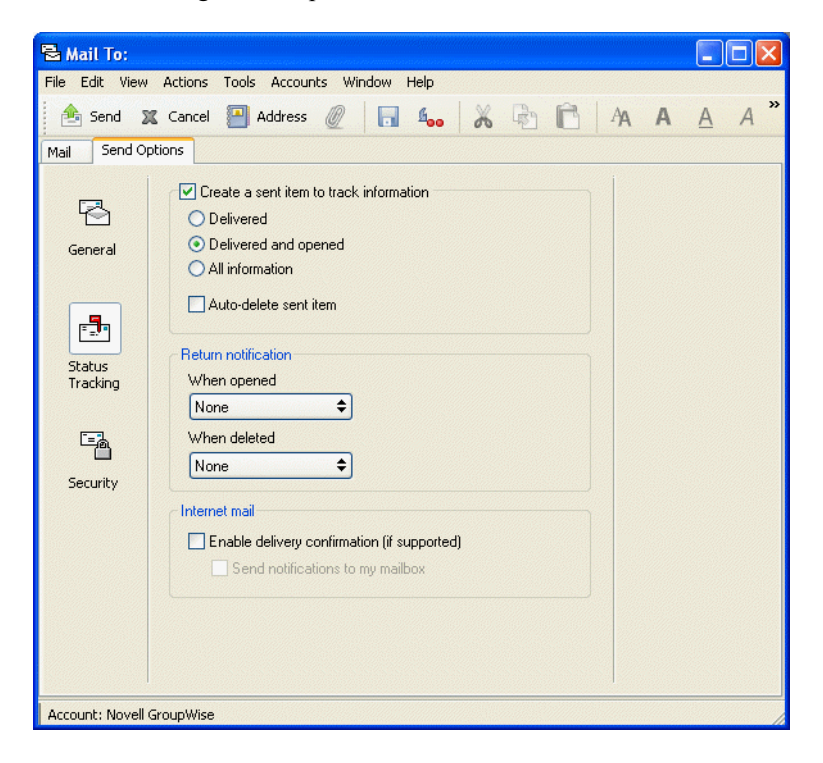

ou

Para sempre receber uma notificação sobre itens enviados, clique em *Ferramentas*, clique em *Opções*, clique duas vezes em *Enviar* e, em seguida, clique na guia que corresponde ao tipo de item.

**2** Na caixa de grupo *Retornar Notificação*, especifique o tipo de comprovante de retorno desejado.

Você é automaticamente associado a Notificar em Opções. Se você tiver anulado a seleção do recebimento de alarmes e notificações, não poderá receber notificações através de Notificar. Para obter mais informações, consulte a [Seção 7.5, "Executando o Notify," na página 186](#page-185-0).

Ao enviar um item para um endereço da Internet, você pode clicar em *Habilitar confirmação de entrega*. Se o sistema de e-mail de Internet do destinatário tiver o monitoramento de status habilitado, você poderá receber o status do item enviado.

**3** Clique em *OK*.

## <span id="page-84-0"></span>**3.7.7 Solicitando uma resposta para os itens enviados**

**1** Para solicitar uma resposta para um item, abra a tela do item, clique na guia *Opções de Envio* e, em seguida, clique em *Geral*.

ou

Para solicitar respostas para todos os itens enviados, clique em *Ferramentas* > *Opções* e, em seguida, clique duas vezes em *Enviar*.

**2** Clique em Resposta Solicitada e especifique quando você deseja receber a resposta.

O destinatário vê o ícone ao lado da mensagem. Se você selecionar *Quando conveniente*, "Resposta Solicitada: Quando Conveniente" aparecerá na parte superior da mensagem. Se você selecionar *Dentro de\_ dias*, "Resposta Solicitada: Em xx/xx/xx" aparecerá na parte superior da mensagem.

**3** Clique em *OK*.

### <span id="page-84-1"></span>**3.7.8 Mudando o assunto de um item enviado**

- **1** Abra um item da Caixa de Correio ou do Calendário.
- **2** Clique na guia *Personalizar*.
- **3** Digite um novo assunto no campo *Meu Assunto*.
- *Figura 3-1 Item enviado mostrando guia Personalizar*

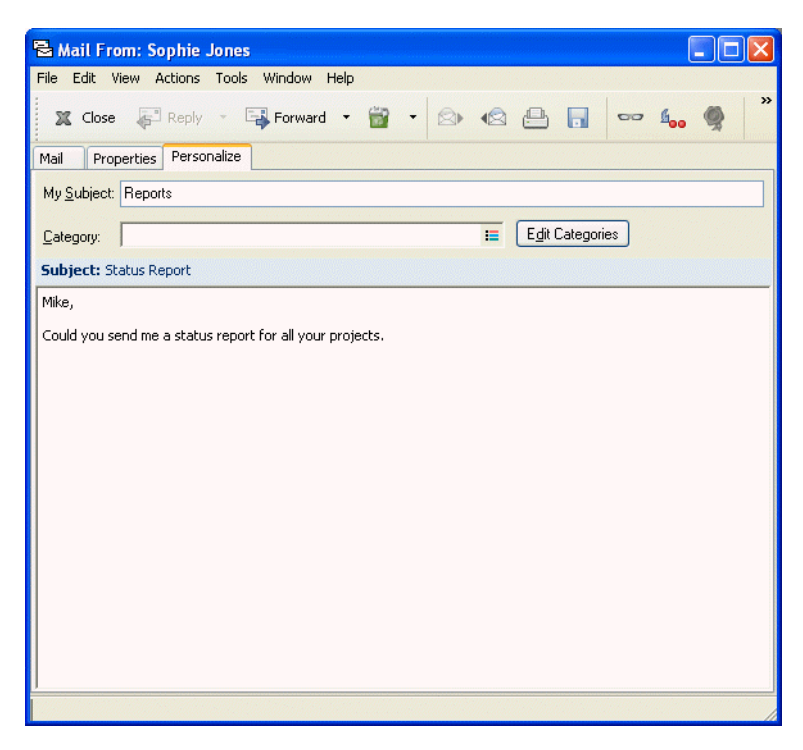

Esse assunto personalizado é mostrado na sua Caixa de Correio e/ou no seu Calendário e na Caixa de Correio e/ou no Calendário de qualquer pessoa que atue como seu proxy. Se você mudar o assunto de um item em uma pasta compartilhada, outros usuários dessa pasta verão o assunto original.

Para ver o assunto original, abra o item e verifique o campo Assunto no cabeçalho do item.

Quando você cria um filtro básico ou executa uma pesquisa com uma palavra específica no campo Assunto, os resultados do filtro/pesquisa mostram itens cujo assunto original ou personalizado contém essa palavra. Ao criar um filtro ou uma pesquisa avançada, use o campo Assunto para pesquisar o assunto original e use o campo Meu Assunto para pesquisar o assunto personalizado.

Quando você cria uma regra que procura uma palavra específica no campo Assunto, a regra só procura no assunto original.

# **3.8 Gerenciando itens recebidos**

O GroupWise armazena na Caixa de Correio as mensagens de correio, os compromissos e todos os outros itens que você recebe.

*Figura 3-2 Tela da Caixa de Correio*

| <sup>65</sup> Novell GroupWise - Mailbox |                        |                                                         |                                 |                         |    |
|------------------------------------------|------------------------|---------------------------------------------------------|---------------------------------|-------------------------|----|
| Home                                     | Mailbox <sup>[1]</sup> | Calendar<br>Sent Items                                  | Contacts                        |                         | 喧賞 |
| <b>Bonline</b><br>$\times$               | $\rightarrow$ Mailbox  | fsh<br>New Mail $\rightarrow$ ( $\downarrow$ ) New Appt | - Get Address Book Filter:      |                         | စ  |
| Cabinet                                  |                        | From                                                    | Subject                         | $Date =$                |    |
| Projects                                 | $\otimes$              | Admin GWCheck                                           | GWCheck Report                  | 10/17/2003 12:6         |    |
|                                          | G                      | Tabitha Hu                                              | Check Schedule                  | 9/22/2004 12:13         |    |
|                                          | Q                      | Mike Palu                                               | Mike Palu deleted shared folder | 2/17/2005 12:24         |    |
|                                          | Q                      | Mike Palu                                               | Mike Palu deleted shared.       | 2/17/2005 12:36         |    |
|                                          | Q                      | Sophie Jones                                            | test                            | 4/19/2005 12:13         |    |
|                                          | Ø                      | <b>Sophie Jones</b>                                     | <b>One on One</b>               | 4/26/2005 12:           |    |
|                                          | R                      | Sophie Jones                                            | Lunch                           | 4/26/2005 11:49         |    |
|                                          |                        |                                                         |                                 |                         |    |
|                                          |                        |                                                         |                                 |                         |    |
|                                          |                        |                                                         |                                 | Selected: 1<br>Total: 7 |    |

Na Caixa de Correio, você pode ler itens, responder aos itens e encaminhar itens recebidos. Para organizar os itens, designe a eles categorias ou crie uma lista de verificação. Você pode delegar tarefas e compromissos a outros usuários. Você também pode administrar e-mails indesejados da Internet com o Gerenciamento de Mensagens Indesejadas. Você pode até mesmo mudar um item, como uma mensagem de correio, para outro tipo de item, como um compromisso.

Esta seção contém os seguintes tópicos:

- [Seção 3.8.1, "Lendo itens recebidos," na página 87](#page-86-0)
- [Seção 3.8.2, "Mudando a fonte de itens recebidos," na página 89](#page-88-0)
- [Seção 3.8.3, "Respondendo a itens recebidos," na página 90](#page-89-0)
- [Seção 3.8.4, "Encaminhando itens a outros usuários," na página 91](#page-90-0)
- [Seção 3.8.5, "Imprimindo itens," na página 92](#page-91-0)
- [Seção 3.8.6, "Usando categorias para organizar itens," na página 93](#page-92-0)
- [Seção 3.8.7, "Mudando o assunto de um item recebido," na página 97](#page-96-0)
- [Seção 3.8.8, "Criando uma lista de verificação," na página 98](#page-97-0)
- [Seção 3.8.9, "Delegando itens," na página 103](#page-102-0)
- [Seção 3.8.10, "Gerenciando mensagens indesejadas," na página 104](#page-103-0)
- [Seção 3.8.11, "Mudando tipos de itens," na página 113](#page-112-0)
- [Seção 3.8.12, "Vendo e compondo itens em HTML," na página 115](#page-114-0)
- [Seção 3.8.13, "Vendo a origem das mensagens externas," na página 116](#page-115-0)

# <span id="page-86-0"></span>**3.8.1 Lendo itens recebidos**

Você pode ler os itens recebidos na Caixa de Correio ou no Calendário. A Caixa de Correio exibe uma lista de todos os itens que você recebeu de outros usuários. Os lembretes, as tarefas e os compromissos publicados aparecem no Calendário, mas não na Caixa de Correio.

Você pode abrir e ler todos os tipos de itens novos na Caixa de Correio. No entanto, convém ler tarefas e lembretes no Calendário. Dessa forma, você pode ver as novas mensagens enquanto examina sua programação.

Os recados e as mensagens de correio permanecem na Caixa de Correio até que você os apague. Os compromissos, os lembretes e as tarefas permanecem na Caixa de Correio até serem aceitos, recusados ou apagados. Quando você aceita um compromisso, um lembrete ou uma tarefa, o item é movido para o Calendário.

Todos os itens da Caixa de Correio são marcados com um ícone. Se o item for aberto, o ícone mudará. Consulte ["Ícones que aparecem ao lado de itens na Caixa de Correio, na pasta Itens](#page-30-0)  [Enviados e no Calendário" na página 31](#page-30-0) para obter mais informações.

Além disso, todos os itens não-abertos da Caixa de Correio ficam em negrito para ajudá-lo a identificar com facilidade que itens e documentos você ainda não leu. Isso é útil especialmente para processos de discussão comprimidos, pois economiza o tempo gasto para expandir cada processo e verificar se há itens publicados recentemente.

Esta seção contém os seguintes tópicos:

- ["Lendo itens na Caixa de Correio" na página 87](#page-86-1)
- ["Lendo itens em HTML" na página 87](#page-86-2)
- ["Lendo itens no QuickViewer" na página 87](#page-86-3)
- ["Marcando um item como não-lido" na página 88](#page-87-0)

#### <span id="page-86-1"></span>**Lendo itens na Caixa de Correio**

**1** Clique duas vezes no item que deseja ler.

#### <span id="page-86-2"></span>**Lendo itens em HTML**

Para obter informações sobre a leitura de itens compostos em HTML, consulte ["Vendo e compondo](#page-114-0)  [itens em HTML" na página 115](#page-114-0).

#### <span id="page-86-3"></span>**Lendo itens no QuickViewer**

Utilize o QuickViewer para examinar o conteúdo dos itens. O QuickViewer economiza tempo porque, ao usá-lo, você não precisa abrir item por item, só precisa clicar em um item ou pressionar a seta para baixo para ler os itens. Se você clicar em uma referência de documento, o documento será exibido no QuickViewer. Você pode exibir o anexo de um item clicando nesse anexo na lista suspensa da barra de ferramentas do QuickViewer. Os anexos OLE, no entanto, não são exibidos no QuickViewer.

Quando você lê um item no QuickViewer, o ícone muda para o status Aberto. Por exemplo, o envelope fechado que representa uma mensagem de correio muda para um envelope aberto.

Você pode especificar que algumas pastas devem exibir o QuickViewer sempre que forem abertas e que outras nunca devem exibir o QuickViewer.

**1** Clique em  $\mathbb{E}$  na barra de navegação.

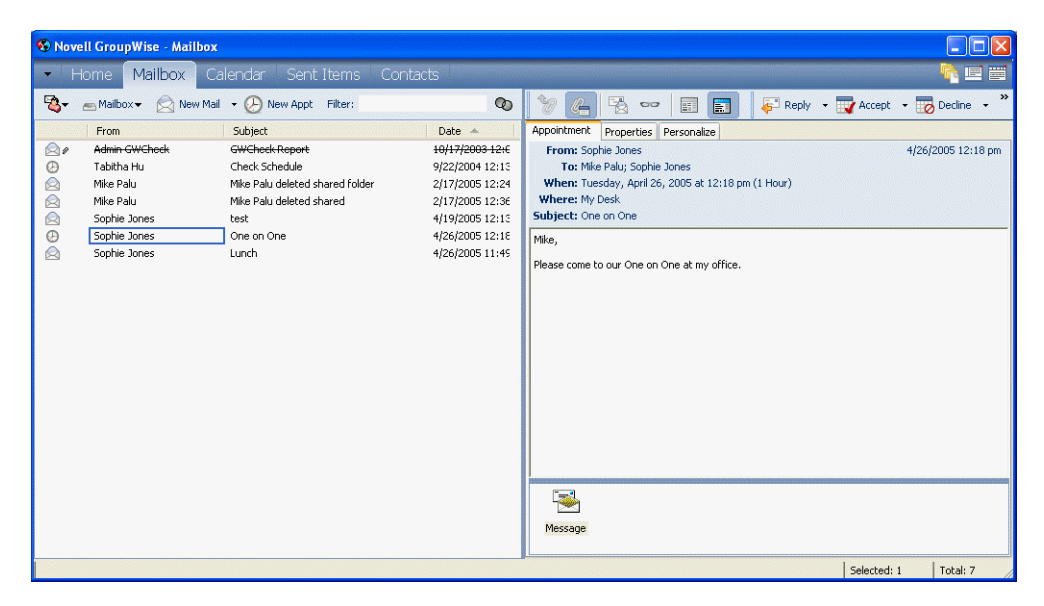

**2** Dimensione o QuickViewer arrastando um canto da janela ou arrastando a linha divisória horizontal para cima ou para baixo.

Se você dimensionar e fechar o QuickViewer, seu tamanho será preservado quando ele for aberto novamente. Para dimensioná-lo, arraste um canto da janela em vez de clicar no botão de maximização.

**3** Na Caixa de Correio, clique em cada item que deseja ler.

Para ver um anexo, clique na lista suspensa no cabeçalho do QuickViewer e, em seguida, clique no anexo. Você não pode abrir anexos OLE no QuickViewer.

Clique o botão direito do mouse na janela QuickViewer para escolher outras opções.

- **4** Para modificar a forma de apresentação das informações no cabeçalho, clique o botão direito do mouse no cabeçalho e escolha as opções. Para obter mais informações, consulte a Seção 14.6, "Personalizando cabeçalhos." na página 396.
- **5** Para fechar o QuickViewer, clique em **na barra de ferramentas**.

#### <span id="page-87-0"></span>**Marcando um item como não-lido**

Se você abrir um item para lê-lo, mas decidir fazer isso mais tarde, poderá marcá-lo como não-lido. Quando você marca o item como não-lido, esse item fica em negrito e seu ícone muda para nãoaberto. Dessa forma, você saberá que ainda precisa lê-lo.

**1** Na Caixa de Correio, clique no item na Lista de Itens.

**2** Clique em *Ações* > *Ler Mais Tarde*.

Quando você marca um item aberto como não-lido, o seu status não muda na janela Propriedades. Por exemplo, se você abrir um item e marcá-lo como não-lido, o remetente ainda verá o status do item como Aberto na janela Propriedades.

# <span id="page-88-0"></span>**3.8.2 Mudando a fonte de itens recebidos**

Estas informações se aplicam à leitura de itens em uma tela de item ou no QuickViewer.

Esta mudança de fonte só ficará em vigor enquanto você estiver lendo o item. Se você fechar e reabrir o item, a fonte voltará a ser a fonte padrão do sistema Windows ou a fonte com a qual o remetente compôs o item. A fonte padrão do sistema Windows afeta todos os programas do seu desktop. Para mudar a fonte padrão do sistema Windows, abra o Control Panel (Painel de Controle) e mude as Display Properties (Propriedades de Vídeo).

Você não poderá mudar a fonte no QuickViewer se o item tiver sido composto em tela HTML.

- **1** Selecione o texto que você deseja mudar.
- **2** Clique em *Editar* > *Fonte*.

ou

Clique o botão direito do mouse na janela, clique em *Fonte* > *Fonte*.

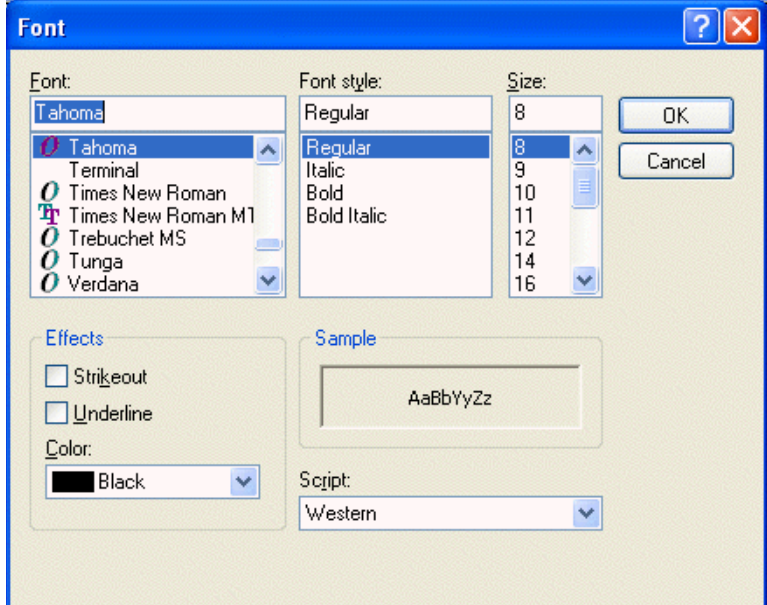

- **3** Clique em uma fonte e em um estilo de fonte.
- **4** Clique em um tamanho.
- **5** Clique nas outras opções que deseja mudar e, em seguida, clique em *OK*.

Para mudar o tamanho e o estilo da fonte da tela de Leitura padrão, clique em *Ferramentas* > *Opções* e, em seguida, clique duas vezes em *Ambiente*. Clique na guia *Telas* e selecione a tela de Leitura padrão como *Texto Puro*. Selecione um estilo e um tamanho de fonte. Selecione se você deseja forçar o estilo e o tamanho da fonte e clique em *OK*.

# <span id="page-89-0"></span>**3.8.3 Respondendo a itens recebidos**

Use Responder para responder a um item. Você pode responder a todos que receberam o item original ou apenas ao remetente, sem precisar criar e endereçar uma nova mensagem. Você também pode incluir uma cópia da mensagem original em sua resposta. Sua resposta incluirá Re: antes do texto do assunto original. Se desejar, você poderá modificar esse texto.

Esta seção contém os seguintes tópicos:

- ["Respondendo a um item" na página 90](#page-89-1)
- ["Respondendo a um item em uma pasta compartilhada" na página 90](#page-89-2)

#### <span id="page-89-1"></span>**Respondendo a um item**

- **1** Abra o item a ser respondido.
- **2** Clique em *Responder* na barra de ferramentas.

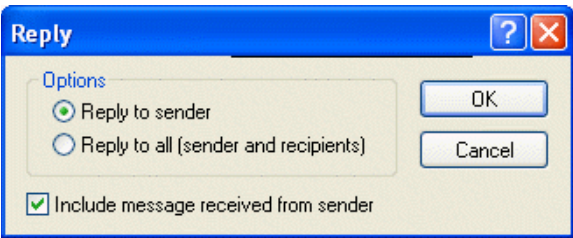

**3** Clique em *Responder ao remetente*.

ou

Clique em *Responder a todos*.

Para incluir o texto da mensagem na sua resposta, selecione *Incluir mensagem recebida do remetente*.

- **4** Clique em *OK*.
- **5** Digite sua mensagem e clique em *Enviar* na barra de ferramentas.

Se o item original incluir destinatários CO ou CC e você optar por responder a todos, sua resposta será enviada aos destinatários CC, mas não aos destinatários CO.

#### <span id="page-89-2"></span>**Respondendo a um item em uma pasta compartilhada**

**1** Abra ou selecione um item na pasta compartilhada.

**2** Clique em *Responder* na barra de ferramentas.

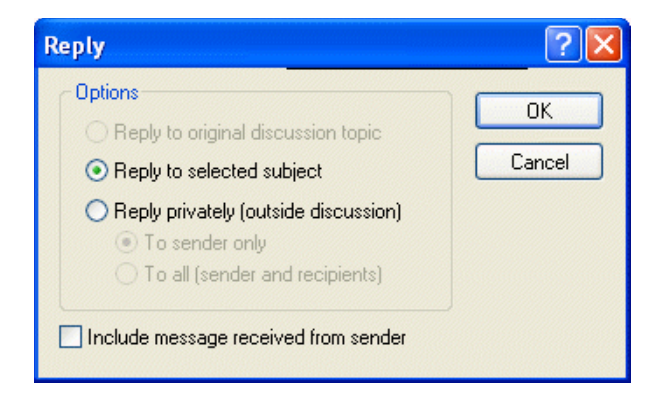

**3** Clique em uma opção de resposta.

Você pode responder ao tópico de discussão original em vez de responder ao item que está lendo. Ou então pode responder a qualquer item que esteja lendo, seja ele o tópico de discussão original ou a resposta de outra pessoa. Em ambos os casos, essas respostas são publicadas na pasta compartilhada e não são enviadas às pessoas.

Se você responder somente para a pessoa que escreveu o item, sua resposta não será publicada na pasta compartilhada.

- **4** Clique em *OK*.
- **5** Digite sua resposta e clique em *Publicar* na barra de ferramentas.

### <span id="page-90-0"></span>**3.8.4 Encaminhando itens a outros usuários**

Utilize Encaminhar para enviar itens recebidos e referências de documentos a outros usuários. Quando você encaminha um item, ele é enviado como um anexo de uma mensagem de correio. A mensagem de correio inclui seu nome e qualquer comentário adicional que você tenha feito.

Esta seção contém os seguintes tópicos:

- ["Encaminhando um item" na página 91](#page-90-1)
- ["Encaminhando vários itens" na página 92](#page-91-1)

#### <span id="page-90-1"></span>**Encaminhando um item**

- **1** Abra o item a ser encaminhado.
- **2** Clique em *Ações* > *Encaminhar*.

ou

Clique em *Ações* > *Encaminhar como Anexo*.

- **3** Adicione os nomes dos usuários para os quais deseja encaminhar o item.
- **4** Digite uma mensagem (opcional).
- **5** Na barra de ferramentas, clique em *Enviar*.

Se você não puder aceitar um compromisso, uma tarefa ou um lembrete, poderá delegar o item em vez de encaminhá-lo. A delegação coloca o status Delegado na janela Propriedades do item, informando ao remetente que você transferiu a responsabilidade pelo item para outra pessoa.

#### <span id="page-91-1"></span>**Encaminhando vários itens**

- **1** Pressione Ctrl e clique nos itens a serem encaminhados na sua Caixa de Correio.
- **2** Clique em *Ações* > *Encaminhar como Anexo*.
- **3** Adicione os nomes dos usuários para os quais deseja encaminhar o item.
- **4** Digite uma mensagem (opcional).
- **5** Na barra de ferramentas, clique em *Enviar*.

Se você não puder aceitar um compromisso, uma tarefa ou um lembrete, poderá delegar o item em vez de encaminhá-lo. A delegação coloca o status Delegado na janela Propriedades do item, informando ao remetente que você transferiu a responsabilidade pelo item para outra pessoa.

# <span id="page-91-0"></span>**3.8.5 Imprimindo itens**

Quando você imprime um item, os campos De, Para, Data, Assunto, CC e os nomes de anexo são exibidos na parte superior da página.

- **1** Seja no QuickViewer ou em um item aberto, clique o botão direito do mouse na mensagem e clique em *Imprimir*.
- **2** No campo *Nome*, selecione a impressora a ser usada.
- **3** No campo *Itens a imprimir*, selecione os itens a serem impressos e clique em *Imprimir*.

Para exibir um cabeçalho na página ao imprimir um item:

- **1** Clique o botão direito do mouse no item de texto, clique em *Opções da Impressora (Visualizar)*.
- **2** No campo *Título da Tarefa*, adicione %f para exibir o nome do arquivo e %p para exibir o caminho.
- **3** Clique em *OK*.

# <span id="page-92-0"></span>**3.8.6 Usando categorias para organizar itens**

As categorias ajudam você a organizar seus itens. Você pode atribuir uma categoria a qualquer item, inclusive contatos. Crie e adicione categorias e atribua a cada uma delas uma cor de identificação. As cores são exibidas na Lista de Itens do Calendário.

| <sup>65</sup> Novell GroupWise - Mailbox |                       |                                               |                                    |                 |          |
|------------------------------------------|-----------------------|-----------------------------------------------|------------------------------------|-----------------|----------|
| Home                                     | Mailbox               | Calendar                                      | Sent Items<br>Contacts             |                 | 層<br>喧   |
| <b>Bonline</b><br>$\times$               | $\rightarrow$ Mailbox | New Mail $\rightarrow$ ( $\downarrow$ )<br>í. | New Appt $\bullet$<br>Address Book | Filter:         | ⊙        |
| Cabinet                                  |                       | From                                          | Subject                            | Date            |          |
| Plans<br>T.                              | 820                   | Admin GWCheck                                 | GWCheck Report                     | 10/17/2003 12:0 |          |
| Projects                                 | æ                     | Tabitha Hu                                    | Check Schedule                     | 9/22/2004 12:13 |          |
|                                          | R                     | Mike Palu                                     | Mike Palu deleted shared folder    | 2/17/2005 12:24 |          |
|                                          | R                     | Mike Palu                                     | Mike Palu deleted shared           | 2/17/2005 12:36 |          |
|                                          | Ю                     | Sophie Jones                                  | test                               | 4/19/2005 12:13 |          |
|                                          |                       | Sophie Jones                                  | One on One                         | 4/26/2005 12:18 |          |
|                                          |                       | Sophie Jones                                  | Lunch                              | 4/26/2005 11:49 |          |
|                                          |                       |                                               |                                    |                 |          |
|                                          |                       |                                               |                                    | Selected: 1     | Total: 7 |

*Figura 3-3 Caixa de Correio mostrando itens com categorias*

*Figura 3-4 Calendário mostrando itens com categorias*

| Novell GroupWise - Calendar<br>$\Box$ $\times$ |                                                                                                    |                                                                                                    |                                 |  |                                                                |    |                          |
|------------------------------------------------|----------------------------------------------------------------------------------------------------|----------------------------------------------------------------------------------------------------|---------------------------------|--|----------------------------------------------------------------|----|--------------------------|
|                                                | Home Mailbox Calendar Sent Items Contacts                                                                                                    |                                                                                                    |                                 |  |                                                                | 喧賞 |                          |
| <b>Bonline</b>                                 | x Calendar New Mail . A New Appt . Calendress Book                                                                                                    |                                                                                                    |                                 |  | Filter:                                                        |    | $\infty$                 |
| Calendar<br>Personal                           | 4/25/2005 <b>d</b> ( <b>)</b> Today                                                                                                    |                                                                                                    |                                 |  | 1 Day 7 Week 31 Month 365 Year 23 Multi-User 0 0 0 + -         |    |                          |
|                                                | February 2005<br>SMTWTFS<br>1 2 3 4 5<br>6 7 8 9 10 11 12<br>13 14 15 16 17 18 19<br>20 21 22 23 24 25 26<br>27 28<br><b>March 2005</b><br>SMTWTFS<br>1 2 3 4 5<br>7 8 9 10 11 12<br>13 14 15 16 17 18 19<br>20 21 22 23 24 25 26<br>27 28 29 30 31<br><b>April 2005</b><br>SMTWTFS<br>1 <sub>2</sub><br>3 4 5 6 7 8 9<br>10 11 12 13 14 15 16<br>17 18 19 20 21 22 23<br>24 25 26 27 28 29 30 | Mon 4/25/05<br>$\boxed{1}$<br>$800$<br>AM 30<br>$9^{00}$<br>AM 30<br>1000<br>AM 30<br>$\frac{1100}{4M}$<br>$12^{00}$<br>$PM$ 30<br>$1^{00}$<br>PM 30<br>$\frac{2}{PM}$ 30<br>$\frac{3}{9M}$ 30<br>00<br>$400$<br>PM 30<br>$\blacksquare$<br>$\bigodot$ | ∏ল<br>test<br>One on<br>One (My |  | Tue Apr 26, 2005 Wed 4/27/05 Thu Apr 28, 2005 Fri Apr 29, 2005 |    | $\overline{\phantom{a}}$ |
|                                                |                                                                                                    |                                                                                                    |                                 |  |                                                                |    |                          |

Você pode designar mais de uma categoria para um item e especificar qual delas é a categoria principal. A cor da categoria principal será utilizada para identificar o item.

Quando você responde a um item ao qual foi designada uma categoria, a mesma categoria é designada à mensagem de resposta.

Quatro categorias padrão (Continuação, Baixa Prioridade, Pessoal e Urgente) estão disponíveis para serem imediatamente designadas aos itens. Se quiser, você poderá modificá-las e apagá-las, assim como continuar criando novas categorias.

Também é possível filtrar categorias usando o menu Mostrar ao lado do ícone Filtro. Você pode adicionar um cabeçalho da coluna Categoria e classificar a Lista de Itens por categoria.

Esta seção contém os seguintes tópicos:

- ["Designando uma categoria para um item" na página 94](#page-93-0)
- ["Adicionando uma categoria" na página 96](#page-95-0)
- ["Apagando uma categoria" na página 96](#page-95-1)
- ["Renomeando uma categoria" na página 96](#page-95-2)
- ["Vendo todos os itens em uma determinada categoria" na página 96](#page-95-3)

#### <span id="page-93-0"></span>**Designando uma categoria para um item**

Para designar de forma rápida uma categoria a um item:

**1** Clique o botão direito do mouse em um item na Caixa de Correio ou no Calendário e, em seguida, clique na categoria.

As 10 categorias mais recentemente utilizadas estarão disponíveis no menu mostrado quando você clica o botão direito do mouse. (Caso você ainda não tenha usado nenhuma categoria, as categorias serão mostradas em ordem alfabética.)

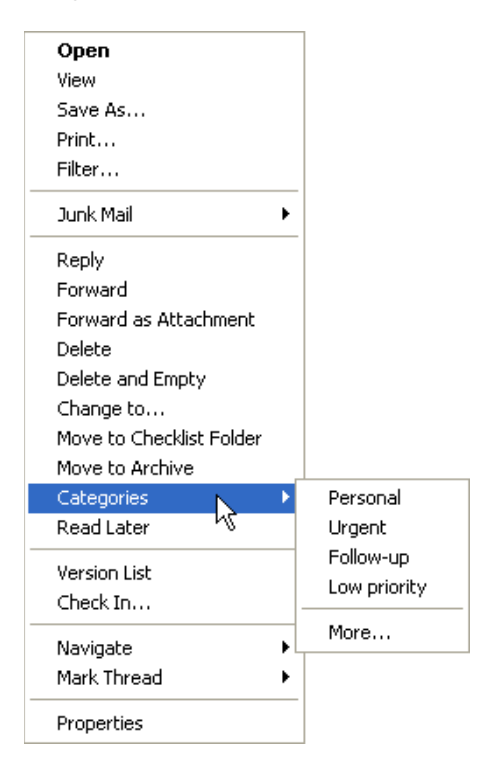

Para designar várias categorias a um item, designar uma categoria a um novo item que esteja sendo composto ou designar uma categoria que não seja exibida no menu de contexto:

**1** Clique o botão direito do mouse em um item na Caixa de Correio ou no Calendário, clique em *Categorias* e, em seguida, clique em *Mais*.

ou

Abra um item na Caixa de Correio ou no Calendário, clique na guia *Personalizar* e, em seguida, clique em *Editar Categorias*.

ou

Abra um novo item para composição, clique na guia *Opções de Envio* e, em seguida, clique em *Editar Categorias*.

**2** Marque a caixa de seleção da categoria a ser designada.

ou

Digite um novo nome de categoria na caixa de texto ao lado de *Adicionar* e clique em *Adicionar*.

Se você designar uma das categorias padrão (Continuação, Baixa Prioridade, Pessoal e Urgente) a um item que estiver enviando, o item chegará na Caixa de Correio do destinatário com essa categoria designada. Se você designar uma categoria criada a um item que estiver enviando, o item chegará na Caixa de Correio do destinatário com nenhuma categoria designada.

- **3** Para mudar a cor de uma categoria existente ou designar uma cor a uma nova categoria, selecione o nome da categoria, clique em *Editar Cor*, clique em uma cor e, em seguida, clique em *OK*.
- **4** Para designar categorias adicionais para esse item, marque as caixas de seleção dessas categorias.

Quando você designa várias categorias para um item, a cor da categoria principal é a cor que será mostrada na Lista de Itens. Quando você ordena a Lista de Itens por categoria, os itens são ordenados pela categoria principal. Por padrão, a primeira categoria designada é a categoria principal. Ou, para definir a categoria principal para esse item, selecione uma categoria e clique em *Principal*.

**5** Clique em *OK*.

#### <span id="page-95-0"></span>**Adicionando uma categoria**

**1** Clique o botão direito do mouse em um item, clique em *Categorias* e, em seguida, clique em *Mais*.

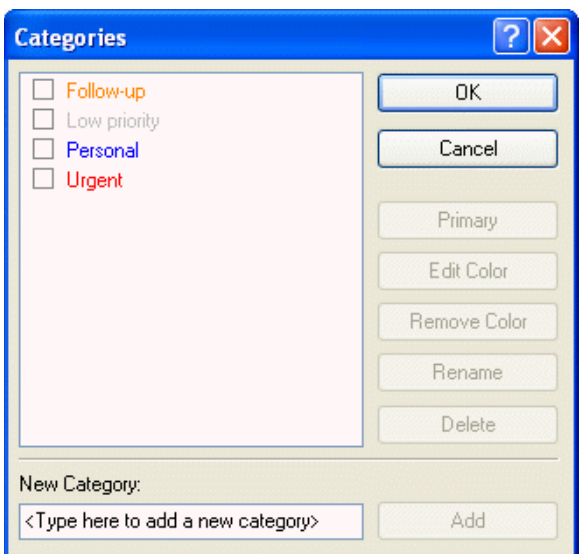

- **2** Digite o nome da categoria no campo na parte inferior da caixa de diálogo Categorias.
- **3** Clique em *Adicionar*.

O botão *Adicionar* se torna ativo quando você começa a digitar um nome de categoria.

- **4** Para designar uma cor a uma categoria, selecione o nome da categoria na lista, clique em *Editar Cor*, clique em uma cor e, em seguida, clique em *OK*.
- **5** Para designar essa categoria ao item selecionado, marque a caixa de seleção à esquerda do nome da categoria e clique em *OK*.

#### <span id="page-95-1"></span>**Apagando uma categoria**

- **1** Clique o botão direito do mouse em um item na Caixa de Correio ou no Calendário, clique em *Categorias* e, em seguida, clique em *Mais*.
- **2** Selecione o nome da categoria e clique em *Apagar*.
- **3** Clique em *Sim* e, em seguida, clique em *OK*.

A categoria é removida da lista e de todos os itens para os quais ela foi designada.

#### <span id="page-95-2"></span>**Renomeando uma categoria**

- **1** Selecione o nome da categoria e clique em *Renomear*.
- **2** Digite o novo nome e clique em *OK*.

A categoria é renomeada na lista e para todos os itens aos quais ela foi designada.

#### <span id="page-95-3"></span>**Vendo todos os itens em uma determinada categoria**

**1** No canto superior direito da tela Caixa de Correio ou Calendário, clique no ícone *Filtro* > *Categorias* e, em seguida, clique no nome da categoria.

As 10 categorias mais recentemente utilizadas estarão disponíveis no menu Mostrar. (Caso você ainda não tenha usado nenhuma categoria, as categorias serão mostradas em ordem alfabética.)

Todos os itens designados para essa categoria serão mostrados.

Para limpar essa seleção, clique no ícone *Filtro* e, em seguida, clique em *Limpar Filtro*.

*Figura 3-5 Janela Principal mostrando o menu filtro de Categorias*

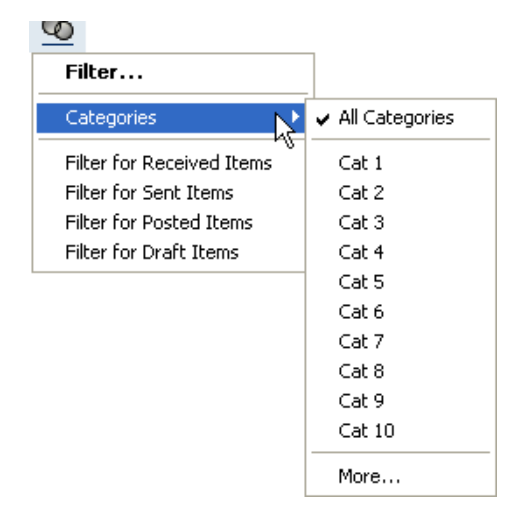

# <span id="page-96-0"></span>**3.8.7 Mudando o assunto de um item recebido**

- **1** Abra um item da Caixa de Correio ou do Calendário.
- **2** Clique na guia *Personalizar*.
- **3** Digite um novo assunto no campo *Meu Assunto*.

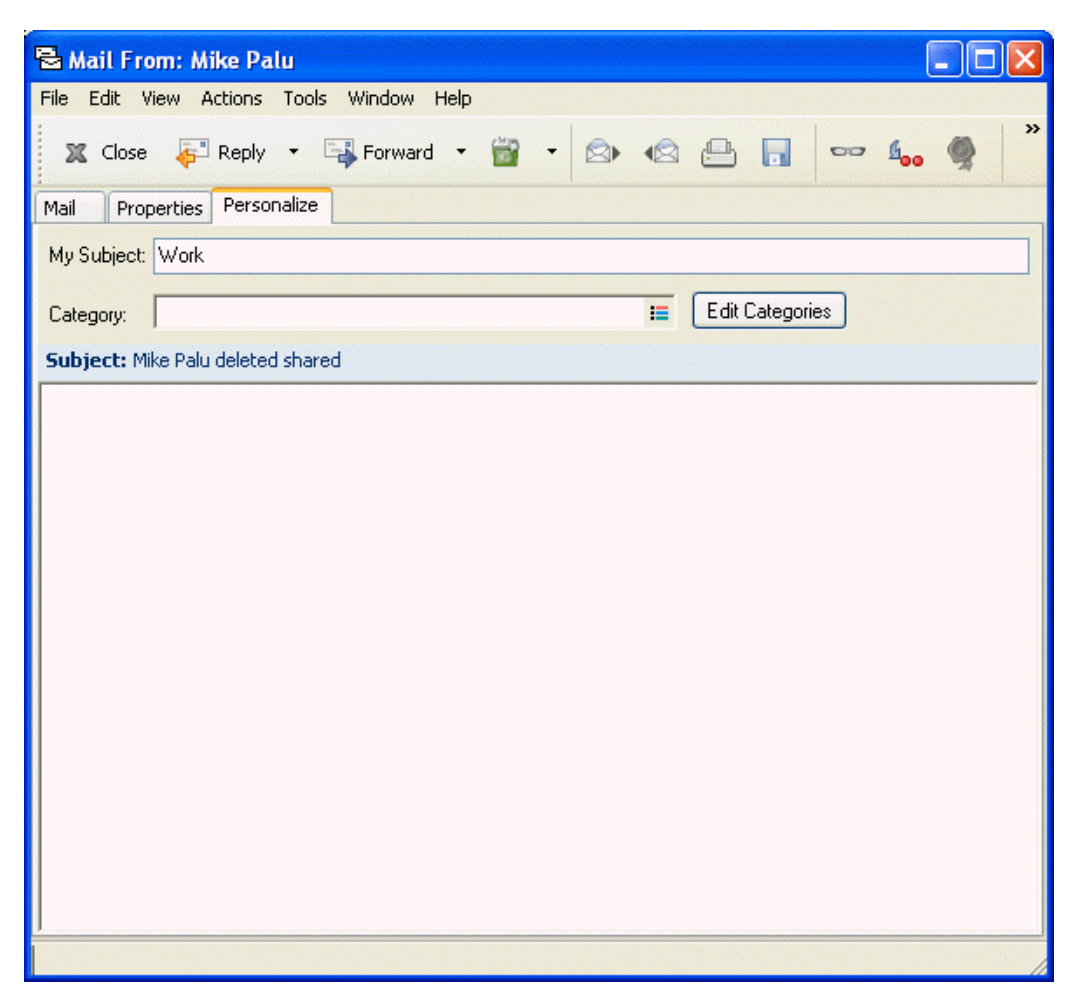

*Figura 3-6 Tela de correio mostrando a guia Personalizar*

Esse assunto personalizado é mostrado na sua Caixa de Correio e/ou no seu Calendário e na Caixa de Correio e/ou no Calendário de qualquer pessoa que atue como seu proxy. Se você mudar o assunto de um item em uma pasta compartilhada, outros usuários dessa pasta verão o assunto original.

Para ver o assunto original, abra o item e verifique o campo Assunto no cabeçalho do item.

Quando você cria um filtro básico ou executa uma pesquisa com uma palavra específica no campo Assunto, os resultados do filtro/pesquisa mostram itens cujo assunto original ou personalizado contém essa palavra. Ao criar um filtro ou uma pesquisa avançada, use o campo Assunto para pesquisar o assunto original e use o campo Meu Assunto para pesquisar o assunto personalizado.

Quando você cria uma regra que procura uma palavra específica no campo Assunto, a regra só procura no assunto original.

# <span id="page-97-0"></span>**3.8.8 Criando uma lista de verificação**

Utilize a pasta Lista de Verificação para criar uma lista de tarefas. Você pode mover todos os itens (mensagens de correio, recados, lembretes, tarefas ou compromissos) para essa pasta e organizá-los na ordem desejada. Cada item possui uma caixa de seleção que você pode desmarcar à medida que conclui os itens.

Após mover um item para a pasta Lista de Verificação, você pode abri-lo, clicar na guia *Lista de Verificação* e designar uma data de término para ele. Você também pode marcá-lo como Concluído e definir sua posição na lista a partir da guia Lista de Verificação.

Além disso, é possível fazer outras pastas funcionarem da mesma maneira que a pasta Lista de Verificação.

A pasta Lista de Verificação é uma pasta do sistema. Ela substitui a pasta Lista de Tarefas. Para obter uma comparação entre as pastas Lista de Verificação e Lista de Tarefas, consulte Pasta Lista de Verificação em ["Lista de pastas" na página 23](#page-22-0).

**Importante:** Se você ou o administrador do sistema tiver configurado o auto-armazenamento de itens na Caixa de Correio, os itens da lista de verificação também serão armazenados com base na data original em que foram recebidos, não com base na data de término designada a eles.

Esta seção contém os seguintes tópicos:

- ["Criando uma lista de verificação master na pasta Lista de Verificação" na página 99](#page-98-0)
- ["Criando um novo item na pasta Lista de Verificação" na página 100](#page-99-0)
- ["Movendo um item para a pasta Lista de Verificação" na página 101](#page-100-0)
- ["Marcando um item para ser mostrado na pasta Lista de Verificação" na página 101](#page-100-1)
- ["Criando uma lista de verificação em uma pasta que não seja a pasta Lista de Verificação" na](#page-100-2)  [página 101](#page-100-2)
- ["Designando uma data de término para um item da pasta Lista de Verificação" na página 102](#page-101-0)
- ["Marcando ou desmarcando um item da Lista de Verificação como Concluído" na página 103](#page-102-1)

#### <span id="page-98-0"></span>**Criando uma lista de verificação master na pasta Lista de Verificação**

**1** Arraste os itens para a pasta Lista de Verificação na Lista de Pastas Completa .

Para acessar a lista de pastas completa, clique na lista suspensa do cabeçalho da lista de pastas (acima de Lista de Pastas; provavelmente exibindo Online ou Cache para indicar o modo do GroupWise que está sendo executado) e, em seguida, clique em *Lista de Pastas Completa*.

Nessa pasta, os itens são mostrados com uma caixa de seleção do lado esquerdo. Ao concluir um item da lista de verificação, você poderá identificá-lo como concluído marcando a caixa de seleção.

Você só poderá mover itens de uma pasta compartilhada para a pasta Lista de Verificação se for o proprietário da pasta compartilhada.

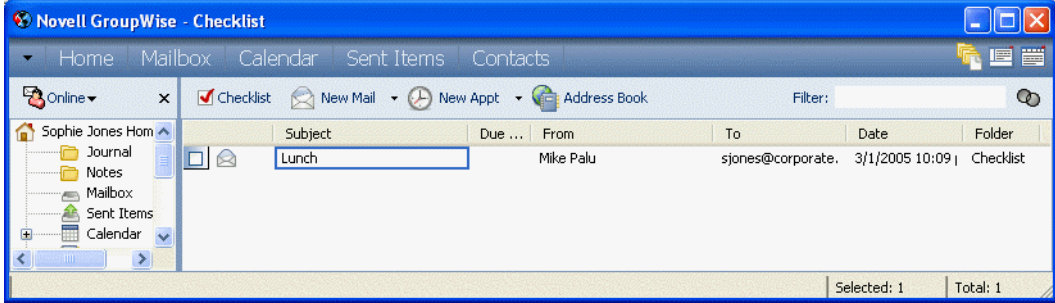

- **2** Para organizar os itens na ordem desejada, arraste-os para a posição desejada.
- **3** Para designar uma data de término e uma posição numérica (ordem) para um item da Lista de Verificação, abra o item e adicione essas informações na guia *Lista de Verificação*.

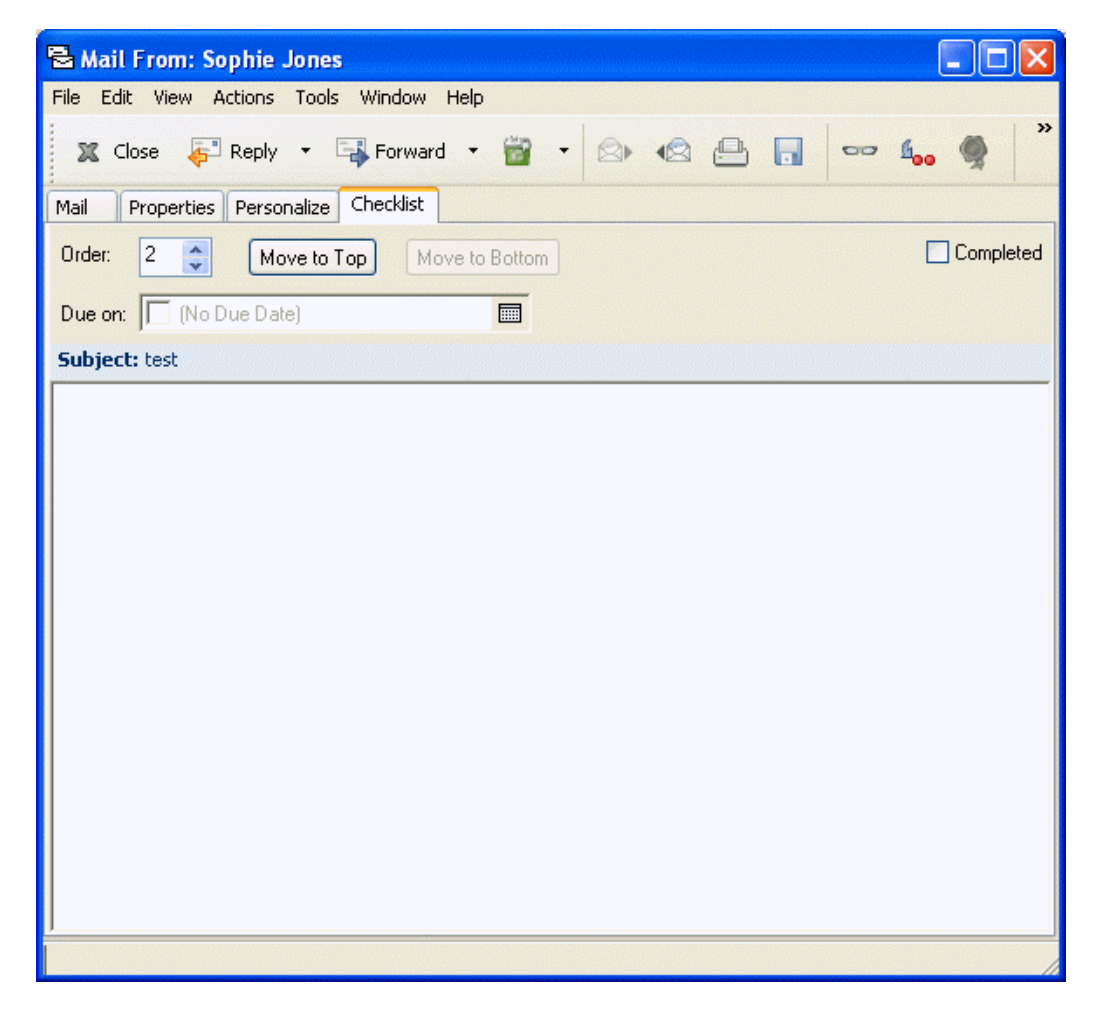

Você também pode criar uma área de lista de verificação em outra pasta e arrastar os itens para essa área. Após serem colocados em uma área de lista de verificação de qualquer pasta, os itens também serão exibidos na pasta Lista de Verificação master, embora ainda estejam localizados na pasta original.

#### <span id="page-99-0"></span>**Criando um novo item na pasta Lista de Verificação**

- **1** Clique na pasta *Lista de Verificação*.
- **2** New Mail  $\blacksquare$  itens na pasta Lista de Verificação, clique na seta para baixo no ícone e clique em *Mensagem Publicada*.

Digite um assunto e uma mensagem e clique em *Publicar* na barra de ferramentas.

Vá para a Etapa 6.

ou

Se já existirem itens na pasta Lista de Verificação, siga as Etapas 3-5.

- **3** Clique no local da lista de verificação onde você deseja adicionar o novo item. Por exemplo, se desejar que o item seja o primeiro da lista de verificação, clique no primeiro item.
- **4** Comece a digitar o texto do assunto.
- **5** Ao terminar de digitar o texto do assunto, pressione Enter.

O item criado é mostrado como um item de correio publicado na posição selecionada e o item que estava originalmente nessa posição é movido uma posição para baixo na lista de verificação.

- **6** Para incluir informações adicionais nesse item, abra-o e digite o texto adicional na guia Correio.
- **7** Para designar uma data de término para o item, abra o item, clique na guia *Lista de Verificação*, clique em *Data de término* e, em seguida, clique em uma data.

#### <span id="page-100-0"></span>**Movendo um item para a pasta Lista de Verificação**

**1** Clique o botão direito do mouse em um ou mais itens selecionados e, em seguida, clique em *Mover para Pasta da Lista de Verificação*.

Você também pode abrir um item clique em *Ações* > *Mover para Pasta da Lista de Verificação*.

O item ou os itens são movidos dessa pasta para a pasta Lista de Verificação, onde você pode organizá-los na ordem desejada, designar datas de término, marcá-los como concluídos e assim por diante.

Você só poderá mover itens de uma pasta compartilhada para a pasta Lista de Verificação se for o proprietário da pasta compartilhada.

Para retornar um item à pasta original, arraste-o da pasta Lista de Verificação até a pasta original.

#### <span id="page-100-1"></span>**Marcando um item para ser mostrado na pasta Lista de Verificação**

Use esta ação para mostrar um item na pasta Lista de Verificação sem movê-lo para a pasta Lista de Verificação.

- **1** Clique em um item ou selecione vários itens.
- **2** Clique em *Ações* > *Mostrar na Lista de Verificação*.

O(s) item(itens) permanece(m) na pasta original, mas também é(são) exibido(s) na pasta Lista de Verificação, na qual você pode organizá-lo(s) na ordem desejada, designar datas de término, marcálo(s) como concluído(s) e assim por diante.

Você também pode abrir esses itens na pasta original para marcá-los como concluídos.

Você só poderá marcar itens de uma pasta compartilhada para serem mostrados na pasta Lista de Verificação se for o proprietário da pasta compartilhada.

#### <span id="page-100-2"></span>**Criando uma lista de verificação em uma pasta que não seja a pasta Lista de Verificação**

- **1** Clique em uma pasta.
- **2** Clique em *Ver* > *Configurações de Tela* > *Como Lista de Verificação*.

A mensagem "Arraste os itens para adicioná-los à lista de verificação" aparece na parte superior da lista de itens dessa pasta.

**3** Selecione um ou mais itens e arraste-os para essa área da lista de itens da pasta. Os itens agora são mostrados com uma caixa de seleção do lado esquerdo.

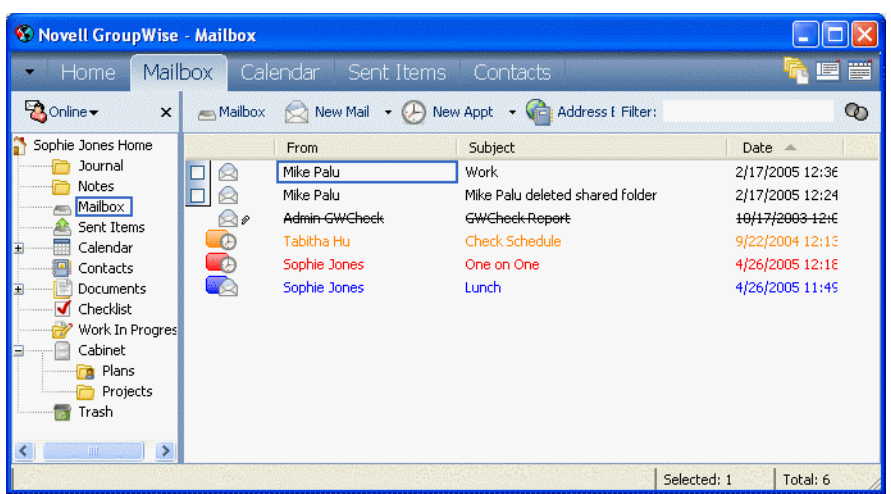

- **4** Para organizar os itens na ordem desejada, arraste-os para o lugar desejado.
- **5** Para mostrar apenas os itens que fazem parte da lista de verificação dessa pasta, clique em um item na pasta, clique em *Ações* > *Ações da Lista de Verificação* > *Ocultar Itens que não Estejam na Lista de Verificação*.

Execute esta etapa novamente para mostrar todos os itens da pasta.

Todos os itens adicionados à área da lista de verificação de uma pasta também serão mostrados como parte da lista de verificação master na pasta Lista de Verificação.

Se você clicar em outra pasta e, em seguida, clicar nessa pasta novamente, a configuração padrão de Tela será mostrada na lista suspensa Tela, que, a menos que você a tenha mudado, não é a Lista de Verificação. Para selecioná-la novamente na lista suspensa Tela ou para mudar a configuração padrão de Tela, clique o botão direito do mouse na pasta, clique em *Propriedades*, clique na guia *Tela*, clique em *Lista de Verificação* na lista suspensa *Nome da configuração* e, em seguida, clique em *OK*.

Se você ordenar essa pasta, apenas os itens que não pertencerem à lista de verificação serão ordenados.

#### <span id="page-101-0"></span>**Designando uma data de término para um item da pasta Lista de Verificação**

- **1** Abra um item na pasta Lista de Verificação.
- **2** Clique na guia *Lista de Verificação*.

**3** Selecione *Data de término* e clique em uma data.

*Figura 3-7 Guia Lista de Verificação mostrando o calendário Data de Término*

| $-$ 10<br>Mail From: Sophie Jones                                                                           |           |  |  |  |  |  |
|----------------------------------------------------------------------------------------------------|-----------|--|--|--|--|--|
| File Edit View Actions Tools Window Help                                                                    |           |  |  |  |  |  |
|                                                                                                    | $\gg$     |  |  |  |  |  |
| Properties Personalize Checklist<br>Mail                                                                    |           |  |  |  |  |  |
| $ 2 -$<br>$\frac{\lambda}{\nu}$<br>Order:<br>Move to Lop   Move to Bottom                                   | Completed |  |  |  |  |  |
| Due on: V 5/23/2005<br>$\overline{\mathbb{R}}$                                                              |           |  |  |  |  |  |
| 2005<br>$\bigoplus$ May<br>Subject: test<br>M T<br>W<br>T.<br>F<br>-S.<br>S.                                |           |  |  |  |  |  |
| $\overline{c}$<br>$\overline{7}$<br>3<br>$\overline{4}$<br>5<br>6<br>1<br>9<br>10<br>11 12<br>13<br>8<br>14 |           |  |  |  |  |  |
| 15 16 17 18 19 20<br>21                                                                                     |           |  |  |  |  |  |
| 23 24 25 26 27 28<br>22<br>29 30 31                                                                         |           |  |  |  |  |  |
|                                                                                                    |           |  |  |  |  |  |
| Today: 5/23/2005                                                                                            |           |  |  |  |  |  |
|                                                                                                    |           |  |  |  |  |  |
|                                                                                                    |           |  |  |  |  |  |
|                                                                                                    |           |  |  |  |  |  |
|                                                                                                    |           |  |  |  |  |  |
|                                                                                                    |           |  |  |  |  |  |
|                                                                                                    |           |  |  |  |  |  |
|                                                                                                    |           |  |  |  |  |  |
|                                                                                                    |           |  |  |  |  |  |
|                                                                                                    |           |  |  |  |  |  |

#### <span id="page-102-1"></span>**Marcando ou desmarcando um item da Lista de Verificação como Concluído**

**1** Clique na caixa ao lado do item na lista de verificação.

## <span id="page-102-0"></span>**3.8.9 Delegando itens**

Utilize Delegar para redesignar um item programado para outra pessoa. O remetente pode determinar para quem você delegou o item examinando as Propriedades do item.

Esta seção contém os seguintes tópicos:

- ["Delegando um compromisso, uma tarefa ou um lembrete a partir da Janela Principal" na](#page-102-2)  [página 103](#page-102-2)
- ["Delegando um compromisso, uma tarefa ou um lembrete a partir da tela de Calendário" na](#page-103-1)  [página 104](#page-103-1)

#### <span id="page-102-2"></span>**Delegando um compromisso, uma tarefa ou um lembrete a partir da Janela Principal**

- **1** Na lista de itens, clique em uma tarefa, um lembrete ou um compromisso.
- **2** Clique em *Ações* > *Delegar*.
- **3** Na caixa Para, digite um nome de usuário e pressione Enter.

ou

Para selecionar nomes de usuários em uma lista, clique em *Endereço* na barra de ferramentas, clique duas vezes no usuário e, em seguida, clique em *OK*.

**4** Digite comentários adicionais para o destinatário.

- **5** Na barra de ferramentas, clique em *Enviar*.
- **6** Clique em *Sim* se desejar que esse item permaneça no seu Calendário.

ou

Clique em *Não* se desejar que o item seja apagado do Calendário.

#### <span id="page-103-1"></span>**Delegando um compromisso, uma tarefa ou um lembrete a partir da tela de Calendário**

- **1** Em uma tela de Calendário, clique o botão direito do mouse em uma tarefa, um lembrete ou um compromisso e, em seguida, clique em *Delegar*.
- **2** No campo *Para*, digite um nome de usuário e pressione Enter.

ou

Para selecionar nomes de usuários em uma lista, clique em *Endereço* na barra de ferramentas, clique duas vezes no usuário e, em seguida, clique em *OK*.

- **3** Digite comentários adicionais para o destinatário.
- **4** Na barra de ferramentas, clique em *Enviar*.
- **5** Clique em *Sim* se desejar que o item permaneça no seu Calendário.

ou

Clique em *Não* se desejar que o item seja apagado do Calendário.

### <span id="page-103-0"></span>**3.8.10 Gerenciando mensagens indesejadas**

Utilize o Gerenciamento de Mensagens Indesejadas para decidir o que fazer com as mensagens da Internet indesejadas enviadas para seu endereço de e-mail do GroupWise. Mensagens de e-mail da Internet incluem todas as mensagens de e-mail nas quais o endereço do remetente está no formato nome@domínio.com, nome@domínio.org etc.

Este é um exemplo de mensagem de e-mail da Internet:

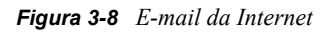

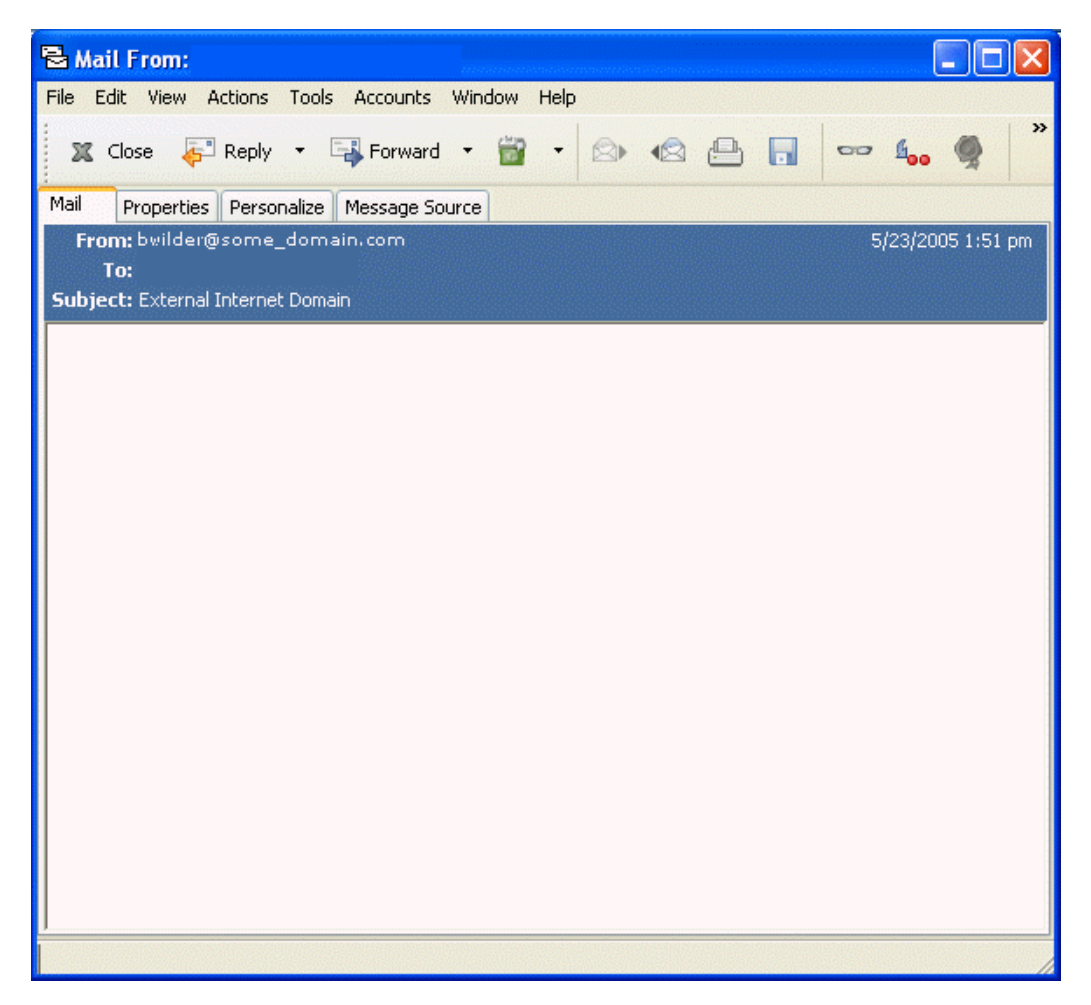

O Gerenciamento de Mensagens Indesejadas não se aplica a e-mails internos. E-mail interno é o email no qual o remetente faz parte do seu sistema GroupWise e o campo De mostra apenas o nome do remetente, não um endereço de Internet, conforme explicado acima. Para bloquear ou definir emails internos como indesejados, você pode usar as Regras. (Para obter mais informações, consulte a [Seção 7.8, "Criando regras," na página 196.](#page-195-0))

Este é um exemplo de mensagem de e-mail interno:

*Figura 3-9 E-mail de um usuário do GroupWise*

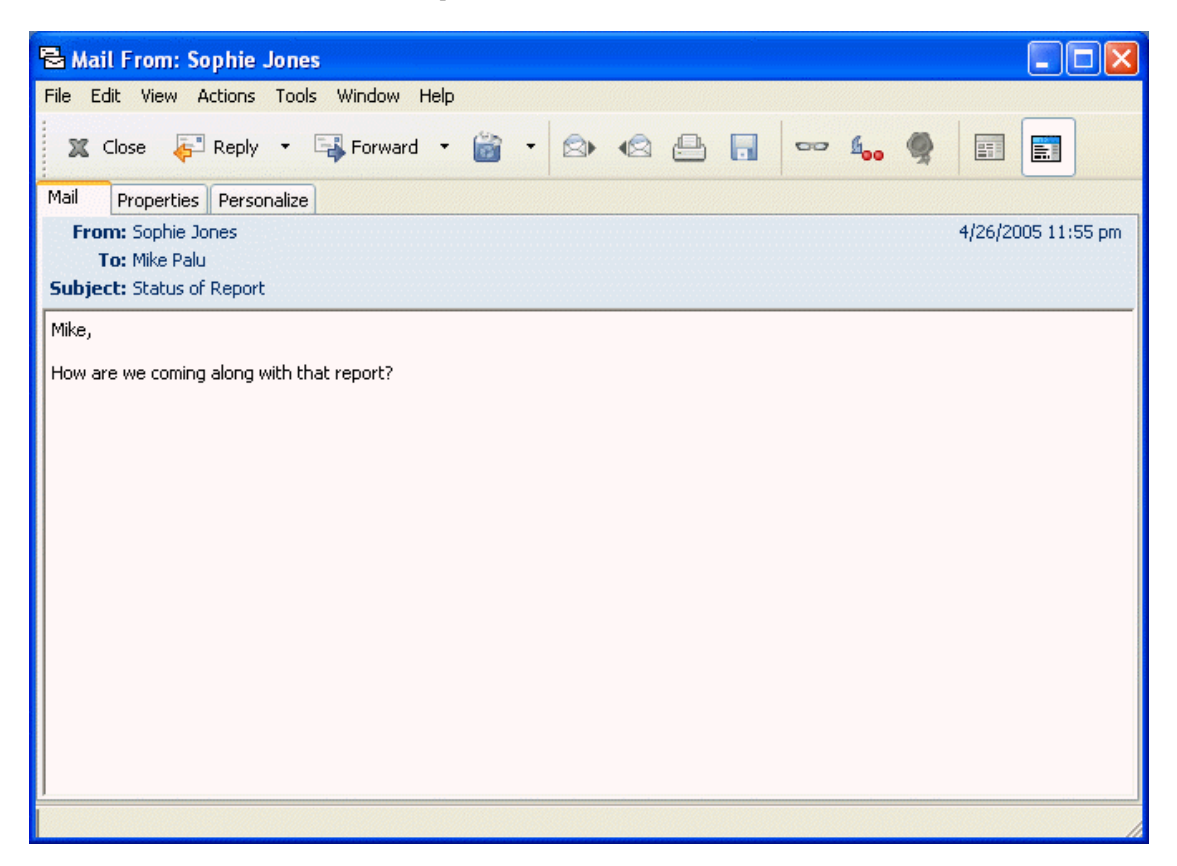

Você tem três opções para bloquear ou tornar indesejadas mensagens da Internet:

 Você pode adicionar endereços de e-mail individuais ou domínios de Internet inteiros a uma Lista de Bloqueio. Itens desses endereços ou de domínios da Internet são bloqueados e nunca chegam à sua Caixa de Correio.

O domínio da Internet é a parte do endereço de e-mail que vem depois da @. Por exemplo, no endereço Henry@mymail.com, o domínio da Internet é mymail.com.

 Você pode adicionar endereços de e-mail individuais ou domínios de Internet inteiros a uma Lista de Mensagens Indesejadas. Os itens dos endereços ou dos domínios da Internet são

entregues em uma pasta Mensagens Indesejadas da Caixa de Correio. Você pode especificar que os itens dessa pasta sejam automaticamente apagados após <n> dias.

*Figura 3-10 Lista de Pastas Completa mostrando a pasta Mensagens Indesejadas*

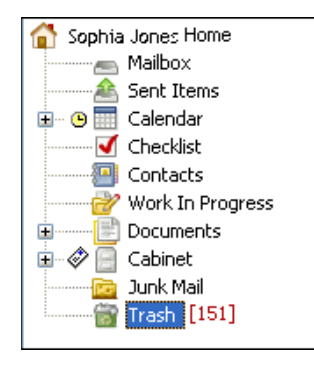

 Você pode especificar que quaisquer itens de e-mail de usuários cujos endereços não estejam em seus blocos de endereços pessoais (incluindo o bloco de endereços Contatos Freqüentes e quaisquer blocos de endereços pessoais que você tenha criado) sejam enviados para a pasta Mensagens Indesejadas. Esse procedimento é chamado, às vezes, de "criação de lista branca".

Para obter informações sobre a pasta Mensagens Indesejadas, consulte Pasta Mensagens Indesejadas em ["Lista de pastas" na página 23.](#page-22-0)

Além da Lista de Bloqueio e da Lista de Mensagens Indesejadas, há a Lista de Confiança. Use essa lista para adicionar endereços de e-mail ou domínios de Internet que você não deseja bloquear ou tornar indesejados, independentemente do que esteja especificado nas outras duas listas. Por exemplo, suponhamos que empresaz.com esteja em sua Lista de Bloqueio, mas que você tenha um amigo cujo endereço seja meuamigo@empresaz.com. Nesse caso, adicione o endereço de e-mail desse amigo à Lista de Confiança.

Se você especificar opções de Gerenciamento de Mensagens Indesejadas no modo de Cache ou Remoto, não deixe de fazer a sincronização com a Caixa de Correio Online; dessa forma, você poderá ver as mesmas opções quando efetuar login no GroupWise em outro computador.

Contudo, os e-mails dos contatos no bloco de endereços Contatos Freqüentes e no bloco de endereços corporativos não serão bloqueados.

O administrador do sistema pode desativar o Gerenciamento de Mensagens Indesejadas para tornálo indisponível.

Esta seção contém os seguintes tópicos:

- ["Bloqueando ou tornando indesejadas mensagens de um usuário" na página 108](#page-107-0)
- ["Bloqueando ou tornando indesejadas mensagens de um domínio da Internet" na página 109](#page-108-0)
- ["Tornando indesejadas as mensagens de usuários que não estão em um bloco de endereços](#page-109-0)  [pessoal" na página 110](#page-109-0)
- ["Apagando itens da pasta Gerenciamento de Mensagens Indesejadas" na página 111](#page-110-0)
- ["Impedindo que mensagens de um usuário ou de um domínio da Internet sejam bloqueadas ou](#page-111-0)  [tornem-se indesejadas" na página 112](#page-111-0)
- ["Modificando configurações e listas de Gerenciamento de Mensagens Indesejadas" na](#page-112-1)  [página 113](#page-112-1)

#### <span id="page-107-0"></span>**Bloqueando ou tornando indesejadas mensagens de um usuário**

- **1** Clique o botão direito do mouse em um item com um endereço Internet e, em seguida, clique em *Mensagens Indesejadas*.
- **2** Clique em *Marcar Remetente Como Indesejado*.

#### ou

Clique em *Bloquear Remetente*.

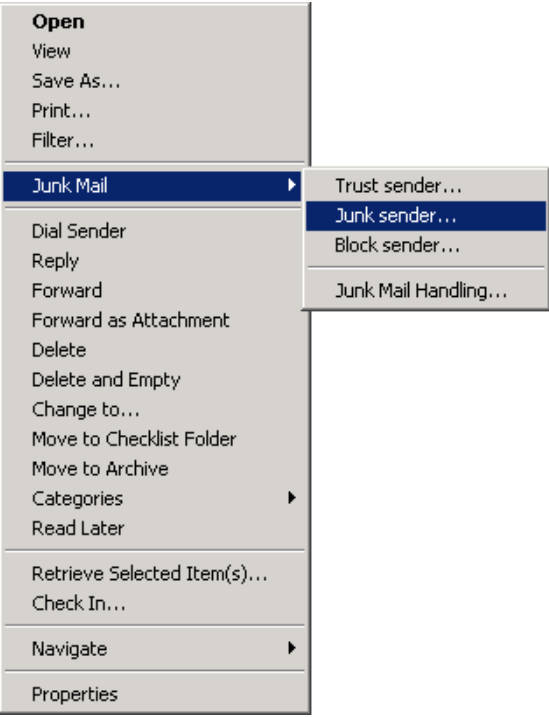

**3** Selecione *Marcar como indesejados os e-mails deste endereço* ou *Bloquear e-mails deste endereço*.

Se você selecionar *Marcar como Indesejado*, o endereço será adicionado à Lista de Mensagens Indesejadas. Todos os itens de e-mails futuros desse endereço de e-mail serão entregues à pasta Mensagens Indesejadas **...** 

Você pode especificar que os itens dessa pasta sejam automaticamente apagados após <n> dias. Essa pasta só será criada na lista de pastas se a opção Mensagens Indesejadas estiver habilitada ou se um endereço ou um domínio da Internet for adicionado à Lista de Mensagens Indesejadas (o que habilitará a opção Lista de Mensagens Indesejadas).

Se você selecionar *Bloquear*, o endereço será adicionado à Lista de Bloqueio. Nenhum item de e-mail futuro desse endereço de e-mail será entregue em sua Caixa de Correio.

A Lista de Mensagens Indesejadas e a Lista de Bloqueio podem conter até 1000 entradas cada uma. Se mais de 1000 entradas foram adicionadas, as entradas menos utilizadas serão descartadas.

**4** Se a Lista de Mensagens Indesejadas ou a Lista de Bloqueio não estiver habilitada, selecione *Habilitar Lista de Mensagens Indesejadas* ou *Habilitar Lista de Bloqueio*.
A qualquer momento, você pode clicar em *Ferramentas* > *Gerenciamento de Mensagens Indesejadas*, *Lista de Mensagens Indesejadas* ou *Lista de Bloqueio* e clicar em *Novo* para adicionar um endereço de e-mail à Lista de Mensagens Indesejadas ou à Lista de Bloqueio.

*Figura 3-11 Caixa de diálogo Gerenciamento de Mensagens Indesejadas mostrando a guia Lista de Mensagens Indesejadas*

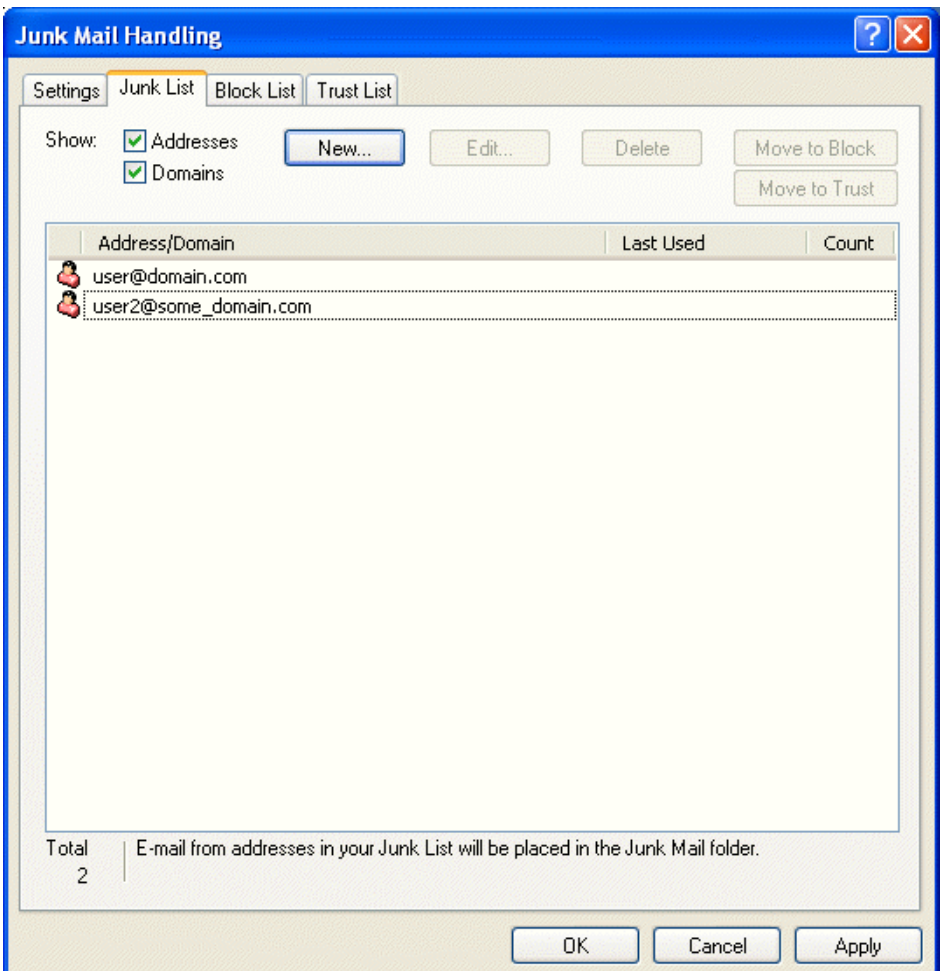

#### **Bloqueando ou tornando indesejadas mensagens de um domínio da Internet**

O domínio da Internet é a parte do endereço de e-mail que vem depois da @. Por exemplo, no endereço Henry@mymail.com, o domínio da Internet é mymail.com.

- **1** Clique o botão direito do mouse em um item e, em seguida, clique em *Mensagens Indesejadas*.
- **2** Clique em *Marcar Remetente Como Indesejado*.

ou

Clique em *Bloquear Remetente*.

**3** Selecione *Marcar como indesejado qualquer e-mail deste domínio da Internet* ou *Bloquear qualquer e-mail deste domínio da Internet*.

Se você selecionar *Marcar como Indesejado*, o domínio da Internet será adicionado à Lista de Mensagens Indesejadas. Todos os itens de e-mails futuros desse domínio da Internet serão entregues à pasta Mensagens Indesejadas **.** 

Você pode especificar que os itens dessa pasta sejam automaticamente apagados após <n> dias. Essa pasta só será criada na lista de pastas se a opção Mensagens Indesejadas estiver habilitada ou se um endereço ou um domínio da Internet for adicionado à Lista de Mensagens Indesejadas (o que habilitará a opção Lista de Mensagens Indesejadas).

Se você selecionar *Bloquear*, o domínio da Internet será adicionado à Lista de Bloqueio. Futuramente, nenhum item de e-mail desse domínio da Internet será entregue em sua Caixa de Correio.

A Lista de Mensagens Indesejadas e a Lista de Bloqueio podem conter até 1000 entradas cada uma. Se mais de 1000 entradas foram adicionadas, as entradas menos utilizadas serão descartadas.

**4** Se a Lista de Mensagens Indesejadas ou a Lista de Bloqueio não estiver habilitada, selecione *Habilitar Lista de Mensagens Indesejadas* ou *Habilitar Lista de Bloqueio*.

A qualquer momento, você pode clicar em *Ferramentas* > *Gerenciamento de Mensagens Indesejadas*, *Lista de Mensagens Indesejadas* ou *Lista de Bloqueio* e clicar em *Novo* para adicionar um domínio da Internet à Lista de Mensagens Indesejadas ou à Lista de Bloqueio.

#### **Tornando indesejadas as mensagens de usuários que não estão em um bloco de endereços pessoal**

**1** Clique em *Ferramentas* > *Gerenciamento de Mensagens Indesejadas*.

**2** Selecione *Ativar Mensagens Indesejadas usando blocos de endereços pessoais*.

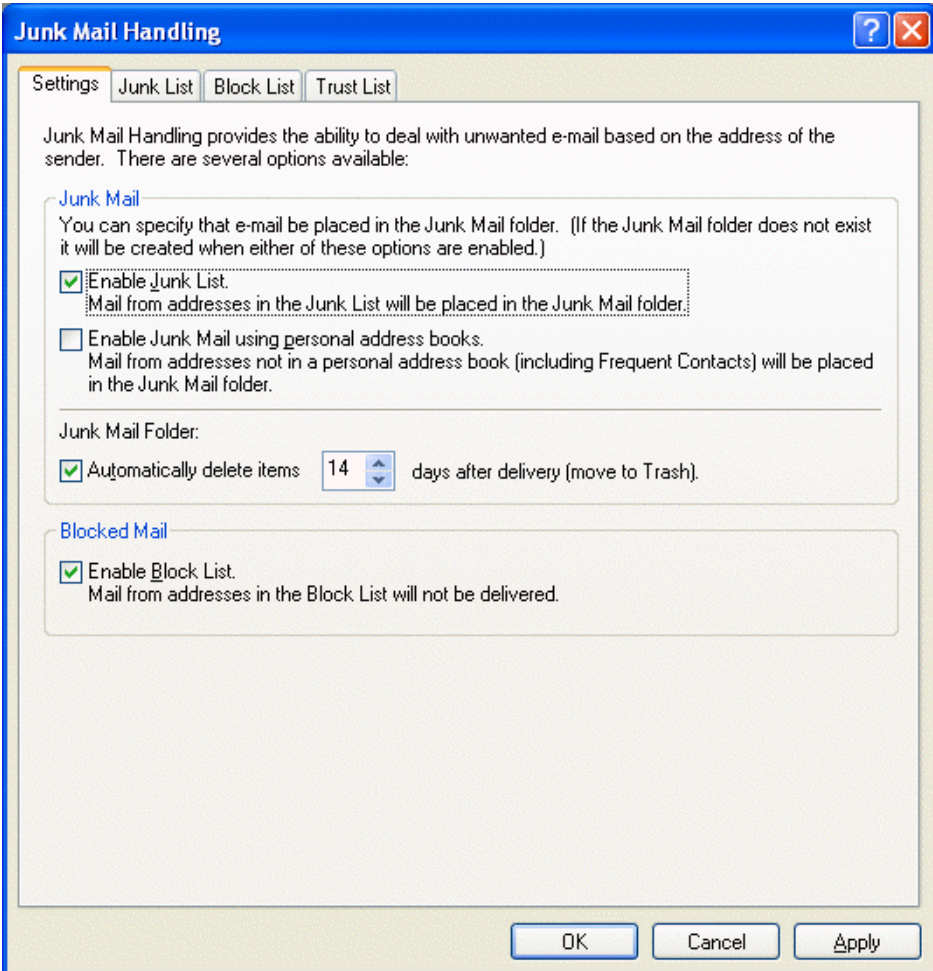

**3** Clique em *OK*.

Todos os itens futuros de endereços de e-mail que não estejam no bloco de endereços Contatos Freqüentes e outros blocos de endereços pessoais serão entregues na pasta Mensagens Indesejadas. Você pode especificar para que os itens dessa pasta sejam apagados após <n> dias.

#### **Apagando itens da pasta Gerenciamento de Mensagens Indesejadas**

- **1** Clique em *Ferramentas* > *Gerenciamento de Mensagens Indesejadas*.
- **2** Clique em *Apagar itens automaticamente\_\_ dias após a entrega (mover para a Lixeira)*.

Especifique por quanto tempo deseja que os itens sejam mantidos na pasta Mensagens Indesejadas.

**3** Clique em *OK*.

Para apagar itens manualmente da pasta Mensagens Indesejadas, clique o botão direito do mouse na pasta *Mensagens Indesejadas*, clique em *Esvaziar Pasta Mensagens Indesejadas* e, em seguida, clique em *Sim*.

**Impedindo que mensagens de um usuário ou de um domínio da Internet sejam bloqueadas ou tornem-se indesejadas**

- **1** Clique em *Ferramentas* > *Gerenciamento de Mensagens Indesejadas*.
- **2** Clique na guia *Lista de Confiança*.

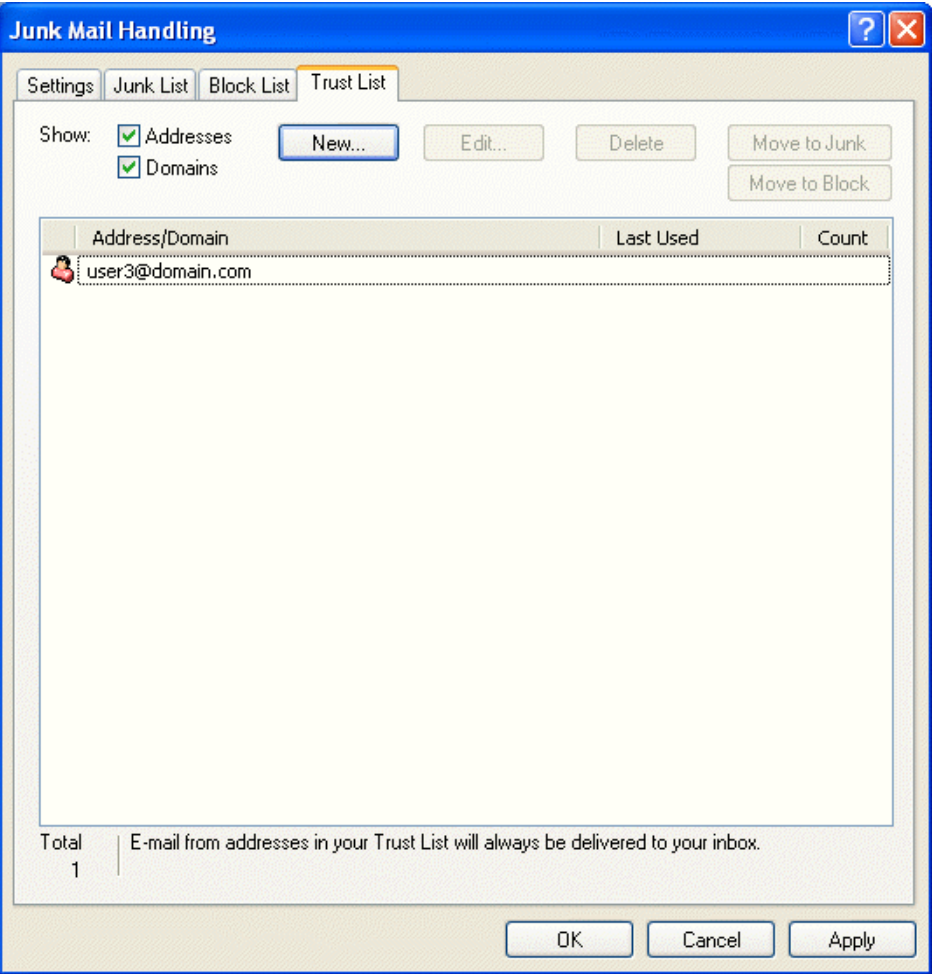

**3** Clique em *Novo*, digite um endereço de e-mail ou um domínio da Internet e clique em *OK*.

O endereço ou o domínio da Internet pode ser digitado com letras maiúsculas, com letras minúsculas ou com letras maiúsculas e minúsculas misturadas. Por exemplo, amy@idomain.com e AMY@IDOMAIN.COM funcionam da mesma forma.

Você não pode usar caracteres curinga, como \* ou ?, em um nome de domínio da Internet. No entanto, um domínio da Internet, como idomain.com, afetará todas as mensagens de idomain.com e de todos os subdomínios que vierem como prefixos desse domínio, como ofertas.idomain.com ou membros.idomain.com. O domínio abcidomain.com não será afetado.

**4** Clique em *OK*.

Todos os itens futuros desse endereço de e-mail ou desse domínio da Internet serão bloqueados ou entregues na pasta Mensagens Indesejadas, independentemente do que seja especificado na Lista de Bloqueio e na Lista de Mensagens Indesejadas.

#### **Modificando configurações e listas de Gerenciamento de Mensagens Indesejadas**

- **1** Clique em *Ferramentas* > *Gerenciamento de Mensagens Indesejadas*.
- **2** Na guia Configurações, modifique as configurações desejadas. Clique em **P** e clique em uma opção para obter informações sobre cada uma delas.
- **3** Clique na guia da lista que você deseja modificar.
- **4** Para adicionar um endereço de e-mail ou um domínio da Internet a uma lista, clique em *Novo*, digite o endereço de e-mail ou o domínio da Internet e clique em *OK*.

O endereço ou o domínio da Internet pode ser digitado com letras maiúsculas, com letras minúsculas ou com letras maiúsculas e minúsculas misturadas. Por exemplo, amy@idomain.com e AMY@IDOMAIN.COM funcionam da mesma forma.

Você não pode usar caracteres curinga, como \* ou ?, em um nome de domínio da Internet. No entanto, um domínio da Internet, como idomain.com, afetará todas as mensagens de idomain.com e de todos os subdomínios que vierem como prefixos desse domínio, como ofertas.idomain.com ou membros.idomain.com. O domínio abcidomain.com não será afetado.

- **5** Para mudar um endereço de e-mail ou um domínio da Internet, clique no endereço ou no domínio da Internet, clique em *Editar*, faça mudanças e clique em *OK*.
- **6** Para remover um endereço de e-mail ou um domínio da Internet da lista, clique no endereço ou no domínio da Internet e, em seguida, clique em *Remover*.
- **7** Clique em *OK*.

#### **3.8.11 Mudando tipos de itens**

Você pode usar Mudar Para para converter um item de sua Caixa de Correio em outro tipo de item. Por exemplo, você pode transformar uma mensagem de correio da Caixa de Correio em um compromisso do Calendário. O novo compromisso conterá todas as informações da mensagem de correio (como as listas *Para*, *CC* e *CO*, o assunto e o texto da mensagem) aplicáveis a ele.

Quando você transforma uma mensagem de correio ou um recado em outro tipo de item (como um compromisso ou uma tarefa), o item original é removido da Caixa de Correio e o novo item é adicionado ao local apropriado, como o Calendário.

Quando você muda um item, o GroupWise mostra a tela de item padrão selecionada em Opções de Ambiente.

Esta seção contém os seguintes tópicos:

- ["Mudando um item da Caixa de Correio para outro tipo de item" na página 113](#page-112-0)
- ["Mudando um item do calendário para outro tipo de item" na página 114](#page-113-0)
- ["Mudando um item publicado para um item de grupo" na página 114](#page-113-1)

#### <span id="page-112-0"></span>**Mudando um item da Caixa de Correio para outro tipo de item**

- **1** Em sua Caixa de Correio, clique no item que você deseja mudar.
- **2** Clique em *Editar* > *Mudar Para* e, em seguida, clique em um tipo de item. ou

Clique em *Editar* > *Mudar Para* e, em seguida, clique em *Mais* e em um tipo de item. Você pode escolher itens de grupo ou publicados.

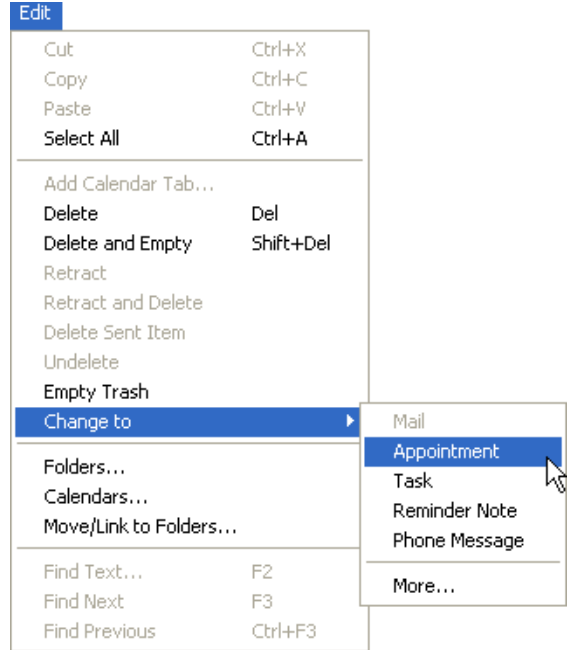

Itens publicados são enviados diretamente para o Calendário. Itens de grupo são enviados para as Caixas de Correio de indivíduos e grupos para os quais a mensagem é enviada.

- **3** Digite as informações necessárias.
- **4** Clique em *Enviar* ou *Publicar* na barra de ferramentas.

Quando você transforma uma mensagem de correio ou um recado em outro tipo de item (como um compromisso ou uma tarefa), o item original é removido da Caixa de Correio e o novo item é adicionado ao local apropriado, como o Calendário.

#### <span id="page-113-0"></span>**Mudando um item do calendário para outro tipo de item**

- **1** Clique em *Calendário* na lista de pastas.
- **2** Clique no item que deseja mudar na Lista de Compromissos, Tarefas ou Lembretes.
- **3** Arraste o item para a lista que corresponde ao tipo de item para o qual você deseja mudá-lo.

Por exemplo, arraste uma tarefa para a Lista de Compromissos para transformar a tarefa em compromisso.

Para copiar um compromisso, uma tarefa ou um lembrete, pressione Ctrl enquanto arrasta o item.

- **4** Digite as informações necessárias.
- **5** Clique em *Enviar* ou *Publicar* na barra de ferramentas.

#### <span id="page-113-1"></span>**Mudando um item publicado para um item de grupo**

**1** No Calendário, clique em um item publicado.

**2** Clique em *Editar* > *Mudar Para* e, em seguida, clique em *Mais*.

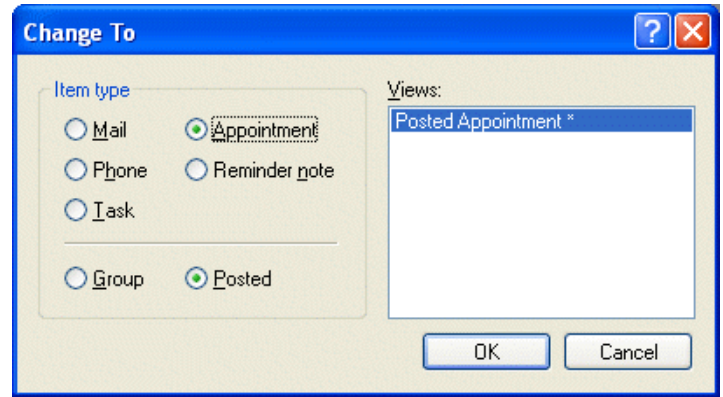

- **3** Clique em *Grupo* e, em seguida, clique em *OK*.
- **4** Digite as informações necessárias.
- **5** Na barra de ferramentas, clique em *Enviar*.

#### **3.8.12 Vendo e compondo itens em HTML**

Você pode ver itens no GroupWise compostos em HTML de outros usuários ou de serviços de informações baseados na Web. Também pode clicar nos links incluído no item e saltar para os sites na Web vinculados a eles.

Se o Internet Explorer 4.x ou posterior estiver instalado no mesmo computador que o GroupWise, você poderá compor mensagens em HTML. Uma barra de ferramentas HTML acima da caixa Mensagem fornece opções de HTML, como formatação de texto, cor de texto, listas, inserção de linhas e figuras, inserção de uma imagem em segundo plano e inserção de links.

Para obter informações sobre como mudar a fonte de itens enviados e recebidos, consulte ["Mudando](#page-55-0)  [a fonte de itens enviados" na página 56](#page-55-0) e ["Mudando a fonte de itens recebidos" na página 89.](#page-88-0)

Esta seção contém os seguintes tópicos:

- ["Definindo a tela padrão" na página 115](#page-114-0)
- ["Mudando a fonte padrão na tela HTML de composição" na página 116](#page-115-0)

#### <span id="page-114-0"></span>**Definindo a tela padrão**

Se não gostar da tela de leitura ou de composição padrão (HTML ou Texto Puro), você poderá mudá-la. Abra um item, clique em *Ver* e, em seguida, clique em *Texto Puro* ou *HTML*.

Se você selecionar *Texto Puro* como sua tela de leitura padrão, selecione um estilo e tamanho de fonte. Você também pode optar por forçar o estilo da fonte e o tamanho da fonte para todos os itens que lê.

Para mudar a tela de um item:

- **1** Abra um item.
- **2** Clique em *Ver* e, em seguida, clique em *Texto Puro* ou em *HTML*.

Para definir a tela padrão:

- **1** Clique em *Ferramentas* > *Opções*.
- **2** Clique duas vezes em *Ambiente*.
- **3** Clique na guia *Telas*.
- **4** Selecione itens nas caixas de grupo *Tela de Composição Padrão* e *Tela de Leitura Padrão*.
- **5** Na caixa de grupo *Tela de Leitura Padrão*, selecione *Forçar*, próximo a Texto Puro, se quiser evitar que mensagens apenas HTML sejam exibidas automaticamente quando nenhuma versão de texto puro estiver disponível.

Se você selecionar *Forçar*, uma mensagem o informará sempre que uma mensagem apenas HTML não puder ser exibida, porém, ainda será possível clicar em *Ver* > *HTML* para vê-la. Se você não selecionar *Forçar*, as mensagens apenas HTML serão exibidas em HTML, mesmo que você tenha selecionado *Texto Puro* para a tela de leitura padrão.

- **6** Selecione um estilo de fonte padrão.
- **7** Selecione um tamanho de fonte padrão.
- **8** Clique em *OK*.

#### <span id="page-115-0"></span>**Mudando a fonte padrão na tela HTML de composição**

Você também pode escolher uma fonte padrão diferente para as mensagens enviadas.

- **1** Clique em *Ferramentas* > *Opções*.
- **2** Clique duas vezes em *Ambiente*.
- **3** Clique na guia *Telas*.
- **4** Na caixa de grupo *Tela de Composição Padrão*, selecione *HTML* se quiser compor mensagens em HTML.
- **5** Selecione um estilo de fonte padrão.
- **6** Selecione um tamanho de fonte padrão.
- **7** Clique em *OK*.

#### **3.8.13 Vendo a origem das mensagens externas**

Quando você recebe ou envia mensagens para sistemas externos e a partir deles, é possível ver a origem da mensagem. A origem inclui todos os dados contidos na mensagem.

- **1** Clique duas vezes no item recebido de uma origem externa.
- **2** Clique na guia *Origem da Mensagem*.

# **3.9 Mudando a codificação de um item**

Muitos idiomas requerem codificações diferentes de caracteres para exibir determinados caracteres adequadamente. No GroupWise você pode mudar a codificação de itens enviados e recebidos.

- [Seção 3.9.1, "Mudando a codificação de todos os itens enviados," na página 117](#page-116-0)
- [Seção 3.9.2, "Mudando a codificação de um item enviado," na página 117](#page-116-1)
- [Seção 3.9.3, "Mudando a codificação de um item HTML que você está lendo," na página 117](#page-116-2)

#### <span id="page-116-0"></span>**3.9.1 Mudando a codificação de todos os itens enviados**

- **1** Clique em *Ferramentas* > *Opções* e, em seguida, clique duas vezes em *Enviar*.
- **2** Selecione sua codificação MIME na lista suspensa *Codificação MIME*.
- **3** Clique em *OK* e depois em *Fechar*.

#### <span id="page-116-1"></span>**3.9.2 Mudando a codificação de um item enviado**

- **1** Na janela Compor, clique na guia *Opções de Envio*.
- **2** Selecione sua codificação MIME na lista suspensa *Codificação MIME*.
- **3** Clique em *Enviar* para enviar o item.

#### <span id="page-116-2"></span>**3.9.3 Mudando a codificação de um item HTML que você está lendo**

- **1** Clique duas vezes no item que deseja ler.
- **2** Clique o botão direito do mouse no item e, em seguida, clique em *Codificação*.
- **3** Selecione a codificação adequada para a mensagem.

Atualmente, você só pode mudar a codificação de mensagens HTML que você está lendo. Não é possível mudar a codificação de mensagens de texto. Para a maioria das mensagens HTML, não é necessário mudar a codificação.

# <sup>4</sup>**Usando o GroupWise Messenger de dentro do GroupWise**

# 4

O Novell® GroupWise® Messenger é um produto corporativo de mensagens instantâneas que utiliza o eDirectory para o seu banco de dados de usuário.

Você pode criar uma lista de contatos, enviar mensagens instantâneas, criar um arquivo de mensagens, permitir e impedir que outras pessoas vejam sua disponibilidade e muito mais.

*Figura 4-1 Janela principal do GroupWise Messenger*

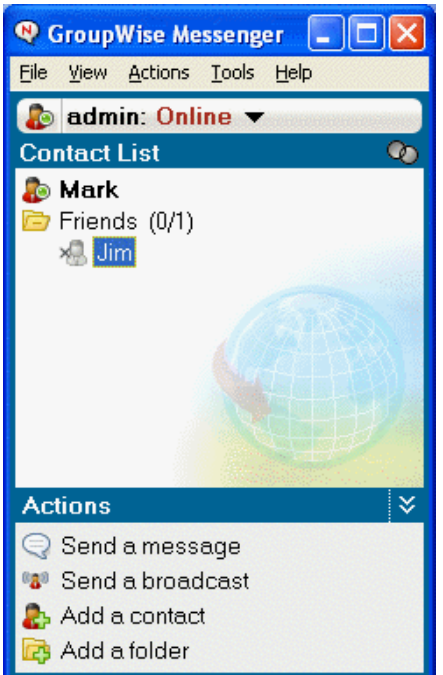

As opções do GroupWise Messenger só estarão disponíveis se o aplicativo estiver instalado e em execução.

# **4.1 Usando o GroupWise Messenger de dentro do GroupWise**

As seguintes opções do GroupWise Messenger estão disponíveis no GroupWise:

- [Seção 4.1.1, "Mostrando a presença do GroupWise Messenger," na página 120](#page-119-0)
- [Seção 4.1.2, "Enviando uma mensagem instantânea a partir da Presença do GroupWise](#page-119-1)  [Messenger," na página 120](#page-119-1)
- [Seção 4.1.3, "Enviando uma mensagem instantânea do menu Arquivo," na página 120](#page-119-2)
- [Seção 4.1.4, "Exibindo a Lista de Contatos do GroupWise Messenger," na página 120](#page-119-3)
- [Seção 4.1.5, "Adicionando contatos do GroupWise no GroupWise Messenger," na página 120](#page-119-4)
- [Seção 4.1.6, "Especificando se o GroupWise Messenger deve ou não ser iniciado junto com o](#page-120-0)  [GroupWise," na página 121](#page-120-0)
- [Seção 4.1.7, "Mostrando as opções do GroupWise Messenger," na página 121](#page-120-1)

#### <span id="page-119-0"></span>**4.1.1 Mostrando a presença do GroupWise Messenger**

No GroupWise, você pode ver as informações de Presença do GroupWise Messenger para as pessoas que estão em seu bloco de endereços corporativo. As informações de presença são exibidas em três lugares: nas Informações Rápidas dos campos *Para*, *Cc* e *Co* de um item, no campo De de um item recebido e nas Informações Rápidas de um contato do Bloco de Endereços.

A partir de Presença do GroupWise Messenger, é possível enviar uma mensagem para contatos que estão online ou inativos.

#### <span id="page-119-1"></span>**4.1.2 Enviando uma mensagem instantânea a partir da Presença do GroupWise Messenger**

- **1** Em GroupWise, clique no ícone *Bloco de Endereços*.
- **2** Clique na pessoa para quem você deseja enviar a mensagem.
- **3** As Informações Rápidas para aquele usuário são mostradas com a Presença do GroupWise Messenger exibida.
- **4** Clique no ícone *Presença*. uma janela de conversação do GroupWise Messenger é exibida.
- **5** Digite a mensagem.
- **6** Pressione Enter ou Alt+Enter.

#### <span id="page-119-2"></span>**4.1.3 Enviando uma mensagem instantânea do menu Arquivo**

- **1** No GroupWise, clique em *Arquivo* > *Novo* > *Mensagem Instantânea*.
- **2** Clique na pessoa para quem você deseja enviar a mensagem.

ou

Clique no botão *Encontrar Usuário* para procurar por uma pessoa que não esteja em sua Lista de Contatos.

- **3** Clique em *OK*.
- **4** Digite a mensagem.
- **5** Pressione Enter ou Alt+Enter.

#### <span id="page-119-3"></span>**4.1.4 Exibindo a Lista de Contatos do GroupWise Messenger**

**1** No GroupWise, clique em >*Messenger* > *Lista de Contatos*.

#### <span id="page-119-4"></span>**4.1.5 Adicionando contatos do GroupWise no GroupWise Messenger**

**1** Do Bloco de Endereços do GroupWise, arraste e solte o contato em sua Lista de Contatos do GroupWise Messenger.

Para adicionar contatos da Lista de Contatos do GroupWise Messenger, arraste e solte o contato da Lista de Contatos do GroupWise Messenger em seu Bloco de Endereços do GroupWise.

#### <span id="page-120-0"></span>**4.1.6 Especificando se o GroupWise Messenger deve ou não ser iniciado junto com o GroupWise**

- **1** No GroupWise, clique em *Ferramentas* > *Opções*.
- **2** Clique duas vezes em *Ambiente*.
- **3** Na guia *Geral*, selecione ou anule a seleção de *Iniciar o Messenger na inicialização*.

Se você estiver executando o GroupWise juntamente com o GroupWise Messenger e sair do GroupWise, o GroupWise Messenger continuará sendo executado até também ser encerrado.

#### <span id="page-120-1"></span>**4.1.7 Mostrando as opções do GroupWise Messenger**

**1** No GroupWise, clique em *Ferramentas* > *Messenger* > *Preferências*.

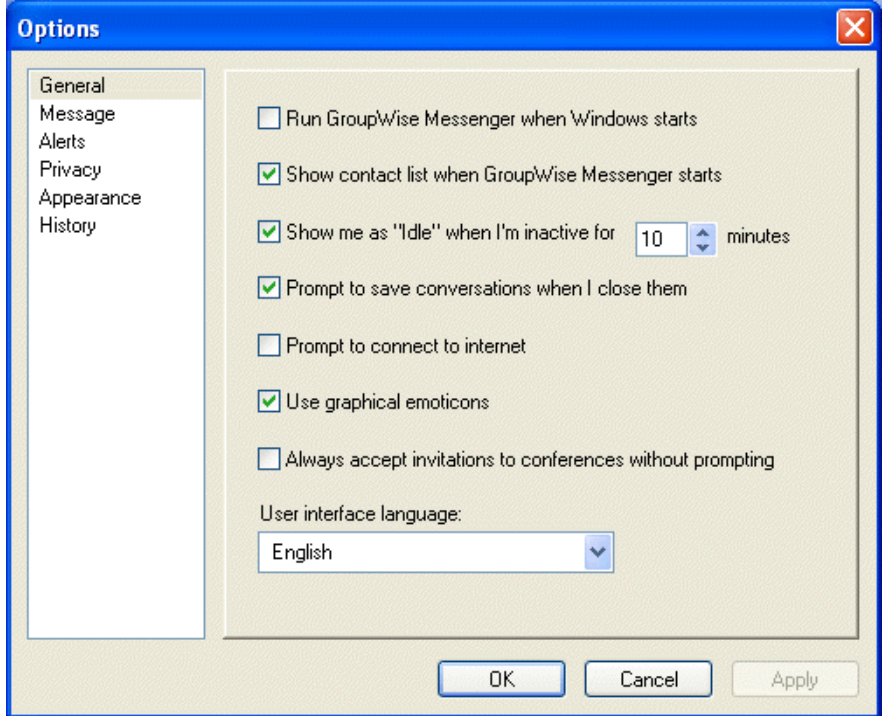

**2** Selecione as opções desejadas e clique em *OK*.

# <sup>5</sup>**Programando itens publicados e de grupo**

Você pode programar compromissos, tarefas e lembretes para você mesmo e para outros usuários, quer o evento ocorra uma vez ou de forma periódica. Além disso, pode reservar um período de tempo para um compromisso publicado.

Para obter informações sobre como compromissos, tarefas e lembretes diferem de outros tipos de item, consulte [Seção 3.1, "Noções básicas sobre os tipos de itens do GroupWise," na página 51](#page-50-0).

Com o recurso Data Automática, você pode programar compromissos, tarefas ou lembretes periódicos. Para obter mais informações, consulte a [Seção 5.7, "Programando itens periódicos," na](#page-138-0)  [página 139](#page-138-0).

Se desejar saber se alguém aceitou uma tarefa ou se comparecerá a uma reunião, verifique o status aceito ou recusado nas Propriedades do item. Para obter mais informações, consulte ["Verificando o](#page-82-0)  [status dos itens" na página 83](#page-82-0).

O Notify poderá enviar a você uma notificação quando os destinatários aceitarem, recusarem ou concluírem itens. Para obter mais informações, consulte ["Recebendo notificação sobre itens](#page-83-0)  [enviados" na página 84](#page-83-0).

Todos os itens programados poderão ser recolhidos ou reprogramados, mesmo se já tiverem sido abertos e aceitos pelos destinatários. Para obter mais informações, consulte ["Recolhendo itens](#page-81-0)  [enviados" na página 82](#page-81-0) e ["Reprogramando um compromisso" na página 125.](#page-124-0)

Para obter mais informações sobre como gerenciar itens depois de enviá-los ou recebê-los, consulte [Seção 3.7, "Gerenciando itens enviados," na página 81](#page-80-0) e [Seção 3.8, "Gerenciando itens recebidos,"](#page-85-0)  [na página 86.](#page-85-0)

Esta seção contém os seguintes tópicos:

- [Seção 5.1, "Programando compromissos," na página 123](#page-122-0)
- [Seção 5.2, "Enviando tarefas," na página 131](#page-130-0)
- [Seção 5.3, "Enviando lembretes," na página 134](#page-133-0)
- [Seção 5.4, "Aceitando ou recusando itens programados," na página 137](#page-136-0)
- [Seção 5.5, "Aceitando ou recusando itens de Internet," na página 138](#page-137-0)
- [Seção 5.6, "Especificando um fuso horário para um compromisso," na página 138](#page-137-1)
- [Seção 5.7, "Programando itens periódicos," na página 139](#page-138-0)

# <span id="page-122-0"></span>**5.1 Programando compromissos**

Utilize os compromissos para programar períodos de tempo em uma data específica ou em uma faixa de datas.

Você pode utilizar a opção Ocupado para procurar por um horário em que todos os usuários e recursos desejados para um compromisso estejam disponíveis.

Esta seção contém os seguintes tópicos:

- [Seção 5.1.1, "Programando um compromisso para outros usuários," na página 124](#page-123-0)
- [Seção 5.1.2, "Reprogramando um compromisso," na página 125](#page-124-0)
- [Seção 5.1.3, "Reprogramando compromissos periódicos," na página 126](#page-125-0)
- [Seção 5.1.4, "Cancelando um compromisso," na página 126](#page-125-1)
- [Seção 5.1.5, "Programando um compromisso para você mesmo," na página 126](#page-125-2)
- [Seção 5.1.6, "Verificando quando todos estão disponíveis," na página 128](#page-127-0)
- [Seção 5.1.7, "Formatando o compromisso em ICAL," na página 130](#page-129-0)

#### <span id="page-123-0"></span>**5.1.1 Programando um compromisso para outros usuários**

- **1** Clique em  $\bigoplus$  New Appt  $\bigotimes$  na barra de ferramentas.
- **2** No campo *Para*, digite um nome de usuário e pressione Enter. Repita esse procedimento para usuários adicionais. Além disso, inclua IDs de recursos (como salas de reunião) no campo *Para*. Se necessário, digite nomes de usuários nos campos *CC* e *CO*.

ou

Para selecionar nomes de usuários ou recursos em uma lista, clique em *Endereço* na barra de ferramentas, clique duas vezes em cada usuário e, em seguida, clique em *OK*.

- **3** Para mudar o nome De (para outra conta ou proxy), clique em  $\begin{bmatrix}$  From:  $\bullet$  e clique em um nome.
- **4** Digite a descrição do local no campo *Local*.
- **5** Especifique a data de início.

ou

Clique em  $\Box$  para especificar uma data ou uma data automática para o seu compromisso.

ou

Selecione *O Dia Inteiro* no caso de um evento que dure o dia inteiro.

- **6** Especifique um horário de início e uma duração. A duração pode ser especificada em minutos, horas ou dias.
- **7** Especifique como deseja que o compromisso seja mostrado. Compromissos podem aparecer como *Livre*, *Tentativa*, *Ocupado* ou *Fora do Escritório*.
- **8** Digite um assunto e a mensagem.

Se desejar, mude a fonte do texto da mensagem. Para obter informações, consulte ["Mudando a](#page-55-1)  [fonte de itens enviados" na página 56](#page-55-1).

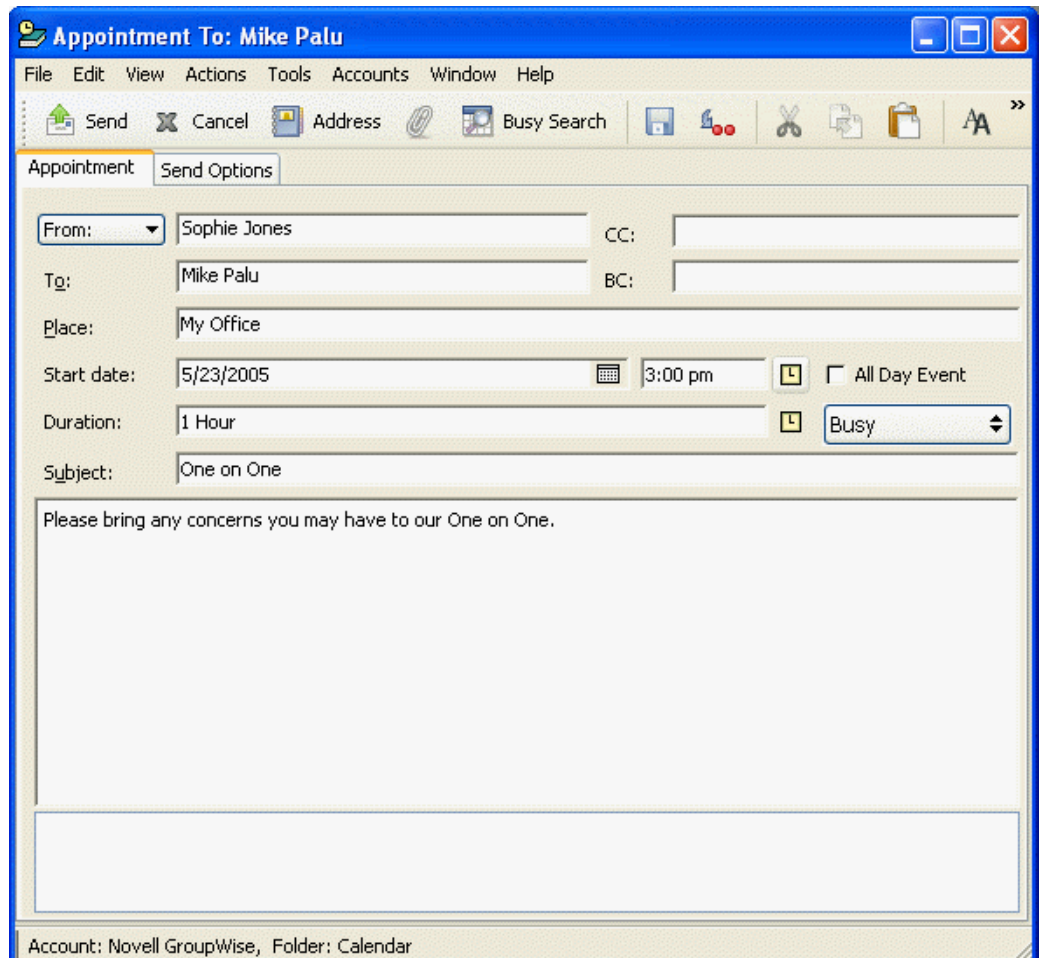

**9** Se quiser verificar se as pessoas e os recursos necessários para esse compromisso estão disponíveis, realize uma pesquisa por horário livre clicando em *Ocupado* na barra de ferramentas. Consulte ["Verificando quando todos estão disponíveis" na página 128](#page-127-0).

Você pode especificar várias opções, como tornar esse compromisso de alta prioridade, solicitar uma resposta dos destinatários etc. Para isso, clique na guia *Opções de Envio*.

**10** Na barra de ferramentas, clique em *Enviar*.

#### <span id="page-124-0"></span>**5.1.2 Reprogramando um compromisso**

Se quiser verificar se as pessoas e os recursos necessários para esse compromisso estão disponíveis, realize uma pesquisa por horário livre clicando em Ocupado na barra de ferramentas.

- **1** Clique na pasta *Itens Enviados* na Lista de Pastas.
- **2** Clique no compromisso a ser reprogramado.
- **3** Clique em *Ações* > *Reenviar*.
- **4** Se o compromisso original tinha uma data automática, clique em *Esta Instância* ou em *Todas as Instâncias*.
- **5** Faça as mudanças desejadas e clique em *Enviar* na barra de ferramentas.
- **6** Clique em *Sim* para recolher o item original.

Para reprogramar um compromisso para um novo horário no mesmo dia, abra o Calendário e arraste o compromisso para o novo horário.

#### <span id="page-125-0"></span>**5.1.3 Reprogramando compromissos periódicos**

- **1** Na Lista de Pastas, clique na pasta *Itens Enviados*.
- **2** Clique no compromisso que você deseja reprogramar.

Se estiver reprogramando apenas um compromisso de uma série de compromissos periódicos, selecione-o no dia em que deverá ocorrer sua reprogramação.

- **3** Clique em *Ações* > *Reenviar*.
- **4** Clique em *Todas as Instâncias* para todos os compromissos existentes no compromisso periódico.

ou

Clique em *Esta Instância* para apenas um compromisso da série de compromissos periódicos.

- **5** Faça as mudanças desejadas e clique em *Enviar* na barra de ferramentas.
- **6** Clique em *Sim* para recolher o item original.

Para reprogramar um compromisso para um novo horário no mesmo dia, abra o Calendário e arraste o compromisso para o novo horário.

#### <span id="page-125-1"></span>**5.1.4 Cancelando um compromisso**

Você poderá cancelar um compromisso se o tiver programado ou se tiver os direitos Proxy necessários na Caixa de Correio do programador.

- **1** Clique na pasta *Itens Enviados* na Lista de Pastas.
- **2** Clique no compromisso que você deseja cancelar.
- **3** Clique em *Editar* e, em seguida, clique em *Apagar*.
- **4** Se o compromisso original tinha uma data automática, clique em *Esta Instância* ou em *Todas as Instâncias*.
- **5** Clique em *Todas as Caixas de Correio* e em *OK*.

#### <span id="page-125-2"></span>**5.1.5 Programando um compromisso para você mesmo**

Se você não estiver disponível para reuniões em certos horários, programe um compromisso publicado para esses horários. Quando outro usuário incluir você em um compromisso e realizar uma pesquisa por horário disponível, verá que você não está disponível naqueles horários, mas poderá programar o compromisso mesmo assim.

Os compromissos publicados são colocados no seu Calendário na data especificada. Eles não são colocados em sua Caixa de Correio nem na Caixa de Correio de outro usuário.

**1** Na barra de ferramentas, clique na seta do botão  $\Theta$  New Appt  $\bullet$  e, em seguida, clique em *Compromisso Publicado*.

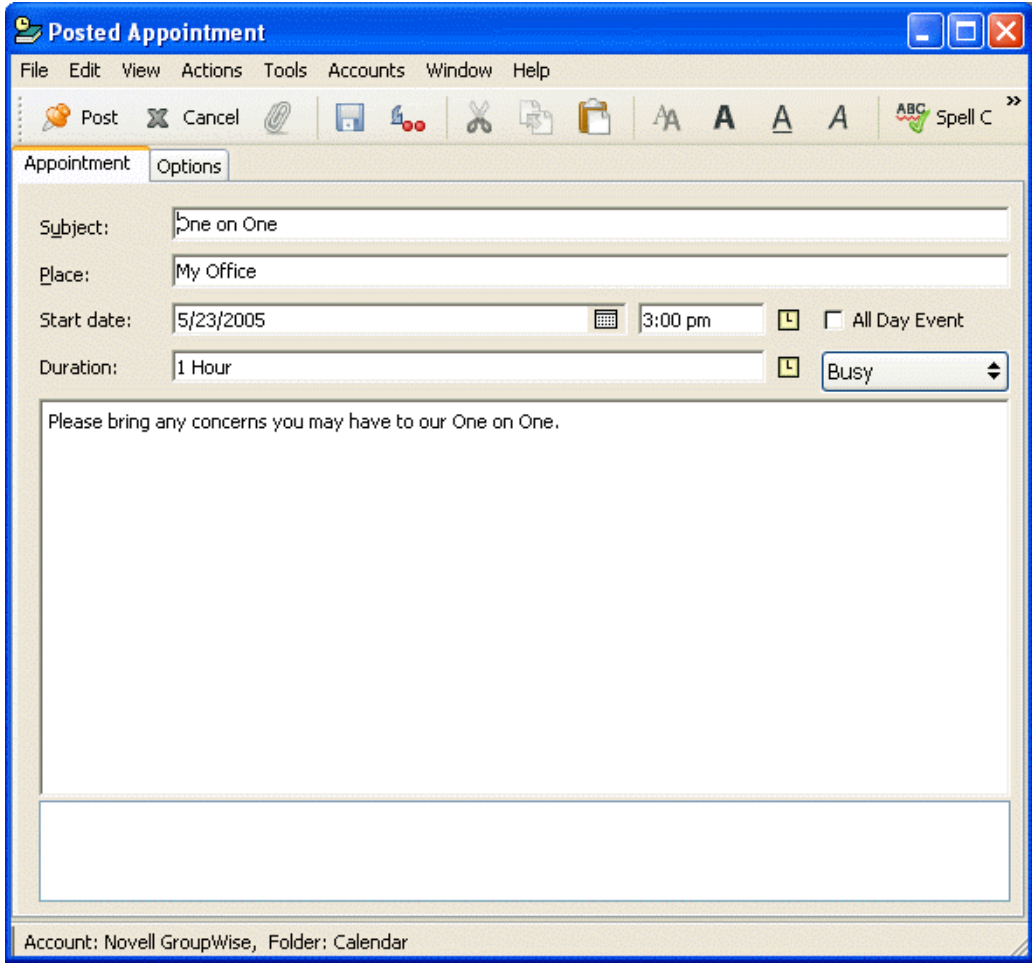

ou

No Calendário, abra uma tela com uma Lista de Compromissos, clique em uma data e clique duas vezes em um horário na Lista de Compromissos.

- **2** (Opcional) Digite um assunto e um local, se necessário.
- **3** Especifique a data de início.

ou

Clique em **p**ara especificar uma data ou uma data automática para o seu compromisso.

ou

Selecione *O Dia Inteiro* no caso de um evento que dure o dia inteiro.

**4** Especifique um horário de início e uma duração. A duração pode ser especificada em minutos, horas ou dias.

- **5** Especifique como deseja que o compromisso seja mostrado. Compromissos podem aparecer como Livre, Tentativa, Ocupado ou Fora do Escritório.
- **6** (Opcional) Digite uma mensagem.

Você pode especificar várias opções, como tornar esse compromisso de alta prioridade etc. Para isso, clique na guia Opções.

- **7** (Opcional) Especifique um tipo em Mostrar Compromisso Como, clicando em *Ações* > *Mostrar Compromisso Como* e, em seguida, clicando em um tipo.
- **8** Clique em *Publicar* na barra de ferramentas.

Os compromissos publicados são colocados no seu Calendário na data especificada. Eles não são colocados em sua Caixa de Correio nem na Caixa de Correio de outro usuário.

#### <span id="page-127-0"></span>**5.1.6 Verificando quando todos estão disponíveis**

Utilize o recurso Pesquisa por Horário Disponível para encontrar um horário em que todos os recursos e pessoas a serem programados para uma reunião estarão disponíveis.

Esta seção contém os seguintes tópicos:

- ["Executando uma pesquisa por horário disponível" na página 128](#page-127-1)
- ["Mudando as opções de Ocupado" na página 130](#page-129-1)

#### <span id="page-127-1"></span>**Executando uma pesquisa por horário disponível**

- **1** No compromisso que estiver criando, especifique nomes de usuários e IDs de recursos no campo *Para*.
- **2** Especifique a primeira data possível para a reunião no campo *Data Início*.
- **3** Especifique a duração da reunião.

**4** Clique em *Pesquisa por Horário Disponível* na barra de ferramentas.

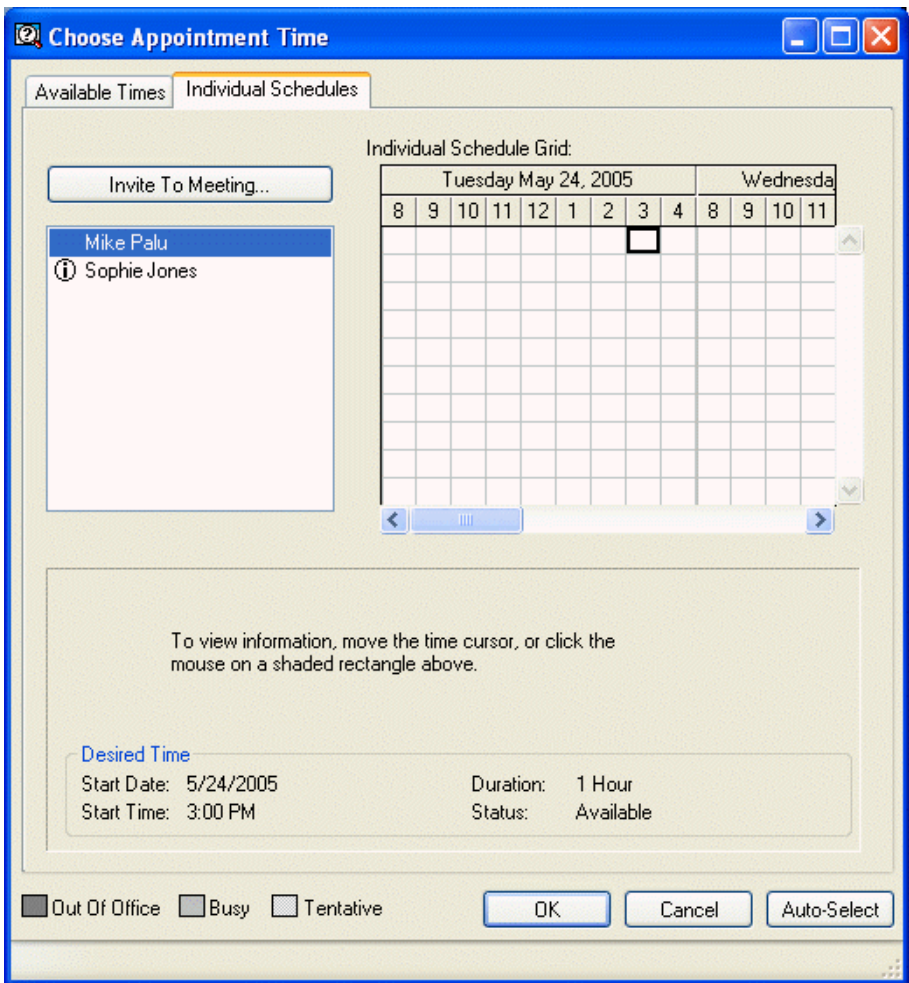

A legenda na parte inferior da caixa de diálogo Pesquisa por Horário Disponível mostra o significado dos vários padrões de Mostrar Compromisso como da grade.

Se  $\Omega$  aparecer à esquerda do nome do usuário ou do recurso, você poderá clicar em um horário programado ao lado do nome do usuário ou do recurso na guia Horários Individuais para exibir mais informações sobre o compromisso na caixa abaixo. Porém, o usuário ou o proprietário do recurso deverá lhe conceder direitos Ler ao compromisso na Lista de Acesso para que o ícone seja exibido. Consulte ["Adicionando e removendo direitos e nomes de proxy da Lista de](#page-204-0)  [Acesso" na página 205](#page-204-0).

Para excluir um nome de usuário ou um recurso da pesquisa sem apagá-lo, clique na guia Horários Disponíveis e, em seguida, clique na caixa de seleção ao lado do usuário ou do recurso para anular a seleção. A exclusão de um usuário ou de um recurso da pesquisa será útil se um usuário (como um destinatário CC) precisar ser convidado para uma reunião, mas não precisar comparecer obrigatoriamente. Para incluir um nome de usuário ou um recurso que tenha sido excluído, clique na caixa de seleção ao lado do usuário ou do recurso para marcá-la.

**5** Clique em *Seleção Auto.* para selecionar o primeiro horário de reunião disponível e, em seguida, clique em *OK* para transferir os usuários, os recursos, além do horário e da duração selecionados, de volta para o compromisso que você estava programando.

ou

Clique em *Seleção Auto.* até que o horário desejado seja exibido e, em seguida, clique em *OK* para transferir os usuários, os recursos, além do horário e da duração selecionados, de volta para o compromisso que você estava programando.

ou

Clique na guia *Horários Disponíveis* para ver os horários de reunião possíveis, clique em um horário para selecioná-lo e, em seguida, clique em *OK* para transferir os usuários, os recursos, além da duração e do horário selecionados, de volta para o compromisso que você estava programando.

**6** Para remover um usuário ou um recurso da lista *Convidar para Reunião* após a pesquisa, clique na guia *Horários Disponíveis*, clique no nome do usuário ou no recurso a ser removido, pressione Apagar e clique em *Sim*.

Isso será útil se você desejar incluir várias salas de reunião na pesquisa para encontrar uma que esteja disponível e eliminar as que não deseja.

**7** Conclua e envie o compromisso.

Se desejar realizar uma pesquisa por horário disponível antes de criar um compromisso, clique em *Ferramentas* > *Pesquisa por Horário Disponível*. Especifique informações na caixa de diálogo Pesquisa por Horário Disponível e clique em *OK* para realizar uma pesquisa por horário disponível. Quando encontrar o horário desejado para uma reunião, clique em *Solicitar Reunião* para transferir as informações para uma nova tela de compromissos e conclua o compromisso.

Você pode mudar a faixa da pesquisa de um compromisso, programando o compromisso com *Ferramentas* > *Pesquisa por Horário Disponível* e mudando o número no campo *Nº de dias a pesquisar*.

#### <span id="page-129-1"></span>**Mudando as opções de Ocupado**

Você pode mudar os padrões de faixa de pesquisa, horário e dias de todos os compromissos na guia Ocupado, em Opções de Data e Horário.

- **1** Clique em *Ferramentas* > *Opções*, clique duas vezes em *Data & Horário* e, em seguida, clique na guia *Pesquisa por Horário Disponível*.
- **2** Mude as opções desejadas.
- **3** Clique em *OK*.

#### <span id="page-129-0"></span>**5.1.7 Formatando o compromisso em ICAL**

- **1** Clique em *Contas* > *Opções de Conta*.
- **2** Clique em *Opções Gerais*.
- **3** Selecione *Usar ICAL ao enviar compromissos via SMTP*.
- **4** Clique em *OK*.

Se os destinatários do compromisso usarem um software de mensagens e calendário que suporte ICAL, eles receberão um item de compromisso. Se o software de mensagens e calendário não suportar ICAL, eles receberão um item de correio com as informações do compromisso adicionadas ao texto da mensagem.

# <span id="page-130-0"></span>**5.2 Enviando tarefas**

Uma tarefa é um item, exibido no Calendário, que deve ser concluído em uma data e um horário especificados. Quando você designa uma tarefa a um usuário, ele pode aceitá-la ou recusá-la; no entanto, até que seja recusada ou concluída, a tarefa será exibida na Lista de Tarefas e no Calendário do usuário todos os dias.

Após ser aceita, a tarefa é exibida no Calendário em sua data de início. Após a data de término, a tarefa é exibida em vermelho no Calendário. Ao ser marcada como concluída, a tarefa não será mais transferida para o dia seguinte no Calendário.

Depois de concluir uma tarefa, você poderá marcá-la como Concluída. Como originador de uma tarefa designada, você poderá receber uma notificação do GroupWise quando ela for marcada como Concluída. (É preciso que o Notify esteja sendo executado para que você receba a notificação.) Um status Concluído, incluindo a data e o horário em que a tarefa foi marcada como tal, é colocado na janela Propriedades.

**Dica:** Você também pode criar uma lista de verificação não associada ao Calendário. Nesse tipo de lista de verificação, qualquer tipo de item (correio, compromisso, tarefa, lembrete, recado) pode ser utilizado. Para obter informações, consulte ["Criando uma lista de verificação" na página 98](#page-97-0).

Esta seção contém os seguintes tópicos:

- [Seção 5.2.1, "Designando uma tarefa para outros usuários," na página 132](#page-131-0)
- [Seção 5.2.2, "Designando uma tarefa para você mesmo," na página 133](#page-132-0)
- [Seção 5.2.3, "Marcando tarefas como concluídas," na página 134](#page-133-1)

#### <span id="page-131-0"></span>**5.2.1 Designando uma tarefa para outros usuários**

**1** Clique em *Arquivo* > *Novo*> *Tarefa*.

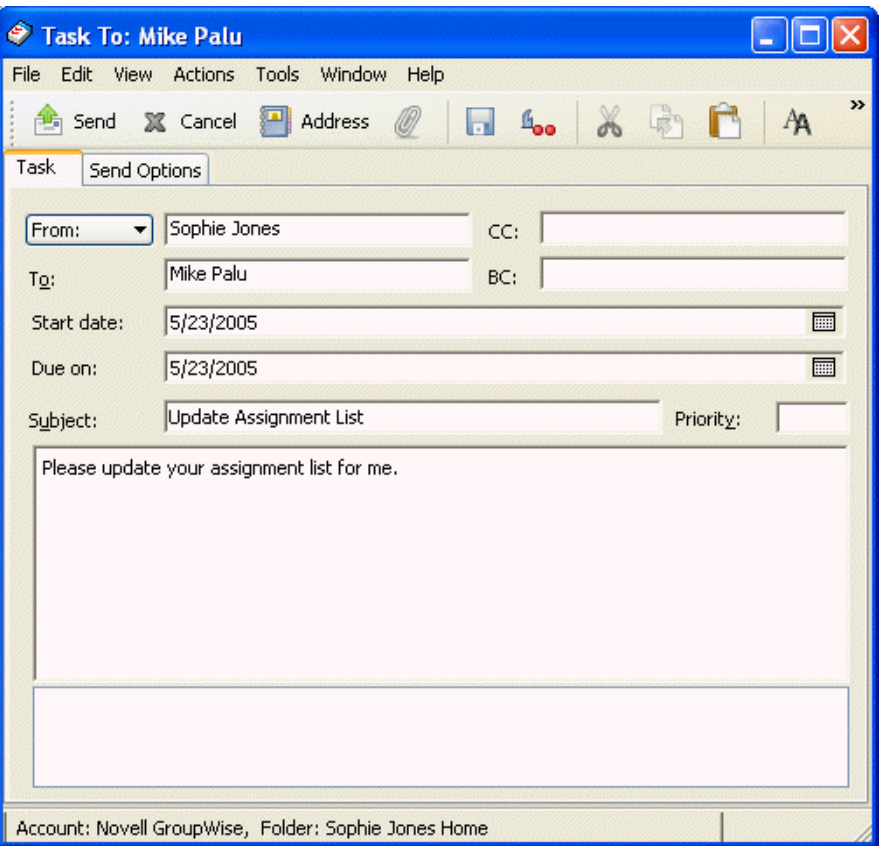

**2** No campo *Para*, digite um nome de usuário e pressione Enter. Repita esse procedimento para usuários adicionais. Se necessário, digite nomes de usuários nos campos *CC* e *CO*.

ou

Para selecionar nomes de usuários em uma lista, clique em *Endereço*, clique duas vezes em cada usuário e, em seguida, clique em *OK*.

- **3** Para mudar o nome De (para outra conta ou proxy), clique em  $\boxed{\text{From: } }$  e clique em um nome.
- **4** Digite as datas de início e término da tarefa. Você pode digitar a mesma data nos dois campos. ou

Clique em  $\Box$  para especificar datas ou datas automáticas para a sua tarefa.

- **5** Digite o assunto.
- **6** Digite uma prioridade para a tarefa.

A prioridade da tarefa pode consistir em um caractere seguido de um número. Estes são os formatos aceitáveis: A1, C2, B, 3 etc. As prioridades das tarefas são opcionais.

**7** Digite uma descrição para a tarefa.

Você pode especificar várias opções, como tornar essa tarefa uma tarefa de alta prioridade, solicitar uma resposta dos destinatários, entre outras; basta clicar na guia *Opções de Envio*.

Se desejar, mude a fonte do texto da mensagem. Para obter informações, consulte ["Mudando a](#page-55-1)  [fonte de itens enviados" na página 56](#page-55-1).

**8** Na barra de ferramentas, clique em *Enviar*.

## <span id="page-132-0"></span>**5.2.2 Designando uma tarefa para você mesmo**

**1** No Calendário, abra uma tela com uma Lista de Tarefas (por exemplo, a tela Dia), clique em uma data e clique duas vezes em um espaço vazio na Lista de Tarefas.

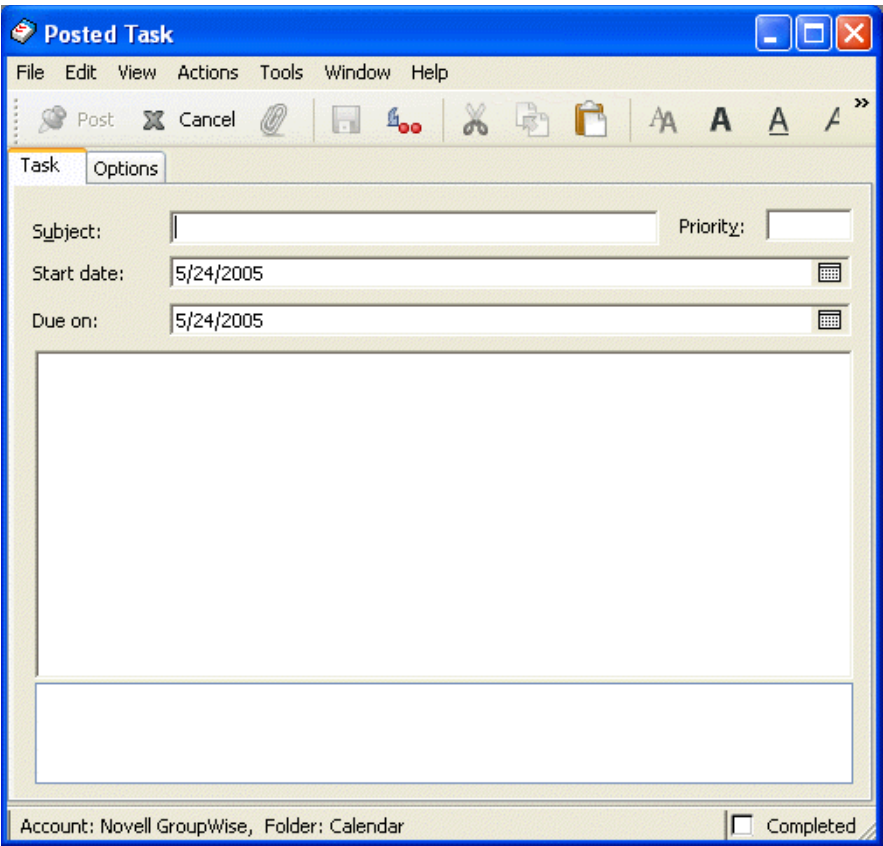

- **2** Digite um assunto.
- **3** Digite uma prioridade para a tarefa.

A prioridade da tarefa pode consistir em um caractere seguido de um número. Estes são os formatos aceitáveis: A1, C1, B, 3 etc. As prioridades das tarefas são opcionais.

**4** Digite as datas de início e término da tarefa. Você pode digitar a mesma data nas duas caixas. ou

Se necessário, clique em  $\Box$  para especificar datas ou datas automáticas para a sua tarefa.

**5** Digite uma mensagem.

Você pode especificar várias opções, como tornar essa tarefa de alta prioridade etc. Para isso, clique na guia *Opções*.

**6** Clique em *Publicar* na barra de ferramentas.

As tarefas publicadas são colocadas no Calendário. Elas não são colocadas em sua Caixa de Correio nem na Caixa de Correio de outro usuário.

**Dica:** Você também pode criar uma lista de verificação não associada ao Calendário. Nesse tipo de lista de verificação, qualquer tipo de item (correio, compromisso, tarefa, lembrete, recado) pode ser utilizado. Para obter informações, consulte ["Criando uma lista de verificação" na página 98](#page-97-0).

#### <span id="page-133-1"></span>**5.2.3 Marcando tarefas como concluídas**

Ao concluir uma tarefa, você poderá marcá-la como concluída. As tarefas marcadas como concluídas não são adiadas para o dia seguinte no Calendário. As tarefas concluídas recebem uma marca de seleção no Calendário. As tarefas vencidas aparecem em vermelho.

Se você marcar uma tarefa como concluída e perceber que parte dela está incompleta, poderá desmarcá-la. As tarefas desmarcadas são exibidas na data atual em seu Calendário.

Quando você marcar uma tarefa como concluída, o GroupWise enviará uma notificação ao originador dessa tarefa se ele tiver selecionado a notificação de retorno em Opções de Envio. O status Concluído, incluindo a data e o horário em que a tarefa foi marcada como concluída, é inserido na janela Propriedades do originador.

Esta seção contém os seguintes tópicos:

- ["Marcando uma tarefa como concluída" na página 134](#page-133-2)
- ["Verificando o status de conclusão de uma tarefa" na página 134](#page-133-3)

#### <span id="page-133-2"></span>**Marcando uma tarefa como concluída**

- **1** Clique no ícone de *Calendário* na barra de navegação.
- **2** Com o painel de tarefas sendo mostrado, marque a caixa de seleção próxima à tarefa. Para desmarcar uma tarefa que foi marcada como concluída, desmarque a caixa de seleção ao lado da tarefa.

#### <span id="page-133-3"></span>**Verificando o status de conclusão de uma tarefa**

- **1** Na Barra de Navegação, clique na pasta *Itens Enviados*.
- **2** Abra a tarefa a ser verificada.
- **3** Clique na guia *Propriedades*.

# <span id="page-133-0"></span>**5.3 Enviando lembretes**

Os lembretes são semelhantes às mensagens de correio, porém são programados para um dia em particular e exibidos no Calendário nessa data. Você pode utilizar lembretes para indicar, entre outros eventos, férias, feriados, dias de pagamento e aniversários.

Esta seção contém os seguintes tópicos:

- [Seção 5.3.1, "Programando um lembrete para você mesmo," na página 135](#page-134-0)
- [Seção 5.3.2, "Programando um lembrete para outros usuários," na página 136](#page-135-0)

#### <span id="page-134-0"></span>**5.3.1 Programando um lembrete para você mesmo**

Os lembretes publicados são colocados no seu Calendário na data especificada. Eles não são colocados em sua Caixa de Correio nem na Caixa de Correio de outro usuário.

- **1** Em seu Calendário, abra uma tela com uma Lista de Lembretes (por exemplo, a tela Semana).
- **2** Clique em uma data e, em seguida, clique duas vezes em um espaço vazio na Lista de Lembretes.
- **3** Se necessário, clique em **para especificar uma data de início ou uma data automática para o** lembrete.

**4**

**5** Digite um assunto e o lembrete.

Você pode especificar várias opções, como, por exemplo, tornar esse lembrete um lembrete de alta prioridade. Para isso, basta clicar na guia Opções.

**6** Clique em *Publicar* na barra de ferramentas.

Para acessar as informações mais tarde, abra o seu Calendário e selecione a data em que as informações são exibidas. Clique duas vezes no lembrete na Lista de Lembretes.

#### <span id="page-135-0"></span>**5.3.2 Programando um lembrete para outros usuários**

**1** Clique em *Arquivo* > *Novo* > *Lembrete*.

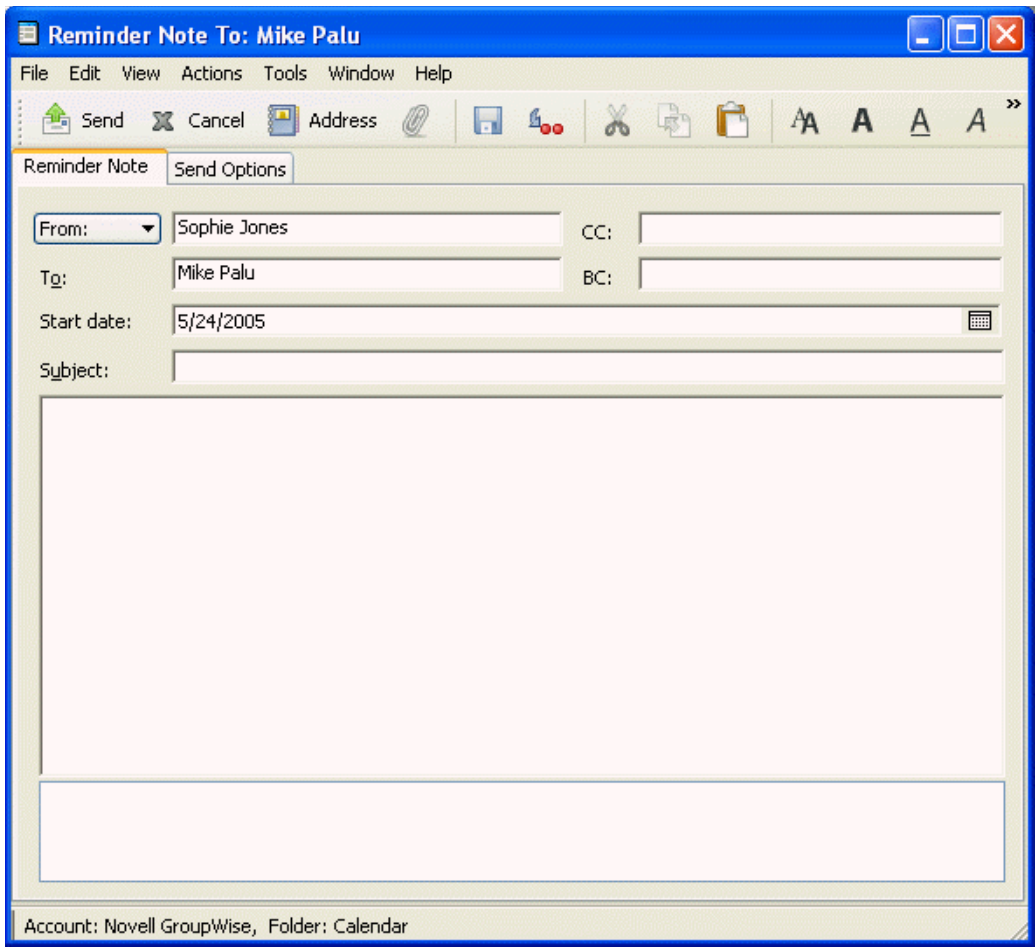

**2** No campo *Para*, digite um nome de usuário e pressione Enter. Repita esse procedimento para usuários adicionais. Se necessário, digite nomes de usuários nos campos *CC* e *CO*.

ou

Para selecionar nomes de usuários em uma lista, clique em *Endereço* na barra de ferramentas, clique duas vezes em cada usuário e, em seguida, clique em *OK*.

- **3** Para mudar o nome De (para outra conta ou proxy), clique em  $\boxed{\text{From: } }$  e clique em um nome.
- **4** Digite um assunto (opcional) e a mensagem do lembrete.

Se desejar, mude a fonte do texto da mensagem. Para obter informações, consulte ["Mudando a](#page-55-1)  [fonte de itens enviados" na página 56](#page-55-1).

**5** No campo *Data Início*, digite a data em que esse lembrete deverá aparecer nos Calendários dos destinatários.

ou

Clique em  $\Box$  para especificar uma data de início ou uma data automática para o seu lembrete.

Você pode especificar várias opções, como tornar esse lembrete de alta prioridade, solicitar uma resposta dos destinatários etc. Para isso, clique na guia *Opções de Envio*.

**6** Na barra de ferramentas, clique em *Enviar*.

# <span id="page-136-0"></span>**5.4 Aceitando ou recusando itens programados**

Ao receber um compromisso, uma tarefa ou um lembrete, talvez você não possa aceitá-lo. No GroupWise, você pode informar ao remetente que aceitou ou recusou o item, especificar um nível de aceitação ou disponibilidade e adicionar comentários. Além disso, você pode delegar o item para outro usuário. Para saber sua resposta, o remetente verifica as Propriedades do item.

- **1** Abra o compromisso, a tarefa ou o lembrete.
- **2** Clique em *Aceitar* ou *Recusar* na barra de ferramentas.

ou

Clique na seta para abaixo à direita do botão para selecionar um nível de disponibilidade Aceitar ou para selecionar Recusar com Opções.

**3** Se tiver selecionado *Recusar com Opções*, você poderá digitar um comentário (opcional) e, em seguida, clicar em *OK*.

Por padrão, o remetente pode ver o seu comentário ao exibir as propriedades do item na pasta Itens Enviados. No entanto, para que uma notificação mais clara seja exibida quando alguém recusar um item, o remetente poderá usar *Ferramentas* > *Opções* > *Enviar* > Compromisso/ Tarefa/Lembrete para definir Retornar Notificação Quando Recusado como Comprovante de Envio, Notificar ou ambos.

**4** Se o item for de Data Automática, clique em Esta Instância para aceitar ou recusar esse item ou clique em *Todas as Instâncias* para aceitar ou recusar todas as instâncias do item.

#### **5.4.1 Aceitando ou recusando solicitações de recursos**

Você só poderá aceitar ou recusar solicitações de recursos se for o proprietário do recurso e tiver recebido os direitos Ler e Gravar.

**1** Na Janela Principal ou no Calendário, clique em *Arquivo* > *Proxy*.

ou

Clique na lista suspensa do cabeçalho da lista de pastas (acima da Lista de Pastas; provavelmente será exibido Online ou Cache para indicar o modo do GroupWise em execução).

**2** Clique no recurso do qual você é proprietário.

Se esse recurso não estiver listado, clique em *Proxy*, digite o nome do recurso do qual você é proprietário no campo *Nome* e clique em *OK*.

- **3** Clique duas vezes no item que você precisa aceitar ou recusar.
- **4** Clique em *Aceitar* ou *Recusar* na barra de ferramentas.

# <span id="page-137-0"></span>**5.5 Aceitando ou recusando itens de Internet**

Você pode aceitar ou recusar compromissos, eventos do dia inteiro e tarefas enviados de clientes colaboradores habilitados para Internet. Alguns desses clientes incluem Microsoft Exchange, Lotus Notes e Macintosh iCal.

- **1** Abra o compromisso, a tarefa ou o lembrete.
- **2** Clique em *Aceitar* ou *Recusar* na barra de ferramentas.

ou

Clique na seta para abaixo à direita do botão para selecionar um nível de disponibilidade *Aceitar* ou para selecionar *Recusar com Opções*.

- **3** (Opcional) Se tiver selecionado *Recusar com Opções*, você poderá digitar um comentário e, em seguida, clicar em *OK*.
- **4** Se for um item de Data Automática, clique em *Esta Instância* para aceitá-lo ou recusá-lo ou clique em *Todas as Instâncias* para aceitar ou recusar todas as instâncias do item.

Por padrão, uma mensagem é retornada ao remetente do item, indicando a ação que você executou.

Além disso, você pode clicar o botão direito do mouse no item da Internet e selecionar Importar Calendário. Isso cria um novo calendário e importa o item para ele.

## <span id="page-137-1"></span>**5.6 Especificando um fuso horário para um compromisso**

O recurso Fuso Horário permite programar uma reunião para destinatários, localizados em diferentes fusos horários, que se reunirão em um mesmo local.

Em geral, o GroupWise ajusta automaticamente os horários de reunião com base nos fusos horários dos destinatários. Por exemplo, uma reunião programada por um usuário em Utah para as 10:00 será mostrada como 9:00 para um destinatário na Califórnia e como 12:00 para um usuário em Nova Iorque. Isso ocorre porque esses usuários encontram-se em fusos horários diferentes. Como o GroupWise ajusta o horário, todos os usuários programados para uma conferência telefônica ligarão no mesmo momento, mesmo que seu horário local seja diferente.

Use o recurso Fuso Horário se não desejar que o GroupWise faça o ajuste para o fuso horário local dos destinatários. Por exemplo, se você estiver no fuso horário de Saskatchewan e incluir usuários do fuso horário das Montanhas (E.U.A & Canadá) em seu compromisso, utilize o recurso Fuso Horário se esses usuários viajarem para Saskatchewan para comparecerem ao compromisso. Esse recurso garante que o compromisso mostrará o horário correto de Saskatchewan nos Calendários e nas Caixas de Correio dos usuários.

**1** Abra e crie um novo compromisso.

**2** Clique em *Ações* > *Selecionar Fuso Horário*, clique na lista suspensa *Fuso Horário* e selecione o fuso horário do local do compromisso e, em seguida, clique em *OK*.

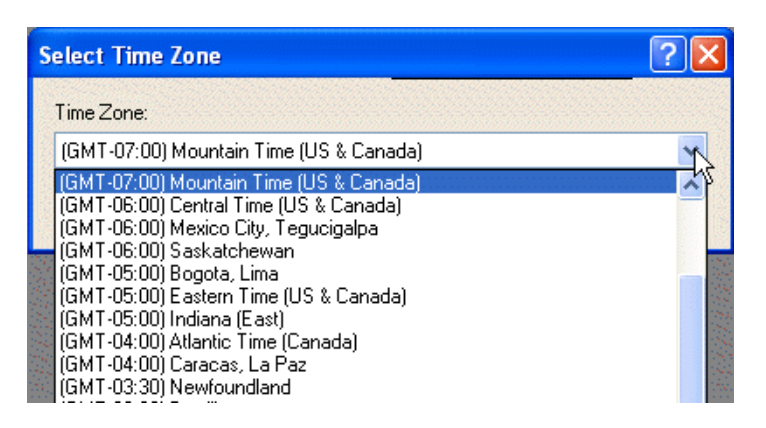

**3** Na barra de ferramentas, clique em *Enviar*.

Quando os usuários programados com o recurso Fuso Horário receberem o compromisso, eles verão uma anotação de horário após o assunto ao exibirem o compromisso em suas Caixas de Correio. Por exemplo, se o assunto da reunião for "Conferência de Marketing" e o fuso horário for o de Saskatchewan, os usuários verão um assunto e uma anotação de horário semelhantes a: Conferência de Marketing (Saskatchewan). Nos Calendários dos usuários, o local é anotado com o fuso horário, e não com o assunto.

# <span id="page-138-0"></span>**5.7 Programando itens periódicos**

Use a Data Automática para programar compromissos, tarefas e lembretes periódicos.

As Datas Automáticas podem ocorrer no mesmo dia todas as semanas (por exemplo, todas as segundas-feiras), nos mesmos dias do mês (por exemplo, no 15o e no último dia) ou em qualquer outra seqüência de datas definida. Você também pode utilizar a Data Automática para programar eventos irregulares ou não freqüentes, como feriados.

Quando você envia um item de data automática, o GroupWise copia esse item e coloca uma das datas definidas em cada cópia do item. Por exemplo, se você definir cinco datas para o evento, o GroupWise fará cinco cópias do item e programará uma cópia para cada data. Se você enviar o item a outros usuários, haverá cinco itens enviados com cinco ocorrências de data automática. Ao receber o evento, você encontrará cinco cópias do item recebido em sua Caixa de Correio, cada uma programada para uma data diferente.

Você pode criar uma data automática de três maneiras.

- A guia Datas permite selecionar dias específicos em um calendário anual.
- A guia Exemplo permite programar eventos no mesmo dia todas as semanas, no mesmo dia do mês ou periodicamente.
- A guia Fórmula permite digitar informações sobre a programação no formato de texto.

Esta seção contém os seguintes tópicos:

- [Seção 5.7.1, "Programando um item periódico por datas," na página 140](#page-139-0)
- [Seção 5.7.2, "Programando um item periódico por exemplos," na página 140](#page-139-1)
- [Seção 5.7.3, "Programando um item periódico com base em outro dia da semana," na](#page-140-0)  [página 141](#page-140-0)
- [Seção 5.7.4, "Programando um item periódico com base no último dia do mês," na página 141](#page-140-1)
- [Seção 5.7.5, "Programando datas automáticas por fórmula," na página 142](#page-141-0)
- [Seção 5.7.6, "Usando operadores e funções de fórmulas de data automática," na página 142](#page-141-1)

#### <span id="page-139-0"></span>**5.7.1 Programando um item periódico por datas**

- **1** No compromisso, na tarefa ou no lembrete que você está programando, clique em Ações e, em seguida, clique em *Data Automática*.
- **2** Clique nos dias que você deseja programar.
- **3** Para ir para outro ano, clique no botão de ano, digite o novo ano e clique em *OK*.
- **4** Para limpar todas as datas selecionadas, clique em *Reconfigurar*.
- **5** Clique em *OK*.

#### <span id="page-139-1"></span>**5.7.2 Programando um item periódico por exemplos**

- **1** Em um compromisso, tarefa ou lembrete que você esteja agendando, clique em *Ações* > *Data Automática*.
- **2** Clique na guia *Exemplo*.
- **3** No campo de grupo Faixa, especifique as datas de início e término.

ou

Para especificar um determinado número de ocorrências em vez de uma faixa, especifique a data inicial, clique na lista suspensa *Fim*, clique em *Ocorrências* e especifique o número de ocorrências.

- **4** Clique na lista suspensa *Dias da Semana* e, em seguida, clique em uma opção.
- **5** Clique nos meses a serem programados. Para programar todos os meses, clique duas vezes em qualquer mês.
- **6** Se você tiver clicado em *Dias do Mês*, clique em uma opção da lista suspensa *Em* e, em seguida, clique nos dias numerados a serem programados (por exemplo, 1 e 15).

ou

Se você tiver clicado em *Dias da Semana*, clique no número ordinal ao lado do dia da semana que você deseja programar (por exemplo, 2ª Ter).

ou

Se tiver clicado em *Periódico*, especifique a duração do período (por exemplo, Repetir em 15 Dias).

- **7** Para limpar as datas selecionadas, clique em *Reconfigurar*.
- **8** Para verificar se você programou as datas corretas, clique na guia *Datas*. As datas programadas na guia *Exemplo* são selecionadas nos calendários. Para anular a seleção de qualquer ocorrência, clique nos dias cuja seleção deseja anular na guia *Datas*.
- **9** Clique em *OK*.

### <span id="page-140-0"></span>**5.7.3 Programando um item periódico com base em outro dia da semana**

Você pode programar itens periódicos para eventos que ocorrem em um determinado número de dias antes ou depois do dia da semana especificado. Por exemplo, você pode programar uma reunião para a segunda-feira seguinte ao primeiro domingo de cada mês (que pode ou não ser a primeira segundafeira do mês).

- **1** Em um compromisso, tarefa ou lembrete que você esteja agendando, clique em *Ações* > *Data Automática*.
- **2** Clique na guia *Exemplo*.
- **3** Na caixa de grupo *Faixa*, especifique as datas de início e término.
- **4** Clique nos meses que deseja incluir. Para incluir todos os meses, clique duas vezes em qualquer mês na caixa de grupo *Meses*.
- **5** Clique em um ou mais números ordinais na linha do dia da semana no qual você deseja basear a programação (por exemplo, 1º na linha Dom).
- **6** Clique em um dia da semana (por exemplo, Dom).
- **7** Especifique o número de dias de diferença (por exemplo, 1) e clique em OK.
- **8** Para verificar as datas programadas, clique na guia *Datas* e verifique as datas selecionadas no calendário.
- **9** Clique em *OK*.

#### <span id="page-140-1"></span>**5.7.4 Programando um item periódico com base no último dia do mês**

Você pode programar itens periódicos para eventos que ocorrem um determinado número de dias antes ou depois do último dia do mês. Por exemplo, se você deseja que um lembrete seja mostrado na Lista de Lembretes no penúltimo dia de cada mês, digite -1 na Etapa 8 a seguir.

- **1** Em um compromisso, tarefa ou lembrete que você esteja agendando, clique em *Ações* > *Data Automática*.
- **2** Clique na guia *Exemplo*.
- **3** Na caixa de grupo *Faixa*, especifique as datas de início e término.
- **4** Clique nos meses que deseja incluir.

Para incluir todos os meses, clique duas vezes em qualquer mês na caixa de grupo *Meses*.

- **5** Clique na lista pop-up *Dias da Semana* e, em seguida, clique em *Dias do Mês*.
- **6** Clique em um ou mais dias da semana (por exemplo, seg, qua e sex).

Para incluir todos os dias, clique duas vezes em qualquer dia na caixa de grupo.

- **7** Clique em *Último* e, em seguida, clique no botão *Último*.
- **8** Especifique o número de dias de diferença e clique em *OK* duas vezes.
- **9** Para verificar as datas programadas, clique na guia *Datas* e verifique as datas selecionadas no calendário.
- **10** Clique em *OK*.

#### <span id="page-141-0"></span>**5.7.5 Programando datas automáticas por fórmula**

Programe itens desta forma para eventos que ocorrem no mesmo dia da semana (por exemplo, toda segunda-feira), no mesmo dia do mês (por exemplo, dia 15 ou no último dia), no mesmo dia do ano a cada ano (por exemplo, 20 de junho) ou em um período definido (por exemplo, a cada 14 dias). Será muito mais fácil realizar o mesmo tipo de programação se você usar as guias Exemplo e Datas. Use as fórmulas somente se estiver familiarizado com elas.

- **1** Em um compromisso, tarefa ou lembrete que você esteja agendando, clique em *Ações* > *Data Automática*.
- **2** Clique na guia *Fórmula*.
- **3** Na caixa de grupo *Faixa*, especifique as datas de início e término.

ou

Para especificar um determinado número de ocorrências em vez de uma faixa, especifique a data inicial, clique em *Ocorrências*, na lista suspensa *Fim* e especifique o número de ocorrências.

- **4** Digite o texto da fórmula.
- **5** Para limpar a caixa de diálogo Data Automática, clique em *Reconfigurar*.
- **6** Para verificar se os dias corretos foram programados, clique na guia *Datas*. Os dias programados são selecionados no calendário. Para anular a seleção de qualquer ocorrência, clique no dia cuja seleção deseja anular na guia *Datas*.
- **7** Clique em *OK*.

Se quiser que o item seja programado anualmente, basta digitar o mês e a data no campo de texto da fórmula (por exemplo, 20 de junho). Um compromisso anual é útil para lembretes, como lembretes de aniversários.

Para obter informações sobre como digitar o texto da fórmula, consulte ["Usando operadores e](#page-141-1)  [funções de fórmulas de data automática" na página 142.](#page-141-1)

#### <span id="page-141-1"></span>**5.7.6 Usando operadores e funções de fórmulas de data automática**

É possível programar itens de data automática por fórmula, data ou exemplo. Use fórmulas somente se preferir; é muito mais fácil programar por data ou exemplo.

Esta seção contém os seguintes tópicos:

- ["Funções de fórmula de data automática" na página 142](#page-141-2)
- ["Operadores de fórmula de data automática" na página 143](#page-142-0)

#### <span id="page-141-2"></span>**Funções de fórmula de data automática**

Use as funções de data automática relacionadas a seguir para programar dias específicos da semana, do mês ou do ano. Utilize a ortografia exata das funções. Por exemplo, o GroupWise lê "ter", mas não "terç". As funções de fórmula do GroupWise não fazem distinção entre maiúsculas e minúsculas.

**Dia da semana:** Por exemplo, TER programará todas as terças-feiras.

- **Dia do mês:** Por exemplo, o número 3 programará o dia 3 do mês. Além disso, a palavra ÚLTIMO programará o último dia do mês.
- **Dia do ano:** Por exemplo, 35 programará o trigésimo quinto dia do ano.
- **Mês do ano:** Por exemplo, JAN programará todos os dias de janeiro.
- **Ano:** Por exemplo, 2006 programará todos os dias de 2006.
- **Dia da semana do mês:** Por exemplo, TER(1). Programará a primeira terça-feira do mês. Além disso, DOM(ÚLTIMO) programará o último domingo do mês e SEX(ÚLTIMO-1) programará a penúltima sexta-feira do mês.

#### <span id="page-142-0"></span>**Operadores de fórmula de data automática**

Um operador é um caractere ou uma palavra que você insere em uma fórmula de data automática para realizar uma operação específica. Uma prioridade é designada para cada operador, indicando que quando uma fórmula é avaliada, algumas operações são realizadas antes de outras.

Você pode utilizar operadores de agrupamento para agrupar operadores de acordo com suas prioridades. A tabela a seguir mostra os operadores e suas prioridades. Detalhes adicionais sobre os operadores são fornecidos após a tabela.

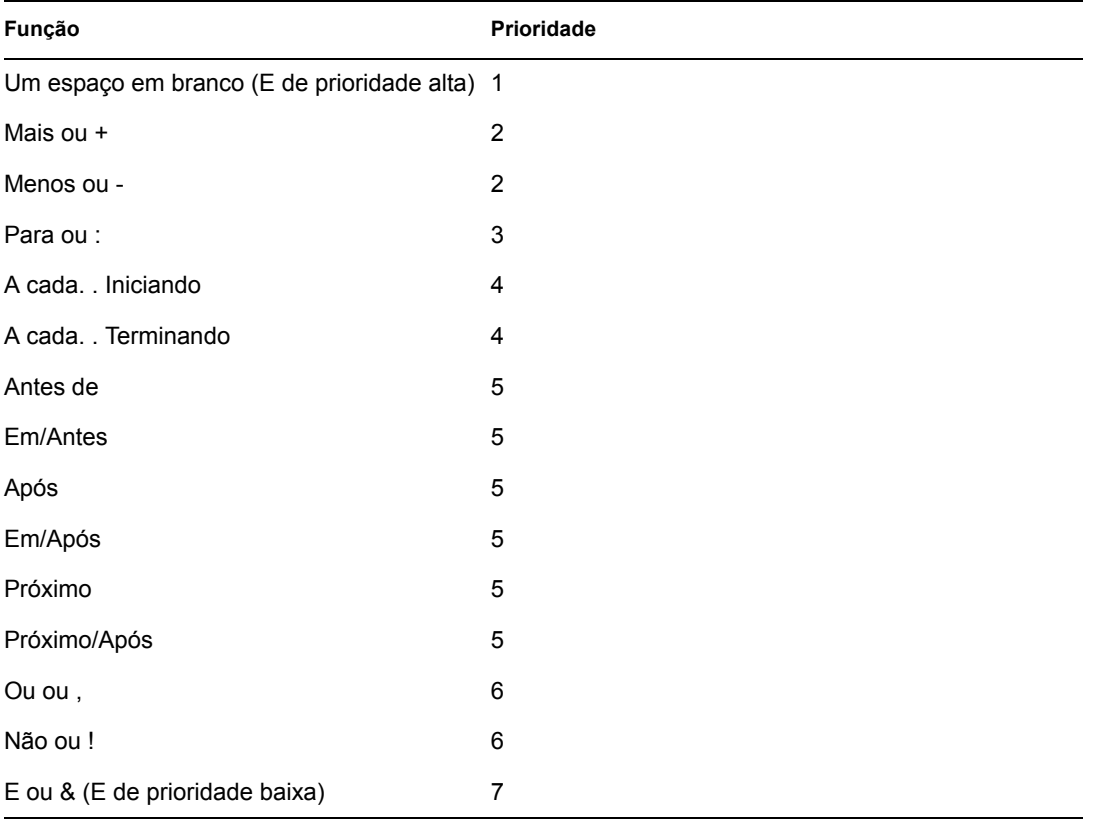

 **Operadores de agrupamento:** Use parênteses como operadores de agrupamento para mudar a prioridade de operadores ou para agrupar funções de modo a simplificar o entendimento.

Por exemplo, como a prioridade do operador E de prioridade alta (espaço) é mais alta que a prioridade do operador Ou (vírgula), a fórmula a seguir significa que todos os dias programados devem cair em uma terça ou uma quinta-feira do mês de julho ou de agosto.

ter,qui jul,ago

Em outras palavras, a fórmula é executada como se parênteses tivessem sido inseridos da seguinte maneira:

(ter,qui) (jul,ago)

Agora examine a seguinte fórmula:

(ter),(qui jul),(ago)

Essa fórmula programa todas as terças-feiras, todas as quintas-feiras do mês de julho, bem como todos os dias do mês de agosto. Observe como o significado muda quando são incluídos parênteses como na fórmula abaixo.

(ter,qui) (jul,ago)

De acordo com a fórmula anterior, todos os dias programados devem cair em uma terça ou quinta-feira do mês de julho ou agosto. O resultado final é que apenas as terças-feiras e as quintas-feiras de julho e agosto são programadas.

- **E de prioridade alta:** Um espaço entre duas funções atua como um operador E, o que significa que as duas funções devem ser verdadeiras. Por exemplo, 25 indica o vigésimo-quinto dia de todos os meses de todos os anos. Porém, 25 out indica que todos os dias programados devem cair no 25o dia do mês de outubro. E 25 out 2006 indica que todos os dias programados devem cair no 25o dia do mês de outubro do ano de 2006.
- **Operadores de diferença:** Você pode utilizar um operador de diferença positiva (+ ou a palavra MAIS) ou um operador de diferença negativa ( - ou a palavra MENOS) para adicionar uma diferença relativa a uma função ou instrução.

Por exemplo, para programar um evento três dias antes da primeira quinta-feira de fevereiro de todos os anos, você pode digitar a seguinte fórmula:

qui(1) fev- $3$ 

 **Faixa:** O operador de faixa (: ou a palavra Para) funciona como uma seqüência de operadores Ou (consulte ["Ou:" na página 145](#page-144-0)) entre cada item (dia, mês, etc.) da faixa. Por exemplo, se desejar programar o 15° dia de cada mês, mas apenas se esse dia for um dia útil, digite uma das seguintes fórmulas:

15&seg:sex

 $15$ (seg:sex)

Essa fórmula indica que todos os dias programados devem cair no 15° dia do mês e estar entre segunda-feira e sexta-feira. Outra maneira de descrever a fórmula é dizer que todos os dias programados devem cair no 15° dia do mês e ser uma segunda-feira, uma terça-feira, uma quarta-feira, uma quinta-feira ou uma sexta-feira.

 **Operadores periódicos:** Os três operadores periódicos são A Cada, Iniciando e Terminando. Utilize A cada com Iniciando e/ou Terminando para programar dias em intervalos regulares, iniciando e/ou terminando em uma data específica. Por exemplo, suponha que você deseje programar uma reunião para que ocorra uma vez por semana a partir de 03.03.06 até 11.06.06. Você poderá utilizar a seguinte fórmula:

a cada 7 iniciando 3 mar 2006 terminando 11 jun 2006

A fórmula programará cada sétimo dia começando em 03.03.06 e terminando em 11.06.06. A data inicial será sempre programada como o primeiro dia e a data final será programada apenas se cair naturalmente no intervalo A cada.
Se você não utilizar os operadores Iniciando e Terminando, a data de início ou a data de término será a primeira ou a última data do arquivo de Calendário.

Por exemplo, analise a seguinte fórmula:

a cada 7 iniciando mar 3 2006

A fórmula anterior programa cada sétimo dia iniciando em 03.03.06 e continuando até a última data no arquivo de calendário. O comando A cada funciona com números até 30. Por exemplo, "a cada 45 iniciando 3 mar 2006" não é uma fórmula válida.

 **Operadores relativos:** Os seis operadores relativos são Antes de, Em/Antes, Após, Em/Após, Próximo e Em/Próximo. Use esses operadores para programar dias relativos a uma data específica. Por exemplo, para programar a segunda-feira mais próxima a 6 de novembro de todos os anos, digite a seguinte fórmula:

seg em/próximo 6 nov

Se precisar programar a primeira terça-feira após 06.11.06, digite a seguinte fórmula:

ter após 6 nov 2006

 **Ou:** Você pode utilizar o operador Ou (uma vírgula ou a palavra Ou) para indicar que uma das duas funções ou instruções deverá ser verdadeira para que os dias sejam programados.

Por exemplo, para programar um compromisso no 15° dia de cada mês do ano de 2006, mas apenas se o 15° dia cair em uma terça-feira ou quinta-feira, digite a seguinte fórmula:

15 2006 (ter,qui)

 **Não:** Quando colocado antes de uma função, o operador Não (! ou a palavra Não) nega essa função.

Por exemplo, se quiser programar todos os dias de janeiro de 2006, com a exceção das terças e das quintas-feiras, você poderá utilizar esta fórmula:

jan 2006 !ter !qui

 **E de prioridade baixa:** Como um espaço, o operador E de prioridade baixa (& ou a palavra E) entre duas funções indica que as duas funções devem ser verdadeiras. Entretanto, o E de prioridade baixa tem a prioridade mais baixa de todos os operadores.

Por exemplo, analise a seguinte fórmula:

ter,qui jul,ago

Isso significa que os dias programados devem ser uma terça-feira ou uma quinta-feira do mês de julho ou agosto. Entretanto, suponha que você substitua o operador E de prioridade alta (um espaço) por um operador E de prioridade baixa, como na seguinte fórmula:

ter,qui e jul,ago

A fórmula acima indica que os dias programados devem ser uma terça-feira ou uma quintafeira do mês de julho ou agosto. Na primeira fórmula, o operador E é avaliado antes dos operadores Ou. Na segunda, o operador E é avaliado depois dos operadores Ou.

# <sup>6</sup>**Utilizando o Calendário**

É possível ver a programação em várias telas ou formatos, como diário, semanal, mensal, anual, lista de tarefas, planejamento de projetos e multiusuário. Por exemplo, a tela do mês permite ver um horário mensal, enquanto a tela Multiusuário permite ver, comparar e gerenciar os horários de vários usuários ou recursos em cujos Calendários você possui direitos Proxy. O painel Calendário Resumido permite ver um texto resumido do seu calendário.

Você pode usar a Tela Gráfica para mostrar a duração de compromissos em blocos a fim de visualizar o uso do tempo em sua programação ou pode usar a Tela de Texto para compreender melhor a seqüência de compromissos. Os intervalos de tempo na Lista de Compromissos podem ser ajustados de dez minutos a duas horas, dependendo do nível de detalhe em que você deseja ver a lista. Você também pode definir seu horário de trabalho de modo a exibir no Calendário apenas os horários em que você está no escritório. Além disso, se você usar Mostrar Compromisso como, poderá exibir os níveis de disponibilidade para compromissos no recurso Pesquisa por Horário Disponível e no Calendário.

Você pode ter vários calendários exibidos em sua tela de calendários. É possível criar uma cor exclusiva para cada calendário, tornando-o rapidamente identificável na tela de calendários. Você pode compartilhar cada calendário ou todos os calendários com outros usuários.

Se você tiver definido um armazenamento automático, os itens armazenados não serão mais exibidos no seu calendário. Para tornar a exibi-los, desarquive o item de seu calendário de armazenamento. Para obter mais informações sobre como cancelar o armazenamento de um item, consulte a [Seção 7.6.3, "Recuperando itens," na página 193](#page-192-0).

Use as listas suspensas Mostrar e Filtrar  $\circled{1}$  no cabeçalho do Calendário para filtrar por itens programados de acordo com a categoria ou com outros critérios de filtragem.

Existem vários tipos de impressões e telas de calendário. Você pode escolher aquele que mostra as informações de que você precisa.

Esta seção contém os seguintes tópicos:

- [Seção 6.1, "Vendo o Calendário," na página 148](#page-147-0)
- [Seção 6.2, "Lendo um item no Calendário," na página 152](#page-151-0)
- [Seção 6.3, "Gravando um item no Calendário," na página 152](#page-151-1)
- [Seção 6.4, "Utilizando o calendário de multiusuários," na página 153](#page-152-0)
- [Seção 6.5, "Imprimindo itens do Calendário," na página 155](#page-154-0)
- [Seção 6.6, "Mudando o primeiro dia da semana no calendário," na página 158](#page-157-0)
- [Seção 6.7, "Vendo outra data no Calendário," na página 158](#page-157-1)
- [Seção 6.8, "Vendo eventos de dia inteiro no calendário," na página 158](#page-157-2)
- [Seção 6.9, "Acertando alarmes para itens de calendário," na página 159](#page-158-0)

Para obter informações adicionais sobre calendário e programação, consulte o [Capítulo 5,](#page-122-0)  ["Programando itens publicados e de grupo," na página 123.](#page-122-0)

# <span id="page-147-0"></span>**6.1 Vendo o Calendário**

Esta seção contém os seguintes tópicos:

- [Seção 6.1.1, "Abrindo a pasta Calendário ou uma tela de calendário," na página 148](#page-147-1)
- [Seção 6.1.2, "Navegando no calendário," na página 150](#page-149-0)
- [Seção 6.1.3, "Criando um calendário," na página 151](#page-150-0)
- [Seção 6.1.4, "Mudando a cor de um calendário," na página 151](#page-150-1)
- [Seção 6.1.5, "Selecionando calendários para exibição," na página 152](#page-151-2)
- [Seção 6.1.6, "Vendo como calendário," na página 152](#page-151-3)
- [Seção 6.1.7, "Noções básicas sobre os ícones que aparecem ao lado dos itens do Calendário,"](#page-151-4)  [na página 152](#page-151-4)
- [Seção 6.1.8, "Noções básicas sobre a tonalidade nos compromissos do calendário," na](#page-151-5)  [página 152](#page-151-5)

### <span id="page-147-1"></span>**6.1.1 Abrindo a pasta Calendário ou uma tela de calendário**

A pasta de calendário localizada na barra de navegação tem uma barra de ferramentas que fornece acesso a várias opções de tela do Calendário. Você pode adicionar mais botões à barra de

ferramentas do Calendário e configurá-los da maneira desejada. A tela exibida no momento que você sai do Calendário aparecerá quando você abrir a pasta Calendário novamente.

**1** Clique em *Calendário* na barra de navegação e clique nos botões da barra de ferramentas do Calendário para escolher telas diferentes.

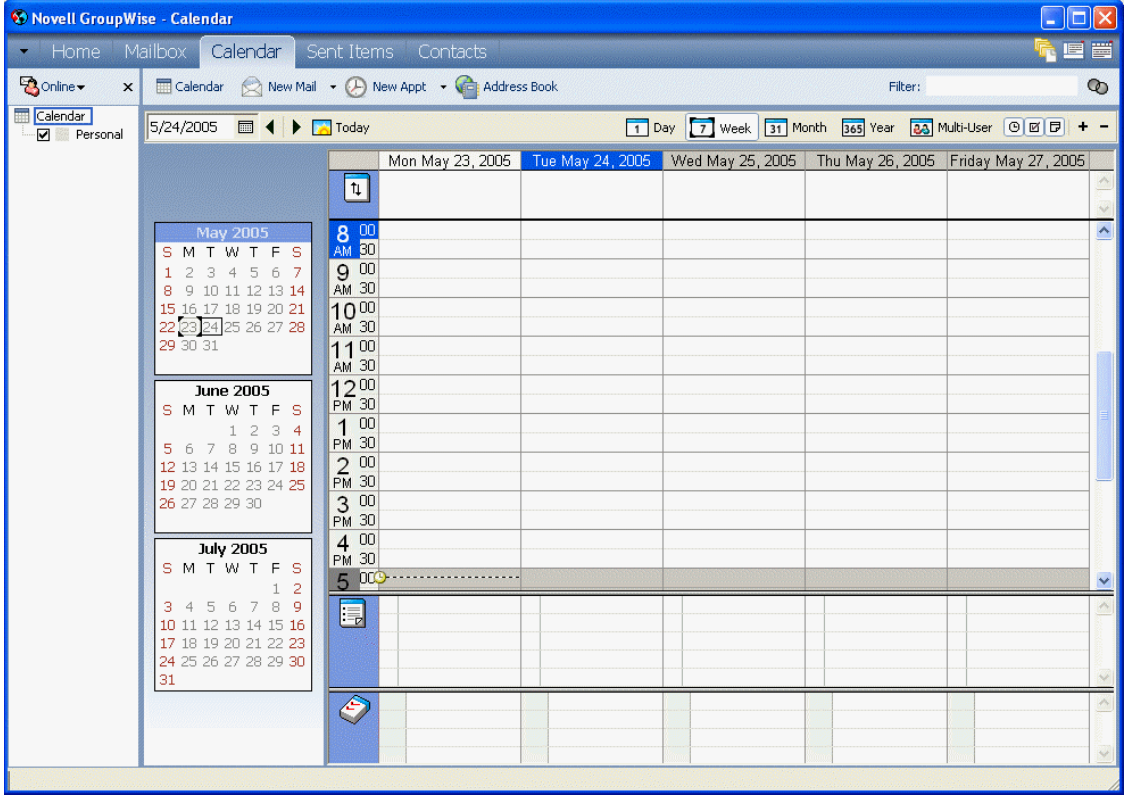

*Figura 6-1 Tela de calendário mostrando a tela Semana*

*Figura 6-2 Tela de Calendário*

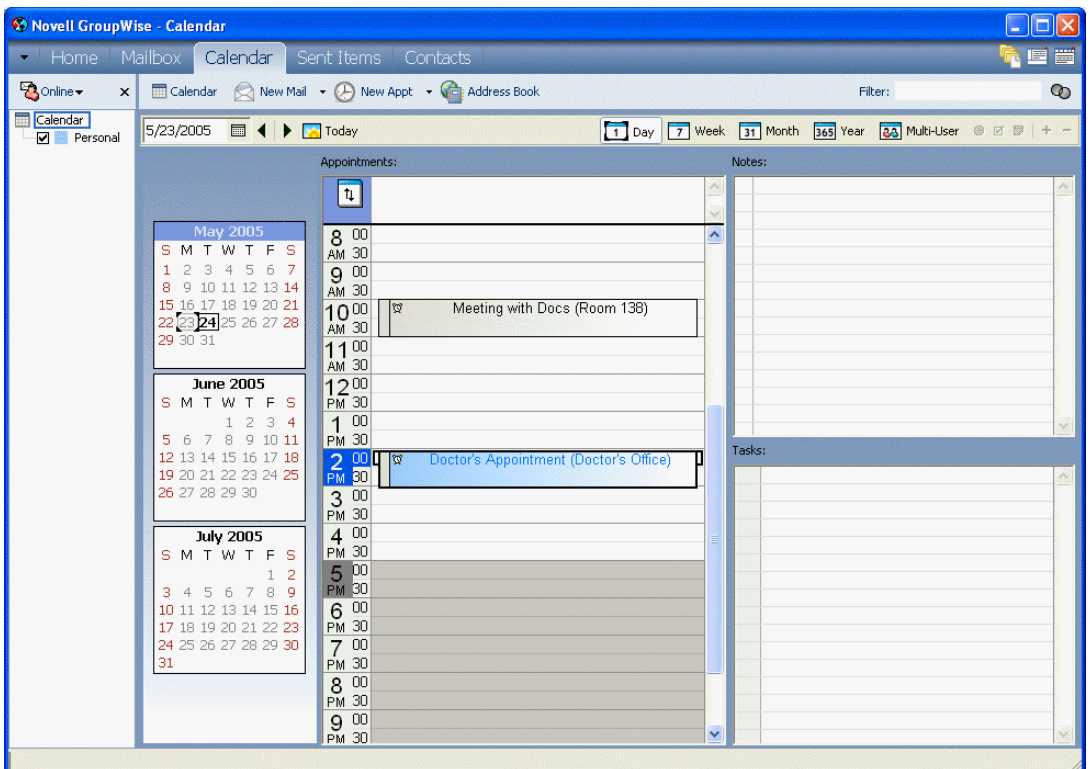

Você pode exibir o Calendário em vários formatos, incluindo semana, mês e ano. Clique em um botão diferente da barra de ferramentas Calendário.

Você pode clicar o botão direito do mouse em qualquer dia no Calendário para obter mais opções. Por exemplo, você pode ver qualquer dia em uma tela expandida mostrada em uma janela separada. Também é possível alternar entre Tela Gráfica e Tela de Texto.

Se desejar, feche a lista de pastas para deixar mais espaço para outras telas na Janela Principal. Clique em *Ver* > *Lista de Pastas* para abrir ou fechar a tela Lista de Pastas.

### <span id="page-149-0"></span>**6.1.2 Navegando no calendário**

Use a barra de ferramentas do Calendário para ver o que deseja no Calendário:

*Figura 6-3 Barra de ferramentas Calendário*

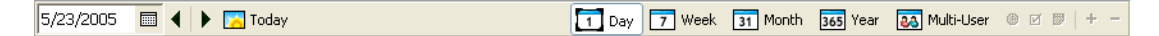

- **1** Para selecionar uma data para exibição, clique em  $\blacksquare$  e clique em uma data.
- **2** Para retornar à data atual, clique em ...
- **3** Para avançar ou retroceder 1 dia, 1 mês ou 1 ano, dependendo da definição de exibição do calendário, clique em  $\Box$
- 4 Para ver uma tela de dia, clique em  $\Box$
- **5** Para ver uma tela de semana, clique em  $\boxed{7}$
- **6** Para ver uma tela de mês, clique em  $\Box$
- **7** Para ver uma tela de ano, clique em <sup>365</sup>
- 8 Para ver uma tela Multiusuários, clique em **3**
- **9** Para mostrar ou ocultar compromissos (nas telas aplicáveis), clique em <sup>o</sup>
- **10** Para mostrar ou ocultar tarefas (nas telas em que isso se aplique), clique em  $\Box$
- **11** Para mostrar ou ocultar lembretes (nas telas aplicáveis), clique em  $\boxed{\Box}$ .
- **12** Para mostrar outro dia na tela de semana, clique em  $\pm$
- **13** Para remover um dia da tela de semana, clique em  $\Box$

### <span id="page-150-0"></span>**6.1.3 Criando um calendário**

**1** Clique em *Arquivo* > *Novo*> *Calendário*.

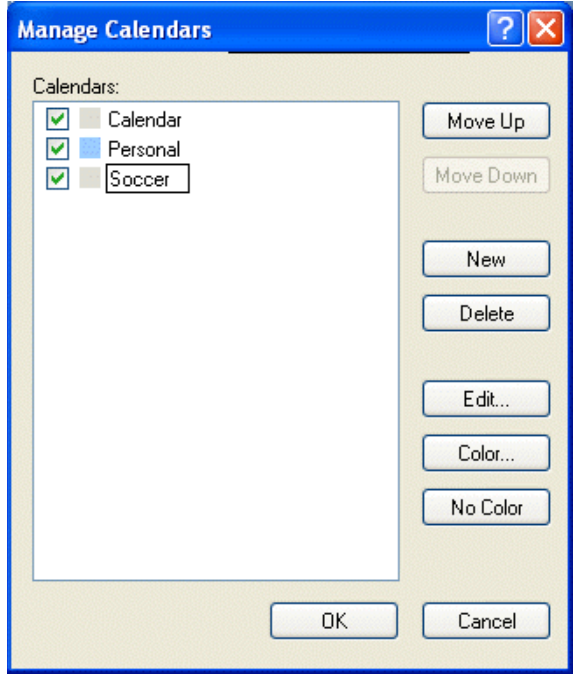

- **2** Digite um nome para o novo calendário.
- **3** Selecione uma cor para o calendário clicando no quadrado de cores.
- **4** Selecione em que ordem você deseja que o calendário seja mostrado selecionando o calendário e, em seguida, clicando em *Mover para Cima* ou *Mover para Baixo*.
- **5** Clique em *OK*.

### <span id="page-150-1"></span>**6.1.4 Mudando a cor de um calendário**

- **1** Na Lista de Pastas, clique no quadrado de cores de calendário.
- **2** Selecione uma cor.

### <span id="page-151-2"></span>**6.1.5 Selecionando calendários para exibição**

**1** Marque a caixa de seleção de calendário próxima aos calendários que deseja exibir na tela de calendários.

### <span id="page-151-3"></span>**6.1.6 Vendo como calendário**

Esse método de ver o Calendário será útil se você armazenar todos os seus compromissos ou outros itens relativos a um projeto ou a um cliente específico em uma pasta e desejar ver o seu horário apenas para esse projeto.

- **1** Clique em uma pasta de projeto na Lista de Pastas.
- **2** Clique em *Ver* > *Configurações de Tela* > Como Calendário.

Todos os itens programados e aceitos que tiverem sido gravados nessa pasta serão mostrados.

### <span id="page-151-4"></span>**6.1.7 Noções básicas sobre os ícones que aparecem ao lado dos itens do Calendário**

Os ícones que aparecem no calendário fornecem informações adicionais sobre os itens. Consulte ["Ícones que aparecem ao lado de itens na Caixa de Correio, na pasta Itens Enviados e no](#page-30-0)  [Calendário" na página 31](#page-30-0) para obter mais informações.

### <span id="page-151-5"></span>**6.1.8 Noções básicas sobre a tonalidade nos compromissos do calendário**

Um compromisso poderá ser exibido no calendário com tonalidades diferentes, dependendo de como for mostrado, ou seja, *Livre*, *Tentativa*, *Ocupado* ou *Fora do Escritório*. Se você optar por exibir o item de calendário como *Livre*, o compromisso aparecerá na cor branca. Se você optar por exibir o compromisso como *Tentativa*, ele aparecerá na cor cinza e com listras brancas e cinzas na lateral. Se você optar por exibir o compromisso como *Ocupado*, ele aparecerá na cor cinza. Se você exibir o compromisso como *Fora do Escritório*, ele aparecerá na cor cinza escuro.

Para mudar um compromisso de Mostrar Compromisso Como:

**1** Clique em Ações > Mostrar Compromisso Como e selecione *Livre*, *Tentativa*, *Ocupado* ou *Fora do Escritório*.

### <span id="page-151-0"></span>**6.2 Lendo um item no Calendário**

- **1** Clique em *Calendário* na Lista de Pastas.
- **2** Clique duas vezes no item que deseja ler.

Em todas as telas, exceto a tela Ano, você pode posicionar o ponteiro do mouse sobre a maioria dos itens para ver informações, como Assunto, Horário, Local e Para.

### <span id="page-151-1"></span>**6.3 Gravando um item no Calendário**

**1** Na Caixa de Correio ou Calendário, clique no item que deseja gravar, clique em *Arquivo* > *Gravar Como*.

- **2** Mantenha a tecla Ctrl pressionada e clique no item e nos anexos a serem gravados.
- **3** Opte por gravar o item em disco ou em uma Biblioteca do GroupWise®.
- **4** Digite um nome de arquivo para o item no campo *Gravar arquivo como*. ou

Digite um nome para o assunto no campo Assunto.

**5** Para gravar o item em um diretório diferente do mostrado no campo *Diretório atual*, clique em *Procurar* e selecione o novo diretório.

ou

Para gravar o item em outra biblioteca do GroupWise, clique na lista suspensa e selecione o nome da biblioteca.

- **6** Se estiver gravando em disco, selecione *Relatar conflitos de nomes de arquivo* para ser avisado antes de substituir um arquivo por outro arquivo com o mesmo nome.
- **7** Se estiver gravando em uma Biblioteca do GroupWise, verifique se a opção *Definir propriedades usando valores padrão* está selecionada, a menos que você queira especificar as propriedades do documento nesse momento.
- **8** Clique em *Gravar* e em *Fechar*.

Além de permanecerem no Calendário, os itens gravados são copiados para o local especificado. Os itens são gravados no formato WordPerfect\*, com a extensão .doc; desse modo, também podem ser abertos no Word. Os anexos são gravados em seus formatos originais.

## <span id="page-152-0"></span>**6.4 Utilizando o calendário de multiusuários**

A tela de calendário Multiusuários permite ver lado a lado as programações de vários usuários ou recursos. Use essa tela para saber qual é a programação do dia das pessoas ou saber que sala de reunião da empresa está disponível em um horário específico.

**Importante:** Você precisa ter os direitos Proxy apropriados para cada usuário ou recurso a fim de incluí-lo em uma tela Multiusuários. (Consulte a [Seção 7.9, "Concedendo a outras pessoas acesso à](#page-202-0)  [sua caixa de correio," na página 203](#page-202-0).) Por exemplo, se não possuir os direitos Ler para compromissos, você não poderá ver a programação de outra pessoa na tela Multiusuário.

Para cada tela Multiusuários, você precisa criar uma lista dos usuários ou dos recursos cujos calendários deseja mostrar. A ordem dos nomes na lista, chamada de Lista de Multiusuários, determina a ordem na qual os calendários são mostrados na tela Multiusuários.

Esta seção contém os seguintes tópicos:

- [Seção 6.4.1, "Vendo os calendários de vários usuários ou recursos," na página 154](#page-153-0)
- [Seção 6.4.2, "Modificando uma Lista de Multiusuários," na página 154](#page-153-1)
- [Seção 6.4.3, "Criando uma tela de calendário Multiusuários," na página 155](#page-154-1)

### <span id="page-153-0"></span>**6.4.1 Vendo os calendários de vários usuários ou recursos**

Você precisa ter os direitos Proxy apropriados para adicionar usuários a uma Lista de Multiusuários e ver suas programações em uma tela Multiusuários. Consulte a [Seção 7.9, "Concedendo a outras](#page-202-0)  [pessoas acesso à sua caixa de correio," na página 203](#page-202-0).

- **1** Clique em *Calendário* na barra de navegação e, em seguida, clique no botão da tela *Multiusuários* na barra de ferramentas do Calendário.
- **2** Se você estiver usando a tela Multiusuários pela primeira vez, clique o botão direito do mouse nessa tela, clique na *Lista de Multiusuários*, clique nas caixas de seleção ao lado dos nomes dos usuários cujos calendários você deseja ver e, em seguida, clique em *OK*.
- **3** Veja as programações dos usuários.
- **4** Se tiver os direitos Proxy apropriados, você poderá programar um compromisso clicando e arrastando desde o horário em que deseja marcar o compromisso, por todos os usuários a serem incluídos no compromisso.

Você pode modificar a Lista de Multiusuários associada a essa tela Multiusuários. Também pode criar telas Multiusuários adicionais.

### <span id="page-153-1"></span>**6.4.2 Modificando uma Lista de Multiusuários**

Você precisa ter os direitos Proxy apropriados para adicionar usuários e recursos a uma Lista de Multiusuários e ver seus calendários em uma tela Multiusuários. Consulte a [Seção 7.9,](#page-202-0)  ["Concedendo a outras pessoas acesso à sua caixa de correio," na página 203.](#page-202-0)

**1** Clique em *Calendário* na barra de navegação e, em seguida, clique em **83** na barra de ferramentas do Calendário.

(Se você tiver criado telas Multiusuários adicionais, a aparência do botão poderá ser esta  $\boxed{\blacksquare}$ )

**2** Clique o botão direito do mouse na tela Multiusuários e, em seguida, clique em *Lista de Multiusuários*.

ou

Clique na seta à direita de **es** e clique em *Adicionar* ou *Remover Usuários*.

- **3** Para adicionar um usuário ou um recurso, clique em **...** clique duas vezes em um nome e, em seguida,clique em *OK*.
- **4** Para apagar um usuário ou um recurso, clique no nome e, em seguida, clique em *Remover Usuário*.

ou

Para apagar todos os nomes da lista, clique em *Editar* e, em seguida, clique *Remover Todos*.

- **5** Para mudar a ordem dos nomes na lista, clique em um nome e, em seguida, clique no botão de seta para cima ou seta para baixo. A ordem dos nomes determina a ordem na qual os calendários são mostrados na tela Multiusuários.
- **6** Para remover um calendário de usuário ou recurso da tela Multiusuários sem apagar o nome da lista, anule a seleção da caixa pelo nome.
- **7** Para inserir todos os nomes na Lista de Proxies, clique em *Editar* e, em seguida, clique em *Inserir Lista de Proxies*.
- **8** Para reconfigurar a lista, clique em *Editar*, clique em *Remover Todos*, clique em *Editar* e, em seguida, clique em *Inserir Última Lista*.
- **9** Clique em *OK* para gravar e sair da caixa de diálogo.

ou

Clique em *Aplicar* para gravar sem sair da caixa de diálogo.

### <span id="page-154-1"></span>**6.4.3 Criando uma tela de calendário Multiusuários**

Você precisa ter os direitos Proxy apropriados para adicionar usuários a uma Lista de Multiusuários e ver suas programações em uma tela Multiusuários. Consulte a [Seção 7.9, "Concedendo a outras](#page-202-0)  [pessoas acesso à sua caixa de correio," na página 203](#page-202-0).

- **1** Clique em *Calendário* na barra de navegação.
- **2** Clique o botão direito do mouse na barra de ferramentas do Calendário e, em seguida, clique em *Propriedades*.
- **3** Clique em *Novo* e especifique um novo Nome para que você possa fazer a distinção entre as telas Multiusuários.
- **4** Clique em *Multiusuários* na lista suspensa *Nome da Tela* e, em seguida, clique em *OK* duas vezes.

A caixa de diálogo Lista de Multiusuários é mostrada.

- **5** Se um usuário ou um recurso que deva estar na tela Multiusuários não estiver listado, clique em **se externa de la construction** .
- **6** Clique duas vezes em um usuário ou em um recurso, clique em *OK* e repita este procedimento para cada usuário que quiser adicionar.
- **7** Marque as caixas de seleção dos usuários cujos calendários deseja exibir e clique em *OK*.

Você pode criar telas Multiusuários adicionais para outros grupos de usuários ou recursos.

# <span id="page-154-0"></span>**6.5 Imprimindo itens do Calendário**

Utilize Imprimir Calendário para imprimir compromissos, tarefas e lembretes em formatos diferentes e em diversos tamanhos de páginas. Você também pode imprimir o Calendário em diferentes layouts de página incluindo Compromissos Diários, Calendário Diário - Texto, Agenda, Dia em Três Colunas, Calendário Diário Expandido e Calendário Diário - Franklin. Quando você imprime o Calendário em uma impressora colorida, a impressão do Calendário também fica colorida. Ela mostra quais compromissos pertencem a qual calendário e quais compromissos possuem categorias.

Esta seção contém os seguintes tópicos:

- [Seção 6.5.1, "Imprimindo o Calendário, a Lista de Tarefas ou a Lista de Lembretes," na](#page-155-0)  [página 156](#page-155-0)
- [Seção 6.5.2, "Imprimindo calendários de vários usuários," na página 157](#page-156-0)

### <span id="page-155-0"></span>**6.5.1 Imprimindo o Calendário, a Lista de Tarefas ou a Lista de Lembretes**

Clique em *Arquivo* > *Imprimir Calendário*.

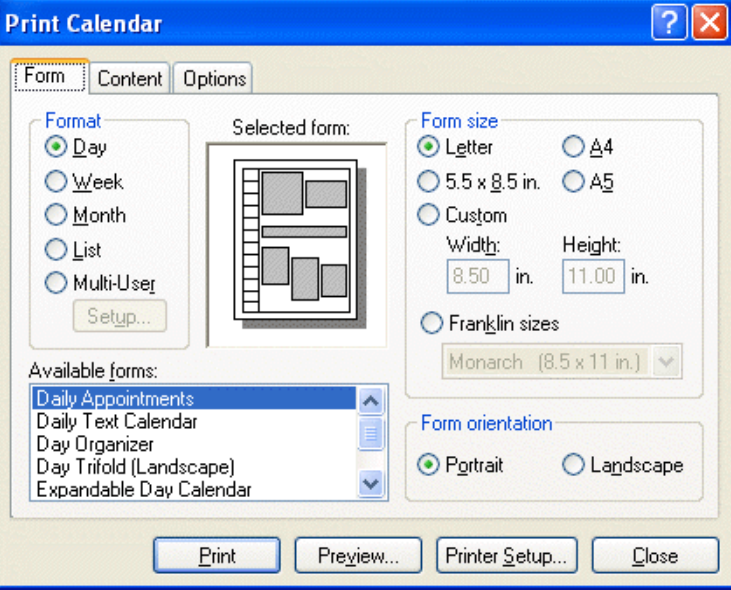

- Clique em um formato de calendário na caixa de grupo *Formato*.
- Clique em um tamanho de papel na caixa de grupo *Tamanho* do Formulário.
- Clique em uma tela de calendário em Formulários *Disponíveis*.
- Clique em *Retrato* ou *Paisagem*.
- Clique na guia *Conteúdo*, digite uma data de início e, em seguida, leia e selecione outras opções.
- Clique em *Fonte*, selecione itens e clique em *OK*.
- Clique na guia *Opções* e, em seguida, leia e selecione outras opções.

Para obter mais informações sobre cada opção, clique em **entra de clique** na opção.

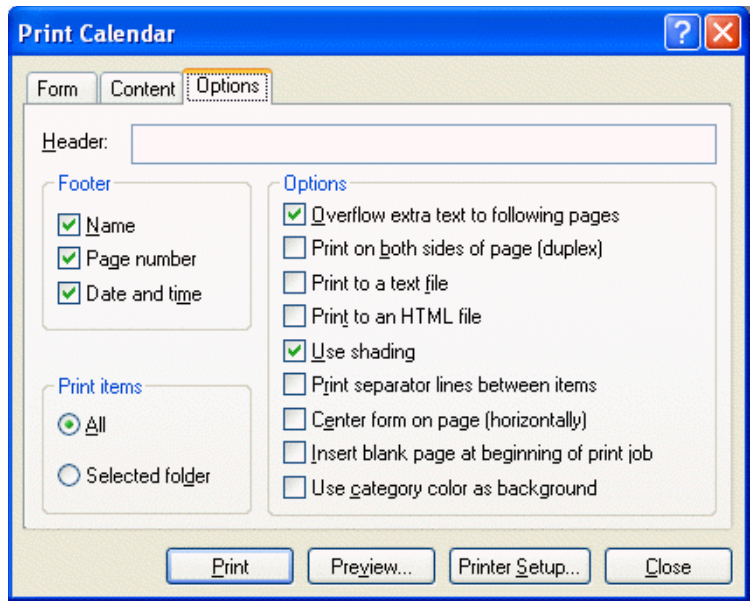

- **9** Clique no botão *Visualizar* para ver a aparência do layout da página com as opções selecionadas. Se necessário, mude as opções.
- **10** Clique em *Imprimir*.

### <span id="page-156-0"></span>**6.5.2 Imprimindo calendários de vários usuários**

- **1** Verifique se você possui direitos Ler de Proxy nas Caixas de Correio de todos os usuários cujas programações você deseja imprimir.
- **2** Clique em *Arquivo* > *Proxy* para verificar se todos os usuários cujas programações você deseja imprimir aparecem na Lista de Proxies. Se eles não aparecerem, adicione-os.
- **3** Clique em *Arquivo* > *Imprimir Calendário*.
- **4** Clique em Multiusuários na caixa de grupo *Formatar*, clique em *Configuração* e selecione os usuários cujas programações você deseja imprimir.

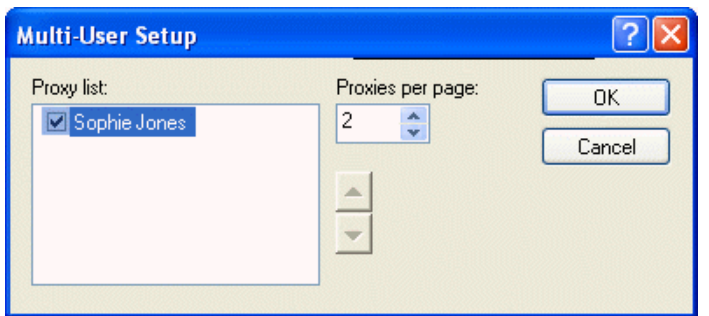

- **5** Especifique o número máximo de horários de proxy a serem impressos por página em *Proxies por Página*. Por exemplo, se quiser imprimir as programações de nove usuários, mas desejar apenas três programações em cada página, especifique 3.
- **6** Clique em *OK*.
- **7** Clique em uma tela de calendário em Formulários *Disponíveis*.
- **8** Clique em um tamanho de papel na caixa de grupo *Tamanho do Formulário*.
- **9** Clique em *Retrato* ou *Paisagem*.
- **10** Clique na guia *Conteúdo* e, em seguida, leia e selecione outras opções.
- **11** Clique na guia *Opções* e, em seguida, leia e selecione outras opções.

Para obter ajuda sobre uma opção da caixa de diálogo, clique em  $\Box$  e clique na opção.

- **12** Clique no botão *Visualizar* para ver a aparência do layout de página multiusuário com as opções selecionadas.
- **13** Clique em *Imprimir*.

### <span id="page-157-0"></span>**6.6 Mudando o primeiro dia da semana no calendário**

- **1** Clique em *Ferramentas* > *Opções*.
- **2** Clique duas vezes em *Data & Horário* e, em seguida, clique na guia *Calendário*.
- **3** Selecione um dia na caixa de grupo *Opções de Mês* e, em seguida, clique em *OK*.

### <span id="page-157-1"></span>**6.7 Vendo outra data no Calendário**

**1** Se a tela mostrada tiver uma barra de ferramentas Calendário, clique em  $\blacksquare$  e, em seguida, clique em uma data.

ou

Se a tela exibida não tiver nenhuma barra de ferramentas, clique em *Ver* > *Ir para Data*, especifique uma data e, em seguida, clique em *OK*.

**2** Se a tela exibida possuir uma barra de ferramentas Calendário, clique em ...

ou

Se a tela mostrada não tiver uma barra de ferramentas Calendário, clique em *Ver* > *Ir para Hoje*.

A opção de ir para uma data diferente não se aplica a algumas telas.

### <span id="page-157-2"></span>**6.8 Vendo eventos de dia inteiro no calendário**

Os eventos que duram o dia inteiro estão localizados na parte superior do calendário, no painel Eventos do Dia Todo.

*Figura 6-4 Painel Eventos do Dia Todo*

|            | 2005<br>Monday July 18. | 2005<br>Fuesday July 19. | July 20, 2005<br>dnesdav | 2005<br>Thursday July 21. | 2005<br>Friday July 22. |                                                     |
|------------|-------------------------|--------------------------|--------------------------|---------------------------|-------------------------|-----------------------------------------------------|
| $\uparrow$ |                         |                          | Meetina<br>raining       |                           |                         |                                                     |
|            |                         |                          |                          |                           |                         | $\mathcal{A}_\mathcal{A} = \mathcal{A}_\mathcal{B}$ |

# <span id="page-158-0"></span>**6.9 Acertando alarmes para itens de calendário**

O GroupWise pode tocar um alarme para lembrar você de um compromisso que esteja próximo. O GroupWise também pode enviar um alarme para um pager eletrônico. Além disso, você pode optar por abrir um arquivo ou executar um programa quando o alarme tocar. Por exemplo, você pode definir um compromisso para fazer backup de seus arquivos quando não estiver no trabalho e seu computador estiver ligado.

Em Opções de Data e Horário, especifique um padrão que acerte automaticamente um alarme sempre que você aceitar um compromisso. Clique em *Ferramentas* > *Opções*, clique duas vezes em *Data & Horário*, selecione *Compromisso* e/ou *Evento do Dia Todo*. Selecione quanto tempo antes do compromisso e/ou Evento do Dia Todo o alarme deve notificar você.

Esta seção contém os seguintes tópicos:

- [Seção 6.9.1, "Acertando um alarme," na página 159](#page-158-1)
- [Seção 6.9.2, "Especificando quanto tempo antes do evento o alarme será emitido," na](#page-158-2)  [página 159](#page-158-2)
- [Seção 6.9.3, "Enviando um alarme para um pager eletrônico," na página 160](#page-159-0)

### <span id="page-158-1"></span>**6.9.1 Acertando um alarme**

Para que um alarme seja emitido, o Notify precisa estar em execução.

- **1** Na Caixa de Correio ou no Calendário, clique em um compromisso.
- **2** Clique em *Ações* > *Alarme*.

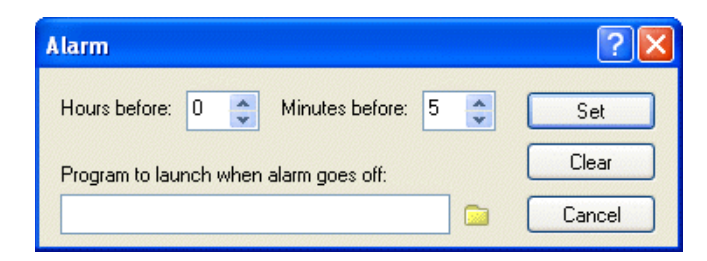

- **3** Especifique quantas horas ou minutos antes do compromisso o alarme deverá ser emitido.
- **4** Clique em *Definir*.

Se Alarme estiver em opaco, verifique se o horário do compromisso já passou.

Para remover um alarme que tenha sido acertado para um compromisso, clique no compromisso, clique em *Ações* > *Alarme* e, em seguida, clique em *Limpar*.

### <span id="page-158-2"></span>**6.9.2 Especificando quanto tempo antes do evento o alarme será emitido**

- **1** Clique em *Ferramentas* > *Opções*.
- **2** Clique duas vezes em *Data & Horário* e, em seguida, clique na guia *Calendário*.
- **3** Verifique se *Acertar Alarme Quando Aceito* está selecionado para compromissos e/ou Eventos do Dia Todo.

**4** Especifique o número de minutos em que um alarme deverá soar antes de um evento.

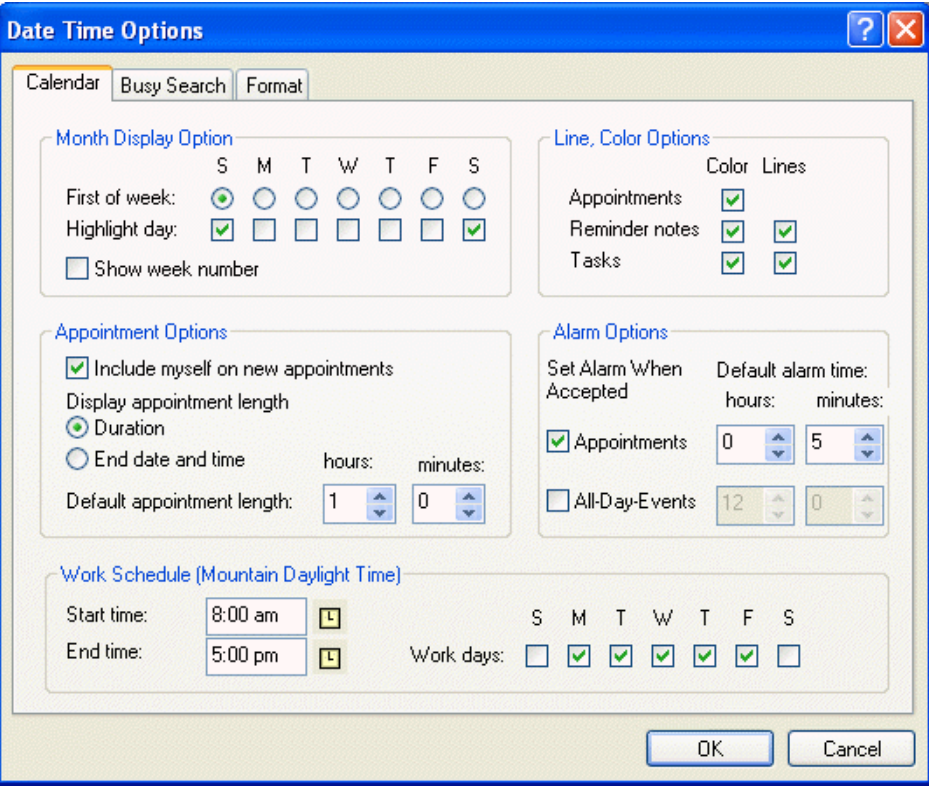

**5** Clique em *OK*.

### <span id="page-159-0"></span>**6.9.3 Enviando um alarme para um pager eletrônico**

Você pode acertar um alarme na caixa de correio ou no calendário para receber uma notificação sobre o status de uma mensagem através de um dispositivo de pager eletrônico. Para que você receba notificações de alarmes, itens recebidos ou mudanças no status dos itens enviados, é preciso que o Notify esteja em execução.

Para configurar alarmes a serem desviados para um pager:

- **1** Verifique se o Notify está em execução.
- **2** Clique o botão direito do mouse em **na** barra de tarefas do Windows e clique em *Opções*.

**3** Clique na guia *Alarmes*.

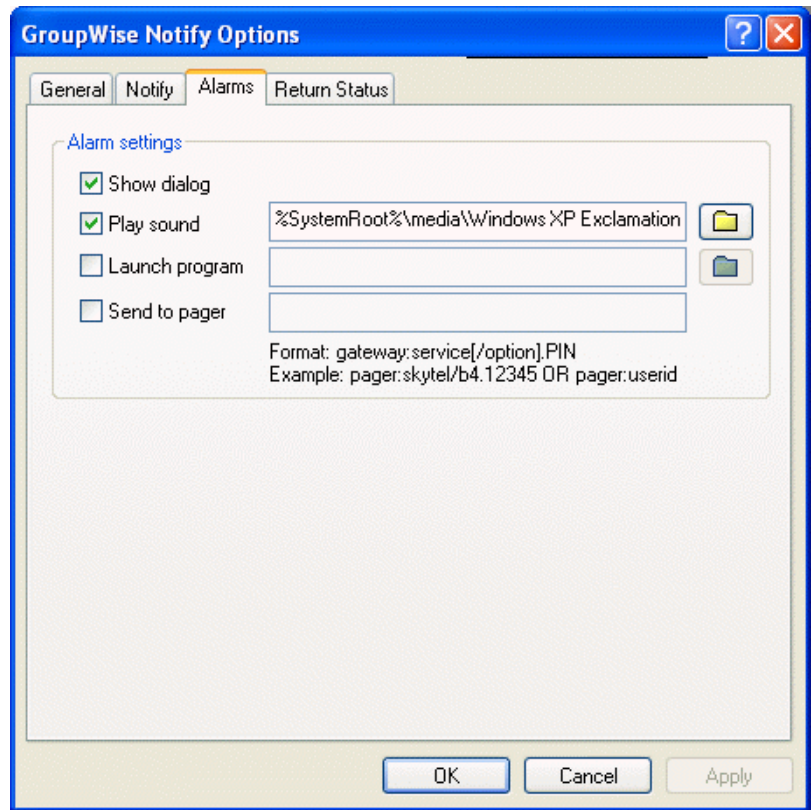

- **4** Clique em Enviar para Pager.
- **5** Digite o endereço de SMTP no seu pager eletrônico. Por exemplo, 8001234567@skytel.com. Você também pode digitar a sintaxe de endereçamento de Gateway do Pager do GroupWise.

O Notify envia o assunto do compromisso para seu pager no horário de alarme designado.

# <sup>7</sup>**Gerenciando a Caixa de Correio**

O GroupWise® fornece muitos recursos que ajudarão você a gerenciar sua Caixa de Correio.

Esta seção contém os seguintes tópicos:

- [Seção 7.1, "Utilizando a Lista de Pastas," na página 163](#page-162-0)
- [Seção 7.2, "Utilizando pastas compartilhadas," na página 168](#page-167-0)
- [Seção 7.3, "Gerenciando contatos por meio da Caixa de Correio," na página 171](#page-170-0)
- [Seção 7.4, "Usando Informações de Tamanho de Armazenamento da Caixa de Correio," na](#page-183-0)  [página 184](#page-183-0)
- [Seção 7.5, "Executando o Notify," na página 186](#page-185-0)
- [Seção 7.6, "Armazenando os itens da Caixa de Correio," na página 192](#page-191-0)
- [Seção 7.7, "Imprimindo itens da Caixa de Correio," na página 194](#page-193-0)
- [Seção 7.8, "Criando regras," na página 196](#page-195-0)
- [Seção 7.9, "Concedendo a outras pessoas acesso à sua caixa de correio," na página 203](#page-202-1)
- [Seção 7.10, "Gravando itens na caixa de correio," na página 207](#page-206-0)
- [Seção 7.11, "Propriedade de recursos," na página 209](#page-208-0)
- [Seção 7.12, "Abrindo e esvaziando o Lixo," na página 211](#page-210-0)
- [Seção 7.13, "Apagando itens da Caixa de Correio," na página 213](#page-212-0)
- [Seção 7.14, "Fazendo backup da Caixa de Correio," na página 214](#page-213-0)
- [Seção 7.15, "Encontrando itens," na página 215](#page-214-0)
- [Seção 7.16, "Encontrando texto em itens," na página 221](#page-220-0)
- [Seção 7.17, "Filtrando itens," na página 221](#page-220-1)
- [Seção 7.18, "Utilizando as colunas da Caixa de Correio," na página 233](#page-232-0)
- [Seção 7.19, "Consertando sua caixa de correio," na página 235](#page-234-0)

# <span id="page-162-0"></span>**7.1 Utilizando a Lista de Pastas**

Utilize pastas para armazenar e organizar os itens. Por exemplo, você pode agrupar todos os itens relacionados a uma determinada tarefa ou a um assunto.

Há duas telas de lista de pastas. A Lista de Pastas Simples é uma lista de pastas sensível ao contexto. Ela exibe as pastas relativas à sua pasta atual. O gráfico a seguir mostra a aparência de uma típica Lista de Pasta Simples.

*Figura 7-1 Lista de Pastas Simples*

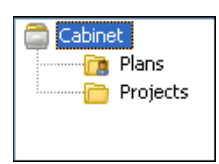

A Lista de Pastas Completa exibe todas as pastas que você tem. O gráfico a seguir mostra a aparência de uma típica Lista de Pastas Completa.

*Figura 7-2 Lista de pastas*

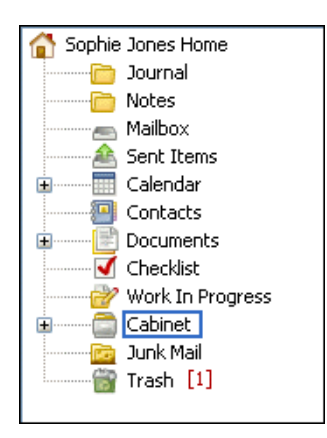

Todas as pastas são subpastas da pasta de seu usuário. Essa pasta representa a tela Home do usuário e contém todas as suas informações do GroupWise.

Clique em *+* e em *-* para expandir ou recolher as pastas.

Para obter informações sobre as pastas individuais que podem existir na sua Lista de Pastas, consulte o seguinte:

- [Seção 7.1.1, "Mostrando a Lista de Pastas Completa ou a Lista de Pastas Simples," na](#page-164-0)  [página 165](#page-164-0)
- [Seção 7.1.2, "Renomeando pastas," na página 165](#page-164-1)
- [Seção 7.1.3, "Apagando pastas," na página 165](#page-164-2)
- [Seção 7.1.4, "Criando uma pasta pessoal," na página 165](#page-164-3)
- [Seção 7.1.5, "Criando uma pasta compartilhada," na página 166](#page-165-0)
- [Seção 7.1.6, "Movendo ou vinculando um item para outra pasta," na página 166](#page-165-1)
- [Seção 7.1.7, "Noções básicas sobre pastas Resultados da Pesquisa," na página 167](#page-166-0)
- [Seção 7.1.8, "Mudando ou apagando configurações de tela de pasta," na página 168](#page-167-1)

O número de itens não-lidos é mostrado entre colchetes ao lado de todas as pastas (com exceção das pastas compartilhadas). Ao lado da pasta Itens Enviados, o número entre colchetes mostra quantos itens estão pendentes para serem enviados do modo de Cache ou Remoto.

Você pode organizar os itens nas pastas movendo-os ou vinculando-os. Quando você move um item para uma pasta, ele é retirado de um local e colocado em outro. Quando você vincula um item a uma pasta, ele continua existindo em sua pasta original e também aparece na nova pasta. Quando você muda um item vinculado, ele também muda nas outras pastas. Se um item estiver vinculado a várias pastas e você apagar o item original, as cópias contidas nas outras pastas não serão apagadas.

Você pode definir um conjunto de propriedades diferente para cada pasta de sua Caixa de Correio. Por exemplo, pode classificar os itens de uma pasta por data e os de outra pasta por empresa.

Você pode armazenar itens não concluídos em uma pasta predefinida chamada Trabalho em Andamento. (Consulte ["Gravando um item não concluído" na página 209](#page-208-1).) Você pode armazenar todos os seus documentos na pasta Documentos. (Consulte a [Seção 13.3, "Organizando os](#page-329-0)

[documentos," na página 330.](#page-329-0)) Você também pode tornar as pastas públicas compartilhando-as. (Consulte a [Seção 7.2, "Utilizando pastas compartilhadas," na página 168.](#page-167-0)) É possível criar regras para ordenar itens automaticamente em pastas diferentes. (Consulte a [Seção 7.8, "Criando regras,"](#page-195-0)  [na página 196.](#page-195-0))

Esta seção contém os seguintes tópicos:

- [Seção 7.1.1, "Mostrando a Lista de Pastas Completa ou a Lista de Pastas Simples," na](#page-164-0)  [página 165](#page-164-0)
- [Seção 7.1.2, "Renomeando pastas," na página 165](#page-164-1)
- [Seção 7.1.3, "Apagando pastas," na página 165](#page-164-2)
- [Seção 7.1.4, "Criando uma pasta pessoal," na página 165](#page-164-3)
- [Seção 7.1.5, "Criando uma pasta compartilhada," na página 166](#page-165-0)
- [Seção 7.1.6, "Movendo ou vinculando um item para outra pasta," na página 166](#page-165-1)
- [Seção 7.1.7, "Noções básicas sobre pastas Resultados da Pesquisa," na página 167](#page-166-0)
- [Seção 7.1.8, "Mudando ou apagando configurações de tela de pasta," na página 168](#page-167-1)

### <span id="page-164-0"></span>**7.1.1 Mostrando a Lista de Pastas Completa ou a Lista de Pastas Simples**

- **1** Clique na lista suspensa do cabeçalho da lista de pastas (acima da Lista de Pastas; provavelmente será exibido Online ou Cache para indicar o modo do GroupWise em execução).
- **2** Clique na *Lista de Pastas Completa* ou na *Lista de Pastas Simples*.

### <span id="page-164-1"></span>**7.1.2 Renomeando pastas**

- **1** Na Lista de Pastas, clique o botão direito do mouse na pasta e clique em *Renomear*.
- **2** Digite um novo nome para a pasta.

Você não pode renomear as pastas Calendário, Documentos, Caixa de Correio, Itens Enviados, Lista de Verificação, Contatos, Gabinete, Trabalho em Andamento e Lixo.

### <span id="page-164-2"></span>**7.1.3 Apagando pastas**

- **1** Clique o botão direito do mouse na pasta que deseja apagar e clique em *Apagar*.
- **2** Clique em *Itens apenas* ou *Pasta(s) e itens* e clique em *OK*.

Você não pode apagar as pastas Calendário, Documentos, Caixa de Correio, Itens Enviados, Lista de Verificação, Contatos, Gabinete, Trabalho em Andamento e Lixo. Você só poderá apagar a pasta Mensagens Indesejadas se o Gerenciamento de Mensagens Indesejadas tiver sido desabilitado.

Para apagar uma pasta compartilhada com você, clique o botão direito do mouse na pasta, clique em *Apagar* e, em seguida, clique em *Sim*.

### <span id="page-164-3"></span>**7.1.4 Criando uma pasta pessoal**

**1** Na Lista de Pastas, clique em *Arquivo* > *Novo* > *Pasta*.

- **2** Verifique se a *Pasta Pessoal* está selecionada e clique em *Próximo*.
- **3** Digite o nome e a descrição da nova pasta.
- **4** Clique em *Acima*, *Abaixo*, *Direita* ou *Esquerda* para posicionar a pasta no local desejado da Lista de Pastas e clique em *Próximo*.
- **5** Especifique as configurações de tela para a pasta e clique em *Concluir*.

Se você criar uma pasta e, em seguida, decidir mudá-la de posição, arraste-a para uma nova posição na Lista de Pastas.

#### <span id="page-165-0"></span>**7.1.5 Criando uma pasta compartilhada**

- **1** Na Lista de Pastas, clique em *Arquivo* > *Novo* > *Pasta*.
- **2** Selecione *Pasta compartilhada* e clique em *Próximo*.
- **3** Digite um nome e uma descrição para a nova pasta.
- **4** Clique em *Acima*, *Abaixo*, *Direita* ou *Esquerda* para posicionar a pasta no local desejado da Lista de Pastas e clique em *Próximo*.
- **5** Especifique as configurações de tela para a pasta e clique em *Próximo*.
- **6** No campo *Nome*, comece a digitar o nome do usuário.
- **7** Quando o nome do usuário aparecer no campo, clique em *Adicionar Usuário* para mover o usuário para a Lista de *Compartilhamento*.
- **8** Clique no nome do usuário na Lista de *Compartilhamento*.
- **9** Selecione as opções de acesso desejadas para o usuário.
- **10** Repita as etapas de 6 a 9 para cada usuário com o qual você deseja compartilhar a pasta.
- **11** Clique em *Avançar*.
- **12** Especifique as configurações de tela da pasta.
- **13** Ao terminar, clique em *Concluir*.

Para obter mais informações sobre pastas compartilhadas, consulte a [Seção 7.2, "Utilizando pastas](#page-167-0)  [compartilhadas," na página 168.](#page-167-0)

#### <span id="page-165-1"></span>**7.1.6 Movendo ou vinculando um item para outra pasta**

**1** Arraste um item da Lista de Itens para a pasta desejada.

Pressione a tecla Alt enquanto arrasta o item para removê-lo de todas as pastas às quais ele estava vinculado e colocá-lo apenas nessa pasta.

Pressione a tecla Ctrl enquanto arrasta o item para vinculá-lo a essa pasta.

Você também pode clicar em um item, clicar em *Editar* > *Mover/Vincular a Pastas*, selecionar as pastas para as quais o item será movido ou vinculado e clicar em *Mover* ou *Vincular*. Selecione *Apagar links antigos* para remover o item de todas as pastas às quais ele estava vinculado anteriormente e colocá-lo na pasta selecionada.

Se você apagar o item original, as cópias contidas em outras pastas serão mantidas.

### <span id="page-166-0"></span>**7.1.7 Noções básicas sobre pastas Resultados da Pesquisa**

A pasta Resultados da Pesquisa é uma pasta que mostra os resultados de uma consulta. Quando você abre a pasta, o GroupWise examina os critérios de pesquisa definidos para a pasta, procura tudo o que está especificado e mostra, na Lista de Itens, tudo o que encontrou. Você pode executar ações nos itens de uma pasta Resultados da Pesquisa da mesma maneira como executa ações nos itens de qualquer pasta; é possível abrir, encaminhar, imprimir, copiar, mover ou apagar, no entanto, o item original permanece armazenado na pasta em que a pesquisa o encontrou. Isso significa que, se você mover ou apagar um item de uma pasta Resultados da Pesquisa, o item será removido da Lista de Itens, mas não de sua localização original. Na próxima vez que você abrir a pasta Resultados da Pesquisa, a pesquisa será realizada novamente e o item será mostrado mais uma vez.

Você poderá ver a pasta na qual cada item foi originado se abrir a pasta Resultados da Pesquisa e examinar as colunas de informações mostradas na Lista de Itens. A coluna Pasta relaciona os locais onde cada item está realmente armazenado.

Você pode criar suas próprias pastas Resultados da Pesquisa e definir os critérios de pesquisa desejados, como todos os itens de um determinado endereço ou todos os itens que contêm uma determinada palavra na linha Assunto.

As pastas Itens Enviados e Lista de Tarefas (caso você as possua) são pastas Resultados da Pesquisa. A pasta Itens Enviados pesquisa todos os itens enviados, independentemente da pasta ou da subpasta na qual estejam armazenados no momento, e mostra os resultados. A pasta Lista de Tarefas pesquisa o Calendário e mostra todas as tarefas concluídas e não concluídas. Caso apague acidentalmente a pasta Itens Enviados ou a pasta Lista de Tarefas, você poderá restaurá-las.

Esta seção contém os seguintes tópicos:

- ["Criando uma pasta Resultados da Pesquisa" na página 167](#page-166-1)
- ["Restaurando a pasta Itens Enviados ou Lista de Tarefas" na página 168](#page-167-2)

#### <span id="page-166-1"></span>**Criando uma pasta Resultados da Pesquisa**

- **1** Na Lista de Pastas, clique em *Arquivo* > *Novo* > *Pasta*.
- **2** Clique na pasta *Resultados da pesquisa*.
- **3** Para criar uma pasta Resultados da Pesquisa com seus próprios critérios de pesquisa, clique na *Pasta resultados da pesquisa personalizada* e, em seguida, clique em *Próximo*.

ou

Para criar uma pasta Resultados da Pesquisa com base em Pesquisa por Exemplo, clique em *Pasta personalizada da pesquisa por exemplo* e, em seguida, clique em *Próximo*.

ou

Se quiser usar uma pasta Resultados da Pesquisa predefinida como um gabarito para criar uma pasta personalizada, clique na *Pasta resultados da pesquisa predefinida*, selecione a pasta predefinida na qual a sua pasta será baseada (por exemplo, Itens Enviados) e selecione *Modificar pasta resultados da pesquisa predefinida* e clique em *Próximo*.

- **4** Digite o nome e a descrição da sua pasta.
- **5** Clique em *Acima*, *Abaixo*, *Direita* ou *Esquerda* para posicionar a pasta no local desejado da Lista de Pastas e clique em *Próximo*.
- **6** Especifique os critérios da pesquisa, os critérios da pesquisa por exemplo ou as informações para os itens que deseja localizar.
- **7** Se você não desejar que a pasta atualize os resultados sempre que for aberta, anule a seleção de *Encontrar novos itens correspondentes ao abrir a pasta*.
- **8** Clique em *Avançar*.
- **9** Especifique quaisquer configurações de tela que desejar para essa pasta e clique em *Concluir*.

#### <span id="page-167-2"></span>**Restaurando a pasta Itens Enviados ou Lista de Tarefas**

As pastas Itens Enviados e Lista de Tarefas em versões anteriores ao GroupWise 6.5 eram pastas Resultados da Pesquisa (de consulta), que têm algumas diferenças em relação às pastas Itens Enviados e Lista de Verificação atuais. Este procedimento restaura a pasta Itens Enviados ou Lista de Tarefas anterior.

Para obter uma comparação entre as pastas Itens Enviados atual e anterior, consulte ["Pasta Itens](#page-23-0)  [Enviados" na página 24](#page-23-0). Para obter uma comparação entre a pasta Lista de Verificação atual e a pasta Lista de Tarefas anterior, consulte ["Pasta Lista de Verificação" na página 25](#page-24-0).

- **1** Na Lista de Pastas, clique em *Arquivo* > *Novo* > *Pasta*.
- **2** Clique em *Pasta resultados da pesquisa* e, em seguida, clique em *Pasta resultados da pesquisa predefinida*.
- **3** Clique em *Lista de Tarefas* ou *Todos os Itens Enviados*.
- **4** Clique em *Avançar*.
- **5** Clique em *Acima*, *Abaixo*, *Direita* ou *Esquerda* para posicionar a pasta no local desejado da Lista de Pastas.
- **6** Clique em *Concluir*.

### <span id="page-167-1"></span>**7.1.8 Mudando ou apagando configurações de tela de pasta**

Você pode controlar o nome que aparecerá na lista suspensa Tela, a origem dos itens na pasta, a tela da coluna e a ordem na qual os itens serão organizados na pasta.

- **1** Clique o botão direito do mouse em qualquer pasta da Lista de Pastas e, em seguida, clique em *Propriedades*.
- **2** Clique na guia *Tela*.
- **3** Clique na configuração de tela a ser modificada na lista suspensa *Nome da configuração*.
- **4** Faça as mudanças desejadas nas configurações de tela na caixa de diálogo.
- **5** Clique em *Gravar Como*, mude o nome das configurações de tela conforme o necessário e, em seguida, clique em *OK*.
- **6** Para apagar a configuração de tela de uma pasta, clique na configuração de tela e, em seguida, clique em *Apagar*.
- **7** Clique em *OK*.

Para colocar todas as pastas em ordem alfabética, clique o botão direito do mouse na pasta Pessoal e, em seguida, clique em *Ordenar Subpastas*.

### <span id="page-167-0"></span>**7.2 Utilizando pastas compartilhadas**

Uma pasta compartilhada é igual a qualquer outra pasta do Gabinete; no entanto, ao contrário das demais pastas, outras pessoas têm acesso às pastas compartilhadas e elas são exibidas no Gabinete dessas pessoas. Você pode criar pastas compartilhadas ou compartilhar pastas pessoais existentes no Gabinete. Escolha com quem deseja compartilhar a pasta e quais direitos serão concedidos a cada usuário. Os usuários poderão, então, publicar mensagens na pasta compartilhada, arrastar itens existentes para a pasta e criar processos de discussão. Você não pode compartilhar pastas do sistema. As pastas Calendário, Documentos, Caixa de Correio, Itens Enviados, Lista de Verificação Contatos, Gabinete, Trabalho em Andamento, Gerenciamento de Mensagens Indesejadas e Lixo são pastas do sistema. Em geral, uma pasta compartilhada apresenta o seguinte conteúdo:

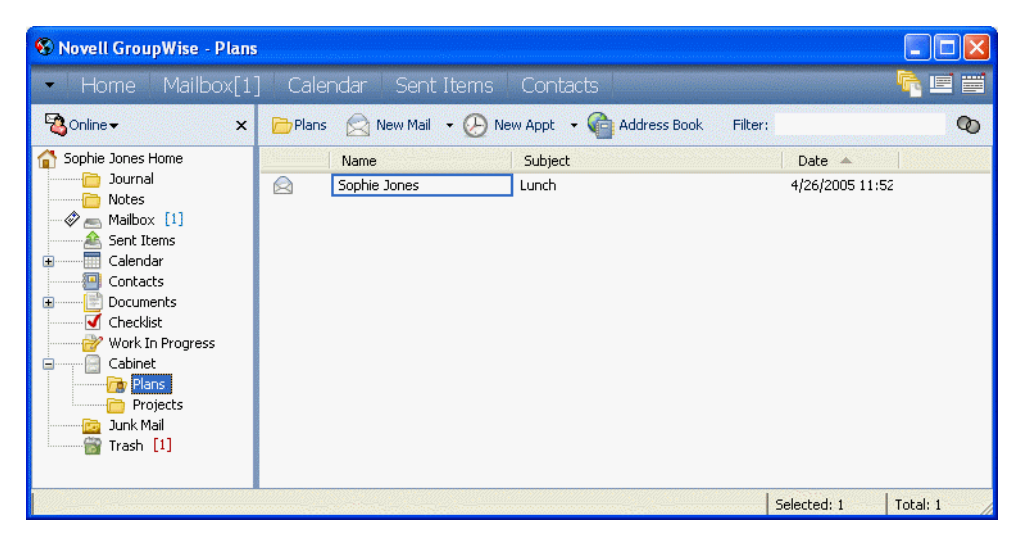

*Figura 7-3 Tela de pasta compartilhada*

Se você colocar um documento em uma pasta compartilhada, as pessoas que tiverem direitos nessa pasta não receberão automaticamente direitos para editar o documento. Para que essas pessoas possam editar o documento, você precisará conceder a elas os direitos Editar na guia Compartilhamento de Documentos.

Nos modos Remoto e de Cache, as mudanças em pastas compartilhadas são atualizadas sempre que você se conecta com o sistema GroupWise master.

Esta seção contém os seguintes tópicos:

- [Seção 7.2.1, "Compartilhando uma pasta existente com outros usuários," na página 170](#page-169-0)
- [Seção 7.2.2, "Publicando uma mensagem em uma pasta compartilhada," na página 170](#page-169-1)
- [Seção 7.2.3, "Vendo processos de discussão em uma pasta compartilhada," na página 171](#page-170-1)

### <span id="page-169-0"></span>**7.2.1 Compartilhando uma pasta existente com outros usuários**

**1** Na Lista de Pastas, clique o botão direito do mouse na pasta que deseja compartilhar e clique em *Compartilhar*.

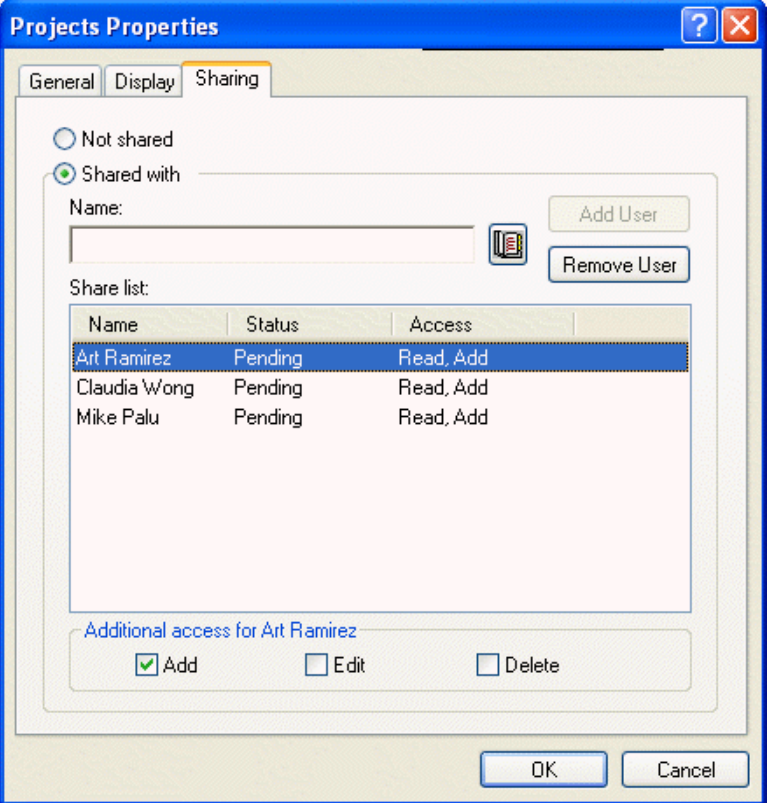

- **2** Clique em *Compartilhada com*.
- **3** No campo *Nome*, comece a digitar o nome de um usuário ou clique no botão *Bloco de Endereços* para selecionar o usuário na caixa de diálogo Seletor de Endereços.
- **4** Quando o nome do usuário aparecer no campo, clique em *Adicionar Usuário* para mover o usuário para a lista de Compartilhamento.
- **5** Clique no nome do usuário na lista de Compartilhamento.
- **6** Selecione as opções de acesso desejadas para o usuário.
- **7** Repita as etapas de 3 a 6 para cada usuário com o qual você deseja compartilhar a pasta.
- **8** Clique em *OK*.

Se desejar que a pasta tenha uma função específica, você poderá criar uma nova configuração de tela. Por exemplo, se a pasta destinar-se a discussões compartilhadas, crie uma configuração que veja os itens por processo de resposta e contenha tanto os itens enviados como os recebidos. Clique o botão direito do mouse na pasta, clique em *Propriedades* e, em seguida, clique em *Tela*.

### <span id="page-169-1"></span>**7.2.2 Publicando uma mensagem em uma pasta compartilhada**

**1** Clique na pasta compartilhada na lista de pastas para abri-la.

**2** Clique em *Arquivo* > *Novo* > *Discussão/Nota*.

Se você quiser publicar um tipo de item diferente, como uma tarefa, clique em *Editar* > *Mudar Para* e, em seguida, clique em um tipo de item.

- **3** Digite um assunto.
- **4** Digite sua mensagem.
- **5** Clique em *Anexar* para anexar arquivos.
- **6** Clique em *Publicar* na barra de ferramentas.

Para responder a um item existente em uma pasta compartilhada, abra o item, clique em *Responder*, selecione uma opção de resposta e clique em *OK*. Consulte ["Respondendo a um item em uma pasta](#page-89-0)  [compartilhada" na página 90](#page-89-0) para obter mais informações.

### <span id="page-170-1"></span>**7.2.3 Vendo processos de discussão em uma pasta compartilhada**

- **1** Em uma pasta compartilhada, clique em *Ver* > *Configurações de Tela* > *Threads de Discussão*.
- **2** Para expandir ou comprimir um thread de discussão, clique nos sinais *-* e *+* ao lado do item de discussão original.
- **3** Para percorrer discussões diferentes, pressione Ctrl+Seta para a esquerda ou Ctrl+Seta para a direita.

### <span id="page-170-0"></span>**7.3 Gerenciando contatos por meio da Caixa de Correio**

O Gerenciamento de Contatos do GroupWise permite acesso a contatos, grupos, recursos e organizações da pasta Contatos **na Lista de Pastas**.

| <sup>6</sup> Novell GroupWise - Contacts                                                                                                    |                                               |                                                                         |                      |                                    |  |  |
|----------------------------------------------------------------------------------------------------|-----------------------------------------------|-------------------------------------------------------------------------|----------------------|------------------------------------|--|--|
| Home Mailbox[1]                                                                                                    | Calendar<br>Sent Items                        | Contacts                                                                |                      | 買<br>喧                             |  |  |
| <b>Bonline</b><br>$\times$                                                                                                    | Contacts                                      | New Mail + (A) New Appt + Vice                                          | Address Book Filter: | $\infty$                           |  |  |
| Sophie Jones Home<br>Journal<br>Notes<br>Mailbox [1]<br>Sent Items<br>Calendar<br>Contacts<br>Documents<br>Ŧ<br>Checklist<br>Work In Progress<br>Cabinet<br>e<br><b>R</b> Plans<br>Projects<br>Junk Mail<br>Trash [1]<br>m | Name <<br>8<br>Mike Palu<br>8<br>Sophie Jones | E-Mail Address<br>mpalu@corporate.c x11002<br>sjones@corporate.r x11006 | Phone Nu<br>Home Pho | Fax Number<br>Pager Nu<br>555-0002 |  |  |
|                                                                                                    | $\left\langle \right\rangle$                  | THE.                                                                    |                      |                                    |  |  |
|                                                                                                    |                                               |                                                                         | Selected: 1          | Total: 2                           |  |  |

*Figura 7-4 Caixa de Correio mostrando a pasta Contatos*

A pasta Contatos mostra, por padrão, todas as entradas do seu bloco de endereços Contatos Freqüentes.

As modificações feitas na pasta Contatos também são efetuadas no bloco de endereços correspondente (Contatos Freqüentes ou outro bloco de endereços). As modificações feitas no bloco de endereços são refletidas na pasta Contatos. Para obter mais informações sobre blocos de endereços, consulte o [Capítulo 8, "Utilizando o Bloco de Endereços," na página 239](#page-238-0).

Seus proxies nunca vêem sua pasta Contatos.

Utilize a pasta Contatos para ver, atualizar, apagar e adicionar informações de contatos, grupos, recursos e organizações no bloco de endereços selecionado.

Para ver contatos, grupos, recursos e organizações de outro bloco de endereços, mude o bloco de endereços exibido na pasta Contatos.

Esta seção contém os seguintes tópicos:

- [Seção 7.3.1, "Gerenciando contatos," na página 173](#page-172-0)
- [Seção 7.3.2, "Gerenciando grupos," na página 175](#page-174-0)
- [Seção 7.3.3, "Gerenciando recursos," na página 176](#page-175-0)
- [Seção 7.3.4, "Gerenciando organizações," na página 177](#page-176-0)
- [Seção 7.3.5, "Mudando o bloco de endereços da pasta Contatos," na página 178](#page-177-0)
- [Seção 7.3.6, "Enviando uma mensagem de correio a partir de um contato," na página 179](#page-178-0)
- [Seção 7.3.7, "Mudando o nome na tela de um contato," na página 180](#page-179-0)
- [Seção 7.3.8, "Vendo toda a correspondência trocada com um contato," na página 183](#page-182-0)

### <span id="page-172-0"></span>**7.3.1 Gerenciando contatos**

Cada contato da pasta Contatos é marcado com o ícone de Contato . Quando você clica duas vezes em um contato, a tela do item do contato é exibida.

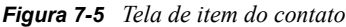

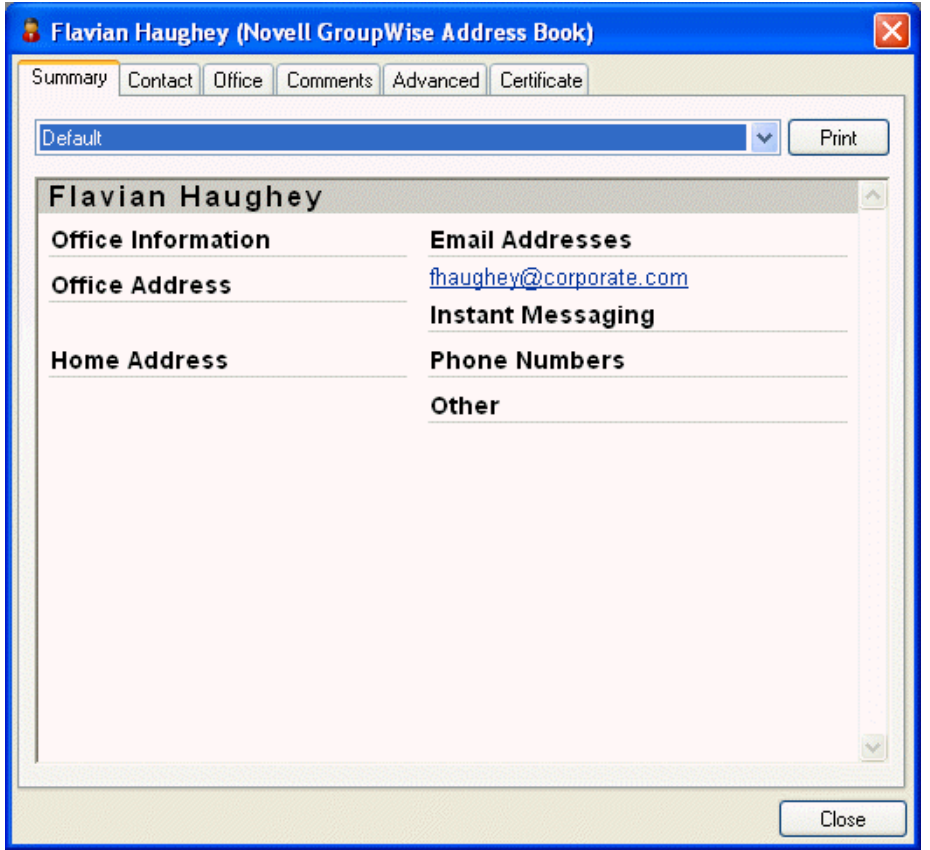

A tabela a seguir explica a finalidade de cada guia na tela de item do contato. Para obter ajuda específica sobre cada campo de uma guia, clique em um campo na tela de item do contato e pressione Shift+F1.

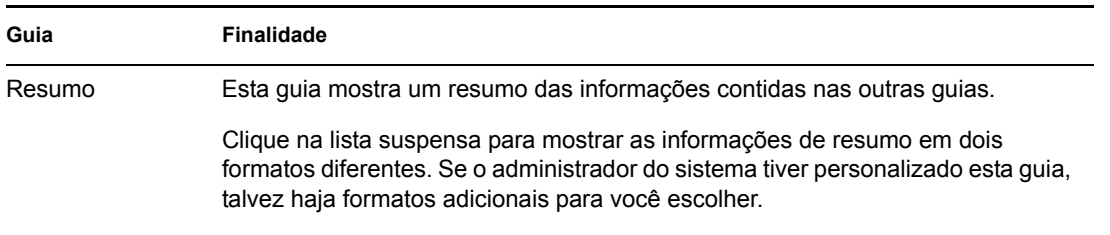

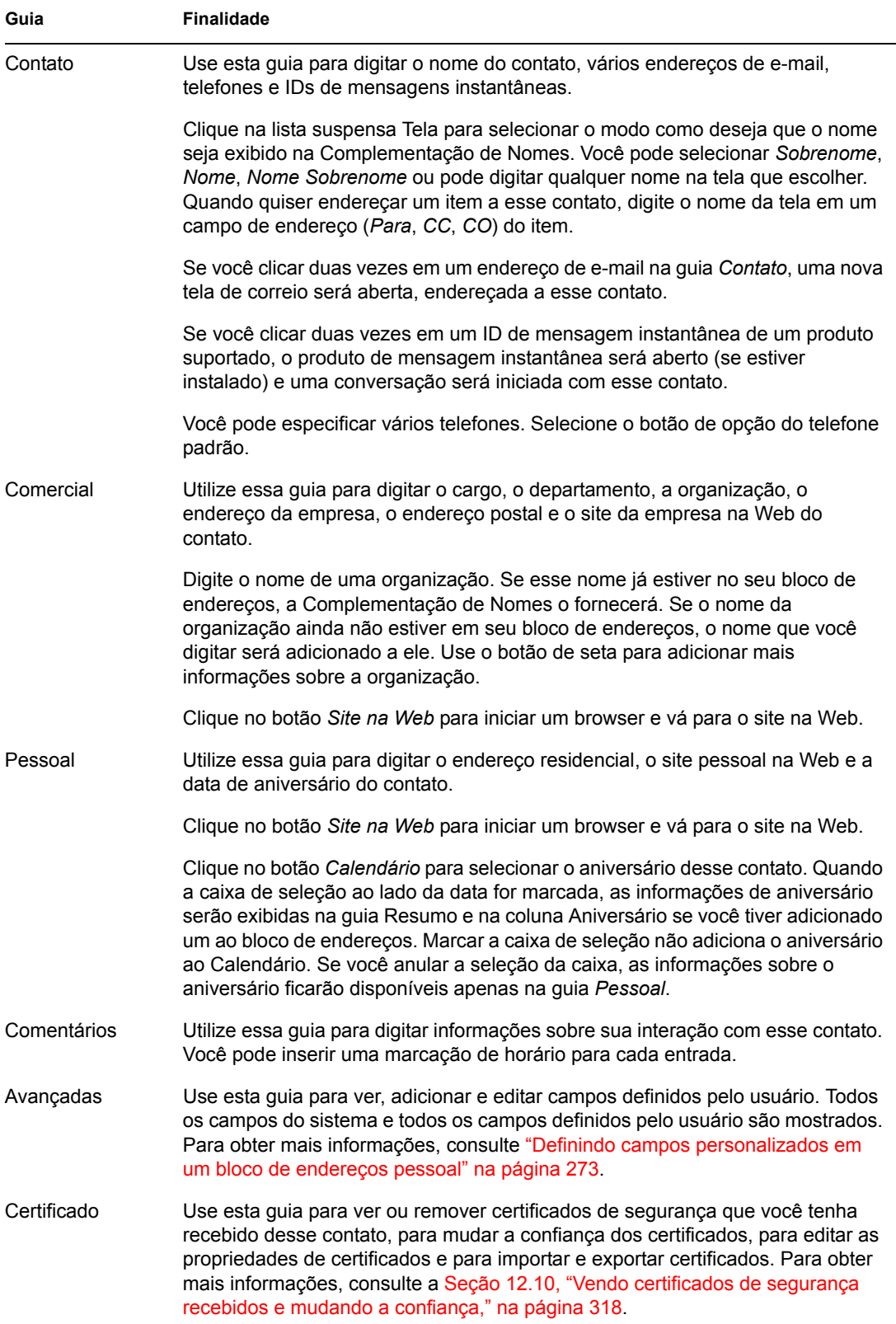

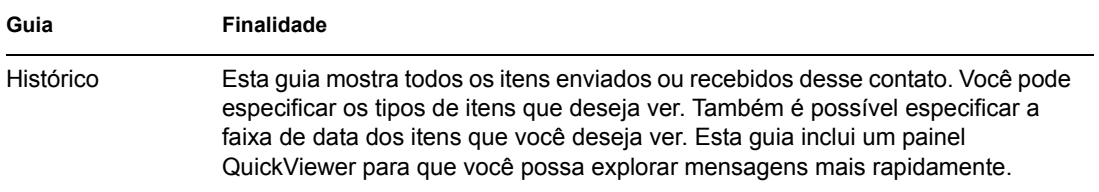

### <span id="page-174-0"></span>**7.3.2 Gerenciando grupos**

Cada grupo da pasta Contatos é marcado com o ícone de Grupo  $\mathbb{R}^2$ . Quando você clica duas vezes em um grupo, a tela do item do grupo é exibida.

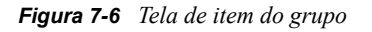

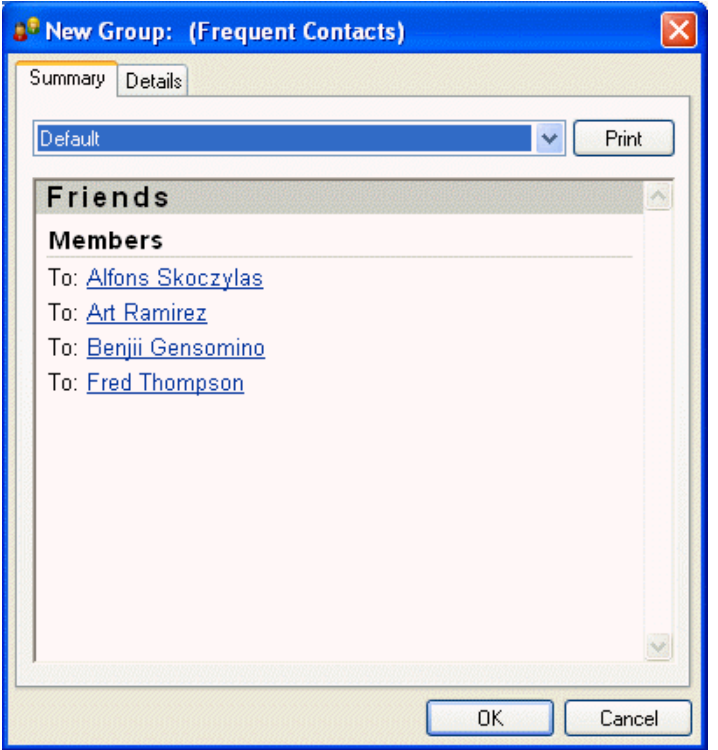

A tabela a seguir explica a finalidade de cada guia na tela de item do grupo. Para obter ajuda específica sobre cada campo de uma guia, clique em um campo na tela de item do grupo e pressione Shift+F1.

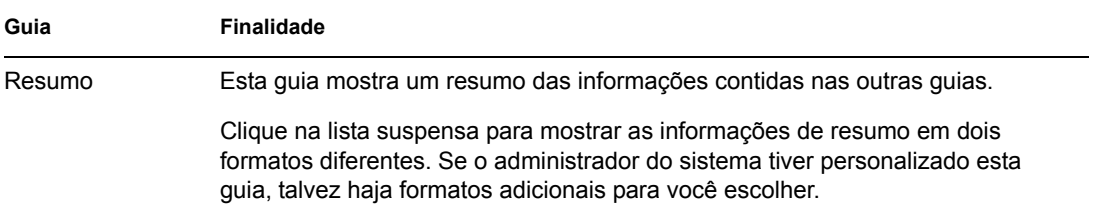

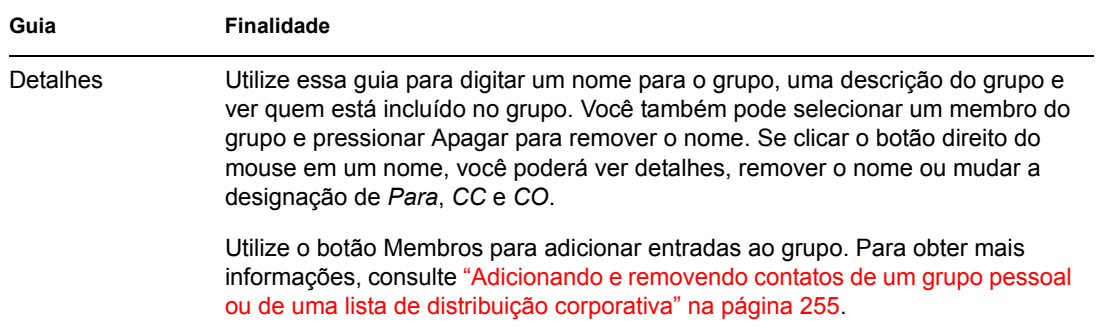

### <span id="page-175-0"></span>**7.3.3 Gerenciando recursos**

Cada recurso da pasta Contatos é marcado com o ícone de Recurso  $\mathbb{Q}$ . Quando você clica duas vezes em um recurso, a tela de item do recurso é exibida.

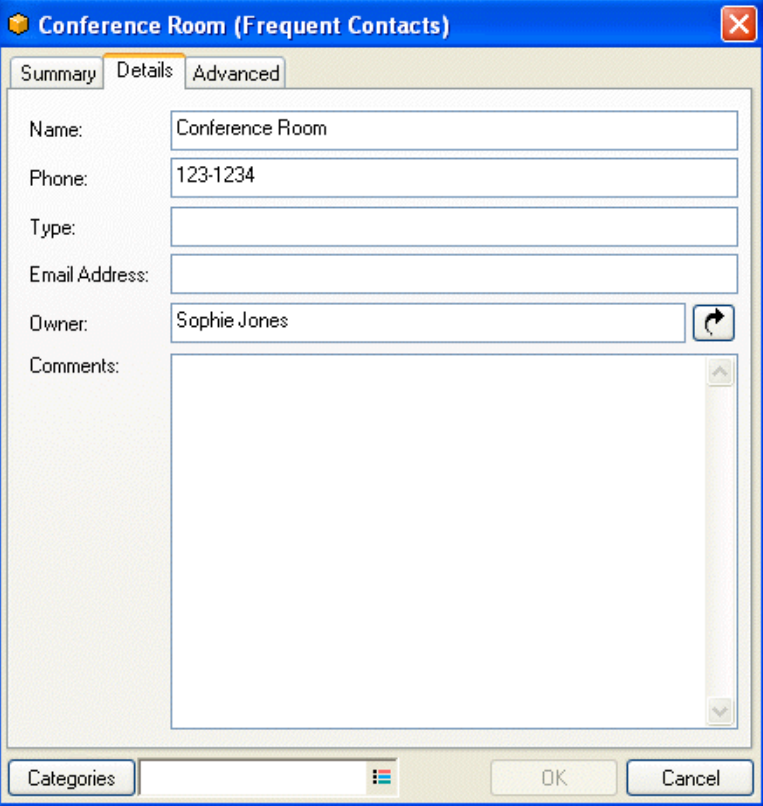

*Figura 7-7 Tela de item do recurso*

A tabela a seguir explica a finalidade de cada guia na tela de item do recurso. Para obter ajuda específica sobre cada campo de uma guia, clique em um campo na tela de item do recurso e pressione Shift+F1.

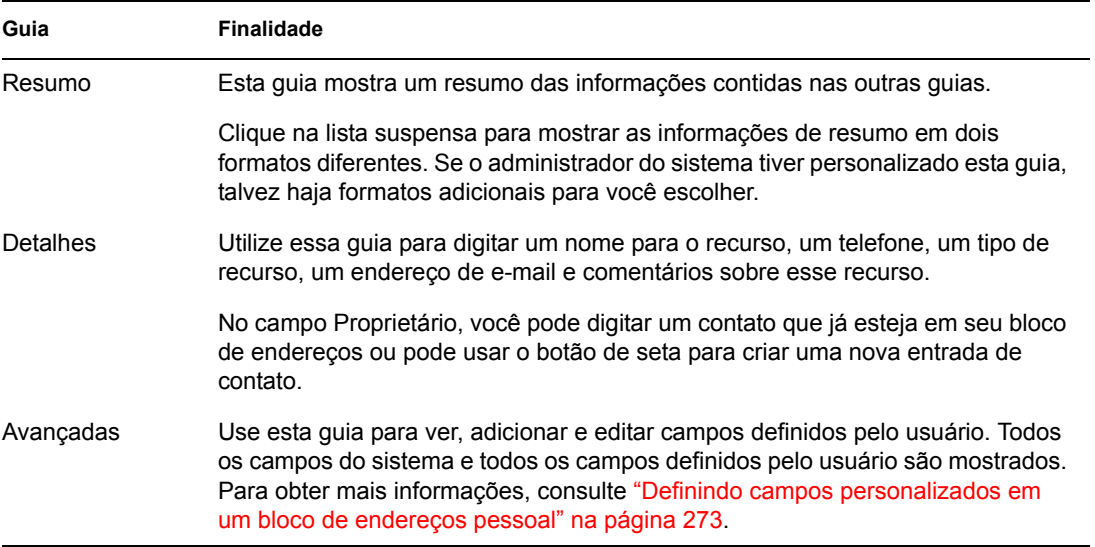

### <span id="page-176-0"></span>**7.3.4 Gerenciando organizações**

Cada organização da pasta Contatos é marcada com o ícone de Organização ...... Quando você clica duas vezes em uma organização, a tela de item da organização é exibida.

*Figura 7-8 Tela de item da organização*

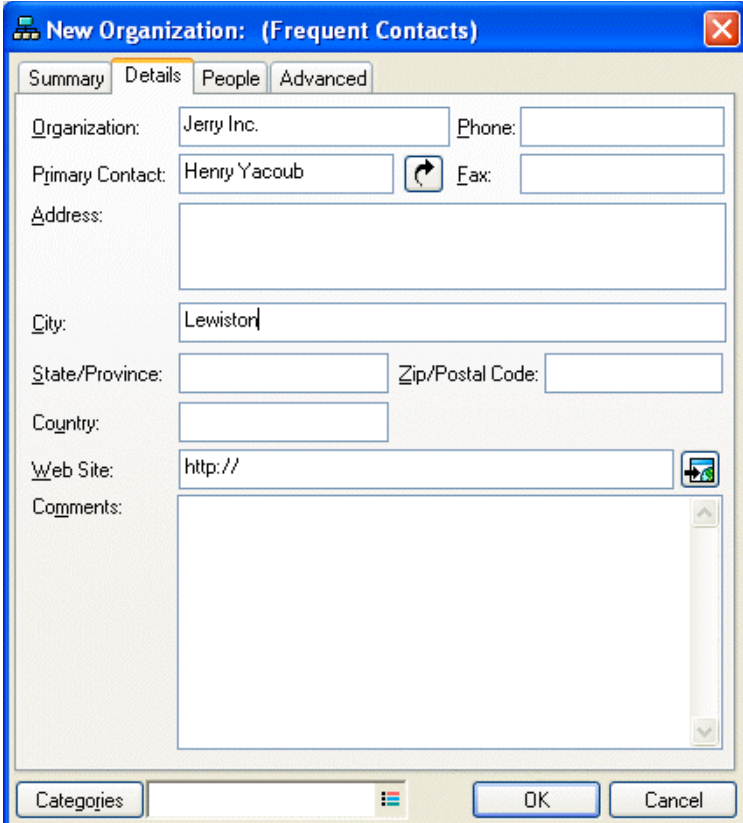

A tabela a seguir explica a finalidade de cada guia na tela de item da organização. Para obter ajuda específica sobre cada campo de uma guia, clique em um campo na tela de item da organização e pressione Shift+F1.

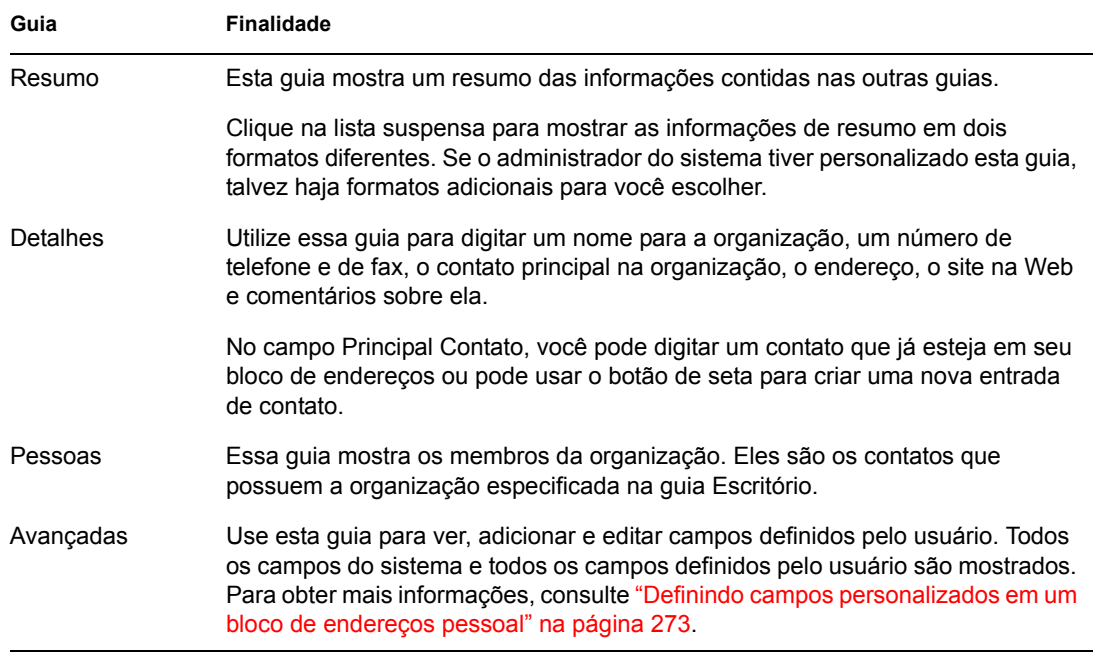

### <span id="page-177-0"></span>**7.3.5 Mudando o bloco de endereços da pasta Contatos**

**1** Clique o botão direito do mouse na pasta Contatos.

**2** Clique em *Propriedades*.

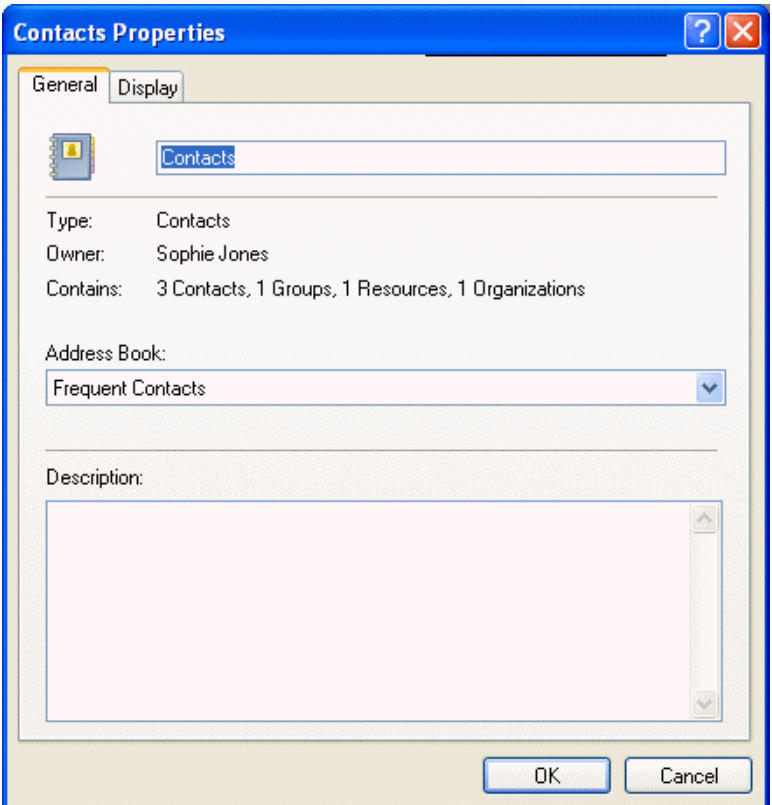

- **3** Clique no nome do bloco de endereços na lista suspensa *Bloco de Endereços*.
- **4** Clique em *OK*.

### <span id="page-178-0"></span>**7.3.6 Enviando uma mensagem de correio a partir de um contato**

**1** Da Lista de Pastas Completa, clique na pasta *Contatos*.

Para acessar a lista de pastas completa, clique na lista suspensa do cabeçalho da lista de pastas (acima de Lista de Pastas; provavelmente exibindo Online ou Cache para indicar o modo do GroupWise que está sendo executado) e, em seguida, clique em *Lista de Pastas Completa*.

**2** Clique duas vezes em um contato.

**3** Na guia *Resumo*, clique no endereço de e-mail para o qual a mensagem será enviada.

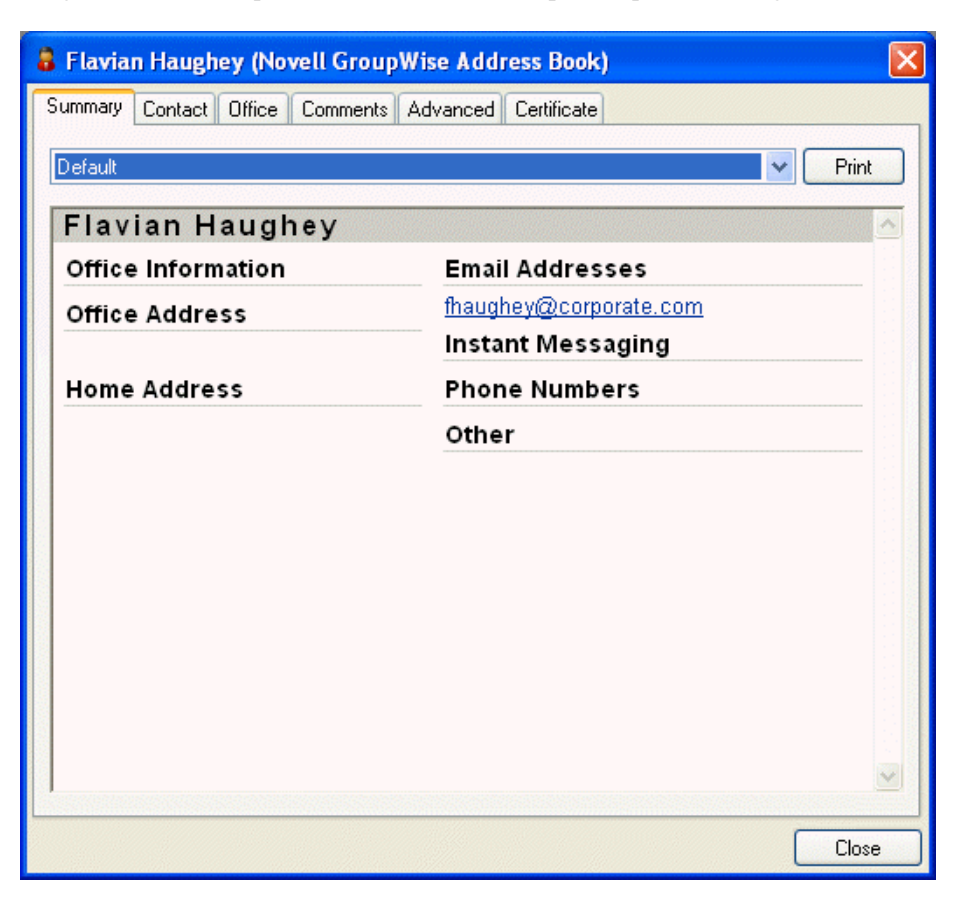

Você também pode clicar duas vezes em um endereço de e-mail na guia *Contato*.

- **4** Digite um assunto e a mensagem na mensagem de correio aberta.
- **5** Na barra de ferramentas, clique em *Enviar*.

#### <span id="page-179-0"></span>**7.3.7 Mudando o nome na tela de um contato**

O nome na tela é o nome exibido quando você começa a digitar no campo *Para* (ou *CO* ou *CC*) de uma mensagem. Quando você começa a digitar um nome, por exemplo, "Ta", a Complementação de Nomes completa o restante com um nome do bloco de endereços, por exemplo, "Tabitha Hu". No entanto, se houver duas Tabitha Hus no bloco de endereços, uma em Contabilidade e outra na Administração, será difícil saber qual dos nomes a Complementação de Nomes preencherá, a não ser que você examine mais propriedades.

Você pode mudar o nome na tela para que fique fácil saber que nome a Complementação de Nomes preencherá. Por exemplo, se você só se corresponde com a Tabitha Hu da Contabilidade, poderá mudar o nome na tela para Tabitha Hu – Contabilidade.

**1** Da Lista de Pastas Completa, clique na pasta *Contatos*.

Para acessar a lista de pastas completa, clique na lista suspensa do cabeçalho da lista de pastas (acima de Lista de Pastas; provavelmente exibindo Online ou Cache para indicar o modo do GroupWise que está sendo executado) e, em seguida, clique em *Lista de Pastas Completa*.
- Clique duas vezes em um contato.
- Clique na guia *Contato*.
- Clique no campo *Tela*.

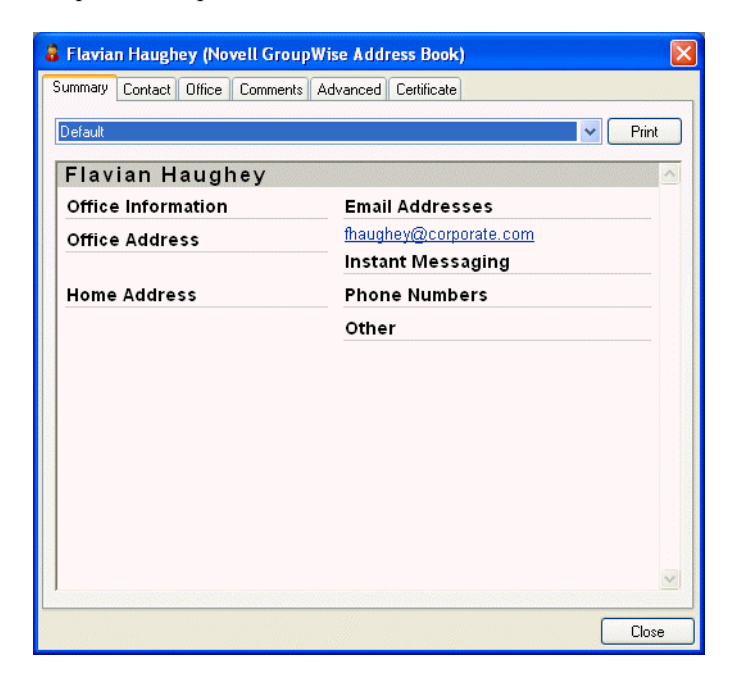

**5** Digite um novo nome na tela.

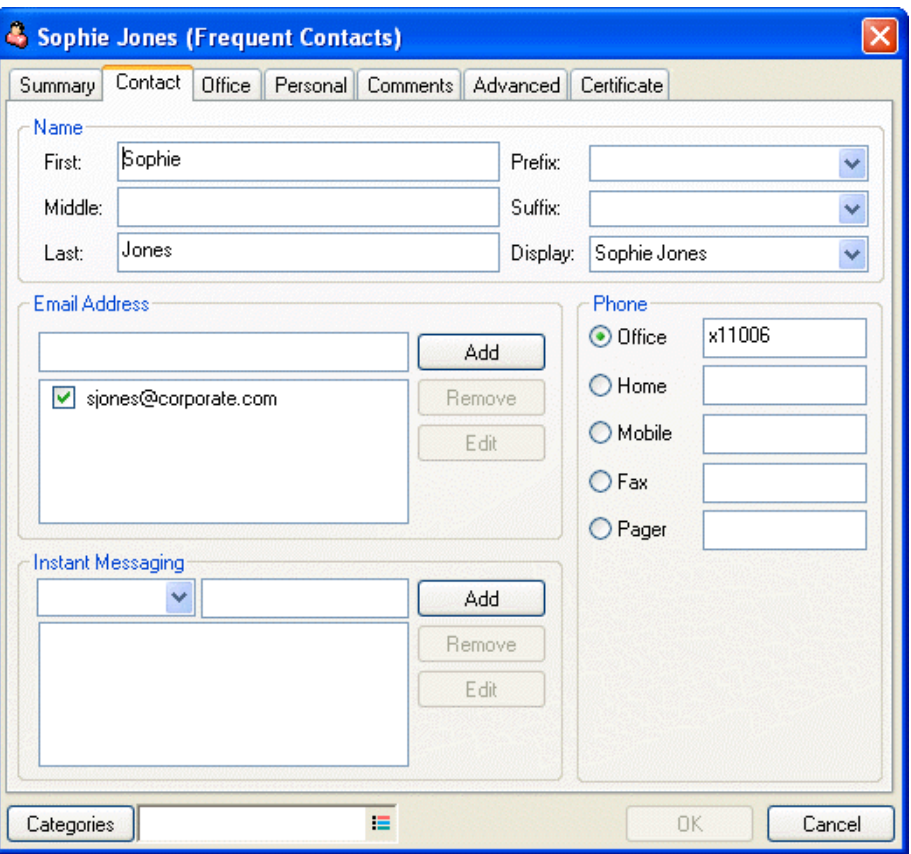

Também é possível clicar na lista suspensa *Tela* para selecionar Último, Primeiro ou Nome Sobrenome (por exemplo: Hu, Tabitha ou Tabitha Hu).

**6** Clique em *OK*.

Na próxima vez que você endereçar uma mensagem, a Complementação de Nomes preencherá o Nome na Tela dessa forma.

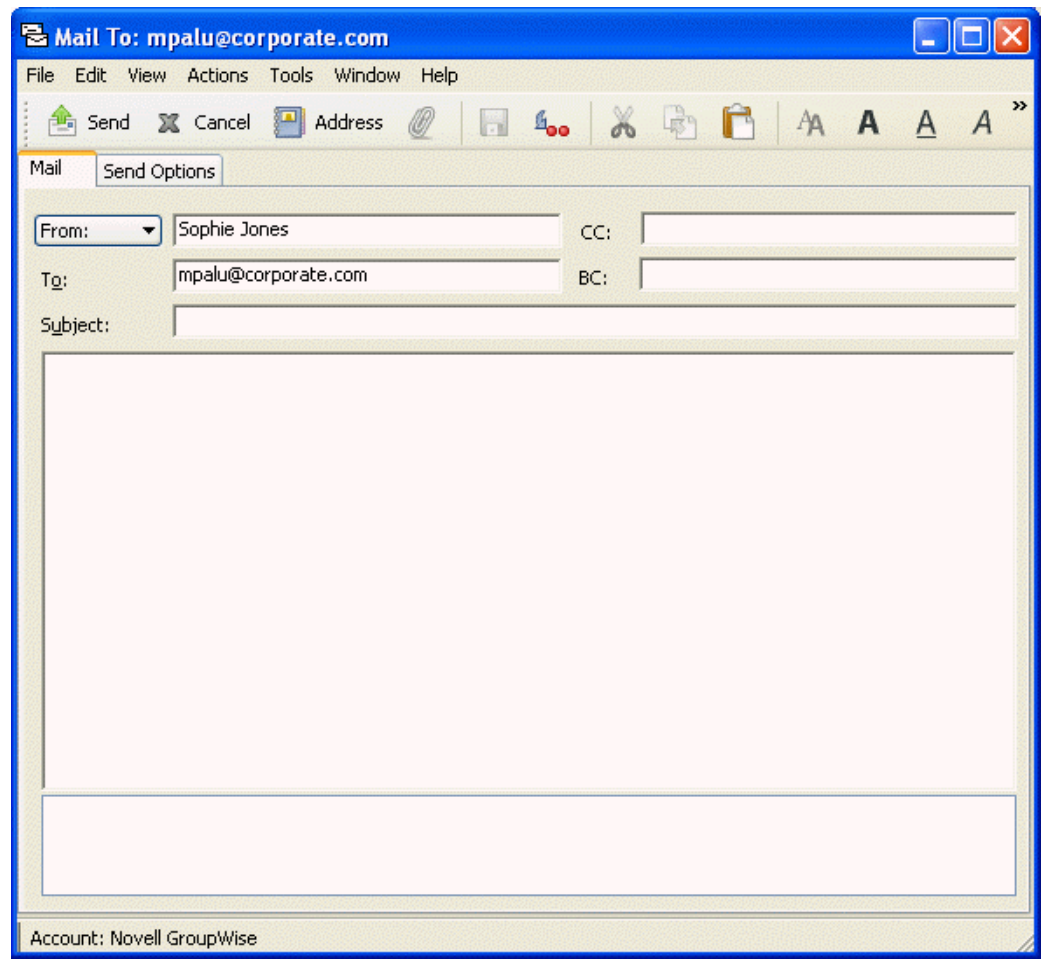

## **7.3.8 Vendo toda a correspondência trocada com um contato**

Use a guia Histórico para ver toda a correspondência trocada com um contato.

**1** Da Lista de Pastas Completa, clique na pasta *Contatos*.

Para acessar a lista de pastas completa, clique na lista suspensa do cabeçalho da lista de pastas (acima de Lista de Pastas; provavelmente exibindo Online ou Cache para indicar o modo do GroupWise que está sendo executado) e, em seguida, clique em *Lista de Pastas Completa*.

- **2** Clique duas vezes em um contato.
- **3** Clique na guia *Histórico*.

Todos os itens que você recebeu desse contato ou enviou para ele são mostrados.

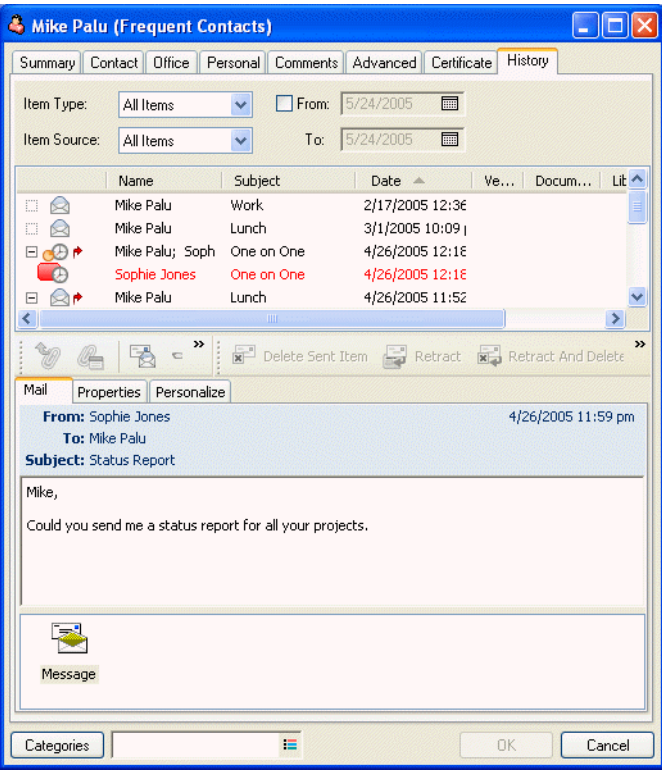

A coluna Pasta mostra as pastas nas quais cada item se encontra.

Para adicionar ou remover colunas, clique o botão direito do mouse no cabeçalho da coluna e, em seguida, clique em uma opção. Para ordenar por informações de uma coluna (por exemplo, por data ou assunto), clique no cabeçalho da coluna.

O texto da mensagem do item selecionado é mostrado abaixo da lista de itens. Você pode redimensionar a janela para ver mais ou menos texto. Também é possível executar ações em um item (por exemplo, responder, encaminhar ou apagar) clicando nos botões da barra de ferramentas acima do texto da mensagem.

- **4** Para mostrar os itens recebidos e enviados em um determinado período, especifique as data de início e de término nos campos De e Para.
- **5** Para mostrar apenas um tipo de item específico (por exemplo, correio ou compromisso), clique em um tipo de item na lista suspensa *Tipo de Item*.
- **6** Para mostrar apenas os itens recebidos ou enviados, clique em *Itens Recebidos* ou *Itens Enviados* na lista suspensa *Origem do Item*.

# **7.4 Usando Informações de Tamanho de Armazenamento da Caixa de Correio**

Use Informações de Tamanho de Armazenamento da Caixa de Correio para ver o tamanho da sua caixa de correio e gerenciar itens de modo a liberar espaço. O administrador do GroupWise pode definir um limite de tamanho para sua caixa de correio. Se o tamanho da caixa de correio exceder o limite, você não poderá enviar novos itens até armazenar ou apagar alguns dos itens existentes. Você pode verificar o tamanho de armazenamento da caixa de correio a qualquer momento.

Esta seção contém os seguintes tópicos:

- [Seção 7.4.1, "Vendo as informações de tamanho da caixa de correio," na página 185](#page-184-0)
- [Seção 7.4.2, "Apagando itens da caixa de correio com Informações de Tamanho de](#page-184-1)  [Armazenamento da Caixa de Correio," na página 185](#page-184-1)
- [Seção 7.4.3, "Armazenando itens da caixa de correio com Informações de Tamanho de](#page-185-0)  [Armazenamento da Caixa de Correio," na página 186](#page-185-0)

### <span id="page-184-0"></span>**7.4.1 Vendo as informações de tamanho da caixa de correio**

**1** Clique em *Ferramentas* > *Verificar Tamanho da Caixa de Correio*.

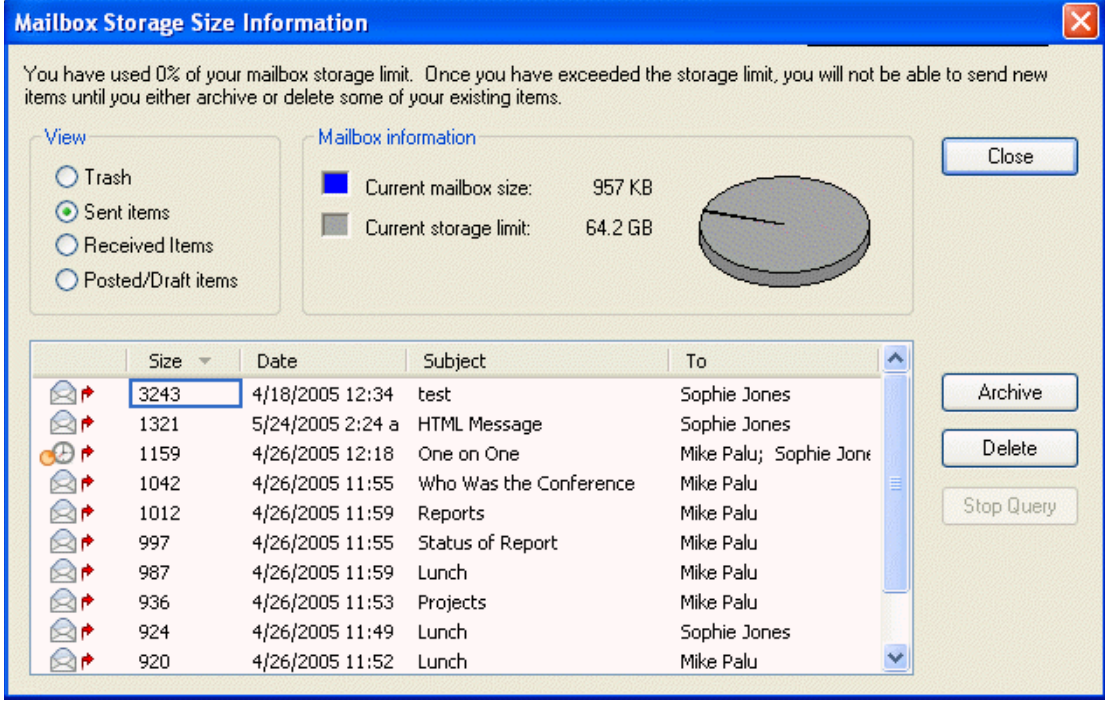

**2** Na caixa de grupo *Ver*, clique em *Lixo*, *Itens Enviados*, *Itens Recebidos* ou Itens Publicados/ Rascunhos.

Quando você seleciona uma tela, o GroupWise pesquisa os itens na pasta selecionada e mostra esses itens em ordem decrescente, do maior para o menor. Você pode clicar em *Parar Consulta* a qualquer momento para parar a consulta.

## <span id="page-184-1"></span>**7.4.2 Apagando itens da caixa de correio com Informações de Tamanho de Armazenamento da Caixa de Correio**

- **1** Clique em *Ferramentas* > *Verificar Tamanho da Caixa de Correio*.
- **2** Na caixa de grupo *Ver*, clique em *Lixo*, *Itens Enviados*, *Itens Recebidos* ou *Itens Publicados/ Rascunhos*.

Quando você seleciona uma tela, o GroupWise pesquisa os itens na pasta selecionada e mostra esses itens em ordem decrescente, do maior para o menor. Você pode clicar em *Parar Consulta* a qualquer momento para parar a consulta.

- **3** Selecione um ou vários itens e clique em *Apagar*.
- **4** Repita as Etapas 2 e 3 até que o tamanho de armazenamento esteja abaixo do limite definido pelo administrador do GroupWise.

### <span id="page-185-0"></span>**7.4.3 Armazenando itens da caixa de correio com Informações de Tamanho de Armazenamento da Caixa de Correio**

- **1** Clique em *Ferramentas* > *Verificar Tamanho da Caixa de Correio*.
- **2** Na caixa de grupo *Ver*, clique em *Lixo*, *Itens Enviados*, *Itens Recebidos* ou *Itens Publicados/ Rascunhos*.

Quando você seleciona uma tela, o GroupWise pesquisa os itens na pasta selecionada e mostra esses itens em ordem decrescente, do maior para o menor. Você pode clicar em *Parar Consulta* a qualquer momento para parar a consulta.

- **3** Selecione um ou vários itens e clique em *Armazenar*.
- **4** Repita as Etapas 2 e 3 até que o tamanho de armazenamento esteja abaixo do limite definido pelo administrador do GroupWise.

# <span id="page-185-1"></span>**7.5 Executando o Notify**

O Notify é um programa que opera junto com o GroupWise e cuja função é alertar você quando há novos itens na sua caixa de correio, quando os itens enviados são abertos ou quando você tem um compromisso iminente.

Quando o Notify está em execução, o ícone **a** aparece na barra de tarefas do Windows.

O Notify pode alertar você de quatro maneiras: através de um som, de uma caixa de diálogo, de um pequeno ícone ou do disparo de um aplicativo. Cada método é descrito na tabela a seguir:

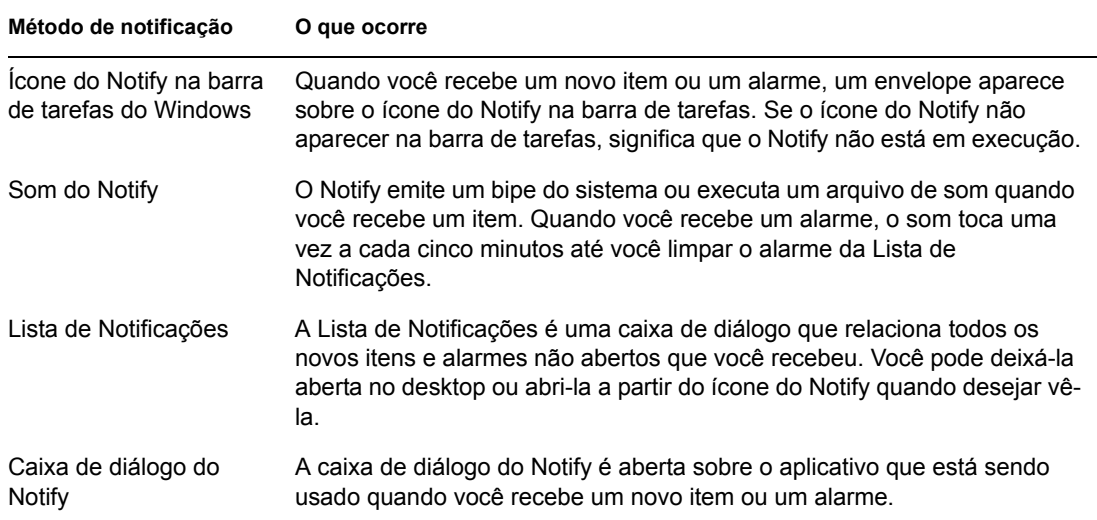

Você pode receber alarmes e notificações de outro usuário se ele lhe der esses direitos na Lista de Acesso e se você estiver na mesma agência postal do usuário. Consulte a [Seção 7.9, "Concedendo a](#page-202-0)  [outras pessoas acesso à sua caixa de correio," na página 203.](#page-202-0) Se você estiver enviando mensagens para sistemas não-GroupWise, lembre-se que esses sistemas precisam ter um recurso de monitoramento de status para retornar o status da mensagem enviada para o seu sistema GroupWise. O Notify é instalado na mesma pasta que o GroupWise quando você executa a Configuração do GroupWise. O Notify é executado de forma minimizada, em background, durante a execução de outros programas.

Esta seção contém os seguintes tópicos:

- [Seção 7.5.1, "Iniciando o Notify," na página 187](#page-186-0)
- [Seção 7.5.2, "Iniciando o Notify durante a inicialização do GroupWise," na página 187](#page-186-1)
- [Seção 7.5.3, "Lendo um item no Notify," na página 187](#page-186-2)
- [Seção 7.5.4, "Enviando um alarme para um pager eletrônico," na página 188](#page-187-0)
- [Seção 7.5.5, "Mostrando a caixa de diálogo do Notify quando você recebe uma notificação," na](#page-187-1)  [página 188](#page-187-1)
- [Seção 7.5.6, "Desativando a notificação," na página 188](#page-187-2)
- [Seção 7.5.7, "Definindo a freqüência com que o Notify verifica novos itens," na página 188](#page-187-3)
- [Seção 7.5.8, "Definindo as pastas a serem verificadas para notificações," na página 189](#page-188-0)
- [Seção 7.5.9, "Definindo como ser notificado," na página 189](#page-188-1)
- [Seção 7.5.10, "Definindo as opções de alarme," na página 189](#page-188-2)
- [Seção 7.5.11, "Definindo como você deseja ser notificado quando o status das mensagens](#page-189-0)  [enviadas mudar," na página 190](#page-189-0)
- [Seção 7.5.12, "Definindo as opções do Notify para mensagens de status de retorno," na](#page-189-1)  [página 190](#page-189-1)
- [Seção 7.5.13, "Definindo como você deseja ser notificado sobre itens na caixa de correio," na](#page-189-2)  [página 190](#page-189-2)
- [Seção 7.5.14, "Sendo notificado de mensagens de outras pessoas," na página 191](#page-190-0)

#### <span id="page-186-0"></span>**7.5.1 Iniciando o Notify**

**1** Clique em *Iniciar* na barra de tarefas do Windows, clique em *Programas* > *GroupWise* > *GroupWise Notify*.

Para facilitar o acesso, você pode criar um atalho para o Notify na área de trabalho do Windows.

#### <span id="page-186-1"></span>**7.5.2 Iniciando o Notify durante a inicialização do GroupWise**

Você pode optar por iniciar o Notify automaticamente quando o GroupWise for inicializado.

- **1** Clique em *Ferramentas* > *Opções* e clique duas vezes em *Ambiente*.
- **2** Clique na guia *Geral* e selecione *Executar o Notify na inicialização*.
- **3** Clique em *OK* e depois em *Fechar*.

#### <span id="page-186-2"></span>**7.5.3 Lendo um item no Notify**

**1** Quando a caixa de diálogo do Notify aparecer, clique em *Ler*.

Se a caixa de diálogo do Notify não aparecer quando você receber uma notificação, clique o botão direito do mouse em na barra de tarefas do Windows e, em seguida, clique em *Ler Correio*.

## <span id="page-187-0"></span>**7.5.4 Enviando um alarme para um pager eletrônico**

Você pode acertar um alarme na caixa de correio ou no calendário para receber uma notificação sobre o status de uma mensagem através de um dispositivo de pager eletrônico. Para que você receba notificações de alarmes, itens recebidos ou mudanças no status dos itens enviados, é preciso que o Notify esteja em execução.

- **1** Verifique se o Notify está em execução.
- **2** Clique o botão direito do mouse em **na** barra de tarefas do Windows e clique em *Opções*.
- **3** Clique na guia *Alarmes*.
- **4** Clique em *Enviar para pager*.
- **5** Digite o endereço de SMTP no seu pager eletrônico. Por exemplo, 8001234567@skytel.com. Você também pode digitar a sintaxe de endereçamento de Gateway do Pager do GroupWise.

O Notify envia o assunto do compromisso para seu pager no horário de alarme definido.

## <span id="page-187-1"></span>**7.5.5 Mostrando a caixa de diálogo do Notify quando você recebe uma notificação**

- **1** Verifique se o Notify está em execução.
- **2** Clique o botão direito do mouse em **na** barra de tarefas do Windows e clique em *Opções*.
- **3** Clique na guia *Notificar*.
- **4** Verifique se a opção *Mostrar caixa de diálogo* está selecionada para as prioridades e os tipos de itens desejados.
- **5** Clique na guia *Geral*.
- **6** Digite o número de segundos que deve ser mostrado na caixa de diálogo em *Mostrar diálogo do Notify por*.

Você pode especificar até 32.767 segundos, ou seja, um pouco mais de nove horas.

**7** Clique em *OK*.

#### <span id="page-187-2"></span>**7.5.6 Desativando a notificação**

- **1** Verifique se o Notify está em execução.
- **2** Clique o botão direito do mouse em na barra de tarefas do Windows e clique em *Sair*.

# <span id="page-187-3"></span>**7.5.7 Definindo a freqüência com que o Notify verifica novos itens**

- **1** Verifique se o Notify está em execução.
- **2** Clique o botão direito do mouse em **S** na barra de tarefas do Windows e clique em *Opções*.
- **3** Digite o número de minutos em *Verificar mensagens a cada*.
- **4** Clique em *OK*.

## <span id="page-188-0"></span>**7.5.8 Definindo as pastas a serem verificadas para notificações**

Você pode selecionar várias pastas para o Notify verificar e enviar notificações.

- **1** Verifique se o Notify está em execução.
- **2** Clique o botão direito do mouse em **na** barra de tarefas do Windows e clique em *Opções*.
- **3** Clique na guia *Geral*.
- **4** Na caixa de listagem *Selecionar pastas para procurar notificações*, mantenha a tecla ctrl pressionada nas pastas para que o Notify faça a verificação.

Você pode selecionar qualquer pasta na lista, seja uma pasta compartilhada ou uma pasta sua.

**5** Clique em *OK*.

### <span id="page-188-1"></span>**7.5.9 Definindo como ser notificado**

- **1** Verifique se o Notify está em execução.
- **2** Clique o botão direito do mouse em **na barra de tarefas do Windows e clique em** *Opções*.
- **3** Clique na guia *Notificar*.
- **4** Selecione o tipo de item para o qual deseja definir uma notificação.

ou

Selecione *Mesmas config. p/ todos tipos* para usar as mesmas configurações para todos os tipos de itens.

- **5** Selecione as seguintes opções para itens de alta prioridade, prioridade normal e baixa prioridade:
	- **5a** Selecione se deseja que a caixa de diálogo de pop-up do Notify seja exibida.
	- **5b** Selecione se deseja reproduzir um som. Se você optar por reproduzir um som, clique na pasta para procurar o som a ser reproduzido pelo Notify.
	- **5c** Selecione se deseja que o Notify inicie um programa ao notificar você.
- **6** Clique em *OK*.

#### <span id="page-188-2"></span>**7.5.10 Definindo as opções de alarme**

- **1** Verifique se o Notify está em execução.
- **2** Clique o botão direito do mouse em **na** barra de tarefas do Windows e clique em *Opções*.
- **3** Clique na guia *Alarme*.
- **4** Selecione se deseja que a caixa de diálogo de pop-up do Notify seja exibida.
- **5** Selecione se deseja reproduzir um som. Se você optar por reproduzir um som, clique na pasta para procurar o som a ser reproduzido pelo Notify.
- **6** Selecione se deseja que o Notify inicie um programa ao notificar você.
- **7** Selecione se deseja que o Notify envie o alarme para o seu pager.

Se você optar por enviar o alarme a um pager, precisará especificar o gateway, serviço com opções e o pin. Por exemplo, skytel/b4.12345.

**8** Clique em *OK*.

# <span id="page-189-0"></span>**7.5.11 Definindo como você deseja ser notificado quando o status das mensagens enviadas mudar**

- **1** Verifique se o Notify está em execução.
- **2** Clique o botão direito do mouse em **na** barra de tarefas do Windows e clique em *Opções*.
- **3** Clique na guia *Status de Retorno*.
- **4** Anule a seleção de *Mesmas config. p/ todos tipos*.
- **5** Clique na lista suspensa *Configurações para* e, em seguida, clique no tipo de item para o qual você deseja fazer seleções.
- **6** Clique em como você deseja ser notificado sobre as diferentes mudanças de status desse tipo de item.
- **7** Clique em *OK*.

Se você estiver enviando mensagens para sistemas não-GroupWise, lembre-se que esses sistemas precisam ter um recurso de monitoramento de status para retornar o status da mensagem enviada para o seu sistema GroupWise.

## <span id="page-189-1"></span>**7.5.12 Definindo as opções do Notify para mensagens de status de retorno**

- **1** Verifique se o Notify está em execução.
- **2** Clique o botão direito do mouse em  $\blacksquare$  na barra de tarefas do Windows e clique em *Opções*.
- **3** Clique na guia *Status de Retorno*.
- **4** Selecione o tipo de item para o qual deseja definir uma notificação.

ou

Selecione *Mesmas config. p/ todos tipos* para usar as mesmas configurações para todos os tipos de itens.

- **5** Selecione as seguintes opções para itens quando abertos, aceitos, concluídos e apagados:
	- **5a** Selecione se deseja que a caixa de diálogo de pop-up do Notify seja exibida.
	- **5b** Selecione se deseja reproduzir um som. Se você optar por reproduzir um som, clique na pasta para procurar o som a ser reproduzido pelo Notify.
	- **5c** Selecione se deseja que o Notify inicie um programa ao notificar você.
- **6** Clique em *OK*.

## <span id="page-189-2"></span>**7.5.13 Definindo como você deseja ser notificado sobre itens na caixa de correio**

- **1** Verifique se o Notify está em execução.
- **2** Clique o botão direito do mouse em **na** barra de tarefas do Windows e clique em *Opções*.
- **3** Clique na guia *Notificar*.
- **4** Anule a seleção de *Mesmas config. p/ todos tipos*.
- **5** Clique na lista suspensa *Configurações para* e, em seguida, clique no tipo de item para o qual você deseja fazer seleções.
- **6** Clique em como você deseja ser notificado sobre os diferentes níveis de prioridade desse tipo de item.
- **7** Clique em *OK*.

#### <span id="page-190-0"></span>**7.5.14 Sendo notificado de mensagens de outras pessoas**

Para que você receba notificações de alarmes, itens recebidos ou mudanças no status dos itens enviados, é preciso que o Notify esteja em execução.

Você só poderá receber uma notificação para outro usuário do GroupWise se a pessoa tiver lhe concedido os direitos Proxy apropriados na Lista de Acesso correspondente e se você tiver adicionado o nome desse usuário à sua Lista de Proxies no GroupWise. Consulte a [Seção 7.9,](#page-202-0)  ["Concedendo a outras pessoas acesso à sua caixa de correio," na página 203](#page-202-0) para obter mais informações.

Você não pode receber notificações de alguém que esteja em outro domínio.

- **1** Clique em *Ferramentas* > *Opções*.
- **2** Clique duas vezes em *Segurança* e, em seguida, clique na guia *Notify*.
- **3** Digite o nome de um usuário de quem você seja proxy.
- **4** Clique em *Adicionar Usuário*.
- **5** Clique no nome do usuário na Lista de Notificações.

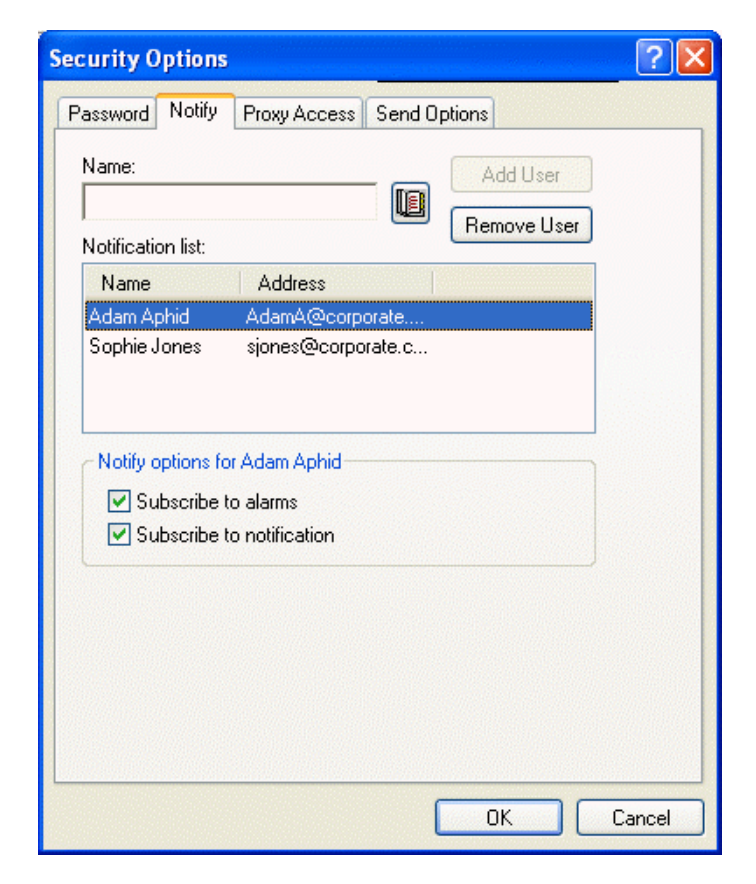

**6** Verifique se as opções *Associar a notificações* e *Associar a alarmes* estão selecionadas.

Você é associado automaticamente a alarmes e notificações. Se você anular a seleção de *Associar a alarmes* e *Associar a notificações*, não receberá mais alarmes e notificações. Você precisa repetir as etapas deste tópico para o seu nome de usuário.

**7** Clique em *OK*.

# **7.6 Armazenando os itens da Caixa de Correio**

Use a opção Armazenar para gravar recados, mensagens de correio, compromissos, lembretes ou tarefas em um banco de dados indicado em uma unidade local. O armazenamento de itens economiza espaço na rede e ajuda a manter sua caixa de correio organizada. Ele também impede que os itens sejam apagados automaticamente.

Você pode ver os itens armazenados sempre que precisar. Também pode desarquivar qualquer item armazenado. Ao armazenar um item já enviado, você não poderá monitorar o status desse item.

O administrador do sistema pode especificar que seus itens sejam armazenados automaticamente e com regularidade. O armazenamento automático ocorre sempre que o cliente GroupWise é aberto. Os itens são armazenados a partir da caixa de correio que o usuário está usando no momento. Isso significa que se você estiver no modo de armazenamento, os itens serão armazenados a partir da caixa de correio de armazenamento e se estiver no modo online, os itens serão armazenados a partir da caixa de correio online.

Quando você move um item para uma pasta, ele não é armazenado. Os itens de todas as pastas são afetados pelas opções de Limpeza especificadas nas Opções de Ambiente e por qualquer opção de armazenamento ou limpeza que o seu administrador especificar.

Esta seção contém os seguintes tópicos:

- [Seção 7.6.1, "Armazenando um item na Caixa de Correio," na página 192](#page-191-0)
- [Seção 7.6.2, "Vendo itens armazenados," na página 192](#page-191-1)
- [Seção 7.6.3, "Recuperando itens," na página 193](#page-192-0)
- [Seção 7.6.4, "Armazenando itens automaticamente," na página 193](#page-192-1)

#### <span id="page-191-0"></span>**7.6.1 Armazenando um item na Caixa de Correio**

- **1** Se você não tiver feito isso anteriormente, especifique o caminho de armazenamento em Localização de Arquivos na caixa de diálogo Ambiente. Consulte a [Seção 14.4, "Especificando](#page-393-0)  [o local de armazenamento dos itens," na página 394](#page-393-0).
- **2** Em sua Caixa de Correio, selecione o item que deseja armazenar.
- **3** Clique em *Ações* > *Mover para Armazenar*.

Ao armazenar um item já enviado, você não poderá monitorar o status desse item.

#### <span id="page-191-1"></span>**7.6.2 Vendo itens armazenados**

**1** Na Janela Principal, clique em *Arquivo* > *Abrir Arquivo*.

ou

Clique na lista suspensa do cabeçalho da lista de pastas (acima de Lista de Pastas; provavelmente exibindo Online ou Cache para indicar o modo do GroupWise que está sendo executado) e, em seguida, clique em *Armazenar*.

### <span id="page-192-0"></span>**7.6.3 Recuperando itens**

**1** Clique em *Arquivo* > *Abrir Arquivo*.

ou

Clique na lista suspensa do cabeçalho da lista de pastas (acima de Lista de Pastas; provavelmente exibindo Online ou Cache para indicar o modo do GroupWise que está sendo executado) e, em seguida, clique em *Armazenar*.

- **2** Clique no item cujo armazenamento você deseja cancelar, clique em *Ações* > *Mover para Armazenar*.
- **3** Clique em *Arquivo* > *Abrir Arquivo Reserva* para fechar o arquivo e retornar à Janela Principal. ou

Clique na lista suspensa do cabeçalho da lista de pastas (acima de Lista de Pastas; exibindo Armazenar) e, em seguida, clique na sua pasta de usuário (seu nome) para retornar ao modo do GroupWise que você estava executando anteriormente.

As mensagens desarquivadas retornarão à pasta a partir da qual foram armazenadas. Se a pasta tiver sido apagada, o GroupWise criará uma nova pasta.

## <span id="page-192-1"></span>**7.6.4 Armazenando itens automaticamente**

**1** Clique em *Ferramentas* > *Opções*.

**2** Clique duas vezes em *Ambiente* e, em seguida, clique na guia *Limpeza*.

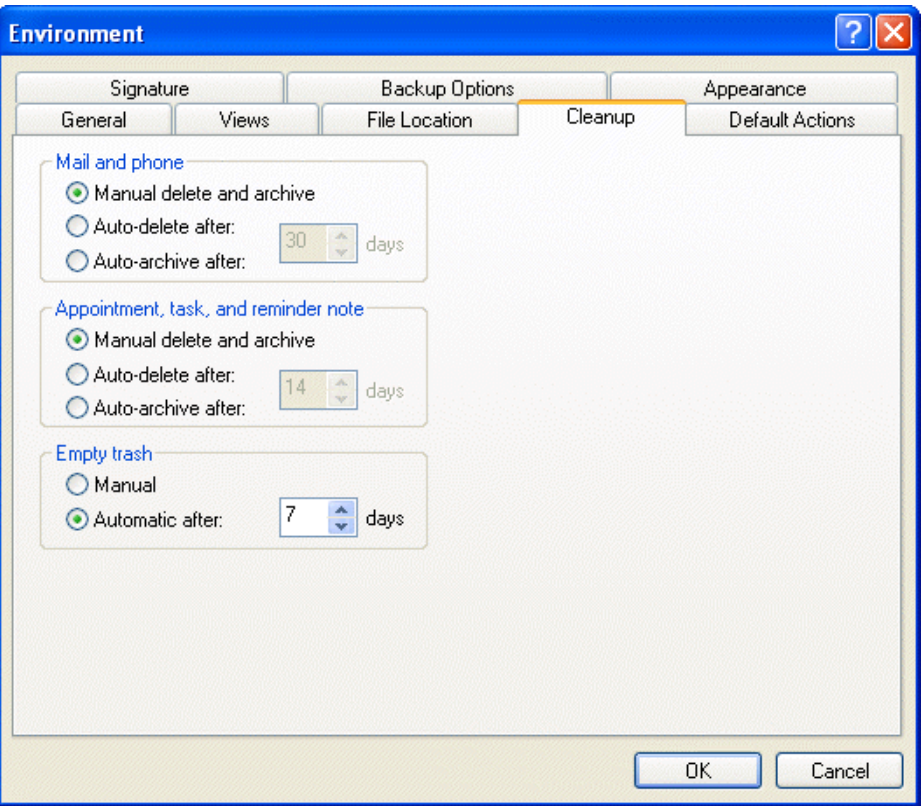

- **3** Selecione *Auto-Armazenar após* para o tipo de item desejado.
- **4** Especifique quantos dias após a entrega ou a conclusão do item você deseja que ele seja armazenado.
- **5** Clique em *OK*.

Se o administrador do sistema tiver especificado que os itens devem ser automaticamente armazenados periodicamente, talvez você não consiga mudar essa opção.

Se você ou o administrador do sistema tiver configurado o auto-armazenamento de itens da Caixa de Correio, os itens da pasta Lista de Verificação também serão armazenados com base na data original do recebimento do item, e não com base na data de término designada a ele.

Se você tiver armazenamento automático, ele armazenará os itens em apenas um computador. Se estiver trabalhando em um computador em que o armazenamento automático não esteja disponível, os itens não serão armazenados nesse computador.

# **7.7 Imprimindo itens da Caixa de Correio**

Esta seção contém os seguintes tópicos:

- [Seção 7.7.1, "Imprimindo itens do GroupWise," na página 195](#page-194-0)
- [Seção 7.7.2, "Imprimindo informações de status sobre um item," na página 195](#page-194-1)
- [Seção 7.7.3, "Imprimindo calendários," na página 195](#page-194-2)

# <span id="page-194-0"></span>**7.7.1 Imprimindo itens do GroupWise**

- **1** Na Lista de Itens da Caixa de Correio, abra ou clique no item que você deseja imprimir.
- **2** Clique em *Arquivo* > *Imprimir*.
- **3** Selecione os itens e os anexos a serem impressos.

Selecione *Imprimir anexo com aplicativo associado* para iniciar o aplicativo no qual um arquivo anexado foi criado (se esse aplicativo estiver disponível). Isso pode aumentar o tempo de impressão, mas garantirá a formatação correta do arquivo. A impressão a partir do GroupWise pode economizar tempo, mas a formatação do arquivo anexado pode mudar.

**4** Clique em *Imprimir*.

Se você iniciar um aplicativo associado, precisará selecionar a impressão do arquivo depois de abrir o aplicativo. Quando a impressão terminar, feche o aplicativo.

## <span id="page-194-1"></span>**7.7.2 Imprimindo informações de status sobre um item**

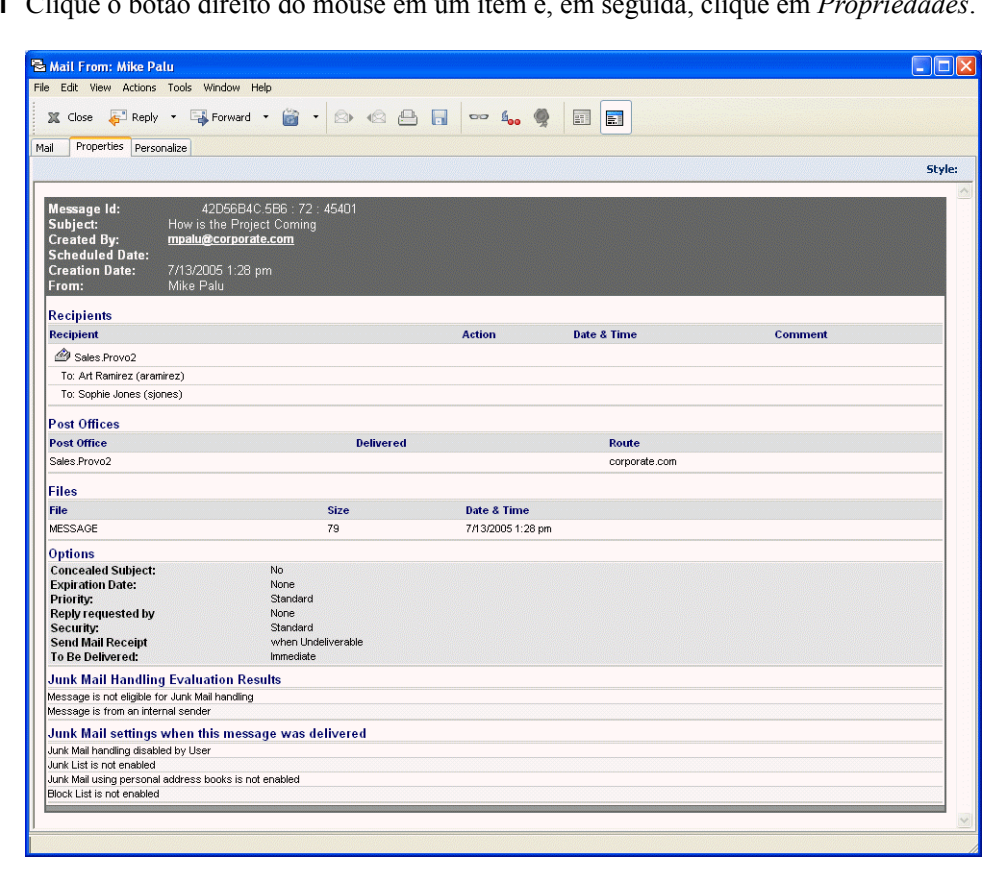

**1** Clique o botão direito do mouse em um item e, em seguida, clique em *Propriedades*.

**2** Clique o botão direito do mouse na janela Propriedades e, em seguida, clique em *Imprimir*.

# <span id="page-194-2"></span>**7.7.3 Imprimindo calendários**

Use Imprimir Calendário para imprimir sua programação, incluindo compromissos, tarefas e lembretes, em diferentes formatos e em diversos tamanhos de página. Por exemplo, você pode imprimir um calendário diário com todos os compromissos ou um calendário semanal com todos os compromissos e tarefas.

Para obter informações sobre como imprimir o calendário do GroupWise, consulte a [Seção 6.5,](#page-154-0)  ["Imprimindo itens do Calendário," na página 155.](#page-154-0)

# <span id="page-195-0"></span>**7.8 Criando regras**

Você pode automatizar muitas ações do GroupWise, como a resposta a mensagens durante sua ausência do escritório, a exclusão de itens ou a ordenação de itens em pastas. Para isso, use Regras a fim de definir um conjunto de condições e ações que deverão ser executadas quando essas condições forem atendidas.

Ao criar uma regra, você precisa seguir este procedimento:

- Atribua um nome à regra.
- Selecione um evento. O evento é o elemento que aciona a regra.
- Selecione os tipos de itens que serão afetados pela regra.
- Adicione uma ação. A ação é o que você deseja que a regra faça quando é acionada.
- Grave a regra.
- Verifique se a regra está habilitada.

Você pode especificar muito mais opções para limitar os itens afetados por uma regra. Por exemplo, você pode aplicar uma regra apenas aos compromissos aceitos, aos itens que contêm uma determinada palavra na caixa Assunto ou aos itens com prioridade alta. Use Definir Condições para limitar ainda mais as regras. Consulte ["Limitando os itens afetados por uma regra" na página 202.](#page-201-0)

Esta seção contém os seguintes tópicos:

- [Seção 7.8.1, "Ações que podem ser executadas por uma regra," na página 197](#page-196-0)
- [Seção 7.8.2, "Eventos que acionam uma regra," na página 198](#page-197-0)
- [Seção 7.8.3, "Criando uma regra," na página 199](#page-198-0)
- [Seção 7.8.4, "Criando uma regra de férias ou uma resposta automática.," na página 200](#page-199-0)
- [Seção 7.8.5, "Criando uma regra para encaminhar todas as mensagens a uma conta de e-mail](#page-200-0)  [particular," na página 201](#page-200-0)
- [Seção 7.8.6, "Copiando uma regra para criar uma nova regra," na página 201](#page-200-1)
- [Seção 7.8.7, "Editando uma regra," na página 201](#page-200-2)
- [Seção 7.8.8, "Apagando uma regra," na página 201](#page-200-3)
- [Seção 7.8.9, "Limitando os itens afetados por uma regra," na página 202](#page-201-0)
- [Seção 7.8.10, "Executando uma regra manualmente," na página 202](#page-201-1)
- [Seção 7.8.11, "Habilitando ou desabilitando uma regra," na página 203](#page-202-1)

# <span id="page-196-0"></span>**7.8.1 Ações que podem ser executadas por uma regra**

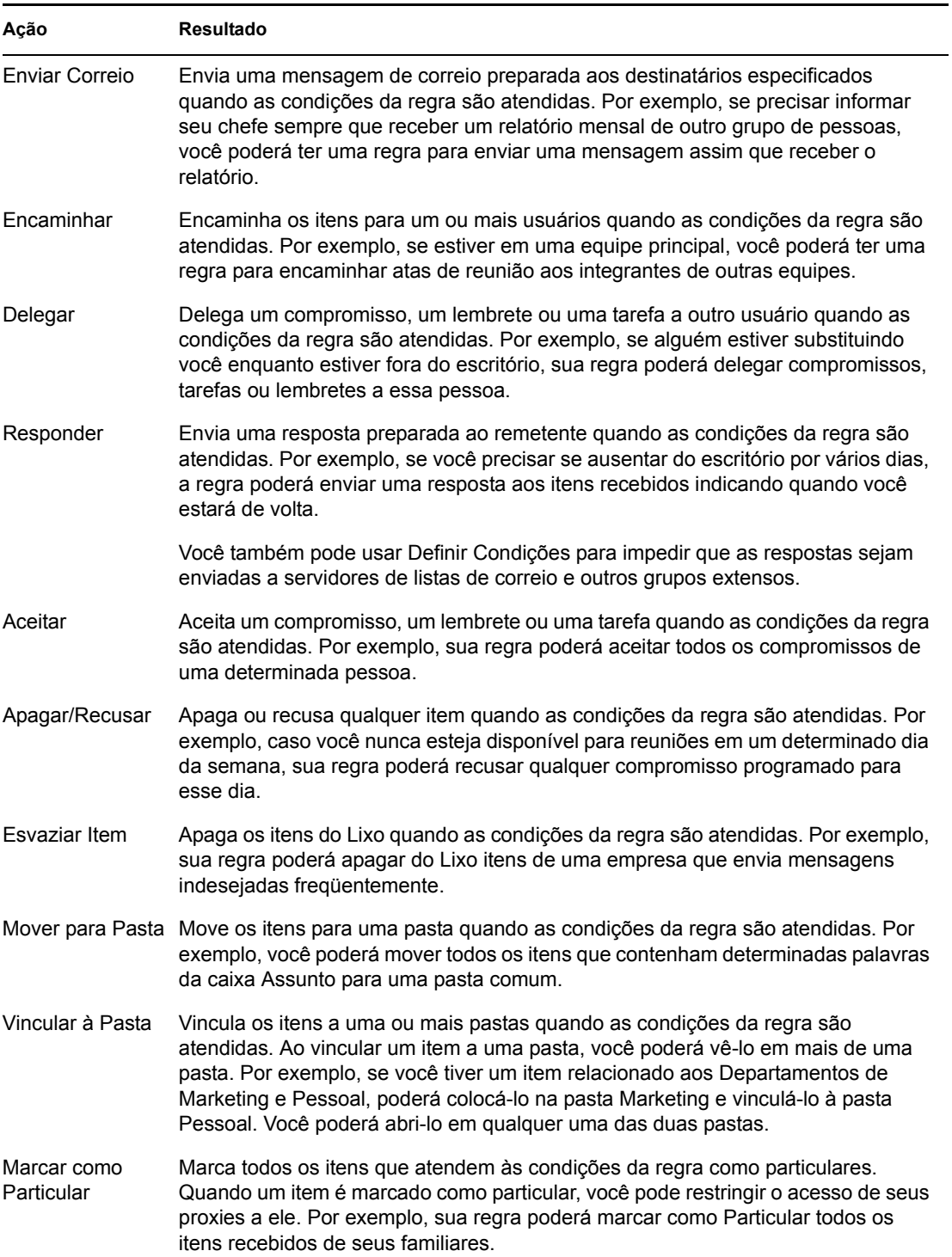

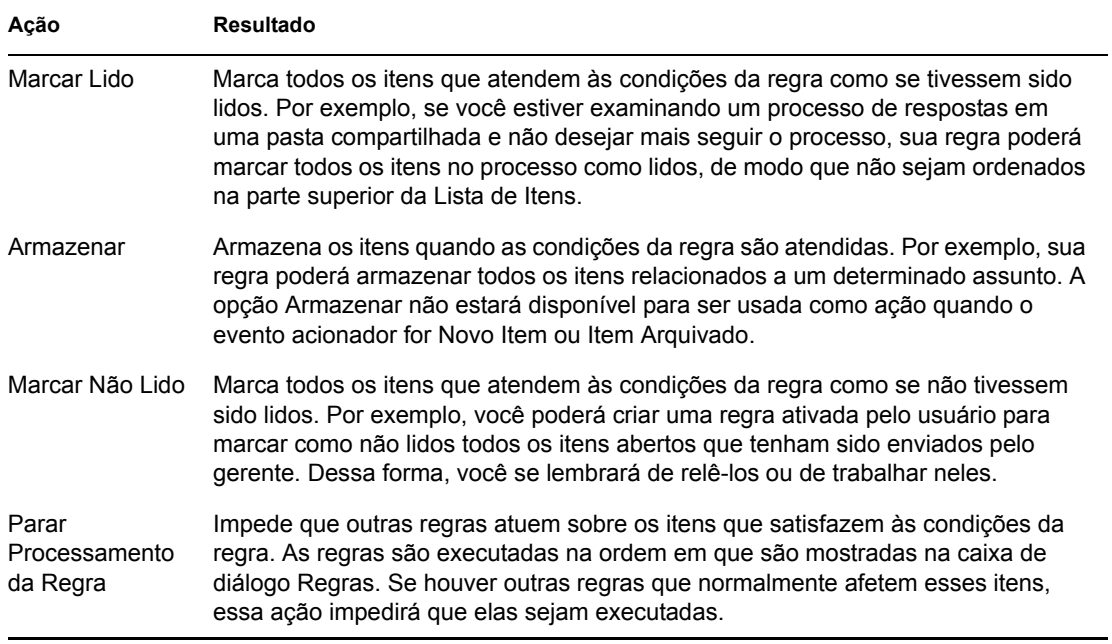

# <span id="page-197-0"></span>**7.8.2 Eventos que acionam uma regra**

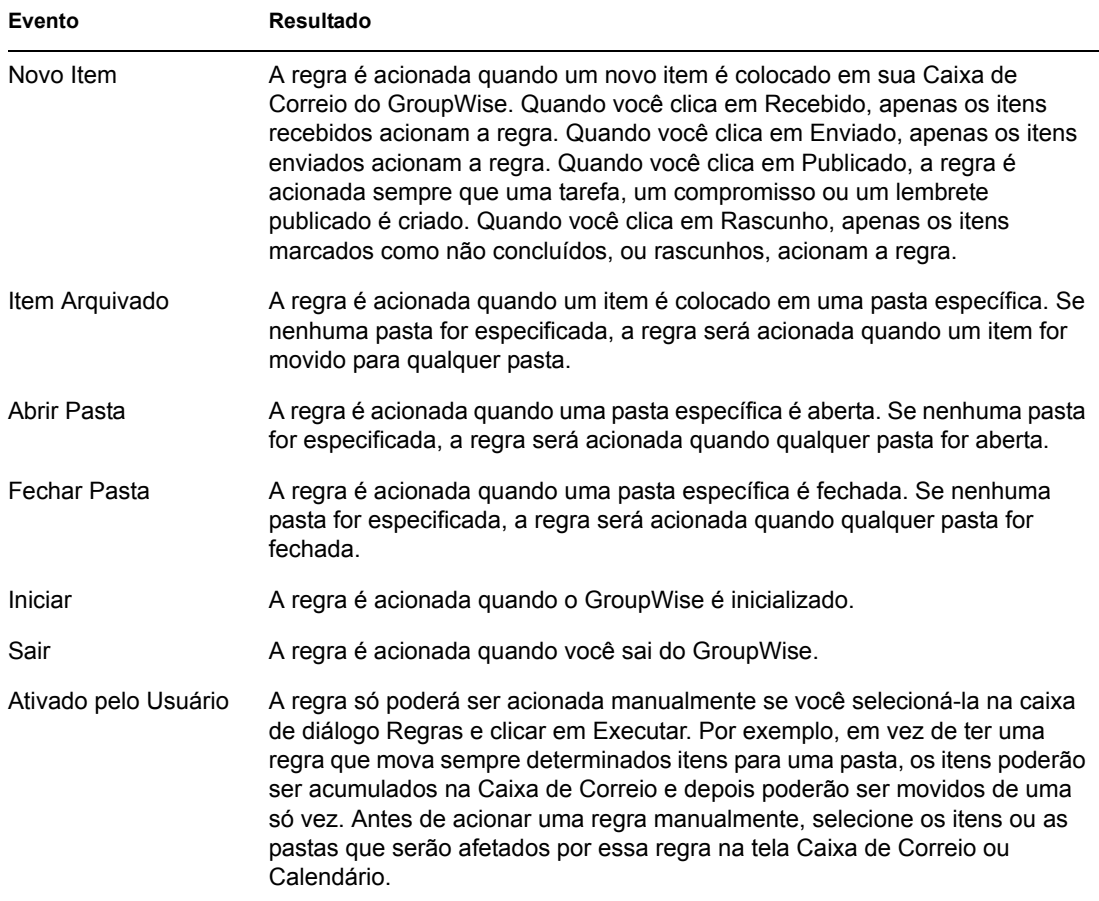

## <span id="page-198-0"></span>**7.8.3 Criando uma regra**

**1** Clique em *Ferramentas* > *Regras* e, em seguida, clique em *Nova*.

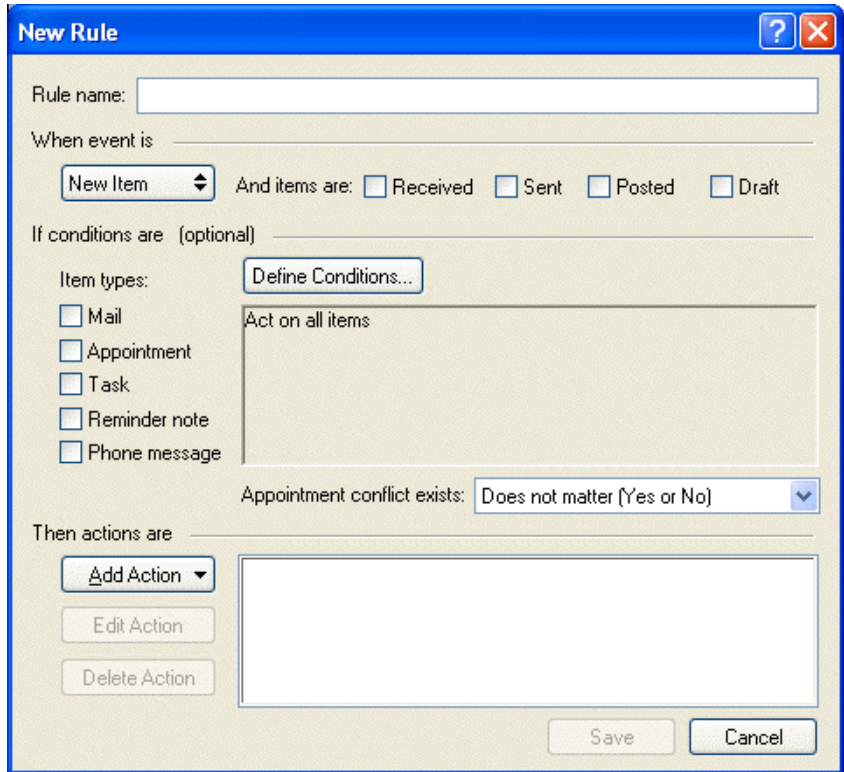

- **2** Digite um nome no campo *Nome da regra*.
- **3** Clique na lista pop-up *Quando o evento é* e, em seguida, clique em um evento para acionar a regra.
- **4** Se tiver clicado em *Novo Item*, *Iniciar*, *Sair* ou *Ativado pelo Usuário*, clique em uma ou mais origens para o item. Por exemplo, clique em *Recebido* e *Publicado*.

ou

Se tiver clicado em *Item Arquivado*, *Abrir Pasta* ou *Fechar Pasta*, clique no ícone da pasta, clique em uma pasta e, em seguida, clique em *OK* para mostrar o nome da pasta.

**5** Clique em um ou mais tipos de itens sobre os quais a regra deve agir na lista Tipos de Itens.

Se desejar restringir ainda mais os itens afetados pela regra, clique em *Definir Condições*, clique nas opções adequadas e, em seguida, clique em *OK*. Para obter mais informações, consulte ["Limitando os itens afetados por uma regra" na página 202.](#page-201-0)

**6** Clique em *Adicionar Ação* e, em seguida, clique na ação a ser executada pela regra.

Algumas ações, como Enviar Correio e Responder, precisam de informações adicionais.

**7** Clique em *Gravar*.

Para funcionar, uma regra precisa ser habilitada. Consulte ["Habilitando ou desabilitando uma regra"](#page-202-1)  [na página 203.](#page-202-1)

### <span id="page-199-0"></span>**7.8.4 Criando uma regra de férias ou uma resposta automática.**

- **1** Clique em *Ferramentas* > *Regras* e, em seguida, clique em *Nova*.
- **2** Digite um nome na caixa *Regra*, como Regra de Férias.
- **3** Clique na lista pop-up *Quando o evento é* e, em seguida, clique em *Novo* Item.
- **4** Ao lado de *E os itens são*, selecione *Recebido*. Garanta que nenhuma outra origem de item esteja selecionada.
- **5** Não faça seleções em *Tipos de item*.
- **6** Use Definir Condições para adicionar informações específicas à sua regra. Veja a seguir exemplos de utilização de Definir Condições.
	- *Para configurar as datas durante as quais a regra estará em vigor.* Clique em *Definir Condições*, clique em *Entregue* na primeira lista suspensa, clique em *Em ou Após a Data* na segunda lista suspensa e, no campo de data, selecione a data em que você sairá de férias. Clique na lista pop-up *Fim* e, em seguida, clique em *E*. Na nova linha, clique em *Entregue* na primeira lista suspensa, clique em *Em ou Antes da Data* na segunda lista suspensa no campo de data, selecione a data em que você retornará das férias e, em seguida, clique em *OK*.
	- *Para ter certeza de que só responderá aos itens enviados especificamente para você (e não para servidores de listas ou grupos de discussão).* Clique em *Definir Condições*. Caso já tenha especificado informações nessa caixa de diálogo, clique na lista pop-up *Fim* e, em seguida, clique em *E*. Na nova linha, clique em *Para* na primeira lista suspensa, clique em *[ ] Contém* na segunda lista suspensa e, no campo seguinte, digite seu nome conforme ele é mostrado no campo Para de uma mensagem de correio.
	- *Para garantir que você não responderá a itens enviados por você mesmo (possível devido à entrega atrasada, a proxies etc.).* Clique em *Definir Condições*. Caso já tenha especificado informações nessa caixa de diálogo, clique na lista pop-up *Fim* e, em seguida, clique em *E*. Na nova linha, clique em *De* na primeira lista pop-up, clique em *[x] Não Contém* na segunda lista suspensa no próximo campo, digite seu nome conforme ele é mostrado no campo De de uma mensagem de correio e, em seguida, clique em *OK*.
	- *Para responder apenas a itens internos.* Clique em *Definir Condições*. Caso já tenha especificado informações nessa caixa de diálogo, clique na lista pop-up *Fim* e, em seguida, clique em *E*. Na nova linha, clique em *De* na primeira lista suspensa e clique em *[x] Não Contém* na segunda lista suspensa; no campo seguinte, digite *\*@\** e, em seguida, clique em *OK*.
- **7** Em *As ações são*, clique em *Adicionar Ação* e, em seguida, clique em *Responder*.

A caixa de diálogo Responder é mostrada, com a opção Responder ao Remetente selecionada (não é possível selecionar *Responder a Todos*). Se desejar que sua resposta inclua a mensagem original do remetente, selecione *Incluir Mensagem Recebida do Remetente*. Clique em *OK*.

**8** Digite uma mensagem, por exemplo:

Estarei fora do escritório de 3 a 10 de setembro. Se precisar de ajuda nesse período, entre em contato com Marta Romero no ramal 1234.

- **9** Clique em *OK*.
- **10** Clique em *Gravar*, verifique se há uma marca de seleção ao lado da regra indicando que ela está habilitada e, em seguida, clique em *Fechar*.

As regras que acionam uma resposta (como essa regra de férias) mantêm um registro que mostra para quem a resposta foi enviada e verificam se a resposta foi enviada apenas uma vez para esse usuário.

### <span id="page-200-0"></span>**7.8.5 Criando uma regra para encaminhar todas as mensagens a uma conta de e-mail particular**

- Clique em *Ferramentas* > *Regras* e, em seguida, clique em *Nova*.
- Digite um nome na caixa *Regra*, como Regra de Encaminhamento.
- Clique na lista pop-up *Quando o evento é* e, em seguida, clique em *Novo Item*.
- Ao lado de *E os itens são*, selecione *Recebido*. Garanta que nenhuma outra origem de item esteja selecionada.
- Selecione *Correio* em *Tipos de item*.
- Clique em *Adicionar Ação* e, em seguida, selecione *Encaminhar*.
- Digite no campo *Para* o endereço ao qual deseja que os itens sejam encaminhados.
- Digite o assunto que deseja usar em itens encaminhados, como por exemplo, encam:.
- (Opcional) Digite o nome de um filtro a ser usado em itens encaminhados.
- (Opcional) Digite uma mensagem a ser usada em todos os itens encaminhados.
- Clique em *OK*.
- Clique em *Gravar*, verifique se há uma marca de seleção ao lado da regra indicando que ela está habilitada e, em seguida, clique em *Fechar*.

#### <span id="page-200-1"></span>**7.8.6 Copiando uma regra para criar uma nova regra**

- Clique em *Ferramentas* > *Regras*.
- Clique na regra que deseja copiar e, em seguida, clique em *Copiar*.
- Digite o nome da nova regra.
- Faça as mudanças na regra.
- Clique em *Gravar*.

#### <span id="page-200-2"></span>**7.8.7 Editando uma regra**

- Clique em *Ferramentas* > *Regras*.
- Clique na regra que deseja editar e, em seguida, clique em *Editar*.
- Faça as mudanças na regra.
- Clique em *Gravar*.

#### <span id="page-200-3"></span>**7.8.8 Apagando uma regra**

- Clique em *Ferramentas* > *Regras*.
- Clique na regra que deseja apagar, clique em *Apagar* e, em seguida, clique em *Sim*.

### <span id="page-201-0"></span>**7.8.9 Limitando os itens afetados por uma regra**

Use Definir Condições para limitar ainda mais os itens afetados por uma regra.

- **1** Na caixa de diálogo Regras, clique em Definir Condições.
- **2** Clique na primeira lista suspensa e, em seguida, clique em um campo.

Para aprender mais sobre o que os campos representam, consulte ["Noções básicas sobre](#page-228-0)  [campos de regras e filtros" na página 229](#page-228-0).

**3** Clique na lista suspensa do operador e, em seguida, clique em um operador.

Para aprender como usar operadores, consulte ["Utilizando filtros e operadores de regras" na](#page-227-0)  [página 228](#page-227-0).

**4** Digite os critérios para o filtro.

ou

Se uma lista suspensa estiver disponível, clique nela e nos critérios existentes.

Se digitar critérios, como o nome de uma pessoa ou um assunto, você poderá incluir curingas, como um asterisco (\*) ou um ponto de interrogação (?). O texto digitado não faz distinção entre maiúsculas e minúsculas.

Para aprender mais sobre caracteres curinga e switches, consulte ["Usando switches e caracteres](#page-226-0)  [curinga de regras e filtros" na página 227](#page-226-0).

**5** Clique na última lista suspensa e, em seguida, clique em Fim.

ou

Clique na última lista suspensa e, em seguida, clique em E ou Ou para limitar ainda mais os itens afetados pela regra.

### <span id="page-201-1"></span>**7.8.10 Executando uma regra manualmente**

- **1** Clique nos itens ou nas pastas que serão afetados pela regra.
- **2** Clique em *Ferramentas* > *Regras*.
- **3** Clique na regra a ser executada.
- **4** Clique em Executar e, em seguida, clique em *Fechar*.

As ações da regra terão efeito após o fechamento da caixa de diálogo Regras.

# <span id="page-202-1"></span>**7.8.11 Habilitando ou desabilitando uma regra**

Para ser acionada, uma regra precisa ser habilitada. Quando desabilitada, a regra não pode ser acionada. No entanto, a regra ainda ficará relacionada na caixa de diálogo Regras para que você possa habilitá-la quando precisar dela novamente.

**1** Clique em *Ferramentas* > *Regras*.

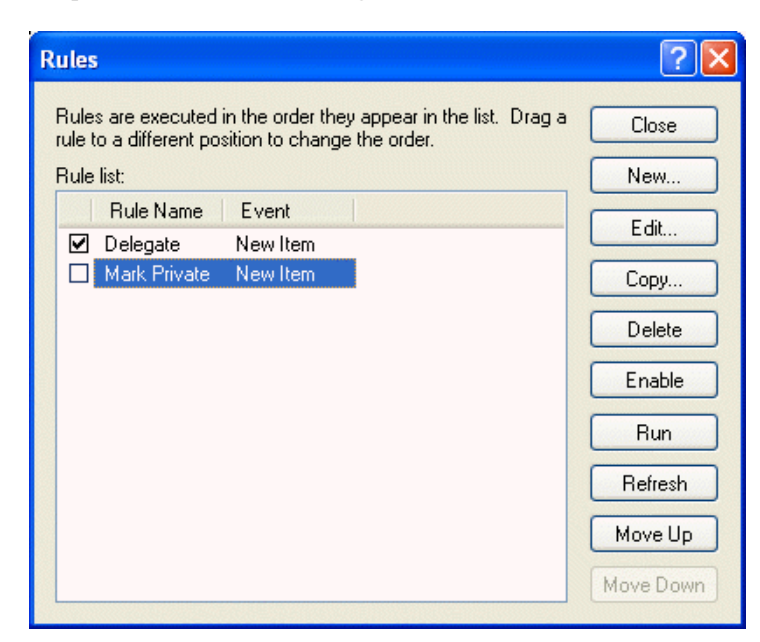

- **2** Clique na regra a ser habilitada ou desabilitada.
- **3** Clique em *Habilitar* ou *Desabilitar*.

Uma regra habilitada possui uma marca de seleção na caixa.

# <span id="page-202-0"></span>**7.9 Concedendo a outras pessoas acesso à sua caixa de correio**

Use o Proxy para gerenciar a Caixa de Correio e o Calendário de outro usuário. Você pode executar várias ações, como ler, aceitar e recusar itens em nome de outro usuário, de acordo com as restrições por ele definidas.

**Importante:** Você pode agir como proxy de um usuário em uma agência postal ou em um domínio diferente, desde que essa pessoa esteja no mesmo sistema GroupWise. Você não pode agir como proxy de um usuário que esteja em um sistema GroupWise diferente.

Esta seção contém os seguintes tópicos:

- [Seção 7.9.1, "Recebendo direitos Proxy," na página 204](#page-203-0)
- [Seção 7.9.2, "Designação de direitos Proxy a outro usuário," na página 204](#page-203-1)
- [Seção 7.9.3, "Adicionando e removendo direitos e nomes de proxy da Lista de Acesso," na](#page-204-0)  [página 205](#page-204-0)
- [Seção 7.9.4, "Gerenciando a caixa de correio ou o calendário de outra pessoa," na página 206](#page-205-0)
- [Seção 7.9.5, "Adicionando e removendo usuários da Lista de Proxies," na página 206](#page-205-1)
- [Seção 7.9.6, "Marcando um item como particular," na página 207](#page-206-0)

## <span id="page-203-0"></span>**7.9.1 Recebendo direitos Proxy**

Para agir como o proxy de um usuário, você precisa executar duas etapas. Em primeiro lugar, a pessoa para a qual você planeja agir como proxy deve lhe conceder direitos na Lista de Acesso em Opções. Em segundo lugar, você precisa adicionar o nome desse usuário à sua Lista de Proxies para que possa acessar a Caixa de Correio ou o Calendário desse usuário.

Quando essas duas etapas forem concluídas, você poderá abrir a Lista de Proxies e clicar no nome da pessoa para quem você está agindo como proxy sempre que precisar gerenciar a Caixa de Correio ou o Calendário desse usuário. Você também poderá gerenciar as programações de usuários e recursos sobre os quais possui direitos Proxy com a tela de Calendário Multiusuários.

## <span id="page-203-1"></span>**7.9.2 Designação de direitos Proxy a outro usuário**

Utilize a Lista de Acesso, em Opções de Segurança, para conceder direitos de Proxy para a sua Caixa de Correio a outros usuários. Você pode designar a cada usuário direitos diferentes de acesso às informações de seu calendário e envio de mensagens. Se desejar que os usuários vejam informações específicas sobre seus compromissos quando realizarem uma Pesquisa por Horário Disponível em seu Calendário, conceda-lhes o acesso Ler aos compromissos. A tabela a seguir descreve os direitos que você pode conceder aos usuários:

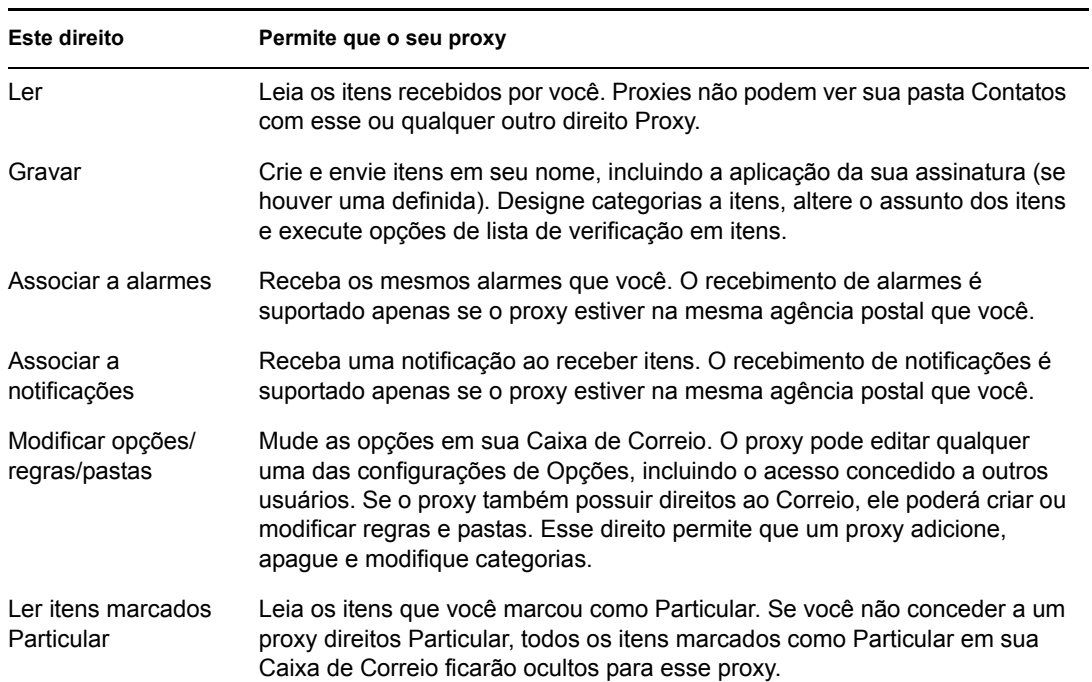

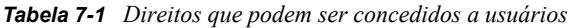

# <span id="page-204-0"></span>**7.9.3 Adicionando e removendo direitos e nomes de proxy da Lista de Acesso**

- **1** Clique em *Ferramentas* > *Opções*.
- **2** Clique duas vezes em Segurança e, em seguida, clique na guia *Acesso ao Proxy*.
- **3** Para adicionar um usuário à lista, digite o nome no campo *Nome*. Quando o nome completo for exibido, clique em *Adicionar Usuário*.
- **4** Clique em um usuário na Lista de Acesso.

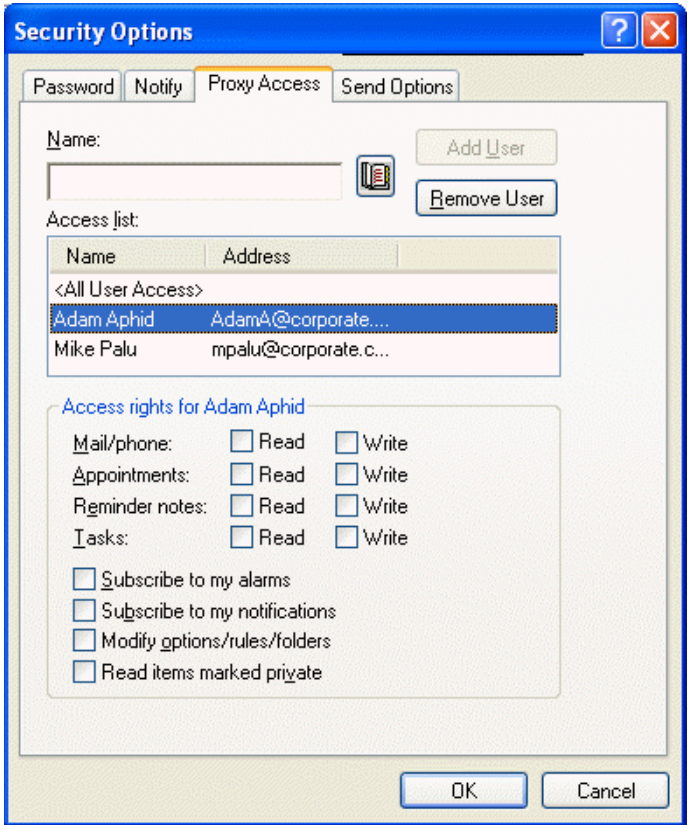

- **5** Selecione os direitos que você deseja conceder ao usuário.
- **6** Repita as Etapas 4-5 para designar direitos a cada usuário na Lista de Acesso.

Você pode selecionar Todos os Acessos de Usuário na Lista de Acesso e designar direitos a todos os usuários do Bloco de Endereços. Por exemplo, para que todos os usuários tenham direitos para ler suas mensagens, designe direitos Ler a Todos os Acessos de Usuário.

- **7** Para apagar um usuário da Lista de Acesso, clique no usuário e, em seguida, clique em *Remover Usuário*.
- **8** Clique em *OK*.

# <span id="page-205-0"></span>**7.9.4 Gerenciando a caixa de correio ou o calendário de outra pessoa**

Antes que você possa agir como proxy de outro usuário, essa pessoa precisa lhe conceder direitos Proxy na Lista de Acesso, em Opções. O nível de acesso que você possui depende dos direitos concedidos.

**1** Caso ainda não tenha feito isso, adicione o nome de usuário da pessoa à sua Lista de Proxies.

Consulte ["Adicionando e removendo usuários da Lista de Proxies" na página 206.](#page-205-1)

**2** Na Janela Principal ou no Calendário, clique em *Arquivo* > *Proxy*.

ou

Clique na lista suspensa do cabeçalho da lista de pastas (acima de Lista de Pastas; provavelmente exibindo Online ou Cache para indicar o modo do GroupWise que está sendo executado) e, em seguida, clique em Proxy.

- **3** Clique no nome da pessoa cuja Caixa de Correio você deseja acessar.
- **4** Quando você concluir seu trabalho na Caixa de Correio da outra pessoa, clique na lista suspensa do cabeçalho da lista de pastas e, em seguida, clique em seu próprio nome para retornar à sua Caixa de Correio.

Para trabalhar com várias Caixas de Correio ao mesmo tempo, abra uma nova Janela Principal para cada Caixa de Correio (clique em Janela, clique em Nova Janela Principal e alterne para a Caixa de Correio desejada). Você pode fazer a distinção entre as Caixas de Correio procurando pelo nome do proprietário, que é exibido como a etiqueta da pasta raiz de cada Caixa de Correio.

Se tiver os direitos Proxy apropriados, você poderá ver as programações de vários usuários ou recursos lado a lado. Consulte a [Seção 6.4, "Utilizando o calendário de multiusuários," na](#page-152-0)  [página 153](#page-152-0).

### <span id="page-205-1"></span>**7.9.5 Adicionando e removendo usuários da Lista de Proxies**

Antes que você possa agir como proxy de outro usuário, essa pessoa precisa lhe conceder os direitos Proxy na Lista de Acesso em Opções. Além disso, você precisa adicionar o nome dessa pessoa à sua Lista de Proxies. O nível de acesso que você possui depende dos direitos concedidos.

**1** Na Janela Principal ou no Calendário, clique em *Arquivo* > *Proxy*.

ou

Clique na lista suspensa do cabeçalho da lista de pastas (acima de Lista de Pastas; provavelmente exibindo Online ou Cache para indicar o modo do GroupWise que está sendo executado) e, em seguida, clique em *Proxy*.

- **2** Para remover um usuário, clique no nome e, em seguida, clique em Remover.
- **3** Para adicionar um usuário, digite o nome no campo *Nome* e, em seguida, clique em *OK*.

A Caixa de Correio do usuário é aberta. O nome da pessoa para quem você está agindo como proxy é exibido na parte superior da lista de pastas.

Se o usuário ainda não tiver concedido a você direitos de proxy em sua Lista de Acesso, o nome será adicionado à Lista de Proxies, mas a Caixa de Correio do usuário não será aberta. **4** Para retornar à sua própria Caixa de Correio, clique na lista suspensa do cabeçalho da lista de pastas e, em seguida, clique no seu nome.

Você pode trabalhar com várias Caixas de Correio abertas ao mesmo tempo. (Clique em *Janela*, clique em *Nova Janela Principal* e alterne para a Caixa de Correio desejada.) Você pode fazer a distinção entre as Caixas de Correio procurando pelo nome do proprietário, que é exibido como a etiqueta da pasta raiz de cada Caixa de Correio.

A remoção de um usuário da Lista de Proxies não remove seus direitos para agir como proxy desse usuário. O usuário cuja Caixa de Correio você acessa precisa mudar seus direitos na Lista de Acesso dele em Opções.

# <span id="page-206-0"></span>**7.9.6 Marcando um item como particular**

Você pode limitar o acesso de um proxy a itens específicos de sua Caixa de Correio ou Calendário, marcando esses itens como Particular.

Ao marcar um item como Particular, você impede que os proxies não autorizados o abram. Os proxies não podem acessar os itens marcados como Particular, a menos que você lhes conceda esses direitos em sua Lista de Acesso.

Se ao enviar um item você marcá-lo como Particular, nem os seus proxies nem os proxies do destinatário poderão abri-lo sem os devidos direitos. Se um item for marcado como Particular ao ser recebido, ele não poderá ser lido por seus proxies não-autorizados, mas poderá ser lido pelos proxies do remetente. Os compromissos marcados como Particular são mostrados no recurso Ocupado de acordo com o status selecionado quando você os aceitou.

**1** Em um item aberto, clique em *Ações* > *Marcar como Particular*.

ou

No seu Calendário, clique em um item na Lista de Compromissos, Lembretes ou Tarefas, clique em *Ações* > *Marcar como Particular*.

# **7.10 Gravando itens na caixa de correio**

Esta seção contém os seguintes tópicos:

- [Seção 7.10.1, "Gravando um item no disco ou em uma Biblioteca do GroupWise," na](#page-207-0)  [página 208](#page-207-0)
- [Seção 7.10.2, "Gravando informações de status," na página 209](#page-208-0)
- [Seção 7.10.3, "Gravando um item não concluído," na página 209](#page-208-1)

# <span id="page-207-0"></span>**7.10.1 Gravando um item no disco ou em uma Biblioteca do GroupWise**

**1** Na Caixa de Correio ou Calendário, clique no item que deseja gravar, clique em *Arquivo* > *Gravar Como*.

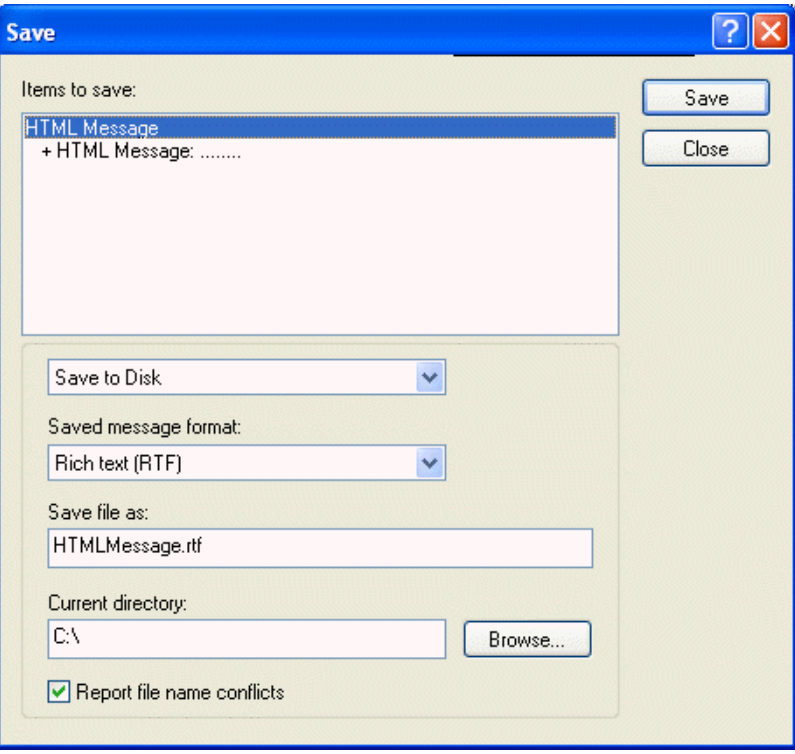

- **2** Mantenha a tecla Ctrl pressionada e clique no item e nos anexos a serem gravados.
- **3** Opte por gravar o item em disco ou em uma Biblioteca do GroupWise.
- **4** Digite um nome de arquivo para o item no campo *Gravar arquivo como*.

ou

Digite um nome para o assunto no campo *Assunto*.

**5** Para gravar o item em um diretório diferente do mostrado no campo *Diretório atual*, clique em *Procurar* e selecione o novo diretório.

ou

Para gravar o item em outra biblioteca do GroupWise, clique na lista suspensa e selecione o nome da biblioteca.

- **6** Se estiver gravando em disco, selecione *Relatar conflitos de nomes de arquivo* para ser avisado antes de substituir um arquivo por outro arquivo com o mesmo nome.
- **7** Se estiver gravando em uma Biblioteca do GroupWise, verifique se a opção *Definir propriedades usando valores padrão* está selecionada, a menos que você queira especificar as propriedades do documento nesse momento.
- **8** Clique em *Gravar* e em *Fechar*.

Além de permanecerem na sua Caixa de Correio e no Calendário, os itens gravados são copiados para o local especificado. Os itens gravados no disco são gravados no formato WordPerfect, com a extensão .doc; desse modo, também poderão ser abertos no Word. Os anexos são gravados em seus formatos originais.

#### <span id="page-208-0"></span>**7.10.2 Gravando informações de status**

- **1** Clique o botão direito do mouse em um item e, em seguida, clique em *Propriedades*.
- **2** Clique em *Arquivo* > *Gravar Como*.

O GroupWise fornece ao item um nome de arquivo temporário. Você pode mudar o nome de arquivo e a pasta padrão na qual o arquivo será gravado.

**3** Clique em *Gravar*.

#### <span id="page-208-1"></span>**7.10.3 Gravando um item não concluído**

- **1** Em um item aberto, clique em *Arquivo* > *Gravar Rascunho*.
- **2** Clique na pasta em que você deseja gravar o item e, em seguida, clique em *OK*.

A mensagem de rascunho é colocada na pasta selecionada na etapa 2. A pasta padrão para as mensagens não terminadas é a pasta Trabalho em Andamento ...

# **7.11 Propriedade de recursos**

Os recursos são itens que podem ser programados para reuniões ou outros usos. Eles podem incluir salas, retroprojetores, carros, etc. O administrador do sistema define um recurso fornecendo a ele um nome de identificação e designando-o a um usuário. Os recursos, assim como os usuários, podem ser incluídos em uma pesquisa por horário disponível. Os IDs de recursos são digitados na caixa Para. O usuário designado para gerenciar um recurso é o proprietário desse recurso.

O proprietário de um recurso é responsável por aceitar e recusar compromissos para o recurso. Para fazer isso, o proprietário precisa ter direitos Proxy totais para o recurso. Como proprietário de um recurso, você pode optar por receber notificações de compromissos para o recurso. Também pode criar uma regra para aceitar ou recusar automaticamente compromissos para um recurso. Para fazer isso, atue como proxy do recurso e crie uma regra para aceitar todos os compromissos, se não existir conflitos entre eles. Consulte a [Seção 7.8, "Criando regras," na página 196](#page-195-0) para obter informações sobre como criar e habilitar regras.

Esta seção contém os seguintes itens:

- [Seção 7.11.1, "Aceitando e recusando solicitações de recursos," na página 209](#page-208-2)
- [Seção 7.11.2, "Recebendo notificação para outro usuário ou recurso," na página 210](#page-209-0)
- [Seção 7.11.3, "Criando uma regra para um recurso," na página 210](#page-209-1)

#### <span id="page-208-2"></span>**7.11.1 Aceitando e recusando solicitações de recursos**

Você só poderá aceitar ou recusar solicitações de recursos se for o proprietário e se tiver recebido os direitos Ler e Gravar.

**1** Na Janela Principal ou no Calendário, clique em *Arquivo* > *Proxy*.

Clique na lista suspensa do cabeçalho da lista de pastas (acima de Lista de Pastas; provavelmente exibindo Online ou Cache para indicar o modo do GroupWise que está sendo executado) e, em seguida, clique em *Proxy*.

**2** Clique no recurso do qual você é proprietário.

Se o recurso do qual você é proprietário não estiver listado na lista pop-up de Proxies, clique em *Proxy*, digite o nome do recurso na caixa *Nome* e clique em *OK*.

- **3** Clique duas vezes no item que você precisa aceitar ou recusar.
- **4** Clique em *Aceitar* ou *Recusar* na barra de ferramentas.

#### <span id="page-209-0"></span>**7.11.2 Recebendo notificação para outro usuário ou recurso**

- **1** Clique em *Ferramentas* > *Opções*.
- **2** Clique duas vezes em *Segurança* e, em seguida, clique na guia *Notify*.
- **3** Clique no nome de um usuário de quem você é proxy ou no nome do recurso que você possui.

Se o usuário ou o recurso não aparecer na lista Notificação, digite o nome desejado e clique em *Adicionar Usuário*. Você pode selecionar o nome na caixa de diálogo Seletor de Endereços clicando em **.** 

**4** Verifique se as opções *Associar a alarmes* e *Associar a notificações* estão selecionadas.

Você é associado automaticamente a alarmes e notificações. Se você anular a seleção de *Associar a alarmes* e *Associar a notificações*, não receberá mais alarmes e notificações. Você precisa repetir as etapas deste tópico para o seu nome de usuário.

**5** Clique em *OK*.

O Notify precisa estar aberto ou minimizado para receber notificações ou alarmes. Para obter mais informações, consulte a [Seção 7.5, "Executando o Notify," na página 186](#page-185-1).

#### <span id="page-209-1"></span>**7.11.3 Criando uma regra para um recurso**

Como proprietário de um recurso, você possui todos os direitos Proxy nesse recurso, incluindo a capacidade de criar regras para ele. As etapas a seguir mostram como criar uma regra que aceite todas as solicitações relativas a um recurso disponível. Este é um exemplo de uma regra útil para um recurso. Você pode criar outras regras que executem ações diferentes. Por exemplo, você pode criar uma regra que recuse solicitações para um recurso que já esteja programado.

**1** Clique na lista suspensa do cabeçalho da lista de pastas (acima da Lista de Pastas; provavelmente mostra Online ou Cache) e, em seguida, clique em *Proxy*.

ou

Clique em *Arquivo* > *Proxy*.

**2** Clique no recurso do qual você é proprietário.

Se o recurso do qual você é proprietário não estiver na caixa de diálogo Proxy, digite o nome desse recurso no campo *Nome* e clique em *OK*.

- **3** Clique em *Ferramentas* > *Regras* e, em seguida, clique em *Nova*.
- **4** Digite um nome para a regra.
- **5** Clique em *Compromisso*. Verifique se a seleção dos outros tipos de itens foi anulada.
- **6** Clique na lista suspensa *Conflito entre compromissos* e, em seguida, clique em *Não*.
- **7** Clique em *Adicionar Ação*, clique em *Aceitar*, digite um comentário, se quiser, e clique em *OK*. As Etapas 6 e 7 instruem a regra a aceitar o compromisso para o recurso apenas se esse recurso estiver disponível.
- **8** Clique em *Gravar* e em *Fechar*.

# **7.12 Abrindo e esvaziando o Lixo**

Todas as mensagens de correio, os recados, os compromissos, as tarefas, os documentos e os lembretes apagados são armazenados no Lixo. Os itens do Lixo podem ser exibidos, abertos ou retornados para a sua Caixa de Correio até que o Lixo seja esvaziado. (Ao esvaziar o Lixo, você remove do sistema os itens contidos nele.)

Você pode esvaziar o Lixo inteiro ou apenas os itens selecionados. O Lixo é esvaziado de acordo com os dias inseridos na guia Limpeza, em Opções de Ambiente. Também é possível esvaziar o Lixo manualmente. O administrador do sistema pode especificar que o Lixo seja automaticamente esvaziado periodicamente.

Esta seção contém os seguintes tópicos:

- [Seção 7.12.1, "Abrindo o Lixo," na página 211](#page-210-0)
- [Seção 7.12.2, "Recuperando um item do Lixo," na página 211](#page-210-1)
- [Seção 7.12.3, "Gravando um item que está no Lixo," na página 212](#page-211-0)
- [Seção 7.12.4, "Esvaziando o Lixo," na página 212](#page-211-1)
- [Seção 7.12.5, "Esvaziando itens selecionados do Lixo," na página 212](#page-211-2)
- [Seção 7.12.6, "Esvaziando o Lixo automaticamente," na página 212](#page-211-3)

#### <span id="page-210-0"></span>**7.12.1 Abrindo o Lixo**

**1** Na lista de pastas completa, clique em **.** 

Para acessar a lista de pastas completa, clique na lista suspensa do cabeçalho da lista de pastas (acima de Lista de Pastas; provavelmente exibindo Online ou Cache para indicar o modo do GroupWise que está sendo executado) e, em seguida, clique em *Lista de Pastas Completa*.

Você pode abrir, gravar e exibir informações sobre os itens do Lixo. Também é possível remover itens permanentemente ou retorná-los para a Caixa de Correio. Clique o botão direito do mouse em um item do Lixo para ver mais opções.

### <span id="page-210-1"></span>**7.12.2 Recuperando um item do Lixo**

**1** Na lista de pastas completa, clique em **.** 

Para acessar a lista de pastas completa, clique na lista suspensa do cabeçalho da lista de pastas (acima de Lista de Pastas; provavelmente exibindo Online ou Cache para indicar o modo do GroupWise que está sendo executado) e, em seguida, clique em *Lista de Pastas Completa*.

- **2** Selecione os itens que deseja recuperar.
- **3** Clique em *Editar* > *Recuperar*.

O item recuperado será colocado na pasta da qual foi apagado. Se a pasta original não existir mais, o item será colocado em sua Caixa de Correio.

Você também pode restaurar um item arrastando-o da pasta Lixo para qualquer outra pasta.

### <span id="page-211-0"></span>**7.12.3 Gravando um item que está no Lixo**

Você pode gravar itens que estão no Lixo da mesma forma que grava qualquer outro item. Consulte ["Gravando um item no disco ou em uma Biblioteca do GroupWise" na página 208](#page-207-0) para obter mais informações.

### <span id="page-211-1"></span>**7.12.4 Esvaziando o Lixo**

**1** Na Lista de Pastas Completa, clique o botão direito do mouse em  $\bullet$  e, em seguida, clique em *Esvaziar Lixo*.

Para acessar a lista de pastas completa, clique na lista suspensa do cabeçalho da lista de pastas (acima de Lista de Pastas; provavelmente exibindo Online ou Cache para indicar o modo do GroupWise que está sendo executado) e, em seguida, clique em *Lista de Pastas Completa*.

### <span id="page-211-2"></span>**7.12.5 Esvaziando itens selecionados do Lixo**

**1** Na lista de pastas completa, clique em **.** 

Para acessar a lista de pastas completa, clique na lista suspensa do cabeçalho da lista de pastas (acima de Lista de Pastas; provavelmente exibindo Online ou Cache para indicar o modo do GroupWise que está sendo executado) e, em seguida, clique em *Lista de Pastas Completa*.

- **2** Selecione um ou mais itens.
- **3** Clique em *Editar* > *Apagar* e, em seguida, clique em *Sim*.

#### <span id="page-211-3"></span>**7.12.6 Esvaziando o Lixo automaticamente**

**1** Clique em *Ferramentas* > *Opções*.

**2** Clique duas vezes em *Ambiente* e, em seguida, clique na guia *Limpeza*.

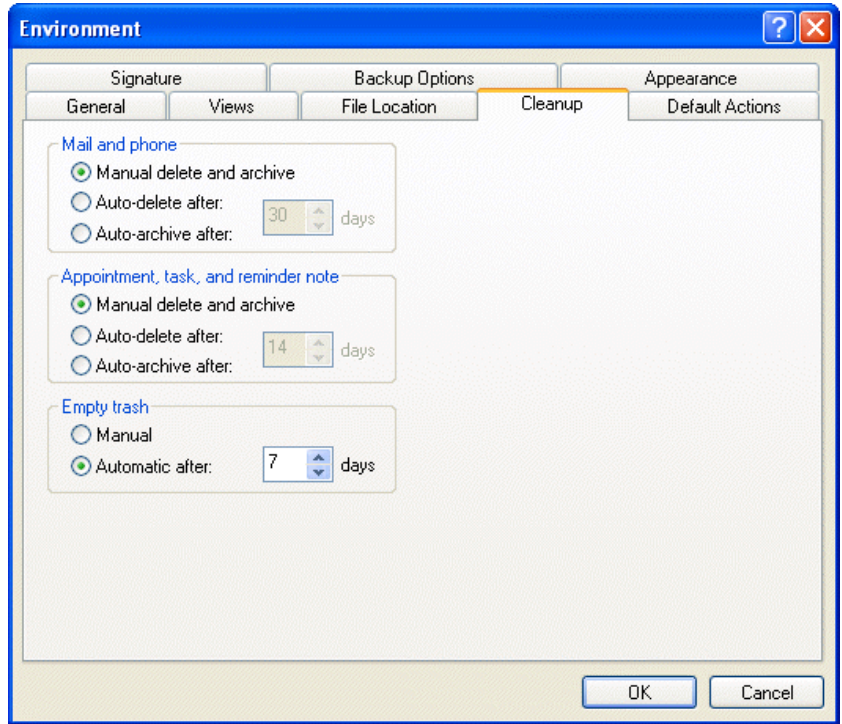

- **3** Selecione o botão Automático Após na caixa de grupo *Esvaziar lixo* e especifique o número de dias entre as exclusões automáticas.
- **4** Clique em *OK*.

Se o administrador do sistema tiver especificado que o Lixo será regularmente esvaziado de forma automática, você não poderá mudar essa opção.

# **7.13 Apagando itens da Caixa de Correio**

Utilize Apagar para remover itens selecionados da Caixa de Correio. Você também pode utilizar Apagar para recolher itens enviados. Você poderá recolher mensagens de correio e recados se esses itens não tiverem sido enviados para a Internet ou se os destinatários não os tiverem lido. Também é possível recolher compromissos, lembretes e tarefas a qualquer momento.

Se você receber mensagens indesejadas que exijam exclusões manuais freqüentes, convém configurar o Gerenciamento de Mensagens Indesejadas. Consulte ["Gerenciando mensagens](#page-103-0)  [indesejadas" na página 104](#page-103-0) para obter mais informações.

Esta seção contém os seguintes tópicos:

- [Seção 7.13.1, "Apagando um item da Caixa de Correio," na página 213](#page-212-0)
- [Seção 7.13.2, "Apagando e esvaziando itens da Caixa de Correio," na página 214](#page-213-0)

# <span id="page-212-0"></span>**7.13.1 Apagando um item da Caixa de Correio**

**1** Na Janela Principal, selecione um ou mais itens e pressione a tecla Delete.

**2** Se você apagar um item enviado, a caixa de diálogo Apagar Item será exibida. Selecione a opção *Apagar de* apropriada e clique em *OK*.

Se você apagar uma referência de documento de sua Caixa de Correio, apenas a referência será apagada. O documento permanecerá na biblioteca.

Os itens apagados são movidos para o Lixo, onde permanecem até que ele seja esvaziado.

## <span id="page-213-0"></span>**7.13.2 Apagando e esvaziando itens da Caixa de Correio**

**1** Na Janela Principal, selecione um ou mais itens, clique em *Editar* > *Apagar e Esvaziar*.

Os itens apagados não serão movidos para o Lixo se você selecionar essa opção; eles não poderão ser recuperados.

# **7.14 Fazendo backup da Caixa de Correio**

O administrador do sistema normalmente faz backups da caixa de correio de rede periodicamente. Você pode fazer backups da caixa de correio local para ter uma cópia adicional da sua caixa de correio ou para ter um backup das informações que não estão mais na sua caixa de correio da rede.

Se o administrador do sistema tiver criado uma área de restauração e tiver feito backup de todo o sistema GroupWise, ou se você tiver feito backup da caixa de correio local no modo Remoto ou de Cache, será possível abrir uma cópia de backup da caixa de correio para ver e restaurar itens. É preciso ter acesso de Leitura e Gravação para restaurar a área se ela estiver na rede.

Esta seção contém os seguintes tópicos:

- [Seção 7.14.1, "Fazendo backup da Caixa de Correio," na página 214](#page-213-1)
- [Seção 7.14.2, "Restaurando itens do backup," na página 215](#page-214-0)

#### <span id="page-213-1"></span>**7.14.1 Fazendo backup da Caixa de Correio**

- **1** Para efetuar um backup manual da caixa de correio local no modo Remoto ou de Cache, clique em *Ferramentas* > *Fazer backup da Caixa de Correio*.
- **2** Se solicitado, especifique o local onde o backup deverá ser feito e clique em *OK*.

Também é possível configurar um backup automático:

- **1** No modo Remoto ou de Cache, clique em *Ferramentas* > *Opções* e, em seguida, clique duas vezes em *Ambiente*.
- **2** Clique na guia *Opções de Backup* e selecione *Fazer backup da caixa de correio remota*.
- **3** Especifique a localização do backup. A localização padrão é c:\novell\groupwise\backup.
- **4** Especifique a freqüência de backup para a sua caixa de correio.
- **5** Se desejar, selecione *Não avisar antes de executar backup*.

# <span id="page-214-0"></span>**7.14.2 Restaurando itens do backup**

**1** Clique em *Arquivo* > *Abrir Backup*.

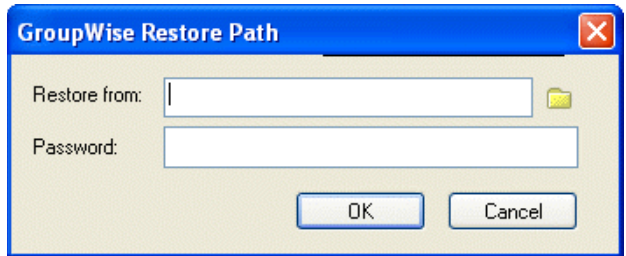

- **2** Digite o caminho completo ou procure o caminho da caixa de correio da qual foi feito backup e, se for solicitado, digite sua senha.
- **3** Selecione o item que deseja restaurar, clique em *Ações* > *Restaurar*.

Não é possível restaurar documentos por meio desse método. Para obter mais informações, consulte a [Seção 13.19, "Substituindo um documento por um arquivo do backup," na](#page-388-0)  [página 389](#page-388-0).

**4** Para sair da caixa de correio com backup, clique em *Arquivo* > *Abrir Backup*.

# **7.15 Encontrando itens**

Utilize Encontrar para procurar pelos itens que correspondem aos critérios especificados.

Use a guia Pesquisa por Exemplo para encontrar itens que correspondam a um exemplo especificado em um campo. A guia Pesquisa por Exemplo é útil, principalmente, para encontrar documentos.

Você pode gravar os resultados em uma pasta Pesquisa para recuperá-los sempre que abrir a pasta.

As informações que você especificar na guia Encontrar não aparecerão na guia Pesquisa por Exemplo e vice-versa.

Esta seção contém os seguintes tópicos:

- [Seção 7.15.1, "Encontrando um item por exemplo," na página 216](#page-215-0)
- [Seção 7.15.2, "Encontrando um item por meio de critérios de pesquisa," na página 216](#page-215-1)
- [Seção 7.15.3, "Gravando os resultados de uma pesquisa," na página 218](#page-217-0)
- [Seção 7.15.4, "Encontrando um documento e criando uma referência para ele na caixa de](#page-218-0)  [correio," na página 219](#page-218-0)
- [Seção 7.15.5, "Encontrando um item por meio da pesquisa avançada," na página 219](#page-218-1)

## <span id="page-215-0"></span>**7.15.1 Encontrando um item por exemplo**

**1** Clique em *Ferramentas* > *Encontrar* e clique na guia *Pesquisa por Exemplo*.

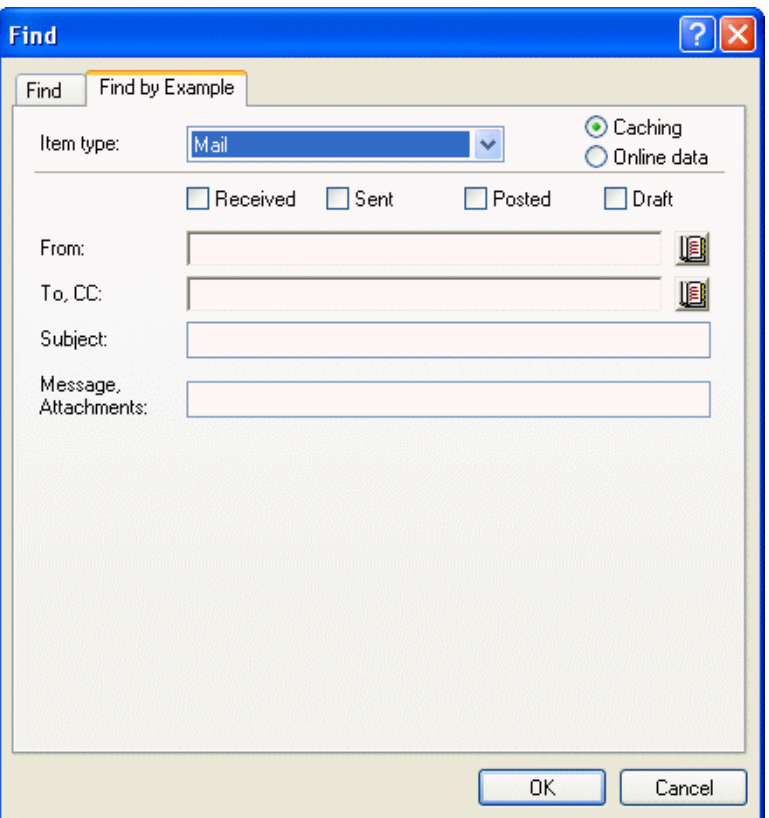

- **2** Na lista suspensa *Tipo de item*, clique no tipo de item que deseja pesquisar.
- **3** Se tiver selecionado *Documento* na Etapa 2, clique na biblioteca que deseja pesquisar na lista suspensa *Biblioteca*.
- **4** Em cada campo, especifique as informações que deseja pesquisar.
- **5** Clique em *OK* para iniciar a pesquisa.

# <span id="page-215-1"></span>**7.15.2 Encontrando um item por meio de critérios de pesquisa**

Esta seção contém os seguintes tópicos:

- ["Encontrando um item" na página 217](#page-216-0)
- ["Limitando uma pesquisa" na página 218](#page-217-1)
#### **Encontrando um item**

**1** Clique em *Ferramentas* > *Encontrar*.

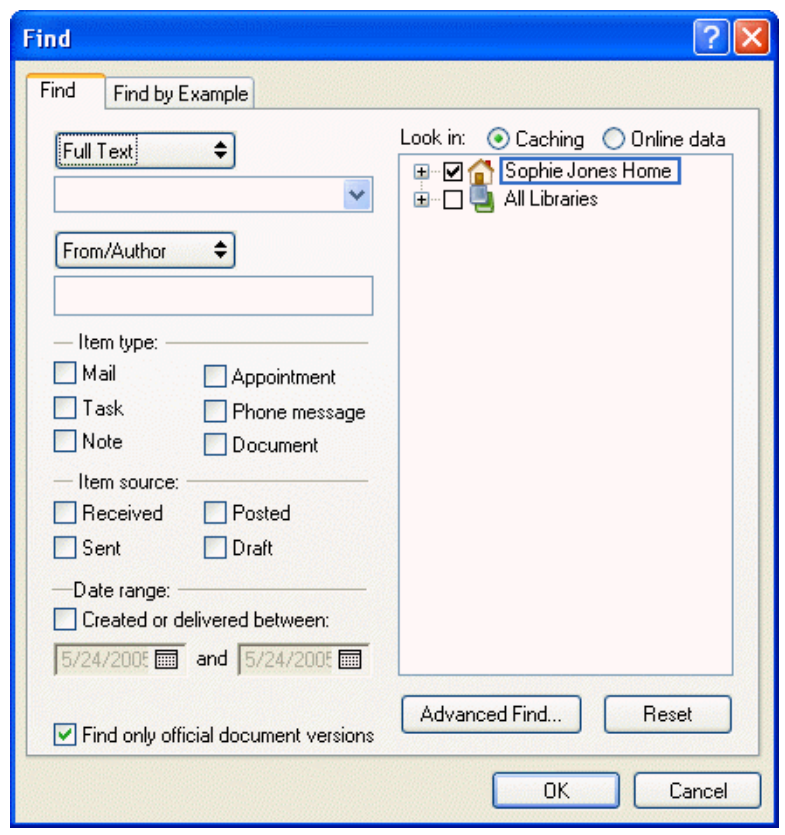

- **2** Para pesquisar um texto específico, selecione *Texto Completo* ou *Assunto* na lista suspensa e digite o que você está procurando no campo.
- **3** Para pesquisar um nome, selecione *De/Autor* ou *Para/CC* na lista suspensa e digite o nome no campo.
- **4** Selecione cada tipo de item e a origem de cada item que está procurando.
- **5** Para especificar uma faixa de datas, marque a caixa de seleção *Criado ou entregue entre* e digite ou selecione as datas.
- **6** Na caixa de listagem *Pesquisar em*, clique nas pastas e/ou bibliotecas que deseja pesquisar.

Talvez seja necessário clicar no sinal de adição (+) ao lado da sua pasta de usuário para expandir a estrutura de pastas.

**7** Clique em *OK* para iniciar a pesquisa.

Use Pesquisa Avançada para tornar sua pesquisa mais específica. Por exemplo, talvez seja necessário pesquisar mensagens de dois ou três usuários ao mesmo tempo.

Marque a caixa de seleção *Encontrar só versões oficiais doc.* para localizar somente a versão oficial de um documento com várias versões.

Por padrão, suas pastas e a biblioteca estão selecionadas para pesquisa com uma marca de seleção. Para acelerar a pesquisa, desmarque todas as pastas que não deseja pesquisar.

#### **Limitando uma pesquisa**

A lista a seguir mostra como limitar a pesquisa usando o recurso Encontrar.

- No primeiro campo da caixa de diálogo Encontrar, digite as palavras incomuns contidas no item. Se você pesquisar itens usando palavras comuns, os resultados provavelmente serão muito amplos e a pesquisa não será muito útil.
- Para aumentar a velocidade da pesquisa, anule a seleção das pastas e/ou bibliotecas que não contêm o item procurado. Por exemplo, se você souber que o documento não está na Biblioteca C, clique no sinal de adição (+) ao lado de *Todas as Bibliotecas* na caixa *Pesquisar em* e, em seguida, clique na *Biblioteca C* para anular a seleção.
- Se você estiver pesquisando mais de uma palavra ou se desejar pesquisar palavras em um campo específico do item (como o campo Assunto), clique em *Pesquisa Avançada* para configurar a pesquisa adequadamente. As palavras digitadas podem ser combinadas com operadores para limitar ainda mais a pesquisa.
- Se você não conseguir encontrar o documento ou a mensagem, verifique os critérios de pesquisa para ter certeza de que não cometeu erros de ortografia. Verifique também a sintaxe da pesquisa para assegurar-se de ter informado exatamente o que deseja ao recurso Encontrar.

## **7.15.3 Gravando os resultados de uma pesquisa**

- **1** Clique em *Ferramentas* > *Encontrar*.
- **2** Execute uma pesquisa.
- **3** Na caixa de diálogo Resultados da Pesquisa do GroupWise, clique em *Arquivo* > *Gravar como Pasta*.

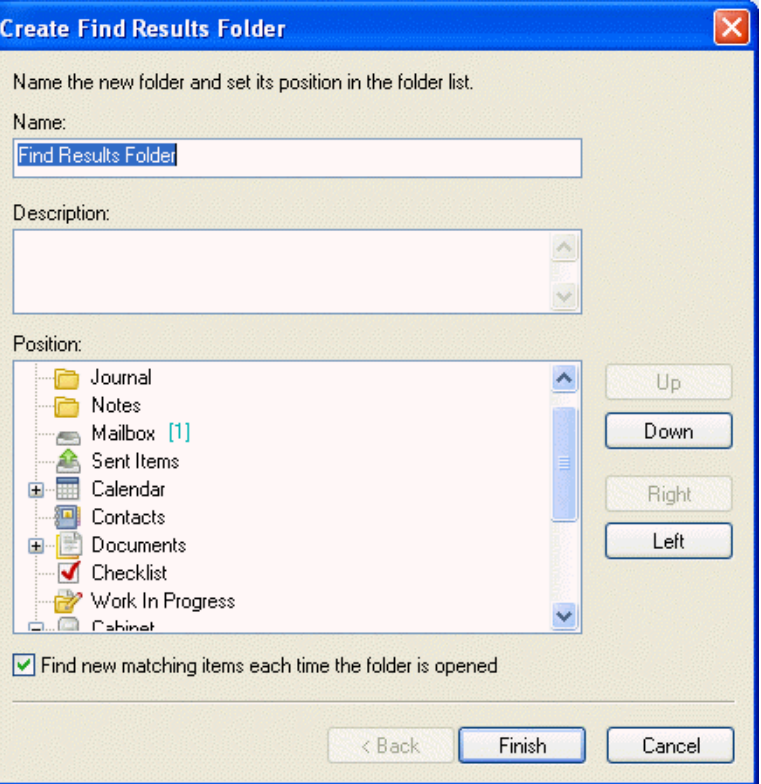

**4** Digite um nome e uma descrição para a pasta, clique em *Acima*, *Abaixo*, *Direita* ou *Esquerda* para posicionar a pasta onde deseja que ela seja mostrada na Lista de Pastas e clique em *Concluir*.

Para ver os resultados da pesquisa a qualquer momento, selecione a pasta. Para obter mais informações sobre pastas Resultados da Pesquisa, consulte ["Noções básicas sobre pastas Resultados](#page-166-0)  [da Pesquisa" na página 167](#page-166-0).

Você pode atualizar uma pasta de pesquisa sempre que a abrir. Verifique se a opção Encontrar Novos Itens Correspondentes ao Abrir a Pasta está selecionada.

## **7.15.4 Encontrando um documento e criando uma referência para ele na caixa de correio**

- **1** Clique em *Arquivo* > *Novo* > *Referência de Documento*.
- **2** Clique em *Pesquisa*.
- **3** Na guia *Pesquisa por Exemplo*, clique em *Documento* na lista suspensa *Tipo de item*.
- **4** Especifique as informações sobre o documento a serem pesquisadas.
- **5** Clique em *OK* para iniciar a pesquisa.
- **6** Na caixa de diálogo Resultados da Pesquisa do GroupWise, clique no documento para o qual deseja criar uma referência e clique em *OK*.

A caixa de diálogo Resultados da Pesquisa do GroupWise mostra apenas os documentos nos quais você possui pelo menos direitos Ver. O GroupWise cria uma referência de documento na pasta atual.

## **7.15.5 Encontrando um item por meio da pesquisa avançada**

- **1** Clique em *Ferramentas* > *Encontrar*.
- **2** Clique em *Pesquisa Avançada*.
- **3** Selecione um campo na primeira lista suspensa, clique em um operador e digite ou selecione uma condição.

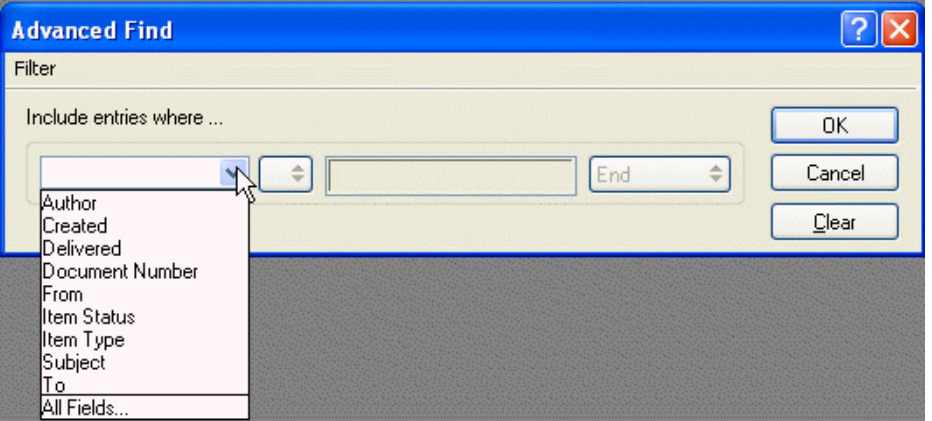

**4** Clique na última lista suspensa, clique em *E*, *Ou*, *Inserir Linha* ou *Novo Grupo*, adicione mais critérios para o filtro, clique em *Fim* na última lista suspensa e, em seguida, clique em *OK*.

A opção Inserir Linha torna seu filtro mais específico. Linhas adicionais limitam ainda mais os critérios de pesquisa. Por exemplo, para pesquisar itens de John Smith com cópia carbono para Mary Jones, use a primeira linha para pesquisar por John Smith e a segunda para pesquisar por Mary Jones.

A opção Novo Grupo cria uma nova linha para um filtro cujo primeiro grupo de linhas contém vários parâmetros para uma coluna. Por exemplo, para criar um filtro que mostre todos os itens de John Smith e Mary Jones abertos, clique em *De* na primeira lista suspensa, clique no operador *= Corresponde a*, digite John Smith como parâmetro e, em seguida, clique em *Ou* na última lista suspensa. Uma segunda linha é mostrada. Clique em *De* na primeira lista suspensa, clique no operador *= Corresponde a*, digite Mary Jones como parâmetro e clique em *Novo Grupo*. Clique em *Status do Item* na primeira lista suspensa, clique no operador *[ ] Inclui*, clique em *Aberto* na terceira caixa e, em seguida, clique em *OK*.

A opção Apagar Linha remove uma linha da definição do filtro. Não é possível apagar um filtro que contém uma linha.

**5** Clique em *OK* quando o filtro estiver concluído.

O recurso Encontrar procura todas as pastas e bibliotecas selecionadas na caixa *Pesquisar em*. Para limitar a pesquisa, anule a seleção de pastas e bibliotecas desnecessárias.

#### **Limitando a pesquisa avançada por meio de operadores de filtro**

Quando você clica em *Pesquisa Avançada*, é mostrada a caixa de diálogo Pesquisa Avançada. Selecione o operador na lista suspensa *Operador* .

A lista de operadores disponíveis muda dependendo da seleção efetuada. Alguns operadores, como [ ], têm dois ou mais nomes distintos. Embora o nome possa mudar, o propósito do operador permanece o mesmo.

Por exemplo, o operador [ ] da tabela a seguir encontra todos os itens que contêm John na caixa De ou que incluem um arquivo de som na Lista de Anexos. Clique em *Todos os Campos* para ver uma lista de todos os campos disponíveis, inclusive campos definidos pelo usuário.

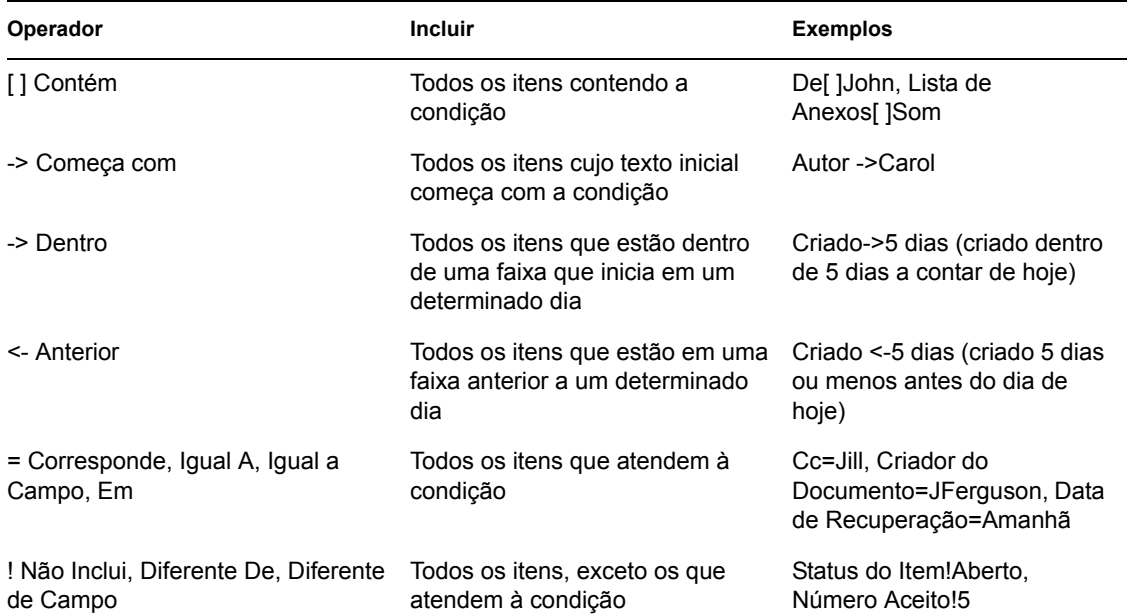

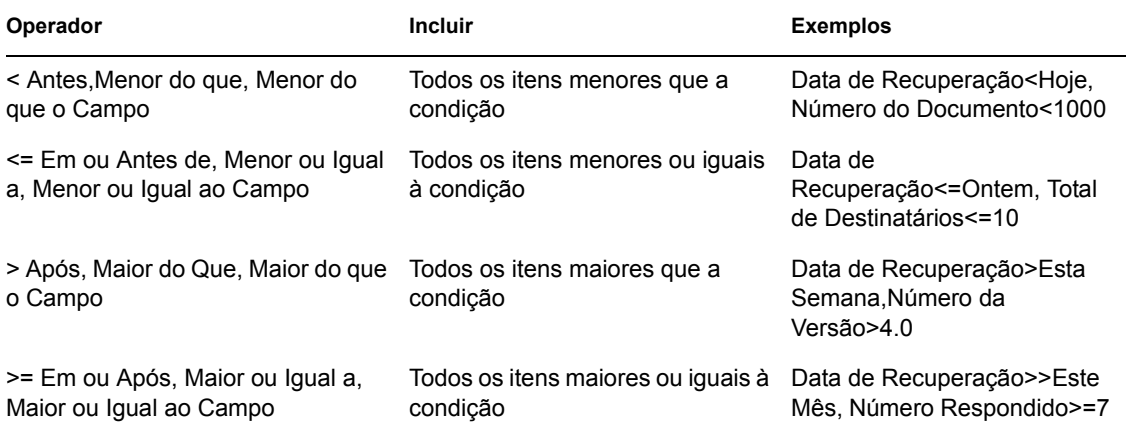

# **7.16 Encontrando texto em itens**

**1** Em um item aberto, clique em *Editar* > *Pesquisar Texto*.

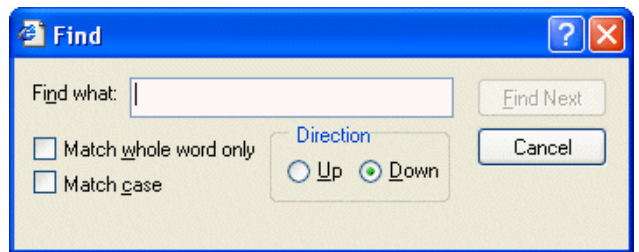

- **2** Digite o texto que você deseja pesquisar no campo *Encontrar*.
- **3** Clique em *Encontrar Próximo* para pesquisar o texto digitado.

Você também pode pesquisar um texto no QuickViewer.

# **7.17 Filtrando itens**

#### **Filtro rápido**

O filtro rápido permite aplicar um filtro à pasta ou ao painel selecionado. O filtro pesquisa na maioria dos campos que estão disponíveis na pasta ou no painel selecionado. Os corpos e anexos de mensagens não são pesquisados.

Para realizar um Filtro Rápido, digite o que você deseja filtrar no campo *Filtro Rápido* na Barra de Ferramentas e, em seguida, pressione Enter. Para limpar o Filtro Rápido, pressione Esc.

#### **Filtragem básica**

Se a Caixa de Correio ou o Calendário contiverem muitos itens, talvez seja difícil encontrar um item específico. Os filtros permitem exibir itens de acordo com critérios específicos. Por exemplo, um filtro pode mostrar apenas os itens que contêm uma determinada palavra no assunto. Você também pode utilizar um filtro para ocultar os itens indesejados.

Os filtros não movem nem apagam itens; eles apenas exibem determinados itens com base nos critérios especificados. Quando você limpa o filtro, todos os itens reaparecem. Os filtros criados afetam todas as pastas.

A caixa de diálogo básica Filtro permite filtrar as seguintes informações: De, Para, CC, Assunto, Mensagem e Categoria. Para filtrar campos adicionais, clique em *Filtro Avançado*.

#### **Limitando um filtro avançado**

Você pode querer limitar um filtro avançado especificando critérios adicionais. Para obter mais informações, consulte ["Limitando o filtro" na página 226.](#page-225-0)

Esta seção contém os seguintes tópicos:

- [Seção 7.17.1, "Criando um novo filtro," na página 222](#page-221-0)
- [Seção 7.17.2, "Criando um novo filtro por meio do filtro avançado," na página 224](#page-223-0)
- [Seção 7.17.3, "Selecionando um filtro," na página 225](#page-224-0)
- [Seção 7.17.4, "Limpando um filtro," na página 226](#page-225-1)
- [Seção 7.17.5, "Apagando um filtro," na página 226](#page-225-2)
- [Seção 7.17.6, "Limitando o filtro," na página 226](#page-225-0)
- [Seção 7.17.7, "Usando switches e caracteres curinga de regras e filtros," na página 227](#page-226-0)
- [Seção 7.17.8, "Utilizando filtros e operadores de regras," na página 228](#page-227-0)
- [Seção 7.17.9, "Noções básicas sobre campos de regras e filtros," na página 229](#page-228-0)

#### <span id="page-221-0"></span>**7.17.1 Criando um novo filtro**

**1** Clique em uma pasta (por exemplo, Caixa de Correio, Lixo ou uma pasta que você tenha criado).

Os filtros afetam todas as pastas. Ao clicar em uma pasta, você pode ver os resultados do filtro imediatamente.

ou

Clique na Lista de Tarefas, de Lembretes ou de Compromissos na tela do Calendário.

O filtro se aplica a todas as listas na tela do Calendário. Por exemplo, se você clicar na Lista de Lembretes, as Listas de Compromissos e de Tarefas também serão afetadas pelo filtro.

2 Na Barra de Ferramentas, clique duas vezes em  $\bullet$ .

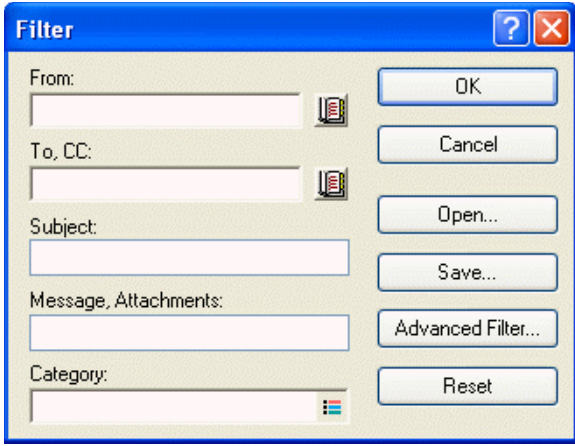

- **3** Na maioria das pastas, são exibidos os campos a seguir. Preencha um ou mais destes campos:
	- **De:** Para exibir itens de uma pessoa específica, digite um nome no campo De. Clique em para selecionar um nome em uma lista.
	- **Para, CC:** Para exibir os itens de uma pessoa específica, digite um nome no campo *Para*, *CC*. Clique em **le** para selecionar um nome em uma lista.
	- **Assunto:** Para exibir os itens que contêm um texto específico no assunto, digite o texto no campo *Assunto*. O texto digitado não faz distinção entre maiúsculas e minúsculas.
	- **Mensagem:** Para exibir os itens que contêm um texto específico na mensagem, digite o texto no campo *Mensagem*. O texto digitado não faz distinção entre maiúsculas e minúsculas.
	- **Categoria:** Para mostrar itens aos quais foi designada uma categoria, clique em **e**, em seguida, selecione um nome de categoria.

Se você estiver criando um filtro na pasta Contatos, os campos da caixa de diálogo Filtrar Contatos incluirão Nome na Tela, Endereço de E-Mail, Sobrenome, Organização,

Departamento e Categoria. Digite ou selecione informações em um ou mais campos para filtrar por contatos.

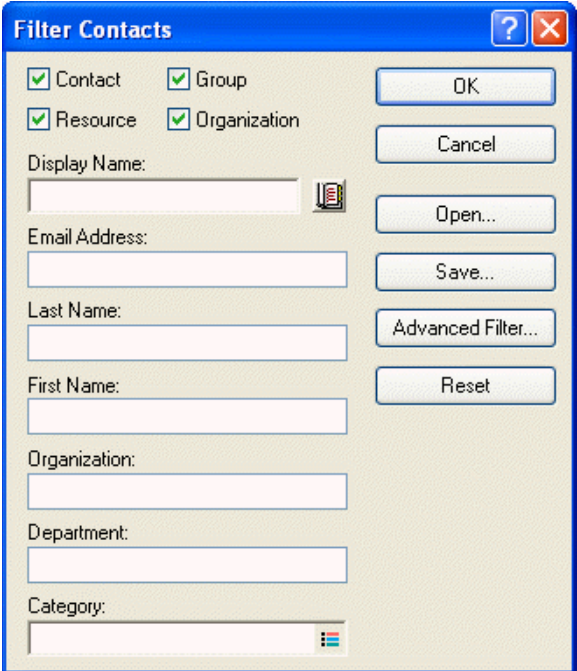

Para especificar outras informações a serem filtradas, clique em *Filtro Avançado*. Para obter mais informações, consulte ["Criando um novo filtro por meio do filtro avançado" na](#page-223-0)  [página 224](#page-223-0).

**4** Clique em *OK*.

O ícone de filtro muda para  $\Phi$ , indicando que um filtro está ativado.

**5** Para gravar o filtro para uso futuro, clique em  $\Phi$ , clique em *Filtro* > *Gravar* digite um nome e, em seguida, clique em *OK*.

#### <span id="page-223-0"></span>**7.17.2 Criando um novo filtro por meio do filtro avançado**

**1** Clique em uma pasta (por exemplo, Caixa de Correio, Lixo ou uma pasta que você tenha criado).

Os filtros afetam todas as pastas. Ao clicar em uma pasta, você pode ver os resultados do filtro imediatamente.

ou

Clique na Lista de Tarefas, de Lembretes ou de Compromissos na tela do Calendário.

O filtro se aplica a todas as listas na tela do Calendário. Por exemplo, se você clicar na Lista de Lembretes, as Listas de Compromissos e de Tarefas também serão afetadas pelo filtro.

- **2** Na Barra de Ferramentas, clique duas vezes em  $\Phi$ .
- **3** Clique em *Filtro Avançado*.
- **4** Na primeira lista suspensa, clique no campo que você deseja filtrar.

Por exemplo, clique em *De* se desejar mostrar itens de uma pessoa específica. Para saber o que os campos representam, consulte ["Noções básicas sobre campos de regras e filtros" na](#page-228-0)  [página 229](#page-228-0).

**5** Clique na lista suspensa de operadores  $\rightarrow$  e, em seguida, clique em um operador.

Para saber mais sobre os operadores, consulte ["Utilizando filtros e operadores de regras" na](#page-227-0)  [página 228](#page-227-0).

**6** Digite os critérios para o filtro.

ou

Se critérios forem fornecidos, clique na lista suspensa e, em seguida, clique em um critério existente.

Se digitar critérios, como o nome de uma pessoa ou um assunto, você poderá incluir curingas, como um asterisco (\*) ou um ponto de interrogação (?). O texto digitado não faz distinção entre maiúsculas e minúsculas. Para saber mais sobre caracteres curinga e switches, consulte ["Usando switches e caracteres curinga de regras e filtros" na página 227](#page-226-0).

**7** Clique na última lista suspensa e, em seguida, clique em *Fim*.

ou

Clique na última lista suspensa e, em seguida, clique em *E* ou *Ou* para limitar o filtro adicionando mais critérios de filtragem.

- **8** Leia o texto da caixa de diálogo Filtro que começa com "Inclui entradas onde..." à medida que você criar o filtro. Isso resume o modo como o filtro funcionará.
- **9** Clique em *OK*, clique em *OK*.

O ícone de filtro muda para  $\Phi$ , indicando que um filtro está ativado.

**10** Para gravar o filtro para uso futuro, clique em  $\bullet$ , clique em *Filtro* > *Gravar* digite um nome e, em seguida, clique em *OK*.

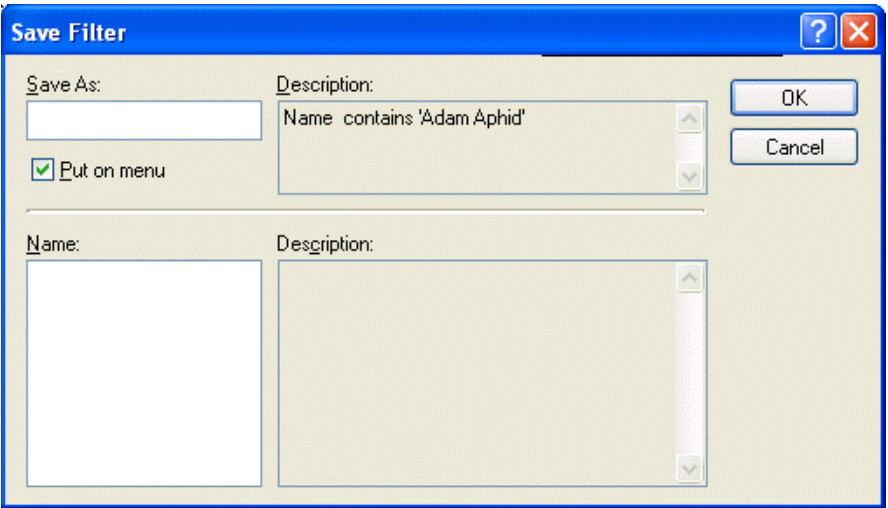

## <span id="page-224-0"></span>**7.17.3 Selecionando um filtro**

**1** Na Barra de Ferramentas, clique em  $\Phi$  e, em seguida, clique no filtro.

Você pode selecionar um dos filtros predefinidos para filtrar por itens recebidos, itens enviados, itens publicados ou itens de rascunho.

Se a lista de filtros for muito extensa, clique em  $\bullet$ , clique em *Mais* e, em seguida, clique no filtro.

Para ver uma descrição de um filtro antes de selecioná-lo, clique duas vezes em  $\bullet$ , clique em *Abrir* e, em seguida, clique no filtro. Clique em *OK* após clicar no filtro desejado.

## <span id="page-225-1"></span>**7.17.4 Limpando um filtro**

**1** Na Barra de Ferramentas, clique no  $\Phi$  e, em seguida, clique em*Limpar Filtro*.

Depois que você limpar o filtro, o ícone no canto superior direito da Janela Principal mudará novamente para  $\Phi$ .

Se o filtro for gravado, você poderá utilizá-lo novamente clicando em  $\bullet$  e, em seguida, clicando no filtro.

#### <span id="page-225-2"></span>**7.17.5 Apagando um filtro**

- **1** Na Barra de Ferramentas, clique duas vezes em  $\Phi$ .
- **2** Clique em *Abrir*.
- **3** Clique no filtro a ser apagado e, em seguida, clique em *Apagar*.
- **4** Clique em *OK*, clique em *OK*.

#### <span id="page-225-0"></span>**7.17.6 Limitando o filtro**

Você pode querer limitar um filtro avançado especificando critérios adicionais. Cada critério do filtro é mostrado em uma linha separada. As opções da lista suspensa permitem expandir os critérios do filtro. Os métodos usados para adicionar e apagar linhas de modo a limitar os filtros são explicadas a seguir.

Esta seção contém os seguintes tópicos:

- $\cdot$  ["E" na página 226](#page-225-3)
- ["Ou" na página 226](#page-225-4)
- ["Inserir Linha" na página 227](#page-226-1)
- ["Apagar Linha" na página 227](#page-226-2)
- ["Novo Grupo" na página 227](#page-226-3)
- ["Fim" na página 227](#page-226-4)

#### <span id="page-225-3"></span>**E**

Cria uma nova linha. O filtro mostra os itens que correspondem às condições de cada linha associada por E.

#### <span id="page-225-4"></span>**Ou**

Cria uma nova linha. O filtro mostra os itens que correspondem às condições em qualquer uma das linhas associadas por Ou. Os itens não precisam corresponder às condições das duas linhas.

#### <span id="page-226-1"></span>**Inserir Linha**

Insere uma nova linha abaixo da linha atual e empurra as linhas restantes para baixo. Inserir Linha será útil se você já tiver criado um filtro e quiser adicionar outros critérios entre os existentes.

#### <span id="page-226-2"></span>**Apagar Linha**

Remove a linha atual do filtro.

#### <span id="page-226-3"></span>**Novo Grupo**

Inicia um novo grupo de linhas. Você poderá associar os grupos com E ou Ou. Se dois grupos estiverem associados por E, os itens deverão corresponder a todas as condições de ambos os grupos. Se dois grupos estiverem associados por Ou, os itens deverão corresponder a todas as condições de um dos grupos, mas não necessariamente de ambos.

#### <span id="page-226-4"></span>**Fim**

Indica a última linha de condições no filtro. Se você selecionar Fim em uma linha seguida de outras linhas ou grupos, as linhas e os grupos subseqüentes serão apagados.

## <span id="page-226-0"></span>**7.17.7 Usando switches e caracteres curinga de regras e filtros**

Esses switches e caracteres curinga só estarão disponíveis nas caixas de diálogo Filtro e Definir Condições se você tiver selecionado determinados campos que exigem a digitação de um texto adicional. Os switches e os caracteres curinga só podem ser aplicados quando você seleciona o operador [ ] Contém.

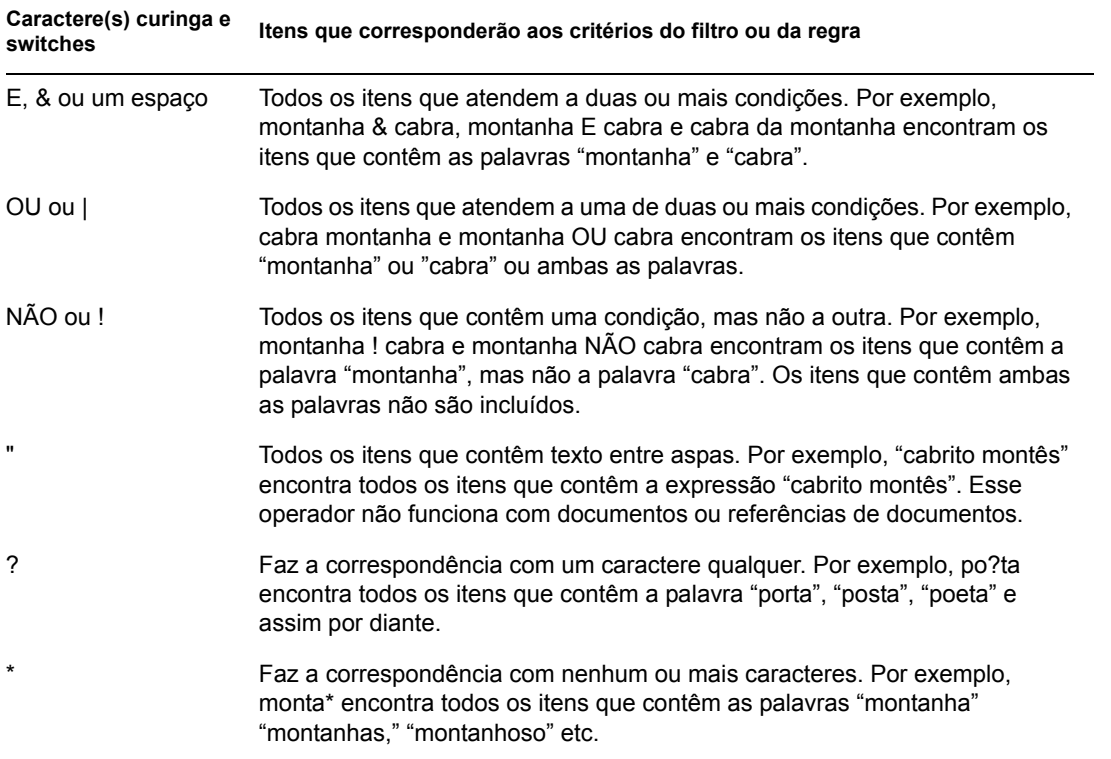

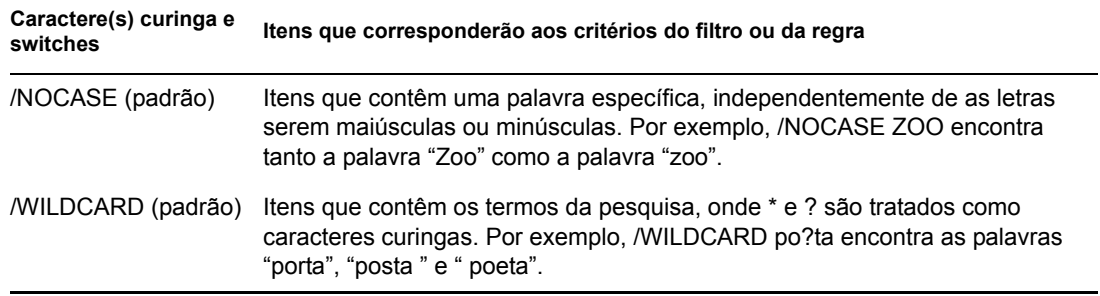

# <span id="page-227-1"></span><span id="page-227-0"></span>**7.17.8 Utilizando filtros e operadores de regras**

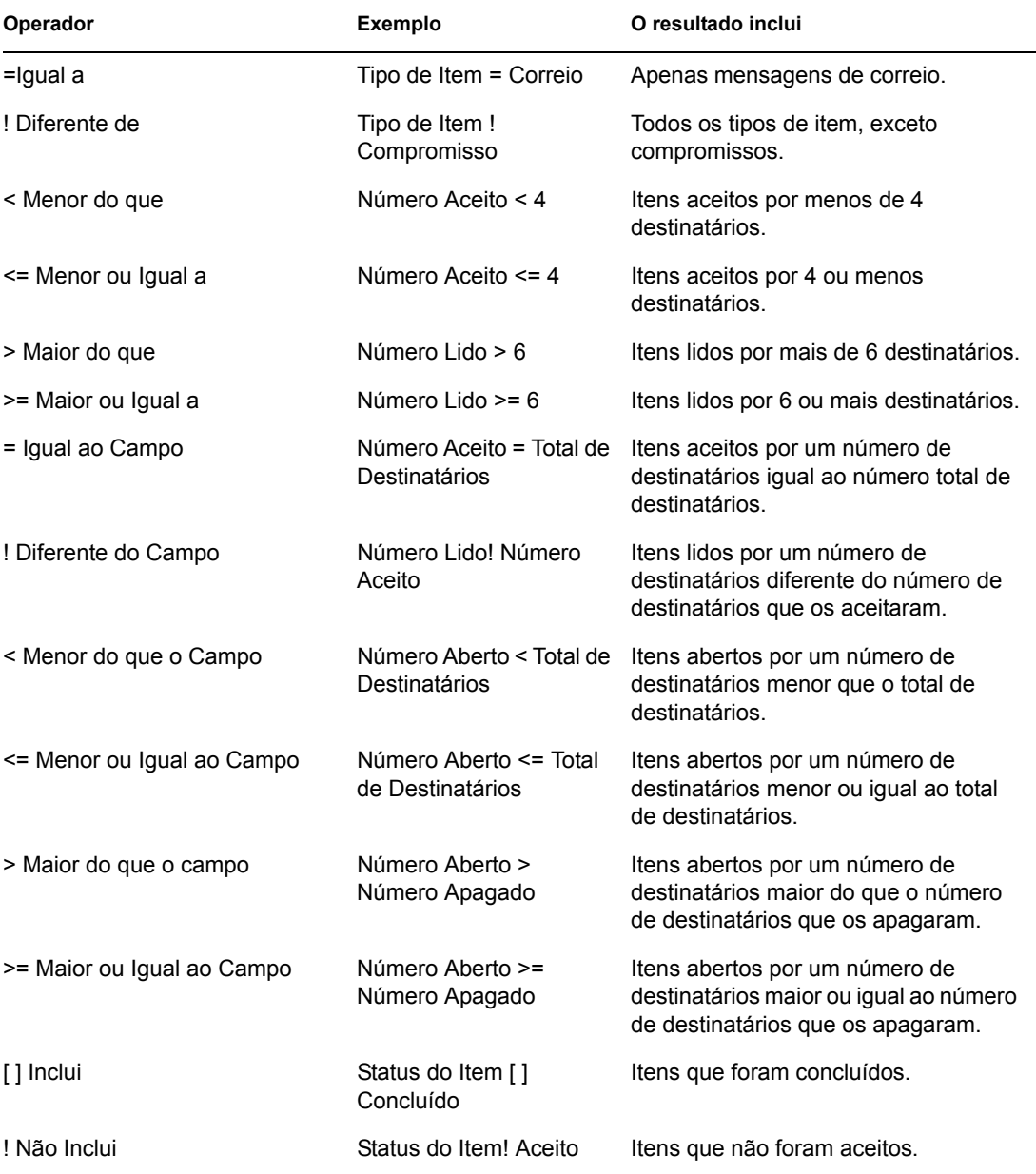

Os operadores disponíveis dependem do campo que você selecionou na primeira lista suspensa.

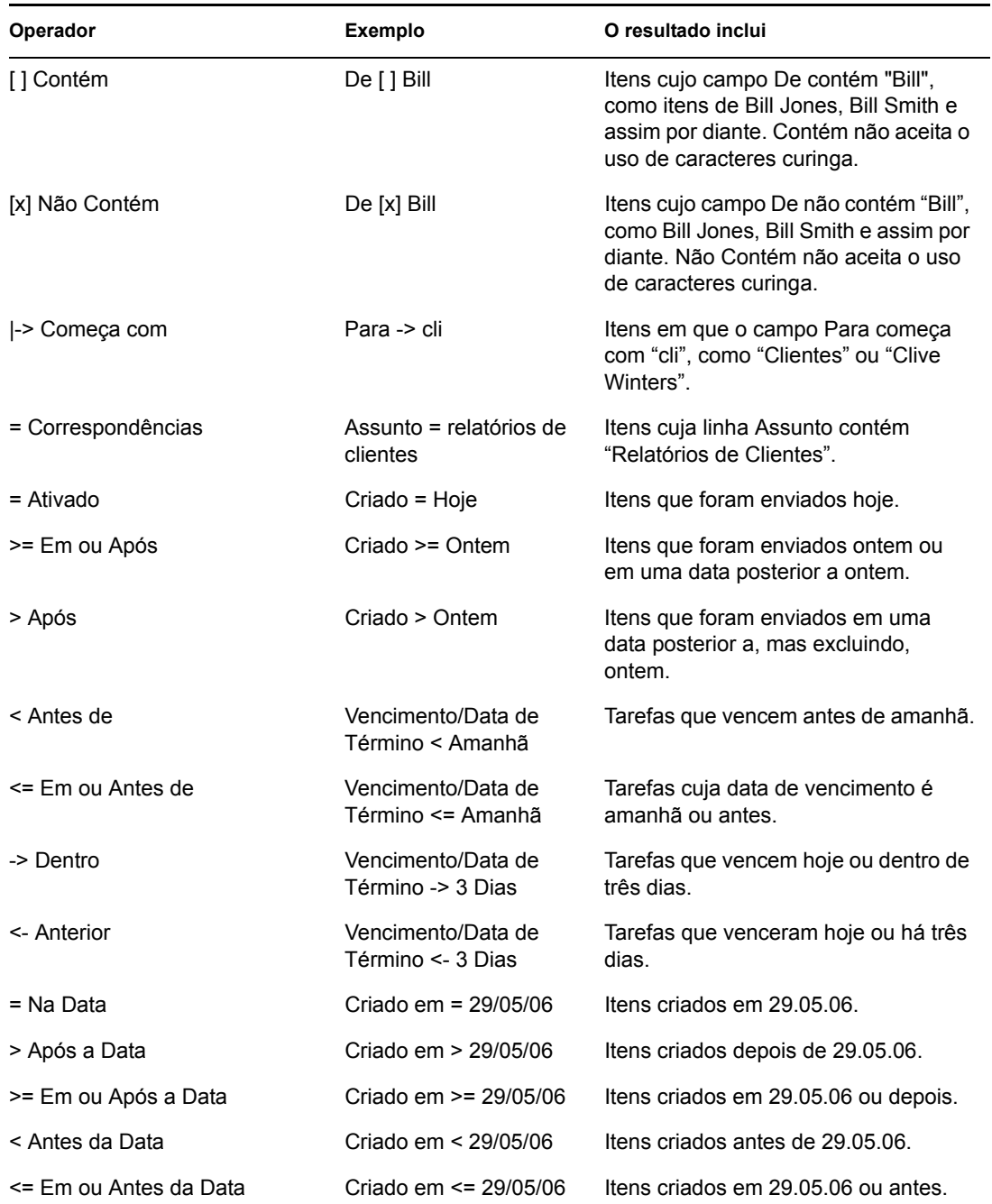

## <span id="page-228-0"></span>**7.17.9 Noções básicas sobre campos de regras e filtros**

A tabela a seguir explica muitos dos campos que ficam disponíveis quando você cria um filtro ou uma regra. Outros campos definidos pelo usuário também podem estar disponíveis.

Para obter informações sobre os campos disponíveis quando você filtra a pasta Contatos, consulte ["Campos de contato" na página 233](#page-232-0).

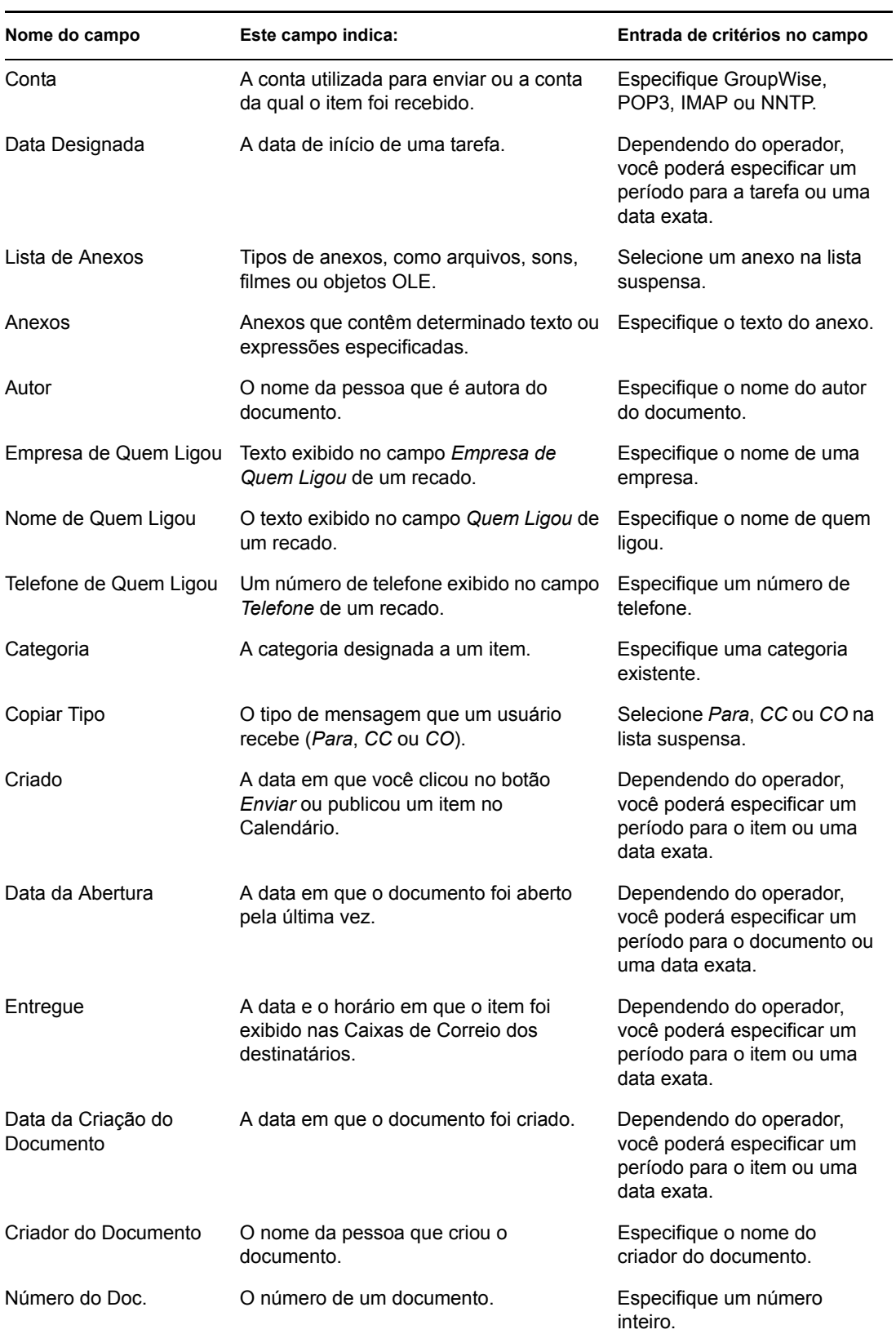

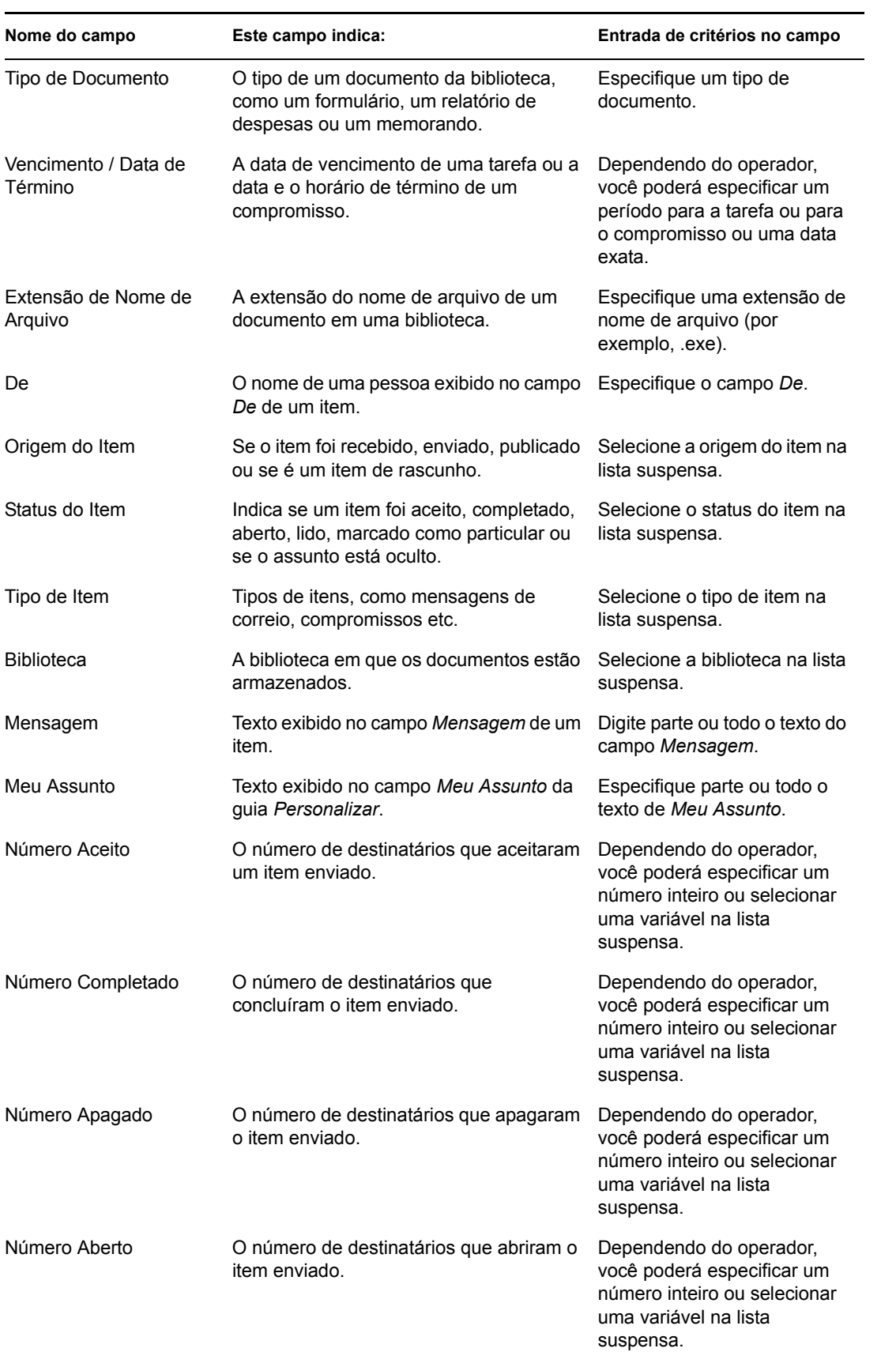

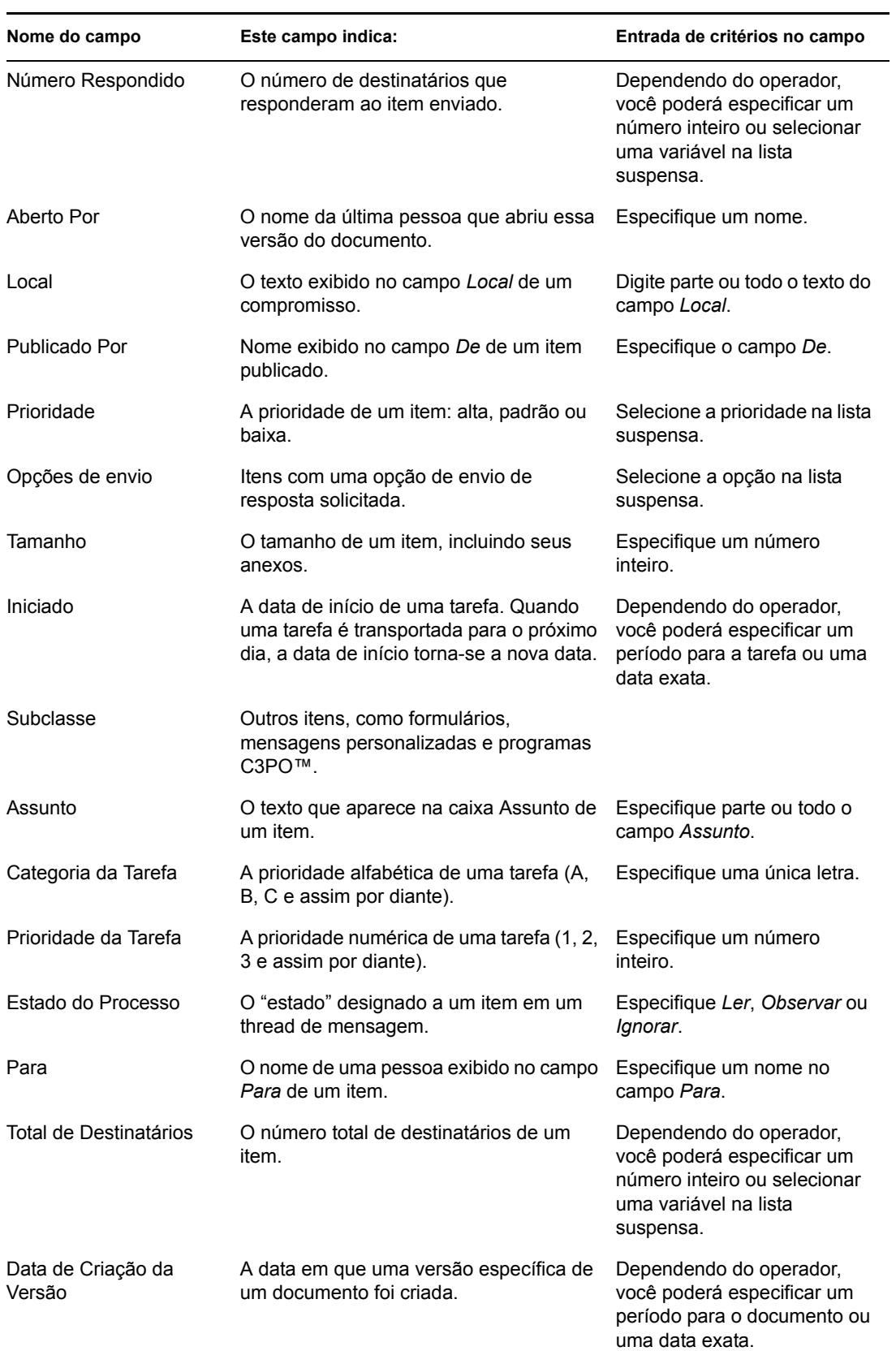

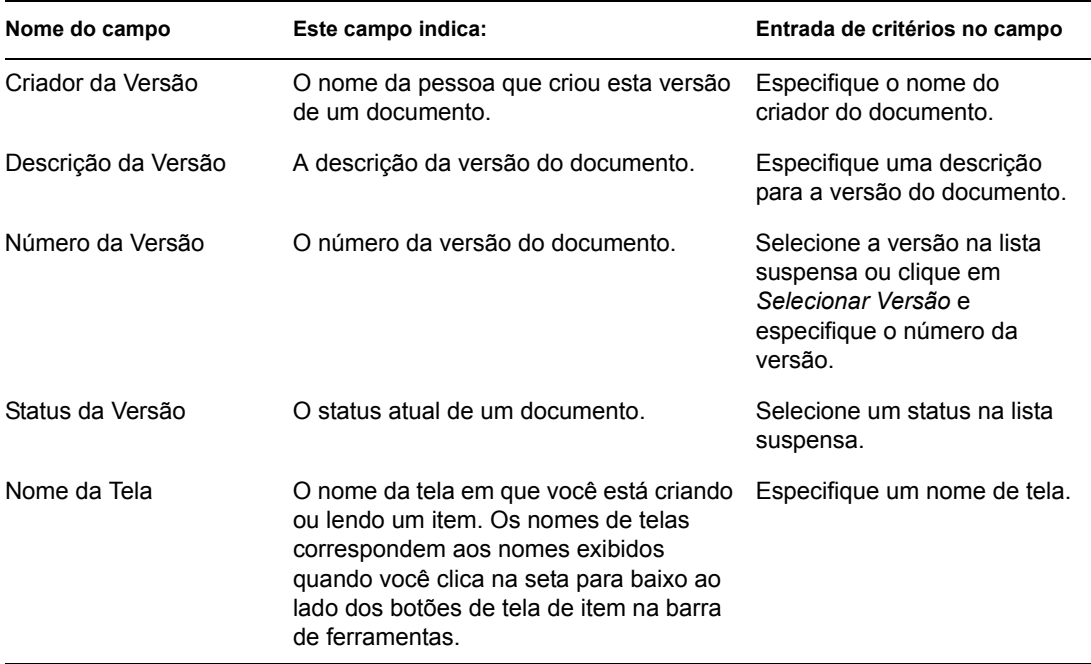

#### **Campos X**

Um campo X é um campo especializado em um cabeçalho de correspondência da Internet. Muitos programas anti-spam adicionam um campo X nas mensagens para marcá-las como possíveis spams. Você pode, então, criar uma regra para mover essas mensagens para a sua Pasta Mensagens Indesejadas.

Para adicionar um campo X à lista de campos predefinidos para pesquisar ou filtrar:

- **1** Clique em *Campos X* na janela Todos os Campos de Filtro.
- **2** Digite o nome do campo X que deseja pesquisar ou filtrar no campo *Novo Campo X de Internet*.
- **3** Clique em *OK*.

O X-field é adicionado à janela Todos os Campos de Filtro.

#### <span id="page-232-0"></span>**Campos de contato**

Se você utilizar o filtro na pasta Contatos, poderá filtrar por quaisquer informações de um registro de contatos, como departamento, nome do meio, cargo, etc. Você também poderá filtrar pela agência postal, pelo domínio ou pelo domínio da Internet do contato. Se a pasta Contatos mostrar contatos do bloco de endereços Contatos Freqüentes, você poderá filtrar por Última Referência (a data em que você recebeu o último item desse contato) e por Contagem de Referência (o número total de vezes que você recebeu itens desse contato).

# **7.18 Utilizando as colunas da Caixa de Correio**

A Lista de Itens na Janela Principal está dividida em colunas. Cada coluna exibe informações sobre os itens da lista. Por exemplo, colunas diferentes exibem o assunto dos itens, a data em que foram enviados, etc. Para personalizar a exibição das colunas em cada pasta da Janela Principal, mude a

largura e altere a ordem das colunas, e adicione ou apague colunas. Você pode até mesmo definir outra configuração de exibição de colunas para cada pasta pessoal na Lista de Pastas.

Esta seção contém os seguintes tópicos:

- [Seção 7.18.1, "Mudando colunas na caixa de correio," na página 234](#page-233-0)
- [Seção 7.18.2, "Ordenando itens por coluna na Caixa de Correio," na página 234](#page-233-1)

#### <span id="page-233-0"></span>**7.18.1 Mudando colunas na caixa de correio**

- **1** Na Janela Principal, abra a pasta em que deseja mudar as configurações de coluna.
- **2** Para remover uma coluna, arraste seu cabeçalho para fora da barra de colunas.
- **3** Para mudar a ordem de uma coluna, clique o botão direito do mouse no título da coluna, clique em *Mais colunas*, clique no nome de uma coluna na caixa *Colunas selecionadas* e, em seguida, clique em *Abaixo* ou *Acima*.
- **4** Para adicionar uma coluna, clique no nome da coluna na caixa de listagem *Colunas disponíveis* e, em seguida, clique em *Adicionar*.
- **5** Clique em *OK*.

Você também pode arrastar as colunas para novas posições na Janela Principal.

Você pode selecionar várias colunas para serem adicionadas; basta manter pressionada a tecla Ctrl enquanto clica nas colunas.

É possível redimensionar uma coluna arrastando a borda do cabeçalho dessa coluna.

Você pode definir configurações de colunas diferentes para cada pasta da Caixa de Correio. Consulte ["Mudando ou apagando configurações de tela de pasta" na página 168](#page-167-0) para obter mais informações.

#### <span id="page-233-1"></span>**7.18.2 Ordenando itens por coluna na Caixa de Correio**

**1** Clique na pasta que contém os itens a serem classificados.

**2** Clique em *Ver* > *Configurações de Tela* > *Ordenar*.

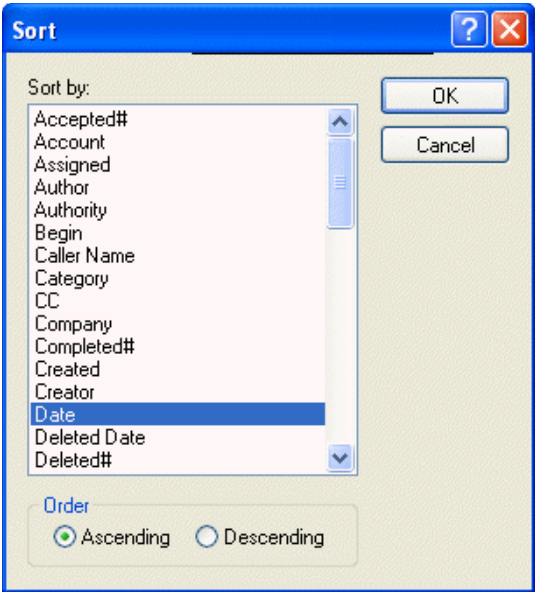

- **3** Clique na categoria pela qual os itens deverão ser ordenados na caixa de listagem.
- **4** Clique em *Crescente* para ordenar de A a Z.

ou

Clique em *Decrescente* para ordenar de Z a A.

**5** Clique em *OK*.

Você também pode ordenar a Lista de Itens clicando no cabeçalho de uma coluna. Para reverter a ordem, clique no cabeçalho da coluna outra vez.

# **7.19 Consertando sua caixa de correio**

A manutenção periódica da caixa de correio mantém a execução do GroupWise sem problemas. Ocasionalmente, a manutenção da caixa de correio é necessária para a solução de um problema com uma caixa de correio ou outro banco de dados do GroupWise.

Ao usar o recurso Consertar Caixa de Correio, os usuários do cliente do GroupWise podem executar as seguintes ações de manutenção da caixa de correio:

- [Seção 7.19.1, "Caixa de correio do GroupWise," na página 236](#page-235-0)
- [Seção 7.19.2, "Instalando o GroupWise Check," na página 236](#page-235-1)
- [Seção 7.19.3, "Analisar/Corrigir Bancos de Dados," na página 237](#page-236-0)
- [Seção 7.19.4, "Reconstrução Estrutural," na página 238](#page-237-0)

As ações de manutenção da caixa de correio podem ser executadas na caixa de correio em que o usuário está conectado no momento, como a Caixa de Correio de Cache, Caixa de Correio Remota ou Caixa de Correio de Armazenamento. A função Consertar Caixa de Correio só estará disponível no menu se você estiver no modo de Cache, Armazenamento ou Remoto.

## <span id="page-235-0"></span>**7.19.1 Caixa de correio do GroupWise**

No modo Online, a caixa de correio do GroupWise reside na agência postal à qual você pertence e a manutenção da caixa de correio online é executada pelo administrador do GroupWise. Em outros modos, você mesmo pode executar parte da manutenção, dependendo de quais recursos de cliente do GroupWise está utilizando.

**Armazenar:** Quando você armazena itens do GroupWise, eles são armazenados no local especificado através de *Ferramentas* > *Opções* > *Ambiente* > *Localização de Arquivos*. Você deve abrir o arquivo usando *Arquivo* > *Abrir Arquivo Reserva* para consertá-lo.

**Caixa de Correio de Cache:** Se você estiver usando o modo de Cache, sua caixa de correio de cache será armazenada no local que você especificou ao configurar a caixa de correio de cache. Você deverá estar no modo de Cache para consertar a caixa de correio de cache.

**Caixa de Correio Remota:** Se você estiver usando o modo remoto, sua caixa de correio remota será armazenada no local que você tiver especificado quando usou o recurso Remoto no cliente para criar a caixa de correio remota. Você deverá estar no modo remoto para consertar a caixa de correio remota.

Três bancos de dados são associados a cada um desses locais de caixas de correio:

**Banco de dados de usuários:** O banco de dados do usuário contém suas configurações de opções do cliente, ponteiros para mensagens, grupos pessoais, Blocos de Endereços Pessoais e regras.

**Banco de dados de mensagens:** Seu banco de dados de mensagens contém os itens do GroupWise.

**Banco de dados de documentos:** Seu banco de dados de documentos contém todos os documentos que você esteja acessando por uma biblioteca do GroupWise.

Quando você estiver consertando uma caixa de correio, poderá escolher quais bancos de dados consertar, de acordo com o tipo de problema que esteja ocorrendo na caixa de correio.

## <span id="page-235-1"></span>**7.19.2 Instalando o GroupWise Check**

Dependendo de como o GroupWise Check foi instalado, você poderá ter um item Consertar Caixa de Correio no menu Ferramentas que permitirá a execução do GWCheck a partir do cliente. Se o programa GWCheck estiver disponível, você poderá efetuar a manutenção do banco de dados em sua caixa de correio Remota, de Cache e de armazenamento.

Para que o item Consertar Caixa de Correio seja exibido no menu *Ferramentas*, os seguintes arquivos devem estar instalados no diretório do GroupWise; por padrão, o diretório c:\novell\groupwise.

- gwcheck.exe
- gwchk*xx*.dll (Substitua *xx* pelo código do seu idioma)
- gwchk*xx*.chm (Substitua *xx* pelo código do seu idioma)

O administrador do GroupWise pode instalar esses arquivos utilizando a ConfiguraçãoIP para instalar o cliente Windows do GroupWise e selecionando para instalar e habilitar o GWCheck. Durante a instalação, os arquivos são copiados para o diretório

\novell\groupwise\gwcheck. O padrão para ConfiguraçãoIP é instalar o GWCheck, mas não o habilitar.

Se você não vir a opção Consertar Caixa de Correio no menu de Ferramentas, precisará copiar os arquivos listados acima do diretório do GWCheck (\novell\groupwise\gwcheck) para o diretório principal do GroupWise (\novell\groupwise).

## <span id="page-236-0"></span>**7.19.3 Analisar/Corrigir Bancos de Dados**

A ação Analisar/Corrigir Bancos de Dados da Manutenção da Caixa de Correio do GroupWise pode verificar vários tipos de problemas na caixa de correio e consertar os que forem detectados.

Para verificar e, opcionalmente, consertar sua caixa de correio:

- **1** Clique em *Ferramentas* > *Consertar Caixa de Correio* e, em seguida, clique em *Sim*.
- **2** Na lista suspensa *Ação*, selecione *Analisar/Corrigir Bancos de Dados*.
- **3** Selecione uma das seguintes opções de *Analisar/Corrigir Bancos de Dados*, conforme necessário:

**Estrutura:** A verificação de estrutura verifica a integridade estrutural da caixa de correio e informa a quantidade de espaço que poderá ser recuperada se a caixa de correio for reconstruída.

**Verificar Índice:** Se você selecionar Estrutura, também poderá selecionar Verificar Índice. Você deverá executar uma verificação de índice se tentar abrir uma mensagem e obtiver um erro de leitura ou se alguém enviar uma mensagem que não apareça na sua caixa de correio, mesmo depois que o remetente vir um status Entregue para a mensagem. Dependendo do tamanho da caixa de correio, a verificação de índice pode ser demorada.

**Conteúdo:** Uma verificação de conteúdo verifica as referências a outros itens. Por exemplo, no banco de dados do usuário, uma verificação de conteúdo verifica se todas as mensagens listadas na caixa de correio realmente existem no banco de dados de mensagens. No banco de dados de mensagens, uma verificação de conteúdo verifica se todos os anexos das mensagens na caixa de correio realmente existem nos diretórios de anexos. A verificação de conteúdo também garante que as regras, as listas de distribuição e os grupos pessoais sejam válidos.

**Coletar estatísticas:** Se você selecionar Conteúdo, também poderá coletar estatísticas durante a verificação de conteúdo. As estatísticas incluem o número de mensagens e compromissos na caixa de correio, a quantidade de espaço consumido pela caixa de correio etc.

**4** Selecione *Corrigir Problemas* para consertar sua caixa de correio.

Se você anular a seleção de *Corrigir Problemas*, os problemas da caixa de correio serão informados, mas não corrigidos.

**5** Na guia *Bancos de Dados*, selecione um ou mais bancos de dados a serem analisados e, opcionalmente, corrigidos.

Para obter informações sobre os bancos de dados, consulte a [Seção 7.19.1, "Caixa de correio do](#page-235-0)  [GroupWise," na página 236.](#page-235-0)

**6** Na guia Registro, o campo Arquivo de Registro indica que, por padrão, um arquivo chamado GWCHK32.LOG será criado no diretório de instalação do cliente do GroupWise.

Você pode especificar um nome de arquivo e um local diferentes. Você também pode selecionar Registro Verboso para registrar informações mais detalhadas durante o processo de análise/ correção.

**7** Clique em *Executar* para iniciar a opção Analisar/Corrigir Bancos de Dados.

Um registro de andamento é exibido durante o processo de análise/correção.

Você pode clicar em *Parar* a qualquer momento para parar o processo de análise/correção. Um código de erro será mostrado, mas apenas indicará que o processo foi parado.

Você pode clicar em *Estatísticas* a qualquer momento durante o processo de análise/correção para adicionar informações estatísticas provisórias ao registro, como o número de problemas identificados e corrigidos até o momento no processo.

- **8** Clique em *Fechar* e, em seguida, em *OK* quando o processo de análise/correção for concluído.
- **9** Clique em *Fechar* para retornar à caixa de correio do GroupWise.

#### <span id="page-237-0"></span>**7.19.4 Reconstrução Estrutural**

A ação Reconstrução Estrutural da Manutenção da Caixa de Correio do GroupWise força uma reconstrução estrutural de um banco de dados na sua caixa de correio, independentemente de terem sido detectados problemas com o banco de dados através da ação Analisar/Corrigir Bancos de Dados. Uma reconstrução estrutural garante que os diversos containers de registros no banco de dados estejam organizados corretamente para que os dados possam ser recuperados deles com êxito pelo cliente do GroupWise.

Para executar uma reconstrução estrutural na sua caixa de correio:

- **1** Clique em *Ferramentas* > *Consertar Caixa de Correio* e, em seguida, clique em *Sim*.
- **2** Na lista suspensa *Ações*, selecione *Reconstrução Estrutural*.
- **3** Na guia *Bancos de Dados*, selecione um ou mais bancos de dados a serem reconstruídos.

Para obter informações sobre os bancos de dados, consulte a [Seção 7.19.1, "Caixa de correio do](#page-235-0)  [GroupWise," na página 236.](#page-235-0)

**4** Na guia *Registro*, o campo *Arquivo de Registro* indica que, por padrão, um arquivo chamado GWCHK32.LOG será criado no diretório de instalação do cliente do GroupWise.

Você pode especificar um nome de arquivo e um local diferentes. Você também pode selecionar *Registro Verboso* para registrar informações mais detalhadas durante o processo de reconstrução estrutural.

**5** Clique em *Executar* para iniciar a reconstrução estrutural.

Um registro de andamento é exibido durante o processo de reconstrução estrutural.

Você pode clicar em *Parar* a qualquer momento para parar a reconstrução. Um código de erro será mostrado, mas apenas indicará que o processo foi parado.

Você pode clicar em *Estatísticas* a qualquer momento durante a reconstrução para adicionar informações estatísticas provisórias ao registro, como o número de problemas identificados e corrigidos até o momento no processo de reconstrução estrutural.

- **6** Clique em *Fechar* e *OK* quando a reconstrução estrutural for concluída.
- **7** Clique em *Fechar* para retornar à caixa de correio do GroupWise.

# <sup>8</sup>**Utilizando o Bloco de Endereços**

Utilize um bloco de endereços como uma ferramenta de gerenciamento de contatos, uma lista telefônica e um centro de informações para atender a suas necessidades de endereçamento.

Os blocos de endereços podem armazenar nomes e endereços, endereços de e-mail, telefones e muito mais. Você poderá iniciar uma sessão de mensagem instantânea a partir de um bloco de endereços se o produto de mensagens instantâneas estiver instalado e for suportado.

As entradas de um bloco de endereços podem ser contatos, grupos, recursos ou organizações. Para obter informações sobre os dados que podem ser armazenados em cada tipo de entrada, consulte ["Gerenciando contatos" na página 173](#page-172-0), ["Gerenciando grupos" na página 175](#page-174-0), ["Gerenciando](#page-175-0)  [recursos" na página 176](#page-175-0) e ["Gerenciando organizações" na página 177.](#page-176-0)

Esta seção contém os seguintes tópicos:

- [Seção 8.1, "Noções básicas sobre blocos de endereços," na página 239](#page-238-0)
- [Seção 8.2, "Informações Rápidas," na página 244](#page-243-0)
- [Seção 8.3, "Pesquisando usuários e recursos," na página 246](#page-245-0)
- [Seção 8.4, "Usando LDAP no bloco de endereços," na página 248](#page-247-0)
- [Seção 8.5, "Utilizando grupos para endereçar itens," na página 251](#page-250-0)
- [Seção 8.6, "Importando e exportando endereços e blocos de endereços," na página 256](#page-255-0)
- [Seção 8.7, "Mudando a forma como as informações são exibidas no Bloco de Endereços," na](#page-259-0)  [página 260](#page-259-0)
- [Seção 8.8, "Imprimindo etiquetas e listas a partir do Bloco de Endereços," na página 263](#page-262-0)
- [Seção 8.9, "Utilizando o Seletor de Endereços e o Bloco de Endereços para enviar mensagens,"](#page-265-0)  [na página 266](#page-265-0)
- [Seção 8.10, "Utilizando Contatos Freqüentes," na página 267](#page-266-0)
- [Seção 8.11, "Criando blocos de endereços pessoais," na página 269](#page-268-0)
- [Seção 8.12, "Definindo as propriedades do bloco de endereços pessoal," na página 274](#page-273-0)
- [Seção 8.13, "Vendo grupos, organizações ou recursos no bloco de endereços," na página 276](#page-275-0)
- [Seção 8.14, "Opções avançadas do bloco de endereços," na página 277](#page-276-0)

# <span id="page-238-0"></span>**8.1 Noções básicas sobre blocos de endereços**

Clique em um link a seguir para obter informações sobre diferentes tipos de blocos de endereços.

- [Seção 8.1.1, "Utilizando o Bloco de Endereços, o Seletor de Endereços e a pasta Contatos," na](#page-239-0)  [página 240](#page-239-0)
- [Seção 8.1.2, "Bloco de endereços do sistema," na página 243](#page-242-0)
- [Seção 8.1.3, "Bloco de endereços Contatos Freqüentes," na página 243](#page-242-1)
- [Seção 8.1.4, "Blocos de endereços pessoais," na página 244](#page-243-1)
- [Seção 8.1.5, "Blocos de endereços LDAP," na página 244](#page-243-2)
- [Seção 8.1.6, "Blocos de endereços compartilhados," na página 244](#page-243-3)

## <span id="page-239-0"></span>**8.1.1 Utilizando o Bloco de Endereços, o Seletor de Endereços e a pasta Contatos**

Há três formas de acessar as informações do bloco de endereços: o [Bloco de Endereços](#page-239-1), o [Seletor de](#page-240-0)  [Endereços](#page-240-0) e a [pasta Contatos](#page-241-0).

#### <span id="page-239-1"></span>**Bloco de endereços**

Para abrir o Bloco de Endereços do GroupWise®, clique no botão *Bloco de Endereços* na barra de ferramentas da Janela Principal. O Bloco de Endereços é aberto, mostrando um painel esquerdo que lista o bloco de endereços do sistema, o bloco de endereços LDAP, o bloco de endereços Contatos Freqüentes e quaisquer blocos de endereços pessoais que você tenha criado.

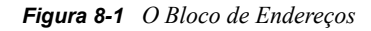

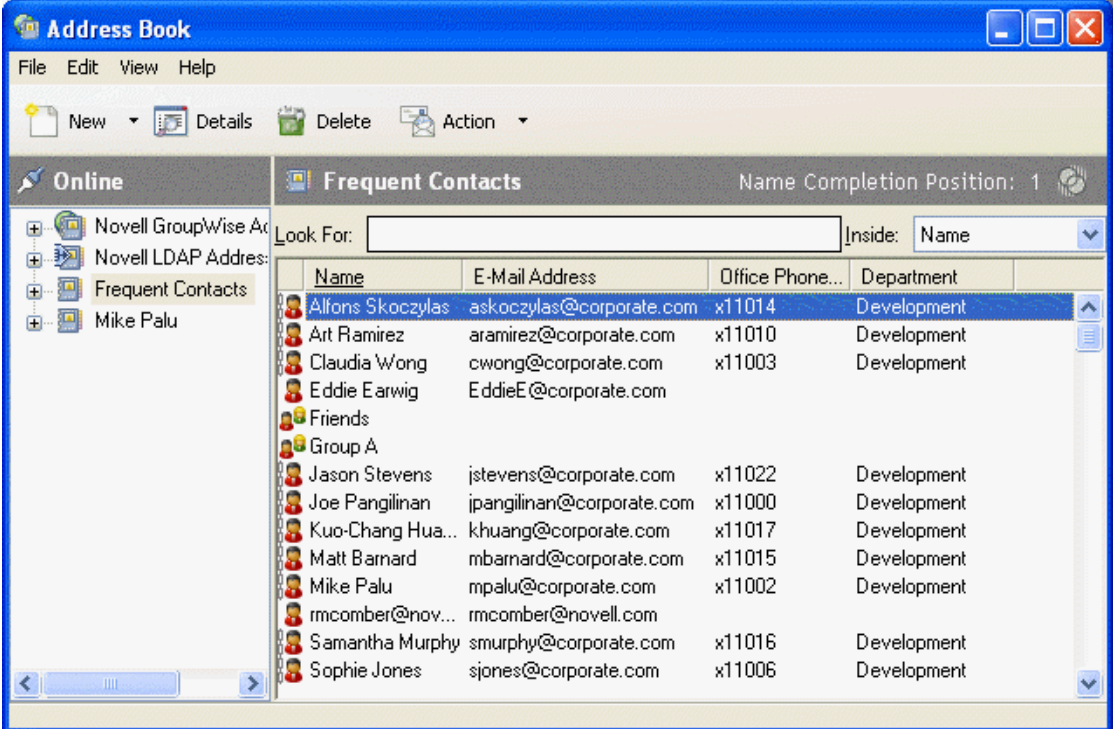

Você pode usar *Arquivo* > *Abrir Bloco* e *Arquivo* > *Fechar Bloco* para exibir e ocultar os blocos de endereços desse painel. O painel à direita relaciona todas as entradas do bloco de endereços selecionado.

O que você pode fazer no Bloco de Endereços

Ao utilizar o Bloco de Endereços, você pode abrir contatos para ver os detalhes, selecionar nomes para enviar um item, criar e modificar grupos e criar e apagar contatos.

O Bloco de Endereços também oferece opções avançadas para que você possa, por exemplo, criar e modificar blocos de endereços pessoais, mudar a ordem de pesquisa da Complementação de Nomes, mudar as propriedades de um bloco de endereços, definir opções de cópia, mudar a configuração

MAPI, importar e exportar blocos de endereços, compartilhar blocos de endereços, adicionar serviços de diretório, imprimir etiquetas e muito mais.

#### <span id="page-240-0"></span>**Seletor de Endereços**

Quando você estiver compondo um novo item e clicar no botão *Endereço* localizado na barra de ferramentas da tela do item, o Seletor de Endereços será exibido. O Seletor de Endereços apresenta uma tela simplificada do Bloco de Endereços, que fornece as opções necessárias para a seleção de um nome ou a criação de um grupo.

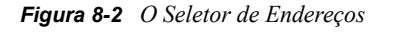

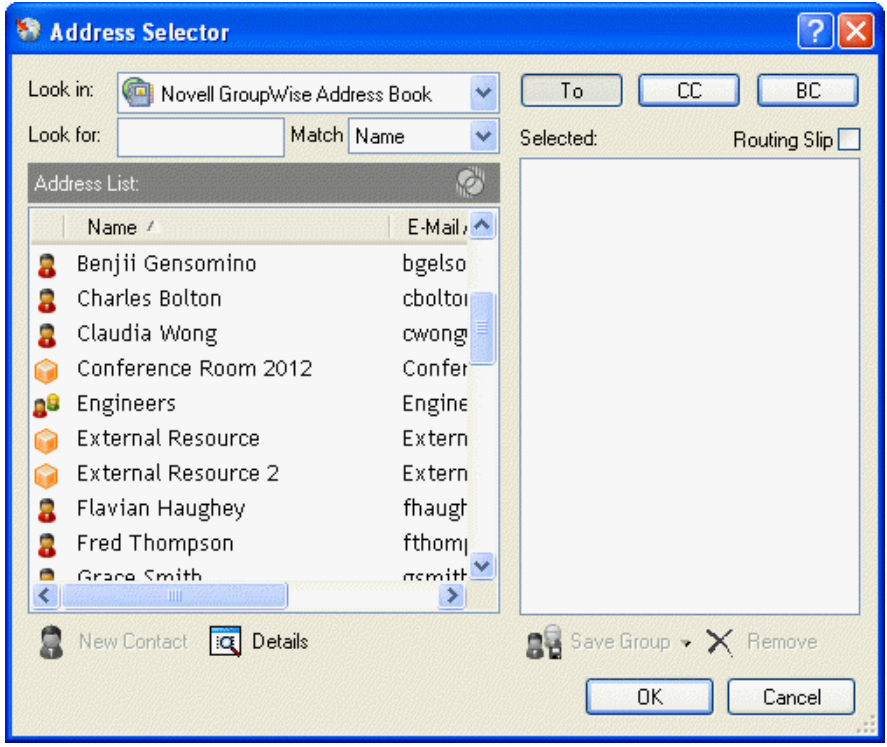

Mudando o Bloco de Endereços exibido no Seletor de Endereços

No Seletor de Endereços, você vê um bloco de endereços de cada vez. Para escolher um bloco de endereços diferente para examinar, clique em um bloco de endereços na lista suspensa Pesquisar em.

#### O que você pode fazer no Seletor de Endereços

Clique duas vezes nas entradas que deseja colocar no campo *Para*, *CC* ou *CO* do item que você está endereçando. Você pode filtrar a lista de entradas por contatos, grupos e recursos usando a lista suspensa  $\Phi$ . Você pode pesquisar a lista por nome, primeiro nome ou sobrenome usando a lista suspensa Corresponder.

Você pode adicionar e remover colunas e mudar a ordem das colunas da lista de entradas de endereços. É possível mudar a ordem de classificação da lista com base nas entradas de qualquer coluna. Você também pode redimensionar o Seletor de Endereços arrastando um canto da janela. Para abrir uma entrada de contato e ver os detalhes, clique no contato e, em seguida, clique em *Detalhes*.

É possível adicionar contatos ao painel à direita e criar um grupo clicando em *Gravar Grupo*. Se você clicar na seta para baixo no botão *Gravar Grupo*, poderá selecionar o bloco de endereços em que o grupo será gravado. Caso contrário, ele será gravado no bloco de endereços exibido no Seletor de Endereços.

Você pode criar novos contatos utilizando o botão *Novo Contato*. Esse botão não estará ativo se você estiver exibindo o bloco de endereços do sistema. Para criar um novo contato, clique em *Novo Contato*, digite as informações de contato nas diferentes guias e clique em *OK*. Para obter mais informações, consulte a [Seção 7.3, "Gerenciando contatos por meio da Caixa de Correio," na](#page-170-0)  [página 171](#page-170-0).

Para criar um roteamento no item que você está criando, clique em *Roteamento*. Para obter mais informações, consulte ["Criando um item roteado" na página 64.](#page-63-0)

#### Onde o Seletor de Endereços é exibido

O Seletor de Endereços é exibido em outros locais do GroupWise, por exemplo, quando você está selecionando membros de um grupo, entradas para um filtro ou uma pesquisa e assim por diante. Ele pode ser ligeiramente modificado para mostrar somente as opções apropriadas ao contexto.

#### <span id="page-241-0"></span>**Pasta Contatos**

Por padrão, a pasta Contatos **de** da Lista de Pastas do GroupWise representa o bloco de endereços Contatos Freqüentes do Bloco de Endereços.

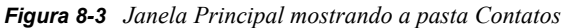

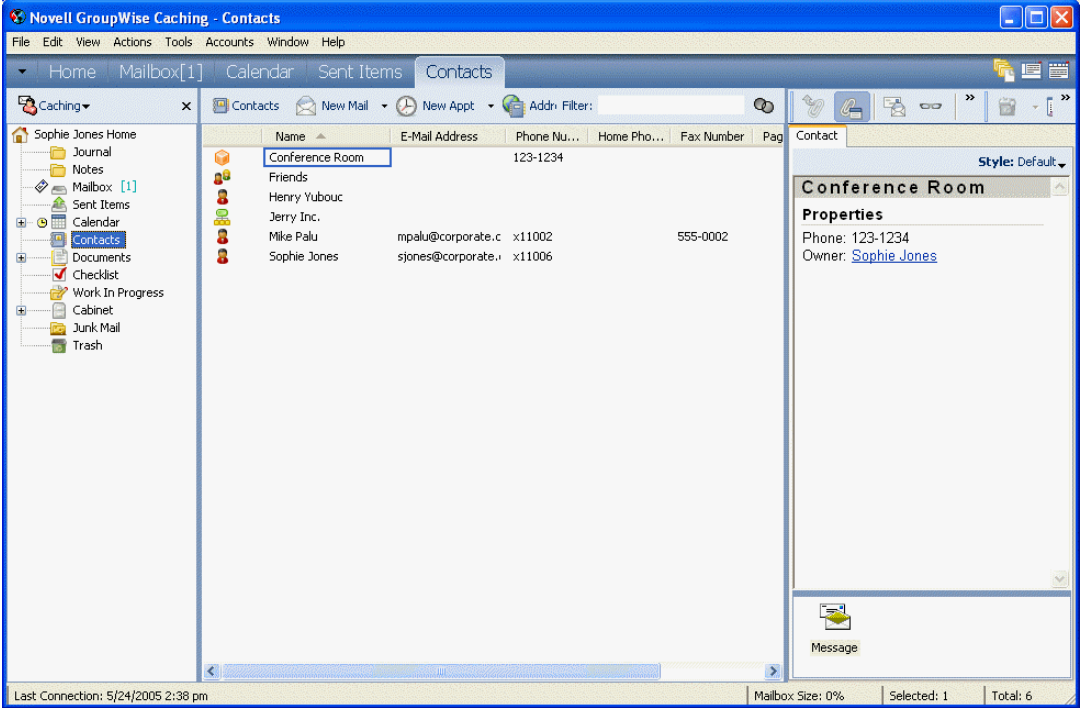

Se você quiser que a pasta Contatos mostre entradas de um outro bloco de endereços, clique o botão direito do mouse na pasta *Contatos*, clique em *Propriedades*, clique no nome do bloco de endereços na lista suspensa Bloco de Endereços e, em seguida, clique em *OK*.

As modificações feitas na pasta Contatos também são efetuadas no bloco de endereços correspondente (Contatos Freqüentes ou outro bloco de endereços).

O que você pode fazer na pasta Contatos

Utilize a pasta Contatos para ver, atualizar, apagar e adicionar informações nos contatos do seu bloco de endereços. Para obter mais informações, consulte a [Seção 7.3, "Gerenciando contatos por](#page-170-0)  [meio da Caixa de Correio," na página 171.](#page-170-0)

## <span id="page-242-0"></span>**8.1.2 Bloco de endereços do sistema**

O bloco de endereços do sistema é marcado com um ícone  $\heartsuit$ .

O bloco de endereços do sistema é o bloco de endereços configurado e mantido pelo administrador do sistema. Utilize esse bloco de endereços para ver informações sobre todos os integrantes do sistema GroupWise.

Como o bloco de endereços do sistema costuma ser muito grande, convém pesquisar nomes ou usar filtros predefinidos para encontrar o nome que está procurando, em vez de rolar todo o bloco de endereços. Consulte ["Pesquisando endereços de usuários, recursos, organizações e grupos" na](#page-246-0)  [página 247](#page-246-0) e ["Usando filtros para limitar uma pesquisa de endereço" na página 247.](#page-246-1)

Você pode ver informações sobre contatos no bloco de endereços do sistema, mas não pode editar essas informações.

Ao utilizar o modo Remoto, você pode restringir as entradas baixadas do bloco de endereços do sistema para reduzir o tempo de download. Consulte ["Filtrando o bloco de endereços do sistema da](#page-288-0)  [Caixa de Correio Remota" na página 289](#page-288-0).

## <span id="page-242-1"></span>**8.1.3 Bloco de endereços Contatos Freqüentes**

O bloco de endereços Contatos Freqüentes é marcado com um ícone  $\mathcal{D}$ .

Utilize o bloco de endereços Contatos Freqüentes para acessar as últimas entradas usadas ou as entradas usadas com mais freqüência. Quando você usar um endereço em uma mensagem, a entrada será copiada para o bloco de endereços Contatos Freqüentes, se as opções do bloco estiverem definidas para isso. Você pode ver a data e o horário em que usou uma entrada pela última vez e o número de vezes que a utilizou.

Depois que uma entrada é colocada em Contatos Freqüentes, ela permanece nesse local até ser apagada. A entrada também permanece no seu bloco de endereços original.

Você pode utilizar as Propriedades de Contatos Freqüentes para decidir que endereços serão resgatados (se houver) dos itens recebidos ou enviados e durante quanto tempo os endereços deverão permanecer no bloco de endereços antes de serem apagados.

Embora o bloco de endereços Contatos Freqüentes seja criado pelo GroupWise, ele é considerado um bloco de endereços pessoal, pois você pode editar as informações sobre os contatos.

Se selecionar a opção Gerenciamento de Mensagens Indesejadas para aceitar apenas mensagens de contatos em blocos de endereços pessoais, você poderá receber mensagens de qualquer contato do bloco de endereços Contatos Freqüentes.

## <span id="page-243-1"></span>**8.1.4 Blocos de endereços pessoais**

Os blocos de endereços pessoais são marcados com um ícone  $\mathcal{D}$ .

Você pode criar, editar, gravar e renomear vários blocos de endereços para uso pessoal, bem como compartilhar esses blocos com outros usuários.

É possível adicionar e apagar informações sobre endereços e nomes de qualquer contato (pessoa, empresa ou recurso) desejado nos seus blocos de endereços pessoais. Você também pode criar as propriedades de informações (campos) que desejar. Quando você cria um bloco de endereços pessoal, um ícone de bloco é adicionado à janela principal do Bloco de Endereços. Para expandir e comprimir blocos abertos, clique em *+* e *-*.

Ao criar vários blocos de endereços, você pode incluir o mesmo nome e endereço nesses blocos. Se a entrada for copiada de um bloco de endereços e você editar as informações dessa entrada em um bloco, elas serão atualizadas em todos os outros blocos.

Os blocos de endereços pessoais mostram os endereços de acordo com suas preferências. Por exemplo, você pode incluir endereços da Internet ou, se preferir, não precisa incluir endereço algum para as pessoas que adicionar aos seus blocos de endereços pessoais. Você também pode criar grupos pessoais. Para gravar uma lista de pessoas como um grupo, basta digitar o nome do grupo no campo Para a fim de enviar uma mensagem a todo o grupo. Consulte a [Seção 8.5, "Utilizando](#page-250-0)  [grupos para endereçar itens," na página 251.](#page-250-0)

## <span id="page-243-2"></span>**8.1.5 Blocos de endereços LDAP**

Os blocos de endereços LDAP são marcados com um ícone ...

Você pode usar os provedores LDAP (Lightweight Directory Access Protocol) para acessar blocos de endereços na Internet. Consulte a [Seção 8.4, "Usando LDAP no bloco de endereços," na](#page-247-0)  [página 248](#page-247-0).

#### <span id="page-243-3"></span>**8.1.6 Blocos de endereços compartilhados**

Os blocos de endereços compartilhados são marcados com um ícone  $\mathcal{S}$ . A aparência desse ícone pode variar ligeiramente dependendo de você ter criado ou não o bloco de endereços.

Você pode compartilhar seus blocos de endereços pessoais com outros usuários. Você pode conceder aos usuários direitos Apenas Leitura ou direitos para ler, adicionar, editar e apagar informações do bloco de endereços. Quando você compartilhar um bloco de endereços, os usuários receberão uma notificação que poderão aceitar ou recusar. Consulte ["Compartilhando um Bloco de Endereços com](#page-274-0)  [outro usuário" na página 275.](#page-274-0)

# <span id="page-243-0"></span>**8.2 Informações Rápidas**

As informações de resumo sobre usuários são exibidas em um bloco de endereços e no Seletor de Endereços quando você posiciona o ponteiro do mouse sobre o nome. As mesmas informações serão exibidas nos campos *Para*, *CC*, *CO* ou *De* de uma mensagem se você clicar primeiro no nome. Essa exibição é chamada de Informações Rápidas.

Veja a seguir a ilustração de Informações Rápidas em uma mensagem:

*Figura 8-4 Tela de correio mostrando informações sobre um usuário*

| <b>B</b> Mail To:                                                                                                    |                                    |
|----------------------------------------------------------------------------------------------------|------------------------------------|
| Edit View<br>File<br>Tools Window Help<br>Actions                                                                                                    |                                    |
| 4. & BB<br>A A A<br><b>XX</b> Cancel <b>Address</b><br><b>B</b> Send<br>H                                                                                                    | $\boldsymbol{v}$<br>$\overline{A}$ |
| Mail<br>Send Options                                                                                                    |                                    |
| Sophie Jones<br>From:<br>CC:<br>۰                                                                                                    |                                    |
| Art Ramirez<br>To:<br>Art Ramirez: Online                                                                                                    |                                    |
| E-Mail Address:<br>aramirez@corporate.com<br>Subject:<br>Office Phone Number:<br>x11010<br>Title:<br>Engineer Group B<br>Development<br>Department:<br>First Name:<br>Art<br>Last Name:<br>Ramirez<br>User ID:<br>aramirez<br>eDirectory Distinguished Name: aramirez.Users.Docdev.Novell<br>aramirez.Sales.Provo2@corporate.com<br>GroupWise E-Mail Address:<br>Internet Domain:<br>corporate.com |                                    |
|                                                                                                    |                                    |
|                                                                                                    |                                    |
| Account: Novell GroupWise                                                                                                    |                                    |

Veja a seguir a ilustração de Informações Rápidas no Bloco de Endereços:

*Figura 8-5 Bloco de Endereços mostrando informações sobre um usuário*

| Edit View Help<br>File<br><b>Box</b> Details Delete<br>乌 Action ▼<br><b>New</b><br>Novell GroupWise Address Book<br><b>⊘Online</b><br>Name Completion Position: 2 Co<br>Novell GroupWise At Look For:<br>Inside:<br>Name<br><b>彭</b> Novell LDAP Addres:<br>E-Mail Address<br>Office Phone<br>Title<br>Name<br>Frequent Contacts<br>$-11010$<br>Art Ramirez<br>aramirez@cornorate.com<br>Engineer G<br>Sophie Jones<br>Benny Bumb & Art Ramirez: Online<br>Clair Cockro E-Mail Address:<br>The Cockro Office Phone Number:<br>aramirez@corporate.com<br>x11010<br>Claudia Worn Title:<br>Engineer Group B<br>Company C&Department:<br>Development<br>Company Carrist Name:<br>Art<br>Last Name:<br>Ramirez<br>Conference User ID:<br>aramirez |
|----------------------------------------------------------------------------------------------------|
|                                                                                                    |
|                                                                                                    |
|                                                                                                    |
|                                                                                                    |
|                                                                                                    |
| David Dung eDirectory Distinguished Name: aramirez.Users.Docdev.Novell<br>& Eddie Earwij GroupWise E-Mail Address: aramirez.Sales.Provo2@corporate.com<br>Electric Limiternet Domain: corporate.com<br>External Resour External Resource 2.Exter<br>23 ExternalDistributi ExternalDistribution@corpo                                                                                                    |
| <b>A</b> Grace Smith<br>gsmith@corporate.com<br>x11012<br>Tester Gro<br><b>SHIP</b>                                                                                                    |

Veja a seguir a ilustração de Informações Rápidas no Seletor de Endereços:

*Figura 8-6 Seletor de Endereços mostrando informações sobre um usuário*

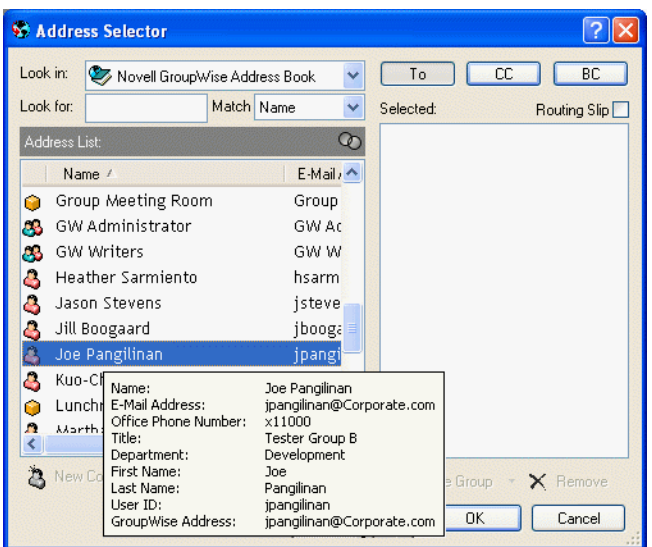

Se os campos *Para*, *CC*, *CO* ou *De* de uma mensagem mostrarem vários usuários, clique na caixa para abrir a lista de usuários, selecione um deles e posicione o ponteiro do mouse sobre o usuário selecionado.

Por padrão, o recurso Informações Rápidas está habilitado. Para desabilitar o recurso Informações Rápidas:

- **1** Na Janela Principal, clique em **1 1** Address Book na barra de ferramentas.
- **2** Clique em *Ver* > *Desabilitar Informações Rápidas*.

## <span id="page-245-0"></span>**8.3 Pesquisando usuários e recursos**

Você poderá encontrar facilmente entradas em um bloco de endereços se utilizar a Lista de Pesquisa. Poderá também especificar os critérios de pesquisa definindo um ou mais filtros. Por exemplo, é possível definir um filtro que mostre apenas as entradas com sobrenomes iniciados por "D".

Quando você começa a digitar um nome no campo *Para*, *CC* ou *CO* de um item que está criando, a Complementação de Nomes tenta completar o nome para você. Esse recurso pesquisa os blocos de endereços na ordem especificada na caixa de diálogo Ordem de Pesquisa da Complementação de Nomes e tenta encontrar entradas que correspondam ao que você está digitando.

Se a Complementação de Nomes encontrar o nome que você está procurando, não será mais necessário digitar. Se a Complementação de Nomes não o encontrar, continue digitando. A Complementação de Nomes pesquisa novamente após cada novo caractere digitado. Se for encontrado um nome que seja semelhante, mas não exatamente igual, ao que você está procurando, utilize as setas para cima ou para baixo para ir até os nomes adjacentes no Bloco de Endereços.

Você pode solicitar à Complementação de Nomes que pesquise os blocos de endereços em uma ordem específica. No entanto, o bloco de endereços do sistema será sempre o último a ser pesquisado. Você também pode pesquisar blocos de endereços da Internet utilizando o LDAP

(Lightweight Directory Access Protocol). Consulte a [Seção 8.4, "Usando LDAP no bloco de](#page-247-0)  [endereços," na página 248.](#page-247-0)

Esta seção contém os seguintes tópicos:

- [Seção 8.3.1, "Pesquisando endereços de usuários, recursos, organizações e grupos," na](#page-246-0)  [página 247](#page-246-0)
- [Seção 8.3.2, "Usando filtros para limitar uma pesquisa de endereço," na página 247](#page-246-1)
- [Seção 8.3.3, "Definindo a Ordem de Pesquisa da Complementação de Nomes," na página 248](#page-247-1)

## <span id="page-246-0"></span>**8.3.1 Pesquisando endereços de usuários, recursos, organizações e grupos**

**1** Na Janela Principal, clique em **F**i Address Book na barra de ferramentas.

ou

Clique em **na dadress** na barra de ferramentas de um item que você está compondo.

- **2** Selecione o bloco de endereços no qual deseja pesquisar endereços.
- **3** Comece a digitar o que está procurando.

A Complementação de Nomes completará o nome.

#### <span id="page-246-1"></span>**8.3.2 Usando filtros para limitar uma pesquisa de endereço**

- **1** Na Janela Principal, clique em **inter a barra de ferramentas**.
- **2** Clique em *Ver* > *Definir Filtro Personalizado*.

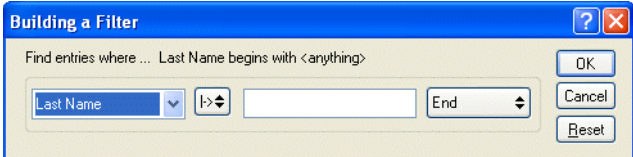

- **3** Clique na primeira lista suspensa e especifique a coluna à qual deseja aplicar o filtro.
- **4** Clique em  $\left[\frac{1}{2}\right]$  e especifique um operador.

Um operador é um símbolo usado com uma condição para especificar um determinado valor. Por exemplo, para criar um filtro que mostre somente usuários cujo sobrenome é Davis, clique na coluna Sobrenome, clique em *=Igual a* e digite "Davis". Nesse exemplo, = Igual a é o operador e Davis é a condição.

Para obter mais informações, consulte ["Utilizando filtros e operadores de regras" na](#page-227-1)  [página 228](#page-227-1).

**5** Digite a condição pela qual deseja aplicar o filtro e clique em *OK*.

A pesquisa filtrada ordena o Bloco de Endereços de acordo com os resultados encontrados.

Após definir um filtro para um bloco de endereços, você poderá habilitá-lo novamente mais tarde mostrando o bloco de endereços em que deseja habilitá-lo e clicando em *Ver* > *Filtro Personalizado*. Se você clicar em *OK*, o filtro será habilitado e ficará ativo até você desativá-lo ou apagá-lo.

## <span id="page-247-1"></span>**8.3.3 Definindo a Ordem de Pesquisa da Complementação de Nomes**

- **1** Na Janela Principal, clique em **C**HAddress Book na barra de ferramentas.
- **2** Clique em *Arquivo Ordem de Pesquisa da Complementação de Nomes*.
- **3** Na caixa *Blocos Disponíveis*, clique ou pressione a tecla Ctrl e clique nos blocos a serem pesquisados pela Complementação de Nomes e, em seguida, clique em *Adicionar*.
- **4** Para mudar a ordem de pesquisa de um bloco de endereços, selecione o bloco na lista *Blocos Selecionados* e clique em *Abaixo* ou *Acima*.
- **5** Para desabilitar a Complementação de Nomes, desmarque a caixa de seleção *Desativar Complementação de Nomes*.
- **6** Clique em *OK*.

# <span id="page-247-0"></span>**8.4 Usando LDAP no bloco de endereços**

Os serviços de diretório como Bigfoot\* e Switchboard\* ajudam a pesquisar pessoas no mundo todo. Cada pesquisa pode verificar milhões de nomes. Como cada NDS usa um método de pesquisa diferente, você poderá optar por pesquisar com um NDS diferente, se não obtiver os resultados desejados.

O Bloco de Endereços suporta LDAP (Lightweight Directory Services Protocol) para acessar NDSs e já está configurado para acessar diversos NDSs conhecidos. Você pode adicionar outros NDSs do seu provedor Internet.

Você pode se conectar a um servidor LDAP através de SSL (Secure Sockets Layer) para garantir maior segurança aos blocos de endereços LDAP acessados. Para estabelecer conexão via SSL, você precisa ter um certificado digital, que permite que o GroupWise use o SSL para autenticar no servidor LDAP escolhido.

Depois de executar uma pesquisa de NDS, você poderá adicionar os nomes encontrados aos seus blocos de endereços pessoais.

Ao usar o modo Remoto ou de Cache, você pode executar uma pesquisa de NDS sem se conectar ao GroupWise.

Esta seção contém os seguintes tópicos:

- [Seção 8.4.1, "Adicionando um NDS a um bloco de endereços," na página 248](#page-247-2)
- [Seção 8.4.2, "Pesquisando uma pessoa através do NDS," na página 249](#page-248-0)
- [Seção 8.4.3, "Estabelecendo uma conexão segura com um serviço de diretórios," na página 250](#page-249-0)
- [Seção 8.4.4, "Modificando as propriedades de um NDS," na página 250](#page-249-1)
- [Seção 8.4.5, "Especificando os critérios de pesquisa usados por um NDS," na página 250](#page-249-2)
- [Seção 8.4.6, "Mudando a duração da pesquisa do NDS," na página 251](#page-250-1)

#### <span id="page-247-2"></span>**8.4.1 Adicionando um NDS a um bloco de endereços**

**1** Verifique se você sabe o nome do servidor e o número da porta do NDS LDAP. Você pode obter essas informações no provedor Internet ou com o administrador do sistema.

- **2** Na Janela Principal, clique em **NEI AUGESS DUCK** na barra de ferramentas.
- **3** No painel esquerdo, clique em *Bloco de Endereços LDAP*.
- **4** No painel direito, clique em *Diretórios* e, em seguida, clique em *Adicionar*.
- **5** Siga os prompts. Quando especificar o endereço do servidor, você poderá especificar um endereço IP ou um nome de domínio da Internet.
- **6** Clique em *Concluir*.
- **7** Se você estiver adicionando um NDS para pesquisar certificados de segurança, o NDS deverá ser definido como padrão. Clique na conta do serviço de diretório que você acabou de adicionar e, em seguida, clique em *Definir como Padrão*.
- **8** Clique em *Fechar*.

#### <span id="page-248-0"></span>**8.4.2 Pesquisando uma pessoa através do NDS**

- **1** Na Janela Principal, clique em **C**<sub>i</sub> Address Book na barra de ferramentas.
- **2** Clique no Bloco de Endereços LDAP.

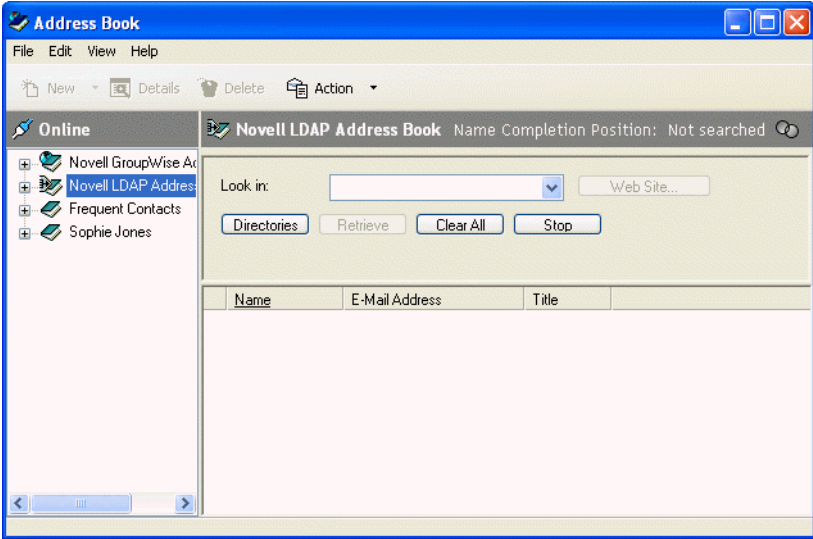

- **3** Selecione um serviço de diretório na lista suspensa *Pesquisar em*.
- **4** Digite o nome que deseja pesquisar.

ou

Digite o endereço de e-mail que deseja pesquisar.

Se outros campos de pesquisa estiverem disponíveis, digite as informações que deseja pesquisar.

- **5** Clique em *Recuperar*.
- **6** Quando a pesquisa for concluída, clique duas vezes no nome desejado.
- **7** Clique em *Fechar*.

Se desejar gravar os nomes encontrados na pesquisa, clique nos nomes, clique *Editar* > *Copiar Para*, selecione um bloco de endereços pessoal e clique em *OK*.

## <span id="page-249-0"></span>**8.4.3 Estabelecendo uma conexão segura com um serviço de diretórios**

- **1** Na Janela Principal, clique em **F**ind d'Address Book na barra de ferramentas.
- **2** Clique no Bloco de Endereços LDAP.
- **3** Clique em *Diretórios* e, em seguida, clique em um serviço de diretório.
- **4** Clique em *Propriedades*.
- **5** Clique em *Conectar usando SSL*.
- **6** Especifique o caminho para o seu arquivo de certificado digital.

Esse arquivo permite ao GroupWise usar SSL para autenticar-se no servidor LDAP (isto é, no serviço de diretórios) escolhido. Contate o administrador do sistema para descobrir a localização desse arquivo de certificado ou obtenha um arquivo de certificado com o provedor Internet. Você pode clicar no botão Procurar para pesquisar a localização exata do arquivo.

#### <span id="page-249-1"></span>**8.4.4 Modificando as propriedades de um NDS**

- **1** Na Janela Principal, clique em **C**<sub>i</sub> Address Book na barra de ferramentas.
- **2** Clique no Bloco de Endereços LDAP.
- **3** Clique em *Diretórios* e, em seguida, clique em um serviço de diretório.
- **4** Clique em *Propriedades*.
- **5** Clique nas guias *Conexão*, *Pesquisando* e *Mapeamento de Campo* para encontrar as propriedades que deseja modificar.
- **6** Modifique as propriedades e clique em *OK*.

## <span id="page-249-2"></span>**8.4.5 Especificando os critérios de pesquisa usados por um NDS**

- **1** Na Janela Principal, clique em **F**indotess Book na barra de ferramentas.
- **2** Clique no Bloco de Endereços LDAP.
- **3** Clique em *Diretórios* e, em seguida, clique em um serviço de diretório.
- **4** Clique em *Propriedades*.
- **5** Clique na guia *Pesquisando* e, em seguida, clique em *Campos de Pesquisa*.
- **6** Selecione até quatro campos.

Se quiser adicionar campos de pesquisa que não estejam relacionados, clique na guia *Mapeamento de Campo* e, em seguida, clique em *Recuperar os Campos LDAP*. Clique em um nome de campo de pesquisa MAPI e, em seguida, clique no botão de seta para a direita para adicionar o campo à *Lista de Campos LDAP*. Clique em *Aplicar*, clique na guia Pesquisando, clique em *Campos de Pesquisa* e selecione os campos a serem pesquisados. Os campos de pesquisa disponíveis dependem do NDS selecionado.

Muitos NDSs permitem pesquisar usando somente os campos Nome e Endereço de E-mail.

**7** Clique em *OK* duas vezes e, em seguida, clique em *Fechar* duas vezes.

## <span id="page-250-1"></span>**8.4.6 Mudando a duração da pesquisa do NDS**

- **1** Na Janela Principal, clique em  $\left[\mathbf{G}\right]$  Address Book na barra de ferramentas.
- **2** Clique no Bloco de Enderecos LDAP.
- **3** Clique em *Diretórios* e, em seguida, clique em um serviço de diretório.
- **4** Clique em *Propriedades* e, em seguida, clique na guia *Pesquisando*.
- **5** Clique em *Tempo de espera para pesquisa* na barra e arraste-a até que ela mostre o tempo desejado.
- **6** Clique em *OK*, em *Fechar* e em *Fechar* novamente.

# <span id="page-250-0"></span>**8.5 Utilizando grupos para endereçar itens**

Um grupo é uma lista de usuários ou recursos para os quais você pode enviar mensagens. Utilize grupos para enviar uma mensagem a vários usuários ou recursos digitando o nome do grupo no campo *Para*, *CO* ou *CC*. Existem dois tipos de grupos: públicos e pessoais.

Um grupo público é uma lista de usuários criada pelo administrador do sistema e que está disponível para todos os usuários do GroupWise. Por exemplo, pode haver um grupo público para o Departamento de Contabilidade. Cada funcionário da Contabilidade está incluído nesse grupo. Os grupos públicos são relacionados no bloco de endereços do sistema.

Um grupo pessoal é um grupo criado por você. Por exemplo, se você envia compromissos com freqüência para seu grupo de trabalho, pode incluir o nome ou endereço de cada colega, bem como um local de reunião (recurso), em um grupo pessoal.

Os grupos são marcados com o ícone  $\mathbb{C}^2$  e são mostrados nos painéis direito e esquerdo do bloco de endereços aberto.

Esta seção contém os seguintes tópicos:

- [Seção 8.5.1, "Criando e gravando um grupo pessoal," na página 251](#page-250-2)
- [Seção 8.5.2, "Endereçando itens a um grupo," na página 254](#page-253-0)
- [Seção 8.5.3, "Adicionando e removendo contatos de um grupo pessoal ou de uma lista de](#page-254-0)  [distribuição corporativa," na página 255](#page-254-0)
- [Seção 8.5.4, "Vendo informações sobre o grupo," na página 255](#page-254-1)
- [Seção 8.5.5, "Apagando um grupo de um bloco de endereços pessoal," na página 256](#page-255-1)

## <span id="page-250-2"></span>**8.5.1 Criando e gravando um grupo pessoal**

- **1** Na Janela Principal, clique em **C**<sub>i</sub> Address Book na barra de ferramentas.
- **2** Clique no bloco de endereços pessoal ao qual deseja adicionar esse grupo.

**3** Clique em *Novo* na barra de ferramentas e, em seguida, clique em *Grupo* e em *OK*.

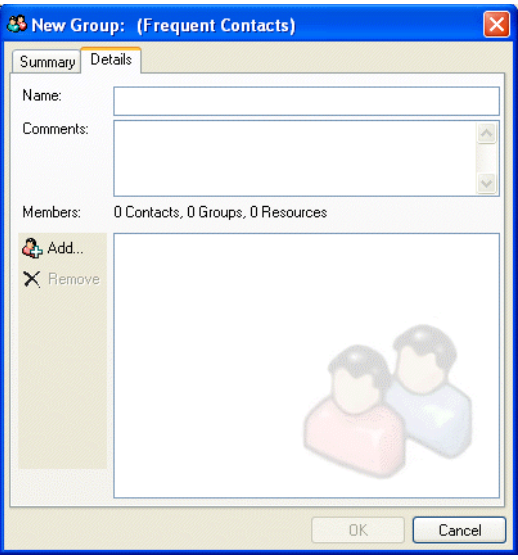

- **4** Digite um nome para o grupo.
- **5** Digite comentários, como uma descrição do grupo.
- **6** Clique em *Adicionar* para abrir a caixa de diálogo Seletor de Endereços e exibir a lista de endereços.
- **7** Clique em *Para*, *CC* ou *CO*, clique duas vezes ou mantenha a tecla Ctrl pressionada e clique e arraste os usuários e os recursos do seu grupo.

Se os usuários que você deseja adicionar estiverem em um bloco de endereços diferente, clique nesse bloco de endereços na lista suspensa *Pesquisar em*.

Para filtrar a lista de entradas por contatos, grupos ou recursos, clique em uma opção na lista suspensa  $\Phi$ .

- **8** Para adicionar uma entrada que não esteja em um bloco de endereços existente, clique em *Novo Contato*, preencha as informações, clique em *OK* e, em seguida, clique duas vezes na entrada.
- **9** Clique em *OK* duas vezes para gravar o grupo no bloco de endereços pessoal.
Você também pode criar e gravar um grupo pessoal a partir do Seletor de Endereços quando estiver endereçando uma mensagem ou outro item:

**1** Em uma tela de item, clique em **na barra de ferramentas**.

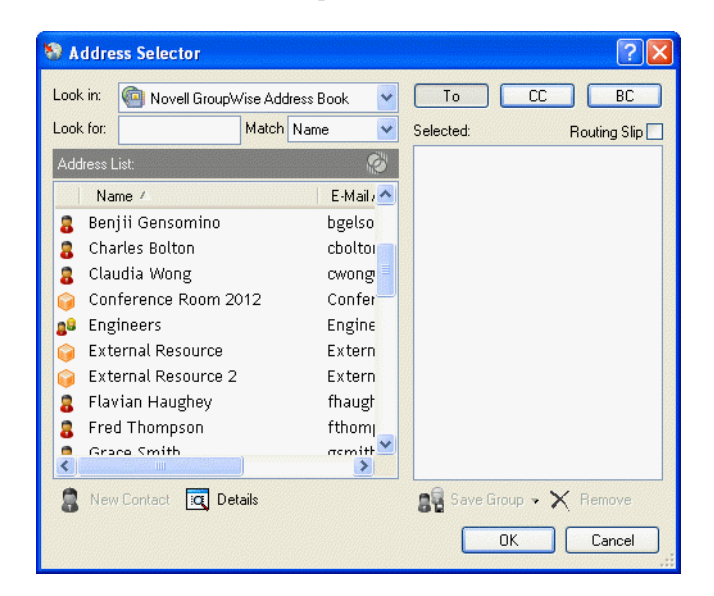

**2** Clique duas vezes nos contatos para adicioná-los ao painel direito.

Se os usuários que você deseja adicionar estiverem em um bloco de endereços diferente, clique nesse bloco de endereços na lista suspensa *Pesquisar em*.

Para filtrar a lista de entradas por contatos, grupos ou recursos, clique em uma opção na lista suspensa  $\Phi$ .

- **3** Para adicionar uma entrada que não esteja em um bloco de endereços existente, clique em *Novo Contato*, preencha as informações, clique em *OK* e, em seguida, clique duas vezes na entrada.
- **4** Clique em Gravar Grupo.

ou

Se quiser gravar o grupo em um bloco de endereços que não seja o bloco de endereços exibido, clique na seta à direita de Gravar Grupo e selecione o bloco de endereços.

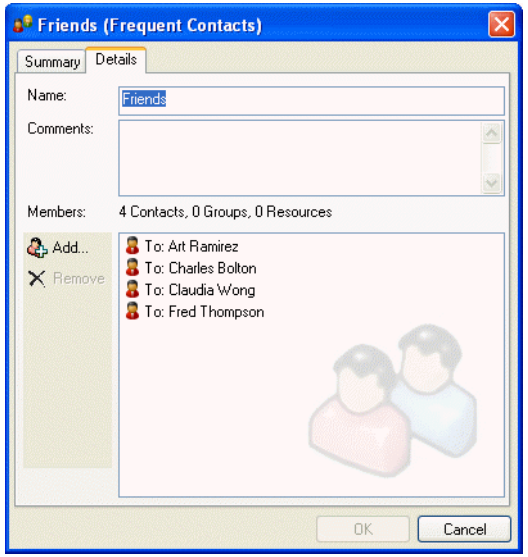

- Digite um nome para o grupo.
- Digite comentários, como uma descrição do grupo.
- Clique em *OK* duas vezes.

## **8.5.2 Endereçando itens a um grupo**

Em uma tela de item, clique em **1** Address na barra de ferramentas.

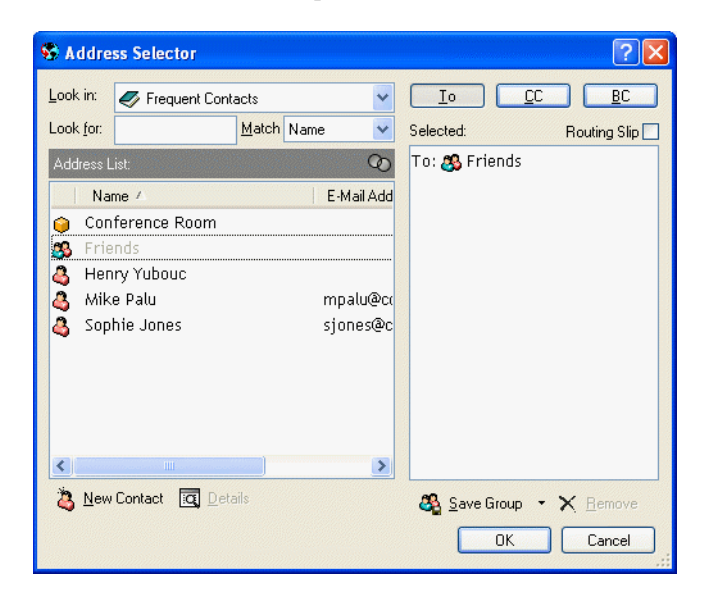

- Selecione um grupo e clique em *Para*, *CC* ou *CO*.
- Repita esse procedimento conforme necessário.
- Para mostrar todos os membros do grupo, clique o botão direito do mouse no grupo e, em seguida, clique em *Expandir Grupo*.
- **5** Para ver mais informações sobre o grupo, clique o botão direito do mouse no grupo e, em seguida, clique em *Detalhes*.
- **6** Clique em *OK* para retornar à tela do item.

## **8.5.3 Adicionando e removendo contatos de um grupo pessoal ou de uma lista de distribuição corporativa**

Se estiver adicionando ou removendo contatos de uma lista de distribuição corporativa, você deverá ter os direitos apropriados concedidos a você pelo administrador do sistema.

**1** Na Janela Principal, clique em  $\left|\mathcal{C}\right|$  Address Book na barra de ferramentas. No painel esquerdo, clique em + para expandir o bloco de endereços no qual o grupo está localizado e, em seguida, clique no nome do bloco de endereços.

ou<br>Clique em **D** Address na barra de ferramentas de um item que você está compondo.

**2** Clique o botão direito do mouse no grupo e, em seguida, clique em *Detalhes*.

Os grupos são marcados com o ícone  $\mathbb{S}^2$  e são mostrados nos painéis direito e esquerdo do Bloco de Endereços.

**3** Na guia Detalhes, clique em Adicionar para abrir a caixa de diálogo Seletor de Endereços e exibir a lista de endereços.

Clique na lista suspensa  $\Phi$  para filtrar a lista por contatos, grupos ou recursos.

- **4** Para adicionar um contato, clique na lista suspensa *Pesquisar em* e clique no bloco de endereços no qual está o contato.
- **5** Clique na lista suspensa *Corresponder* e, em seguida, clique na forma como deseja localizar o contato (por nome, sobrenome ou nome completo).
- **6** No campo *Procurar*, digite o contato que deseja adicionar.

A lista de endereços rola até a correspondência mais próxima.

- **7** Clique duas vezes no contato da lista, para que ele seja adicionado à lista *Selecionado*.
- **8** Para apagar um contato, clique no nome na lista *Selecionado* e, em seguida, clique em *Remover*.
- **9** Clique em *OK* duas vezes para gravar o grupo.

## **8.5.4 Vendo informações sobre o grupo**

**1** Na Janela Principal, clique em **C** Address Book na barra de ferramentas. No painel esquerdo, clique no bloco de endereços no qual o grupo está localizado. Clique em *+* para expandir o bloco de endereços.

ou

Clique em **anticapat de ferramentas de um item que você está compondo.** 

ou

Clique na pasta *Contatos* **n** na Lista de pastas.

- **2** Clique o botão direito do mouse no grupo e, em seguida, clique em *Detalhes*. Os grupos são marcados com o ícone **...**
- **3** Clique na guia *Detalhes*.

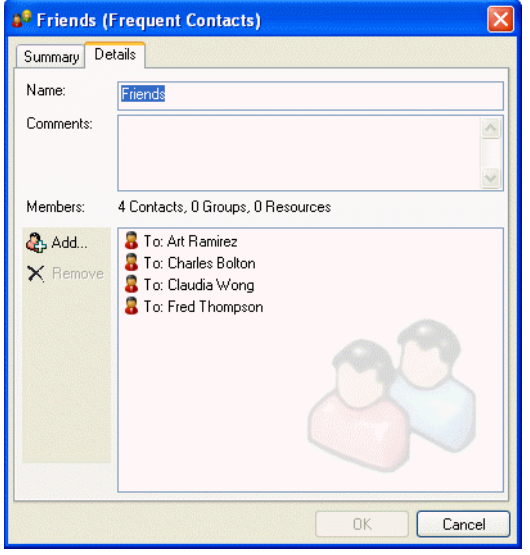

## **8.5.5 Apagando um grupo de um bloco de endereços pessoal**

- **1** Na Janela Principal, clique em  $\left[\frac{1}{n}\right]$  Address Book na barra de ferramentas. No painel esquerdo, clique no bloco de endereços no qual o grupo está localizado. Clique em *+* para expandir o bloco de enderecos.
- **2** Clique o botão direito do mouse no grupo e, em seguida, clique em *Apagar*.

Os grupos são marcados com o ícone **...** 

**3** Clique em *Sim* para confirmar a exclusão do grupo.

## **8.6 Importando e exportando endereços e blocos de endereços**

Use os recursos Importar e Exportar no Bloco de Endereços para efetuar operações de transferência de blocos de endereços existentes da Novell® e de terceiros no Bloco de Endereços do GroupWise. Caso seu bloco de endereços anterior tenha sido um provedor de serviços MAPI, a conversão deverá ocorrer sem problemas. Caso contrário, os blocos de endereços poderão ser importados, mas será necessário realizar algum tipo de reformatação. O melhor formato para exportar os blocos de endereços da Novell é o .nab; a importação de blocos de endereços também será mais precisa se o formato .nab for usado. Você também pode importar e exportar seus grupos pessoais.

Blocos de endereços de clientes de e-mail POP3 e IMAP4 suportados podem ser importados com o Utilitário de Importação de Cliente de E-mail do GroupWise.

Você também pode compartilhar blocos de endereços pessoais. Consulte ["Compartilhando um](#page-274-0)  [Bloco de Endereços com outro usuário" na página 275](#page-274-0).

Esta seção contém os seguintes tópicos:

[Seção 8.6.1, "Importando endereços para um bloco de endereços pessoal," na página 257](#page-256-0)

- [Seção 8.6.2, "Exportando endereços do bloco de endereços," na página 257](#page-256-1)
- [Seção 8.6.3, "Importando blocos de endereços de terceiros," na página 258](#page-257-0)

## <span id="page-256-0"></span>**8.6.1 Importando endereços para um bloco de endereços pessoal**

**1** Se você tiver recebido um bloco de endereços pessoal da Novell como anexo, clique o botão direito do mouse no anexo; clique em *Gravar Como*, selecione a pasta ou o disquete no qual deseja gravá-lo e clique em *Gravar*.

Os arquivos de blocos de endereços da Novell possuem a extensão .nab. Eles são arquivos ASCII com formatação específica. Se você deseja importar um arquivo de bloco de endereços que não seja da Novell, consulte um arquivo .nab para verificar o seu formato e compare esse formato com as informações do seu próprio bloco de endereços. Consulte ["Importando blocos](#page-257-1)  [de endereços de contas de e-mail que não sejam POP3/IMAP4" na página 258](#page-257-1) para obter mais informações.

- **2** Na Janela Principal, clique em **C**<sup>i</sup> Address Book na barra de ferramentas.
- **3** Clique no bloco de endereços para o qual você deseja importar endereços.

ou

Crie um novo bloco de endereços pessoal para o qual os endereços serão importados. Para obter informações, consulte ["Criando um bloco de endereços pessoal" na página 269](#page-268-0).

- **4** Clique em *Arquivo* > *Importar*.
- **5** Selecione o arquivo \*.nab do bloco de endereços e clique em *Abrir*.

Para interromper a importação, pressione a tecla Esc e clique em *Sim*.

Você não pode importar endereços para o bloco de endereços do sistema.

## <span id="page-256-1"></span>**8.6.2 Exportando endereços do bloco de endereços**

- **1** Na Janela Principal, clique em **C**<sub>i</sub> Address Book na barra de ferramentas.
- **2** Clique no bloco de endereços do qual você deseja exportar nomes.
- **3** Selecione os endereços que deseja exportar.

Se você quiser exportar um bloco de endereços inteiro, não será necessário selecionar nomes.

- **4** Clique em *Arquivo* > *Exportar*.
- **5** Clique em *Bloco de Enderecos Inteiro* se quiser exportar todo o bloco de enderecos.

ou

Clique em *Itens Selecionados* se quiser exportar os endereços selecionados.

**6** Digite um nome para o arquivo exportado, clique na pasta na qual o arquivo será gravado e, em seguida, clique em *Gravar*. O arquivo exportado é gravado com a extensão .nab (Novell Address Book).

Para interromper a exportação, pressione a tecla Esc e clique em *Sim*.

## <span id="page-257-0"></span>**8.6.3 Importando blocos de endereços de terceiros**

Esta seção contém os seguintes tópicos:

- ["Importando blocos de endereços de contas de e-mail POP3/IMAP4" na página 258](#page-257-2)
- ["Importando blocos de endereços de contas de e-mail que não sejam POP3/IMAP4" na](#page-257-1)  [página 258](#page-257-1)
- ["Importando informações de um vCard" na página 260](#page-259-0)

#### <span id="page-257-2"></span>**Importando blocos de endereços de contas de e-mail POP3/IMAP4**

**1** Clique em *Arquivo* > *Importar POP3/IMAP*.

A caixa de listagem Clientes de E-Mail Instalados mostra as contas de e-mail instaladas em sua máquina.

- **2** Selecione a conta de e-mail a ser importada para o GroupWise e clique em *Próximo*.
- **3** Clique na caixa de seleção *Blocos de Endereços* e, em seguida, clique em *Próximo*.
- **4** Digite um nome para o novo bloco de endereços do GroupWise que conterá os endereços importados.

O nome digitado será mostrado em uma nova guia no Bloco de Endereços do GroupWise.

- **5** Clique em *Avançar*.
- **6** Revise as informações de resumo para verificar se estão corretas e clique em *Próximo*. ou

Clique em *Voltar* para mudar as opções de importação.

**7** Verifique se a conta de e-mail foi importada com êxito e clique em *Terminado*.

#### <span id="page-257-1"></span>**Importando blocos de endereços de contas de e-mail que não sejam POP3/IMAP4**

- **1** No aplicativo de e-mail de terceiros, exporte o bloco de endereços que deseja importar para o GroupWise.
- **2** Abra um editor do DOS ou o Notepad (Bloco de Notas) e, em seguida, abra o arquivo do bloco de endereços de terceiros.

Você também pode abrir o arquivo em qualquer processador de texto. Para facilitar a edição, defina as margens de modo que não haja quebra de linhas.

- **3** Exporte um bloco de endereços pequeno da Novell. Consulte "Exportando endereços do bloco [de endereços" na página 257.](#page-256-1)
- **4** Abra o bloco de endereços em uma segunda cópia ou em uma janela dividida do aplicativo utilizado na Etapa 2.

Os arquivos de blocos de endereços da Novell possuem a extensão .nab. Eles são arquivos ASCII com formatação específica. Se quiser importar um arquivo de bloco de endereços de terceiros, consulte um arquivo .nab para determinar o formato do arquivo e compare esse formato com as informações do seu próprio bloco de endereços.

**5** Corte, copie e cole, ou redigite, os campos de cada entrada do bloco de terceiros no bloco de endereços da Novell. Coloque cada campo depois da vírgula que corresponde ao campo semelhante na primeira linha do bloco de endereços da Novell. Os campos devem estar entre  $\mathsf{cccc}$ 

A ordem dos campos de cada entrada precisa corresponder à ordem dos campos na primeira linha do arquivo do bloco de endereços da Novell. Por exemplo, se o campo Nome estiver depois da primeira vírgula na primeira linha, as informações desse campo também precisarão estar depois da primeira vírgula na linha da entrada, como: "U","John Smith".

Os arquivos de bloco de endereços da Novell estão no formato delimitado por ANSI. Na primeira linha, os caracteres até a primeira vírgula não podem ser editados. O título de cada campo aparece depois de uma vírgula. Os números hexadecimais de cada título representam os indicadores de MAPI. Os campos definidos pelo usuário podem compartilhar o mesmo número hexadecimal.

Se quiser deixar um campo em branco para uma entrada, digite a vírgula. Dessa forma, você mantém os campos alinhados de modo que, por exemplo, todas as informações depois da décima vírgula de cada entrada sejam direcionadas para o mesmo campo. Podem existir espaços dentro das "", mas não fora das "".

Cada entrada de bloco de endereços da Novell começa com E, U ou R. E é para entradas de empresa, U é para entradas de usuário e R é para entradas de recurso. Além disso, os grupos são inseridos entre as tags G> e G<. Essa ordem (todas as entradas E antes das entradas U e as entradas U antes das entradas R) será importante se você desejar que as entradas de usuário estejam vinculadas às respectivas organizações e que as entradas de recurso estejam vinculadas aos respectivos proprietários. Os grupos podem estar em qualquer local depois das entradas de empresa nessa ordem.

Cada entrada de Grupo começa com E, U ou R e também contém um P (Para ou destinatário principal), C (destinatário com cópia carbono) ou O (destinatário com cópia oculta). Por exemplo, uma entrada UP é um usuário que receberá um item como destinatário principal.

Quando você concluir, a aparência do bloco de endereços deverá ser esta:

```
:::TAGMAP:::OFFE0003:***,3001001E:Nome,3A06001E:Primeiro 
Nome,3A11001E:Sobrenome,
"C","GroupWise da Novell","GroupWise","Novell",
"U","John Smith","John","Smith",
"U","Kenichi Aoki","Kenichi","Aoki",
"U","Marina Sanchez","Marina","Sanchez",
"R","Sala de Reunião Um",,,
"R","Retroprojetor",,,
```
- **6** Apague todos os espaços extras no final de cada linha e grave o arquivo formatado com a extensão .nab.
- **7** No GroupWise, abra o Bloco de Endereços.
- **8** Para importar as entradas para um novo bloco de endereços, clique em *Arquivo* > *Novo Bloco*, digite um nome e clique em *OK*.

ou

Para importar as entradas para um bloco existente, clique no bloco para o qual você deseja importar os nomes.

**9** Clique em *Arquivo* > *Importar*, selecione o arquivo do bloco de endereços e clique em *Abrir*.

#### <span id="page-259-0"></span>**Importando informações de um vCard**

Para importar informações para um bloco de endereços a partir de um vCard recebido.

- **1** Clique o botão direito do mouse no vCard e, em seguida, clique em *Importar*.
- **2** Clique no bloco de endereços no qual as informações serão adicionadas e, em seguida, clique em *OK*.

## **8.7 Mudando a forma como as informações são exibidas no Bloco de Endereços**

Você pode controlar quais blocos de endereços são exibidos no Bloco de Endereços abrindo e fechando os blocos de endereços. Por exemplo, você pode ter um bloco de endereços pessoal para uma conta com a qual trabalhe apenas seis meses do ano. Você pode fechá-lo quando não precisar dele e abri-lo novamente seis meses mais tarde.

Você também pode controlar as informações que são exibidas em um único bloco de endereços. Para mudar as informações exibidas em um bloco de endereços, ele deverá estar aberto.

Os blocos de endereços contêm outras informações além das que podem ser exibidas de uma só vez. Você pode mudar as informações que são exibidas a qualquer momento, selecionando diferentes marcadores de colunas. Você também pode mudar a ordem e a largura das colunas, bem como ordená-las.

É possível ver os contatos nos blocos de endereços pessoais que estão vinculados ao bloco de endereços do sistema.

Você também pode escolher como os nomes serão exibidos no bloco de endereços.

Esta seção contém os seguintes tópicos:

- [Seção 8.7.1, "Abrindo e fechando blocos de endereços," na página 260](#page-259-1)
- [Seção 8.7.2, "Especificando as colunas a serem mostradas em um bloco de endereços," na](#page-260-0)  [página 261](#page-260-0)
- [Seção 8.7.3, "Ordenando um bloco de endereços," na página 262](#page-261-0)
- [Seção 8.7.4, "Vendo links no bloco de endereços do sistema," na página 262](#page-261-1)
- [Seção 8.7.5, "Escolhendo o formato de exibição de nomes," na página 262](#page-261-2)

### <span id="page-259-1"></span>**8.7.1 Abrindo e fechando blocos de endereços**

**1** Na Janela Principal, clique em **C**<sub>i</sub> Address Book na barra de ferramentas.

**2** Clique em *Arquivo* > *Abrir Bloco*.

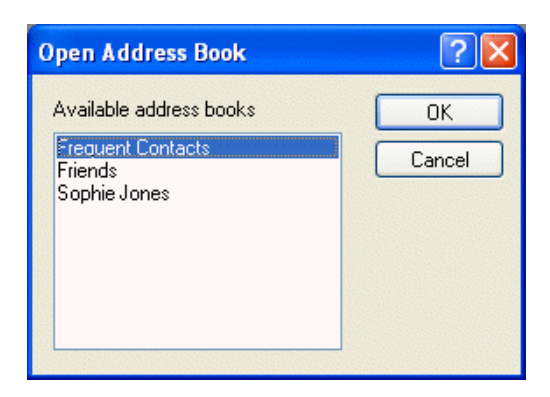

Se todos os blocos de endereços estiverem abertos, a opção Abrir Bloco estará em opaco.

- **3** Clique ou pressione Ctrl e clique em um ou mais blocos de endereços e, em seguida, clique em OK.
- **4** Para fechar um bloco de endereços, selecione-o, clique em *Arquivo* > *Fechar Bloco*.

Quando um bloco de endereços é fechado, ele não é apagado; você poderá abri-lo novamente a qualquer momento.

## <span id="page-260-0"></span>**8.7.2 Especificando as colunas a serem mostradas em um bloco de endereços**

**1** Na Janela Principal, clique em <sup>c</sup>i Address Book na barra de ferramentas.

ou<br>Clique em **P** Address de um item que você está compondo.

- **2** Clique no bloco de endereços cujas colunas mostradas você deseja mudar.
- **3** Clique o botão direito do mouse em um cabeçalho de coluna e, em seguida, clique em um nome de coluna.

Se o nome da coluna não estiver visível, clique em *Mais colunas*. Para adicionar uma coluna, clique na coluna na caixa de listagem *Colunas disponíveis*, clique em *Adicionar* e clique em *OK*.

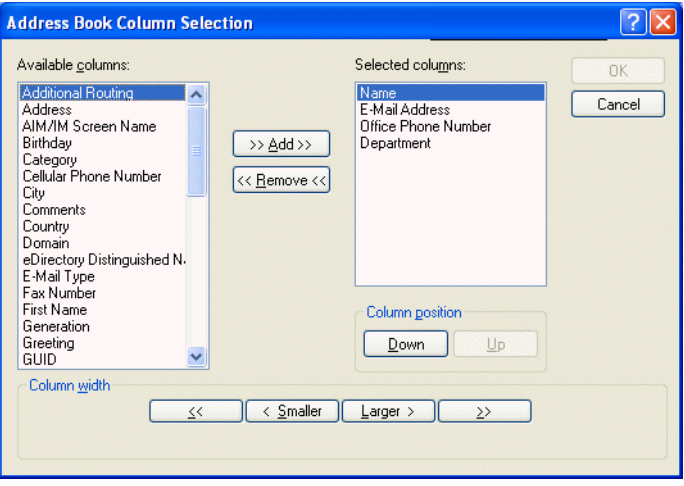

- **4** Para remover uma coluna, arraste o cabeçalho da coluna para fora do bloco de endereços.
- **5** Para organizar colunas, arraste um cabeçalho de coluna para outra posição.

### <span id="page-261-0"></span>**8.7.3 Ordenando um bloco de endereços**

- **1** Na Janela Principal, clique em **na barra de ferramentas.**
- **2** Clique no bloco de endereços que deseja classificar.
- **3** Clique o botão direito do mouse na coluna pela qual deseja classificar e, em seguida, clique em *Ordenar primeiro em 'coluna'* (por exemplo, classificar pela coluna Endereço de E-Mail em vez da coluna Nome).

ou

Para classificar as entradas da coluna, clique o botão direito do mouse em qualquer cabeçalho de coluna, clique em *Todos na Ordem Crescente* (A a Z ou 1, 2, 3) ou em *Todos na Ordem Decrescente* (Z a A ou 3, 2, 1).

### <span id="page-261-1"></span>**8.7.4 Vendo links no bloco de endereços do sistema**

- **1** Na Janela Principal, clique em **F**indotess Book na barra de ferramentas.
- **2** Clique no bloco de endereços pessoal em que você deseja ver links.

Um contato vinculado em um bloco de endereços é mostrado com o ícone **.** 

**3** Clique em *Ver* > *Links dos Blocos do Sistema* para selecioná-los.

Os links mostram que uma entrada em um bloco de endereços pessoal está vinculada a uma entrada em outro bloco. Quando uma delas for atualizada, a outra também será.

## <span id="page-261-2"></span>**8.7.5 Escolhendo o formato de exibição de nomes**

- **1** Na Janela Principal, clique em **na barra de ferramentas.**
- **2** Clique em *Ver* > *Formato do Nome*.
- **3** Clique em um botão de opção para mostrar blocos de endereços primeiro por nome ou sobrenome.
- **4** Pressione Ctrl e clique nos blocos de endereços pessoais nos quais o formato deve ser aplicado.
- **5** Clique em *Aplicar a blocos selecionados* para aplicar essas mudanças sem sair da caixa de diálogo.

ou

Clique em *OK* para aplicar essas mudanças e sair da caixa de diálogo.

# **8.8 Imprimindo etiquetas e listas a partir do Bloco de Endereços**

Você pode imprimir endereços em etiquetas ou listas do Bloco de Endereços.

Esta seção contém os seguintes tópicos:

- [Seção 8.8.1, "Imprimindo etiquetas," na página 263](#page-262-0)
- [Seção 8.8.2, "Imprimindo listas," na página 264](#page-263-0)

## <span id="page-262-0"></span>**8.8.1 Imprimindo etiquetas**

- **1** Na Janela Principal, clique em **na barra de ferramentas.**
- **2** Clique no bloco de endereços que contém as entradas que deseja imprimir.
- **3** Mantenha a tecla Ctrl ou Shift pressionada e clique para selecionar entradas individuais. ou

Não faça seleções caso deseje imprimir o bloco de endereços inteiro.

- **4** Clique em *Arquivo* > *Imprimir*.
- **5** Se solicitado, clique em *Itens selecionados*.

ou

Clique em *Bloco de endereços inteiro*.

**6** Verifique se a guia *Formulário* está selecionada.

**7** Verifique se Etiquetas está selecionado na caixa de grupo *Formato*.

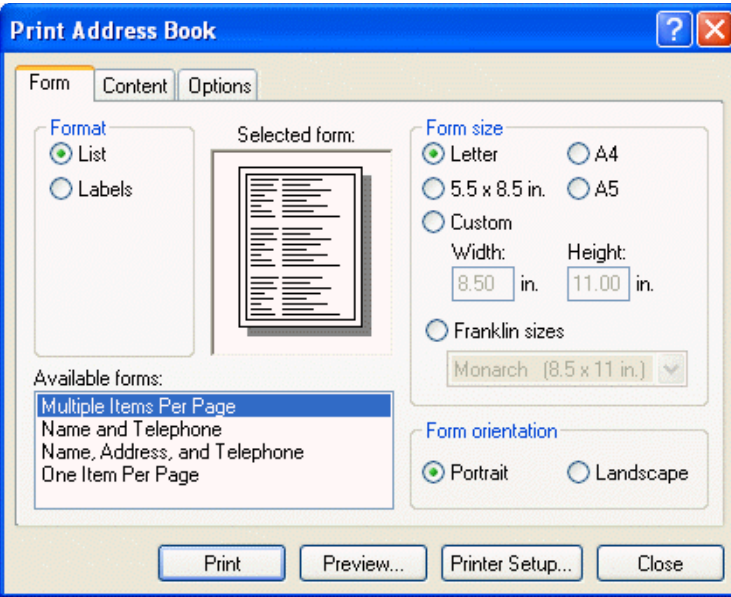

**8** Para imprimir todas as informações do bloco de endereços de cada entrada, verifique se *Endereço para Correspondência* está selecionado na caixa de listagem *Formulários disponíveis*.

ou

Para imprimir somente parte das informações do bloco de endereços de cada entrada, clique em Campos Selecionados na caixa de listagem *Formulários disponíveis*. Clique na guia *Conteúdo*, anule a seleção dos campos que você não deseja que sejam impressos e clique na guia *Formulário*.

Você só pode imprimir informações que tenham sido digitadas nos campos do bloco de endereços. Se não houver informações em um determinado campo, nenhum dado desse campo será impresso.

- **9** Clique em um tamanho de papel na caixa de grupo *Tamanho do formulário*.
- **10** Clique em *Retrato* ou *Paisagem* na caixa de grupo *Orientação do formulário*.
- **11** Clique na guia *Conteúdo*.
- **12** Especifique o número de linhas e colunas desejado.
- **13** Clique em *Fonte*, selecione itens e clique em *OK*.
- **14** Clique na guia *Opções* e faça as seleções. Para obter mais informações sobre cada opção, clique  $em$  $\ddot{\bullet}$  e clique em uma opção.
- **15** Clique em *Visualizar* para ver como será a aparência das etiquetas.
- **16** Clique em *Imprimir*.

### <span id="page-263-0"></span>**8.8.2 Imprimindo listas**

- **1** Na Janela Principal, clique em **1** Address Book na barra de ferramentas.
- **2** Clique no bloco de endereços que contém as entradas que deseja imprimir.
- **3** Mantenha a tecla Ctrl ou Shift pressionada e clique para selecionar entradas individuais.

ou

Não faça seleções caso deseje imprimir o bloco de endereços inteiro.

- **4** Clique em *Arquivo* > *Imprimir*.
- **5** Se solicitado, clique em *Itens selecionados*.

ou

Clique em *Bloco de endereços inteiro*.

- **6** Verifique se a guia *Formulário* está selecionada.
- **7** Clique em *Lista* na caixa de grupo *Formato*.
- **8** Clique no item que deseja imprimir na caixa de listagem *Formulários disponíveis*.

Você só pode imprimir informações que tenham sido digitadas nos campos do bloco de endereços. Se não houver informações em um determinado campo, nenhum dado desse campo será impresso.

- **9** Clique em um tamanho de papel na caixa de grupo *Tamanho do formulário*.
- **10** Clique em *Retrato* ou *Paisagem* na caixa de grupo *Orientação do formulário*.
- **11** Clique na guia *Conteúdo*.
- **12** Dependendo dos itens selecionados para impressão na Etapa 7, talvez você possa marcar e desmarcar os campos a serem impressos.
- **13** Clique em *Fonte*, selecione itens e clique em *OK*.
- **14** Clique na guia *Opções* e faça as seleções. Para obter mais informações sobre cada opção, clique em  $\boxed{?}$  e clique em uma opção.

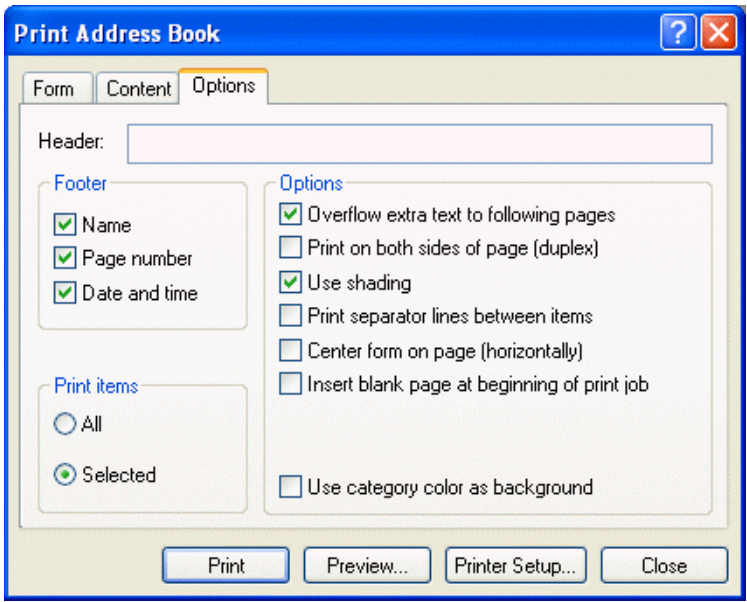

- **15** Clique em *Visualizar* para ver como será a aparência da lista.
- **16** Clique em *Imprimir*.

## **8.9 Utilizando o Seletor de Endereços e o Bloco de Endereços para enviar mensagens**

Utilize o Seletor de Endereços para endereçar os itens que você está compondo. Para obter mais informações sobre o Seletor de Endereços, consulte ["Seletor de Endereços" na página 241.](#page-240-0)

Use Correio para enviar itens de um bloco de endereços. Se você tiver aberto o Bloco de Endereços na Janela Principal, o Bloco de Endereços e o GroupWise não estarão conectados. A opção Correio permite abrir uma tela de item do Bloco de Endereços.

Esta seção contém os seguintes tópicos:

- [Seção 8.9.1, "Utilizando o Seletor de Endereços para endereçar um item," na página 266](#page-265-0)
- [Seção 8.9.2, "Enviando mensagens a partir do Bloco de Endereços," na página 267](#page-266-0)

## <span id="page-265-0"></span>**8.9.1 Utilizando o Seletor de Endereços para endereçar um item**

- **1** Em um item que você está compondo, clique em **algorado está conflu** habarra de ferramentas.
- **2** Selecione um bloco de endereços na lista suspensa *Pesquisar em*.
- **3** Clique duas vezes nos nomes que deseja selecionar como destinatários (Para) principais da mensagem.
- **4** Para endereçar uma mensagem como cópia carbono a destinatários, clique em *CC* e, em seguida, clique duas vezes nos nomes desejados.
- **5** Para endereçar uma mensagem como cópia oculta a destinatários, clique em *CO* e, em seguida, clique duas vezes nos nomes desejados.
- **6** Clique na lista suspensa **C** para mostrar apenas contatos, grupos ou recursos na sua lista.
- **7** Clique na lista suspensa *Corresponder* para selecionar o modo como um destinatário será localizado (por nome, sobrenome ou nome completo) e digite o nome do destinatário.
- **8** Clique em *OK*.

Se souber o nome da pessoa, comece a digitá-lo no campo *Para* da tela do item. O recurso Complementação de Nomes pesquisa o bloco de endereços Contatos Freqüentes, o bloco de endereços atual e o bloco de endereços do sistema, desde que eles estejam relacionados na Ordem de Pesquisa da Complementação de Nomes. Quando a Complementação de Nomes encontrar a pessoa para a qual você deseja enviar uma mensagem, pare de digitar. Se for encontrado um nome semelhante, mas não exatamente igual ao que você está procurando, utilize as setas para cima ou para baixo para rolar até nomes adjacentes no Bloco de Endereços.

## <span id="page-266-0"></span>**8.9.2 Enviando mensagens a partir do Bloco de Endereços**

**1** Na Janela Principal, clique em **F**iendatess Book na barra de ferramentas.

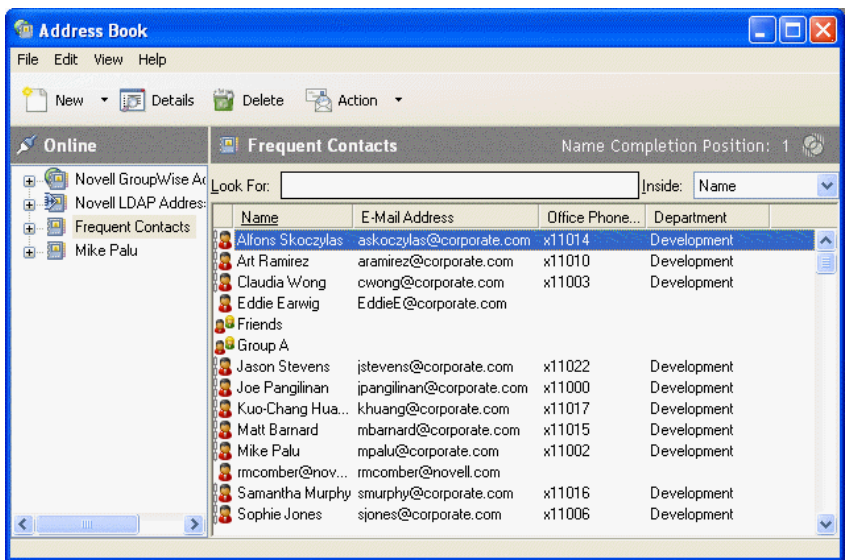

- **2** Clique em um bloco de endereços.
- **3** Mantenha a tecla Ctrl pressionada e clique nos usuários para os quais deseja enviar mensagens.
- **4** Clique em *Arquivo* > *Mensagem de Correio*.

# <span id="page-266-1"></span>**8.10 Utilizando Contatos Freqüentes**

Utilize o bloco de endereços Contatos Freqüentes para acessar as últimas entradas usadas ou as entradas usadas com mais freqüência. Quando você usar um endereço em uma mensagem, a entrada será copiada para o bloco de endereços Contatos Freqüentes, se as opções do bloco estiverem definidas para isso. Você pode ver a data e o horário em que usou uma entrada pela última vez e o número de vezes que a utilizou.

Depois que uma entrada é colocada em Contatos Freqüentes, ela permanece nesse local até ser apagada. A entrada também permanece no seu bloco de endereços original.

Você pode utilizar as Propriedades de Contatos Freqüentes para decidir que endereços serão resgatados (se houver) dos itens recebidos ou enviados e durante quanto tempo os endereços deverão permanecer no bloco de endereços antes de serem apagados.

Se selecionar a opção Gerenciamento de Mensagens Indesejadas para aceitar apenas mensagens de contatos em blocos de endereços pessoais, você poderá receber mensagens de qualquer contato do bloco de endereços Contatos Freqüentes. Para obter mais informações, consulte ["Tornando](#page-109-0)  [indesejadas as mensagens de usuários que não estão em um bloco de endereços pessoal" na](#page-109-0)  [página 110.](#page-109-0)

Esta seção contém os seguintes tópicos:

- [Seção 8.10.1, "Utilizando Contatos Freqüentes para endereçar itens," na página 268](#page-267-0)
- [Seção 8.10.2, "Definindo as opções de Contatos Freqüentes," na página 268](#page-267-1)

 [Seção 8.10.3, "Usando filtros predefinidos para o bloco de endereços Contatos Freqüentes," na](#page-268-1)  [página 269](#page-268-1)

## <span id="page-267-0"></span>**8.10.1 Utilizando Contatos Freqüentes para endereçar itens**

- 1 Clique em **de la Address** de um item que você está compondo.
- **2** Selecione *Contatos Freqüentes* na lista suspensa *Pesquisar em*.
- **3** Clique duas vezes nos nomes desejados e, em seguida, clique em *OK*.

O bloco de endereços Contatos Freqüentes pode ser fechado, mas não pode ser apagado.

## <span id="page-267-1"></span>**8.10.2 Definindo as opções de Contatos Freqüentes**

- **1** Na Janela Principal, clique em **C**<sup>i</sup> Address Book na barra de ferramentas.
- **2** Clique no bloco de endereços *Contatos Freqüentes*.
- **3** Clique em *Arquivo* > *Propriedades* e, em seguida, clique na guia *Opções*.

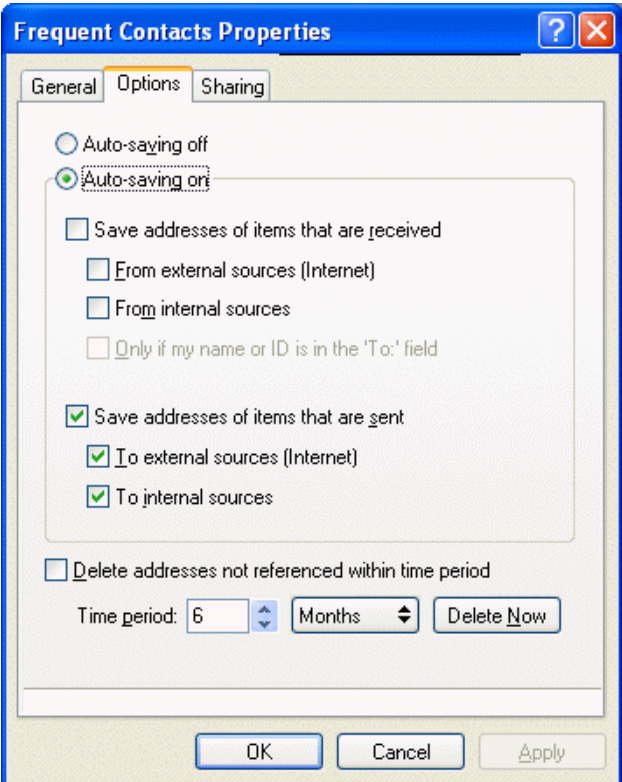

**4** Selecione as opções desejadas.

Para desativar a inclusão de nomes no bloco de endereços Contatos Freqüentes, clique em *Desativar gravação automática*.

- **5** Para apagar nomes desse bloco, marque a caixa de seleção *Apagar endereços não usados neste período*, digite um número no campo *Intervalo de tempo*, clique em um período na lista suspensa (de horas até anos) e clique em *Apagar Agora* para remover os endereços antigos.
- **6** Clique em *OK* para gravar as mudanças e fechar a caixa de diálogo Propriedades.

ou

Clique em *Aplicar* para gravar as mudanças e manter a caixa de diálogo Propriedades aberta.

## <span id="page-268-1"></span>**8.10.3 Usando filtros predefinidos para o bloco de endereços Contatos Freqüentes**

- **1** Na Janela Principal, clique em <sup>c</sup>i Address Book na barra de ferramentas.
- **2** Clique no bloco de endereços *Contatos Freqüentes*.

Se o bloco de endereços de Contatos Freqüentes não estiver visível, abra-o clicando em *Arquivo* > *Abrir Bloco*.

**3** Clique em *Ver* > *Filtrar pelo Menos 3 Referências*.

ou

Clique em *Ver* > *Definir Filtro para Referências* (uma referência é o número de vezes que você enviou itens para uma entrada ou recebeu itens dela), digite o número mínimo de referências que uma entrada precisa ter para que seja incluída no filtro e clique em *OK*.

# **8.11 Criando blocos de endereços pessoais**

Você pode criar, editar, gravar e renomear vários blocos de endereços para uso pessoal, bem como compartilhar esses blocos com outros usuários.

É possível adicionar e apagar informações sobre endereços e nomes de qualquer contato (pessoa, empresa ou recurso) desejado nos seus blocos de endereços pessoais. Você também pode criar as propriedades de informações (campos) que desejar. Quando você cria um bloco de endereços pessoal, um ícone de bloco é adicionado à janela principal do Bloco de Endereços. Para expandir e comprimir blocos abertos, clique em *+* e *-*.

Ao criar vários blocos de endereços, você pode incluir o mesmo nome e endereço nesses blocos. Se a entrada for copiada de um bloco de endereços para outros e você editar as informações dessa entrada em um bloco, elas serão atualizadas em todos os outros blocos.

Os blocos de endereços pessoais mostram os endereços de acordo com suas preferências. Por exemplo, você pode incluir endereços da Internet ou, se preferir, não precisa incluir endereço algum para as pessoas que adicionar aos seus blocos de endereços pessoais. Você também pode criar grupos pessoais. Para gravar uma lista de pessoas como um grupo, basta digitar o nome do grupo na caixa Para para enviar uma mensagem a todo o grupo.

Esta seção contém os seguintes tópicos:

- [Seção 8.11.1, "Criando um bloco de endereços pessoal," na página 269](#page-268-0)
- [Seção 8.11.2, "Apagando um bloco de endereços pessoal," na página 270](#page-269-0)
- [Seção 8.11.3, "Editando um bloco de endereços pessoal," na página 271](#page-270-0)
- [Seção 8.11.4, "Sincronizando entradas de blocos de endereços," na página 273](#page-272-0)

### <span id="page-268-0"></span>**8.11.1 Criando um bloco de endereços pessoal**

- **1** Na Janela Principal, clique em  $\left[\frac{\sqrt{e}}{1}\right]$  Address Book na barra de ferramentas.
- **2** Clique em *Arquivo* > *Novo Bloco*.
- **3** Digite um nome para o novo bloco e clique em *OK*.
- **4** Para adicionar novas entradas ao novo bloco de endereços, clique no bloco de endereços e, em seguida, clique em *Novo* na barra de ferramentas.

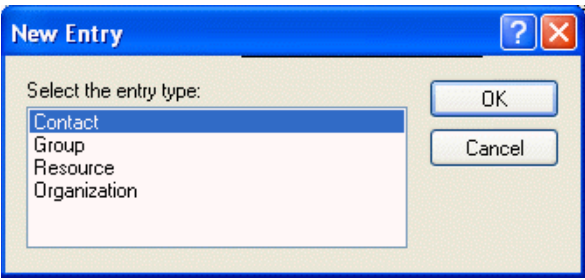

- **5** Selecione o tipo de entrada e clique em *OK*.
- **6** Preencha os campos da entrada.

Para obter informações sobre os diferentes campos, consulte ["Gerenciando contatos" na](#page-172-0)  [página 173](#page-172-0), ["Gerenciando grupos" na página 175](#page-174-0), ["Gerenciando recursos" na página 176](#page-175-0) e ["Gerenciando organizações" na página 177.](#page-176-0)

- **7** Clique em *OK*.
- **8** Para copiar entradas de blocos de endereços existentes para o novo bloco de endereços, clique no bloco de endereços existente e clique em uma entrada; em seguida, arraste a entrada para o novo bloco de endereços.

Você pode adicionar e modificar registros em seus blocos de endereços pessoais. Entretanto, apenas o administrador do sistema pode adicionar e modificar registros no bloco de endereços do sistema.

### <span id="page-269-0"></span>**8.11.2 Apagando um bloco de endereços pessoal**

- **1** Na Janela Principal, clique em **C**<sup> $\left[\right]$  Address Book na barra de ferramentas.</sup>
- **2** Clique em *Arquivo* > *Apagar Bloco*.

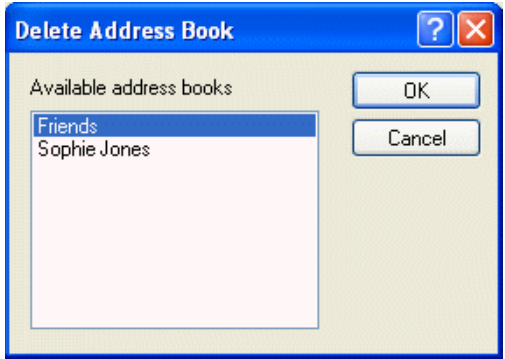

**3** Clique ou mantenha a tecla Ctrl pressionada e clique nos blocos que deseja apagar, clique em *OK* e, em seguida, clique em *Sim*.

Depois de apagado, o bloco de endereços pessoal não pode ser recuperado.

## <span id="page-270-0"></span>**8.11.3 Editando um bloco de endereços pessoal**

Em um bloco de endereços pessoal, você pode adicionar ou apagar entradas, editar as informações existentes, copiar nomes de um bloco para outro ou renomear um bloco. Você também pode criar seus próprios campos personalizados de bloco de endereços.

Esta seção contém os seguintes tópicos:

- ["Apagando entradas de um bloco de endereços pessoal" na página 271](#page-270-1)
- ["Editando entradas em um bloco de endereços pessoal" na página 271](#page-270-2)
- ["Adicionando contatos rapidamente a um bloco de endereços pessoal" na página 272](#page-271-0)
- ["Copiando entradas entre blocos de endereços pessoais" na página 272](#page-271-1)
- ["Renomeando um bloco de endereços pessoal" na página 272](#page-271-2)
- ["Copiando um bloco de endereços pessoal" na página 273](#page-272-1)
- ["Definindo campos personalizados em um bloco de endereços pessoal" na página 273](#page-272-2)

#### <span id="page-270-1"></span>**Apagando entradas de um bloco de endereços pessoal**

- **1** Na Janela Principal, clique em **C**<sub>i</sub> Address Book na barra de ferramentas.
- **2** Clique em um bloco de endereços e, em seguida, clique ou mantenha a tecla Ctrl pressionada e clique nos nomes que deseja remover.
- **3** Pressione a tecla Delete e clique em *Sim*.

#### <span id="page-270-2"></span>**Editando entradas em um bloco de endereços pessoal**

- **1** Na Janela Principal, clique em **C**<sub>i</sub> Address Book na barra de ferramentas.
- **2** Clique em um bloco de endereços e, em seguida, clique duas vezes no nome que você deseja editar.

**3** Edite as informações nas diferentes guias e clique em *OK*.

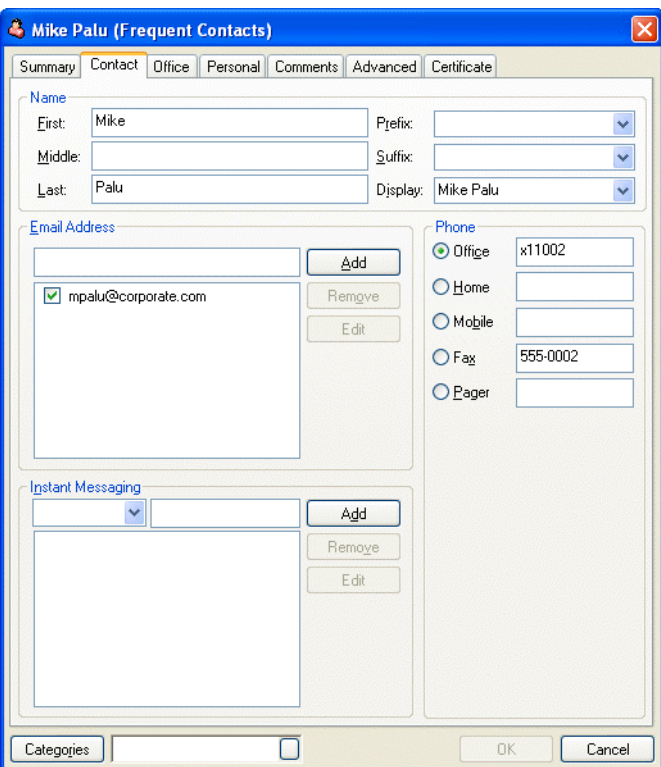

#### <span id="page-271-0"></span>**Adicionando contatos rapidamente a um bloco de endereços pessoal**

Agora, você pode adicionar rapidamente qualquer destinatário de um item a um bloco de endereços pessoal.

- **1** Clique o botão direito no destinatário a ser adicionado ao bloco de endereços pessoal.
- **2** Clique em *Adicionar ao Bloco de Endereços* e, em seguida, clique no bloco de endereços para adicionar o contato.

#### <span id="page-271-1"></span>**Copiando entradas entre blocos de endereços pessoais**

Você não pode efetuar uma cópia para um bloco de endereços fechado; primeiro você precisa abrir o bloco. Também não é possível copiar nomes para o bloco de endereços do sistema.

- **1** Na Janela Principal, clique em **C**<sub>i</sub> Address Book na barra de ferramentas.
- **2** Clique em um bloco de endereços e, em seguida, clique ou mantenha a tecla Ctrl pressionada e clique nos nomes que deseja copiar.
- **3** Clique em *Editar* > *Copiar Para*.
- **4** Selecione o bloco de endereços para o qual deseja copiar os nomes e clique em *OK*.

#### <span id="page-271-2"></span>**Renomeando um bloco de endereços pessoal**

- **1** Na Janela Principal, clique em **C**<sup> $\left[\right]$  Address Book na barra de ferramentas.</sup>
- **2** Clique no bloco de endereços pessoal que deseja renomear.

**Dica:** Não é possível renomear o bloco de endereços Contatos Freqüentes.

- **3** Clique em *Arquivo* > *Renomear Bloco*.
- **4** Digite o novo nome e clique em *OK*.

#### <span id="page-272-1"></span>**Copiando um bloco de endereços pessoal**

- **1** Na Janela Principal, clique em **C**<sub>i</sub> Address Book na barra de ferramentas.
- **2** Clique no bloco de endereços pessoal que deseja copiar.
- **3** Clique em *Arquivo* > *Gravar Bloco como*.
- **4** Digite um nome para o bloco de endereços e clique em *OK*.

#### <span id="page-272-2"></span>**Definindo campos personalizados em um bloco de endereços pessoal**

- **1** Na Janela Principal, clique em **C**<sub>i</sub> Address Book na barra de ferramentas.
- **2** Clique no bloco de endereços pessoal em que você deseja definir campos personalizados.
- **3** Clique duas vezes em uma entrada e, em seguida, clique na guia *Avançado*.
- **4** Clique em *Adicionar* e digite um título para o campo na caixa *Nome do Campo*.
- **5** No campo *Valor*, digite as informações que deseja mostrar no campo para a entrada.
- **6** Clique em *OK*.

Depois de adicionado a um bloco de endereços, o campo personalizado não poderá ser apagado. No entanto, como os campos personalizados são mostrados como colunas, você poderá remover a coluna da tela. Já que cada bloco de endereços pode ter colunas diferentes mostradas, a coluna precisará ser removida de cada bloco de endereços separadamente.

### <span id="page-272-0"></span>**8.11.4 Sincronizando entradas de blocos de endereços**

Você pode usar a opção Sincronizar para verificar se as entradas do seu bloco de endereços pessoal são equivalentes às entradas correspondentes no bloco de endereços do sistema. É possível sincronizar um bloco de endereços pessoal inteiro ou somente as entradas selecionadas.

Por exemplo, você pode ter um bloco de endereços pessoal que contenha os nomes dos contatos no departamento de Marketing. Quando os endereços e os telefones desse departamento mudarem, a opção Sincronizar evitará que você precise criar um novo bloco de endereços.

- **1** Na Janela Principal, clique em **Address Book** na barra de ferramentas.
- **2** Clique no bloco de endereços pessoal que você deseja sincronizar.
- **3** Para sincronizar um bloco de endereços, clique em *Arquivo* > *Sincronizar* > *Bloco Atual*.

ou

Para sincronizar as entradas selecionadas, pressione Ctrl ou Shift e clique nas entradas, clique em *Arquivo* > *Sincronizar* > *Itens Selecionados*.

## **8.12 Definindo as propriedades do bloco de endereços pessoal**

Use a caixa de diálogo Propriedades do Bloco de Endereços para ver as propriedades de cada bloco de endereços (incluindo o bloco de endereços do sistema). Há três guias de propriedade no Bloco de Endereços, sendo que nem todas são visíveis em todos os blocos.

A guia Geral está visível em todos os blocos de endereços. Use essa guia para ver o nome do bloco de endereços, o provedor de serviços MAPI (se conhecido), um resumo do conteúdo do bloco de endereços e assim por diante. Você também pode usá-la para adicionar uma descrição do bloco de endereços.

A guia Opções está visível somente no bloco de endereços Contatos Freqüentes. Use essa guia para especificar o que deve ser gravado em Contatos Freqüentes e como esse bloco de endereços deve ser limpo. Consulte a [Seção 8.10, "Utilizando Contatos Freqüentes," na página 267.](#page-266-1)

A guia Compartilhar está visível em blocos de endereços pessoais cujo proprietário é você, incluindo seu bloco de endereços Contatos Freqüentes. Use essa guia para decidir se um bloco de endereços será compartilhado, com quem será compartilhado e quais direitos de acesso cada pessoa deverá ter.

Você também pode compartilhar suas listas de distribuição ou grupos pessoais colocando-os em um bloco de endereços que compartilhe com outras pessoas.

Esta seção contém os seguintes tópicos:

- [Seção 8.12.1, "Vendo as propriedades de um bloco de endereços," na página 274](#page-273-0)
- [Seção 8.12.2, "Compartilhando um Bloco de Endereços com outro usuário," na página 275](#page-274-0)

## <span id="page-273-0"></span>**8.12.1 Vendo as propriedades de um bloco de endereços**

- **1** Na Janela Principal, clique em **C**i Address Book na barra de ferramentas.
- **2** Clique no bloco de endereços cujas propriedades você deseja ver.

Se o bloco não estiver visível, é porque ele não estará aberto.

**3** Clique em *Arquivo* > *Propriedades*.

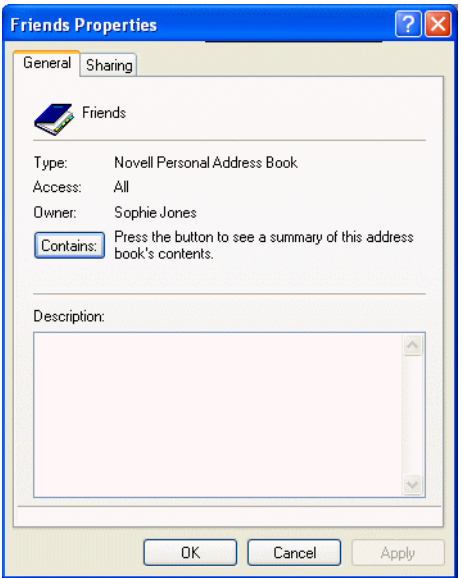

**4** Para ver o número de indivíduos, recursos, empresas, entre outras informações, clique em *Contém*.

Se o bloco de endereços for grande, essa operação poderá demorar um pouco. A barra de status mede o andamento da operação.

- **5** Para adicionar ou modificar uma descrição do bloco de endereços, clique no campo *Descrição* e digite ou edite a descrição.
- **6** Clique em *OK* para gravar as mudanças e fechar a caixa de diálogo Propriedades.

ou

Clique em *Aplicar* para aplicar as mudanças e manter a caixa de diálogo Propriedades aberta.

## <span id="page-274-0"></span>**8.12.2 Compartilhando um Bloco de Endereços com outro usuário**

- **1** Na Janela Principal, clique em **C**<sub>i</sub> Address Book na barra de ferramentas.
- **2** Clique o botão direito do mouse no bloco de endereços que deseja compartilhar e, em seguida, clique em *Compartilhar*.

Se o bloco de endereços não estiver visível, abra-o clicando em *Arquivo* > *Abrir Bloco*.

- **3** Clique no botão de opção *Compartilhada com*.
- **4** Digite o nome da pessoa com quem deseja compartilhar o bloco de endereços e clique em *Adicionar Usuário*.

Se você não souber o nome da pessoa, clique em **...** 

Você não pode compartilhar blocos de endereços em domínios externos.

**5** Clique no nome de cada usuário na Lista de Compartilhamento e designe os direitos de acesso ao usuário na caixa de grupo Acesso.

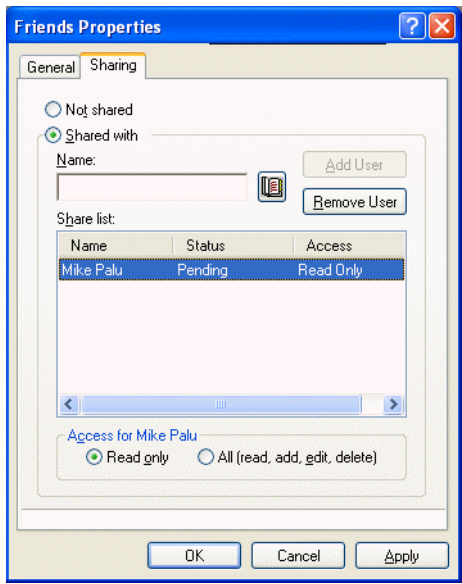

**6** Clique em *OK* para gravar as mudanças e fechar a caixa de diálogo Propriedades.

ou

Clique em *Aplicar* para aplicar as mudanças e manter a caixa de diálogo Propriedades aberta.

Quando você clica em OK ou Aplicar, a pessoa com quem deseja compartilhar o bloco de endereços recebe uma notificação. A coluna Status é exibida como Pendente até o usuário aceitar ou recusar a solicitação de bloco de endereços compartilhado; em seguida, a coluna é atualizada para refletir a seleção do usuário.

No Bloco de Endereços, os blocos de endereços compartilhados são marcados com o ícone  $\mathcal{D}$ .

Você e os usuários com os quais compartilha um bloco de endereços podem organizar de forma diferente as colunas do bloco de endereços.

## **8.13 Vendo grupos, organizações ou recursos no bloco de endereços**

Use os filtros predefinidos no menu Ver para mostrar somente grupos, usuários, organizações ou recursos em um bloco de endereços.

Por padrão, os blocos de endereços mostram todas as entradas. Embora todos os grupos, empresas e recursos sejam marcados com ícones, talvez seja difícil encontrar entradas específicas em blocos de endereços grandes. Um filtro predefinido mostra somente o tipo de entrada que você está procurando.

Existe um filtro predefinido que se aplica somente ao bloco de endereços Contatos Freqüentes: Filtrar pelo Menos X Referências. Use-o para filtrar todas as entradas com, pelo menos, o número de referências especificado.

Para ver grupos, organizações ou recursos em um bloco de endereços,

**1** Na Janela Principal, clique em **C**<sup>i</sup> Address Book na barra de ferramentas.

- **2** Clique em um bloco de endereços.
- **3** Clique em *Ver* e, em seguida, clique no filtro pelo qual deseja efetuar a classificação.

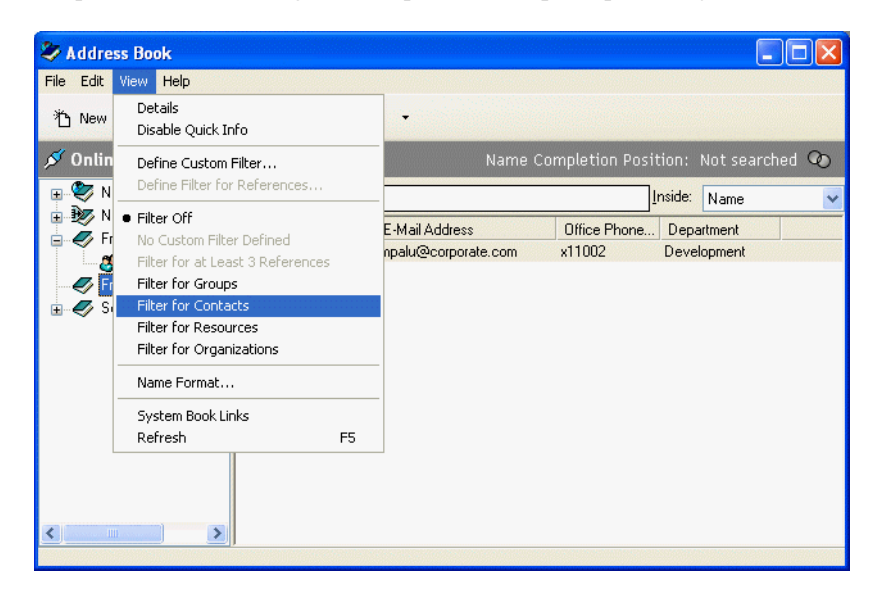

**4** Para retornar à tela de blocos de endereços não filtrados, clique em *Ver* > *Desativar Filtro*.

No Seletor de Enderecos, clique em um filtro predefinido na lista suspensa  $\bullet$  para filtrar por contatos, grupos e recursos.

O Bloco de Endereços coloca ícones à esquerda de contatos, recursos, grupos e organizações em todos os blocos de endereços. Esta é a aparência dos ícones:

**C** Contatos

**Recursos** 

Grupos

<sup>2</sup> Organizações

## **8.14 Opções avançadas do bloco de endereços**

Esta seção contém os seguintes tópicos:

- [Seção 8.14.1, "Definindo Opções de Cópia," na página 277](#page-276-0)
- [Seção 8.14.2, "Mudando a configuração MAPI," na página 278](#page-277-0)

## <span id="page-276-0"></span>**8.14.1 Definindo Opções de Cópia**

Use Opções de Cópia para selecionar o formato de cópia a ser usado quando você copiar dados do bloco de endereços para a área de transferência. Quando copiados para a área de transferência, os dados do bloco de endereços são formatados como um cartão de visitas virtual (vCard) ou um texto do bloco de endereços. Um vCard contém todas as informações de identificação de um indivíduo que estão incluídas em um bloco de endereços.

Quando você seleciona um dos dois formatos de cópia, Mostrar Dados (formato de texto ASCII) ou Dados de vCard (formato de fluxo .vcf), os dados de vCard copiados depois com o procedimento padrão de cópia de texto do Windows (selecione o texto e pressione as teclas Ctrl+C) podem ser colados nesse formato em outros aplicativos (como gerenciadores de informações pessoais e aplicativos da Web) para atender às suas necessidades específicas.

Por exemplo, você pode colar o texto da tela em um editor HTML ou em um processador de texto de modo a importá-lo para um banco de dados ou formatá-lo como um documento de mala direta. Ou, se optar por copiar no formato vCard, você poderá colar os dados em um editor de vCard ou em um viewer para incluir clipes de som, elementos gráficos ou textos adicionais. Você também pode gravar os dados como um arquivo .vcf de modo a importá-los para qualquer outro aplicativo que suporte o padrão vCard. O GroupWise suporta até a versão 2.1 do padrão vCard.

Para selecionar o formato de texto de vCard a ser copiado:

- **1** Na Janela Principal, clique em **C**i Address Book na barra de ferramentas.
- **2** Clique em *Editar* > *Opções de Cópia*.
- **3** Selecione a opção de cópia desejada.

O botão Mostrar Dados copia o texto como ele é mostrado na tela. O botão Dados de vCard copia o texto como um fluxo de dados de vCard.

- **4** Para que a seleção atual se torne padrão, clique na caixa de seleção.
- **5** Clique em *OK*.

## <span id="page-277-0"></span>**8.14.2 Mudando a configuração MAPI**

- **1** No Bloco de Endereços, clique em *Arquivo* > *Serviços*.
- **2** Efetue as mudanças e clique em *OK*.

Se o nome do bloco de endereços estiver visível, ele será um provedor de serviços MAPI.

# <sup>9</sup>**Usando o modo Remoto**

O modo Remoto é conhecido dos usuários do GroupWise® que costumam trabalhar fora do escritório. Assim como no modo de Cache, uma cópia da caixa de correio da rede, ou de uma parte especificada da caixa de correio, é armazenada na unidade local. Você pode recuperar e enviar mensagens periodicamente com o tipo de conexão especificado (modem, rede ou TCP/IP). Se não quiser uma cópia completa da caixa de correio da rede, você poderá restringir o que será recuperado, por exemplo, somente as novas mensagens ou somente as linhas de assunto das mensagens.

Para obter mais informações sobre o modo de Cache, consulte o [Capítulo 10, "Utilizando o modo de](#page-298-0)  [Cache," na página 299](#page-298-0).

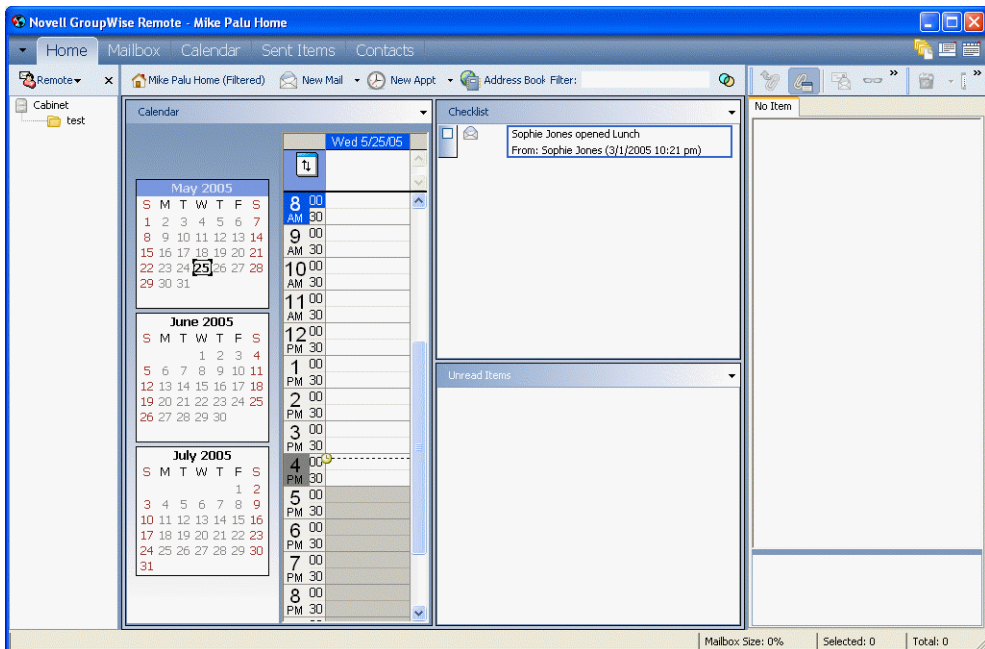

O administrador do sistema pode especificar as configurações que não permitem o uso do modo Remoto.

Esta seção contém os seguintes tópicos:

- [Seção 9.1, "Senha remota," na página 280](#page-279-0)
- [Seção 9.2, "Solicitações remotas," na página 280](#page-279-1)
- [Seção 9.3, "Tipos de conexão remota," na página 280](#page-279-2)
- [Seção 9.4, "Recursos remotos," na página 280](#page-279-3)
- [Seção 9.5, "Compartilhamento inteligente," na página 281](#page-280-0)
- [Seção 9.6, "Preparando-se para usar o Remoto," na página 281](#page-280-1)
- [Seção 9.7, "Enviando e recuperando itens no modo Remoto," na página 285](#page-284-0)
- [Seção 9.8, "Configurando as conexões remotas," na página 291](#page-290-0)

# <span id="page-279-0"></span>**9.1 Senha remota**

Para usar o modo Remoto, você precisa ter uma senha definida no modo Online. Quando você executa no modo Remoto pela primeira vez, pode especificar que a mesma senha seja utilizada nesse modo ou pode escolher uma nova senha. Para obter mais informações sobre senhas, consulte a [Seção 2.2, "Designando senhas para sua Caixa de Correio," na página 47.](#page-46-0)

# <span id="page-279-1"></span>**9.2 Solicitações remotas**

Sempre que você envia e recupera mensagens, move itens para pastas, apaga itens, cria regras, e assim por diante, isso é armazenado como uma solicitação. Se você tiver feito solicitações, mas sair do GroupWise sem se conectar com a caixa de correio da rede, as solicitações pendentes serão armazenadas até a próxima vez que executar o GroupWise, quando você será solicitado a concluir as solicitações.

# <span id="page-279-2"></span>**9.3 Tipos de conexão remota**

Ao executar o GroupWise no modo Remoto, você pode se conectar com o sistema GroupWise Online através de uma conexão de modem, de rede (direta) ou TCP/IP. Quando você usa o Remoto para configurar a Caixa de Correio Remota, o GroupWise cria as conexões adequadas com base em seu modo de execução. Você pode criar novas conexões assim como mudar ou apagar as existentes.

Provavelmente, você usará o Remoto fora do escritório com um computador que não tenha acesso permanente à rede. Nesse caso, você poderá usar uma conexão TCP/IP ou uma conexão de modem para se conectar com o sistema GroupWise. As conexões de modem discam para um gateway no sistema GroupWise. As conexões TCP/IP usam informações exclusivas sobre porta e endereço IP (Internet Protocol) para estabelecerem a conexão com o sistema GroupWise.

Você também pode usar o modo Remoto no escritório e se conectar com o Sistema GroupWise através de uma conexão TCP/IP ou de um mapeamento de unidade de rede. Essas conexões são úteis para fazer o download de grandes quantidades de informações, como o bloco de endereços do sistema.

Para obter mais informações, consulte a [Seção 9.8, "Configurando as conexões remotas," na](#page-290-0)  [página 291](#page-290-0).

## **9.3.1 Se sua conexão remota for dispendiosa**

Se sua conexão remota for dispendiosa, você poderá economizar dinheiro e tempo de conexão conectando-se depois dos horários comerciais de pico, fazendo download de blocos de endereços com uma conexão de rede antes de se conectar através do Remoto, restringindo o download de mensagens e aguardando até que tenha um determinado número de solicitações para se conectar.

# <span id="page-279-3"></span>**9.4 Recursos remotos**

A maioria dos recursos do GroupWise estão disponíveis no modo Remoto, com exceção daqueles associados a outras notificações e Proxy de usuários.

# <span id="page-280-0"></span>**9.5 Compartilhamento inteligente**

O GroupWise processa automaticamente as solicitações pendentes do Remoto quando você executa o GroupWise no computador portátil compartilhado após retornar ao escritório. Por exemplo, talvez você possa enviar um item enquanto estiver fora do escritório, mas não se conecte com o sistema GroupWise para processar essa solicitação. Ao retornar ao escritório e executar o GroupWise, você será solicitado a confirmar se deseja processar as solicitações pendentes. Para verificar quais solicitações ainda precisam ser processadas, clique em Solicitações.

# <span id="page-280-1"></span>**9.6 Preparando-se para usar o Remoto**

Use o Remoto no menu Ferramentas (ou alterne do modo Online para o modo Remoto) para criar, configurar ou atualizar a Caixa de Correio Remota. A caixa de correio local é criada na unidade local e todas as conexões atuais são detectadas e configuradas. Se você já tiver usado o modo de Cache, a caixa de correio local já terá sido criada.

Você também pode usar o Remoto para criar arquivos de configuração em um disquete a fim de configurar sua Caixa de Correio Remota em um computador que não esteja conectado com a rede.

Vários usuários podem configurar suas Caixas de Correio Remotas em um único computador compartilhado.

Esta seção contém os seguintes tópicos:

- [Seção 9.6.1, "Configurando sua Caixa de Correio Remota," na página 281](#page-280-2)
- [Seção 9.6.2, "Configurando várias caixas de correio remotas em um computador](#page-282-0)  [compartilhado," na página 283](#page-282-0)
- [Seção 9.6.3, "Especificando as propriedades do Remoto," na página 283](#page-282-1)

## <span id="page-280-2"></span>**9.6.1 Configurando sua Caixa de Correio Remota**

Se alternar do modo Online para o modo Remoto, você poderá digitar o caminho para a Caixa de Correio Remota. Se esse caminho não existir, o Remoto será executado automaticamente. As etapas a seguir explicam como configurar a Caixa de Correio Remota usando o Remoto.

- **1** Verifique se o GroupWise está instalado no computador em que você deseja configurar a Caixa de Correio Remota.
- **2** Verifique se você possui uma senha na sua Caixa de Correio Online.
- **3** Execute o GroupWise no escritório, em um laptop ou em uma estação de trabalho.

**4** Clique em *Ferramentas* > *Remoto*.

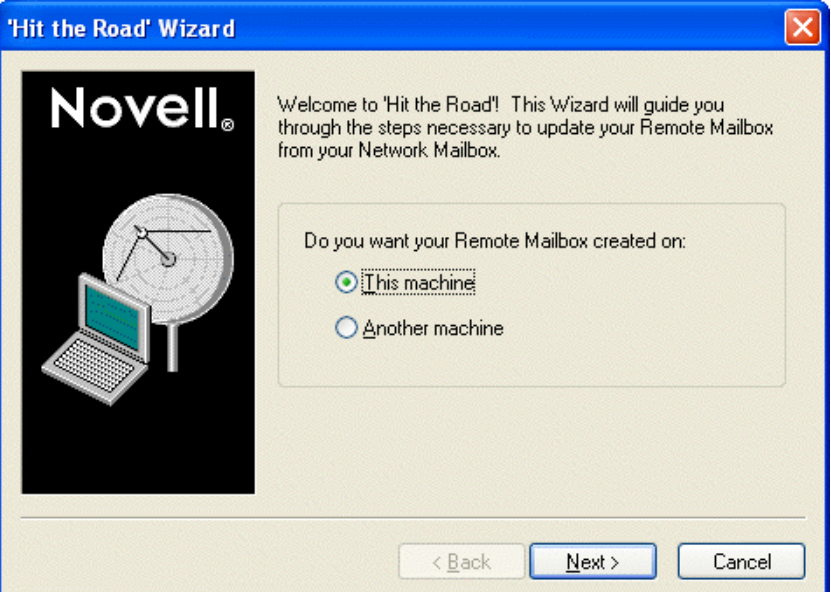

- **5** Digite a senha da Caixa de Correio e clique em *OK*.
- **6** Para criar a Caixa de Correio Remota no laptop que está conectado com a rede que contém o sistema GroupWise Online, clique em Nesta Máquina e, em seguida, clique em Próximo.

Se clicar em Nesta Máquina e o GroupWise não estiver instalado no laptop, você será solicitado a instalá-lo. Para usar o GroupWise fora do escritório, clique em *Sim* para instalá-lo no computador de viagem. Continue com a Etapa 7.

ou

Para criar um disquete de configuração para outro computador, como seu computador pessoal, clique em *Em Outra Máquina* e, em seguida, clique em *Próximo*. Tenha um disquete pronto para uso. Quando o disquete de configuração for criado, insira-o no computador em que você deseja configurar a Caixa de Correio Remota (por exemplo, o seu computador pessoal) e execute setup.exe no disquete. Vá para a Etapa 10.

- **7** Digite o caminho para a Caixa de Correio Remota e clique em *Próximo*.
- **8** Selecione os telefones que você usa para se conectar com a Caixa de Correio Online e clique em *Próximo*.
- **9** Selecione os itens que você deseja copiar para a Caixa de Correio Remota e clique em *Concluir*.
- **10** Saia do GroupWise.
- **11** Clique o botão direito do mouse na área de trabalho do Windows, clique em *Novo* > *Atalho*.
- **12** Digite c:\novell\groupwise\grpwise.exe /pr*caminho\_para\_caixa\_de\_correio\_remota*. Esse caminho é igual ao que você digitou na Etapa 7.
- **13** Clique em *Avançar*.
- **14** Digite um nome para o atalho, como Remoto.
- **15** Clique em *Concluir*.

Após configurar sua Caixa de Correio Remota, você poderá começar a enviar e recuperar itens e informações do Bloco de Endereços a partir da Caixa de Correio Online.

## <span id="page-282-0"></span>**9.6.2 Configurando várias caixas de correio remotas em um computador compartilhado**

Estas etapas devem ser concluídas por todos os usuários que estiverem configurando uma Caixa de Correio Remota no computador compartilhado.

- **1** Execute o GroupWise no modo Online, clique em *Ferramentas* > *Remoto*.
- **2** Se solicitado, digite sua senha.
- **3** Para criar um disquete de configuração de uma Caixa de Correio Remota, clique em *Em Outra Máquina*.
- **4** Siga as etapas no Assistente do Remoto e, na última etapa, insira um disquete vazio para gravar os arquivos de configuração.
- **5** Efetue login no Windows no computador compartilhado utilizando um nome de usuário exclusivo.
- **6** Insira o disquete de configuração no computador compartilhado e execute o arquivo setup.exe a partir do disquete.

Verifique se o GroupWise está instalado no computador compartilhado.

**7** Selecione uma pasta para os arquivos da Caixa de Correio Remota e clique em *OK*.

Essa pasta não deve ser compartilhada com outros usuários.

**8** Para executar o GroupWise e usar a Caixa de Correio Remota, cada usuário deve efetuar login no Windows com um nome de usuário exclusivo antes de iniciar o GroupWise.

## <span id="page-282-1"></span>**9.6.3 Especificando as propriedades do Remoto**

Em Propriedades do Remoto, você pode mudar a configuração do modo Remoto, incluindo a conexão, o fuso horário, a freqüência de envio e recuperação de itens, as informações do sistema, as opções de exclusão e a assinatura. Para obter informações sobre como mudar as conexões, consulte a[Seção 9.8, "Configurando as conexões remotas," na página 291](#page-290-0).

Esta seção contém os seguintes tópicos:

- ["Especificando configurações de fuso horário" na página 283](#page-282-2)
- ["Enviando e recuperando itens em intervalos regulares" na página 284](#page-283-0)
- ["Especificando informações do sistema e do usuário para a Caixa de Correio Remota" na](#page-283-1)  [página 284](#page-283-1)
- ["Mudando as opções de exclusão do Remoto" na página 285](#page-284-1)
- ["Mudando a assinatura" na página 285](#page-284-2)

#### <span id="page-282-2"></span>**Especificando configurações de fuso horário**

Os itens do Calendário são programados de acordo com as configurações de fuso horário encontradas em Propriedades de Data e Hora do Windows. Você pode acessar essa caixa de diálogo em Propriedades do Remoto na guia Servidor. Se utilizar o GroupWise em outro fuso horário, você

poderá mudar para o novo fuso horário de forma que os itens programados reflitam a diferença de fuso horário.

Em geral, ao se ausentar do escritório por vários dias, você usa as informações do Calendário para programar compromissos e comparecer a eles. Portanto, você precisa utilizar o fuso horário local. Entretanto, se estiver deixando o escritório por um curto período (por exemplo, um dia), você provavelmente manterá o mesmo fuso horário do sistema GroupWise.

Se você mudar as configurações de fuso horário, verifique se mudou o relógio do computador para que corresponda ao novo fuso horário.

- **1** No modo Remoto, clique em *Ferramentas* > *Opções* e, em seguida, clique duas vezes em *Contas (Remoto)*.
- **2** Clique na conta remota, clique em *Propriedades* e, em seguida, clique na guia *Servidor*.
- **3** Clique em *Fuso Horário*, clique no fuso horário atual e, em seguida, clique em *OK*.
- **4** Clique em *Fuso Horário*, clique na guia *Data & Hora*, mude o relógio do computador para que corresponda ao novo fuso horário e clique em *OK*.

Para obter mais informações sobre o uso de Propriedades de Data e Hora, consulte a documentação do Windows.

#### <span id="page-283-0"></span>**Enviando e recuperando itens em intervalos regulares**

- **1** No modo Remoto, clique em *Ferramentas* > *Opções* e, em seguida, clique duas vezes em *Contas (Remoto)*.
- **2** Verifique se a conta remota contém uma marca de seleção.
- **3** Clique em *Opções Gerais*.
- **4** Selecione *Enviar/Recuperar Contas Marcadas a cada\_\_ minuto(s)* e especifique o número de minutos.
- **5** Clique em *OK*.

Para que essa opção funcione, é preciso que o computador permaneça conectado com a rede ou com a linha telefônica, dependendo da conexão que você estiver utilizando.

Para ativar e desativar essa opção rapidamente, clique em *Contas* > *Enviar/Recuperar Automaticamente*. Essa opção estará ativada quando uma marca de seleção for mostrada.

#### <span id="page-283-1"></span>**Especificando informações do sistema e do usuário para a Caixa de Correio Remota**

- **1** No modo Remoto, clique em *Ferramentas* > *Opções*, clique duas vezes em *Contas (Remoto)* e, em seguida, clique em *Opções Gerais*.
- **2** Na caixa *Nome na tela*, digite seu nome e sobrenome.

Esse nome aparece no campo De de um item que você envia a alguém. Ele também é usado como o nome da sua pasta de usuário.

- **3** Clique em *OK*.
- **4** Clique na conta remota, clique em *Propriedades* e, em seguida, clique na guia *Servidor*.
- **5** Digite seu ID de usuário do GroupWise.
- **6** Digite o nome de domínio da sua Caixa de Correio Online.
- **7** Digite o nome da agência postal da sua Caixa de Correio Online.

**8** Para mudar a senha da sua Caixa de Correio Online, clique em *Senha da Caixa de Correio Online*, digite sua senha da Caixa de Correio Online e clique em *OK*. Especifique a nova senha em ambos os campos e clique em *OK*.

Se o administrador tiver habilitado a autenticação LDAP, leia e siga as informações adicionais sobre a senha da Caixa de Correio Online fornecida nessa caixa de diálogo.

Sua Caixa de Correio Online precisa ter uma senha para que você possa usar o modo Remoto. Se você não tiver designado uma senha à Caixa de Correio Online, faça-o nas Opções de Segurança enquanto estiver executando o GroupWise no escritório.

#### <span id="page-284-1"></span>**Mudando as opções de exclusão do Remoto**

Por padrão, se você apagar um item da Caixa de Correio Remota, ele será apagado da caixa de correio Online na próxima vez que você se conectar. Você pode mudar as opções de exclusão em Propriedades do Remoto, para que um item apagado da Caixa de Correio Remota permaneça na caixa de correio Online ou vice-versa.

- **1** Clique em *Ferramentas* > *Opções* e clique duas vezes em *Contas (Remota)*.
- **2** Clique na conta remota, clique em *Propriedades* e, em seguida, clique na guia *Avançado*.
- **3** Efetue as mudanças e clique em *OK*.

**Dica:** Esse processo não se aplica ao modo de Cache. O GroupWise sincroniza automaticamente as exclusões entre os modos Online e de Cache.

#### <span id="page-284-2"></span>**Mudando a assinatura**

A assinatura especificada para o modo Remoto é a mesma assinatura usada no modo Online. Você pode especificar essa assinatura em Propriedades do Remoto.

- **1** Clique em *Ferramentas* > *Opções* e clique duas vezes em *Contas (Remota)*.
- **2** Clique na conta remota, clique em *Propriedades* e, em seguida, clique na guia *Assinatura*.
- **3** Mude o texto da assinatura.
- **4** Clique em *OK*.

Para obter mais informações sobre assinaturas, consulte ["Adicionando uma assinatura ou um vCard](#page-57-0)  [a itens enviados" na página 58.](#page-57-0)

## <span id="page-284-0"></span>**9.7 Enviando e recuperando itens no modo Remoto**

Use Enviar/Recuperar para sincronizar as Caixas de Correio Remota e Online.

Quando você se conecta ao sistema GroupWise, os itens enviados da Caixa de Correio Remota são entregues aos destinatários. O Remoto também envia uma solicitação à caixa de Correio Online para recuperar seus itens, como os e-mails. O sistema GroupWise processa a solicitação e, em seguida, envia os itens para a Caixa de Correio Remota, restringindo-os de acordo com os limites definidos por você na caixa de diálogo Enviar/Recuperar. Além de itens, você pode recuperar regras, documentos e blocos de endereços.

Esta seção contém os seguintes tópicos:

- [Seção 9.7.1, "Fazendo download de itens, regras, endereços e documentos para a Caixa de](#page-285-0)  [Correio Remota," na página 286](#page-285-0)
- [Seção 9.7.2, "Enviando itens no modo Remoto," na página 287](#page-286-0)
- [Seção 9.7.3, "Vendo solicitações pendentes," na página 288](#page-287-0)
- [Seção 9.7.4, "Recuperando itens que não foram completamente baixados," na página 288](#page-287-1)
- [Seção 9.7.5, "Usando o recurso Ocupado no modo Remoto," na página 289](#page-288-0)
- [Seção 9.7.6, "Filtrando o bloco de endereços do sistema da Caixa de Correio Remota," na](#page-288-1)  [página 289](#page-288-1)
- [Seção 9.7.7, "Apagando itens da Caixa de Correio Remota," na página 291](#page-290-1)

## <span id="page-285-0"></span>**9.7.1 Fazendo download de itens, regras, endereços e documentos para a Caixa de Correio Remota**

**1** Se você estiver executando o GroupWise no modo Online, clique em *Ferramentas* > *Remoto*, digite a senha da Caixa de Correio Online, selecione um número de telefone para conexão, se solicitado, e clique em *OK*.

ou

Se você estiver executando o GroupWise no modo Remoto, clique em *Contas* > *Enviar/ Recuperar* > *Opções do GroupWise*.

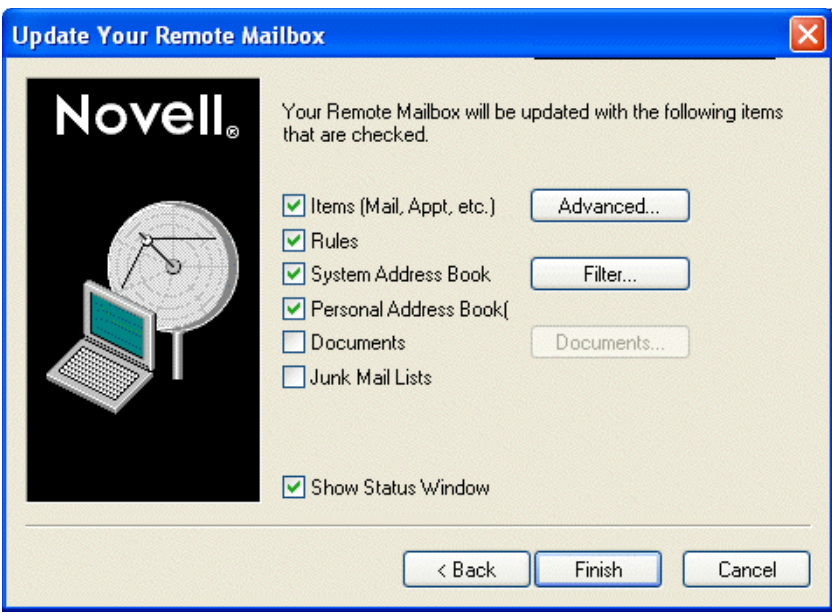

**2** Para recuperar itens, verifique se a opção Itens está selecionada, clique em *Avançado*, clique em uma guia (se houver alguma disponível), clique em uma opção e, em seguida, clique em *OK*.

Se especificar que os itens recuperados devem ser limitados, por exemplo, selecionando Obter Apenas Linha do Assunto ou configurando limites de tamanho, você poderá fazer download do restante do item (ou dos itens) mais tarde. Consulte ["Recuperando itens que não foram](#page-287-1)  [completamente baixados" na página 288](#page-287-1).

Se você estiver no modo Remoto e só desejar fazer download dos novos itens, selecione *Novos Apenas* na guia *Recuperar*.

- **3** Clique em *OK*.
- **4** Para recuperar regras, clique em *Regras* para selecioná-las.
- **5** Para recuperar endereços do Bloco de Endereços do sistema, clique em *Bloco de Endereços do Sistema* para selecioná-lo, clique em *Filtro*, especifique os endereços a serem recuperados e clique em *OK*.

Como na recuperação de blocos de endereços a conexão do modem pode ser demorada, é recomendável recuperar blocos de endereços usando uma conexão de rede ou TCP/IP.

Para obter mais informações sobre como filtrar o Bloco de Endereços do sistema, consulte ["Filtrando o bloco de endereços do sistema da Caixa de Correio Remota" na página 289.](#page-288-1)

- **6** Para recuperar seus blocos de endereços pessoais, clique em *Blocos de Endereços Pessoais* para selecioná-los.
- **7** Para recuperar cópias de documentos da sua Caixa de Correio Online, marque a caixa de seleção *Documentos*, clique em *Documentos*, selecione seus documentos, marque os documentos aplicáveis como *Em Uso* e clique em *OK*.

Ao marcar um documento como Em Uso, você evita que outros usuários o modifiquem. Se você não marcar o documento como Em Uso, alguém poderá editá-lo enquanto a cópia estiver na Caixa de Correio Remota. Se você editar o documento e retorná-lo à Biblioteca Master, ele será gravado como uma nova versão e suas edições não serão gravadas na outra versão. Se não pretende editar um documento, não o marque como Em Uso.

Quando você sai de um documento Em Uso, o sistema solicita que o documento seja enviado à Biblioteca Master e marcado como Disponível. Se tiver terminado de trabalhar no documento, marque-o como Disponível de modo que outros usuários possam acessá-lo para edição.

- **8** Se você estiver no modo remoto e desejar especificar a conexão e o local remoto antes de fazer o download, clique em *Configurar*, selecione o local remoto na lista suspensa *Conectando de*, selecione uma conexão na lista suspensa *Conectando a* e clique em *OK*.
- **9** Clique em *Conectar* ou em *Concluir*.

Se você estiver no modo Remoto, todos os itens da lista Solicitações Pendentes serão enviados nesse momento.

### <span id="page-286-0"></span>**9.7.2 Enviando itens no modo Remoto**

**1** Crie um novo item e clique em *Enviar* na barra de ferramentas.

O Remoto coloca o item na lista Solicitações Pendentes. Quando você se conecta com o sistema GroupWise master, todos os itens da lista Solicitações Pendentes são enviados.

**2** Clique em *Contas* > *Enviar/Recuperar* e, em seguida, clique na conta remota.

ou

Se você deseja especificar sua conexão e localização remota antes de enviar o item, clique em *Contas* > *Enviar/Recuperar* > *Opções do GroupWise*, clique em *Configurar*, selecione a localização remota na lista suspensa *Conectando de*, selecione uma conexão na lista suspensa *Conectar a*, clique em *OK* e *Conectar*.

Enquanto seus itens são enviados, os novos itens são recuperados de acordo com as especificações feitas na caixa de diálogo Enviar/Recuperar.

Você poderá alternar entre tipos de conexões (rede, modem e TCP/IP) se não houver uma solicitação pendente na conexão da qual estiver alternando. Por exemplo, se estiver recuperando e enviando itens com uma conexão de rede e se desconectar antes de a transmissão ser concluída, você não poderá alternar para uma conexão de modem mais tarde para processar as solicitações. Conclua as solicitações originais com a conexão original.

## <span id="page-287-0"></span>**9.7.3 Vendo solicitações pendentes**

Sempre que você executa uma ação que exige o envio de informações da Caixa de Correio Remota para a Caixa de Correio Online, o GroupWise cria uma solicitação que é inserida na lista Solicitações Pendentes. Quando você se conecta com o sistema GroupWise master, todas as solicitações são enviadas para a Caixa de Correio Online. Use Solicitações Pendentes para verificar se existem solicitações pendentes.

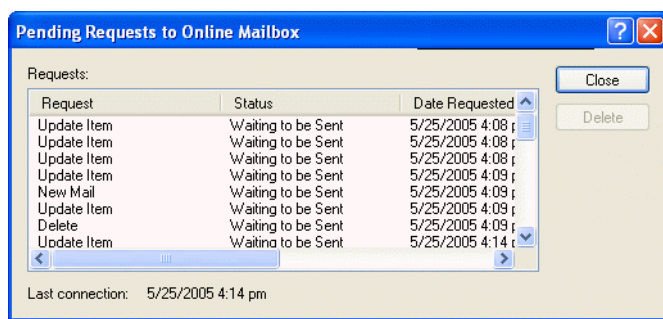

**1** Clique em *Contas* > *Solicitações Pendentes*.

Para evitar que uma solicitação seja processada, clique na solicitação e, em seguida, clique em Apagar. Somente as solicitações não enviadas para o sistema GroupWise master e que tiverem o status "Esperando Transmissão" poderão ser apagadas. Se já tiver enviado uma solicitação para o sistema GroupWise master, você não poderá cancelá-la.

## <span id="page-287-1"></span>**9.7.4 Recuperando itens que não foram completamente baixados**

Se você definir restrições de limite de tamanho ou especificar Apenas a Linha do Assunto quando fizer download de itens, alguns itens da Caixa de Correio Remota poderão ser apenas parcialmente transferidos por download.

- **1** Selecione os itens na Caixa de Correio Remota.
- **2** Clique em *Contas* > *Recuperar Itens Selecionados*.
- **3** Para se conectar imediatamente com a Caixa de Correio Online, clique em *Conectar Agora*. ou

Para criar a solicitação mas não enviá-la, clique em *Conectar Depois*. Dessa forma, você pode esperar até ter diversas solicitações e se conectar mais tarde.
#### **9.7.5 Usando o recurso Ocupado no modo Remoto**

- **1** Crie um novo compromisso.
- **2** Para selecionar o primeiro dia de reunião possível, clique em  $\Box$  e, em seguida, clique em uma data.
- **3** Clique em *Pesquisa por Horário Disponível* na barra de ferramentas.

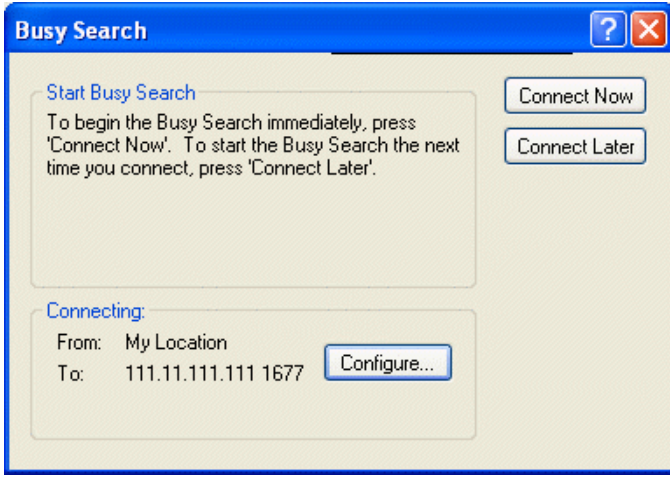

**4** Para se conectar imediatamente ao seu sistema master do GroupWise e pesquisar horários disponíveis, clique em *Conectar Agora*.

ou

Para pesquisar horários disponíveis depois, clique em *Conectar Depois*.

Ao clicar em Conectar Depois, você cria uma solicitação de pesquisa de horário disponível, mas não a envia ao sistema GroupWise master. Você pode gravar o compromisso como um item de rascunho na pasta Trabalho em Andamento até que possa enviá-lo. Quando estiver pronto para verificar horários de compromissos mais tarde, clique em *Ocupado* e, em seguida, clique em *Conectar Agora*.

**5** Quando a janela Escolher Horário do Compromisso for mostrada, clique em *Seleção Auto.* para escolher o primeiro horário de reunião disponível. Clique em *Seleção Auto.* até que o melhor horário disponível seja mostrado e, em seguida, clique em *OK*.

ou

Clique na guia *Horários Disponíveis*, clique em um horário disponível e, em seguida, clique em *OK*.

**6** Conclua o compromisso e clique em *Enviar* na barra de ferramentas.

Se você se desconectar antes do retorno de todas as informações de programação de uma pesquisa de horário disponível, clique em *Ocupado* novamente para atualizar as informações na solicitação de pesquisa de horário disponível original.

#### **9.7.6 Filtrando o bloco de endereços do sistema da Caixa de Correio Remota**

Normalmente, o bloco de endereços do sistema é grande porque contém informações de toda a organização. Se você não precisar de todas as informações desse bloco de endereços ao utilizar o GroupWise fora do escritório, use o Filtro do Bloco de Endereços do Sistema para recuperar do sistema GroupWise apenas os endereços dos usuários, os endereços dos recursos e os grupos públicos que precisar.

Por exemplo, a instrução de filtro, Departamento de [ ] Marketing, informa o GroupWise para recuperar todos os endereços que contenham o termo "Marketing" na coluna Departamento do Bloco de Endereços. Dessa forma, você poderá entrar em contato com qualquer funcionário do departamento de Marketing enquanto estiver viajando.

Você também deve recuperar informações do bloco de endereços do sistema antes de deixar o escritório para economizar o tempo e os custos de download, especialmente se estiver planejando viajar para um local onde haverá tarifas telefônicas interurbanas.

**1** Se você estiver executando o GroupWise no modo Online, clique em *Ferramentas* > *Remoto*, digite a senha da Caixa de Correio Online, selecione um número de telefone para conexão, se solicitado, e clique em *OK*.

ou

Se você estiver executando o GroupWise no modo Remoto, clique em *Contas* > *Enviar/ Recuperar* > *Opções do GroupWise*.

**2** Clique em *Bloco de Endereços do Sistema* e, em seguida, clique em *Filtro*.

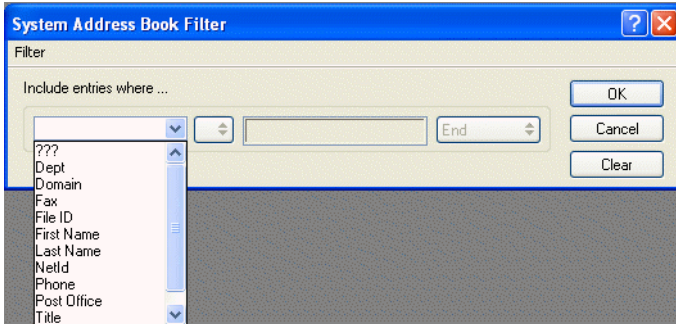

**3** Clique em uma coluna do Bloco de Endereços na primeira lista suspensa.

Por exemplo, clique em Depto para pesquisar endereços de um departamento específico.

**4** Clique na lista suspensa do operador e, em seguida, clique em um operador e digite os critérios de pesquisa na caixa ou clique em um valor, se fornecido.

Por exemplo, clique em *[ ]* e digite Contas para pesquisar endereços do departamento de Contas. Use o operador mais adequado à sua pesquisa. Os critérios de pesquisa, como o nome de uma pessoa ou um assunto, podem incluir caracteres curinga, como um asterisco (\*) ou um ponto de interrogação (?). O filtro não faz distinção entre maiúsculas e minúsculas nos critérios digitados.

- **5** Para adicionar mais condições de filtragem, clique na última lista suspensa e, em seguida, clique em *E*.
- **6** Após especificar todas as condições de filtragem, leia o texto que começa com "Inclui entradas onde..." ao criar o filtro. Isso resume o modo como o filtro funcionará.
- **7** Clique em *OK*, clique em *Conectar*.

Para obter mais informações sobre operadores, consulte ["Utilizando filtros e operadores de regras"](#page-227-0)  [na página 228.](#page-227-0)

#### **9.7.7 Apagando itens da Caixa de Correio Remota**

Use Apagar e Esvaziar, e Gerenciar Tamanho da Biblioteca para remover itens da Caixa do Correio Remota.

Esta seção contém os seguintes tópicos:

- ["Apagando itens da Caixa de Correio Remota" na página 291](#page-290-0)
- ["Apagando documentos desnecessários da Biblioteca Remota" na página 291](#page-290-1)

#### <span id="page-290-0"></span>**Apagando itens da Caixa de Correio Remota**

No modo Remoto, você pode apagar e recolher itens, além de esvaziar o Lixo, da mesma forma que no modo Online.

- **1** Clique no item da Caixa de Correio.
- **2** Clique em *Editar* > *Apagar*.
- **3** Se você estiver apagando um item enviado, clique em uma das opções disponíveis.
- **4** Para liberar espaço em disco, clique em *Editar* > *Esvaziar Lixo*.

Esse procedimento remove permanentemente todos os itens apagados da sua Caixa de Correio Remota.

Na próxima vez que você se conectar com o sistema GroupWise master, as mudanças nas Caixas de Correio Remota e Online serão sincronizadas automaticamente. Você pode desativar essa sincronização mudando as opções de exclusão em Propriedades do Remoto. Consulte ["Mudando as opções de exclusão do Remoto" na página 285](#page-284-0).

#### <span id="page-290-1"></span>**Apagando documentos desnecessários da Biblioteca Remota**

A exclusão de arquivos do Gerenciamento de Espaço em Disco da Biblioteca Remota não remove esses arquivos da Biblioteca Master. Também não remove as referências dos documentos apagados. Os arquivos só serão removidos do computador em que a Caixa de Correio Remota está localizada, liberando espaço em disco.

- **1** No modo Remoto, clique em *Ferramentas* > *Gerenciar Tamanho da Biblioteca*.
- **2** Selecione os documentos que deseja apagar e clique em *Apagar*.
- **3** Quando terminar, clique em *Fechar*.

Se você apagar um documento Em Uso, o status do documento na Biblioteca Master será redefinido como Disponível na próxima vez que você se conectar com a Caixa de Correio Online.

## **9.8 Configurando as conexões remotas**

Ao executar o GroupWise no modo Remoto, você pode se conectar com o sistema GroupWise Online através de uma conexão de modem, de rede (direta) ou TCP/IP. Quando você usa o Remoto para configurar a Caixa de Correio Remota, o GroupWise cria as conexões adequadas com base em seu modo de execução. Você pode criar novas conexões assim como mudar ou apagar as existentes.

Esta seção contém os seguintes tópicos:

[Seção 9.8.1, "Conexões," na página 292](#page-291-0)

- [Seção 9.8.2, "Criando uma conexão de modem," na página 293](#page-292-0)
- [Seção 9.8.3, "Criando uma conexão TCP/IP," na página 295](#page-294-0)
- [Seção 9.8.4, "Criando uma conexão de rede," na página 295](#page-294-1)
- [Seção 9.8.5, "Copiando uma conexão remota," na página 296](#page-295-0)
- [Seção 9.8.6, "Editando uma conexão remota," na página 296](#page-295-1)
- [Seção 9.8.7, "Apagando uma conexão remota," na página 296](#page-295-2)
- [Seção 9.8.8, "Especificando o local remoto," na página 297](#page-296-0)

#### <span id="page-291-0"></span>**9.8.1 Conexões**

Você poderá alternar entre tipos de conexões se não houver solicitações pendentes na conexão da qual estiver alternando. Por exemplo, se você estiver recuperando e enviando itens com uma conexão de rede e se desconectar antes que a transmissão seja concluída, não alterne para uma conexão de modem para processar as solicitações. Conclua as solicitações originais com a conexão original.

Esta seção contém os seguintes tópicos:

- ["Conexões de modem" na página 292](#page-291-1)
- ["Conexões TCP/IP" na página 292](#page-291-2)
- ["Conexões de rede \(diretas\)" na página 292](#page-291-3)
- ["Status da conexão" na página 293](#page-292-1)
- ["Registro da Conexão" na página 293](#page-292-2)

#### <span id="page-291-1"></span>**Conexões de modem**

Quando você se conectar usando um modem, sua conexão com o sistema GroupWise Online será feita através de uma linha telefônica. Você precisa configurar as informações de discagem para cada local remoto. Por exemplo, em um hotel, você geralmente precisa discar 9 para acessar uma linha externa; porém, em casa, isso não é necessário. Cada uma dessas situações exige um local remoto separado. Para obter mais informações sobre como definir propriedades de discagem para cada local remoto, consulte a documentação do Windows.

#### <span id="page-291-2"></span>**Conexões TCP/IP**

As conexões TCP/IP usam uma porta e um endereço IP para se conectarem com o sistema GroupWise Online. Se você usar um provedor de Internet gratuito enquanto estiver fora do escritório, poderá evitar a cobrança de tarifas telefônicas usando uma conexão TCP/IP. Além disso, você não precisará sair da conexão Internet e desligar o telefone para se conectar com o sistema GroupWise Online através de uma conexão de modem. Você poderá usar a mesma conexão Internet para se conectar com o sistema GroupWise Online.

#### <span id="page-291-3"></span>**Conexões de rede (diretas)**

Quando está no escritório, você pode executar o GroupWise no modo Remoto com uma conexão de rede. Uma conexão de rede é útil quando você deseja recuperar rapidamente um grande volume de informações, como o bloco de endereços do sistema.

#### <span id="page-292-1"></span>**Status da conexão**

Quando você usa o Remoto para atualizar a Caixa de Correio Remota antes de sair do escritório, ou quando envia e recupera itens remotamente, a janela Status da Conexão é mostrada. Essa janela permite monitorar a transferência de informações entre o sistema GroupWise Online e a Caixa de Correio Remota. Para mostrar informações detalhadas sobre a conexão, use Mostrar Registro. Para mostrar o número de solicitações que o Sistema GroupWise Online precisa processar, use Solicitações. Para interromper a transferência de informações a qualquer momento, use Desconectar.

Além da janela Status da Conexão, o ícone da barra de tarefas do Windows também informa o status da conexão.

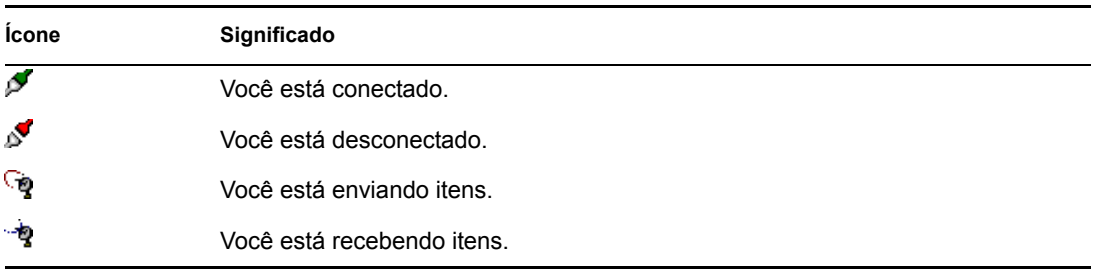

#### <span id="page-292-2"></span>**Registro da Conexão**

Use o Registro da Conexão para mostrar informações e solucionar problemas de conexão. Esse registro inclui informações sobre tempo de conexão, mensagens de erro etc.

O GroupWise usa três arquivos de Registro da Conexão para registrar informações sobre a conexão: remote1.log, remote2.log, e remote3.log. O GroupWise usa o seguinte arquivo de registro cada vez que você executa o sistema no modo Remoto.

#### <span id="page-292-0"></span>**9.8.2 Criando uma conexão de modem**

Contate o administrador do sistema para obter o telefone do gateway, o ID de login e a senha.

- **1** Clique em *Contas* > *Enviar/Recuperar* > *Opções do GroupWise*.
- **2** Clique em *Configurar*, clique em *Conectar a* e, em seguida, clique em *Novo*.

**3** Verifique se a opção *Modem* está selecionada e clique em *OK*.

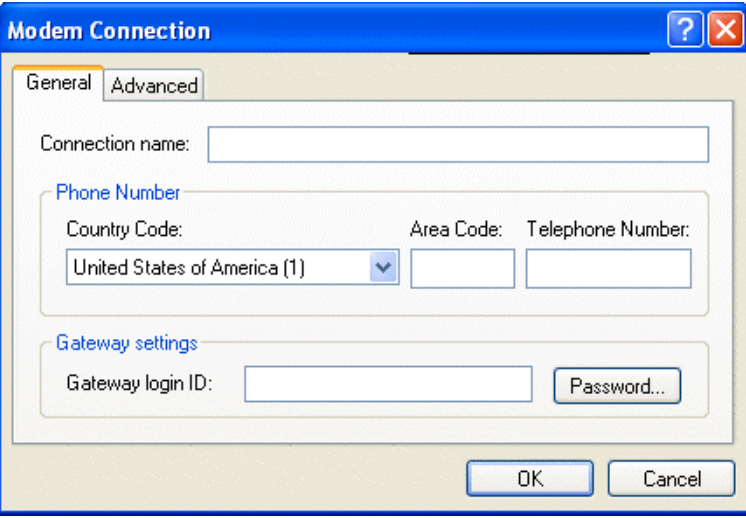

- **4** Na caixa *Nome da conexão*, digite uma descrição.
- **5** Clique no código do país e digite o código da área e o telefone do gateway do sistema GroupWise master.
- **6** Digite o ID de login do gateway.
- **7** Clique em *Senha*, digite a senha do gateway, clique em *OK*, digite novamente a senha e clique em *OK*.
- **8** Clique na guia *Avançado*.

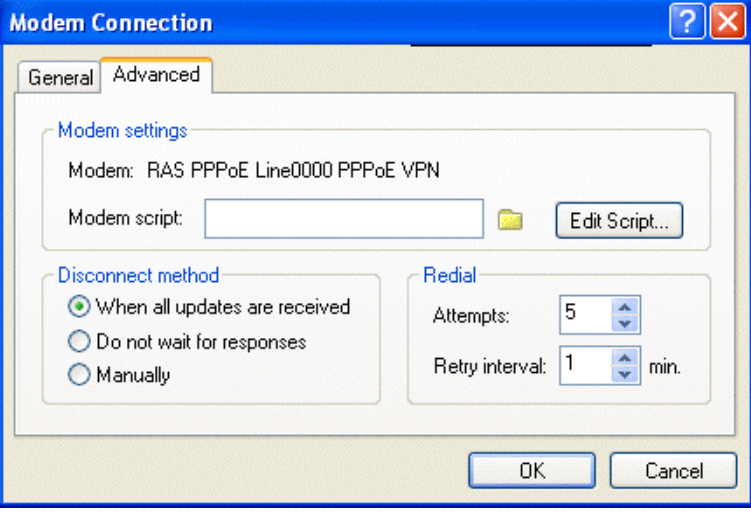

**9** Se seu modem precisar de um script, clique em *Editar Script* e especifique os comandos Quando Dado e Responder com necessários.

Para gravar o script sem mudar o nome de arquivo, clique em *Gravar* e, em seguida, clique em *Fechar*.

ou

Para gravar o script com um novo nome de arquivo, clique em *Gravar Como* e, em seguida, clique em *Fechar*.

- **10** Para recuperar um arquivo de script existente, clique em , selecione o arquivo de script e, em seguida, clique em *Abrir*.
- **11** Clique em um método de desconexão.
- **12** Clique na caixa *Tentativas*, especifique o número de tentativas de rediscagem que deverão ser executadas se a linha estiver ocupada.
- **13** Clique em *Intervalo entre Tentativas* e especifique o intervalo de tempo entre cada tentativa de rediscagem.
- **14** Clique em *OK* e depois em *Fechar*.

#### <span id="page-294-0"></span>**9.8.3 Criando uma conexão TCP/IP**

- **1** Clique em *Contas* > *Enviar/Recuperar* > *Opções do GroupWise*.
- **2** Clique em *Configurar*, clique em *Conectar a* e, em seguida, clique em *Novo*.
- **3** Clique em *TCP/IP* e em *OK*.

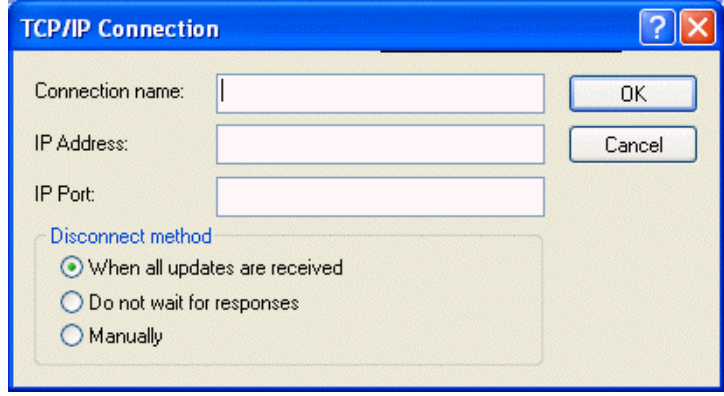

- **4** Digite um nome descritivo para a conexão TCP/IP.
- **5** Digite as informações de porta e endereço IP fornecidas pelo administrador do sistema.

Em vez de um endereço IP, você também pode digitar o nome do host de DNS (Domain Name System) na caixa *Endereço IP*. Consulte o administrador do sistema.

**6** Clique em um método de desconexão, clique em *OK* e, em seguida, clique em *Fechar*.

#### <span id="page-294-1"></span>**9.8.4 Criando uma conexão de rede**

- **1** Clique em *Contas* > *Enviar/Recuperar* > *Opções do GroupWise*.
- **2** Clique em *Configurar*, clique em *Conectar a* e, em seguida, clique em *Novo*.

Clique em *Rede* e, em seguida, clique em *OK*.

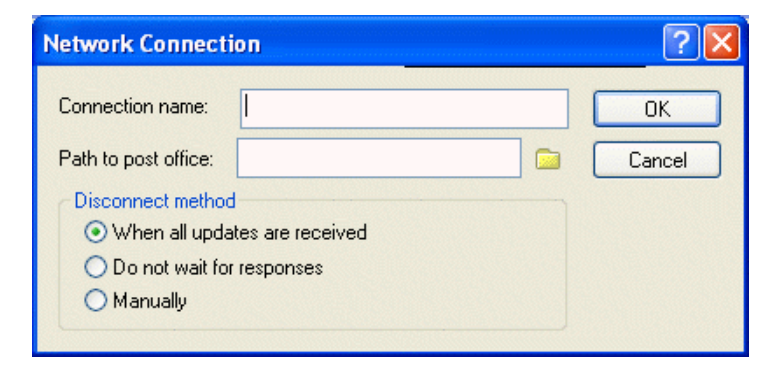

- Digite um nome descritivo para a conexão de rede.
- Digite o caminho para qualquer diretório de agência postal do sistema GroupWise.

Contate o administrador do sistema para obter o caminho da sua agência postal. Você também pode se conectar com qualquer agência postal do sistema GroupWise para acessar a Caixa de Correio Online. Você não precisa se conectar com a agência postal que contém sua Caixa de Correio Online.

Clique em um método de desconexão, clique em *OK* e, em seguida, clique em *Fechar*.

#### <span id="page-295-0"></span>**9.8.5 Copiando uma conexão remota**

- Clique em *Contas* > *Enviar/Recuperar* > *Opções do GroupWise*.
- Clique em *Configurar*, clique em *Conectar a*, clique na conexão e, em seguida, clique em *Copiar*.
- Modifique a conexão e clique em *OK*.

#### <span id="page-295-1"></span>**9.8.6 Editando uma conexão remota**

- Clique em *Contas* > Enviar/Recuperar > *Opções do GroupWise*.
- Clique em *Configurar*, clique em *Conectar a*, clique na conexão e, em seguida, clique em *Editar*.
- Faça as mudanças necessárias e clique em *OK*.

#### <span id="page-295-2"></span>**9.8.7 Apagando uma conexão remota**

- Clique em *Contas* > *Enviar/Recuperar* > *Opções do GroupWise*.
- Clique em *Configurar*, clique em *Conectar a* e, em seguida, clique na conexão.
- Clique em *Apagar* e, em seguida, clique em *Sim*.

#### <span id="page-296-0"></span>**9.8.8 Especificando o local remoto**

**1** Clique em *Contas* > *Enviar/Recuperar* > *Opções do GroupWise* e, em seguida, clique em *Configurar*.

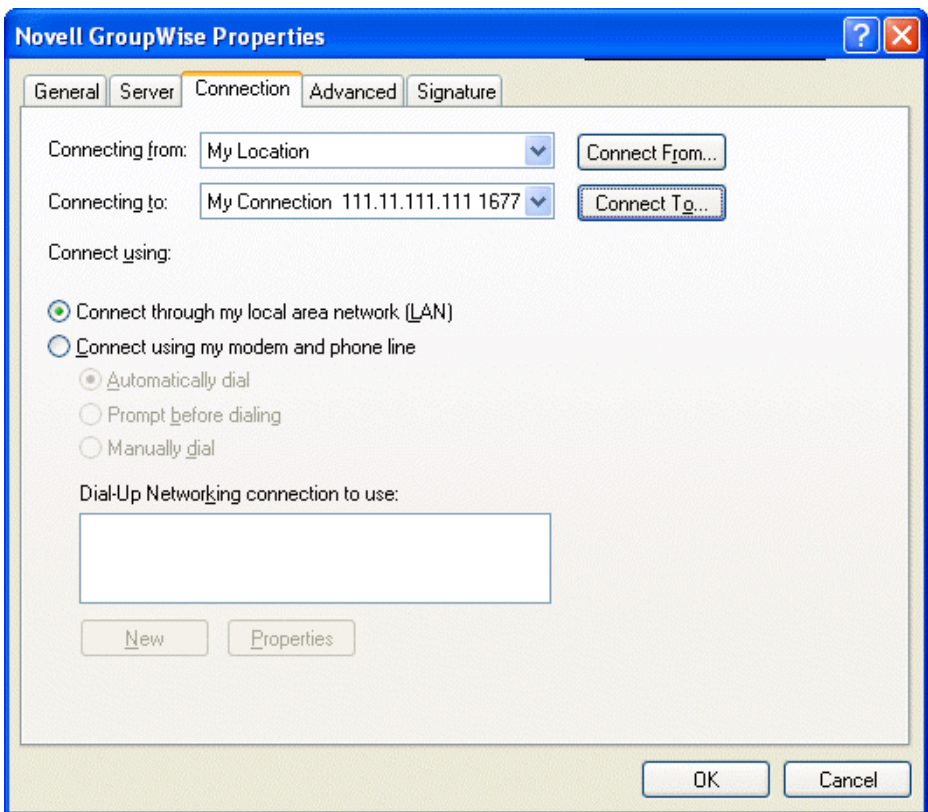

- **2** Para selecionar o local remoto, clique na lista suspensa *Conectando de* e, em seguida, clique no local remoto.
- **3** Para mudar as propriedades de discagem do modem, clique em Conectar De, especifique as mudanças na caixa de diálogo Propriedades de Discagem e clique em *OK*.

Para obter ajuda sobre como especificar as Propriedades de Discagem, consulte a documentação do Windows.

# <sup>10</sup>**Utilizando o modo de Cache**

# 10

O modo de Cache armazena uma cópia da sua caixa de correio da rede, incluindo mensagens e outras informações, na unidade local. Isso permite que você utilize o GroupWise® independentemente da disponibilidade da rede ou do Agente Postal. Como você não está conectado com a rede o tempo todo, esse modo reduz o tráfego na rede e apresenta o melhor desempenho. Uma conexão é estabelecida automaticamente para recuperar e enviar novas mensagens. Todas as atualizações são realizadas em segundo plano para que seu trabalho não seja interrompido.

Utilize esse modo se houver espaço em disco suficiente na unidade local para armazenar a caixa de correio.

Diversos usuários podem configurar suas Caixas de Correio em Cache em um único computador compartilhado.

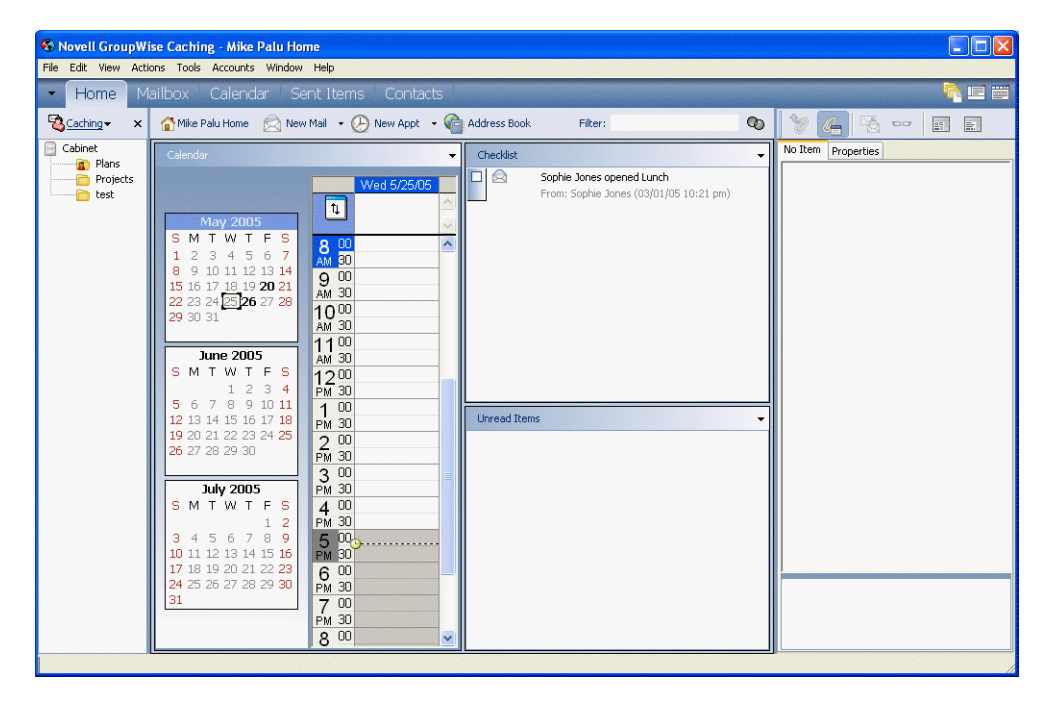

Se você executar o Modo de Cache e o Modo Remoto no mesmo computador, a mesma caixa de correio local (também chamada de Caixa de Correio de Cache ou Caixa de Correio Remota) poderá ser utilizada para minimizar o uso do espaço em disco. Para obter informações sobre o modo Remoto, consulte o [Capítulo 9, "Usando o modo Remoto," na página 279](#page-278-0).

Se o espaço em disco for limitado, você pode restringir o download dos itens para a caixa de correio local. Você pode especificar que deseja receber apenas a linha de assunto ou determinar um limite de tamanho.

O administrador do sistema poderá especificar configurações que não permitam que você utilize o modo de Cache ou que exijam que você use apenas esse modo.

Esta seção contém os seguintes tópicos:

[Seção 10.1, "Recursos de cache," na página 300](#page-299-0)

- [Seção 10.2, "Configurando a Caixa de Correio de Cache," na página 300](#page-299-1)
- [Seção 10.3, "Sincronizando a Caixa de Correio de Cache com a Caixa de Correio Online," na](#page-300-0)  [página 301](#page-300-0)
- [Seção 10.4, "Apagando itens da Caixa de Correio de Cache," na página 302](#page-301-0)
- [Seção 10.5, "Abrindo uma versão diferente do documento na Caixa de Correio de Cache," na](#page-301-1)  [página 302](#page-301-1)
- [Seção 10.6, "Vendo solicitações pendentes," na página 302](#page-301-2)
- [Seção 10.7, "Status da conexão," na página 303](#page-302-0)

#### <span id="page-299-0"></span>**10.1 Recursos de cache**

A maioria dos recursos do GroupWise estão disponíveis no modo de Cache, com a exceção das associações às notificações de outros usuários.

## <span id="page-299-1"></span>**10.2 Configurando a Caixa de Correio de Cache**

A configuração de uma Caixa de Correio requer espaço em disco suficiente (na unidade de disco rígido local ou em outra unidade de rede) para armazenar todos os dados da sua caixa de correio.

- **1** Verifique se o GroupWise está instalado no computador no qual você deseja configurar a Caixa de Correio de Cache.
- **2** Clique em *Arquivo* > *Modo* > clique em Cache.

ou

Clique em *Cache* na lista suspensa acima da Lista de Pastas.

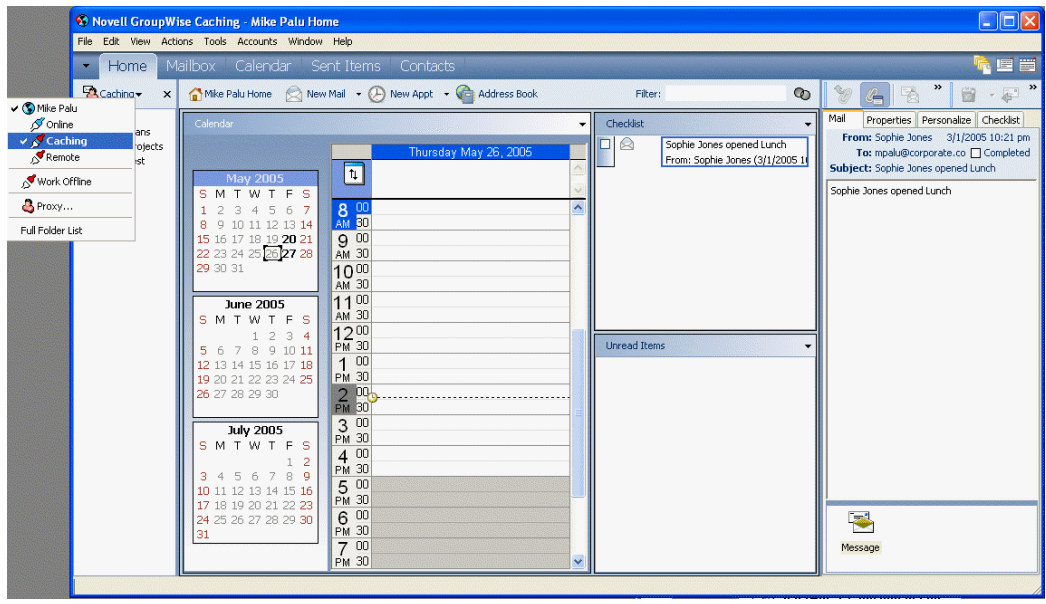

- **3** Digite o caminho da Caixa de Correio de Cache e clique em *OK*.
- **4** Verifique se você possui uma senha na sua Caixa de Correio Online.

O GroupWise atualiza automaticamente a Caixa de Correio de Cache com uma imagem da Caixa de Correio Online. A atualização inicial ou "primária" não deve ser interrompida até sua conclusão. Você será solicitado a reiniciar o GroupWise para mudar para o Modo de Cache.

Depois que a Caixa de Correio de Cache se tornar primária, convém executar o GroupWise no modo de Cache sem mudar do modo Online para o modo de Cache.

O GroupWise inicia automaticamente no último modo utilizado.

Você também pode abrir a Caixa do Correio em qualquer modo e selecionar Cache na lista suspensa Modo.

#### <span id="page-300-0"></span>**10.3 Sincronizando a Caixa de Correio de Cache com a Caixa de Correio Online**

Execute as etapas a seguir para atualizar ou sincronizar os itens, as regras, os endereços, os documentos e as configurações de Caixa de Correio de Cache com a Caixa de Correio Online.

- **1** Para sincronizar itens, clique em *Contas* > *Enviar/Recuperar* > *Novell GroupWise*.
- **2** Para sincronizar regras, clique em *Ferramentas* > *Regras* e, em seguida, clique em *Atualizar*.
- **3** Para recuperar endereços de um bloco de endereços, clique em *Ferramentas* > *Bloco de Endereços*.

Selecione o bloco de endereços do sistema, clique em *Ver* > *Recuperar Bloco de Endereços do Sistema*.

Para recuperar blocos de endereços pessoais, clique em *Blocos de Endereços Pessoais*.

- **4** Para especificar que o bloco de endereços do sistema, os blocos de endereços pessoais e as regras devem ser transferidos por download periodicamente para a Caixa de Correio de Cache, clique em *Contas* > *Opções de Conta*, clique na sua conta do GroupWise, clique em *Propriedades*, clique em *Avançado* e selecione e especifique o número de dias no campo Atualizar Blocos de Endereços e Regras a Cada.
- **5** Para atualizar todos os itens da sua Caixa de Correio de Cache ao mesmo tempo, clique em *Ferramentas* > *Recuperar Caixa de Correio Inteira*.

Atualizar sua Caixa de Correio de Cache inteira pode consumir muito tempo e largura de banda (da mesma forma que o uso "primário" inicial da sua Caixa de Correio de Cache) e monopolizar recursos do seu cliente e do servidor. Você deve usar essa sincronização completa com moderação, por exemplo, no caso de suspeita de danos ao banco de dados da Caixa de Correio de Cache.

Se você tiver documentos na Caixa de Correio, marcar um documento com Em Uso evita que outras pessoas o modifiquem. Se você não marcar um documento como Em Uso, alguém poderá editá-lo enquanto a cópia estiver na Caixa de Correio de Cache. Se você editar o documento e retorná-lo à Biblioteca Master, ele será gravado como uma nova versão e suas edições não serão gravadas na outra versão. Se não pretende editar um documento, não o marque como Em Uso. Quando você sai de um documento Em Uso, o sistema solicita que o documento seja enviado à Biblioteca Master e marcado como Disponível. Se tiver terminado de trabalhar no documento, marque-o como Disponível de modo que outros usuários possam acessá-lo para edição.

## <span id="page-301-0"></span>**10.4 Apagando itens da Caixa de Correio de Cache**

No modo de Cache, você pode apagar e recolher itens, além de esvaziar o Lixo, da mesma forma que no modo Online.

- **1** Clique no item da Caixa de Correio.
- **2** Clique em *Editar* > *Apagar*.
- **3** Se você estiver apagando um item enviado, clique em uma das opções disponíveis.
- **4** Para liberar espaço em disco, clique em *Editar* > *Esvaziar Lixo*.

Esse procedimento remove permanentemente todos os itens apagados da sua Caixa de Correio de Cache.

As mudanças serão sincronizadas automaticamente nas Caixas de Correio Online e de Cache.

#### <span id="page-301-1"></span>**10.5 Abrindo uma versão diferente do documento na Caixa de Correio de Cache**

- **1** Clique em um documento na Caixa de Correio de Cache.
- **2** Clique em *Ações* > *Lista de Versões*.
- **3** Clique em Bibliotecas Remotas para mostrar as versões recuperadas anteriormente para a Caixa de Correio de Cache.

ou

Clique em *Bibliotecas Master* para mostrar as versões disponíveis no sistema GroupWise master.

Se optar por pesquisar as Bibliotecas Master, você poderá se conectar imediatamente com o sistema GroupWise ou gravar a solicitação de pesquisa até estar pronto para se conectar mais tarde.

- **4** Clique nas versões a serem abertas na caixa de listagem *Versões*.
- **5** Clique em *Ações* > *Abrir*.

#### <span id="page-301-2"></span>**10.6 Vendo solicitações pendentes**

Sempre que você executa uma ação que exige o envio de informações da Caixa de Correio de Cache para a Caixa de Correio Online, o GroupWise cria uma solicitação que é inserida na lista Solicitações Pendentes. Quando você se conecta ao sistema GroupWise, todas as solicitações são

enviadas para a Caixa de Correio Online. Use Solicitações Pendentes para verificar se existem solicitações pendentes.

**1** Clique em *Contas* > *Solicitações Pendentes*.

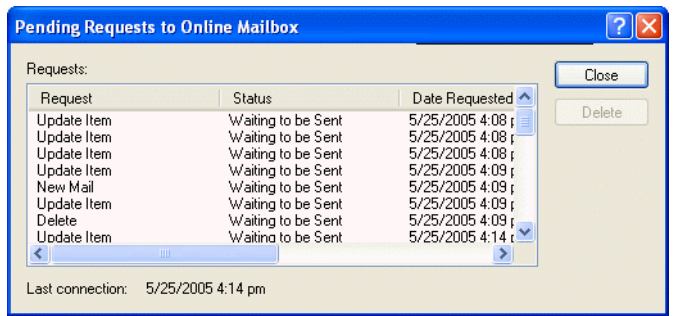

No modo de Cache, o GroupWise faz o upload imediato das solicitações de envio e outras mensagens importantes. Se uma solicitação de Cache ainda não tiver sido processada, você poderá apagá-la clicando na solicitação e em Apagar. Somente as solicitações não enviadas para o sistema GroupWise e que tiverem o status "Esperando Transmissão" poderão ser apagadas. Se você já tiver enviado uma solicitação para o sistema GroupWise, não poderá cancelá-la.

## <span id="page-302-0"></span>**10.7 Status da conexão**

Por padrão, a janela Status da Conexão não é exibida no modo de Cache, mas você pode acessá-la clicando em Conta e em Mostrar Janela de Status.

# <sup>11</sup>**Usando grupos de discussão**

Você pode ver e publicar itens de grupos de discussão no GroupWise®. Os grupos de discussão são semelhantes aos BBSs na Internet. Existem grupos de discussão sobre quase todos os assuntos. Eles são parecidos com as pastas compartilhadas do GroupWise, mas, em vez de compartilhar informações dentro do seu departamento ou da sua empresa, você pode compartilhar informações com qualquer pessoa pela Internet.

Para usar os grupos de discussão, você precisa ter acesso a um servidor NNTP. Seu provedor Internet fornecerá as informações corretas sobre o servidor e o nome de login (se necessário). Você também pode pesquisar na Internet uma lista de servidores NNTP gratuitos para usar.

Esta seção contém os seguintes tópicos:

- [Seção 11.1, "Adicionando uma conta de notícias," na página 305](#page-304-0)
- [Seção 11.2, "Apagando uma conta de notícias," na página 306](#page-305-0)
- [Seção 11.3, "Associando-se a um grupo de discussão," na página 307](#page-306-0)
- [Seção 11.4, "Publicando uma nova discussão para um grupo de discussão," na página 307](#page-306-1)
- [Seção 11.5, "Respondendo a uma mensagem em um grupo de discussão," na página 307](#page-306-2)
- [Seção 11.6, "Adicionando uma assinatura a todos os itens de grupos de discussão enviados," na](#page-307-0)  [página 308](#page-307-0)
- [Seção 11.7, "Mudando o nome na tela de publicações de grupos de discussão," na página 308](#page-307-1)
- [Seção 11.8, "Atualizando a pasta de grupo de discussão local," na página 309](#page-308-0)
- [Seção 11.9, "Apagando itens de um grupo de discussão da Lista de Itens do GroupWise," na](#page-308-1)  [página 309](#page-308-1)
- [Seção 11.10, "Comprimindo ou expandindo todos os processos de um grupo de discussão," na](#page-309-0)  [página 310](#page-309-0)
- [Seção 11.11, "Realizando uma pesquisa em um servidor de grupo de discussão," na página 310](#page-309-1)
- [Seção 11.12, "Marcando itens em um grupo de discussão de acordo com seus interesses," na](#page-309-2)  [página 310](#page-309-2)
- [Seção 11.13, "Especificando configurações de download para grupos de discussão](#page-309-3)  [individuais," na página 310](#page-309-3)

## <span id="page-304-0"></span>**11.1 Adicionando uma conta de notícias**

- **1** Clique em *Contas* > *Opções de Conta*.
- **2** Clique na guia *Notícias* e, em seguida, clique em *Adicionar*.
- **3** Digite o nome de uma conta e clique em *Próximo*.

Você pode escolher o nome que quiser. O nome digitado é mostrado próximo à pasta na lista de pastas.

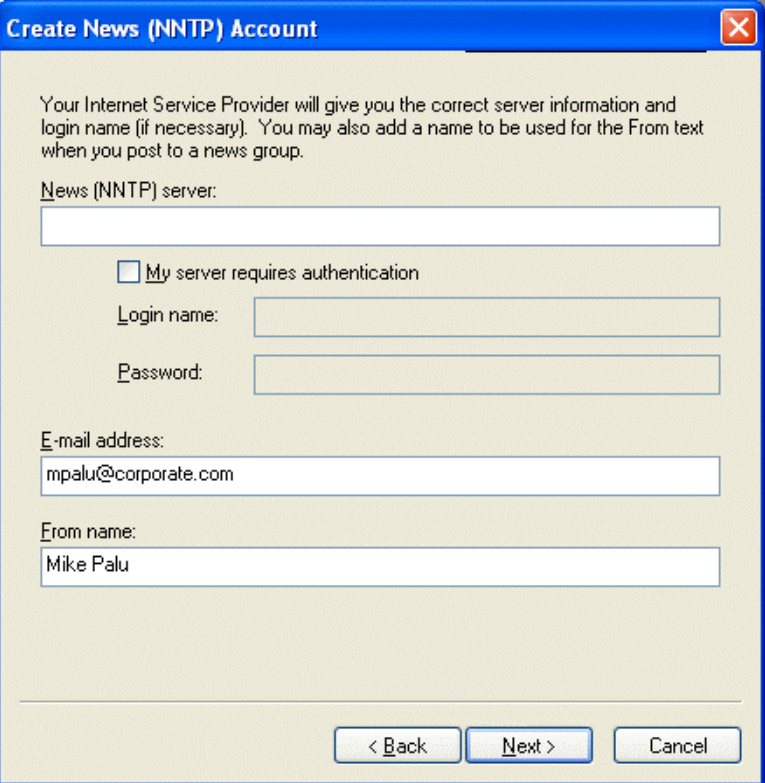

**4** Digite o nome do servidor de notícias (NNTP).

Para usar os grupos de discussão, você precisa ter acesso a um servidor NNTP. Seu provedor Internet fornecerá as informações corretas sobre o servidor e o nome de login (se necessário). Você também pode pesquisar na Internet uma lista de servidores NNTP gratuitos para usar.

- **5** Se o servidor precisar de autenticação, clique em *Meu servidor precisa de autenticação* e preencha os campos *Nome de login* e *Senha*.
- **6** Preencha as caixas *Endereço de e-Mail* e *Remetente* e clique em *Próximo*.
- **7** Clique em *Conectar através da LAN (Local Area Network)*.

ou

Clique em *Conectar usando meu modem e linha telefônica*, clique em uma opção de discagem e, em seguida, clique em uma conexão na caixa de listagem *Conexão da Rede Dial-Up a ser usada*.

- **8** Clique em *Avançar*.
- **9** Digite uma descrição para a pasta, posicione a pasta na Lista de Pastas e clique em *Concluir*.

#### <span id="page-305-0"></span>**11.2 Apagando uma conta de notícias**

- **1** Clique em *Contas* > *Opções de Conta*.
- **2** Clique na guia *Notícias*, clique na conta a ser apagada e, em seguida, clique em *Remover*.
- **3** Clique em *Sim*.

## <span id="page-306-0"></span>**11.3 Associando-se a um grupo de discussão**

- **1** Clique em *Contas* > *Opções de Conta*.
- **2** Clique na guia *Notícias*, clique na conta e, em seguida, clique em *Grupos de Notícias*.

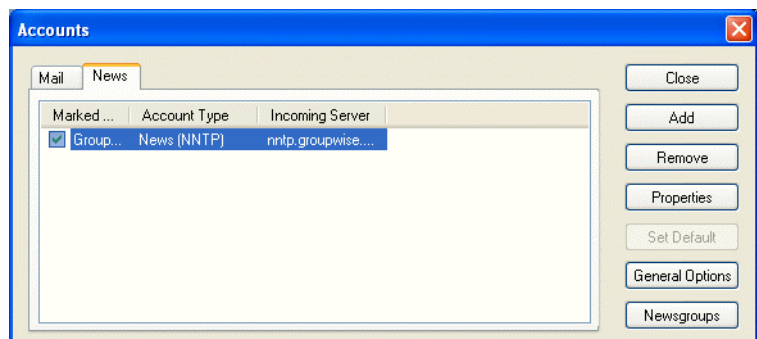

**3** Clique em um grupo de discussão.

ou

Digite um termo de pesquisa, clique em *Pesquisar*, clique em um grupo de discussão e, em seguida, clique em *Inscrever*.

Para cancelar a assinatura para um grupo de discussão, repita as Etapas 1 e 2, clique na guia *Aprovado*, clique em um grupo de discussão, clique em *Cancelar* e, em seguida, clique em *Sim*.

#### <span id="page-306-1"></span>**11.4 Publicando uma nova discussão para um grupo de discussão**

- **1** Clique o botão direito do mouse no grupo de discussão e clique em *Nova Discussão*.
- **2** Digite um assunto.
- **3** Digite uma mensagem.
- **4** Para mudar o grupo de discussão em que você está publicando ou para publicar em grupos de discussão adicionais, clique em *Grupos de Notícias*. Pressione F1 na caixa de diálogo Selecionar Grupos de Notícias para obter mais informações.
- **5** Clique em *OK*.
- **6** Clique em *Publicar* na barra de ferramentas.

Você não pode recolher um item publicado em um grupo de discussão.

Se houver um problema durante a publicação de um item em um grupo de notícias (por exemplo, o servidor NNTP relata um erro de falta de espaço em disco), sua mensagem será gravada na pasta Trabalho em Andamento para que você possa tentar publicá-lo posteriormente.

#### <span id="page-306-2"></span>**11.5 Respondendo a uma mensagem em um grupo de discussão**

**1** Clique o botão direito do mouse na Lista de Itens e, em seguida, clique em *Responder*.

- **2** Clique em uma opção de resposta. Para obter mais informações sobre cada opção, clique em **P**e clique em uma opção.
- **3** Clique em *OK*.
- **4** Digite uma resposta.
- **5** Para mudar o grupo de discussão em que você está publicando ou para publicar em grupos de discussão adicionais, clique em *Grupos de Notícias*. Pressione F1 na caixa de diálogo Selecionar Grupos de Notícias para obter mais informações.
- **6** Clique em *OK*.
- **7** Clique em *Publicar* na barra de ferramentas.

Você não pode recolher um item publicado em um grupo de discussão.

Se houver um problema durante a publicação de um item em um grupo de notícias (por exemplo, o servidor NNTP relata um erro de falta de espaço em disco), sua mensagem será gravada na pasta Trabalho em Andamento para que você possa tentar publicá-lo posteriormente.

#### <span id="page-307-0"></span>**11.6 Adicionando uma assinatura a todos os itens de grupos de discussão enviados**

- **1** Clique em *Contas* > *Opções de Conta*.
- **2** Clique na guia *Notícias*, clique em *Propriedades* e, em seguida, clique na guia *Assinatura*.
- **3** Clique em *Assinatura* ou *Cartão de visitas eletrônico (vCard)*.
- **4** Caso tenha selecionado Assinatura, digite o texto que deseja usar como assinatura no campo *Assinatura*.

Essa assinatura é diferente da assinatura criada para mensagens comuns do GroupWise ou para contas IMAP ou POP3.

**5** Clique em *Adicionar automat.* para adicionar uma assinatura a todos os itens publicados.

ou

Clique em *Avisar ao adicionar* para ter a opção de adicionar ou não uma assinatura a cada item publicado.

**6** Clique em *OK*.

#### <span id="page-307-1"></span>**11.7 Mudando o nome na tela de publicações de grupos de discussão**

**1** Clique em *Contas* > *Opções de Conta*.

**2** Clique na guia *Notícias* e, em seguida, clique em *Opções Gerais*.

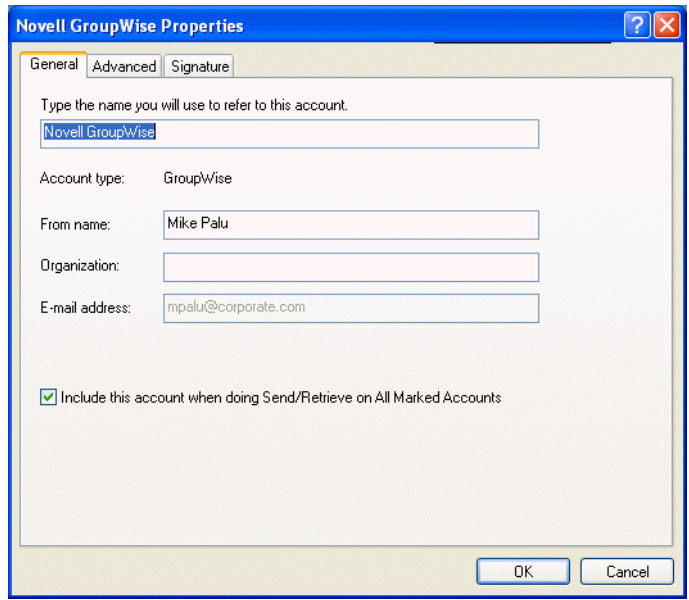

- **3** Digite um nome na tela.
- **4** Clique em *OK*.

## <span id="page-308-0"></span>**11.8 Atualizando a pasta de grupo de discussão local**

- **1** Clique em *Contas* > *Opções de Conta*.
- **2** Clique na guia *Notícias* e, em seguida, clique em *Opções Gerais*.
- **3** Clique na caixa de seleção *Enviar/Recuperar Contas Marcadas a cada* e especifique a freqüência de atualização do conteúdo das pastas.
- **4** Clique na caixa de seleção *Enviar/Recuperar Contas Marcadas na inicialização* para atualizar o conteúdo das pastas ao inicializar o GroupWise.
- **5** Clique em *OK*.

#### <span id="page-308-1"></span>**11.9 Apagando itens de um grupo de discussão da Lista de Itens do GroupWise**

**1** Clique o botão direito do mouse no item e, em seguida, clique em *Apagar e Esvaziar*.

Apagar um item de um grupo de discussão da Lista de Itens do GroupWise não apaga esse item do servidor de notícias. Você não pode apagar um item publicado em um grupo de discussão.

Para mostrar o item novamente na Lista de Itens do GroupWise, clique o botão direito do mouse no grupo de discussão no Gabinete do GroupWise e, em seguida, clique em Reconfigurar.

## <span id="page-309-0"></span>**11.10 Comprimindo ou expandindo todos os processos de um grupo de discussão**

**1** Clique o botão direito do mouse no grupo de discussão e, em seguida, clique em *Comprimir Todos os Processos*.

ou

Clique o botão direito do mouse no grupo de discussão e, em seguida, clique em *Expandir Todos os Processos*.

## <span id="page-309-1"></span>**11.11 Realizando uma pesquisa em um servidor de grupo de discussão**

- **1** Clique o botão direito do mouse no grupo de discussão e, em seguida, clique em *Pesquisar no Servidor*.
- **2** Na primeira lista suspensa, clique no campo a ser pesquisado, digite as palavras para a pesquisa no campo *Contém* e clique em *OK*.
- **3** Clique duas vezes em um item na caixa de diálogo Resultados da Pesquisa do GroupWise para ler esse item.

## <span id="page-309-2"></span>**11.12 Marcando itens em um grupo de discussão de acordo com seus interesses**

**1** Clique o botão direito do mouse no item do grupo de discussão, clique em *Marcar Processo* e, em seguida, clique em *Observador*, *Ler* ou *Ignorar*.

Você pode filtrar mensagens com base no status do processo para ver somente as mensagens que contêm suas publicações.

## <span id="page-309-3"></span>**11.13 Especificando configurações de download para grupos de discussão individuais**

As configurações de download de uma conta NNTP são especificadas em Contas > Opções de Conta > Notícias > a conta > Propriedades > Avançado. Siga esse procedimento para mudar as configurações de download de um grupo de discussão individual na conta NNTP.

- **1** Clique o botão direito do mouse na pasta do grupo de discussão e, em seguida, clique em *Propriedades*.
- **2** Clique na guia *NNTP*.
- **3** Anule a seleção de *Usar configurações de download de conta*.
- **4** Selecione opções na caixa de grupo *Substituir Conta*.
- **5** Clique em *OK*.

# <sup>12</sup>**Enviando mensagens seguras (S/ MIME)**

O GroupWise® opera com o software de segurança instalado para enviar itens seguros.

Esta seção contém os seguintes tópicos:

- [Seção 12.1, "Conceitos de mensagens seguras," na página 311](#page-310-0)
- [Seção 12.2, "Assinando digitalmente ou criptografando um item," na página 313](#page-312-0)
- [Seção 12.3, "Assinando digitalmente ou criptografando todos os itens," na página 313](#page-312-1)
- [Seção 12.4, "Obtendo um certificado de segurança de uma Autoridade de Certificação," na](#page-313-0)  [página 314](#page-313-0)
- [Seção 12.5, "Selecionando um provedor de serviços de segurança," na página 315](#page-314-0)
- [Seção 12.6, "Selecionando um certificado de segurança para assinar itens digitalmente," na](#page-314-1)  [página 315](#page-314-1)
- [Seção 12.7, "Pesquisando certificados de criptografia do destinatário usando LDPA," na](#page-315-0)  [página 316](#page-315-0)
- [Seção 12.8, "Selecionando o método usado para criptografar itens," na página 316](#page-315-1)
- [Seção 12.9, "Confirmando se a assinatura digital de um item foi verificada," na página 318](#page-317-0)
- [Seção 12.10, "Vendo certificados de segurança recebidos e mudando a confiança," na](#page-317-1)  [página 318](#page-317-1)
- [Seção 12.11, "Vendo seus próprios certificados de segurança," na página 318](#page-317-2)
- [Seção 12.12, "Importando ou exportando certificados de segurança," na página 319](#page-318-0)

## <span id="page-310-0"></span>**12.1 Conceitos de mensagens seguras**

Os recursos de segurança descritos nesta seção só estarão disponíveis se você tiver instalado um dos seguintes provedores de segurança:

- Entrust\* 4.0 ou posterior. Instale um cliente Entrust da Entrust Technologies Inc. Você também precisa ter o certificado de segurança Entrust emitido pelo administrador.
- Microsoft\* Base Cryptographic Provider versão 1.0 ou posterior. Se você tiver uma estação de trabalho Windows 2000, esse programa será instalado durante a instalação do Internet Explorer 4.0 ou posterior. Se você tiver o Windows XP instalado, ele será instalado por padrão. Você também precisa obter um certificado de segurança de uma Autoridade de Certificação independente.
- Microsoft Enhanced Cryptographic Provider versão 1.0 ou posterior. Se você tiver uma estação de trabalho Windows 2000, será preciso instalar o Windows 2000 High Encryption Pack da Microsoft antes de instalar o Internet Explorer 5.5 ou posterior. Você pode fazer download desse service pack no [site da Microsoft na Web](http://www.microsoft.com/downloads) (http://www.microsoft.com/downloads). Você também precisa obter um certificado de segurança de uma Autoridade de Certificação independente. Se você tiver o Windows XP instalado, ele será instalado por padrão.

#### **Aumentando a segurança**

Você pode aumentar a segurança dos itens enviados assinando-os digitalmente e/ou criptografandoos. Quando você assina digitalmente um item, o destinatário pode verificar se o item não foi modificado na rota e se ele foi realmente enviado por você. Ao criptografar um item, você garante que o destinatário esperado seja o único a lê-lo.

Quando você assinar ou criptografar itens usando o GroupWise, os destinatários poderão ler esses itens com qualquer outro produto de e-mail habilitado para S/MIME. Para saber mais sobre S/MIME e produtos S/MIME, consulte [S/MIME Central](http://www.rsasecurity.com/standards/smime/index.htm) (http://www.rsasecurity.com/standards/smime/ index.htm).

#### **Certificados de segurança**

Um certificado de segurança é um arquivo que identifica um indivíduo ou uma organização. Antes de enviar itens seguros, você precisa obter um certificado de segurança. Se estiver usando o Entrust, você precisará usar um certificado do Entrust. Se estiver usando um provedor de segurança da Microsoft, use o browser da Web para obter um certificado de uma Autoridade de Certificação independente. Consulte<http://www.novell.com/groupwise/certified.html> (http://www.novell.com/ groupwise/certified.html) para obter uma lista de Autoridades de Certificação e instruções detalhadas sobre como obter um certificado.

Você também pode usar o LDAP para pesquisar um certificado de segurança.

Use o certificado de segurança para assinar digitalmente os itens enviados. Use os certificados de segurança públicos de outros usuários para verificar itens assinados digitalmente por eles.

Para criptografar um item e permitir que o destinatário o descriptografe, você precisa receber o certificado de segurança público do usuário. Um elemento desse certificado de segurança, chamado chave pública, é usado para criptografar o item. Quando o destinatário abre o item criptografado, ele é descriptografado por outro elemento do certificado de segurança, chamado chave privada.

Existem duas formas de obter o certificado de segurança público de um usuário:

- O usuário pode enviar um item assinado digitalmente. Ao abrir o item, você é solicitado a adicionar e aprovar o certificado de segurança.
- O usuário pode exportar seu certificado público, gravá-lo em um disquete e enviá-lo a você. Em seguida, você importa o certificado público.

#### **Recebendo um item seguro**

Os itens seguros são marcados na Lista de Itens com os seguintes ícones:

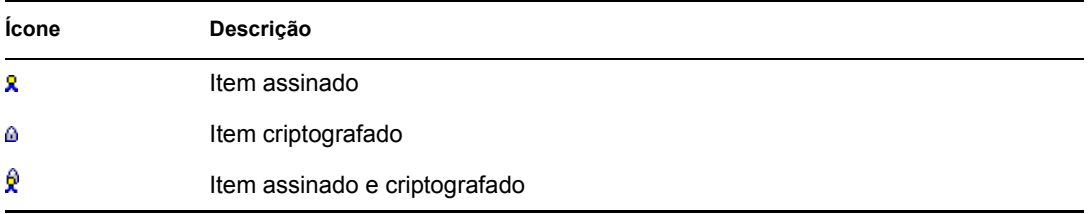

#### **Provedores de serviços de segurança**

Dependendo do software de segurança instalado, você pode selecionar provedores de serviços de segurança diferentes para os itens enviados. Por exemplo, sua organização pode exigir que você use um determinado provedor de serviços de segurança para os itens de trabalho devido a um método de criptografia preferencial. No entanto, se desejar, você poderá usar outro provedor de serviços de segurança para enviar itens pessoais. As opções de segurança disponíveis dependem do provedor de serviços de segurança selecionado.

#### **Informações avançadas**

O GroupWise é compatível com a especificação do S/MIME versões 2 e 3. Os provedores de serviços de segurança que o GroupWise suporta têm algoritmos de criptografia comuns, como RC2 e RC4. Ao assinar um item digitalmente, o GroupWise reduz o item a uma síntese de mensagem usando o algoritmo padrão SHA-1. A síntese da mensagem é distribuída com o item enviado.

## <span id="page-312-0"></span>**12.2 Assinando digitalmente ou criptografando um item**

Para criptografar um item e para que o destinatário possa descriptografá-lo, você precisa receber o certificado de segurança pública do destinatário.

- **1** Verifique se você possui um certificado de segurança e se selecionou o provedor de serviços de segurança que deseja usar em Opções de Segurança.
- **2** Abra uma tela de item.
- **3** Clique no campo *Para*, digite um nome de usuário e pressione Enter. Repita esse procedimento para usuários adicionais.
- **4** Clique em **para** assinar digitalmente o item.
- **5** Clique em **para criptografar** o item.
- **6** Digite um assunto e a mensagem.
- **7** Na barra de ferramentas, clique em *Enviar*.

Se você receber a mensagem Certificado do Destinatário Não Encontrado ao tentar enviar o item, uma das seguintes situações será verdadeira: 1) Você está tentando criptografar um item para um destinatário e não tem o certificado público dele, 2) O endereço de e-mail no certificado público não corresponde ao endereço de e-mail do destinatário ou 3) Não existe um endereço de e-mail no certificado público do destinatário e o endereço de e-mail do destinatário não pode ser verificado.

Se a opção 1) for verdadeira, você precisará obter o certificado de segurança público do destinatário. Se a opção 2) ou 3) for verdadeira, clique em Encontrar Certificado para localizar o certificado do destinatário.

## <span id="page-312-1"></span>**12.3 Assinando digitalmente ou criptografando todos os itens**

**1** Clique em *Ferramentas* > *Opções*.

**2** Clique duas vezes em *Segurança* e clique na guia *Opções de Envio*.

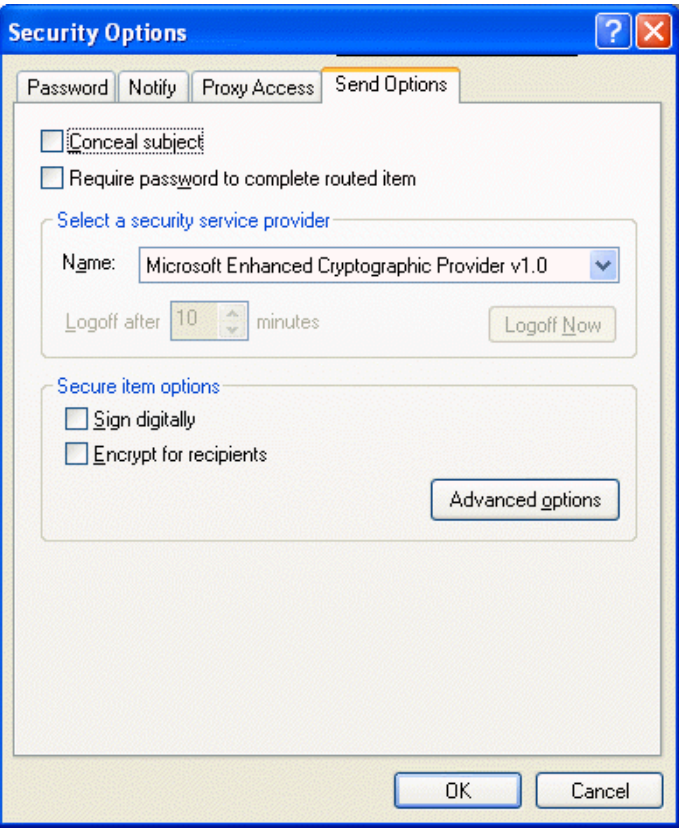

- **3** Selecione *Assinar digitalmente* ou *Criptografar para destinatários*.
- **4** Clique em *Opções avançadas* e faça seleções. Clique em  $\boxed{?}$  e clique em uma opção para obter mais informações sobre cada uma delas.
- **5** Clique em *OK* duas vezes e, em seguida, clique em *Fechar*.

#### <span id="page-313-0"></span>**12.4 Obtendo um certificado de segurança de uma Autoridade de Certificação**

Se estiver usando o Entrust, obtenha um certificado Entrust com o administrador do sistema. Estas instruções se aplicam a outros provedores de segurança.

- **1** Clique em *Ferramentas* > *Opções*.
- **2** Clique duas vezes em *Certificados*.
- **3** Clique em *Obter Certificado*.

Seu browser da Web dispara e mostra a página do GroupWise da Novell® na Web, que contém uma lista de Autoridades de Certificação. Essa lista é apenas parcial; o GroupWise suporta uma ampla variedade de Autoridades de Certificação.

- **4** Selecione a Autoridade de Certificação que deseja usar e siga as instruções do site da Web.
- **5** O certificado estará disponível no GroupWise se você tiver usado o Internet Explorer para obtêlo. Se você tiver usado o Netscape™ para obter o certificado, será preciso exportar ou fazer backup do certificado a partir do Netscape (consulte a documentação do Netscape para saber

como fazer isso) e, em seguida, importar o certificado para o GroupWise. Para obter mais informações, consulte a [Seção 12.12, "Importando ou exportando certificados de segurança,"](#page-318-0)  [na página 319.](#page-318-0)

- **6** No GroupWise, clique em *Ferramentas* > *Opções*, clique duas vezes em *Segurança* e, em seguida, clique na guia *Opções de Envio*.
- **7** Selecione *Microsoft Base Cryptographic Provider* ou *Microsoft Enhanced Cryptographic Provider* na lista suspensa Nome em *Selecionar um provedor de serviços de segurança*.

Selecione o provedor de serviços de segurança apropriado com base na capacidade de criptografia do certificado que você está usando. A capacidade de criptografia de um certificado depende da capacidade de criptografia do browser usado para obter o certificado. Por exemplo, se o browser instalado for o Internet Explorer com criptografia de 128 bits, o nível de criptografia será alto e só funcionará com o Microsoft Enhanced Cryptographic Provider.

- **8** Clique em *OK*.
- **9** Clique duas vezes em *Certificados*, clique no certificado que deseja usar e, em seguida, clique em *Definir como Padrão*.
- **10** Clique em *OK* e depois em *Fechar*.

## <span id="page-314-0"></span>**12.5 Selecionando um provedor de serviços de segurança**

- **1** Na janela Principal, clique em *Ferramentas* > *Opções*.
- **2** Clique duas vezes em *Segurança* e clique na guia *Opções de Envio*.
- **3** Selecione um provedor de serviços de segurança na lista suspensa *Nome*.
- **4** Clique em *OK* e depois em *Fechar*.

O provedor do serviços de segurança selecionado terá efeito assim que você efetuar login no provedor (se o login for necessário). As opções e os métodos de criptografia disponíveis dependem do provedor de serviços de segurança selecionado.

A capacidade para selecionar opções do provedor de serviços de segurança em um item está desabilitada. Faça isso na janela Principal.

## <span id="page-314-1"></span>**12.6 Selecionando um certificado de segurança para assinar itens digitalmente**

Se você estiver usando o Entrust, só haverá um certificado de segurança. Estas instruções se aplicam a outros provedores de segurança.

- **1** Clique em *Ferramentas* > *Opções*.
- **2** Clique duas vezes em *Certificados*.
- **3** Clique no nome do certificado.
- **4** Clique em *Definir como Padrão*.
- **5** Clique em *OK* e depois em *Fechar*.

## <span id="page-315-0"></span>**12.7 Pesquisando certificados de criptografia do destinatário usando LDPA**

Antes de usar um NDS LDAP para pesquisar certificados de segurança, você precisa adicionar o NDS LDAP ao Bloco de Endereços do GroupWise. Para obter mais informações, consulte ["Adicionando um NDS a um bloco de endereços" na página 248](#page-247-0).

- **1** Clique em *Ferramentas* > *Opções* e, em seguida, clique duas vezes em *Segurança*.
- **2** Clique na guia *Opções de Envio*.
- **3** Clique em *Opções avançadas*.
- **4** Selecione *Pesquisar certificados de criptografia do destinatário no diretório LDAP padrão definido no Bloco de Endereços LDAP*.
- **5** Clique em *OK* duas vezes e, em seguida, clique em *Fechar*.

## <span id="page-315-1"></span>**12.8 Selecionando o método usado para criptografar itens**

- **1** Clique em *Ferramentas* > *Opções*.
- **2** Clique duas vezes em *Segurança* e clique na guia *Opções de Envio*.

**3** Clique em *Opções avançadas*. Clique em **e**, em seguida, clique em uma opção para obter mais informações sobre cada opção.

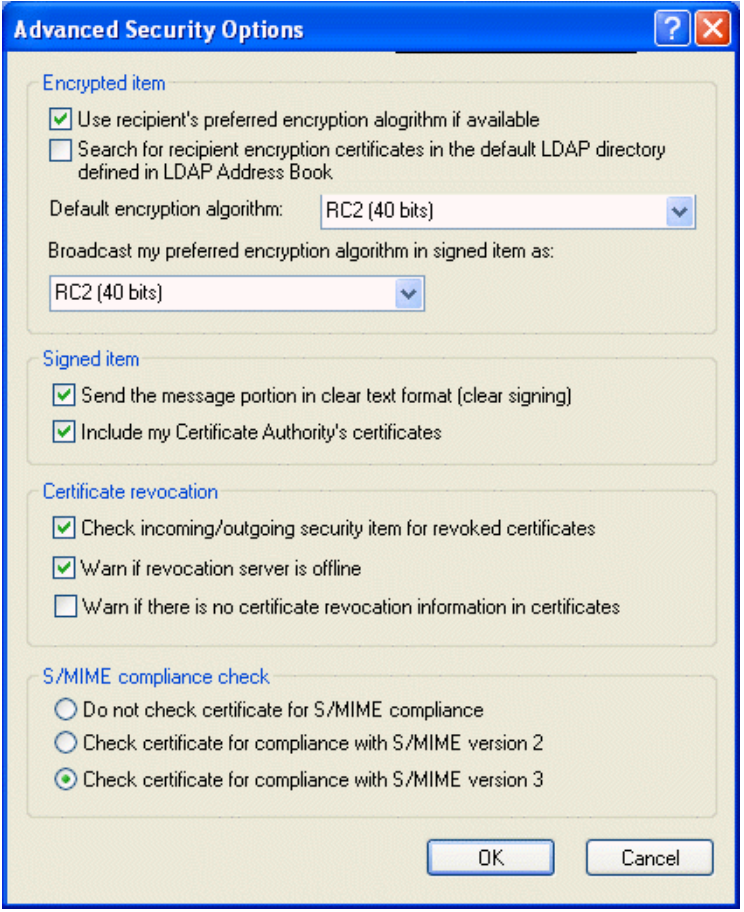

Na caixa Item Criptografado, as listas suspensas de algoritmos de criptografia podem ser roladas e incluem todos os algoritmos de criptografia suportados pela versão do browser da Web instalado na estação de trabalho em que o cliente do GroupWise é executado. A lista a seguir é um exemplo:

- $\triangleleft$  3DES (168 bits)
- $\textbf{DES}$  (56 bits)
- $\textcolor{blue}{\bullet}$  RC2 (128 bits)
- $\textcolor{blue}{\bullet}$  RC2 (40 bits)
- $\textcolor{blue}\blacktriangleleft$  RC2 (50 bits)
- $\text{RC2 (54 bits)}$
- $\text{\textdegree}$  RC4 (40 bits)
- **4** Faça as seleções na caixa de grupo *Item criptografado*.
- **5** Clique em *OK* duas vezes e, em seguida, clique em *Fechar*.

Os métodos de criptografia disponíveis dependem do provedor de serviços de segurança selecionado.

## <span id="page-317-0"></span>**12.9 Confirmando se a assinatura digital de um item foi verificada**

- **1** Abra um item recebido e assinado digitalmente.
- **2** Clique em *Arquivo* > *Propriedades de Segurança*.
- **3** Clique nas guias para ver informações sobre o certificado de segurança usado.

A assinatura digital é verificada quando você abre o item. Se houver algum problema com os certificados que assinam o item, um aviso ou uma mensagem de erro aparecerá imediatamente e a barra de status do item mostrará "Não Confiável".

Se a assinatura digital não tiver sido verificada, talvez o certificado de segurança seja inválido ou o texto da mensagem tenha sido mudado depois do envio do item.

#### <span id="page-317-1"></span>**12.10 Vendo certificados de segurança recebidos e mudando a confiança**

**1** Clique em *Contatos* na Lista de Pastas Completa.

Para acessar a lista de pastas completa, clique na lista suspensa do cabeçalho da lista de pastas (acima de Lista de Pastas; provavelmente exibindo Online ou Cache para indicar o modo do GroupWise que está sendo executado) e, em seguida, clique em *Lista de Pastas Completa*.

ou

Abrir o Bloco de Endereços.

- **2** Clique duas vezes em um contato e, em seguida, clique na guia *Certificado*.
- **3** Clique em um certificado e, em seguida, clique em *Ver Detalhes*.

Se, inicialmente, você não tiver aceitado um certificado de segurança de um destinatário, mas desejar aceitá-lo agora, abra um item do destinatário assinado digitalmente, clique no certificado de segurança, clique em *Modificar Confiança*, clique em uma opção de confiança e, em seguida, clique em *OK*.

Se você não desejar mais aceitar o certificado de segurança do destinatário, clique no certificado de segurança, clique em *Remover* e, em seguida, clique em *Sim*.

Quando você remove o certificado de segurança de um destinatário da lista, ele é removido do banco de dados de certificados. Se você receber um item com esse certificado de segurança no futuro, ele será considerado desconhecido.

## <span id="page-317-2"></span>**12.11 Vendo seus próprios certificados de segurança**

- **1** Clique em *Ferramentas* > *Opções*.
- **2** Clique duas vezes em *Certificados*.
- **3** Clique em um certificado e, em seguida, clique em *Ver Detalhes*.

Se você tiver vários certificados de segurança, o certificado de segurança padrão será indicado por uma marca de seleção. Para mudar o padrão, clique em um certificado e, em seguida, clique em *Definir como Padrão*.

Você pode mudar o nome do certificado de segurança clicando em *Editar Propriedades* e editando o texto no campo *Nome do certificado*. O nome do certificado é refletido na lista e não é armazenado no certificado verdadeiro. (Esse recurso não está disponível quando o Entrust é usado.)

## <span id="page-318-0"></span>**12.12 Importando ou exportando certificados de segurança**

Quando você exporta o certificado de segurança com a chave privada para um arquivo, uma senha é solicitada para proteger o arquivo exportado. Você pode usar o arquivo exportado como uma cópia de backup ou pode importar o arquivo em outra estação de trabalho. Se outro usuário obtiver o arquivo e a senha associada, ele poderá assinar itens digitalmente no seu nome e poderá ler os itens criptografados que você receber.

Ao exportar um certificado público, você poderá enviá-lo para outro usuário. O outro usuário poderá importar seu certificado público e enviar itens criptografados para você.

- **1** Clique em *Ferramentas* > *Opções*.
- **2** Clique duas vezes em *Certificados*.
- **3** Clique em *Importar* ou *Exportar*.

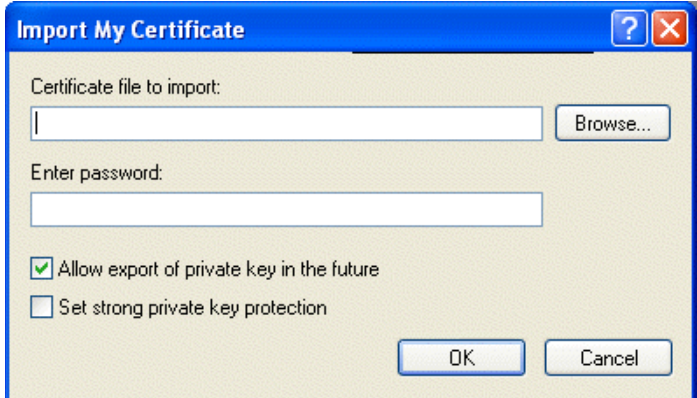

ou

Clique em *Certificados das Autoridades de Certificação* e, em seguida, clique em *Importar* ou *Exportar*.

**4** Digite um nome de arquivo, incluindo o caminho.

Você também pode clicar em *Procurar* para encontrar o arquivo do certificado, clicar no nome de arquivo e clicar em *Gravar* ou *Abrir*.

- **5** Se necessário, digite a senha do certificado.
- **6** Clique em *OK*.

## <sup>13</sup>**Criando e trabalhando com documentos**

A Biblioteca do GroupWise® permite que você gerencie todos os documentos na Caixa de Correio.

Esta seção contém os seguintes tópicos:

- [Seção 13.1, "Gerenciando seus documentos no GroupWise," na página 322](#page-321-0)
- [Seção 13.2, "Criando documentos," na página 326](#page-325-0)
- [Seção 13.3, "Organizando os documentos," na página 330](#page-329-0)
- [Seção 13.4, "Importando documentos para uma biblioteca do GroupWise," na página 333](#page-332-0)
- [Seção 13.5, "Compartilhando documentos," na página 337](#page-336-0)
- [Seção 13.6, "Publicando documentos na Web com o WebPublisher," na página 342](#page-341-0)
- [Seção 13.7, "Vendo o histórico de um documento," na página 345](#page-344-0)
- [Seção 13.8, "Registro de saída de documentos," na página 346](#page-345-0)
- [Seção 13.9, "Registro de entrada de documentos," na página 349](#page-348-0)
- [Seção 13.10, "Apagando documentos," na página 352](#page-351-0)
- [Seção 13.11, "Cópia de documentos," na página 354](#page-353-0)
- [Seção 13.12, "Gravando documentos," na página 355](#page-354-0)
- [Seção 13.13, "Abrindo documentos," na página 356](#page-355-0)
- [Seção 13.14, "Armazenando várias versões de um documento," na página 358](#page-357-0)
- [Seção 13.15, "Gerenciando grupos de documentos," na página 360](#page-359-0)
- [Seção 13.16, "Vendo documentos quando a rede ou o GroupWise não estão disponíveis," na](#page-379-0)  [página 380](#page-379-0)
- [Seção 13.17, "Integrando o GroupWise a seus aplicativos," na página 382](#page-381-0)
- [Seção 13.18, "Retornando documentos para a biblioteca," na página 386](#page-385-0)
- [Seção 13.19, "Substituindo um documento por um arquivo do backup," na página 389](#page-388-0)

## <span id="page-321-0"></span>**13.1 Gerenciando seus documentos no GroupWise**

No GroupWise, os documentos são mostrados como itens da Caixa de Correio e das pastas, junto com as mensagens de correio, as tarefas, os compromissos etc.

*Figura 13-1 Tela da caixa de correio*

| Mailbox<br>Calendar<br>Home<br>Sent Items<br><b>Contacts</b> |                        |                  |                                            |                     |         | 喧声       |
|--------------------------------------------------------------|------------------------|------------------|--------------------------------------------|---------------------|---------|----------|
| Caching v<br>$\times$                                        | $\equiv$ Mailbox       |                  | New Mail . (A) New Appt . (C) Address Book |                     | Filter: | $\infty$ |
| Cabinet<br><b>n</b> Plans<br>A<br>Projects<br>۴<br>test      |                        | From             | Subject                                    | Date<br>$\Delta$    |         |          |
|                                                              | ⊕                      | Sophie Jones     | Core Team Meeting                          | 1/16/2003 9:00 am   |         |          |
|                                                              | ℗                      | Sophie Jones     | Lunch Meeting                              | 1/17/2003 12:30 pm  |         |          |
|                                                              | Q                      | Sophie Jones     | News from Pavroll                          | 1/22/2003 5:12 pm   |         |          |
|                                                              | Q                      | Alfons Skoczylas | What's a good time                         | 5/14/2003 4:43 pm   |         |          |
|                                                              | $\bigotimes_{\bullet}$ | Alfons Skoczyłas | Re: What's a good time                     | 5/14/2003 4:47 pm   |         |          |
|                                                              | A۴                     | Admin GWCheck    | GWCheck Report                             | 10/17/2003 12:00 am |         |          |
|                                                              | Q                      | Mike Palu        | test                                       | 4/19/2005 12:00 am  |         |          |
|                                                              | $\circledcirc$         | Mike Palu        | One on One                                 | 5/20/2005 10:00 am  |         |          |
|                                                              | Q                      | Mike Palu        | test                                       | 5/20/2005 9:49 pm   |         |          |
|                                                              | Q                      | Mike Palu        | Signature Test                             | 5/20/2005 9:51 pm   |         |          |
|                                                              | A                      | Mike Palu        | Sig 2                                      | 5/20/2005 9:53 pm   |         |          |
|                                                              | Q                      | Mike Palu        | sig 3 test                                 | 5/20/2005 9:53 pm   |         |          |
|                                                              | Q                      | Mike Palu        | test3                                      | 5/20/2005 10:17 pm  |         |          |
|                                                              | Q                      | Mike Palu        | test4                                      | 5/20/2005 10:18 pm  |         |          |
|                                                              | Q                      | Mike Palu        | test5                                      | 5/20/2005 10:18 pm  |         |          |
|                                                              | Q                      | Mike Palu        | test                                       | 5/21/2005 1:01 am   |         |          |
|                                                              | Q                      | Mike Palu        | sig 6                                      | 5/21/2005 1:31 am   |         |          |
|                                                              | Q                      | Mike Palu        | test                                       | 5/21/2005 1:39 am   |         |          |
|                                                              | Ē                      | Mike Palu        | Work Assignments                           | 5/27/2005 2:33 am   |         |          |

Você pode selecionar uma referência de documento para criar, apagar, registrar a saída, registrar a entrada, abrir, mover ou copiar o documento correspondente.

Além disso, a Biblioteca do GroupWise facilita a manutenção de diversas versões de um documento, a determinação de quem tem acesso a um documento e o compartilhamento de um documento com outras pessoas.

Esta seção contém os seguintes tópicos:

- [Seção 13.1.1, "Armazenando documentos em bibliotecas," na página 322](#page-321-1)
- [Seção 13.1.2, "Noções básicas sobre referências de documento," na página 323](#page-322-0)
- [Seção 13.1.3, "Especificando propriedades do documento," na página 324](#page-323-0)

#### <span id="page-321-1"></span>**13.1.1 Armazenando documentos em bibliotecas**

Se o administrador do sistema tiver configurado bibliotecas e tiver habilitado o gerenciamento de documentos, todos os documentos serão armazenados em uma biblioteca do GroupWise. O GroupWise designa um número exclusivo para cada documento. Esse número identifica o documento e torna fácil encontrá-lo. Você pode procurar um documento na Biblioteca do GroupWise por seu número de documento da mesma forma como procura um livro em uma biblioteca por seu número de catálogo.

Em cada biblioteca, os documentos são comprimidos e criptografados. Esse procedimento economiza espaço em disco e mantém a segurança dos documentos, pois impossibilita a visualização do conteúdo dos documentos fora do GroupWise.

Para acessar qualquer documento em uma biblioteca, você deve ter direitos em relação à mesma. O administrador do sistema determina que pessoas têm acesso a cada biblioteca.

Depois de importar ou criar um documento na Biblioteca do GroupWise, você só poderá acessar esse documento no GroupWise. Esse procedimento mantém seus documentos seguros. Se precisar compartilhar o documento com um usuário que não tenha acesso ao GroupWise, você poderá anexar a referência do documento a uma mensagem de correio e enviá-la ao usuário ou poderá clicar em *Arquivo* > *Gravar Como* para gravar o documento em um arquivo externo, fora da Biblioteca do GroupWise. Em ambos os casos, o arquivo não é atualizado com as mudanças feitas no documento do GroupWise e não é controlado pelos direitos de compartilhamento designados no GroupWise.

#### **Especificando uma biblioteca padrão**

A biblioteca padrão é o local em que todos os seus documentos estão armazenados e a biblioteca em que o recurso Encontrar pesquisa documentos.

- **1** Clique em *Ferramentas* > *Opções* e clique duas vezes em *Documentos*.
- **2** Clique na biblioteca que deseja usar como padrão.
- **3** Clique em *Definir Padrão* e, em seguida, clique em *OK*.

#### <span id="page-322-0"></span>**13.1.2 Noções básicas sobre referências de documento**

Os itens de documentos que aparecem na Caixa de Correio (e em outras pastas) são apenas referências que indicam os documentos reais contidos na biblioteca.

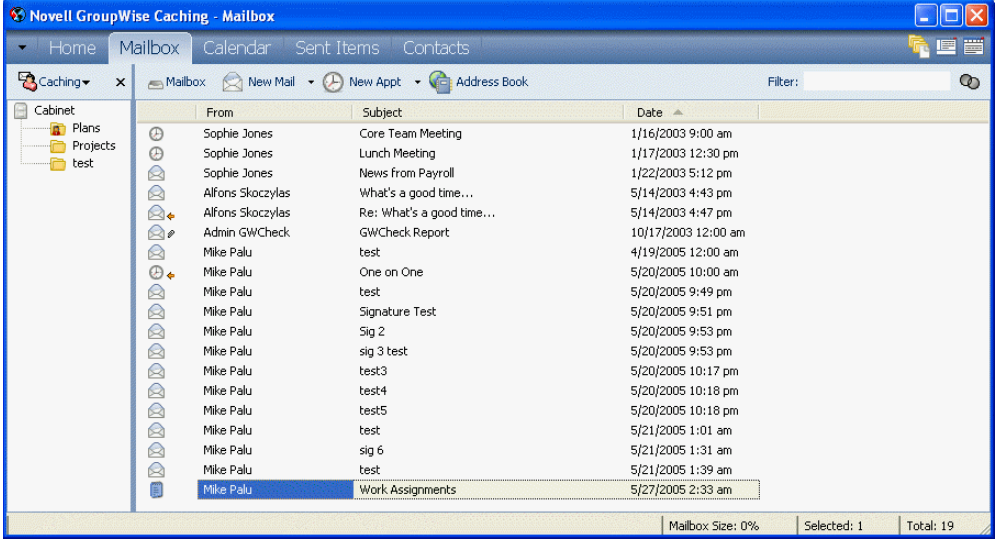

As referências de documento são criadas quando você cria um novo documento, assim como importa, copia e seleciona um documento dentre os resultados da opção Encontrar ou seleciona *Arquivo* > *Novo* > *Referência de Documento*. Para que você possa ver referências de documentos na Caixa de Correio ou na pasta, é preciso que a configuração de tela selecionada inclua documentos e itens publicados.

É possível selecionar uma referência para registrar a saída, registrar a entrada, abrir, ver, copiar ou apagar o documento correspondente, dependendo dos direitos que você possuir. Várias referências de documentos podem apontar para o mesmo documento. Por exemplo, cada funcionário de uma empresa pode criar uma referência para o manual do funcionário.

Esta seção contém os seguintes tópicos:

- ["Compartilhamento de referências de documentos com outros usuários" na página 324](#page-323-1)
- ["Referências de documentos e modos Remoto/de Cache" na página 324](#page-323-2)

#### <span id="page-323-1"></span>**Compartilhamento de referências de documentos com outros usuários**

Se você for o autor de um documento ou possuir direitos para compartilhá-lo, poderá publicar a referência do documento em uma pasta compartilhada e torná-la disponível para todos os usuários que tenham acesso à pasta.

#### <span id="page-323-2"></span>**Referências de documentos e modos Remoto/de Cache**

Se você usar o modo Remoto ou de Cache, a atualização da Caixa de Correio Remota ou de Cache sempre fornecerá todas as referências de documentos, a menos que você opte por não ter nenhuma. Você pode usar as referências de documentos para recuperar cópias dos documentos para sua Caixa de Correio Remota ou de Cache.

#### <span id="page-323-0"></span>**13.1.3 Especificando propriedades do documento**

Todo documento do GroupWise deve ter um conjunto de atributos associado a ele, como o nome do autor, a data de criação e o tipo de documento. Esses atributos são chamados de propriedades do documento. As informações de propriedade do documento são usadas para pesquisar e categorizar os documentos.
Você pode usar a guia Documento em Propriedades para ver informações sobre uma versão específica de um documento, ver o histórico de atividades do documento e controlar o compartilhamento do documento com outros usuários.

*Figura 13-2 Caixa de diálogo Propriedades do Documento*

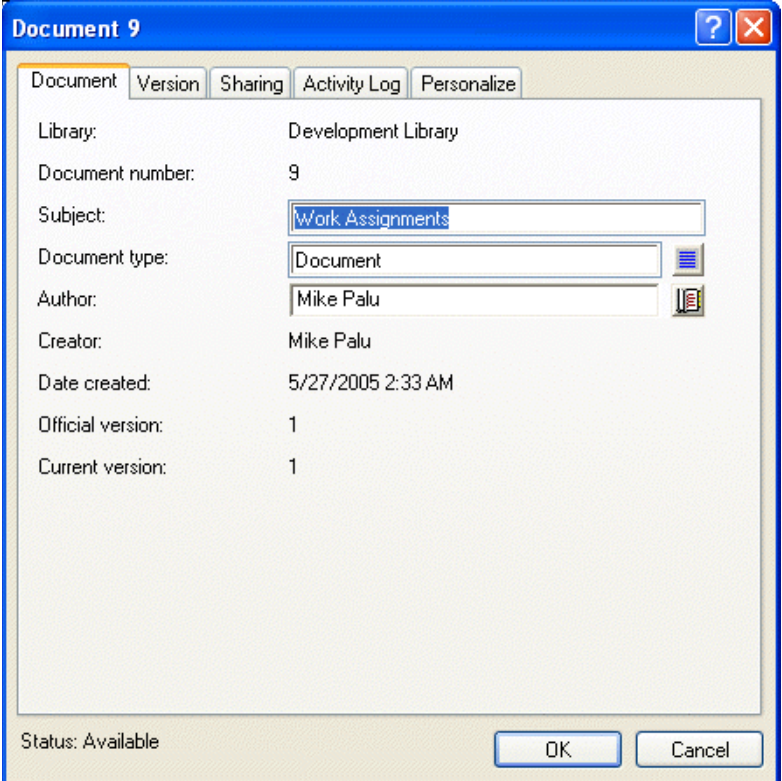

Você pode determinar os campos que serão mostrados na guia Documento em Propriedades e personalizar o tamanho e a ordem desses campos usando as opções da caixa de diálogo Propriedades de Configuração da Biblioteca. Para abrir essa caixa de diálogo, clique em *Ferramentas* > *Opções*, clique duas vezes em *Documentos* e, em seguida, clique em *Propriedades*.

Esta seção contém os seguintes tópicos:

- ["Especificando um valor padrão para o campo Propriedades do Documento" na página 325](#page-324-0)
- ["Noções básicas sobre tipos de documento" na página 326](#page-325-0)

#### <span id="page-324-0"></span>**Especificando um valor padrão para o campo Propriedades do Documento**

Um valor padrão é uma informação (autor, assunto etc.) inserida automaticamente no campo correspondente de propriedade de todos os documentos adicionados à biblioteca selecionada.

Você pode especificar valores padrão para os campos de propriedade editáveis do documento. Os valores padrão são usados quando você cria um novo documento ou importa um documento para a biblioteca selecionada. Se nenhum valor padrão for especificado para Autor e Tipo de Documento, o GroupWise utilizará o nome do criador como o autor e Documento como o Tipo de Documento.

- **1** Clique em *Ferramentas* > *Opções* e clique duas vezes em *Documentos*.
- **2** Clique na biblioteca para a qual você deseja especificar valores padrão.
- **3** Clique em *Propriedades* e, em seguida, clique na guia *Padrões do Documento*.
- **4** Clique em um campo e digite o valor padrão. Por exemplo, você pode digitar seu nome como o valor padrão do campo Autor.

Se você não incluir um campo obrigatório na caixa de listagem *Campos selecionados* da guia *Configuração de Propriedades*, será necessário especificar um valor padrão para o campo na guia Valores Padrão. Os campos obrigatórios são marcados com um asterisco na guia *Configuração de Propriedades*.

Os nomes de campos endentados abaixo de outro campo estão relacionados com esse campo. Por exemplo, o campo "pai" poderia ser o nome de um projeto e os campos "filhos" seriam os nomes dos subprojetos. Se quiser especificar um valor padrão para um campo filho, especifique primeiro um valor padrão para o respectivo campo pai.

**5** Clique em *OK*.

#### <span id="page-325-0"></span>**Noções básicas sobre tipos de documento**

Ao criar um documento no GroupWise, você deve selecionar um tipo de documento. O tipo de documento determina sua vida útil em dias. Por padrão, a vida útil de um documento é de 365 dias. No entanto, o administrador do sistema pode especificar uma vida útil de até 2,1 bilhões de dias.

Quando um documento vence, o tipo de documento determina se ele será armazenado, apagado ou mantido.

O vencimento de documentos se baseia na inatividade. Por exemplo, se a vida útil de um documento for de 365 dias, o documento não será armazenado nem apagado até que tenham se passado 365 dias desde a última vez que ele foi visto ou aberto. Você pode prolongar a vida útil de um documento cuja data de vencimento esteja próxima, vendo-o ou abrindo-o. Esse procedimento redefine a data de vencimento do documento.

# **13.2 Criando documentos**

Ao criar um documento no GroupWise, você o adiciona à biblioteca. Você também pode adicionar documentos à biblioteca importando, copiando ou registrando a entrada de um documento existente.

Quando você cria um novo documento utilizando *Arquivo* > *Novo* > *Documento*, o GroupWise o instrui a selecionar um gabarito para o documento. Você pode usar um gabarito de aplicativo, um gabarito do GroupWise ou um arquivo em disco como a base do seu novo documento.

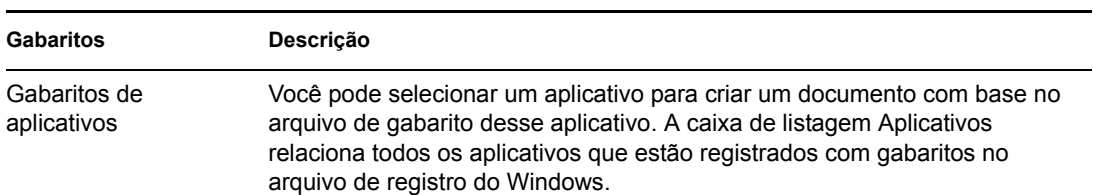

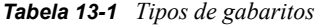

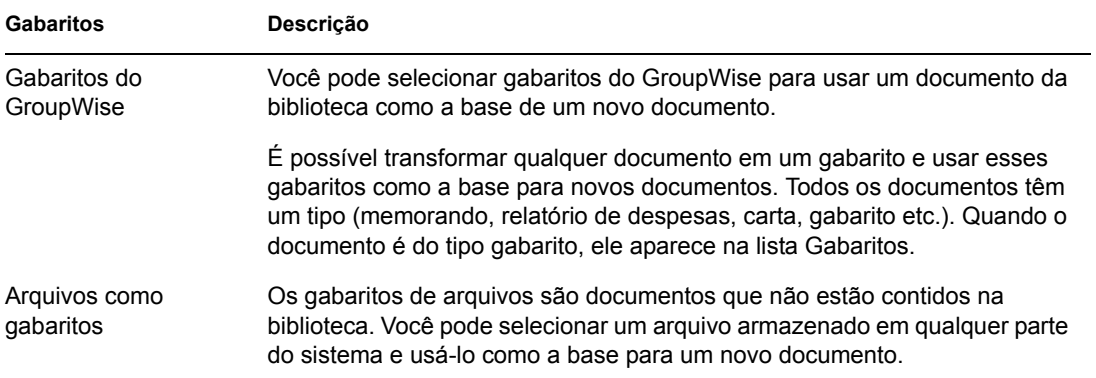

Se o documento já existir na biblioteca e você desejar apenas criar um item para ele na Caixa de Correio, clique em *Arquivo* > *Novo* e, em seguida, clique em *Referência de Documento*. Você também pode usar o recurso Encontrar para localizar um documento e arrastá-lo para sua Caixa de Correio ou sua pasta.

Esta seção contém os seguintes tópicos:

- [Seção 13.2.1, "Criando um documento com um gabarito de aplicativo," na página 327](#page-326-0)
- [Seção 13.2.2, "Criando um documento com um gabarito do GroupWise," na página 328](#page-327-0)
- [Seção 13.2.3, "Criando um documento com um arquivo como gabarito," na página 328](#page-327-1)
- [Seção 13.2.4, "Transformando qualquer documento em gabarito," na página 329](#page-328-0)
- [Seção 13.2.5, "Criando uma referência para um documento," na página 330](#page-329-0)

## <span id="page-326-0"></span>**13.2.1 Criando um documento com um gabarito de aplicativo**

Você pode criar um documento utilizando o gabarito padrão de um aplicativo. Por exemplo, você pode selecionar o Word para criar um novo documento do Word.

- **1** Clique em *Arquivo* > *Novo* > *Documento*.
- **2** Clique em Selecionar um Aplicativo, clique no aplicativo que você quer usar como gabarito na caixa de listagem *Aplicativos* e clique em *OK*.

A caixa de listagem *Aplicativos* contém todos os aplicativos que estão registrados como tendo gabaritos no arquivo de registro do Windows.

**3** Digite um assunto para o documento.

Para especificar informações adicionais sobre o documento, como o nome do autor ou o tipo de documento, clique em *Propriedades* após digitar o assunto.

**4** Clique em *OK*.

## <span id="page-327-0"></span>**13.2.2 Criando um documento com um gabarito do GroupWise**

**1** Clique em *Arquivo* > *Novo* > *Documento*.

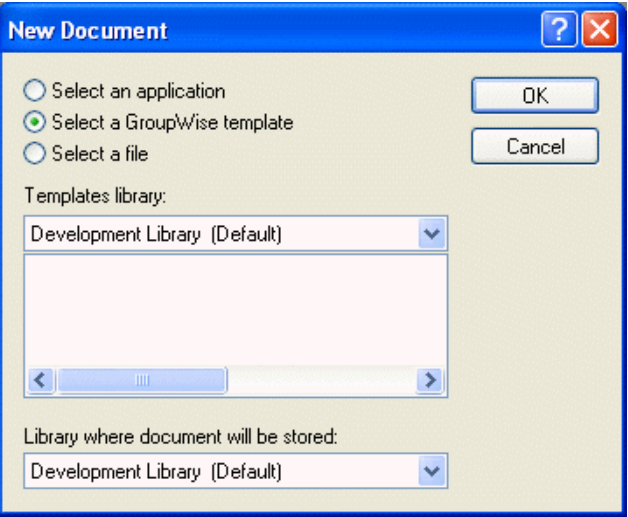

- **2** Clique em Selecionar um Modelo do GroupWise e selecione um gabarito na caixa de listagem. Para selecionar um gabarito em uma outra biblioteca, clique na biblioteca na lista suspensa.
- **3** Clique em *OK*.

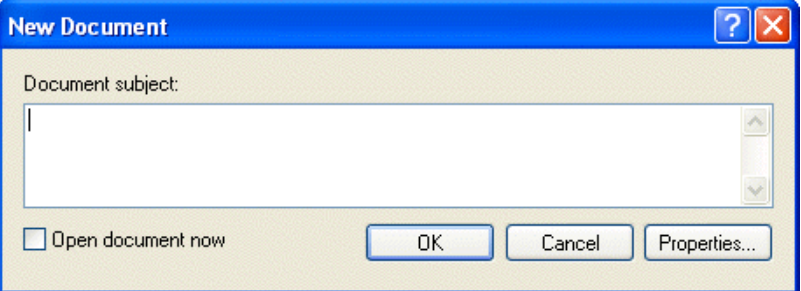

**4** Digite o assunto do documento e clique em *OK*.

Para especificar informações adicionais sobre o documento, como o nome do autor ou o tipo de documento, clique em *Propriedades* após digitar o assunto.

**5** Clique duas vezes na referência de documento na pasta atual para abrir o novo documento.

Você pode selecionar *Abrir documento agora* para abrir imediatamente o documento.

## <span id="page-327-1"></span>**13.2.3 Criando um documento com um arquivo como gabarito**

**1** Clique em *Arquivo* > *Novo* > *Documento*.

**2** Clique em *Selecionar um Arquivo*.

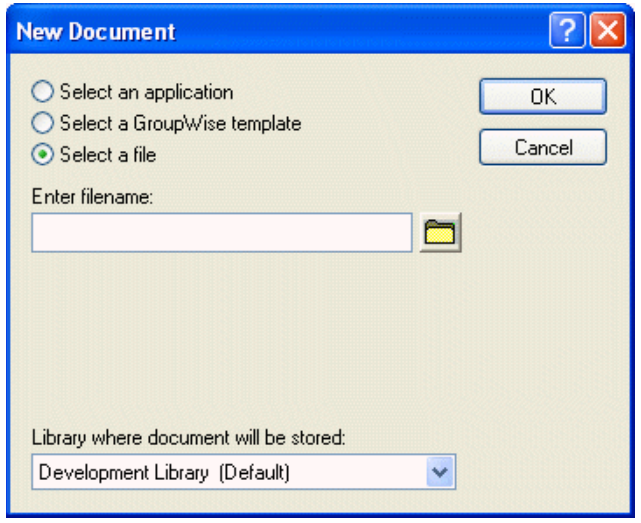

- **3** Digite o nome do arquivo que você deseja utilizar como gabarito para o novo documento. Você também pode clicar no botão *Procurar* para encontrar o arquivo.
- **4** Clique em *OK*.
- **5** Digite um assunto.

Para especificar informações adicionais sobre o documento, como o nome do autor ou o tipo de documento, clique em *Propriedades* após digitar o assunto.

**6** Clique em *OK*.

## <span id="page-328-0"></span>**13.2.4 Transformando qualquer documento em gabarito**

Todos os documentos com o tipo de documento Gabarito aparecem na lista Gabaritos da caixa de diálogo Novos Documentos.

- **1** Clique na referência de documento em sua Caixa de Correio.
- **2** Clique em *Arquivo* > *Propriedades*.
- **3** No campo *Tipo de documento*, digite gabarito e clique em *OK*.

# <span id="page-329-0"></span>**13.2.5 Criando uma referência para um documento**

Se um documento já existir na biblioteca, você poderá criar uma referência para ele na Caixa de Correio.

- **Select Document** Available Documents Folders: Mark Moulder Home Subject Erom doumal Mailbox **ARE Notes** Sent Items Calendar Checklist **D** Contacts Work In Progress<sup>V</sup>  $\overline{\phantom{0}}$ k  $\rightarrow$ Library: Document # Version: PRV3-1-LIB1 (Default)  $\ddot{\phantom{1}}$ Current Y  $\Box K$ Cancel Find
- **1** Clique em *Arquivo* > *Novo* > *Referência de Documento*.

- **2** Na lista suspensa *Biblioteca*, clique na biblioteca que contém o documento a ser acessado.
- **3** No campo *Documento#*, digite o número do documento.

Se não souber o número do documento, use o recurso Encontrar para localizá-lo (se o documento não tiver sido apagado) e criar uma referência para ele na Caixa de Correio ou na pasta.

- **4** Na lista suspensa *Versão*, clique na versão para a qual deve apontar a referência de documento.
- **5** Clique em *OK*.

# **13.3 Organizando os documentos**

Suas referências de documentos são organizadas na pasta Documentos de forma que você possa localizá-las facilmente.

Todas as referências de documento que você criar ou abrir serão adicionadas à pasta Documentos. Se você assim especificar, as referências de documento vistas ou importadas também serão adicionadas a essa pasta. Também é possível especificar que nenhuma dessas ações adicione uma referência de documento à pasta Documentos.

A pasta Documentos pode conter apenas documentos. Se qualquer outro tipo de item for movido para essa pasta por um cliente do GroupWise de uma versão anterior à 5.5 (por exemplo, de uma versão mais antiga do GroupWise Remoto), o item será apagado.

A pasta Documentos contém, por padrão, as últimas 20 referências de documento. Você pode mudar esse número para um número que varie de 0 a 5.000 referências de documento. Depois que o número máximo for atingido, a referência de documento mais antiga será apagada. Você também pode apagar manualmente as referências de documento da pasta Documentos. A exclusão de uma referência de documento não afeta o documento propriamente dito.

### **Pastas Resultados da Pesquisa**

A pasta Documentos contém duas pastas Resultados da Pesquisa. A pasta Autoria contém as referências de todos os documentos criados por você.

*Figura 13-3 Tela da caixa de correio*

| <sup>6</sup> Novell GroupWise Caching - Mailbox       |                       |                                               |                                                 |                     |                          |
|-------------------------------------------------------|-----------------------|-----------------------------------------------|-------------------------------------------------|---------------------|--------------------------|
| Mailbox<br>Calendar<br>Home<br>Sent Items<br>Contacts |                       |                                               |                                                 |                     | 国晋                       |
| Caching -<br>$\times$                                 | $\rightarrow$ Mailbox | New Mail $\rightarrow$ ( $\leftarrow$ )<br>kŻ | New Appt $\bullet$ $\leftarrow$<br>Address Book | Filter:             | $\infty$                 |
| e<br>Cabinet<br>Plans<br>n.<br>Projects<br>a<br>test  |                       | From                                          | Subject                                         | Date A              |                          |
|                                                       | ⊕                     | Sophie Jones                                  | Core Team Meeting                               | 1/16/2003 9:00 am   |                          |
|                                                       | ⊕                     | Sophie Jones                                  | Lunch Meeting                                   | 1/17/2003 12:30 pm  |                          |
|                                                       | ٰ                     | Sophie Jones                                  | News from Payroll                               | 1/22/2003 5:12 pm   |                          |
|                                                       | Q                     | Alfons Skoczylas                              | What's a good time                              | 5/14/2003 4:43 pm   |                          |
|                                                       | Q.                    | Alfons Skoczylas                              | Re: What's a good time                          | 5/14/2003 4:47 pm   |                          |
|                                                       | $\bigcirc$            | Admin GWCheck                                 | GWCheck Report                                  | 10/17/2003 12:00 am |                          |
|                                                       | Q                     | Mike Palu                                     | test                                            | 4/19/2005 12:00 am  |                          |
|                                                       | ⊕.                    | Mike Palu                                     | One on One                                      | 5/20/2005 10:00 am  |                          |
|                                                       | ♤                     | Mike Palu                                     | test                                            | 5/20/2005 9:49 pm   |                          |
|                                                       | ٰ                     | Mike Palu                                     | Signature Test                                  | 5/20/2005 9:51 pm   |                          |
|                                                       | Q                     | Mike Palu                                     | Sig 2                                           | 5/20/2005 9:53 pm   |                          |
|                                                       | A                     | Mike Palu                                     | sig 3 test                                      | 5/20/2005 9:53 pm   |                          |
|                                                       | Q                     | Mike Palu                                     | test3                                           | 5/20/2005 10:17 pm  |                          |
|                                                       | $\otimes$             | Mike Palu                                     | hest4                                           | 5/20/2005 10:18 pm  |                          |
|                                                       | Q                     | Mike Palu                                     | test5                                           | 5/20/2005 10:18 pm  |                          |
|                                                       | Q                     | Mike Palu                                     | test                                            | 5/21/2005 1:01 am   |                          |
|                                                       | ♤                     | Mike Palu                                     | sig 6                                           | 5/21/2005 1:31 am   |                          |
|                                                       | Q                     | Mike Palu                                     | test                                            | 5/21/2005 1:39 am   |                          |
|                                                       | A                     | Mike Palu                                     | Work Assignments                                | 5/27/2005 2:33 am   |                          |
|                                                       |                       |                                               |                                                 | Mailbox Size: 0%    | Total: 19<br>Selected: 1 |

A pasta Biblioteca Padrão contém referências de todos os documentos aos quais você tem acesso na biblioteca padrão. Você pode mudar ou apagar as pastas Autoria e Biblioteca Padrão. Você pode criar outras pastas Resultados da Pesquisa de acordo com suas necessidades. Por exemplo, é possível criar uma pasta Encontrar para uma biblioteca, um assunto, um autor ou um tipo de documento específico. Consulte ["Criando uma pasta Resultados da Pesquisa" na página 167](#page-166-0).

Esta seção contém os seguintes tópicos:

- [Seção 13.3.1, "Especificando quando as referências de documento são adicionadas à pasta](#page-330-0)  [Documentos," na página 331](#page-330-0)
- [Seção 13.3.2, "Mudando o número máximo de referências na pasta Documentos," na](#page-331-0)  [página 332](#page-331-0)

# <span id="page-330-0"></span>**13.3.1 Especificando quando as referências de documento são adicionadas à pasta Documentos**

**1** Na Lista de Pastas Completa, clique o botão direito do mouse na pasta *Documentos* e, em seguida, clique em *Propriedades*.

Para acessar a lista de pastas completa, clique na lista suspensa do cabeçalho da lista de pastas (acima de Lista de Pastas; provavelmente exibindo Online ou Cache para indicar o modo do GroupWise que está sendo executado) e, em seguida, clique em *Lista de Pastas Completa*.

**2** Clique na guia *Documentos*.

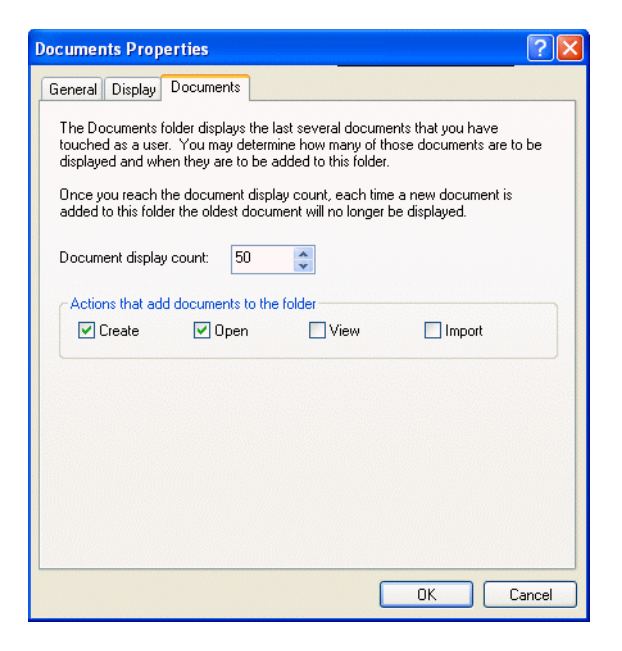

**3** Clique nas caixas de seleção para determinar as ações que adicionam referências de documento à pasta Documentos.

Por padrão, são marcadas as ações *Criar* e *Abrir*. Isso significa que as referências de documento são colocadas na pasta Documentos quando são criadas ou abertas. Se você selecionar *Ver* como uma ação, será colocada na pasta Documentos qualquer referência de documento que tenha sido vista com o Viewer, não com o QuickViewer.

**4** Clique em *OK*.

## <span id="page-331-0"></span>**13.3.2 Mudando o número máximo de referências na pasta Documentos**

Depois que o número máximo for atingido, qualquer referência de documento adicional incluída na pasta Documentos fará com que a referência de documento mais antiga seja apagada.

**1** Na Lista de Pastas Completa, clique o botão direito do mouse na pasta *Documentos* e, em seguida, clique em *Propriedades*.

Para acessar a lista de pastas completa, clique na lista suspensa do cabeçalho da lista de pastas (acima de Lista de Pastas; provavelmente exibindo Online ou Cache para indicar o modo do GroupWise que está sendo executado) e, em seguida, clique em *Lista de Pastas Completa*.

- **2** Clique na guia *Documentos*.
- **3** Digite um número na caixa de texto Número Máximo de Documentos.

O número máximo que você pode especificar é 5000. Se não desejar que as referências de documento sejam colocadas na pasta Documentos, digite 0.

**4** Clique em *OK*.

# **13.4 Importando documentos para uma biblioteca do GroupWise**

Você pode importar documentos criados fora do GroupWise para uma biblioteca do GroupWise.

Esta seção contém os seguintes tópicos:

- [Seção 13.4.1, "Especificação de arquivos a serem importados," na página 333](#page-332-0)
- [Seção 13.4.2, "Seleção de um método de importação," na página 333](#page-332-1)
- [Seção 13.4.3, "Importando documentos com a Importação Rápida," na página 334](#page-333-0)
- [Seção 13.4.4, "Importando documentos com a importação personalizada," na página 335](#page-334-0)

# <span id="page-332-0"></span>**13.4.1 Especificação de arquivos a serem importados**

Ao especificar os documentos que deseja importar, você pode selecionar arquivos individuais ou selecionar uma ou mais pastas e importar todos os documentos dessas pastas. Essa ação facilita a importação de grandes quantidades de documentos sem que seja necessário selecionar cada documento individualmente.

### **Importação de pastas**

Quando você importa uma pasta, o GroupWise importa os documentos contidos nela; no entanto, ele não importa a pasta propriamente dita nem sua estrutura. As pastas não são importadas porque os documentos da Biblioteca do GroupWise não são armazenados em uma estrutura de pasta e, portanto, as pastas não têm significado na biblioteca.

Ao importar documentos de uma pasta, você pode especificar se deseja importar todos, alguns ou nenhum dos documentos contidos nas subpastas da pasta. Além disso, você pode determinar os tipos de arquivos que deseja importar, especificando as extensões dos arquivos na caixa Filtro de Nomes de Arquivo.

# <span id="page-332-1"></span>**13.4.2 Seleção de um método de importação**

Por padrão, o GroupWise executa uma Importação Rápida e copia os documentos que você especifica na biblioteca padrão. Se desejar ter maior controle sobre o modo como seus documentos são importados, desmarque a caixa de seleção Importação Rápida. Esse procedimento permite uma importação personalizada.

Ao executar uma importação personalizada, você pode especificar as seguintes informações:

- Se deseja copiar ou mover os documentos para a biblioteca.
- O nome e o local de um arquivo de registro para gravar mensagens de status e erros de importação.
- A biblioteca em que os documentos devem ser armazenados.
- Se deseja ou não criar referências de documentos em uma pasta. Ao criar referências de documentos, especifique em qual pasta da lista de pastas você deseja armazená-las.
- Se deseja especificar propriedades para cada documento individualmente ou se o GroupWise deve criar as propriedades dos documentos usando os valores padrão.
- Se os nomes de arquivos atuais serão ou não usados como parte do assunto do documento.

# <span id="page-333-0"></span>**13.4.3 Importando documentos com a Importação Rápida**

**1** Clique em *Arquivo* > *Importar Documentos*.

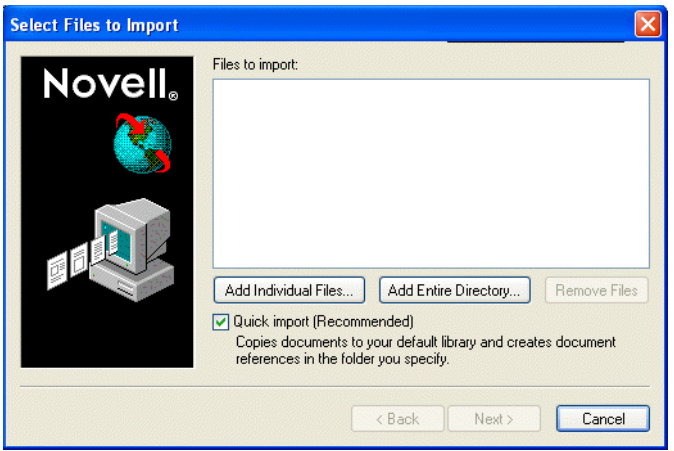

**2** Clique em *Adicionar Arq. Individuais*, selecione os arquivos que você deseja importar e clique em *OK*. (Para selecionar vários arquivos, pressione a tecla Ctrl e clique em cada documento adicional.)

ou

Clique em *Adicionar Dir. Inteiro*, selecione as pastas que contêm os documentos a serem importados.

Digite uma extensão de arquivo, como \*.doc ou \*.wpd no campo *Filtro de Nomes de Arquivo* se quiser importar tipos de arquivos específicos das pastas selecionadas e, em seguida, clique em *OK*.

**3** Clique em *Próximo*.

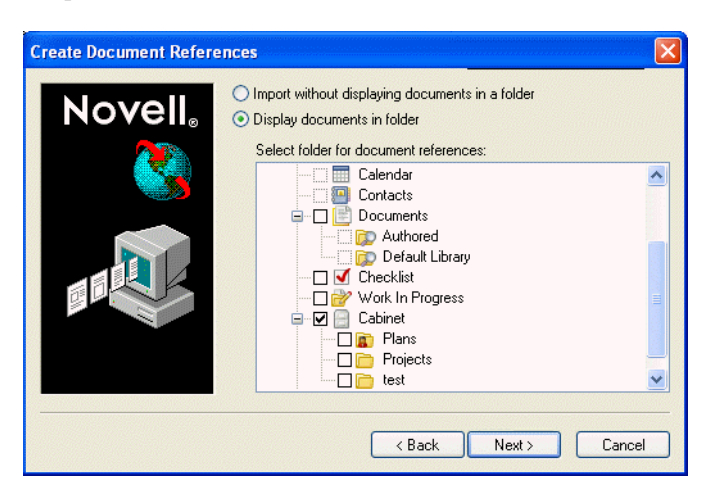

**4** Se você quiser que o GroupWise crie referências para cada documento, clique em *Mostrar Documentos na Pasta* e, em seguida, clique na pasta em que deseja armazenar as referências de documento.

ou

Se não desejar criar referências de documentos, clique em *Importar sem Mostrar os Documentos em uma Pasta*.

Se não criar referências de documento durante a importação, você poderá criá-las mais tarde usando *Arquivo* > *Novo* > *Referência de Documento*.

- **5** Clique em *Próximo*.
- **6** Clique em *Concluir* para iniciar a importação.

O GroupWise copia os documentos para a biblioteca especificada.

Você também pode importar um documento arrastando-o de uma janela ou da sua área de trabalho para uma pasta do GroupWise.

# <span id="page-334-0"></span>**13.4.4 Importando documentos com a importação personalizada**

- **1** Clique em *Arquivo* > *Importar Documentos*.
- **2** Clique em *Adicionar Arq. Individuais*, selecione os arquivos que você deseja importar e clique em *OK*. (Para selecionar vários arquivos, pressione a tecla Ctrl e clique em cada documento adicional.)

ou

Clique em *Adicionar Dir. Inteiro* e selecione as pastas que deseja importar.

Digite uma extensão de arquivo, como \*.doc ou \*.wpd no campo *Filtro de Nomes de Arquivo* se quiser importar tipos de arquivos específicos das pastas selecionadas e, em seguida, clique em *OK*.

- **3** Verifique se a opção *Importação Rápida* está desmarcada.
- **4** Clique em *Próximo*.

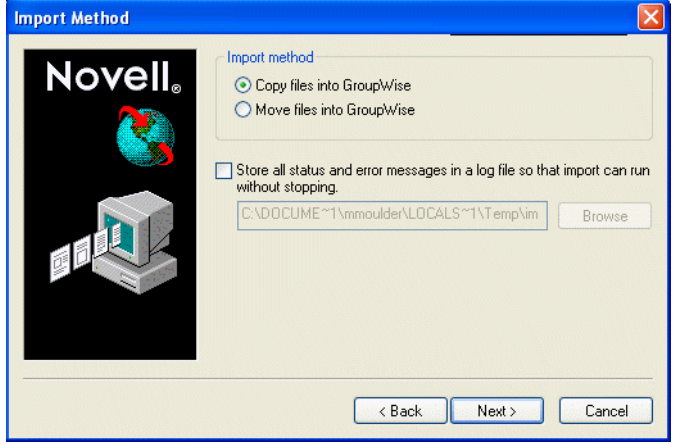

**5** Clique em *Copiar Arquivos para o GroupWise* para colocar uma cópia dos arquivos na biblioteca e deixar os arquivos originais na localização de origem.

ou

Clique em *Mover Arquivos para o GroupWise* para mover os arquivos para a biblioteca e apagar os originais da localização de origem.

- **6** Para gravar os erros de importação em um arquivo de registro, clique em *Armazenar todas as mensagens de status e erro em um arquivo de registro* e especifique um nome de arquivo.
- **7** Clique em *Próximo*.

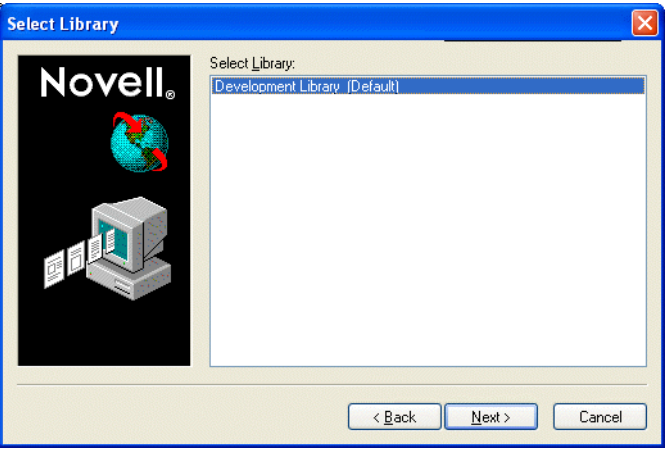

- **8** Clique na biblioteca em que deseja armazenar os documentos.
- **9** Clique em *Próximo*.

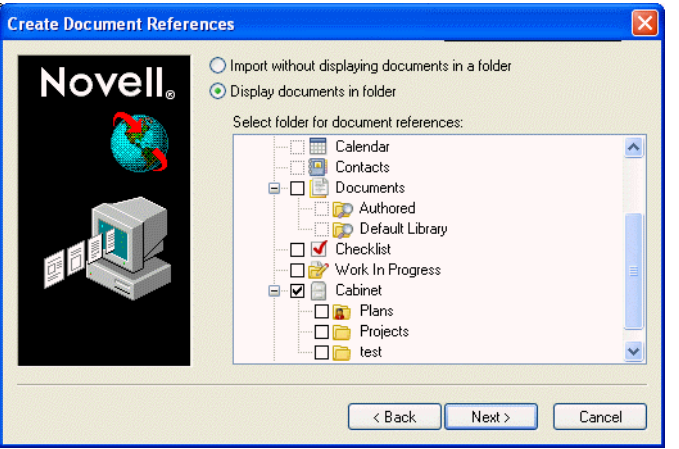

**10** Se desejar que o GroupWise crie referências para cada documento, clique em *Mostrar documentos na pasta* e, em seguida, clique na pasta em que deseja armazená-los.

ou

Se não desejar criar referências de documentos, clique em *Importar sem mostrar os documentos em uma pasta*.

### **11** Clique em *Próximo*.

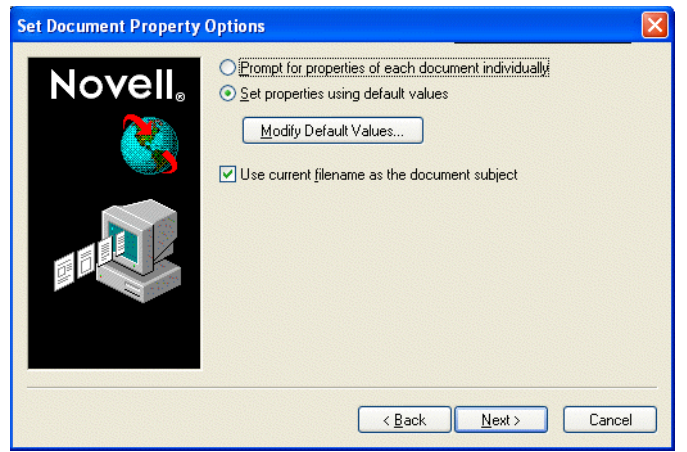

**12** Para especificar as propriedades de cada documento que estiver importando, clique em *Solicitar propriedades de cada documento individualmente*.

ou

Para que o GroupWise especifique as propriedades com base nos valores de propriedades padrão especificados nas opções de Documento, clique em *Definir propriedades usando valores padrão*.

- **13** Se desejar especificar valores padrão diferentes apenas para esta sessão de importação, clique em *Modificar Valores Padrão*, especifique os valores e clique em *OK*.
- **14** Clique em *Próximo*.
- **15** Clique em *Concluir* para iniciar a importação.

# <span id="page-336-0"></span>**13.5 Compartilhando documentos**

Ao criar ou importar um documento no GroupWise, você pode especificar se deseja compartilhá-lo com outros usuários. Se optar por compartilhá-lo, você poderá especificar com que usuários ou grupos deseja compartilhá-lo e que direitos cada usuário terá. Além disso, você poderá especificar os direitos de compartilhamento, se houver, que o GroupWise aplicará automaticamente a todos os documentos criados.

Quando você cria um novo documento, o GroupWise insere <Usuário Geral> e <Criador> na Lista de Compartilhamento. Por padrão, os usuários gerais (todos os usuários com acesso à biblioteca) não possuem direitos em relação ao documento, e o autor e o criador possuem todos os direitos em relação ao documento. Você pode utilizar a entrada <Usuário Geral> para conceder os mesmos direitos a todos os usuários que têm acesso à biblioteca e, se você for o autor do documento, poderá utilizar a entrada <Criador> para limitar os direitos do criador.

Por exemplo, suponha que sua secretária crie diversos documentos em branco de análise de desempenho na biblioteca, um para cada funcionário de sua equipe, e indique você como autor de cada documento. Esse procedimento concede a você direitos totais em todos os documentos porque você é o autor. No entanto, ele também garante à sua secretária direitos totais em todos os documentos, pois ela foi a criadora. Obviamente, você não deseja que sua secretária leia as análises de desempenho de todas as pessoas. Portanto, use a entrada <Criador> para remover os direitos da sua secretária nesses documentos.

Esta seção contém os seguintes tópicos:

- [Seção 13.5.1, "Especificando os usuários que podem compartilhar o documento," na](#page-337-0)  [página 338](#page-337-0)
- [Seção 13.5.2, "Especificando direitos de compartilhamento padrão em documentos," na](#page-337-1)  [página 338](#page-337-1)
- [Seção 13.5.3, "Especificando os direitos dos usuários no documento," na página 339](#page-338-0)
- [Seção 13.5.4, "Concedendo a um usuário direitos em todas as versões do documento," na](#page-338-1)  [página 339](#page-338-1)
- [Seção 13.5.5, "Concedendo a um usuário direitos em relação a uma versão específica do](#page-339-0)  [documento," na página 340](#page-339-0)
- [Seção 13.5.6, "Concedendo a usuários o direito de modificar as configurações de](#page-340-0)  [compartilhamento de um documento," na página 341](#page-340-0)
- [Seção 13.5.7, "Impedindo que outros usuários acessem seu documento," na página 341](#page-340-1)

## <span id="page-337-0"></span>**13.5.1 Especificando os usuários que podem compartilhar o documento**

Você pode usar as opções da guia Compartilhar em Propriedades para conceder direitos de compartilhamento em um documento. Use um dos métodos a seguir para conceder direitos de compartilhamento:

- Clique em *Não compartilhado* para impedir que outros usuários vejam, editem ou apaguem o documento.
- Clique em *Compartilhado com* para selecionar usuários e grupos específicos e determinar direitos de compartilhamento para cada usuário ou grupo.

Quando um usuário tenta acessar um documento, o GroupWise verifica os direitos do usuário individual. Se o usuário não tiver direitos no documento, o GroupWise verificará os direitos que ele herdou como membro de um grupo. Se o usuário não possuir direitos no documento como membro de um grupo, o GroupWise verificará os direitos concedidos ao <Usuário Geral>.

 Clique em *Compartilhado com* e, em seguida, clique em *Segurança do Nível de Versão* para conceder direitos diferentes aos usuários em cada versão do documento.

# <span id="page-337-1"></span>**13.5.2 Especificando direitos de compartilhamento padrão em documentos**

Se tiver o hábito de compartilhar seus documentos com os mesmos usuários ou grupos, você poderá especificar direitos de compartilhamento padrão em todos os documentos criados. Quando você especifica os direitos de compartilhamento padrão, o GroupWise aplica esses direitos a todos os documentos que você cria ou importa para a biblioteca selecionada.

Se você não especificar direitos de compartilhamento padrão, os documentos criados ou importados não serão compartilhados, o que significa que apenas o autor e o criador terão direitos em relação ao documento.

Os direitos de compartilhamento padrão se aplicam somente aos documentos criados na biblioteca selecionada. Se você criar documentos em várias bibliotecas, precisará especificar direitos de compartilhamento padrão para cada uma.

- **1** Clique em *Ferramentas* > *Opções* e clique duas vezes em *Documentos*.
- **2** Clique na biblioteca para a qual você deseja especificar direitos de compartilhamento padrão.
- **3** Clique em *Propriedades* e, em seguida, clique na guia *Padrões de Compartilhamento*.
- **4** Clique em *Compartilhada com*.
- **5** No campo *Nome*, digite o nome do usuário ou do grupo ao qual você deseja conceder direitos e clique em *Adicionar Usuário*.
- **6** Clique nas caixas de seleção relativas aos direitos que você deseja conceder ao usuário ou grupo selecionado.
- **7** Clique em *OK*.

O GroupWise aplicará os direitos de compartilhamento padrão a todos os documentos que você criar ou importar na biblioteca selecionada.

#### **Proxy e direitos de compartilhamento padrão**

Se um proxy criar um documento em sua Caixa de Correio, o novo documento receberá os direitos de compartilhamento padrão que ele tiver especificado em sua própria Caixa de Correio e não os que você especificou em sua Caixa de Correio.

### **Remoto e direitos de compartilhamento padrão**

Você pode especificar direitos de compartilhamento padrão em sua Caixa de Correio Remota; no entanto, os direitos de compartilhamento padrão especificados no Remoto só afetarão os documentos enquanto eles estiverem armazenados em sua Biblioteca Remota.

## <span id="page-338-0"></span>**13.5.3 Especificando os direitos dos usuários no documento**

Você pode fornecer direitos aos usuários para ver, editar, apagar ou compartilhar um documento. Quando você concede direitos aos usuários para compartilhar um documento, eles podem colocar o documento em uma pasta compartilhada. Você também pode conceder aos usuários direitos para modificar as configurações de segurança de um documento. Para possuir direitos Modificar, um usuário também precisa possuir direitos Editar. Os direitos especificados são válidos em todas as versões de um documento. Se você quiser especificar direitos diferentes para cada versão do documento, clique no botão Segurança do Nível de Versão.

Quando você concede direitos Editar ou Apagar aos usuários, o GroupWise concede automaticamente direitos Ver no documento. Se os usuários não possuírem direitos Ver, eles não poderão ver o documento nos resultados de uma pesquisa.

## <span id="page-338-1"></span>**13.5.4 Concedendo a um usuário direitos em todas as versões do documento**

- **1** Clique na referência de documento em sua Caixa de Correio.
- **2** Clique em *Arquivo* > *Propriedades*.

**3** Clique na guia *Compartilhar*.

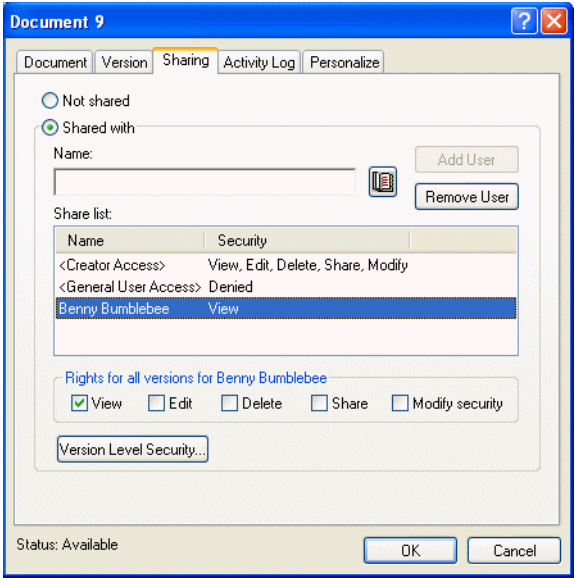

- **4** Clique em *Compartilhada com*.
- **5** No campo *Nome*, digite o nome do usuário ou do grupo ao qual você deseja conceder direitos e clique em *Adicionar Usuário*.
- **6** Clique no nome do usuário na *Lista de compartilhamento* e, em seguida, clique nas caixas de seleção correspondentes aos direitos que você deseja conceder a esse usuário.
- **7** Clique em *OK*.

Os usuários precisam ter direitos Compartilhar para inserir a referência de documento em uma pasta compartilhada.

# <span id="page-339-0"></span>**13.5.5 Concedendo a um usuário direitos em relação a uma versão específica do documento**

Você precisa ser o autor ou o criador de um documento para conceder direitos de acesso ou o autor ou o criador do documento precisa conceder a você direitos para modificar a segurança do documento.

- **1** Clique na referência de documento em sua Caixa de Correio.
- **2** Clique em *Arquivo* > *Propriedades*.
- **3** Clique na guia *Compartilhar*.
- **4** Clique em *Compartilhada com*.
- **5** No campo *Nome*, digite o nome do usuário ou do grupo ao qual você deseja conceder direitos e clique em *Adicionar Usuário*.

**6** Clique no nome do usuário na *Lista de compartilhamento* e, em seguida, clique em *Segurança do Nível de Versão*.

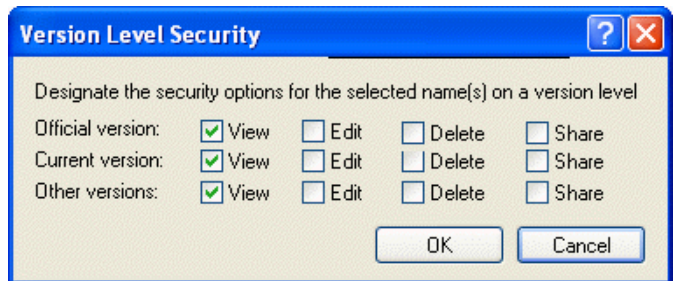

**7** Clique na caixa de seleção de cada direito que você deseja conceder ao usuário neste tipo de versão e, em seguida, clique duas vezes em *OK*.

Os usuários devem ter direitos de compartilhamento para colocar a referência do documento em uma pasta compartilhada.

# <span id="page-340-0"></span>**13.5.6 Concedendo a usuários o direito de modificar as configurações de compartilhamento de um documento**

Você precisa ser o criador ou o autor de um documento para conceder aos usuários direitos para modificar as configurações de segurança.

- **1** Clique na referência de documento em sua Caixa de Correio.
- **2** Clique em Arquivo > *Propriedades*.
- **3** Clique na guia *Compartilhar*.
- **4** Clique em *Compartilhada com*.
- **5** No campo *Nome*, digite o nome do usuário ou do grupo ao qual você deseja conceder direitos Modificar Segurança e clique em *Adicionar Usuário*.
- **6** Clique no nome do usuário na *Lista de compartilhamento*, clique em *Modificar Segurança* e, em seguida, clique em *OK*.

## <span id="page-340-1"></span>**13.5.7 Impedindo que outros usuários acessem seu documento**

- **1** Clique na referência de documento em sua Caixa de Correio.
- **2** Clique em *Arquivo* > *Propriedades*.

**3** Clique na guia Compartilhar.

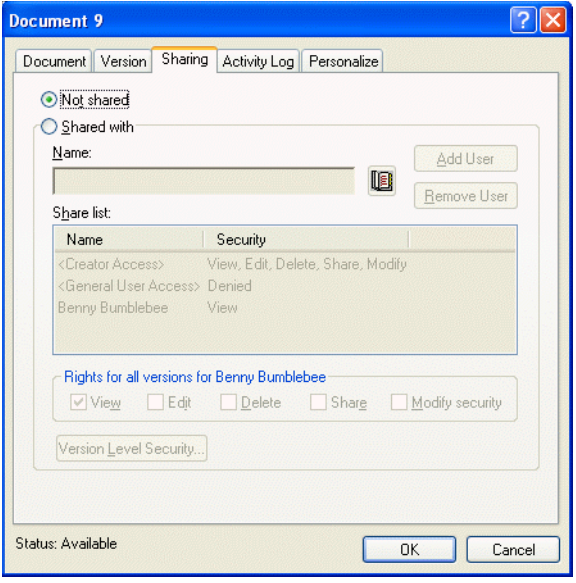

**4** Clique em *Não compartilhado* e, em seguida, clique em *OK*.

# **13.6 Publicando documentos na Web com o WebPublisher**

O WebPublisher é um componente do WebAccess do GroupWise. O GroupWise WebAccess é um produto que fornece aos usuários a funcionalidade do GroupWise em seus browsers da Web. Consulte o administrador do sistema para saber se o WebAccess e o WebPublisher estão disponíveis antes de tentar publicar documentos.

#### **Compondo um documento**

Você pode compor um documento em um dos mais de 250 formatos de documentos e o WebPublisher o converterá para HTML. Quando você fizer mudanças no documento, essas mudanças serão refletidas automaticamente no documento publicado. Para ver os formatos de documentos aceitos, consulte o guia do WebAccess no [site de documentação do GroupWise 6.5 na](http://www.novell.com/documentation/lg/gw65/index.html)  [Web](http://www.novell.com/documentation/lg/gw65/index.html) (http://www.novell.com/documentation/lg/gw65/index.html).

O WebPublisher do GroupWise suporta a publicação de documentos em vários idiomas, mas cada documento deve conter somente um conjunto de caracteres de idioma. Por exemplo, você pode publicar um documento em chinês e outro em hebraico, mas não deve tentar publicar um documento com caracteres chineses e letras hebraicas.

#### **Publicando um documento**

Para publicar um documento, você precisa ser o autor do documento ou precisa ter direitos para modificá-lo concedidos pelo criador.

O administrador do sistema criou uma ou mais contas de usuário do WebPublisher do GroupWise e concedeu a elas direitos em relação a bibliotecas específicas. Essas contas de usuário representam o WebPublisher e não têm usuários reais associados a elas. Publique documentos nessas bibliotecas

específicas compartilhando esses documentos com um dos usuários do WebPublisher do GroupWise e concedendo a esse usuário direitos de visualização.

O administrador do sistema pode configurar vários sites de publicação do WebPublisher do GroupWise. Por exemplo, ele pode configurar um site de publicação da Internet para publicar na World Wide Web e também pode configurar um site de publicação da intranet para publicar na intranet corporativa. Consulte o administrador do sistema para obter informações sobre os sites de publicação disponíveis.

Descubra se o administrador do sistema especificou que os documentos compartilhados com o Usuário Geral (todos os usuários com acesso à biblioteca) serão publicados automaticamente. Se for feita essa especificação, você precisará ter cuidado para não compartilhar com o Usuário Geral documentos que não deseja publicar na Web.

#### **Localizando e vendo um documento publicado**

Os usuários da Web podem localizar e ver seus documentos publicados de três formas:

- Eles podem acessar o site do WebPublisher do GroupWise e pesquisar o documento. Para isso, eles precisam saber o endereço IP do site do WebPublisher do GroupWise, a biblioteca em que o documento se encontra e uma palavra-chave (como o título). Entre em contato com o administrador do sistema para obter o endereço IP e os nomes das bibliotecas (os nomes de bibliotecas no seu sistema GroupWise podem diferir dos nomes de bibliotecas mostrados no WebPublisher).
- Podem localizar o documento, copiar o URL completo e enviá-lo para os usuários.
- Podem criar uma página da Web separada que contenha links para seus documentos e fornecer o URL aos usuários.

Cada documento publicado com o WebPublisher precisa ser indexado para poder ser visto no site de publicação. O Agente Postal indexa documentos em intervalos definidos pelo administrador do sistema. Se você usar o recurso Encontrar para pesquisar o documento no GroupWise e o documento for encontrado na biblioteca, ele estará indexado.

Esta seção contém os seguintes tópicos:

- [Seção 13.6.1, "Publicando um documento na Web," na página 343](#page-342-0)
- [Seção 13.6.2, "Retirando um documento da Web," na página 344](#page-343-0)

## <span id="page-342-0"></span>**13.6.1 Publicando um documento na Web**

Antes de publicar um documento na Web, verifique se você atende aos seguintes pré-requisitos:

- Consulte o administrador do sistema para saber se o WebAccess e o WebPublisher do GroupWise estão disponíveis antes de tentar publicar os documentos.
- Verifique se você é o autor do documento ou se tem direitos para modificá-lo concedidos pelo criador.
- Se você não souber o nome de usuário do WebPublisher do GroupWise do sistema, pergunte ao administrador do sistema.

Se houver mais de um nome de usuário do WebPublisher do GroupWise, verifique se você tem o nome de usuário correto para os objetivos da sua publicação.

**1** Clique na referência do documento a ser publicado.

**2** Clique em *Arquivo* > *Propriedades* e, em seguida, clique na guia *Compartilhar*.

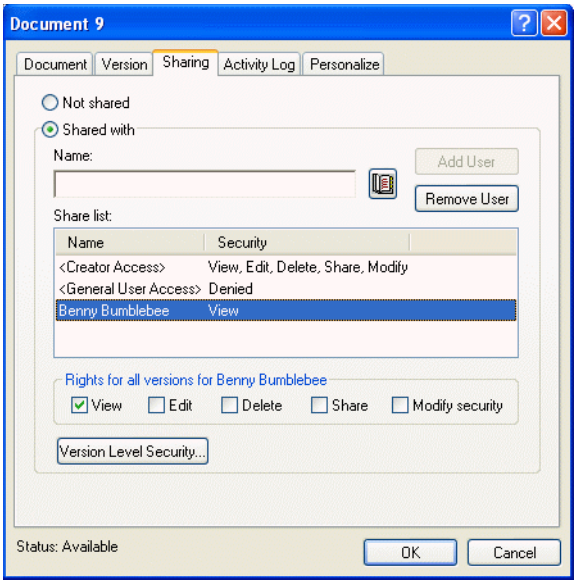

- **3** Clique em *Compartilhada com*.
- **4** Digite o nome do usuário do GroupWise WebPublisher no campo Nome e clique em *Adicionar Usuário*.

Os direitos de visualização da versão oficial são concedidos automaticamente ao usuário.

**5** Clique em *OK*.

Para que os usuários vejam uma versão diferente da oficial, você precisa especificar o número do documento e da versão no URL do documento. Localize o documento e copie o URL completo. Modifique a parte do URL que especifica ID de Biblioteca-Número do Documento-Versão. Envie o URL modificado para outros usuários ou use-o para criar links para seus documentos em uma página da Web separada criada por você.

Cada documento publicado com o WebPublisher precisa ser indexado para poder ser visto no site de publicação. Se você usar o recurso Encontrar para pesquisar o documento no GroupWise e o documento for encontrado na biblioteca, ele estará indexado.

## <span id="page-343-0"></span>**13.6.2 Retirando um documento da Web**

- Verifique se você é o autor do documento ou se tem direitos para modificá-lo concedidos pelo criador.
- Verifique se você sabe o nome de usuário do WebPublisher do GroupWise para o site de publicação do qual você deseja retirar o documento.
- **1** Clique na referência do documento a ser retirado.
- **2** Clique em *Arquivo* > *Propriedades* e, em seguida, clique na guia *Compartilhar*.
- **3** Clique no nome de usuário do GroupWise WebPublisher na *Lista de Compartilhamento*.
- **4** Anule a seleção de *Ver* e clique em *OK*.

Para remover o documento inteiramente, além de retirá-lo, apague o documento da biblioteca.

# **13.7 Vendo o histórico de um documento**

Você pode usar o registro de atividades para ver o histórico de atividades de um documento. O registro de atividades mostra a data e o horário em que uma atividade ocorreu, o nome do usuário que a executou, o tipo de atividade (aberto, com saída registrada, apagado etc.) e a versão do documento afetada pela atividade.

Você pode mostrar as atividades associadas à versão selecionada ou a todas as versões de um documento. As atividades mais recentes são mostradas no início da lista.

A atividade do documento também é registrada quando você usa o modo Remoto. No entanto, você só pode ver as atividades remotas do registro de atividades na Caixa de Correio Remota.

Esta seção contém os seguintes tópicos:

- [Seção 13.7.1, "Vendo o registro de atividades de documentos apagados," na página 345](#page-344-0)
- [Seção 13.7.2, "Vendo a atividade de um documento," na página 345](#page-344-1)
- [Seção 13.7.3, "Vendo quem tem um documento aberto ou com saída registrada," na página 346](#page-345-0)

# <span id="page-344-0"></span>**13.7.1 Vendo o registro de atividades de documentos apagados**

Quando você apaga um documento, o GroupWise guarda uma cópia do registro de atividades desse documento. Isso permite que você veja os eventos ocorridos antes da exclusão do documento. Além disso, o administrador do sistema pode usar essas informações para restaurar versões específicas de documentos apagados.

# <span id="page-344-1"></span>**13.7.2 Vendo a atividade de um documento**

- **1** Clique na referência de documento em sua Caixa de Correio.
- **2** Clique em *Arquivo* > *Propriedades*.
- **3** Clique na guia *Registro de Atividades*.

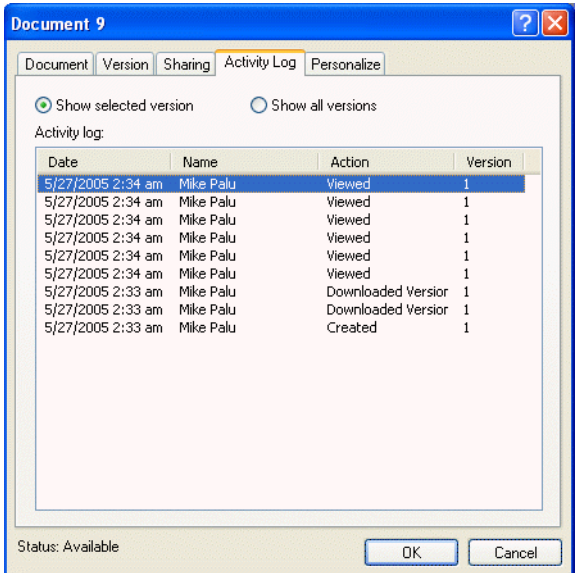

Qualquer atividade do documento aparece na caixa de listagem (registro de saída, registro de entrada, exclusão etc.).

## <span id="page-345-0"></span>**13.7.3 Vendo quem tem um documento aberto ou com saída registrada**

Para ver a atividade do documento, você precisa possuir direitos Ver na versão selecionada do documento.

- **1** Clique na referência de documento em sua Caixa de Correio.
- **2** Clique em *Arquivo* > *Propriedades*.
- **3** Clique na guia *Registro de Atividades* para ver quem tem o documento aberto ou com saída registrada.

Você também pode ver quem tem um documento aberto clicando na referência de documento, em *Arquivo* > *Propriedades* e na guia *Versão*.

# <span id="page-345-2"></span>**13.8 Registro de saída de documentos**

Use Registrar Saída para bloquear os documentos em que você está trabalhando por longos períodos de tempo. Por exemplo, você pode usar Registrar Saída para bloquear os documentos nos quais deseja trabalhar quando estiver em casa ou fora do escritório.

Você não precisa usar Registrar Saída para bloquear um arquivo sempre que editá-lo. Quando você abre um documento, o GroupWise marca esse documento como Em Uso e, enquanto você não o fecha, ele não pode ser editado por outros usuários.

Ao ter sua saída registrada, o documento é bloqueado na biblioteca e os outros usuários não podem modificá-lo. No entanto, se os usuários possuírem direitos Ver, eles poderão ver o documento. O GroupWise copia o documento para o local do registro de saída especificado. O documento permanece bloqueado na biblioteca até que você registre sua entrada novamente.

Para registrar a saída de documentos, você pode selecionar um ou mais documentos na Janela Principal. Além disso, você pode especificar um nome de arquivo diferente para cada documento.

É possível especificar um local padrão para a saída registrada na guia Localização de Arquivos nas opções de Ambiente.

Esta seção contém os seguintes tópicos:

- [Seção 13.8.1, "Registrando a saída de um documento," na página 346](#page-345-1)
- [Seção 13.8.2, "Registrando a saída de vários documentos," na página 347](#page-346-0)
- [Seção 13.8.3, "Vendo todos os documentos cuja saída você registrou," na página 348](#page-347-0)
- [Seção 13.8.4, "Atualizando um documento cuja saída foi registrada sem registrar sua entrada](#page-347-1)  [novamente," na página 348](#page-347-1)

### <span id="page-345-1"></span>**13.8.1 Registrando a saída de um documento**

**1** Na Caixa de Correio, clique na referência do documento cuja saída você deseja registrar.

**2** Clique em *Ações* > *Registrar Saída*.

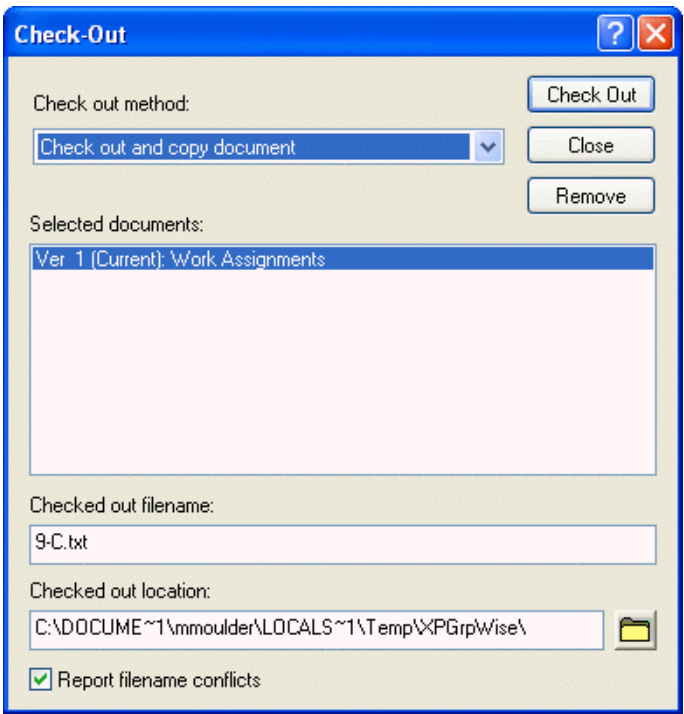

**3** No campo *Nome do arquivo com saída registrada*, digite um nome de arquivo para o documento.

Por padrão, o GroupWise insere o número do documento como o nome do arquivo com saída registrada. Se você não especificar outro nome de arquivo, anote o nome de arquivo numerado para que possa localizar o documento com saída registrada.

- **4** No campo *Local de registro de saída*, digite o caminho para a localização em que você deseja armazenar o documento com saída registrada.
- **5** Clique em *Registrar Saída*.

As mudanças efetuadas no documento com saída registrada só aparecerão no documento da biblioteca quando você registrar novamente a entrada do documento ou quando atualizá-lo. Os usuários que possuírem direitos Ver poderão ver o documento com saída registrada na biblioteca, mas aqueles que possuírem direitos Editar não poderão editar o documento durante o seu registro de saída.

## <span id="page-346-0"></span>**13.8.2 Registrando a saída de vários documentos**

- **1** Na Caixa de Correio, mantenha a tecla Ctrl pressionada e clique nas referências dos documentos cuja saída deve ser registrada.
- **2** Clique em *Ações* > *Registrar Saída*.
- **3** Na caixa de listagem *Documentos selecionados*, clique em uma referência de documento.
- **4** No campo *Nome do arquivo com saída registrada*, especifique um nome de arquivo com saída registrada.

Por padrão, o GroupWise insere o número, a versão e a extensão do documento como o nome do arquivo com saída registrada. Se você não especificar um nome de arquivo diferente, anote o nome de arquivo para poder localizar o documento com saída registrada.

- **5** Repita as Etapas 3 e 4 até especificar nomes de arquivos com saída registrada para cada documento.
- **6** Na caixa de listagem *Documentos selecionados*, mantenha a tecla Ctrl pressionada e clique em todos os documentos cuja saída deve ser registrada.
- **7** Clique em *Registrar Saída*.

Enquanto o documento está com saída registrada, os usuários que possuem direitos Ver podem consultar a cópia do documento na biblioteca.

## <span id="page-347-0"></span>**13.8.3 Vendo todos os documentos cuja saída você registrou**

- **1** Clique em *Ações* > *Registrar Entrada*.
- **2** Clique em *Mostrar documentos com saída registrada na biblioteca selecionada*.

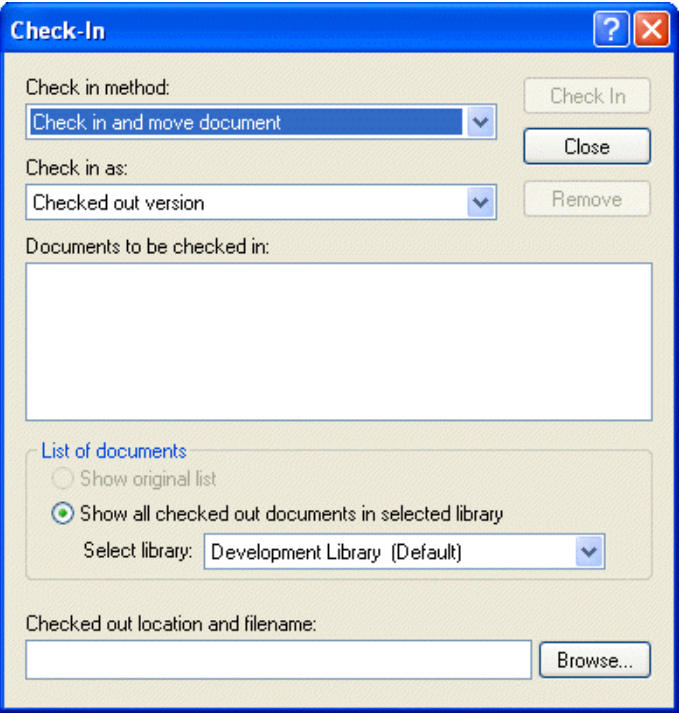

Você pode selecionar uma biblioteca diferente na lista suspensa Selecionar Biblioteca para ver os documentos com saída registrada nessa biblioteca.

## <span id="page-347-1"></span>**13.8.4 Atualizando um documento cuja saída foi registrada sem registrar sua entrada novamente**

**1** Na Caixa de Correio, clique na referência do documento que você deseja atualizar na biblioteca.

**2** Clique em *Ações* > *Registrar Entrada*.

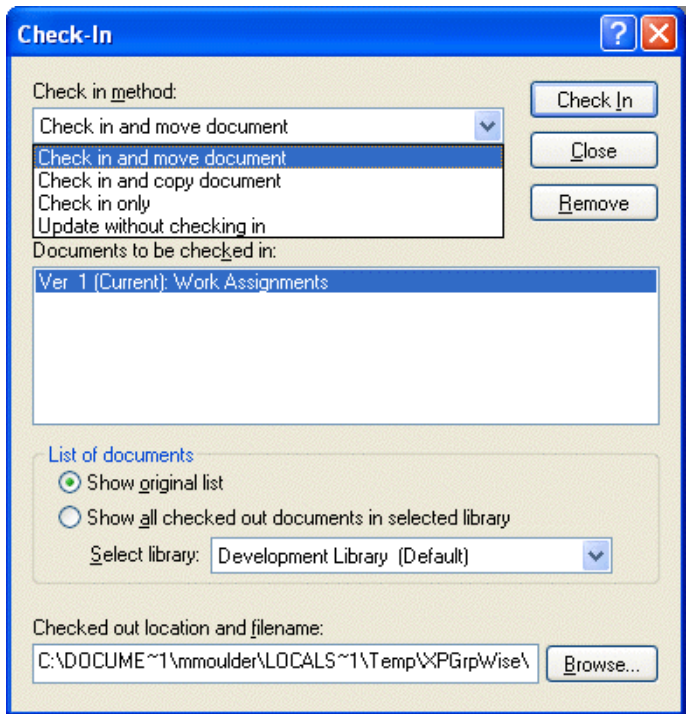

- **3** Clique na lista suspensa *Método de registro de entrada* e, em seguida, clique em *Atualizar sem registrar entrada*.
- **4** Clique em *Atualizar*.

O GroupWise atualiza o documento na biblioteca com quaisquer mudanças efetuadas no documento com saída registrada, mas o documento não tem a entrada registrada. Você poderá usar Atualizar Sem Registrar Entrada se ainda estiver editando o documento, mas desejar que outros usuários possam ver as mudanças efetuadas.

# **13.9 Registro de entrada de documentos**

Use Registrar Entrada para registrar a entrada de documentos cuja saída você registrou. Depois que a entrada de um documento é registrada, o documento é desbloqueado na biblioteca e outros usuários podem modificá-lo.

Você pode registrar a entrada de documentos específicos ou de vários documentos. Os documentos podem estar em qualquer local.

Se um ou mais documentos com saída registrada forem selecionados quando você clicar em Registrar Entrada, o GroupWise mostrará os documentos selecionados na caixa de listagem Documentos a Registrar. Se nenhum documento com saída registrada estiver selecionado, o GroupWise mostrará um aviso e, em seguida, todos os documentos para os quais você registrou saída na lista.

Existem quatro métodos para registrar entrada:

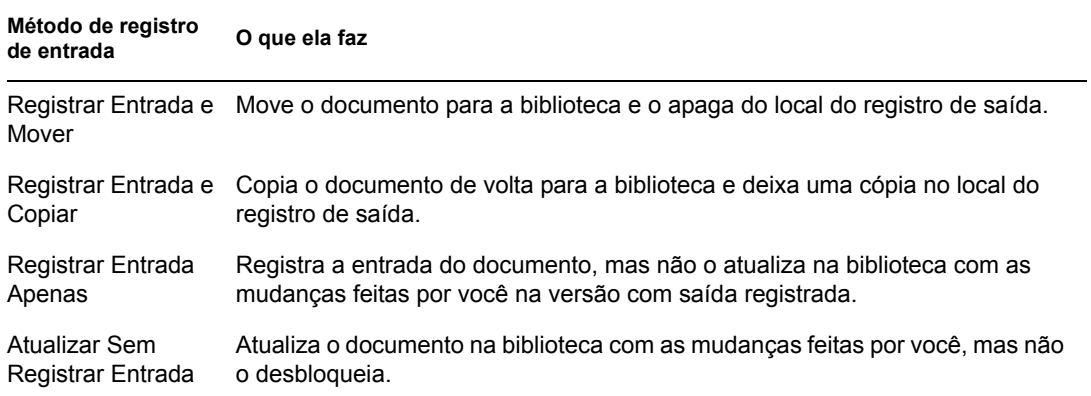

Ao registrar a entrada de um documento, você pode especificar qual versão deseja usar. Existem três versões possíveis:

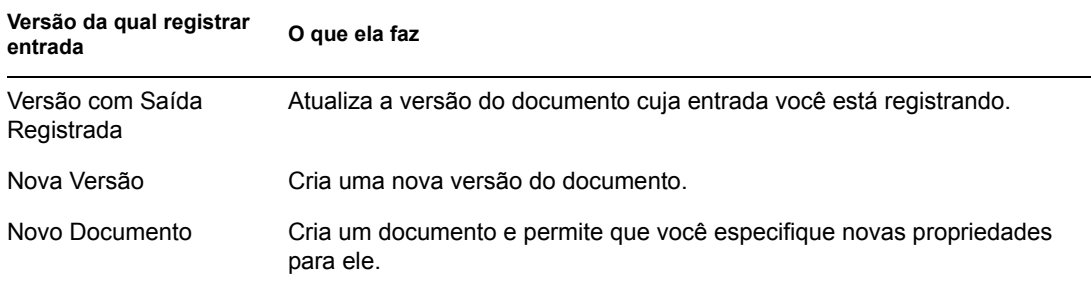

Esta seção contém os seguintes tópicos:

- [Seção 13.9.1, "Registrando a entrada de um documento e deixando uma cópia no local do](#page-349-0)  [registro de saída," na página 350](#page-349-0)
- [Seção 13.9.2, "Registrando a entrada de um documento inalterado," na página 351](#page-350-0)
- [Seção 13.9.3, "Registrando a entrada de um documento e apagando o documento do local de](#page-350-1)  [registro de saída," na página 351](#page-350-1)
- [Seção 13.9.4, "Registrando a entrada de um documento e transformando-o em uma nova](#page-351-0)  [versão," na página 352](#page-351-0)

## <span id="page-349-0"></span>**13.9.1 Registrando a entrada de um documento e deixando uma cópia no local do registro de saída**

**1** Clique na referência de documento em sua Caixa de Correio.

**2** Clique em *Ações* > *Registrar Entrada*.

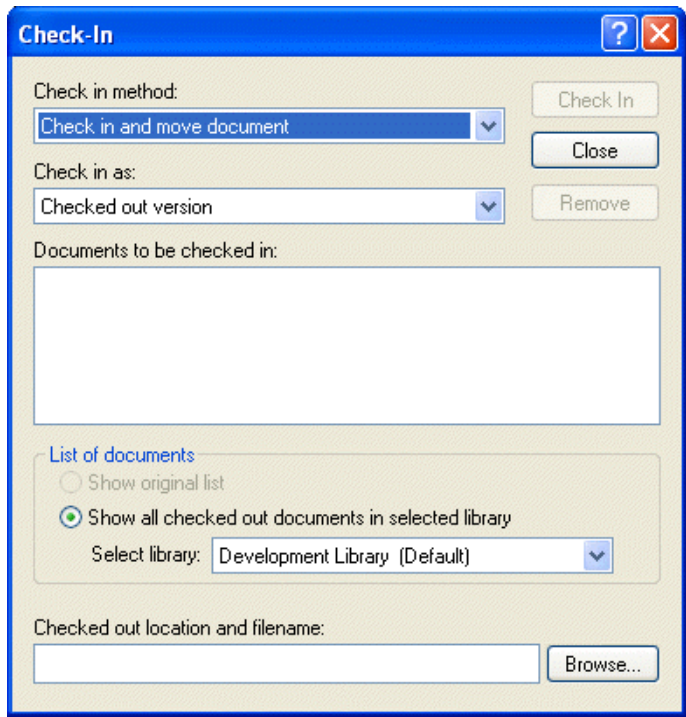

- **3** Clique na lista suspensa *Método de registro de entrada* e, em seguida, clique em *Registrar entrada e copiar documento*.
- **4** Clique na lista suspensa *Registrar entrada como* e, em seguida, clique em uma versão.
- **5** No campo *Local e nome do arquivo com saída registrada*, especifique o caminho e o nome de arquivo do documento cuja entrada está sendo registrada.
- **6** Clique em *Registrar Entrada*.

## <span id="page-350-0"></span>**13.9.2 Registrando a entrada de um documento inalterado**

- **1** Clique na referência de documento em sua Caixa de Correio.
- **2** Clique em *Ações* > *Registrar Entrada*.
- **3** Clique na lista suspensa *Método de registro de entrada* e, em seguida, clique em *Registrar entrada apenas*.
- **4** Clique em *Registrar Entrada*.

O GroupWise registra a entrada do documento sem gravar as mudanças feitas enquanto o documento tinha a saída registrada.

# <span id="page-350-1"></span>**13.9.3 Registrando a entrada de um documento e apagando o documento do local de registro de saída**

- **1** Na Caixa de Correio, clique na referência do documento cuja entrada você deseja registrar.
- **2** Clique em *Ações* > *Registrar Entrada*.
- **3** Clique na lista suspensa *Método de registro de entrada* e, em seguida, clique em *Registrar entrada e mover documento*.
- **4** Clique na lista suspensa *Registrar entrada como* e, em seguida, clique em uma versão.
- **5** No campo *Local e nome do arquivo com saída registrada*, especifique o caminho e o nome de arquivo do documento cuja entrada está sendo registrada.
- **6** Clique em *Registrar Entrada*.

## <span id="page-351-0"></span>**13.9.4 Registrando a entrada de um documento e transformando-o em uma nova versão**

- **1** Na Caixa de Correio, clique na referência do documento cuja entrada você deseja registrar e crie uma nova versão.
- **2** Clique em *Ações* > *Registrar Entrada*.
- **3** Clique na lista suspensa *Método de registro de entrada* e, em seguida, clique em um dos métodos exibidos.
- **4** Clique na lista suspensa *Registrar entrada como* e, em seguida, clique em *Nova Versão*.
- **5** No campo *Local e nome do arquivo com saída registrada*, especifique o caminho e o nome de arquivo do documento cuja entrada está sendo registrada.
- **6** Clique em *Registrar Entrada*.
- **7** Digite uma descrição para a nova versão do documento.
- **8** Clique em *OK*.

# **13.10 Apagando documentos**

Ao apagar um documento de uma de suas pastas, você pode especificar se deseja ou não remover a referência do documento da pasta, a versão selecionada do documento ou todas as versões do documento. Para apagar a versão selecionada ou todas as versões de um documento, você deve ter direitos Apagar no documento. Consulte a [Seção 13.5, "Compartilhando documentos," na](#page-336-0)  [página 337](#page-336-0) para obter mais informações sobre direitos de documentos.

Quando você apaga o documento da pasta, a referência é removida dessa pasta, mas o documento permanece na biblioteca. Quando você apaga a versão do documento da biblioteca, a versão selecionada do documento é removida da biblioteca e a referência é removida da pasta. Quando você apaga todas as versões do documento da biblioteca, todas as versões do documento são removidas da biblioteca e a referência é removida da pasta.

Quando você arrasta uma referência de documento para a pasta Lixo, a referência é apagada, mas o documento não é apagado da biblioteca.

#### **Apagando documentos de acordo com o tipo**

Você pode apagar documentos das pastas ou deixar que o GroupWise apague automaticamente os documentos que tiverem ultrapassado a vida útil definida para eles. O GroupWise remove os documentos com base no tipo de documento designado na guia Documento em Propriedades. Cada tipo de documento possui uma data e uma ação de vencimento associadas a ele. Quando cria a biblioteca, o administrador do sistema define a data e a ação de vencimento (apagar ou armazenar). Esta seção contém os seguintes tópicos:

- [Seção 13.10.1, "Apagando grupos de documentos," na página 353](#page-352-0)
- [Seção 13.10.2, "Apagando uma referência de documento da caixa de correio," na página 353](#page-352-1)
- [Seção 13.10.3, "Apagando uma versão específica do documento," na página 353](#page-352-2)
- [Seção 13.10.4, "Apagando todas as versões do documento," na página 353](#page-352-3)

## <span id="page-352-0"></span>**13.10.1 Apagando grupos de documentos**

Você pode apagar um grupo de documentos usando o Assistente de Operações de Documentos em Massa. Para apagar um grupo de documentos, você deve ter direitos Apagar em cada documento ou ter direitos Gerenciar e ser o bibliotecário da biblioteca. Para obter mais informações, consulte a [Seção 13.15, "Gerenciando grupos de documentos," na página 360.](#page-359-0)

## <span id="page-352-1"></span>**13.10.2 Apagando uma referência de documento da caixa de correio**

- **1** Clique na referência de documento em sua Caixa de Correio.
- **2** Clique em *Editar* > *Apagar*.

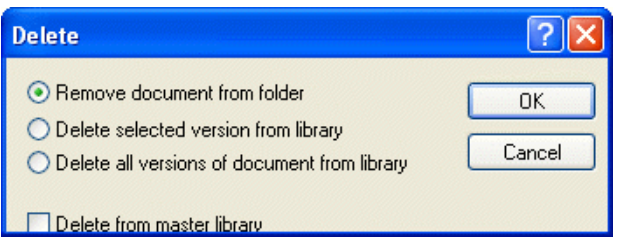

**3** Clique em *Remover documento da pasta* e, em seguida, clique em *OK*.

Apenas a referência de documento é apagada. O documento da biblioteca não é apagado e os usuários com referências ao documento ainda poderão exibi-lo, abri-lo, editá-lo ou apagá-lo, dependendo de seus direitos. Você poderá recriar a referência se precisar dela novamente.

## <span id="page-352-2"></span>**13.10.3 Apagando uma versão específica do documento**

- **1** Clique na referência de documento em sua Caixa de Correio.
- **2** Clique em *Ações* > *Lista de Versões*.
- **3** Clique na versão a ser apagada.
- **4** Clique em *Editar* e, em seguida, clique em *Apagar*.

### <span id="page-352-3"></span>**13.10.4 Apagando todas as versões do documento**

**1** Clique na referência de documento em sua Caixa de Correio.

**2** Clique em *Editar* > *Apagar*.

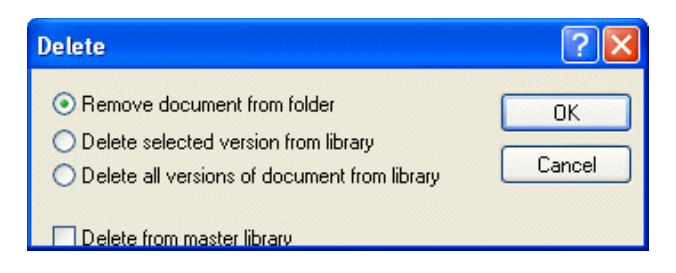

**3** Clique em *Apagar todas as versões do documento da biblioteca* e, em seguida, clique em *OK*.

# **13.11 Cópia de documentos**

Você pode copiar documentos e suas propriedades para criar documentos semelhantes. Ao copiar um documento, você cria um novo documento na biblioteca.

Quando copia um documento, você pode especificar como deseja criar as propriedades do novo documento. É possível especificar as propriedades manualmente ou fazer com que o GroupWise crie as propriedades para você, utilizando os valores do documento original.

#### **Cópia de grupos de documentos**

Você pode copiar grupos de documentos usando o assistente de Operações de Documentos em Massa. Para copiar um grupo de documentos, você precisa possuir direitos Ver em cada documento ou possuir direitos Gerenciar e ser um bibliotecário da biblioteca. Para obter mais informações, consulte ["Copiando um grupo de documentos" na página 363](#page-362-0).

Esta seção contém os seguintes tópicos:

- [Seção 13.11.1, "Copiando um documento," na página 354](#page-353-0)
- [Seção 13.11.2, "Copiando um documento para outra biblioteca," na página 355](#page-354-0)

### <span id="page-353-0"></span>**13.11.1 Copiando um documento**

- **1** Clique em uma referência de documento na Caixa de Correio.
- **2** Clique em *Ações* > *Copiar Documento*.

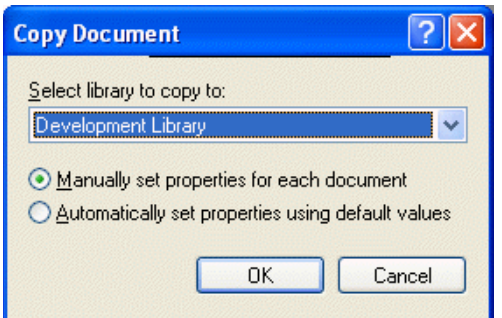

- **3** Selecione o método que deseja usar para criar propriedades de documento.
- **4** Clique em *OK*.

# <span id="page-354-0"></span>**13.11.2 Copiando um documento para outra biblioteca**

- **1** Clique na referência de documento em sua Caixa de Correio.
- **2** Clique em *Ações* > *Copiar Documento*.
- **3** Selecione a biblioteca para a qual você deseja copiar o documento na lista suspensa *Selecione a biblioteca para a qual copiar*.
- **4** Selecione o método a ser usado na criação de propriedades de documento e, em seguida, clique em *OK*.

As informações nos campos do sistema (Tipo de Documento, Autor e Assunto do Documento) são copiadas com o documento na nova biblioteca.

# **13.12 Gravando documentos**

A Biblioteca do GroupWise oferece um local seguro para você gravar seus documentos. Se precisar compartilhar um documento com usuários que não tenham acesso ao GroupWise, você poderá gravar uma cópia do documento fora da biblioteca.

Esta seção contém os seguintes tópicos:

- [Seção 13.12.1, "Gravação de itens como documentos," na página 355](#page-354-1)
- [Seção 13.12.2, "Gravando mudanças no conteúdo de um documento," na página 355](#page-354-2)
- [Seção 13.12.3, "Gravando documentos fora da biblioteca do GroupWise," na página 356](#page-355-0)

# <span id="page-354-1"></span>**13.12.1 Gravação de itens como documentos**

Você pode gravar qualquer um dos itens da Caixa de Correio como um documento na biblioteca. Os itens são gravados no formato WordPerfect, com a extensão .doc; desse modo, também poderão ser abertos no Word. Para obter mais informações, consulte ["Gravando um item no disco ou em uma](#page-207-0)  [Biblioteca do GroupWise" na página 208](#page-207-0).

# <span id="page-354-2"></span>**13.12.2 Gravando mudanças no conteúdo de um documento**

Para gravar as mudanças que você fez no conteúdo de um documento, utilize o recurso Gravar no aplicativo correspondente.

O recurso Gravar do aplicativo funciona de forma diferente, dependendo do tipo de aplicativo (integrado ou não-integrado) utilizado.

### **Gravando documentos em aplicativos não-integrados**

Se estiver utilizando aplicativos não-integrados (todos os aplicativos do Windows 3.1 e vários do Windows 95), você não poderá gravar o documento como uma nova versão no aplicativo. Para criar uma nova versão do documento, você deverá fazê-lo no GroupWise antes de abrir o documento no aplicativo. Para garantir que suas mudanças serão gravadas na biblioteca, não renomeie o documento quando gravá-lo no aplicativo.

### **Gravação de documentos em aplicativos integrados**

Se você estiver usando um aplicativo integrado, o GroupWise poderá integrar os recursos de gerenciamento de documentos ao recurso Gravar Como do aplicativo. Ao selecionar Gravar como no aplicativo, você terá a opção de gravar o documento como uma nova versão na Biblioteca do GroupWise. Além disso, você pode selecionar a pasta do GroupWise em que deseja gravar o documento.

# <span id="page-355-0"></span>**13.12.3 Gravando documentos fora da biblioteca do GroupWise**

Para compartilhar documentos com usuários que não tenham acesso ao GroupWise, use Gravar como para fazer uma cópia do documento fora da Biblioteca. Quando você usa Gravar como, as mudanças realizadas no documento gravado não são atualizadas na biblioteca.

- **1** Clique na referência de documento em sua Caixa de Correio.
- **2** Clique em *Arquivo* > *Gravar Como*.

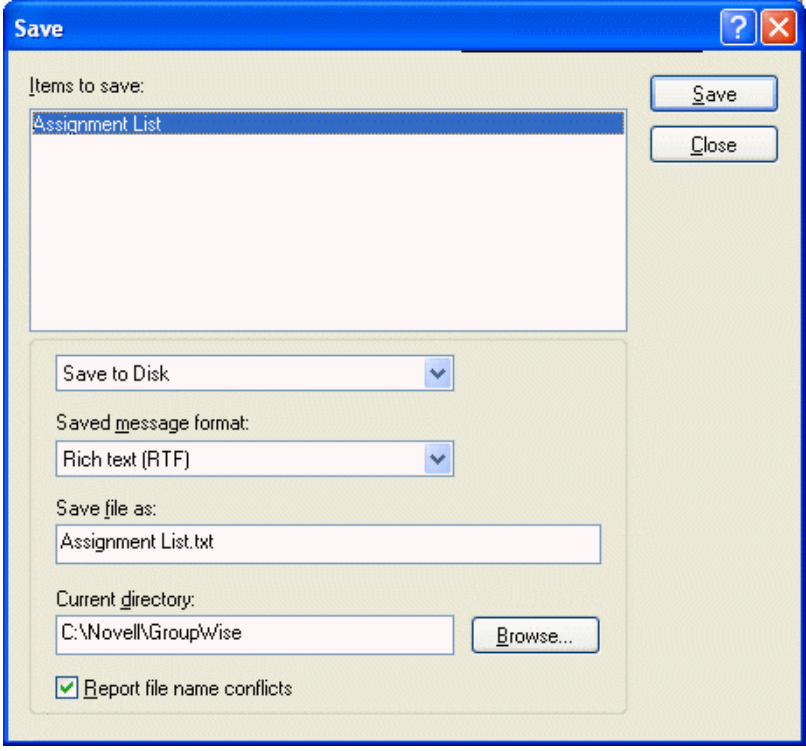

- **3** No campo *Gravar arquivo como*, especifique um nome para o documento.
- **4** Clique em *Procurar*, especifique o caminho para a localização em que você deseja gravar o documento e clique em *OK*.
- **5** Clique em *Gravar*.

# **13.13 Abrindo documentos**

Quando você clica duas vezes em uma referência de documento na Caixa de Correio ou na pasta, o GroupWise abre o documento no aplicativo associado. Em seguida, você pode editá-lo. Se você

possuir direitos apenas para ver o documento, poderá abri-lo de duas maneiras: no aplicativo, como um arquivo apenas leitura ou no Viewer do GroupWise.

Enquanto a versão selecionada estiver aberta, o GroupWise definirá seu status como Em Uso. Esse status bloqueia essa versão e impede que outros usuários editem o documento enquanto você o mantém aberto. Quando você sai do documento, o status Em Uso é removido e a versão é desbloqueada.

Se você quiser bloquear uma versão de um documento para várias sessões de edição, use Registrar Saída. Registrar Saída permite que você copie a versão selecionada de um documento para outra localização de modo que ela permaneça bloqueada até que você registre sua entrada. Para obter mais informações, consulte a [Seção 13.8, "Registro de saída de documentos," na página 346](#page-345-2).

#### **Abertura de documentos apenas leitura**

Se você não possuir direitos Editar em um documento, abra uma cópia apenas leitura do documento em um aplicativo. Isso permite que você veja elementos gráficos e de layout que talvez não sejam mostrados corretamente no viewer do GroupWise.

Se você possuir direitos Editar em um documento, os documentos apenas leitura também são um modo útil de ver um documento, se ele estiver marcado como Em Uso ou estiver com sua saída registrada.

Você só pode abrir um documento apenas leitura por vez em cada aplicativo.

#### **Abrindo documentos em aplicativos não-integrados**

Se você estiver utilizando aplicativos não-integrados (a maioria dos aplicativos do Windows 3.1, os aplicativos do MS-DOS\* e vários aplicativos do Windows 95), o GroupWise copiará o documento de volta para a biblioteca quando você fechar o aplicativo, mas não quando fechar o documento.

#### **Abrindo documentos em aplicativos integrados**

Se você estiver utilizando um aplicativo integrado, o GroupWise poderá integrar os recursos de gerenciamento de documentos aos recursos Abrir e Gravar como do aplicativo.

Quando você seleciona Abrir no aplicativo, uma caixa de diálogo mostra todas as referências de documentos disponíveis na sua Caixa de Correio. Você pode selecionar uma referência de documento para abrir o documento ou clicar no botão Selecionar Documento Usando a Caixa de Diálogo do Aplicativo para usar a caixa de diálogo convencional Abrir do aplicativo.

#### **Abrindo documentos nos modos Remoto e de Cache do GroupWise**

Se estiver usando o modo Remoto, você precisará marcar manualmente a versão do documento como Em Uso ao recuperá-la da Caixa de Correio Online. Quando você sai do documento, o Remoto solicita a limpeza desse status.

Se você estiver usando o GroupWise no modo de Cache e o servidor GroupWise estiver disponível, o GroupWise recuperará automaticamente o documento (oferecendo uma oportunidade de marcá-lo como Em Uso) quando você optar por abri-lo.

Esta seção contém os seguintes tópicos:

[Seção 13.13.1, "Abrindo um documento," na página 358](#page-357-0)

[Seção 13.13.2, "Abrindo várias versões de um documento," na página 358](#page-357-1)

### <span id="page-357-0"></span>**13.13.1 Abrindo um documento**

**1** Clique duas vezes na referência do documento na Caixa de Correio.

Se você não tiver acesso ao aplicativo em que o documento foi criado, o GroupWise solicitará que você especifique um aplicativo. Talvez você possa abrir o documento em um aplicativo relacionado.

## <span id="page-357-1"></span>**13.13.2 Abrindo várias versões de um documento**

- **1** Clique na referência de documento em sua Caixa de Correio.
- **2** Clique em *Ações* > *Lista de Versões*.
- **3** Selecione as versões que você deseja abrir na caixa de listagem *Versão*.
- **4** Clique em *Ações* e, em seguida, clique em *Abrir*.

# **13.14 Armazenando várias versões de um documento**

Você pode armazenar diversas versões de um documento no GroupWise. Cada referência de documento na Caixa de Correio aponta para uma única versão do documento. Você pode ver informações sobre uma versão específica de um documento na guia Versão em Propriedades. Pode também gerenciar (abrir, registrar a saída, registrar a entrada e assim por diante) versões de documentos na caixa de diálogo Lista de Versões. Há três categorias de versões de documentos no GroupWise:

### **Versão atual**

Revisão mais recente do documento.

#### **Versão oficial**

Versão indicada como oficial. Ao indicar uma versão como oficial, você pode conceder aos usuários direitos de acesso nessa versão diferentes dos concedidos em todas as outras versões do documento. Por exemplo, você pode conceder a todos os usuários direitos para ver a versão oficial do manual do funcionário, mas conceder apenas a você mesmo direitos para ver e editar todas as outras versões do manual. Se você não especificar uma versão oficial do documento, a versão atual será considerada a oficial. Na Lista de Itens, uma estrela  $(\star)$  é mostrada ao lado da referência de documento que corresponde à versão oficial.

#### **Versão específica**

Versão de um documento referenciada diretamente pelo seu número de versão. Na Lista de Itens, o símbolo de número (#) é mostrado ao lado da referência do documento.

Você pode conceder direitos de acesso diferentes em cada versão do documento. Por exemplo, você pode conceder a todos os usuários do seu sistema direitos Ver na versão oficial e conceder a usuários específicos direitos Ver na versão atual.

Esta seção contém os seguintes tópicos:

- [Seção 13.14.1, "Criando uma nova versão de um documento," na página 359](#page-358-0)
- [Seção 13.14.2, "Vendo informações de versão de um documento," na página 359](#page-358-1)
- [Seção 13.14.3, "Especificando a versão oficial de um documento," na página 360](#page-359-1)

### <span id="page-358-0"></span>**13.14.1 Criando uma nova versão de um documento**

- **1** Na Caixa de Correio, clique na referência do documento do qual você deseja criar uma nova versão.
- **2** Clique em *Arquivo* > *Novo* > *Versão do Documento*.

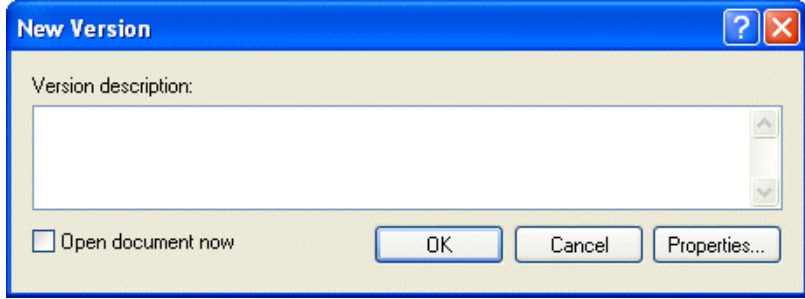

**3** Digite uma descrição para essa versão do documento e clique em *OK*.

A versão selecionada e suas propriedades são copiadas para uma nova versão.

## <span id="page-358-1"></span>**13.14.2 Vendo informações de versão de um documento**

- **1** Clique na referência de documento em sua Caixa de Correio.
- **2** Clique em *Arquivo* > *Propriedades* e, em seguida, clique na guia *Versão*.

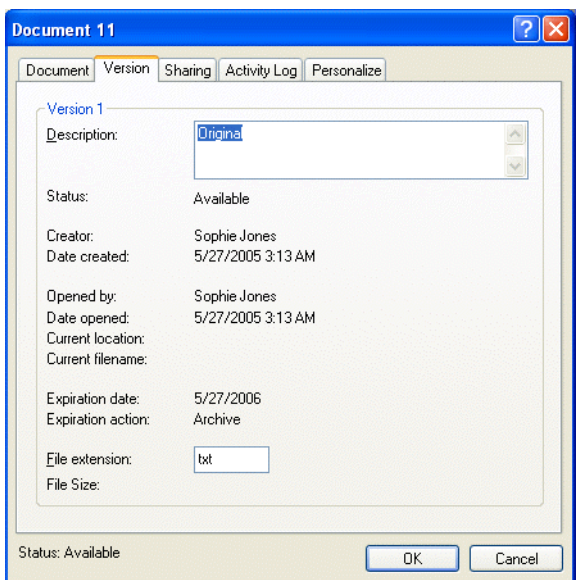

# <span id="page-359-1"></span>**13.14.3 Especificando a versão oficial de um documento**

Para definir a versão oficial, você precisa possuir direitos para modificar as configurações de segurança e o administrador do sistema precisa lhe conceder direitos para definir a versão oficial de um documento.

Se você não especificar uma versão oficial, o GroupWise usará a versão atual como oficial.

- **1** Clique na referência de documento em sua Caixa de Correio.
- **2** Clique em *Ações* > *Lista de Versões*.
- **3** Clique na versão que você deseja marcar como oficial.
- **4** Clique em *Ações* e, em seguida, clique em *Marcar Versão Oficial*.

# <span id="page-359-0"></span>**13.15 Gerenciando grupos de documentos**

Quer seja um usuário responsável por vinte documentos, quer seja um administrador de sistema responsável por milhares de documentos, você poderá usar o Assistente de Operações de Documentos em Massa para gerenciar com eficiência grupos de documentos. Usando o assistente, você pode executar todas as seguintes tarefas:

- Mover um grupo de documentos para outra biblioteca.
- Compartilhar um grupo de documentos com outro usuário.
- Copiar um grupo de documentos.
- Apagar um grupo de documentos.
- Designar um grupo de documentos para um novo autor.
- Modificar as propriedades (assunto, tipo de documento etc.) de um grupo de documentos.

Esta seção contém os seguintes tópicos:

- [Seção 13.15.1, "Preparação para uma operação em massa," na página 360](#page-359-2)
- [Seção 13.15.2, "Selecionando documentos para a operação em massa," na página 361](#page-360-0)
- [Seção 13.15.3, "Agindo como o bibliotecário," na página 362](#page-361-0)
- [Seção 13.15.4, "Copiando um grupo de documentos," na página 363](#page-362-0)
- [Seção 13.15.5, "Movendo um grupo de documentos," na página 366](#page-365-0)
- [Seção 13.15.6, "Mudando as propriedades de um grupo de documentos," na página 369](#page-368-0)
- [Seção 13.15.7, "Mudando o compartilhamento de um grupo de documentos," na página 373](#page-372-0)
- [Seção 13.15.8, "Apagando um grupo de documentos," na página 378](#page-377-0)

## <span id="page-359-2"></span>**13.15.1 Preparação para uma operação em massa**

Antes de executar uma operação em massa em um grupo de documentos, você precisa ter direitos suficientes aos documentos. Se tiver direitos Gerenciar, você será chamado de bibliotecário e poderá executar operações em massa em todos os documentos da biblioteca. Se não for um bibliotecário, você só poderá executar operações em massa nos documentos nos quais possuir direitos. A tabela a seguir mostra os direitos que você precisa ter para executar cada operação:
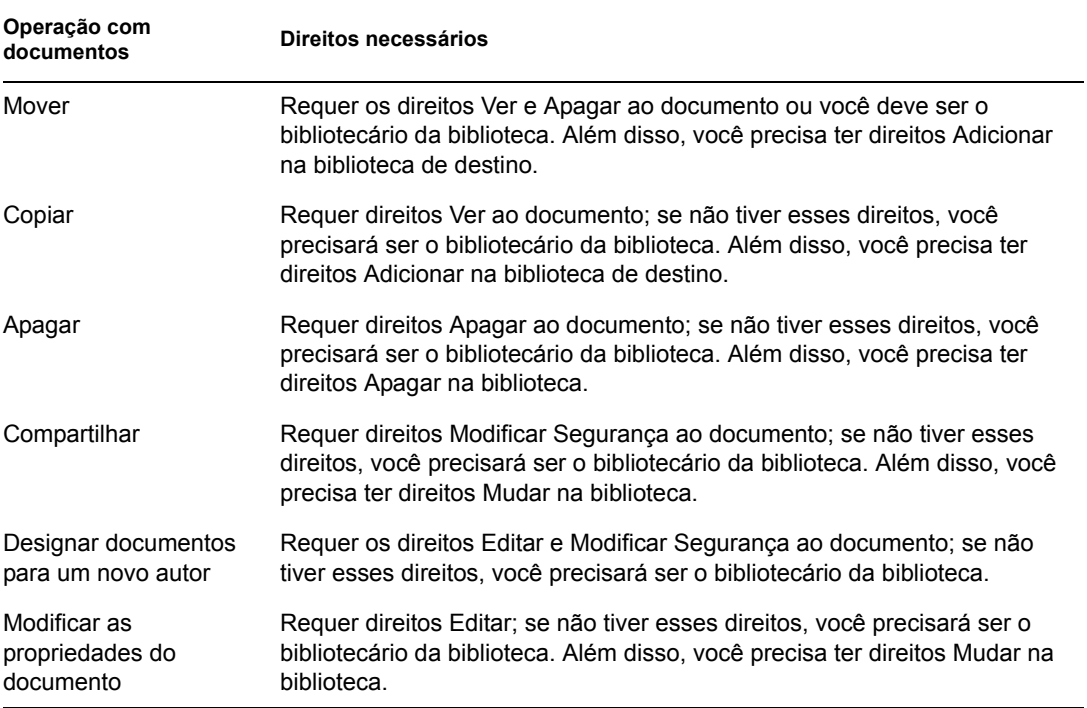

### **13.15.2 Selecionando documentos para a operação em massa**

Antes de iniciar a operação em massa, você deve especificar os documentos que deseja incluir. Para selecionar os documentos, você pode usar quatro métodos:

- Você pode selecionar os documentos na caixa de diálogo Pesquisa/Pesquisa Avançada no Assistente de Operações de Documentos em Massa.
- Você pode selecionar os documentos na caixa de diálogo Pesquisa por Exemplo no Assistente de Operações de Documentos em Massa.
- Você pode selecionar os documentos em uma pasta ou na Caixa de Correio antes de abrir o Assistente de Operações de Documentos em Massa.
- Você pode especificar o nome de um arquivo em disco que contenha uma lista de IDs de documentos.

### **Visualizando os resultados de uma operação de documentos em massa**

Quando usar o recurso Encontrar no Assistente de Operações de Documentos em Massa para especificar os documentos que deseja mover, copiar, apagar ou mudar, você poderá clicar no botão Visualizar (na última caixa de diálogo do assistente) para ver uma lista dos documentos que serão movidos, copiados, apagados ou mudados com base nos critérios especificados em Encontrar. Esse procedimento permite revisar esses resultados, verificar se os critérios são precisos e selecionar os documentos corretos. Se os critérios não forem precisos, você poderá voltar ao assistente e modificar os critérios especificados em Encontrar para expandir ou limitar os documentos incluídos na operação.

### **Depois de executar uma operação de documentos em massa**

Se você efetuar quaisquer mudanças nos direitos de compartilhamento ou de autor de um documento, o autor original do documento receberá uma mensagem de correio notificando-o da mudança.

### **Usando operações de documentos em massa nos modos Remoto/de Cache**

**Importante:** O Assistente de Operações de Documentos em Massa não está disponível no modo Remoto ou de Cache. Você poderá executar as mesmas tarefas em documentos específicos enquanto estiver na Caixa de Correio Remota/de Cache, porém, não poderá executá-las com grupos de documentos.

### **13.15.3 Agindo como o bibliotecário**

O administrador do sistema pode conceder aos usuários direitos Gerenciar a uma biblioteca. Quando você possui direitos Gerenciar, é chamado de bibliotecário e pode executar operações em massa (como mudar as propriedades dos documentos, mover documentos etc.) em todos os documentos da biblioteca.

Quando um bibliotecário executa uma pesquisa, a caixa de diálogo Encontrar exibe uma opção extra: Aplicar Direitos de Bibliotecário. Quando selecionada, essa opção permite ao bibliotecário pesquisar documentos criados por outros usuários que podem não ter sido explicitamente compartilhados com ele. Entretanto, o bibliotecário não pode executar uma pesquisa de texto completo ao usar essa opção.

O bibliotecário pode ver e modificar todas as propriedades de um documento, como autor, criador, segurança, assunto, tipo de documento e assim por diante, mas não pode ver o conteúdo do documento. (Para ver o conteúdo de um documento, o bibliotecário precisa ter direitos Ver na versão correspondente do documento.) Se o bibliotecário efetuar quaisquer mudanças nos direitos de compartilhamento ou de autor de um documento, o autor original do documento receberá uma mensagem de correio notificando-o da mudança. Isso impede que o bibliotecário conceda a usuários não-autorizados acesso a um documento.

Além de modificar as propriedades mencionadas acima, o bibliotecário também pode executar as seguintes ações em todos os documentos da biblioteca:

- Apagar um grupo de documentos da biblioteca.
- Mover ou copiar documentos para outra biblioteca.
- Mudar as propriedades (autor, tipo de documento, assunto etc.) de um grupo de documentos da biblioteca.
- Mudar os direitos de compartilhamento para um grupo de documentos da biblioteca.
- Redefinir o status de um documento.
- Usar as APIs de terceiros do GroupWise para gerar relatórios sobre todos os documentos da biblioteca.

### **O bibliotecário e os modos Remoto/de Cache**

O bibliotecário poderá ver todas as propriedades de um documento enquanto estiver nos modos Remoto e de Cache; no entanto, ele não poderá mudar os direitos de compartilhamento ou de autor de um documento enquanto estiver usando o modo Remoto ou de Cache.

#### **O bibliotecário e versões mais antigas do GroupWise**

Se um bibliotecário acessar uma biblioteca usando uma versão mais antiga do cliente do GroupWise, como o GroupWise 5.1 ou 5.2, ele não terá acesso de bibliotecário aos documentos, pois nem o direito Gerenciar nem a função de bibliotecário existiam nas versões anteriores do GroupWise.

### **13.15.4 Copiando um grupo de documentos**

Você pode copiar grupos de documentos usando o Assistente de Operações de Documentos em Massa. Para copiar um grupo de documentos, você precisa ter direitos Ver em cada documento ou ser o bibliotecário da biblioteca. Além disso, você deve ter direitos Adicionar na biblioteca para a qual deseja copiar os documentos.

Quando você copia um grupo de documentos, todas as versões do documento são copiadas. Na biblioteca de destino, cada cópia do documento recebe um novo número de documento; no entanto, o documento mantém o mesmo número de versão que possuía na biblioteca de origem. Por exemplo, se o documento #458 possuía as versões um, dois e cinco na biblioteca Marketing e você o copiar para a biblioteca Vendas, ele passará a ser o documento #459 (ou qualquer que seja o próximo número) na biblioteca Vendas, mas ainda terá as versões um, dois e cinco. O GroupWise copia todas as propriedades do documento, incluindo os campos personalizados e de atividade do documento, para a biblioteca de destino e os armazena com o documento; no entanto, os campos personalizados não mostram em Propriedades do Documento se a biblioteca de destino não contiver o campo. Quando você copia documentos, as referências de documento não são atualizadas.

Esta seção contém os seguintes tópicos:

- ["Copiando um grupo de documentos selecionado com Pesquisa por Exemplo" na página 364](#page-363-0)
- ["Copiando um grupo de documentos selecionados" na página 365](#page-364-0)
- ["Copiando um grupo de documentos relacionados em um arquivo" na página 366](#page-365-0)

### <span id="page-363-0"></span>**Copiando um grupo de documentos selecionado com Pesquisa por Exemplo**

Clique em *Ferramentas* > *Operações de Documentos em Massa*.

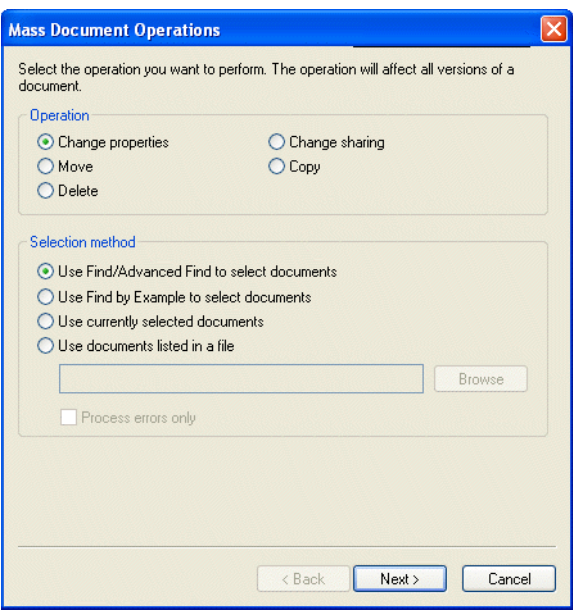

- Na caixa de grupo Operação, clique em *Copiar*.
- Na caixa de grupo *Método de seleção*, clique em *Usar Pesquisa por Exemplo para selecionar documentos* e, em seguida, clique em *Avançar*.

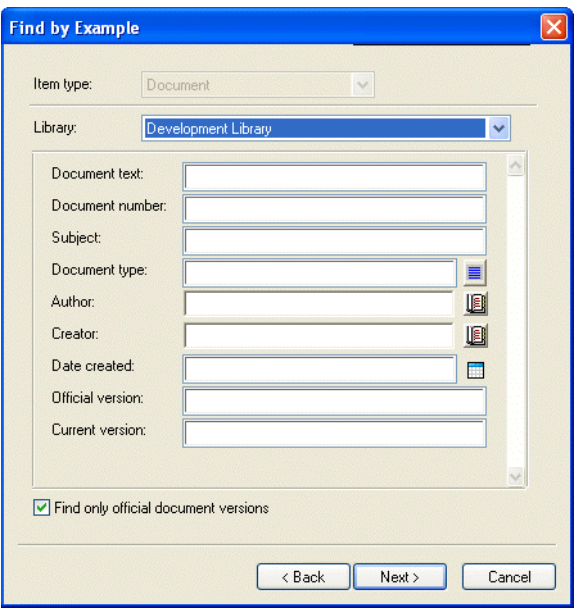

- Na lista suspensa *Biblioteca*, clique na biblioteca a ser pesquisada.
- Em cada campo, especifique as informações que deseja pesquisar.
- Clique em *Avançar*.

**7** Na caixa de listagem *Selecionar biblioteca para a qual copiar documentos*, selecione a biblioteca de destino e clique em *Avançar*.

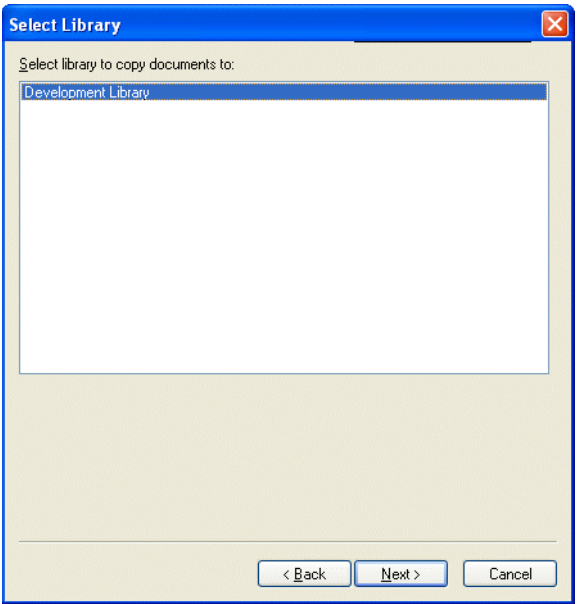

**8** Clique em Visualizar para ver um exemplo dos documentos que serão copiados com base nos critérios de localização especificados.

A qualquer momento, você pode clicar em Fechar, na caixa de diálogo Resultados da Pesquisa, para cancelar a visualização.

**9** Especifique o diretório em que deseja gravar o arquivo de registro.

Clique em *Gerar um arquivo de registro sem realizar a operação de cópia* para ver o resultado da movimentação sem realmente copiar os documentos.

Se for um bibliotecário na biblioteca de destino, você terá duas opções adicionais na página Registro de Operações de Documentos em Massa. A opção Validar Campos de Propriedade de Documento permite optar por validar os campos de propriedade dos documentos que você está copiando ou movendo. A opção Permitir que Documentos com Erros de Validação Sejam Criados ou Atualizados permite optar por ignorar qualquer erro de validação.

**10** Clique em *Concluir* para copiar os documentos.

#### <span id="page-364-0"></span>**Copiando um grupo de documentos selecionados**

- **1** Na Caixa de Correio ou nas pastas, selecione as referências dos documentos que você deseja copiar.
- **2** Clique em *Ferramentas* > *Operações de Documentos em Massa*.
- **3** Na caixa de grupo *Operação*, clique em *Copiar*.
- **4** Na caixa de grupo *Método de seleção*, clique em *Usar os documentos selecionados no momento* e, em seguida, clique em *Avançar*.
- **5** Na caixa de listagem *Selecionar biblioteca para a qual copiar documentos*, clique na biblioteca de destino e, em seguida, clique em *Avançar*.
- **6** Especifique o diretório em que deseja gravar o arquivo de registro.

Clique em *Gerar um arquivo de registro sem realizar a operação de cópia* para ver o resultado da cópia sem realmente copiar os documentos.

Se for um bibliotecário na biblioteca de destino, você terá duas opções adicionais na página Registro de Operações de Documentos em Massa. A opção Validar Campos de Propriedade de Documento permite optar por validar os campos de propriedade dos documentos que você está copiando. A opção Permitir que Documentos com Erros de Validação Sejam Criados ou Atualizados permite optar por ignorar qualquer erro de validação.

**7** Clique em *Concluir* para copiar os documentos.

#### <span id="page-365-0"></span>**Copiando um grupo de documentos relacionados em um arquivo**

- **1** Clique em *Ferramentas* > *Operações de Documentos em Massa*.
- **2** Na caixa de grupo *Operação*, clique em *Copiar*.
- **3** Na caixa de grupo *Método de seleção*, clique em *Usar os documentos listados em um arquivo*.
- **4** Especifique o nome do arquivo que contém uma lista dos documentos a serem copiados e clique em *Avançar*.

Você pode especificar qualquer arquivo de texto (ASCII ou ANSI) como o arquivo de origem de uma operação de cópia, desde que ele contenha uma lista dos IDs de documentos. Se você estiver criando um arquivo, verifique se o ID de cada documento está no início de uma linha e se existe somente um documento por linha.

Se o arquivo especificado for um arquivo de registro de uma operação de cópia anterior, você poderá clicar em *Processar apenas erros* para que o GroupWise só processe os documentos que geraram erros durante a sessão anterior.

- **5** Na caixa de listagem *Selecionar biblioteca para a qual copiar documentos*, clique na biblioteca de destino e, em seguida, clique em *Avançar*.
- **6** Especifique o diretório em que deseja gravar o arquivo de registro.

Clique em *Gerar um arquivo de registro sem realizar a operação de cópia* para ver o resultado da cópia sem realmente copiar os documentos.

Se for um bibliotecário na biblioteca de destino, você terá duas opções adicionais na página Registro de Operações de Documentos em Massa. A opção Validar Campos de Propriedade de Documento permite optar por validar os campos de propriedade dos documentos que você está copiando. A opção Permitir que Documentos com Erros de Validação Sejam Criados ou Atualizados permite optar por ignorar qualquer erro de validação.

**7** Clique em *Concluir* para copiar os documentos.

### **13.15.5 Movendo um grupo de documentos**

Você pode mover um grupo de documentos para outra biblioteca usando o Assistente de Operações de Documentos em Massa. Para mover um grupo de documentos, você deverá ter os direitos Ver e Apagar em cada documento que deseja mover ou ser o bibliotecário da biblioteca selecionada. Além disso, você deve ter direitos Adicionar à biblioteca de destino.

Os documentos selecionados para serem movidos podem ser armazenados em várias bibliotecas, em diferentes agências postais. O GroupWise move todas as versões dos documentos selecionados e todas as propriedades dos documentos, incluindo os campos personalizados e a atividade dos documentos. Se a biblioteca de destino não contiver um ou mais campos personalizados que existam na biblioteca de origem, o GroupWise moverá o valor do campo personalizado e o armazenará com o documento na nova biblioteca; no entanto, o valor só será mostrado em Propriedades do Documento quando o administrador do sistema adicionar esse campo personalizado à biblioteca de destino.

Esta seção contém os seguintes tópicos:

- ["Notificação de autores e usuários de documentos movidos" na página 367](#page-366-0)
- ["Movendo um grupo de documentos selecionado com Pesquisa por Exemplo" na página 367](#page-366-1)
- ["Movendo um grupo de documentos selecionados" na página 368](#page-367-0)
- ["Movendo os documentos de um grupo em um arquivo" na página 369](#page-368-0)

### <span id="page-366-0"></span>**Notificação de autores e usuários de documentos movidos**

Após a conclusão da movimentação, o GroupWise enviará a você uma mensagem contendo uma lista de todos os documentos movidos. Além disso, o GroupWise enviará uma mensagem ao autor de cada documento movido mostrando a nova localização do documento. Se um usuário for o autor de vários documentos movidos, a mensagem conterá uma lista de todos os documentos movidos e a sua nova localização. Outros usuários, que não sejam autores do documento, serão notificados de que o documento foi movido.

O GroupWise atualiza automaticamente quaisquer referências aos documentos movidos ao final do processo de movimentação. No entanto, se a referência de um documento estiver anexada a uma mensagem de correio, o GroupWise não atualizará a referência. Quando um usuário clicar na referência anexada do documento, será mostrada uma mensagem explicando que o documento foi movido e fornecendo sua nova localização.

#### <span id="page-366-1"></span>**Movendo um grupo de documentos selecionado com Pesquisa por Exemplo**

- **1** Clique em *Ferramentas* > *Operações de Documentos em Massa*.
- **2** Na caixa de grupo *Operação*, clique em *Mover*.

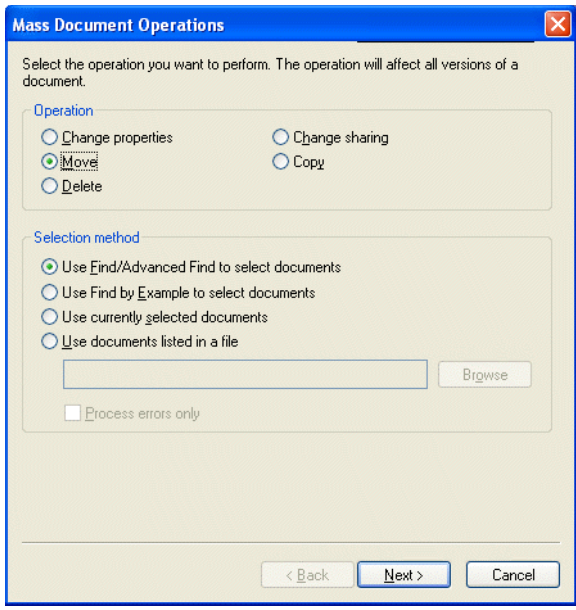

**3** Na caixa de grupo *Método de seleção*, clique em *Usar Pesquisa por Exemplo para selecionar documentos* e, em seguida, clique em *Avançar*.

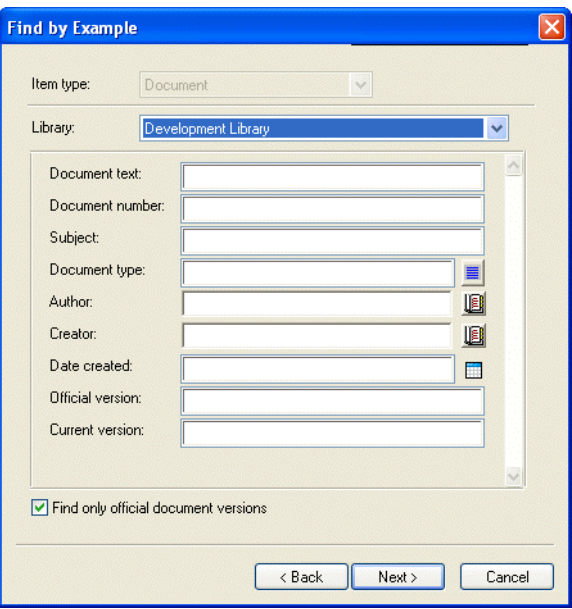

- **4** Na lista suspensa *Biblioteca*, clique na biblioteca a ser pesquisada.
- **5** Em cada campo, especifique as informações que deseja pesquisar.
- **6** Clique em *Avançar*.
- **7** Na caixa de listagem *Selecionar biblioteca para a qual mover documentos*, clique na biblioteca de destino e, em seguida, clique em *Avançar*.
- **8** Clique em *Visualizar* para ver um exemplo dos documentos a serem movidos com base nos critérios de localização especificados.

A qualquer momento, você pode clicar em *Fechar*, na caixa de diálogo Resultados da Pesquisa, para cancelar a visualização.

**9** Especifique o diretório em que deseja gravar o arquivo de registro.

Clique em *Gerar um arquivo de registro sem realizar a operação de movimentação* para ver o resultado da movimentação sem realmente mover os documentos.

Se for um bibliotecário na biblioteca de destino, você terá duas opções adicionais na página Registro de Operações de Documentos em Massa. A opção Validar Campos de Propriedade de Documento permite optar por validar os campos de propriedade dos documentos que você está movendo. A opção Permitir que Documentos com Erros de Validação Sejam Criados ou Atualizados permite optar por ignorar qualquer erro de validação.

**10** Clique em *Concluir* para mover os documentos.

#### <span id="page-367-0"></span>**Movendo um grupo de documentos selecionados**

- **1** Na Caixa de Correio ou nas pastas, selecione as referências dos documentos que você deseja mover.
- **2** Clique em *Ferramentas* > *Operações de Documentos em Massa*.
- **3** Na caixa de grupo *Operação*, clique em *Mover*.
- **4** Na caixa de grupo *Método de seleção*, clique em *Usar os documentos selecionados no momento* e, em seguida, clique em *Avançar*.
- **5** Na caixa de listagem *Selecionar biblioteca para a qual copiar documentos*, clique na biblioteca de destino e, em seguida, clique em *Avançar*.
- **6** Especifique o diretório em que deseja gravar o arquivo de registro.

Clique em *Gerar um arquivo de registro sem realizar a operação de movimentação* para ver o resultado da movimentação sem realmente mover os documentos.

Se for um bibliotecário na biblioteca de destino, você terá duas opções adicionais na página Registro de Operações de Documentos em Massa. A opção Validar Campos de Propriedade de Documento permite optar por validar os campos de propriedade dos documentos que você está movendo. A opção Permitir que Documentos com Erros de Validação Sejam Criados ou Atualizados permite optar por ignorar qualquer erro de validação.

**7** Clique em *Concluir* para mover os documentos.

### <span id="page-368-0"></span>**Movendo os documentos de um grupo em um arquivo**

- **1** Clique em *Ferramentas* > *Operações de Documentos em Massa*.
- **2** Na caixa de grupo *Operação*, clique em *Mover*.
- **3** Na caixa de grupo *Método de seleção*, clique em *Usar os documentos listados em um arquivo*.
- **4** Especifique o nome do arquivo que contém a lista dos documentos a serem movidos e clique em *Avançar*.

Você pode especificar qualquer arquivo de texto (ASCII ou ANSI) como o arquivo de origem de uma operação de movimentação, desde que o arquivo contenha uma lista dos IDs de documentos. Se você estiver criando um arquivo, verifique se o ID de cada documento está no início de uma linha e se existe somente um documento por linha.

Se o arquivo especificado for um arquivo de registro de uma operação de movimentação anterior, você poderá clicar em *Processar apenas erros* para que o GroupWise só processe os documentos que geraram erros durante a sessão anterior.

- **5** Na caixa de listagem *Selecionar biblioteca para a qual mover documentos*, clique na biblioteca de destino e, em seguida, clique em *Avançar*.
- **6** Especifique o diretório em que deseja gravar o arquivo de registro.

Clique em *Gerar um arquivo de registro sem realizar a operação de movimentação* para ver o resultado da movimentação sem realmente mover os documentos.

Se for um bibliotecário na biblioteca de destino, você terá duas opções adicionais na página Registro de Operações de Documentos em Massa. A opção Validar Campos de Propriedade de Documento permite optar por validar os campos de propriedade dos documentos que você está movendo. A opção Permitir que Documentos com Erros de Validação Sejam Criados ou Atualizados permite optar por ignorar qualquer erro de validação.

**7** Clique em *Concluir* para mover os documentos.

### **13.15.6 Mudando as propriedades de um grupo de documentos**

À medida que gerencia os documentos do GroupWise, você com freqüência precisa mudar as propriedades de vários documentos ao mesmo tempo. Por exemplo, se um funcionário sair da empresa, talvez seja necessário que você reatribua todos os documentos dele a outra pessoa ou, caso outro funcionário seja contrato pela empresa, você lhe conceda o acesso a vários documentos. Você pode usar Mudar Propriedades no Assistente de Operações de Documentos em Massa para executar, de forma eficaz, esses tipos de tarefa (redesignar documentos, mudar tipos de documentos etc.) com grupos de documentos.

Você pode mudar o assunto, o autor ou o tipo de um grupo de documentos. Além disso, é possível mudar o valor de qualquer campo personalizado definido na biblioteca. Os campos que você pode modificar variam dependendo do local dos documentos selecionados para a operação de alteração em massa. Se os documentos que você selecionou estiverem todos armazenados na mesma biblioteca, só será possível fazer as alterações nos campos do sistema (assunto, autor e tipo de documento) e nos campos personalizados. Se os documentos selecionados estiverem armazenados em bibliotecas diferentes, você só poderá modificar os campos do sistema. O GroupWise impõe essa restrição, pois talvez as bibliotecas selecionadas não contenham os mesmos campos personalizados.

Esta seção contém os seguintes tópicos:

- ["Mudando as propriedades de um grupo de documentos selecionado com Pesquisa por](#page-369-0)  [Exemplo" na página 370](#page-369-0)
- ["Mudando as propriedades dos documentos selecionados" na página 372](#page-371-0)
- ["Mudando as propriedades de um grupo de documentos em um arquivo" na página 372](#page-371-1)

### <span id="page-369-0"></span>**Mudando as propriedades de um grupo de documentos selecionado com Pesquisa por Exemplo**

- **1** Clique em *Ferramentas* > *Operações de Documentos em Massa*.
- **2** Na caixa de grupo *Operação*, clique em *Mudar Propriedades*.

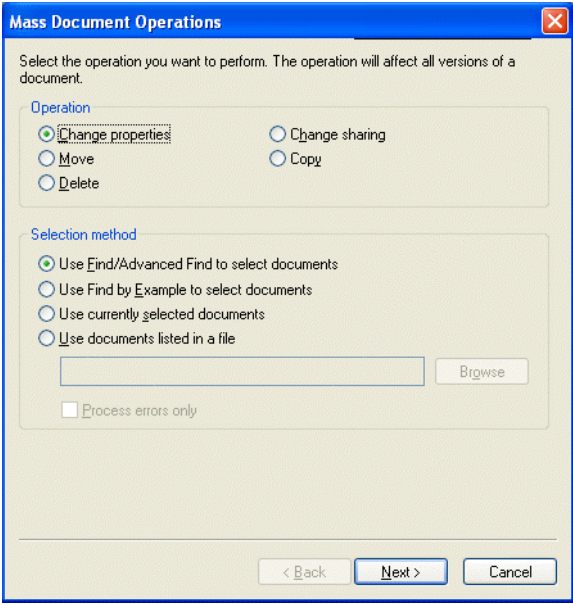

**3** Na caixa de grupo *Método de seleção*, clique em *Usar Pesquisa por Exemplo para selecionar documentos* e, em seguida, clique em *Avançar*.

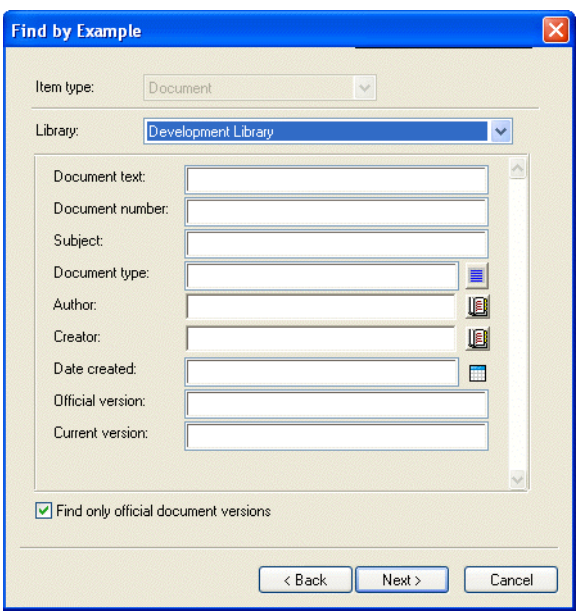

- **4** Na lista suspensa Biblioteca, clique na biblioteca a ser pesquisada.
- **5** Em cada campo, especifique as informações que deseja pesquisar.
- **6** Clique em *Avançar*.

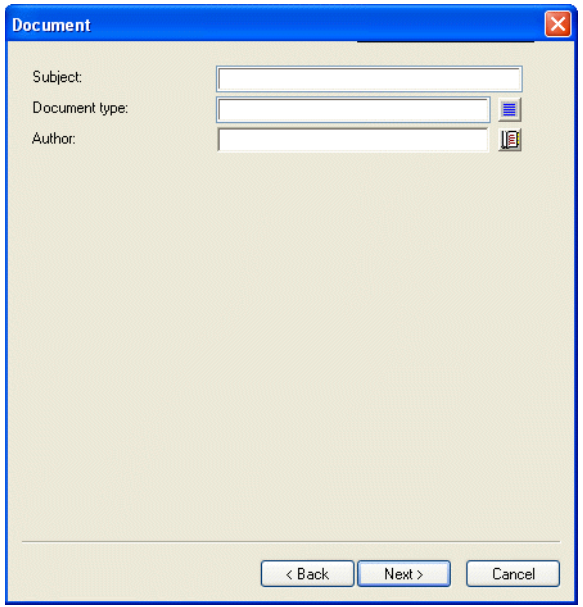

- **7** Especifique novos valores para qualquer uma das propriedades do documento e clique em *Avançar*.
- **8** Clique em *Visualizar* para ver um exemplo dos documentos a serem modificados com base nos critérios de localização especificados.

A qualquer momento, você pode clicar em *Fechar*, na caixa de diálogo Resultados da Pesquisa, para cancelar a visualização.

**9** Especifique o diretório em que deseja gravar o arquivo de registro.

Clique em *Gerar um arquivo de registro sem realizar a operação* para ver o resultado da operação sem realmente mudar os documentos.

Se for um bibliotecário na biblioteca padrão, você terá duas opções adicionais na página Registro de Operações de Documentos em Massa. A opção Validar Campos de Propriedade de Documento permite optar por validar os campos de propriedade dos documentos. A opção Permitir que Documentos com Erros de Validação Sejam Criados ou Atualizados permite optar por ignorar qualquer erro de validação.

**10** Clique em *Concluir* para mudar as propriedades do documento.

#### <span id="page-371-0"></span>**Mudando as propriedades dos documentos selecionados**

- **1** Na Caixa de Correio ou nas pastas, selecione as referências dos documentos cujas propriedades você deseja modificar.
- **2** Clique em *Ferramentas* > *Operações de Documentos em Massa*.
- **3** Na caixa de grupo *Operação*, clique em *Mudar Propriedades*.
- **4** Na caixa de grupo *Método de seleção*, clique em *Usar os documentos selecionados no momento* e, em seguida, clique em *Avançar*.
- **5** Especifique novos valores para qualquer um dos campos de propriedades do documento e clique em *Avançar*.
- **6** Clique em *Visualizar* para ver um exemplo dos documentos a serem modificados com base nos critérios de localização especificados.

A qualquer momento, você pode clicar em *Fechar*, na caixa de diálogo Resultados da Pesquisa, para cancelar a visualização.

**7** Especifique o diretório em que deseja gravar o arquivo de registro.

Clique em *Gerar um arquivo de registro sem realizar a operação* para ver o resultado da operação sem realmente modificar os documentos.

Se for um bibliotecário na biblioteca padrão, você terá duas opções adicionais na página Registro de Operações de Documentos em Massa. A opção Validar Campos de Propriedade de Documento permite optar por validar os campos de propriedade dos documentos. A opção Permitir que Documentos com Erros de Validação Sejam Criados ou Atualizados permite optar por ignorar qualquer erro de validação.

**8** Clique em *Concluir* para mudar as propriedades do documento.

#### <span id="page-371-1"></span>**Mudando as propriedades de um grupo de documentos em um arquivo**

- **1** Clique em *Ferramentas* > *Operações de Documentos em Massa*.
- **2** Na caixa de grupo *Operação*, clique em *Mudar Propriedades*.
- **3** Na caixa de grupo *Método de seleção*, clique em *Usar os documentos listados em um arquivo*.
- **4** Especifique o nome do arquivo que contém a lista de documentos cujas propriedades você deseja mudar e clique em *Avançar*.

Você pode especificar qualquer arquivo de texto (ASCII ou ANSI) como o arquivo de origem para uma operação de mudança de propriedades, desde que o arquivo contenha uma lista dos

IDs dos documentos. Se estiver criando um arquivo, verifique se o ID de cada documento está no início de uma linha e se existe apenas um ID de documento em cada linha.

Se o arquivo especificado for um arquivo de registro de uma sessão anterior, você poderá clicar em *Processar apenas erros* para que o GroupWise só processe os documentos que geraram erros durante essa sessão.

- **5** Especifique novos valores para qualquer um dos campos de propriedades do documento e clique em *Avançar*.
- **6** Clique em *Visualizar* para ver um exemplo dos documentos a serem modificados com base nos critérios de localização especificados.

A qualquer momento, você pode clicar em *Fechar*, na caixa de diálogo Resultados da Pesquisa, para cancelar a visualização.

**7** Especifique o diretório em que deseja gravar o arquivo de registro.

Clique em *Gerar um arquivo de registro sem realizar a operação* para ver o resultado da operação sem realmente modificar os documentos.

Se for um bibliotecário na biblioteca padrão, você terá duas opções adicionais na página Registro de Operações de Documentos em Massa. A opção Validar Campos de Propriedade de Documento permite optar por validar os campos de propriedade dos documentos. A opção Permitir que Documentos com Erros de Validação Sejam Criados ou Atualizados permite optar por ignorar qualquer erro de validação.

**8** Clique em *Concluir* para mudar as propriedades do documento.

### **13.15.7 Mudando o compartilhamento de um grupo de documentos**

Você pode conceder, modificar ou remover um acesso do usuário a um grupo de documentos. Isso pode ser feito de duas maneiras: modificando os direitos do usuário na Lista de Compartilhamento do grupo de documentos ou criando uma nova Lista de Compartilhamento que substituirá a já existente para cada documento do grupo.

Esta seção contém os seguintes tópicos:

- ["Modificando a Lista de Compartilhamento existente" na página 373](#page-372-0)
- ["Substituindo uma Lista de Compartilhamento existente por uma nova Lista de](#page-373-0)  [Compartilhamento" na página 374](#page-373-0)
- ["Mudando os direitos de compartilhamento de um grupo de documentos selecionado com](#page-373-1)  [Pesquisa por Exemplo" na página 374](#page-373-1)
- ["Mudando os direitos de compartilhamento de documentos selecionados" na página 376](#page-375-0)
- ["Mudando os direitos de compartilhamento de documentos em um arquivo" na página 377](#page-376-0)

#### <span id="page-372-0"></span>**Modificando a Lista de Compartilhamento existente**

Se selecionar Adicionar Novos Usuários e Direitos a Documentos Selecionados, você poderá adicionar, remover ou mudar os direitos de um usuário ao grupo de documentos sem mudar quaisquer direitos concedidos a outros usuários. Por exemplo, você pode conceder a um novo funcionário direitos a todos os documentos de benefícios na biblioteca. Isso adicionará o novo funcionário à Lista de Compartilhamento de cada documento do grupo, mas não modificará os direitos dos outros funcionários.

Se o usuário que você deseja adicionar já tiver direitos a um ou mais documentos do grupo, os direitos especificados no assistente substituirão os direitos que esse usuário tinha anteriormente aos documentos, mas não reduzirá os direitos que ele já possuir. Por exemplo, suponha que você conceda a Pam direitos Ver a um grupo de documentos que inclui o Documento A, mas que Pam já tenha os direitos Ver e Editar a esse documento. Nesse caso, o GroupWise concederá a Pam direitos Ver a todos os documentos do grupo, incluindo o Documento A, mas não removerá os direitos Editar de Pam ao Documento A.

### <span id="page-373-0"></span>**Substituindo uma Lista de Compartilhamento existente por uma nova Lista de Compartilhamento**

Se selecionar Substituir Listas de Compartilhamento para Documentos Selecionados, você poderá criar uma nova Lista de Compartilhamento para cada um dos documentos selecionados. Essa nova Lista de Compartilhamento substituirá a existente e somente os usuários da nova Lista de Compartilhamento terão direitos aos documentos selecionados.

### <span id="page-373-1"></span>**Mudando os direitos de compartilhamento de um grupo de documentos selecionado com Pesquisa por Exemplo**

- **1** Clique em *Ferramentas* > *Operações de Documentos em Massa*.
- **2** Na caixa de grupo *Operação*, clique em *Mudar compartilhamento*.

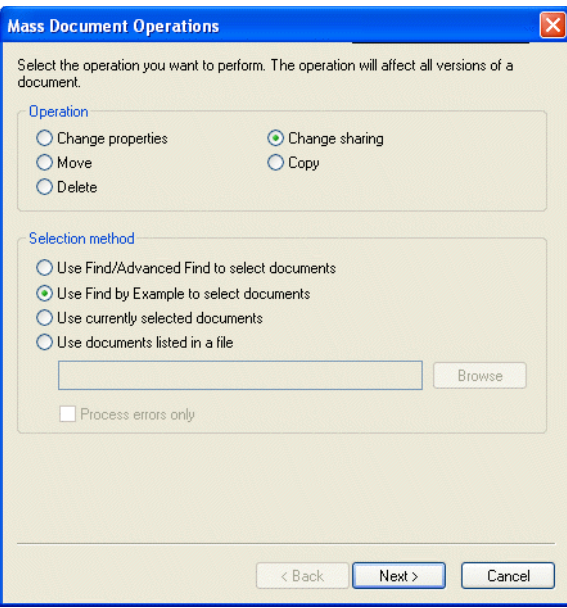

**3** Na caixa de grupo *Método de seleção*, clique em *Usar Pesquisa por Exemplo para selecionar documentos* e, em seguida, clique em *Avançar*.

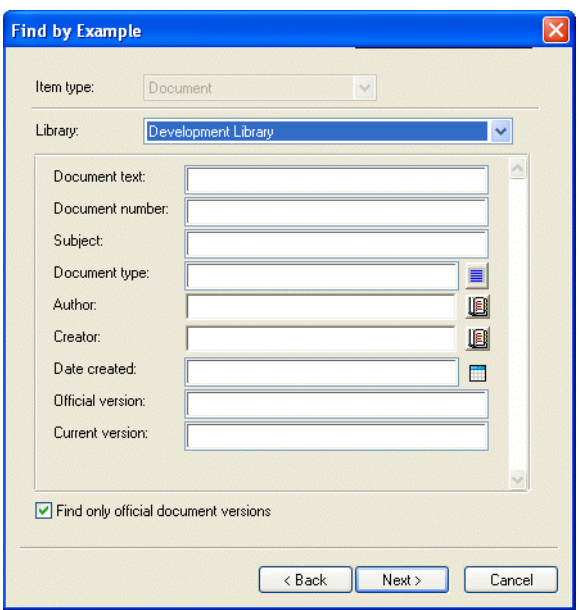

- **4** Na lista suspensa *Biblioteca*, clique na biblioteca a ser pesquisada.
- **5** Em cada campo, especifique as informações que deseja pesquisar.
- **6** Clique em *Avançar*.

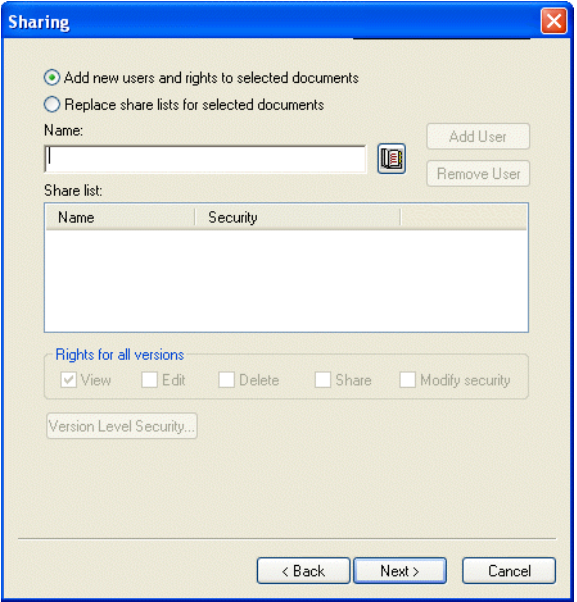

**7** Clique em *Adicionar novos usuários e direitos a documentos selecionados* para modificar as *Listas de compartilhamento* existentes para cada documento do grupo.

ou

Clique em *Substituir listas de compartilhamento para documentos selecionados* para criar uma nova Lista de Compartilhamento para substituir a Lista de Compartilhamento existente para cada documento do grupo.

- **8** No campo *Nome*, digite o nome do usuário para o qual deseja modificar o compartilhamento e clique em *Adicionar Usuário*.
- **9** Na *Lista de compartilhamento*, clique no nome do usuário cujos direitos de compartilhamento você deseja modificar.
- **10** Na caixa de grupo *Direitos sobre todas as versões*, clique nos direitos a serem designados ao usuário para o grupo de documentos selecionado.
- **11** Para especificar direitos de compartilhamento em versões específicas, clique em *Segurança do nível de versão*, especifique os direitos para cada versão e clique em *OK*.
- **12** Clique em *Avançar*.
- **13** Clique em *Visualizar* para ver um exemplo dos documentos a serem modificados com base nos critérios de localização especificados.

A qualquer momento, você pode clicar em *Fechar*, na caixa de diálogo Resultados da Pesquisa, para cancelar a visualização.

**14** Especifique o diretório em que deseja gravar o arquivo de registro.

Clique em *Gerar um arquivo de registro sem realizar a operação* para ver o resultado da operação sem realmente modificar os documentos.

**15** Clique em *Concluir* para modificar o compartilhamento do documento.

#### <span id="page-375-0"></span>**Mudando os direitos de compartilhamento de documentos selecionados**

- **1** Na Caixa de Correio ou nas pastas, selecione as referências dos documentos cujos direitos de compartilhamento você deseja mudar.
- **2** Clique em *Ferramentas* > *Operações de Documentos em Massa*.
- **3** Na caixa de grupo *Operação*, clique em *Mudar compartilhamento*.
- **4** Na caixa de grupo *Método de seleção*, clique em *Usar os documentos selecionados no momento* e, em seguida, clique em *Avançar*.
- **5** Para modificar as Listas de Compartilhamento existentes para cada documento do grupo, clique em Adicionar novos usuários e direitos a documentos selecionados.

ou

Para criar uma nova Lista de Compartilhamento para substituir a Lista de Compartilhamento existente de cada documento do grupo, clique em *Substituir listas de compartilhamento para documentos selecionados*.

- **6** No campo *Nome*, digite o nome do usuário para o qual deseja modificar o compartilhamento e clique em *Adicionar Usuário*.
- **7** Na *Lista de compartilhamento*, clique no nome do usuário cujos direitos de compartilhamento você deseja modificar.
- **8** Na caixa de grupo *Direitos sobre todas as versões*, clique nos direitos a serem designados ao usuário para o grupo de documentos selecionado.
- **9** Para especificar direitos de compartilhamento em versões específicas, clique em *Segurança do nível de versão*, especifique os direitos para cada versão e clique em *OK*.
- **10** Clique em *Avançar*.

**11** Clique em *Visualizar* para ver um exemplo dos documentos a serem modificados com base nos critérios de localização especificados.

A qualquer momento, você pode clicar em *Fechar*, na caixa de diálogo Resultados da Pesquisa, para cancelar a visualização.

**12** Especifique o diretório em que deseja gravar o arquivo de registro.

Clique em *Gerar um arquivo de registro sem realizar a operação* para ver o resultado da operação sem realmente modificar os documentos.

**13** Clique em *Concluir* para modificar o compartilhamento do documento.

#### <span id="page-376-0"></span>**Mudando os direitos de compartilhamento de documentos em um arquivo**

- **1** Clique em *Ferramentas* > *Operações de Documentos em Massa*.
- **2** Na caixa de grupo *Operação*, clique em *Mudar compartilhamento*.
- **3** Na caixa de grupo *Método de seleção*, clique em *Usar os documentos listados em um arquivo*.
- **4** Especifique o nome do arquivo que contém uma lista dos documentos cujos direitos de compartilhamento você deseja mudar e clique em *Avançar*.

Você pode especificar qualquer arquivo de texto (ASCII ou ANSI) como o arquivo de origem de uma operação de mudança de compartilhamento, desde que o arquivo contenha uma lista dos IDs de documento. Se você estiver criando um arquivo, verifique se o ID de cada documento está no início de uma linha e se existe somente um documento por linha.

Se o arquivo especificado for um arquivo de registro de uma operação anterior, você poderá clicar em *Processar apenas erros* para que o GroupWise só processe os documentos que geraram erros durante a sessão anterior.

**5** Clique em *Adicionar novos usuários e direitos a documentos selecionados* para modificar as Listas de Compartilhamento existentes para cada documento do grupo.

ou

Clique em *Substituir listas de compartilhamento para documentos selecionados* para criar uma nova Lista de Compartilhamento para substituir a Lista de Compartilhamento existente para cada documento do grupo.

- **6** No campo *Nome*, digite o nome do usuário para o qual deseja modificar o compartilhamento e clique em *Adicionar Usuário*.
- **7** Em *Lista de compartilhamento*, clique no nome do usuário cujos direitos de compartilhamento você deseja modificar.
- **8** Na caixa de grupo *Direitos sobre todas as versões*, clique nos direitos a serem designados ao usuário para o grupo de documentos selecionado.
- **9** Para especificar direitos de compartilhamento em versões específicas, clique em *Segurança do nível de versão*, especifique os direitos para cada versão e clique em *OK*.
- **10** Clique em *Avançar*.
- **11** Clique em *Visualizar* para ver um exemplo dos documentos a serem modificados com base nos critérios de localização especificados.

A qualquer momento, você pode clicar em *Fechar*, na caixa de diálogo Resultados da Pesquisa, para cancelar a visualização.

**12** Especifique o diretório em que deseja gravar o arquivo de registro.

Clique em *Gerar um arquivo de registro sem realizar a operação* para ver o resultado da operação sem realmente modificar os documentos.

**13** Clique em *Concluir* para modificar o compartilhamento do documento.

### **13.15.8 Apagando um grupo de documentos**

Você pode apagar um grupo de documentos usando o Assistente de Operações de Documentos em Massa. Para apagar um grupo de documentos, você deve ter direitos Apagar aos documentos ou ser o bibliotecário da biblioteca. Além disso, você deve ter direitos Apagar à biblioteca da qual deseja remover os documentos.

Quando você apaga um grupo de documentos, todas as versões dos documentos são apagadas; no entanto, os registros de atividade dos documentos apagados não são removidos. As referências que apontam para os documentos apagados não são apagadas. Se você clicar na referência de um documento apagado, será mostrada uma mensagem informando que o documento foi apagado.

Esta seção contém os seguintes tópicos:

- ["Apagando um grupo de documentos selecionado com Pesquisa por Exemplo" na página 378](#page-377-0)
- ["Apagando um grupo de documentos selecionados" na página 379](#page-378-0)
- ["Apagando um grupo de documentos relacionados em um arquivo" na página 380](#page-379-0)

### <span id="page-377-0"></span>**Apagando um grupo de documentos selecionado com Pesquisa por Exemplo**

- **1** Clique em *Ferramentas* > *Operações de Documentos em Massa*.
- **2** Na caixa de grupo *Operação*, clique em *Apagar*.

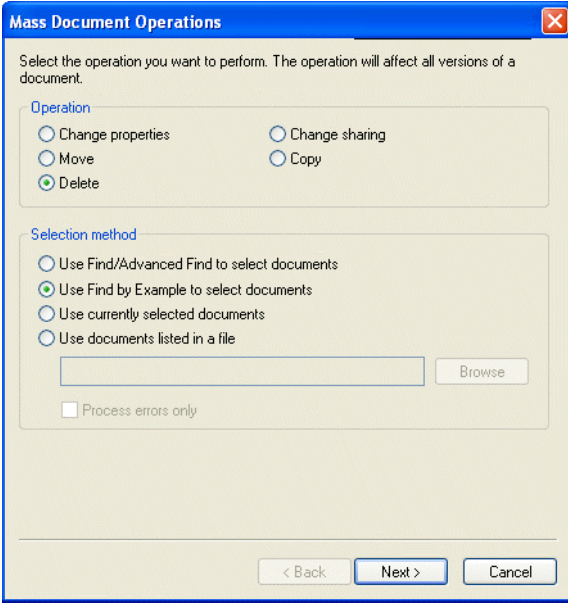

**3** Na caixa de grupo *Método de seleção*, clique em *Usar Pesquisa por Exemplo para selecionar documentos* e, em seguida, clique em *Avançar*.

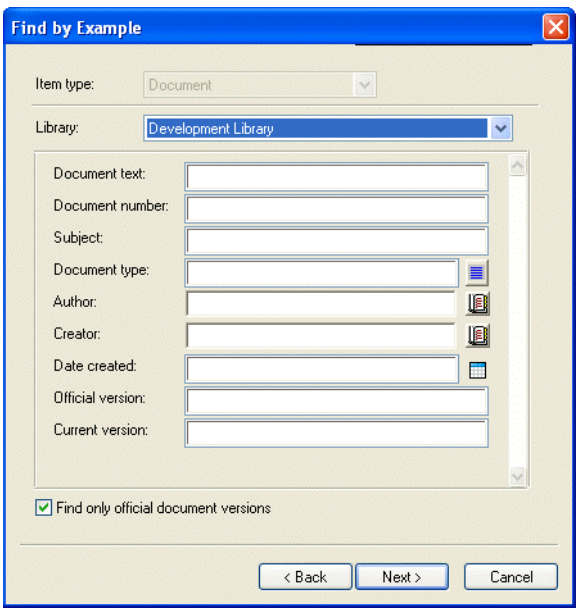

- **4** Na lista suspensa *Biblioteca*, clique na biblioteca a ser pesquisada.
- **5** Em cada campo, especifique as informações que deseja pesquisar.
- **6** Clique em *Avançar*.
- **7** Clique em *Visualizar* para ver um exemplo dos documentos a serem apagados com base nos critérios de localização especificados.
- **8** A qualquer momento, você pode clicar em *Fechar*, na caixa de diálogo Resultados da Pesquisa, para cancelar a visualização.
- **9** Especifique o diretório em que deseja gravar o arquivo de registro.

Clique em *Gerar um arquivo de registro sem realizar a operação de exclusão* para ver o resultado da exclusão sem realmente apagar os documentos.

**10** Clique em *Concluir* para apagar os documentos.

#### <span id="page-378-0"></span>**Apagando um grupo de documentos selecionados**

- **1** Na Caixa de Correio ou nas pastas, clique nas referências dos documentos a serem apagados.
- **2** Clique em *Ferramentas* > *Operações de Documentos em Massa*.
- **3** Na caixa de grupo *Operação*, clique em *Apagar*.
- **4** Na caixa de grupo *Método de seleção*, clique em *Usar os documentos selecionados no momento* e, em seguida, clique em *Avançar*.
- **5** Especifique o diretório em que deseja gravar o arquivo de registro.

Clique em *Gerar um arquivo de registro sem realizar a operação de exclusão* para ver o resultado da exclusão sem realmente apagar os documentos.

**6** Clique em *Concluir* para apagar os documentos.

#### <span id="page-379-0"></span>**Apagando um grupo de documentos relacionados em um arquivo**

- **1** Clique em *Ferramentas* > *Operações de Documentos em Massa*.
- **2** Na caixa de grupo *Operação*, clique em *Apagar*.
- **3** Na caixa de grupo *Método de seleção*, clique em *Usar os documentos listados em um arquivo*.
- **4** Especifique o nome do arquivo que contém a lista dos documentos a serem apagados e clique em *Avançar*.

Se o arquivo especificado for um arquivo de registro de uma operação de exclusão anterior, você poderá clicar em *Processar apenas erros* para que o GroupWise só processe os documentos que geraram erros durante a sessão anterior.

- **5** Especifique o diretório em que deseja gravar o arquivo de registro.
- **6** Clique em *Gerar um arquivo de registro sem realizar a operação de exclusão* para ver o resultado da exclusão sem realmente apagar os documentos.
- **7** Clique em *Concluir* para apagar os documentos.

# **13.16 Vendo documentos quando a rede ou o GroupWise não estão disponíveis**

Depois de editar e fechar um ou mais documentos na Caixa de Correio Online, você poderá colocar uma cópia de cada documento editado na Biblioteca Remota. Esse procedimento é chamado de eco de documento. Assim, quando a rede, a Biblioteca do GroupWise ou a agência postal do GroupWise não estiverem disponíveis, você poderá abrir e modificar os últimos documentos editados no modo Remoto ou de Cache.

Você deve ter uma Caixa de Correio Remota ou de Cache na sua máquina para que o eco do documento ocorra. Se você tiver optado por usar a mesma caixa de correio local para as Caixas de Correio Remota e de Cache, os documentos com eco estarão disponíveis nos modos Remoto e de Cache. Se executar o modo Remoto e de Cache em caixas de correio locais separadas, você poderá fazer o eco de documentos para a Caixa de Correio Remota ou de Cache.

O eco dos documentos é feito sempre que você fecha ou registra a entrada de um documento na Caixa de Correio Online. A referência do documento é adicionada à pasta Documentos na Caixa de Correio Remota/de Cache, e o documento é copiado para a Biblioteca Remota (que é usada para os modos Remoto e de Cache). Nos modos Remoto e de Cache, você pode usar Ferramentas > Gerenciar Tamanho da Biblioteca > para remover documentos desnecessários que ocupam espaço extra em disco. O eco de documento não ocorre quando você fecha ou registra a entrada de documentos no modo Remoto ou de Cache.

Esta seção contém os seguintes tópicos:

- [Seção 13.16.1, "Habilitando o eco de documentos," na página 380](#page-379-1)
- [Seção 13.16.2, "Apagando documentos desnecessários da Biblioteca Remota," na página 382](#page-381-0)

### <span id="page-379-1"></span>**13.16.1 Habilitando o eco de documentos**

Se quiser fazer o eco de documentos para a Caixa de Correio de Cache, configure essa caixa de correio antes de habilitar o eco de documentos. Se você quiser usar uma Caixa de Correio Remota, o processo de eco de documentos ajudará você a criar uma Caixa de Correio Remota básica, caso você ainda não tenha uma.

- **1** No modo Online, clique em *Ferramentas* > *Opções* e, em seguida, clique duas vezes em *Documentos*.
- **2** Clique na guia *Geral*.

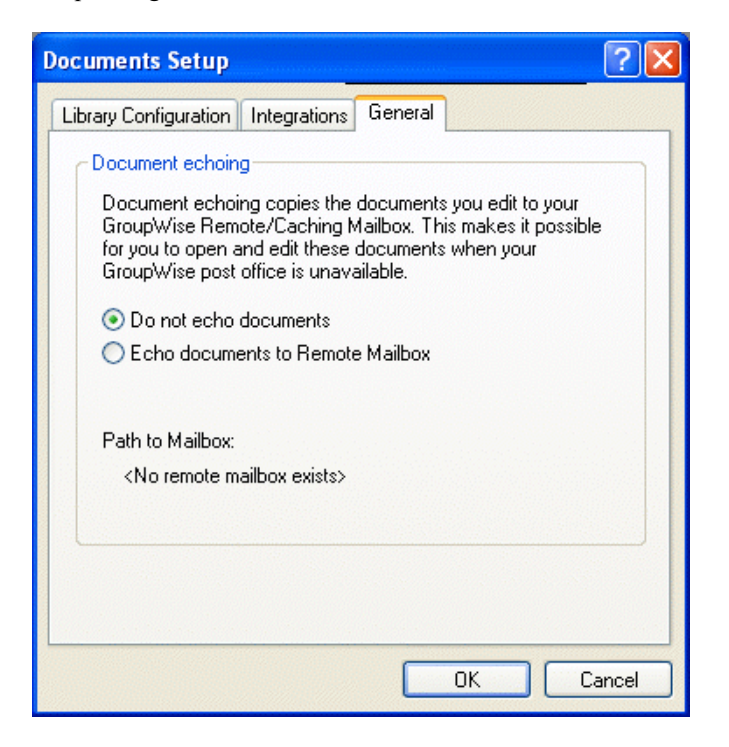

**3** Clique em *Fazer eco de documentos para a caixa de correio remota*.

ou

Clique em *Fazer eco de documentos para a caixa de correio de cache*. Esta opção não estará disponível se você não possuir uma Caixa de Correio de Cache.

Se o caminho para a Caixa de Correio Remota e para a Caixa de Correio de Cache for o mesmo, você poderá escolher qualquer uma das duas opções. Os documentos com eco estão disponíveis tanto no modo Remoto como no modo de Cache. Se executar o modo Remoto e o modo de Cache em caixas de correio diferentes, você só poderá fazer o eco de documentos para uma dessas duas caixas de correio.

**4** Clique em *OK*.

Se você não tiver uma Caixa de Correio Remota, o GroupWise ajudará você a criar uma para o eco de documentos.

**5** Se solicitado, digite a senha da Caixa de Correio Online e siga os prompts do Assistente do Remoto para configurar a Caixa de Correio Remota.

Só será criada uma Caixa de Correio Remota básica. Se quiser fazer o download de pastas e itens específicos para a sua Caixa de Correio Remota, você poderá executar o Remoto mais tarde.

Os documentos são copiados (o eco dos documentos é realizado) sempre que você fecha ou registra a entrada de um documento na Caixa de Correio Online. A referência do documento é adicionada à

pasta Documentos na Caixa de Correio Remota/de Cache, e o documento é copiado para a Biblioteca Remota (que é usada para os modos Remoto e de Cache).

### <span id="page-381-0"></span>**13.16.2 Apagando documentos desnecessários da Biblioteca Remota**

A exclusão de arquivos do Gerenciamento de Espaço em Disco da Biblioteca Remota não remove esses arquivos da Biblioteca Master. Também não remove as referências dos documentos apagados. Os arquivos só serão removidos do computador em que a Caixa de Correio Remota está localizada, liberando espaço em disco.

- **1** No modo Remoto, clique em *Ferramentas* > *Gerenciar Tamanho da Biblioteca*.
- **2** Clique nos documentos que deseja apagar e clique em *Apagar*.
- **3** Quando terminar, clique em *Fechar*.

Se você apagar um documento Em Uso, o status do documento na Biblioteca Master será redefinido como Disponível na próxima conexão.

# **13.17 Integrando o GroupWise a seus aplicativos**

As Integrações do GroupWise permitem que você vincule seus aplicativos à Caixa de Correio do GroupWise. Em um aplicativo integrado, você pode ver os documentos contidos na Caixa de Correio e em pastas ao selecionar Abrir no aplicativo. Além disso, você pode gravar um documento como uma nova versão usando o recurso Gravar como do aplicativo. A integração permite criar, editar e gravar documentos do GroupWise nos seus aplicativos.

O GroupWise pode ser integrado aos aplicativos de uma destas duas maneiras: através da ODMA (Open Document Management API) fornecido pelo aplicativo ou através de uma macro de integração ponto a ponto.

A ODMA é um padrão aberto que permite à Biblioteca do GroupWise e a outros programas de gerenciamento de documentos se comunicarem com seus aplicativos. Cada fornecedor de aplicativo é responsável pela implementação dos padrões ODMA. Se um aplicativo estiver em conformidade com a ODMA, você poderá integrá-lo à Biblioteca do GroupWise.

Esta seção contém os seguintes tópicos:

- [Seção 13.17.1, "Integrando aplicativos durante a Configuração," na página 382](#page-381-1)
- [Seção 13.17.2, "Integração de aplicativos após a configuração," na página 383](#page-382-0)
- [Seção 13.17.3, "Desativando integrações," na página 383](#page-382-1)
- [Seção 13.17.4, "Ativando integrações," na página 384](#page-383-0)
- [Seção 13.17.5, "Uso de aplicativos não-integrados," na página 385](#page-384-0)

### <span id="page-381-1"></span>**13.17.1 Integrando aplicativos durante a Configuração**

Se a Configuração detectar a existência de um aplicativo habilitado para ODMA, como o WordPerfect, o Microsoft Word ou o Excel, instalado de forma adequada, ela solicitará que você especifique se deseja integrar o GroupWise ao aplicativo. Se integrar os seus aplicativos e mais tarde quiser desabilitar a integração, você poderá desativar a integração na caixa de diálogo Configuração de Documentos.

### <span id="page-382-0"></span>**13.17.2 Integração de aplicativos após a configuração**

Se você não habilitar as integrações durante a Configuração, mas decidir usá-las posteriormente, execute a Configuração outra vez para instalar as integrações. Após executar a Configuração, você poderá ativar ou desativar integrações em cada aplicativo na guia Integrações em Configuração de Documentos.

Uma vez habilitadas as integrações, você poderá ativá-las ou desativá-las a qualquer momento.

### <span id="page-382-1"></span>**13.17.3 Desativando integrações**

Você pode desativar integrações de um ou de todos os seus aplicativos. Quando você desativa integrações, seus aplicativos funcionam como aplicativos não-integrados e o GroupWise não é capaz de monitorar quando você abre e grava documentos. Como conseqüência, os seus documentos retornam à biblioteca quando você fecha o aplicativo e não quando fecha o documento.

Esta seção contém os seguintes tópicos:

- ["Desativando integrações de todos os aplicativos" na página 383](#page-382-2)
- ["Desativando integrações de um aplicativo" na página 384](#page-383-1)

#### <span id="page-382-2"></span>**Desativando integrações de todos os aplicativos**

- **1** Clique em *Ferramentas* > *Opções* e clique duas vezes em *Documentos*.
- **2** Clique na guia *Integrações*.

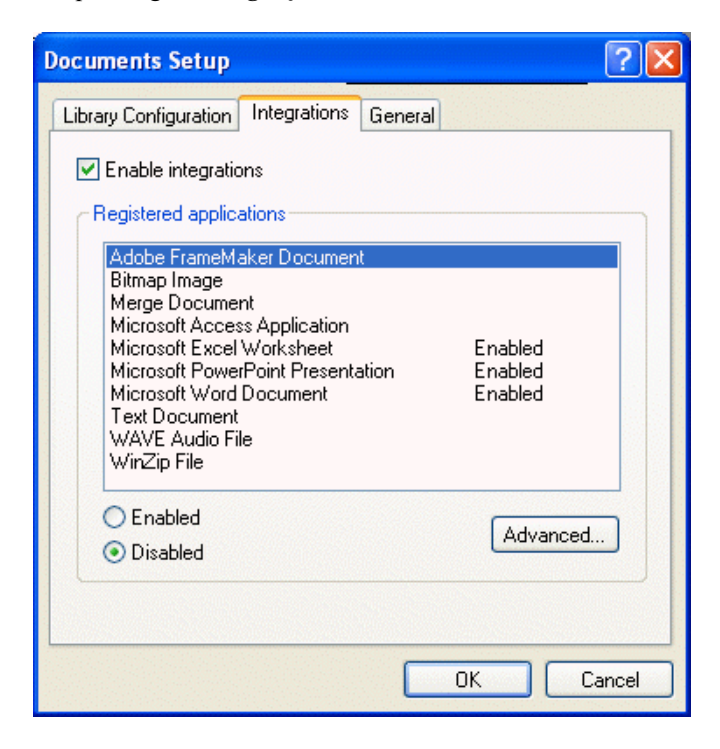

**3** Desmarque a caixa de seleção *Habilitar integrações* e clique em *OK*.

### <span id="page-383-1"></span>**Desativando integrações de um aplicativo**

- **1** Clique em *Ferramentas* > *Opções* e clique duas vezes em *Documentos*.
- **2** Clique na guia *Integrações*.
- **3** Verifique se a caixa de seleção *Habilitar integrações* está marcada.
- **4** Na caixa *Aplicativos registrados*, clique no aplicativo para o qual você deseja desativar as integrações.
- **5** Clique em Desabilitado e, em seguida, clique em *OK*.

Quando a integração de um aplicativo for desabilitada, nenhum texto aparecerá à direita do nome do aplicativo na caixa de listagem Aplicativos Registrados.

### <span id="page-383-0"></span>**13.17.4 Ativando integrações**

A integração de aplicativos é habilitada durante a Configuração do GroupWise. Após o término da Configuração, você pode ativar a integração de um aplicativo ou de todos os aplicativos qualificados.

Antes de ativar a integração, verifique se o aplicativo é habilitado para ODMA ou se é suportado por uma macro de integração ponto a ponto. A lista de aplicativos na guia Integrações mostra todos os aplicativos registrados na sua máquina. Essa lista não é uma lista de aplicativos habilitados para ODMA; é uma lista de aplicativos registrados. Se você selecionar um aplicativo que não seja habilitado para ODMA e tentar ativar a integração, o GroupWise mostrará uma mensagem avisando que o aplicativo não é habilitado para ODMA. Se você prosseguir e registrar o aplicativo não-ODMA, a integração não funcionará para ele.

Se o aplicativo para o qual você estiver ativando integrações tiver dois arquivos executáveis (por exemplo, WordPerfect), especifique o nome do arquivo executável principal (como wpwin.exe, no caso do WordPerfect) na guia Executável em Integrações Avançadas. O GroupWise disparará o executável especificado e esse executável disparará o aplicativo.

Esta seção contém os seguintes tópicos:

- ["Ativando integrações de todos os aplicativos" na página 384](#page-383-2)
- ["Ativando integrações de um aplicativo" na página 384](#page-383-3)

### <span id="page-383-2"></span>**Ativando integrações de todos os aplicativos**

- **1** Clique em *Ferramentas* > *Opções* e clique duas vezes em *Documentos*.
- **2** Clique na guia *Integrações*.
- **3** Desmarque a caixa de seleção *Habilitar Integrações* e clique em *OK*.

Isso ativará a integração de todos os seus aplicativos integrados. Essa ação não afeta os aplicativos não-integrados.

#### <span id="page-383-3"></span>**Ativando integrações de um aplicativo**

- **1** Clique em *Ferramentas* > *Opções* e clique duas vezes em *Documentos*.
- **2** Clique na guia *Integrações*.
- **3** Marque a caixa de seleção *Habilitar integrações*.

**4** Na caixa de listagem *Aplicativos registrados*, clique no aplicativo para o qual você deseja ativar a integração.

A caixa de listagem Aplicativos Registrados mostra os aplicativos que estão registrados em sua máquina. Isso não quer dizer que os aplicativos mostrados sejam habilitados para ODMA.

- **5** A maioria dos aplicativos possui apenas um nome de arquivo executável; no entanto, se o aplicativo selecionado tiver dois arquivos executáveis, como no caso do WordPerfect, clique em *Avançado* e, em seguida, clique na guia *Executável*. Digite o nome do arquivo executável principal na caixa de texto *Nome do Arquivo de Dupla Execução* e clique em *OK*.
- **6** Clique em *Habilitado* e, em seguida, clique em *OK*.

### <span id="page-384-0"></span>**13.17.5 Uso de aplicativos não-integrados**

Se estiver usando aplicativos não-integrados (a maioria dos aplicativos do Windows 3.1, aplicativos do MS-DOS e vários aplicativos do Windows 95), você não poderá integrar o GroupWise ao aplicativo, mas, mesmo assim, poderá usar os documentos do GroupWise com esses aplicativos. Você não poderá aproveitar as vantagens dos recursos Abrir e Gravar integrados.

Você pode usar as opções da guia Não-Integrado nas opções de Integração Avançada para especificar se deseja ou não que o GroupWise mostre uma mensagem de aviso quando perder contato com um aplicativo não-integrado. Essa mensagem lembra você da necessidade de retornar o documento manualmente à biblioteca. Você também pode especificar quantos segundos deseja que o GroupWise espere para abrir aplicativos não-integrados.

Esta seção contém os seguintes tópicos:

- ["Ativando ou desativando a mensagem de aviso de aplicativos não-integrados" na página 385](#page-384-1)
- ["Especificando quanto tempo o GroupWise deve aguardar até que um aplicativo não-integrado](#page-384-2)  [seja aberto" na página 385](#page-384-2)

### <span id="page-384-1"></span>**Ativando ou desativando a mensagem de aviso de aplicativos não-integrados**

O GroupWise mostrará a mensagem de aviso quando perder o contato com o aplicativo. A mensagem lembrará você da necessidade de retornar o documento manualmente para a biblioteca.

- **1** Clique em *Ferramentas* > *Opções* e clique duas vezes em *Documentos*.
- **2** Clique na guia *Integrações*, clique em *Avançado* e, em seguida, clique na guia *Não-Integrado*.
- **3** Para ativar a mensagem de aviso, verifique se a caixa de seleção *Mostrar mensagem* está marcada.

ou

Para desativar a mensagem de aviso, desmarque a caixa de seleção *Mostrar mensagem*.

### <span id="page-384-2"></span>**Especificando quanto tempo o GroupWise deve aguardar até que um aplicativo nãointegrado seja aberto**

O GroupWise aguarda o número de segundos especificado para que o aplicativo não-integrado seja aberto. Se o GroupWise não detectar a abertura do aplicativo, o tempo de espera do GroupWise se esgotará e ele perderá contato com o documento, o que significa que não poderá retorná-lo para a biblioteca. Se isso acontecer, você deverá retornar o documento manualmente.

Se um aplicativo demorar muito para ser carregado, você poderá aumentar o intervalo de espera para evitar que o tempo de espera do GroupWise se esgote antes de o aplicativo ser aberto.

- **1** Clique em *Ferramentas* > *Opções* e clique duas vezes em *Documentos*.
- **2** Clique na guia *Integrações*.
- **3** Na caixa de listagem *Aplicativos registrados*, clique no aplicativo para o qual deseja especificar o intervalo de espera.
- **4** Clique em *Avançado* e, em seguida, clique na guia *Não-Integrado*.

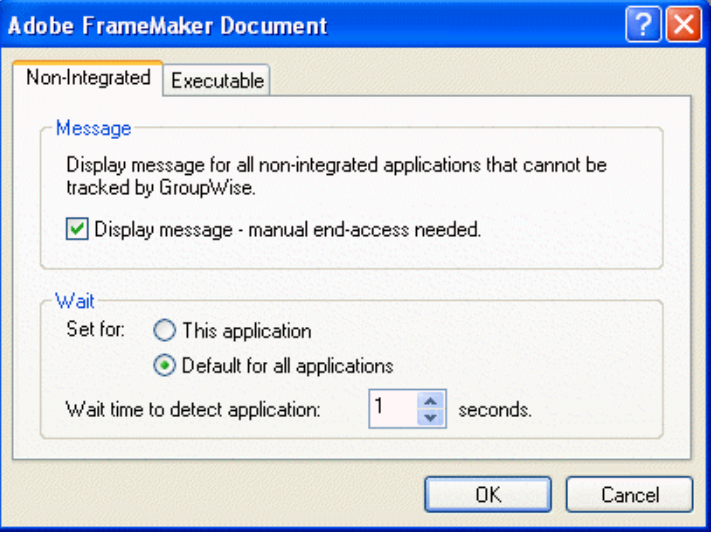

**5** Clique em *Este aplicativo* para aplicar o intervalo de espera ao aplicativo selecionado. ou

Clique em *Padrão para todos os aplicativos* para aplicar o intervalo de espera a todos os aplicativos não-integrados.

- **6** No campo *Tempo de espera para detectar o aplicativo*, digite o número de segundos que o GroupWise aguardará até que o aplicativo seja aberto.
- **7** Clique em *OK*.

# **13.18 Retornando documentos para a biblioteca**

Na maioria das vezes, você abre um documento, faz mudanças e grava-o na biblioteca sem interrupções; entretanto, às vezes, há uma falta de energia ou a rede cai e o GroupWise não pode copiar o documento para a biblioteca. Isso também acontecerá se você sair do GroupWise enquanto um documento estiver aberto em um aplicativo ou se sair do GroupWise antes de fechar um aplicativo não-integrado. Nesses casos, o GroupWise armazena o documento (incluindo quaisquer mudanças) em um diretório temporário, chamado de diretório provisório. O documento permanecerá nesse diretório até que você o retorne para a biblioteca; no entanto, enquanto o documento estiver no diretório provisório, ele terá o status Aberto e ninguém (incluindo você) poderá abri-lo ou editá-lo.

Quando há um documento com o status Aberto no diretório provisório, você pode retorná-lo para a biblioteca e mudar o seu status de duas maneiras: você pode usar a opção Redefinir Status do Documento ou a caixa de diálogo Documentos Não-Retornados.

Esta seção contém os seguintes tópicos:

- [Seção 13.18.1, "Usando Redefinir Status do Documento," na página 387](#page-386-0)
- [Seção 13.18.2, "Usando Redefinir Status do Documento no modo Remoto/de Cache," na](#page-387-0)  [página 388](#page-387-0)
- [Seção 13.18.3, "Usando a caixa de diálogo Documentos Não-Retornados," na página 388](#page-387-1)

### <span id="page-386-0"></span>**13.18.1 Usando Redefinir Status do Documento**

A opção Redefinir Status do Documento estará disponível sempre que você clicar o botão direito do mouse em uma referência de documento em sua Caixa de Correio ou em suas pastas. Você pode usar essa opção para retornar um documento imediatamente à biblioteca. Ao fazer isso, você poderá especificar se deseja ou não que o GroupWise atualize o documento na biblioteca com o documento do diretório provisório.

Se você deixar que o GroupWise atualize o documento, ele o removerá do diretório provisório, o atualizará na biblioteca com quaisquer mudanças e o disponibilizará. Caso contrário, o GroupWise apagará o documento do diretório provisório e o disponibilizará.

Esta seção contém os seguintes tópicos:

- ["Retornando um documento para a biblioteca e tornando-o disponível" na página 387](#page-386-1)
- ["Marcando um documento como disponível apenas" na página 387](#page-386-2)

#### <span id="page-386-1"></span>**Retornando um documento para a biblioteca e tornando-o disponível**

- **1** Clique o botão direito do mouse na referência de documento na Caixa de Correio ou na pasta.
- **2** Clique em *Redefinir Status do Documento*.

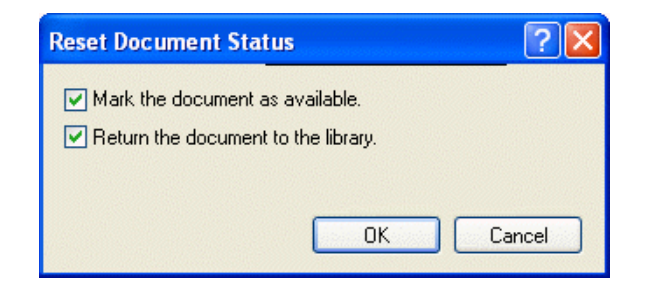

**3** Verifique se as opções *Marcar documento como disponível* e *Retornar documento à biblioteca* estão selecionadas e clique em *OK*.

#### <span id="page-386-2"></span>**Marcando um documento como disponível apenas**

- **1** Clique o botão direito do mouse na referência de documento na Caixa de Correio ou na pasta.
- **2** Clique em *Redefinir Status do Documento*.
- **3** Clique em *Marcar documento como disponível*.
- **4** Verifique se a opção *Retornar documento à biblioteca* não está selecionada.
- **5** Clique em *OK*.

### <span id="page-387-0"></span>**13.18.2 Usando Redefinir Status do Documento no modo Remoto/de Cache**

Ao usar a opção Redefinir Status do Documento no modo Remoto ou de Cache, você poderá especificar se deseja ou não retornar o documento à Biblioteca Master. Use a opção Tornar o Documento Disponível na Biblioteca Master para remover o status Em Uso e disponibilizar o documento na Biblioteca Master sem atualizá-lo.

- **1** No modo Remoto ou de Cache, clique o botão direito do mouse na referência de documento.
- **2** Clique em *Redefinir Status do Documento*.

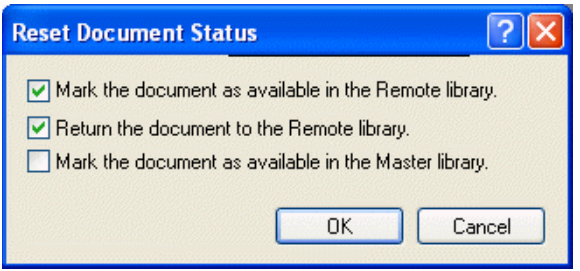

**3** Para tornar o documento disponível sem atualizá-lo na Biblioteca Remota, clique em *Marcar documento como disponível na biblioteca remota*.

ou

Para tornar o documento disponível e atualizá-lo na Biblioteca Remota, clique em *Marcar documento como disponível na biblioteca remota* e, em seguida, clique em *Retornar documento para a biblioteca remota*.

**4** Para mudar o status do documento de Em uso para Disponível na biblioteca master, clique em *Marcar documento como disponível na biblioteca master*.

### <span id="page-387-1"></span>**13.18.3 Usando a caixa de diálogo Documentos Não-Retornados**

Quando você inicia ou encerra o GroupWise, ele verifica o arquivo de registro para saber se há documentos abertos no diretório provisório. Se houver, o GroupWise listará todos os documentos na caixa de diálogo Documentos Não-Retornados para que você possa decidir o que fazer com eles.

Nesse ponto, você pode clicar na caixa de seleção para marcar os documentos (por padrão, todos estão marcados) que deseja retornar para a biblioteca e fazer com que o GroupWise os retorne. Ou então, você mesmo pode alternar para o aplicativo em que o documento foi criado e retornar os documentos (gravando-os ou fechando-os). Se você alternar para um aplicativo integrado, o documento será retornado para a biblioteca quando você o fechar. Se alternar para um aplicativo não-integrado, você deverá fechar o aplicativo para retornar o documento para a biblioteca.

Você não pode acessar manualmente a caixa de diálogo Documentos Não-Retornados. Use Redefinir Status do Documento para mover documentos de um diretório provisório quando o GroupWise for aberto. Consulte ["Usando Redefinir Status do Documento" na página 387.](#page-386-0)

# **13.19 Substituindo um documento por um arquivo do backup**

Você pode substituir um documento da biblioteca por um arquivo que restaurou de um sistema de backup ou por qualquer outro arquivo. Isso será útil se os documentos tiverem sido danificados por falhas da máquina, problemas de rede etc. Para fazer isso, você deve ser o bibliotecário da biblioteca do GroupWise em que o documento se encontra ou ser o bibliotecário de qualquer biblioteca do GroupWise e ter direitos Editar no documento.

Se um arquivo precisar ser restaurado de um sistema de backup e você não tiver certeza de qual arquivo restaurar, você poderá ver uma lista de todos os nomes de arquivo de BLOB que já tenham sido designados para aquela versão do documento. Um BLOB (binary large object) é um documento que foi comprimido e criptografado em uma biblioteca do GroupWise. Para restaurar um arquivo a partir de um backup, siga as instruções do seu software de backup padrão. Em seguida, você poderá substituir o documento corrompido pelo arquivo restaurado no GroupWise usando Substituir Documento por Backup.

Você só poderá usar esse recurso no Modo Remoto se tiver baixado o documento e se o tiver marcado como Em Uso.

- **1** Clique na referência de documento.
- **2** Clique em *Ferramentas* > *Substituir Documento por Backup*.
- **3** Se necessário, examine toda a lista de nomes de arquivos de BLOB que foram designados para aquela versão do documento e decida que arquivo precisa ser restaurado dos arquivos de backup.

ou

Vá para a Etapa 6.

- **4** Se necessário, saia do GroupWise. Com o software de backup padrão, restaure o arquivo.
- **5** Inicie o GroupWise e repita as Etapas 1 e 2.
- **6** Especifique o caminho e o nome do arquivo que substituirá o documento.

# <sup>14</sup>**Personalizando o GroupWise**

Use Opções para personalizar o GroupWise® definindo padrões que entrem em vigor toda vez que você iniciar o GroupWise. Você pode definir opções para tornar seu trabalho mais eficiente, mudar a aparência do GroupWise e realizar tarefas específicas.

Por exemplo, use Opções de Ambiente para mudar o idioma da interface usado pelo GroupWise ou use Opções de Envio para especificar que você receberá um comprovante de retorno para cada mensagem enviada. Você também pode utilizar Opções para associar-se ao Notify, especificar uma pasta de armazenamento etc.

Esta seção contém os seguintes tópicos:

- [Seção 14.1, "Atrasando a entrega de um item," na página 392](#page-391-0)
- [Seção 14.2, "Obtendo um comprovante de retorno dos itens enviados," na página 392](#page-391-1)
- [Seção 14.3, "Solicitando uma resposta para todos os itens enviados," na página 393](#page-392-0)
- [Seção 14.4, "Especificando o local de armazenamento dos itens," na página 394](#page-393-0)
- [Seção 14.5, "Mudando a prioridade dos itens enviados," na página 395](#page-394-0)
- [Seção 14.6, "Personalizando cabeçalhos," na página 396](#page-395-0)
- [Seção 14.7, "Mudando o idioma da interface do GroupWise," na página 396](#page-395-1)
- [Seção 14.8, "Mudando as telas padrão," na página 397](#page-396-0)
- [Seção 14.9, "Especificando quanto tempo antes de um evento um alarme toca," na página 398](#page-397-0)
- [Seção 14.10, "Verificando automaticamente a ortografia de toda mensagem que você enviar,"](#page-398-0)  [na página 399](#page-398-0)
- [Seção 14.11, "Configurando a ação de tela padrão de itens enviados," na página 399](#page-398-1)
- [Seção 14.12, "Configurando o comportamento do Browser da Web," na página 399](#page-398-2)
- [Seção 14.13, "Configurando o comportamento do anexo de arquivo," na página 400](#page-399-0)
- [Seção 14.14, "Configurando a pasta de início padrão," na página 400](#page-399-1)
- [Seção 14.15, "Configurando o comportamento do anexo de mensagem," na página 400](#page-399-2)
- [Seção 14.16, "Configurando o comportamento padrão do QuickViewer," na página 400](#page-399-3)
- [Seção 14.17, "Permitindo envio/recebimento offline," na página 400](#page-399-4)
- [Seção 14.18, "Exibindo imagens externas HTML," na página 401](#page-400-0)
- [Seção 14.19, "Configurando o formato padrão de resposta em texto puro," na página 401](#page-400-1)
- [Seção 14.20, "Configurando o formato padrão de resposta HTML," na página 401](#page-400-2)
- [Seção 14.21, "Selecionando um esquema do GroupWise," na página 402](#page-401-0)
- [Seção 14.22, "Personalizando as configurações de aparência individuais do GroupWise," na](#page-402-0)  [página 403](#page-402-0)
- [Seção 14.23, "Mudando o segundo plano nas partes do calendário," na página 404](#page-403-0)
- [Seção 14.24, "Personalizar a Barra de Ferramentas," na página 404](#page-403-1)
- [Seção 14.25, "Personalizando as configurações da biblioteca," na página 406](#page-405-0)
- [Seção 14.26, "Mudando o nome de exibição," na página 407](#page-406-0)

[Seção 14.27, "Utilizando opções de inicialização," na página 407](#page-406-1)

# <span id="page-391-0"></span>**14.1 Atrasando a entrega de um item**

**1** Para atrasar a entrega de um item, abra uma tela de item, clique na guia *Opções de Envio* e, em seguida, clique em *Geral*.

ou

Para atrasar a entrega de todos os itens enviados, clique em *Ferramentas* > *Opções* e, em seguida, clique duas vezes em *Enviar*.

- **2** Clique em *Atrasar entrega*.
- **3** Na caixa de texto, especifique quantos dias mais tarde você deseja que o item seja entregue.

ou

Selecione uma data e um horário em *Até*.

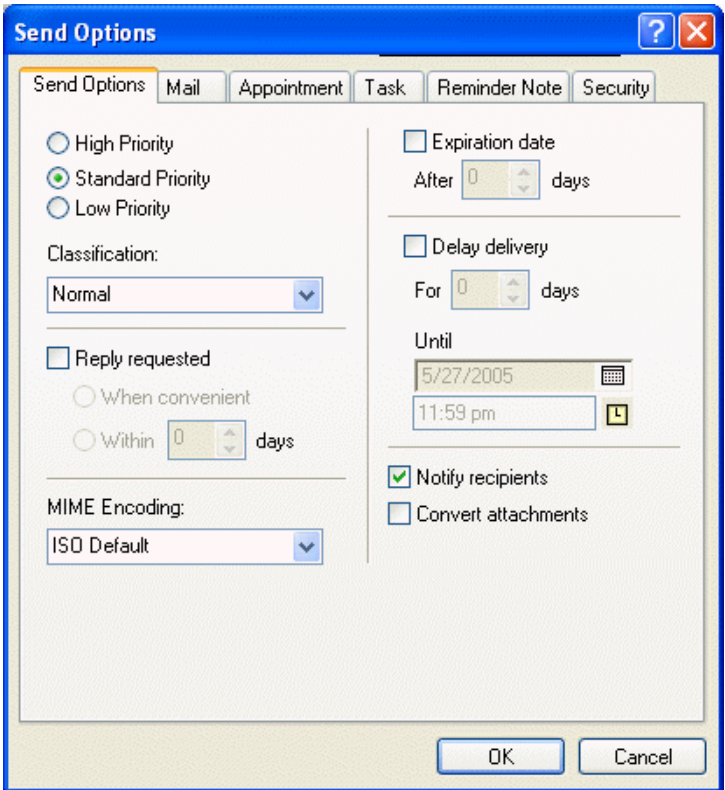

**4** Clique em *OK*.

# <span id="page-391-1"></span>**14.2 Obtendo um comprovante de retorno dos itens enviados**

**1** Para obter um comprovante de retorno de um item, abra uma tela de item, clique na guia *Opções de Envio* e clique em *Monitoramento do Status*.

ou

Para sempre receber um comprovante de retorno para itens enviados, clique em *Ferramentas* > *Opções*, clique duas vezes em *Enviar* e, em seguida, clique na guia que corresponde ao tipo de item.

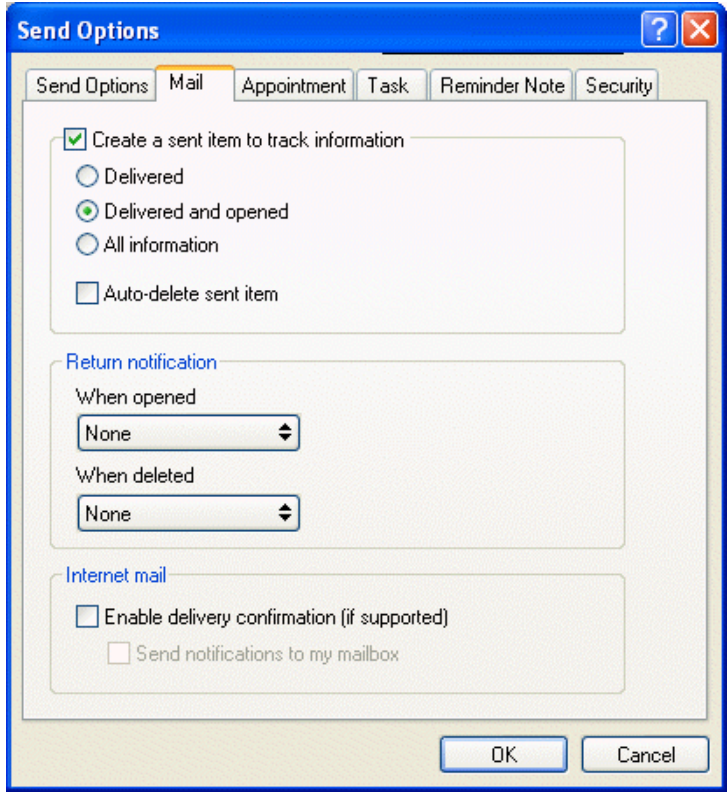

**2** Na caixa de grupo *Retornar notificação*, especifique o tipo de comprovante de retorno desejado.

Você é automaticamente associado a Notificar em Opções. Se você tiver anulado a seleção do recebimento de alarmes e notificações, não poderá receber notificações através de Notificar. Para obter mais informações, consulte a [Seção 7.5, "Executando o Notify," na página 186](#page-185-0).

Ao enviar um item para um endereço da Internet, você pode clicar em *Habilitar confirmação de entrega*. Se o sistema de e-mail de Internet do destinatário tiver o monitoramento de status habilitado, você poderá receber o status do item enviado.

**3** Clique em *OK*.

# <span id="page-392-0"></span>**14.3 Solicitando uma resposta para todos os itens enviados**

**1** Para solicitar uma resposta para um item, abra a tela do item, clique na guia *Opções de Envio* e, em seguida, clique em *Geral*.

ou

Para solicitar respostas para todos os itens enviados, clique em *Ferramentas* > *Opções* e, em seguida, clique duas vezes em *Enviar*.

**2** Clique em *Resposta solicitada* e especifique quando deseja receber a resposta.

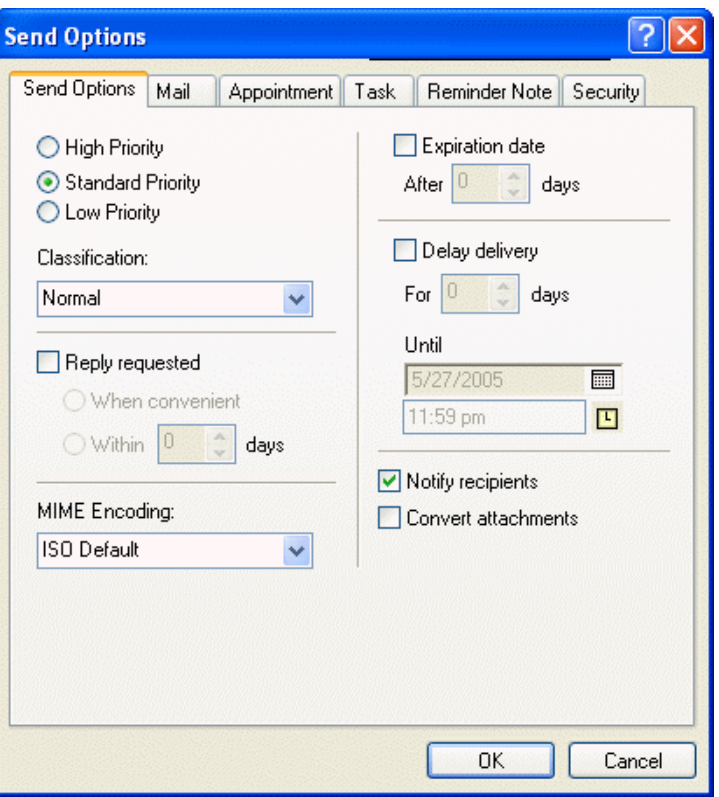

O destinatário vê ao lado da mensagem. Se você selecionar Quando Conveniente, "Resposta Solicitada Quando Conveniente" aparecerá na parte superior da mensagem. Se você selecionar Dentro de x Dias, "Resposta Solicitada Em xx/xx/xx" aparecerá na parte superior da mensagem.

**3** Clique em *OK*.

# <span id="page-393-0"></span>**14.4 Especificando o local de armazenamento dos itens**

**1** Clique em *Ferramentas* > *Opções*.

**2** Clique duas vezes em *Ambiente* e, em seguida, clique na guia *Localização de Arquivos*.

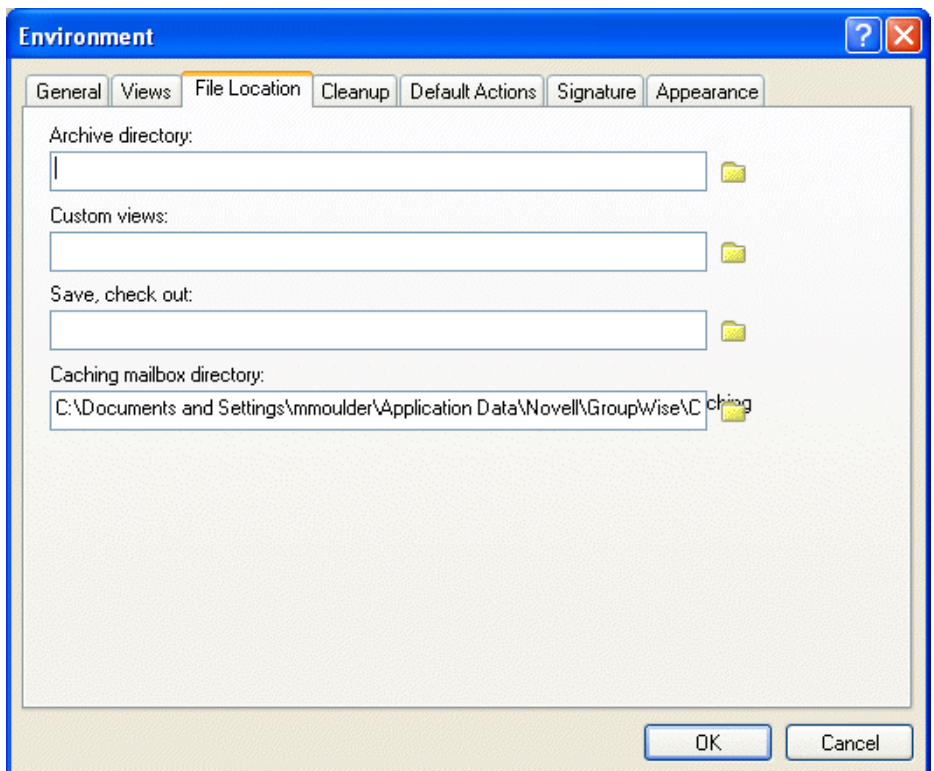

- **3** Especifique a localização do diretório de armazenamento no campo *Diretório de armazenamento*.
- **4** Clique em *OK*.

Para obter informações sobre como armazenar itens na Caixa de Correio, consulte a [Seção 7.6,](#page-191-0)  ["Armazenando os itens da Caixa de Correio," na página 192.](#page-191-0)

# <span id="page-394-0"></span>**14.5 Mudando a prioridade dos itens enviados**

**1** Para mudar a prioridade de um item, abra uma tela de item, clique na guia *Opções de Envio* e, em seguida, clique em *Geral*.

ou

Para mudar a prioridade de todos os itens enviados, clique em *Ferramentas* > *Opções* e, em seguida, clique duas vezes em *Enviar*.

**2** Selecione *Alta Prioridade*, *Prioridade Normal* ou *Baixa Prioridade*.

O pequeno ícone ao lado de um item da Caixa de Correio fica vermelho quando a prioridade é alta, branco quando é normal e cinza quando é baixa.

**3** Clique em *OK*.

# <span id="page-395-0"></span>**14.6 Personalizando cabeçalhos**

As etapas a seguir afetam todos os cabeçalhos do GroupWise. Os cabeçalhos são mostrados acima da Lista de Pastas, da Caixa de Correio, do QuickViewer e das mensagens enviadas e recebidas. Estas alterações afetam os cabeçalhos da estação de trabalho atual.

- **1** Clique o botão direito do mouse no cabeçalho e, em seguida, clique em *Cor do Texto do Cabeçalho*.
- **2** Clique em uma cor e, em seguida, clique em *OK*.
- **3** Clique o botão direito do mouse no cabeçalho, clique em *Tamanho da Fonte do Cabeçalho* e, em seguida, clique em um tamanho de fonte.
- **4** Se não desejar que Informações Rápidas sejam mostradas, clique o botão direito do mouse no cabeçalho e selecione *Desabilitar Informações Rápidas*.

A etapa a seguir afeta cabeçalhos do QuickViewer e mensagens enviadas e recebidas.

**1** Clique o botão direito do mouse no cabeçalho, selecione ou anule a seleção de *Mostrar Vários Destinatários*, *Separar A/CC/CO*, *Alinhar Dois-Pontos*, *Ocultar Anexos do Sistema* e *Copiar Cabeçalho da Mensagem*.

Para restaurar a aparência original dos cabeçalhos, clique o botão direito do mouse em um cabeçalho e, em seguida, clique em *Voltar aos Padrões*.

# <span id="page-395-1"></span>**14.7 Mudando o idioma da interface do GroupWise**

**1** Clique em *Ferramentas* > *Opções*.
**2** Clique duas vezes em *Ambiente* e, em seguida, clique na guia *Geral*.

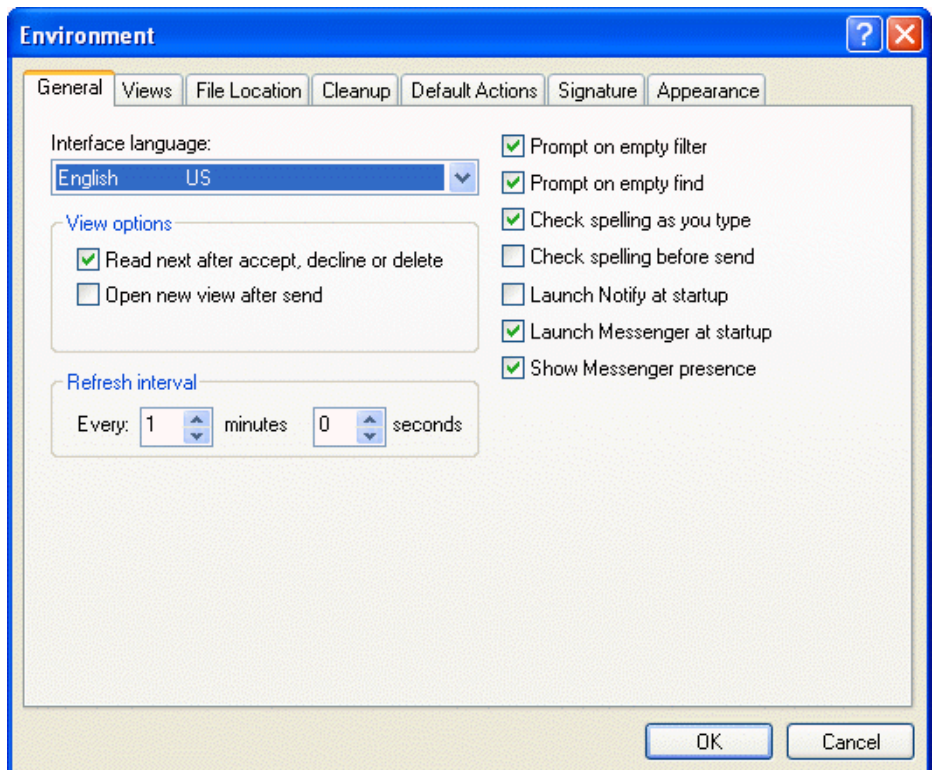

**3** Clique em um idioma na lista suspensa Idioma da Interface e, em seguida, clique em *OK*.

Para mudar o idioma do corretor ortográfico, consulte ["Configurando o idioma do corretor](#page-62-0)  [ortográfico" na página 63.](#page-62-0)

### **14.8 Mudando as telas padrão**

**1** Clique em *Ferramentas* > *Opções*.

Clique duas vezes em *Ambiente* e, em seguida, clique na guia *Telas*.

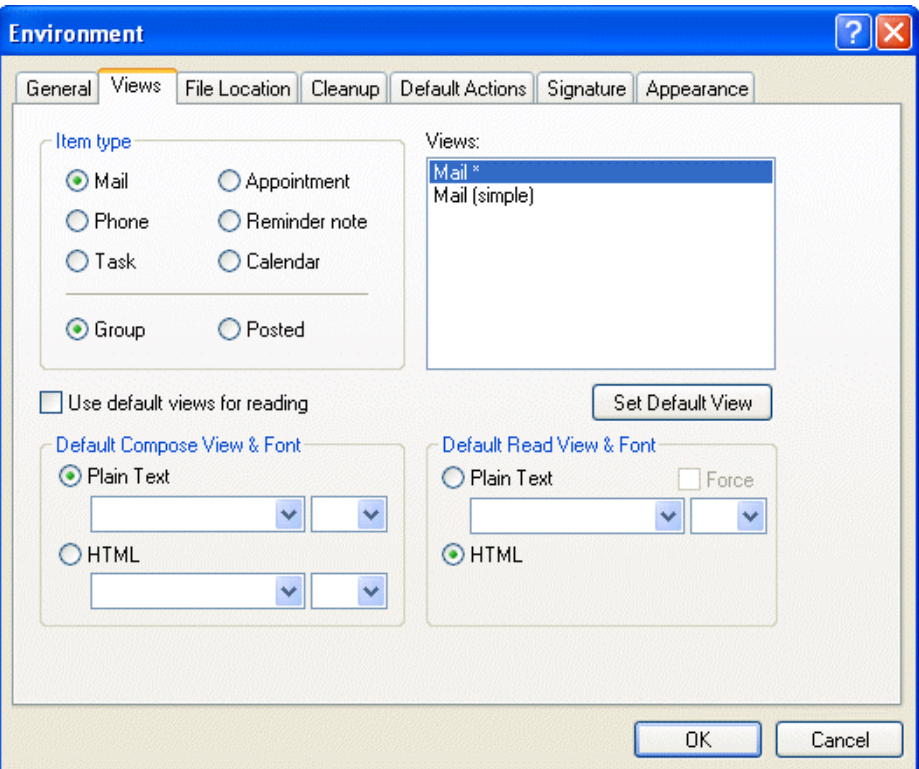

- Selecione um tipo de item.
- Selecione *Grupo* ou *Publicado*.
- Clique na tela que você deseja definir como padrão na caixa *Telas*.
- Clique em *Definir Tela Padrão*.

O GroupWise marca o item como padrão colocando um asterisco (\*) junto ao nome da tela na caixa *Telas*.

- Repita as Etapas 3-6 até selecionar uma tela padrão para cada tipo de item.
- Clique em *OK*.

### **14.9 Especificando quanto tempo antes de um evento um alarme toca**

- Clique em *Ferramentas* > *Opções*.
- Clique duas vezes em *Data & Horário* e, em seguida, clique na guia *Calendário*.

**3** Verifique se a opção *Acertar alarme quando aceito* está selecionada.

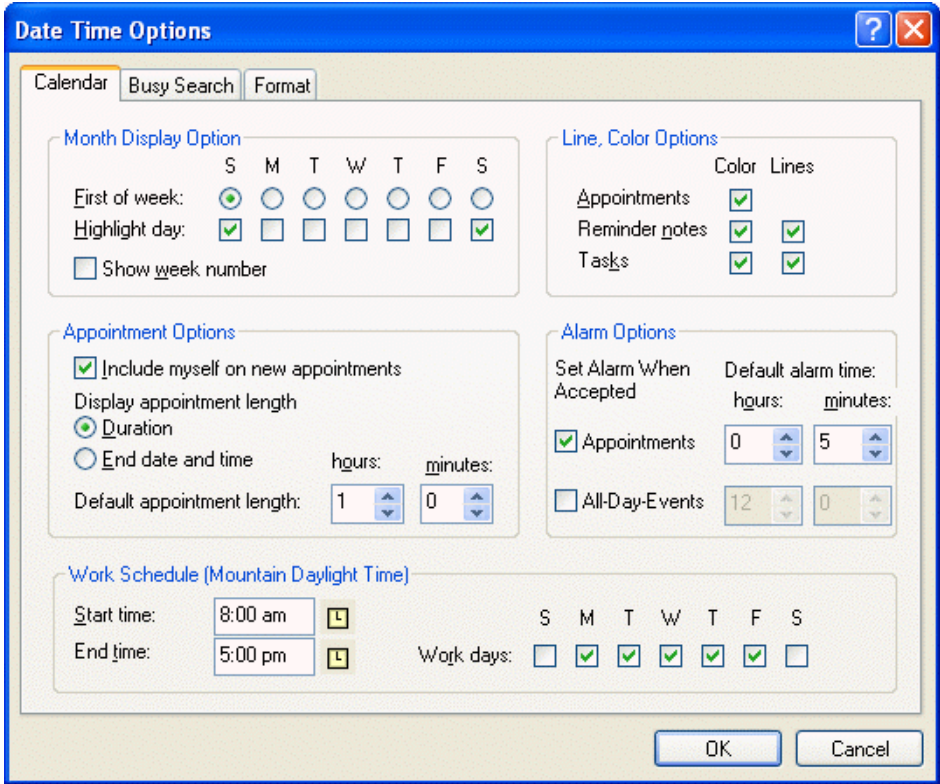

- **4** Especifique o número de minutos em que um alarme deverá soar antes de um evento.
- **5** Clique em *OK*.

### **14.10 Verificando automaticamente a ortografia de toda mensagem que você enviar**

- **1** Clique em *Ferramentas* > *Opções* e clique duas vezes em *Ambiente*.
- **2** Clique em *Verificar ortografia antes de enviar* e depois clique em *OK*.

### **14.11 Configurando a ação de tela padrão de itens enviados**

- **1** Clique em *Ferramentas* > *Opções* e clique duas vezes em *Ambiente*.
- **2** Clique na guia *Ações Padrão*.
- **3** Selecione se deseja usar as opções *Abrir item* ou *Mostrar propriedades* no item enviado.
- **4** Clique em *OK*.

### **14.12 Configurando o comportamento do Browser da Web**

**1** Clique em *Ferramentas* > *Opções* e clique duas vezes em *Ambiente*.

- Clique na guia *Ações Padrão*.
- Selecione se deseja *Usar browser existente* ou *Abrir nova janela*.
- Clique em *OK*.

### **14.13 Configurando o comportamento do anexo de arquivo**

- Clique em *Ferramentas* > *Opções* e clique duas vezes em *Ambiente*.
- Clique na guia *Ações Padrão*.
- Selecione se deseja *Ver em nova janela* ou *Abrir anexo*.

Se você selecionar Ver em nova janela, o anexo será aberto em uma nova janela com o programa associado ao tipo de arquivo.

- Selecione se deseja ser avisado se o anexo for maior do que o especificado em KiloBytes.
- Clique em *OK*.

### **14.14 Configurando a pasta de início padrão**

- Clique em *Ferramentas* > *Opções* e clique duas vezes em *Ambiente*.
- Clique na guia *Ações Padrão*.
- Selecione se deseja iniciar o GroupWise na *Pasta da Caixa de Correio* ou na *Pasta pessoal*.
- Clique em *OK*.

### **14.15 Configurando o comportamento do anexo de mensagem**

- Clique em *Ferramentas* > *Opções* e clique duas vezes em *Ambiente*.
- Clique na guia *Ações Padrão*.
- Selecione se deseja *Abrir em nova janela* ou *Ver na janela existente*.
- Clique em *OK*.

### **14.16 Configurando o comportamento padrão do QuickViewer**

- Clique em *Ferramentas* > *Opções* e clique duas vezes em *Ambiente*.
- Clique na guia *Ações Padrão*.
- Selecione se deseja que o QuickViewer seja exibido em *Todas as pastas*, em *Pastas selecionadas* ou no *Prompt*.
- Clique em *OK*.

### **14.17 Permitindo envio/recebimento offline**

Clique em *Ferramentas* > *Opções* e clique duas vezes em *Ambiente*.

- **2** Clique na guia *Ações Padrão*.
- **3** Selecione o seu nível de permissão para enviar/receber offline.
- **4** Clique em *OK*.

### **14.18 Exibindo imagens externas HTML**

Quando você recebe uma mensagem HTML de um endereço externo, as imagens são bloqueadas por padrão por motivos de segurança. Para exibir as imagens na mensagem, clique na mensagem: "O GroupWise impediu a exibição de imagens nesta página. Clique aqui para exibir as imagens".

Para definir a sua configuração padrão para imagens HTML externas:

- **1** Clique em *Ferramentas* > *Opções* e clique duas vezes em *Ambiente*.
- **2** Clique na guia *Ações Padrão*.
- **3** Selecione se você deseja *Sempre mostrar aviso*, *Nunca mostrar aviso* ou *Verificar Contatos Freqüentes*.

Se você selecionar Verificar Contatos Freqüentes, as imagens serão exibidas dos remetentes em seu bloco de endereços de Contatos Freqüentes, mas você será avisado sobre as outras pessoas.

**4** Clique em *OK*.

### **14.19 Configurando o formato padrão de resposta em texto puro**

- **1** Clique em *Ferramentas* > *Opções* e clique duas vezes em *Ambiente*.
- **2** Clique na guia *Ações Padrão*.
- **3** Opte por usar o formato GroupWise classic, incluir os cabeçalhos ou usar o padrão da Internet.

Se você selecionar Padrão da Internet, deverá especificar um separador. O separador padrão é o sinal de maior que  $(>)$ .

Se você selecionar Incluir Cabeçalhos ou Padrão da Internet, deverá decidir se deseja digitar sua resposta acima ou abaixo da mensagem original.

**4** Clique em *OK*.

### **14.20 Configurando o formato padrão de resposta HTML**

- **1** Clique em *Ferramentas* > *Opções* e clique duas vezes em *Ambiente*.
- **2** Clique na guia *Ações Padrão*.
- **3** Selecione se você deseja responder usando o formato GroupWise classic ou o formato HTML avançado.

Se você selecionar HTML Avançado, deverá decidir se deseja digitar sua resposta acima ou abaixo da mensagem original, além de especificar um separador. O separador padrão é o sinal de maior que (>).

**4** Clique em *OK*.

## **14.21 Selecionando um esquema do GroupWise**

Você pode selecionar entre três esquemas padrão:

- O esquema padrão apresenta um novo esquema de cores e a barra de navegação, a lista de pastas completa e o menu principal são exibidos e há duas colunas com painéis.
- No esquema do GroupWise 6.5, a lista de pastas, a barra de ferramentas e a lista de itens são exibidas nas cores antigas.
- No esquema simples é apresentado um novo esquema de cores, além da barra de navegação, da lista resumida de pastas e de duas colunas com painéis.

Se você editar qualquer um dos esquemas padrão, um novo esquema personalizado será criado. Para obter informações adicionais sobre como usar esquemas de edição, consulte a [Seção 14.22,](#page-402-0)  ["Personalizando as configurações de aparência individuais do GroupWise," na página 403.](#page-402-0)

Para selecionar um esquema:

- **1** Clique em *Ferramentas* > *Opções*.
- **2** Clique duas vezes em *Ambiente* e, em seguida, selecione a guia *Aparência*.
- **3** Selecione um esquema na lista suspensa *Esquemas*.

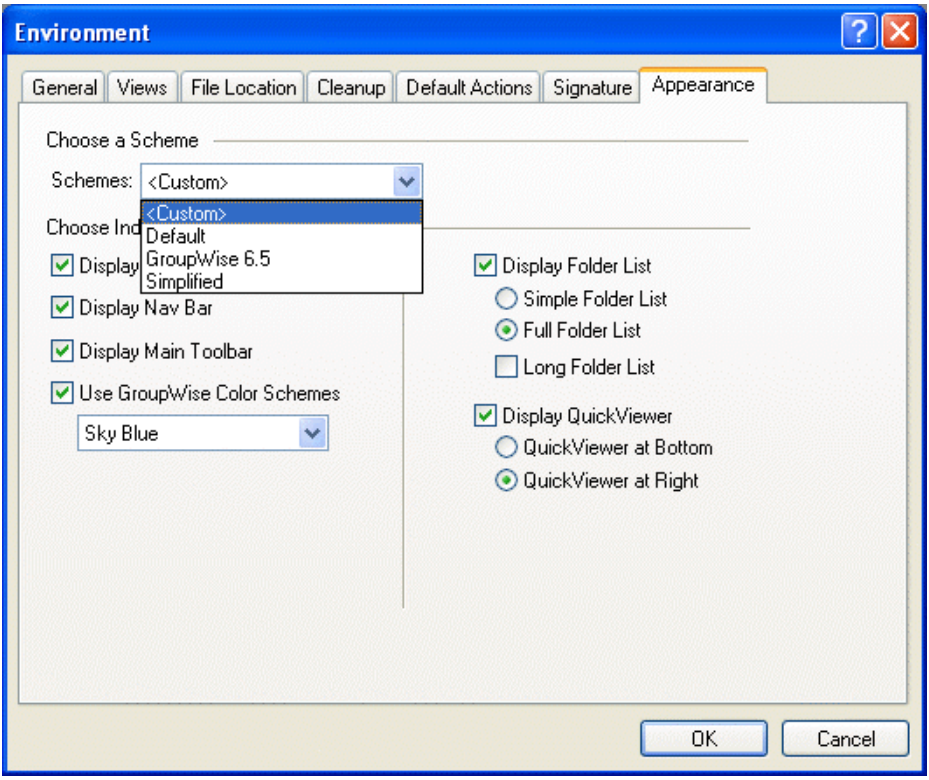

**4** Clique em *OK* e depois em *Fechar*.

## <span id="page-402-0"></span>**14.22 Personalizando as configurações de aparência individuais do GroupWise**

Existem vários modos de mudar a aparência do GroupWise. Você pode alterar a aparência do GroupWise utilizando esquemas (que mudam toda a aparência do GroupWise), esquemas de cores e escolher se deseja ou não exibir o QuickViewer e onde deseja exibi-lo, se deseja ou não exibir a barra de navegação, a barra de ferramentas principal e a lista de pastas, e como deseja exibi-la.

- **1** Clique em *Ferramentas* > *Opções*.
- **2** Clique duas vezes em *Ambiente* e, em seguida, clique na guia *Aparência*.
- **3** Selecione as configurações de aparência desejadas para o GroupWise.

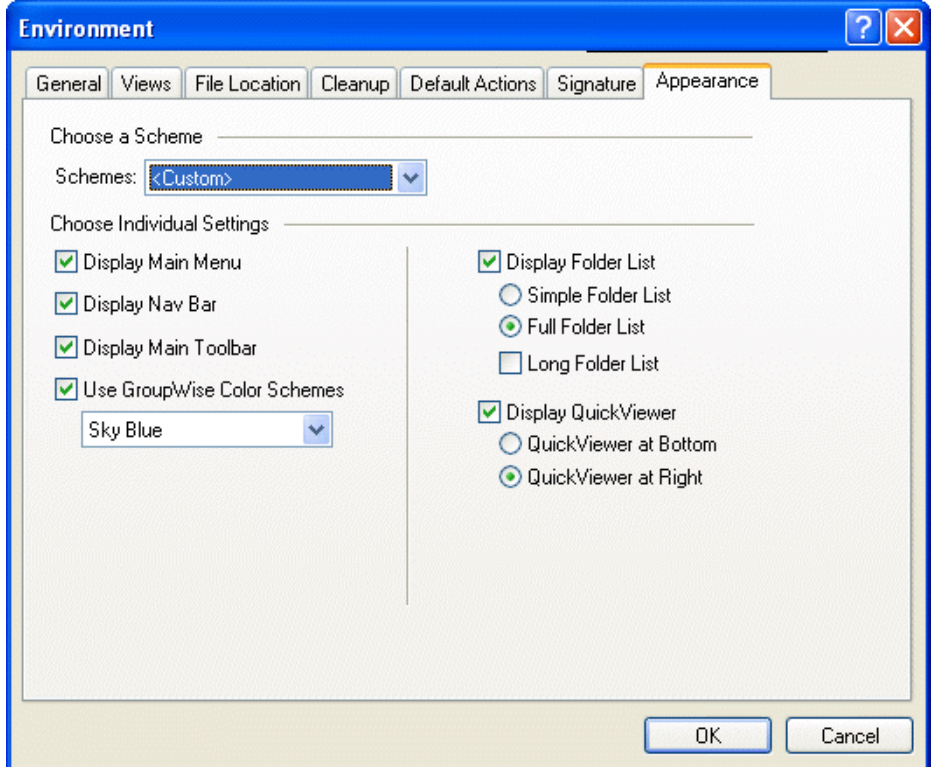

#### **4** Clique em *OK*.

Veja a seguir uma lista das diferentes configurações e seus resultados:

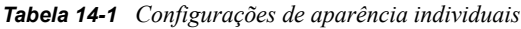

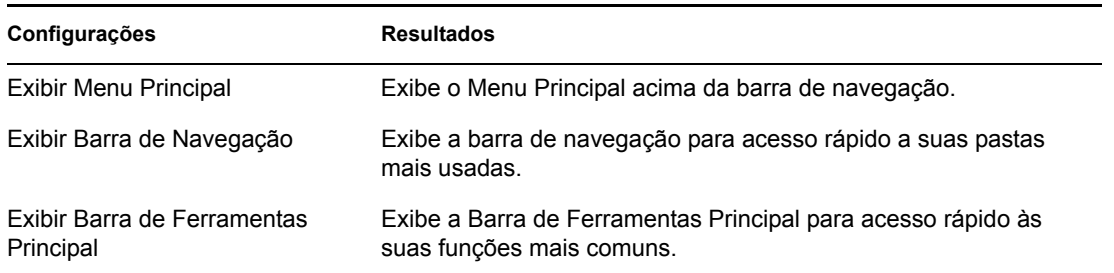

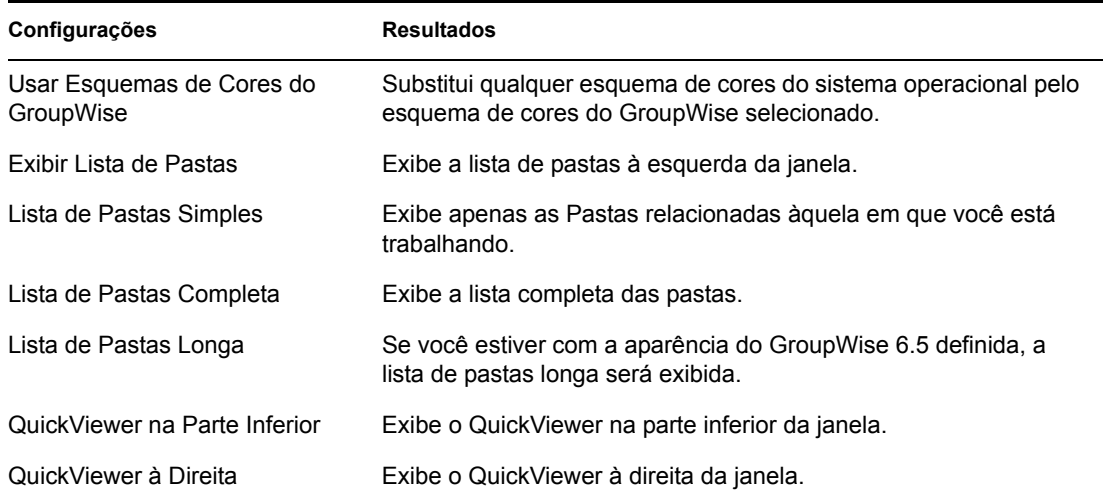

### <span id="page-403-0"></span>**14.23 Mudando o segundo plano nas partes do calendário**

Você pode mudar a aparência de segundo plano para eventos do dia inteiro, compromissos, lembretes e tarefas.

- **1** Clique em *Ferramentas* > *Opções* e, em seguida, clique duas vezes em *Data & Horário*.
- **2** Em *Opções de Linha, Cor*, selecione se deseja exibir uma cor de segundo plano para *Eventos do Dia Todo*, *Compromissos*, *Lembretes* e *Tarefas*.
- **3** Se você optou por exibir uma cor de background para algum dos itens do Calendário, selecione uma cor para cada item.

Para usar as cores de segundo plano padrão do GroupWise 6.0, clique em *GW60*. Para usar as cores de segundo plano padrão do GroupWise 6.5, clique em *GW65*. As cores de background padrão do GroupWise 6.5 e do GroupWise 7 são as mesmas.

- **4** Selecione se deseja exibir linhas de separação para lembretes e tarefas.
- **5** Clique em *OK* e depois em *Fechar*.

### **14.24 Personalizar a Barra de Ferramentas**

Utilize as barras de ferramentas para acessar os inúmeros recursos e as várias opções do GroupWise. As barras de ferramentas são contextuais e mudam de acordo com a tela. Cada barra de ferramentas oferece as opções necessárias ao local.

Use a lista suspensa Tela nas barras de ferramentas para mudar a tela da Lista de Itens.

Você pode personalizar cada barra de ferramentas, adicionando e apagando os botões, escolhendo a ordem desses botões e colocando separadores entre eles.

**1** Para personalizar a barra de ferramentas principal, se a barra de ferramentas não for exibida, clique em *Ver* > *Barras de Ferramentas* > *Principal*, clique o botão direito do mouse na barra de ferramentas *Principal* e clique em *Personalizar Barra de Ferramentas*.

ou

Para personalizar qualquer barra de ferramentas, clique o botão direito do mouse na barra de ferramentas e, em seguida, clique em *Personalizar Barra de Ferramentas*.

**2** Clique na guia *Mostrar*.

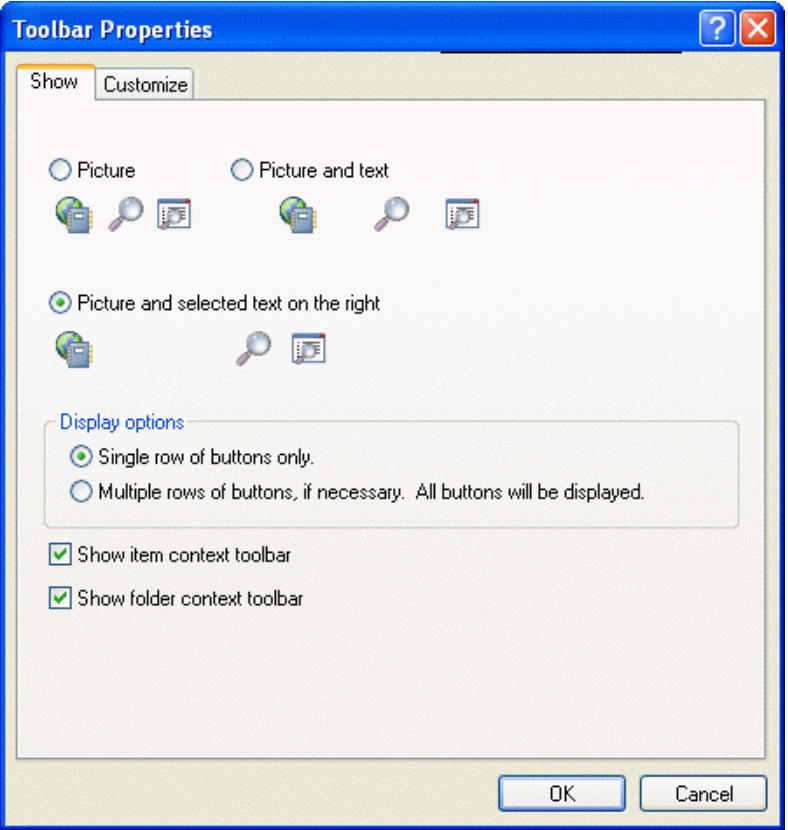

- **3** Clique na forma como deseja que a barra de ferramentas seja mostrada.
- **4** Para remover ou mostrar a lista suspensa de configurações de tela, marque ou desmarque a caixa de seleção *Mostrar lista suspensa de configurações de tela*.
- **5** Para mostrar os botões mais úteis para o item escolhido, selecione *Mostrar barra de ferramentas contextual do item*.
- **6** Para mostrar os botões mais úteis para a pasta escolhida, selecione *Mostrar barra de ferramentas contextual da pasta*.
- **7** Clique na guia *Personalizar*.
- **8** Para adicionar um botão, clique em uma categoria na caixa de listagem *Categorias*, clique em um botão na caixa *Controles* e, em seguida, clique em *Adicionar Botão*.

As categorias são títulos de menus na Janela Principal. Os botões da caixa Controles correspondem aos recursos encontrados no título do menu. Por exemplo, os botões da categoria Arquivo representam ações do menu Arquivo (abertura de telas, impressão, gravação etc.).

- **9** Para remover um botão, arraste-o para fora da barra de ferramentas.
- **10** Para mudar a ordem de um botão na barra de ferramentas, arraste-o para o local desejado.
- **11** Para adicionar espaços entre os botões, arraste um botão na direção oposta ao outro.
	- ou

Para remover espaços entre os botões, arraste um botão em direção a outro.

**12** Clique em *OK*.

### **14.25 Personalizando as configurações da biblioteca**

O GroupWise permite que você personalize as configurações das bibliotecas em que você armazena e cria documentos. Você pode especificar uma biblioteca padrão, os direitos de compartilhamento padrão, o layout das propriedades de documento padrão (como ordem e tamanho dos campos) e os valores padrão das propriedades do documento. Você também pode especificar se deseja usar o formato menor ou maior da planilha de propriedades. As configurações da biblioteca e das propriedades especificadas afetam apenas a configuração da sua biblioteca. Você não pode modificar as configurações de outros usuários.

#### **Biblioteca padrão**

Você pode mudar a biblioteca padrão. Quando você cria, importa ou copia um documento no GroupWise, ele é gravado na biblioteca padrão, a menos que outra biblioteca seja especificada. Além disso, o recurso Encontrar pesquisa os documentos na biblioteca padrão primeiro. Consulte ["Especificando uma biblioteca padrão" na página 323](#page-322-0).

#### **Valores de propriedades padrão**

Você pode especificar valores padrão para os campos de propriedade editáveis do documento. Os valores padrão são usados quando você cria um novo documento ou importa um documento para a biblioteca selecionada. Se nenhum valor padrão tiver sido especificado para o autor e o tipo de documento, o GroupWise usará o nome do criador como autor e Documento como o tipo de documento. Consulte ["Especificando propriedades do documento" na página 324](#page-323-0).

#### **Direitos de compartilhamento padrão**

Se tiver o hábito de compartilhar seus documentos com os mesmos usuários ou grupos, você poderá especificar direitos de compartilhamento padrão em todos os documentos criados. Quando você especifica os direitos de compartilhamento padrão, o GroupWise aplica esses direitos em cada documento que você cria ou importa para a biblioteca selecionada. Consulte ["Especificando direitos](#page-337-0)  [de compartilhamento padrão em documentos" na página 338](#page-337-0).

#### **Configuração da guia Documento**

A guia Documento aparece sempre que você cria, importa, copia ou seleciona Propriedades em um documento. Você pode especificar os campos a serem mostrados nessa guia. Além disso, pode especificar o número de linhas em cada campo, definir a ordem dos campos na caixa de diálogo e inserir linhas em branco e separadores na caixa de diálogo. Consulte ["Especificando propriedades](#page-323-0)  [do documento" na página 324.](#page-323-0)

#### **Planilha de Propriedades do Documento**

Quando você cria um novo documento ou uma nova versão de um documento, o GroupWise solicita a especificação das propriedades do documento. Você pode especificar se deseja que o GroupWise solicite apenas o assunto do documento ou todas as propriedades do documento. Consulte ["Especificando propriedades do documento" na página 324.](#page-323-0)

#### **Integração de gerenciamento de documentos com outros aplicativos**

Se estiver usando aplicativos integrados, você poderá especificar se deseja que os recursos da Biblioteca do GroupWise sejam integrados aos recursos Gravar e Abrir do aplicativo. Para utilizar a integração, é preciso instalar as Integrações durante a Configuração do GroupWise. Se não tiver instalado as Integrações, você poderá executar a Configuração novamente para instalá-las. Consulte a [Seção 13.17, "Integrando o GroupWise a seus aplicativos," na página 382](#page-381-0).

### **14.25.1 Definindo a biblioteca padrão**

A biblioteca padrão é o local em que todos os seus documentos estão armazenados e a biblioteca em que o recurso Encontrar pesquisa documentos.

- **1** Clique em *Ferramentas* > *Opções* e, em seguida, clique duas vezes em *Documentos*.
- **2** Clique na biblioteca que deseja usar como padrão.
- <span id="page-406-0"></span>**3** Clique em *Definir Padrão* e, em seguida, clique em *OK*.

### **14.26 Mudando o nome de exibição**

Você pode mudar o nome exibido nos itens enviados a partir do GroupWise. Para mudar o nome de exibição é preciso que o menu *Conta* esteja exibido. O menu *Conta* será exibido se você estiver no modo de Cache ou se o seu administrador permitir POP e IMAP ou NNTP no sistema GroupWise.

- **1** Clique em *Conta* > *Opções de Conta*.
- **2** Clique na guia *Correio* e, em seguida, clique em *Opções Gerais*.
- **3** Digite o nome da tela no campo *Nome na Tela*.
- **4** Clique em *OK* e depois em *Fechar*.

### **14.27 Utilizando opções de inicialização**

O GroupWise possui comandos que você pode utilizar ao iniciar o programa. Alguns desses comandos são fornecidos para a sua conveniência, enquanto outros são necessários para a execução do GroupWise em seu hardware específico.

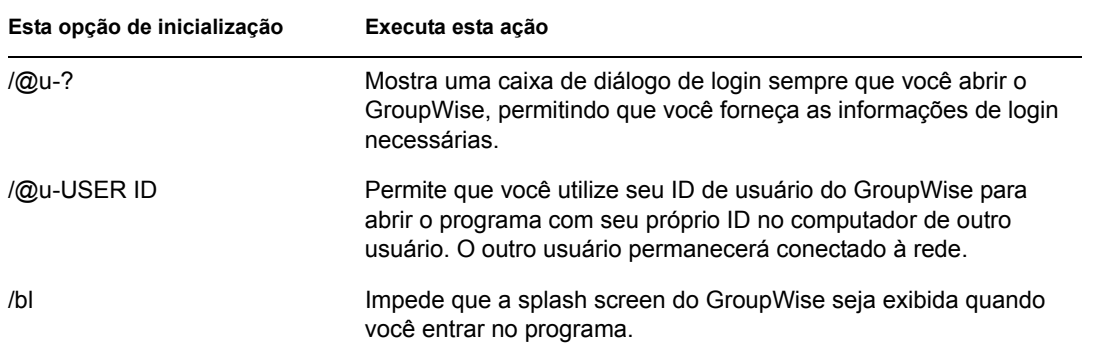

#### **Opções de inicialização do GroupWise**

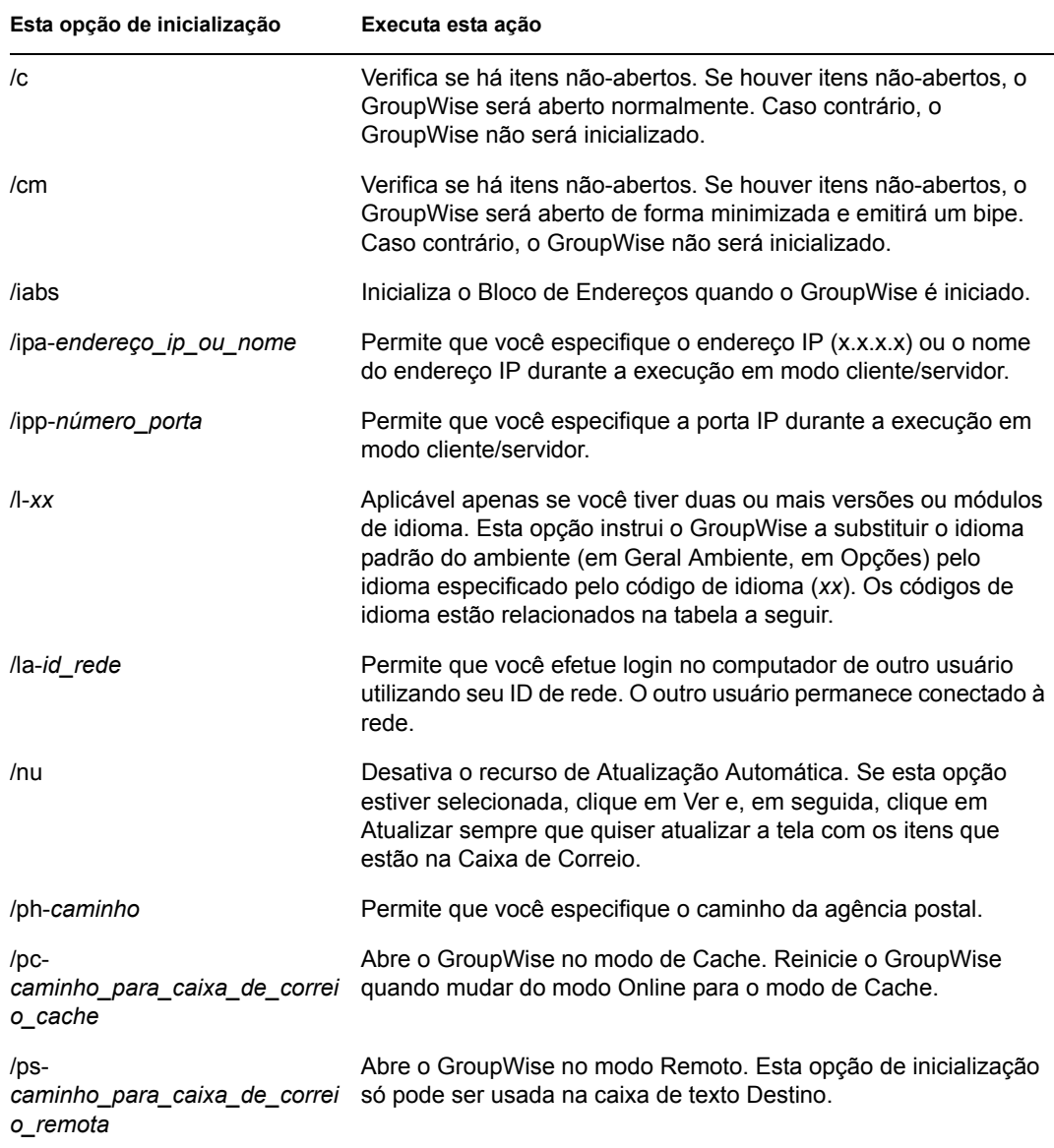

### **Códigos de idioma do GroupWise**

A tabela a seguir relaciona os idiomas para os quais o cliente do GroupWise foi localizado nas versões 5.5 e posteriores. Algumas versões podem não incluir todos esses idiomas. Para obter informações atualizadas, consulte o revendedor local.

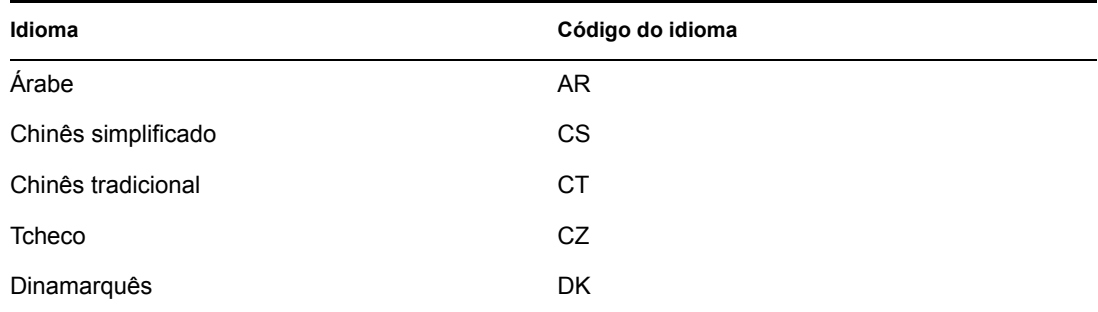

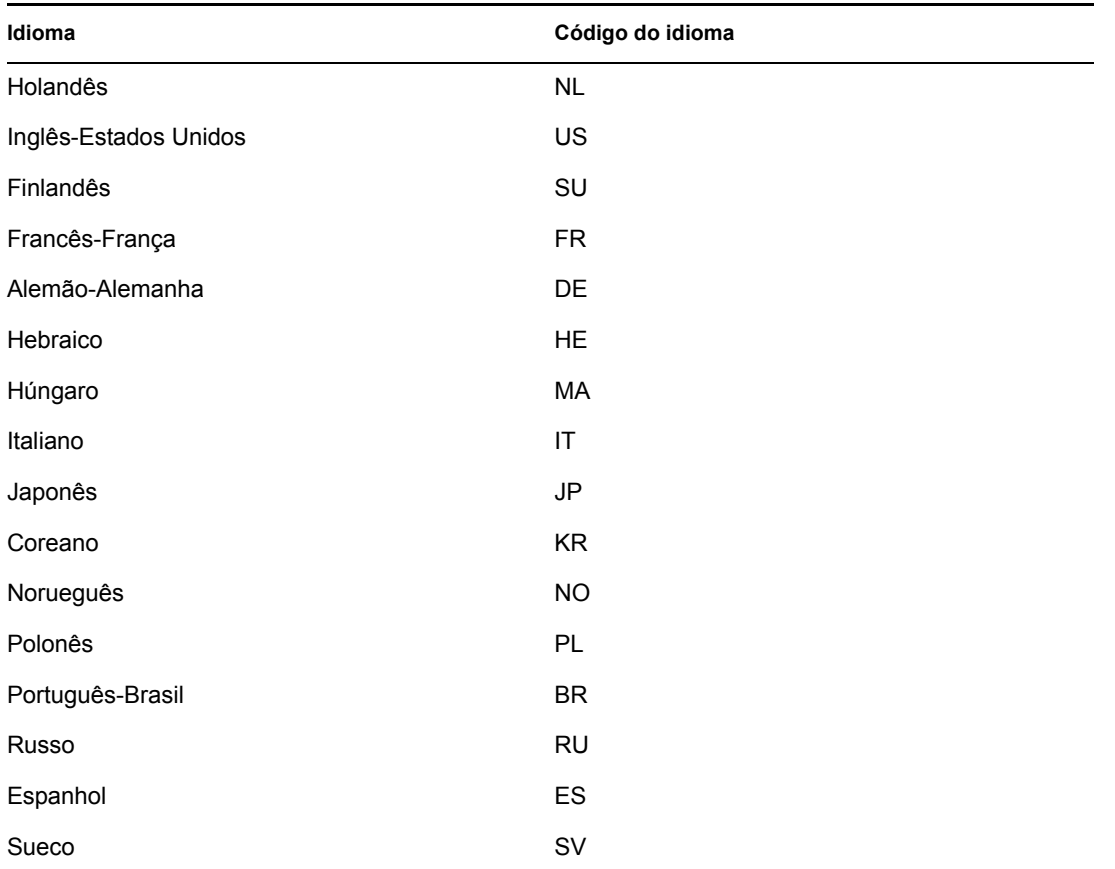

### **14.27.1 Utilizando uma opção de inicialização do GroupWise**

- **1** Clique o botão direito do mouse no ícone do GroupWise na área de trabalho e, em seguida, clique em *Propriedades*.
- **2** Clique na guia *Atalho*.
- **3** No campo *Destino*, após o executável do GroupWise, digite um espaço, digite a(s) opção(ões) de inicialização e clique em *OK*.

Separe várias opções de inicialização com um espaço, da seguinte forma:

j:\grpwise.exe /ph-*nome\_do\_caminho* /@u-?

Neste exemplo, /ph- é a opção de inicialização para especificar o caminho da agência postal. O *caminho* é o caminho da agência postal. A opção /@u-? é usada para mostrar uma caixa de diálogo de login na qual um usuário poderá fornecer informações de login sempre que abrir o GroupWise. Essa opção é útil quando dois ou mais usuários compartilham uma estação de trabalho, mas possuem Caixas de Correio do GroupWise separadas.

**4** Reinicie o GroupWise.

# <sup>15</sup>**Perguntas freqüentes do GroupWise**

As *Perguntas Freqüentes (FAQ) sobre o Cliente do GroupWise 7* têm por objetivo ajudar os usuários do cliente do GroupWise que não encontraram as informações necessárias na Ajuda online ou nos Guias do Usuário do GroupWise.

As *Perguntas Freqüentes (FAQ) sobre o Cliente do Groupwise 7* contêm as seguintes seções:

- "Como posso encontrar as informações necessárias na documentação do cliente do GroupWise?"
- "Perguntas freqüentes sobre o cliente do GroupWise para Windows"
- "Perguntas freqüentes sobre o cliente compatível com várias plataformas do GroupWise"
- "Perguntas freqüentes sobre o cliente do GroupWise WebAccess"
- "Perguntas freqüentes sobre clientes não-GroupWise"
- "Comparação entre clientes do GroupWise"
- "Onde posso obter mais ajuda?"

# <sup>A</sup>**Atualizações da documentação**

Esta seção lista as atualizações do *Guia do Usuário do Cliente do GroupWise 7 para Windows* que foram realizadas desde o lançamento inicial do GroupWise® 7. As informações o ajudarão a se manter atualizado em relação às atualizações da documentação e, em alguns casos, às atualizações de software (como o lançamento de um Support Pack).

As informações são agrupadas de acordo com a data em que o *Guia do Usuário do Cliente do GroupWise 7 para Windows* foi publicado novamente.

O *Guia do Usuário do Cliente do GroupWise 7 para Windows* foi atualizado nas seguintes datas:

- $\bullet$  [Seção A.1, "31.05.06," na página 413](#page-412-0)
- $\bullet$  [Seção A.2, "30.11.05," na página 414](#page-413-0)

## <span id="page-412-0"></span>**A.1 31.05.06**

*Tabela A-1 Atualizações de 31.05.06*

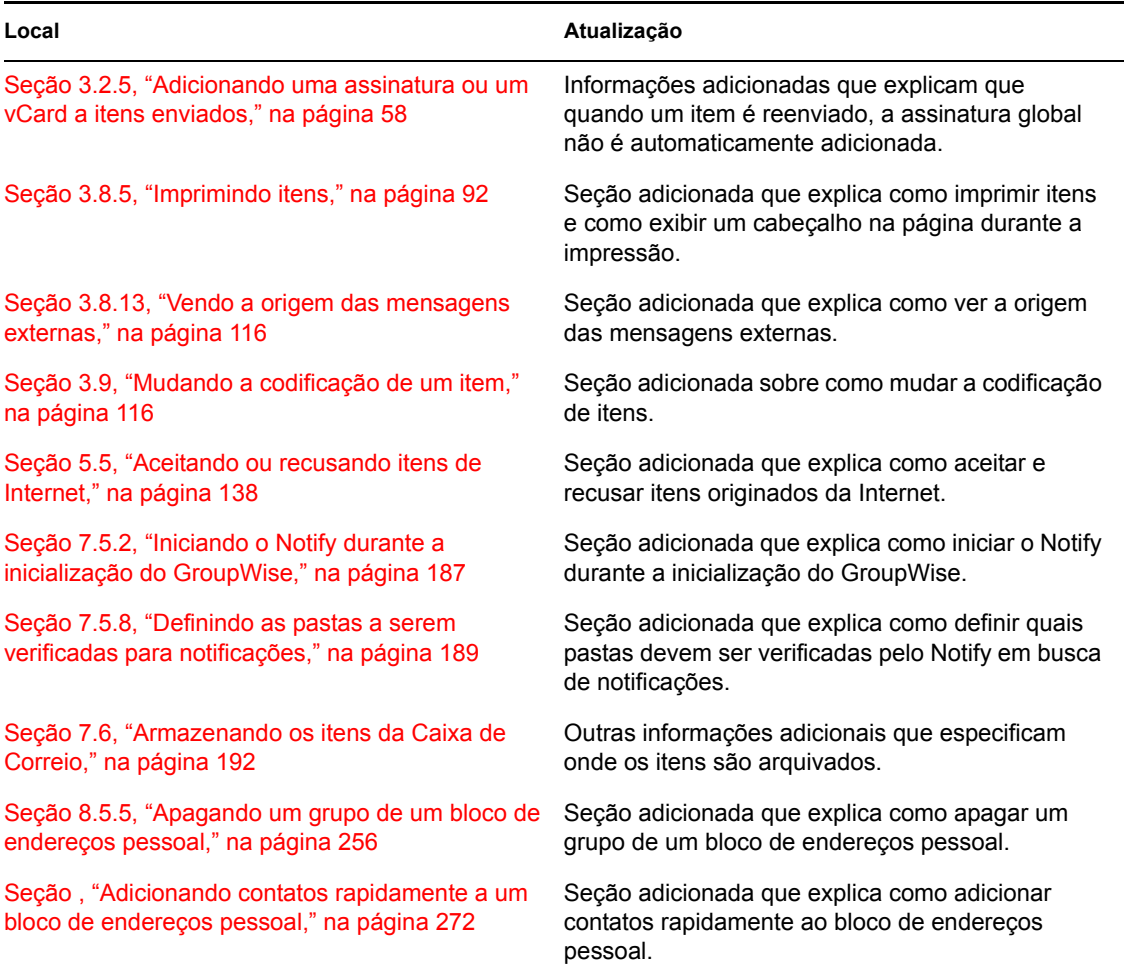

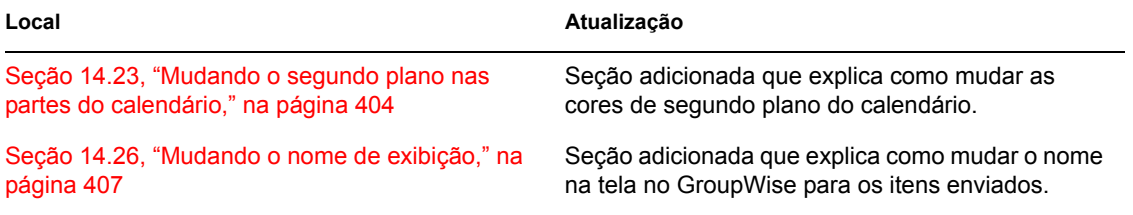

# <span id="page-413-0"></span>**A.2 30.11.05**

*Tabela A-2 Atualizações de 30 de novembro de 2005*

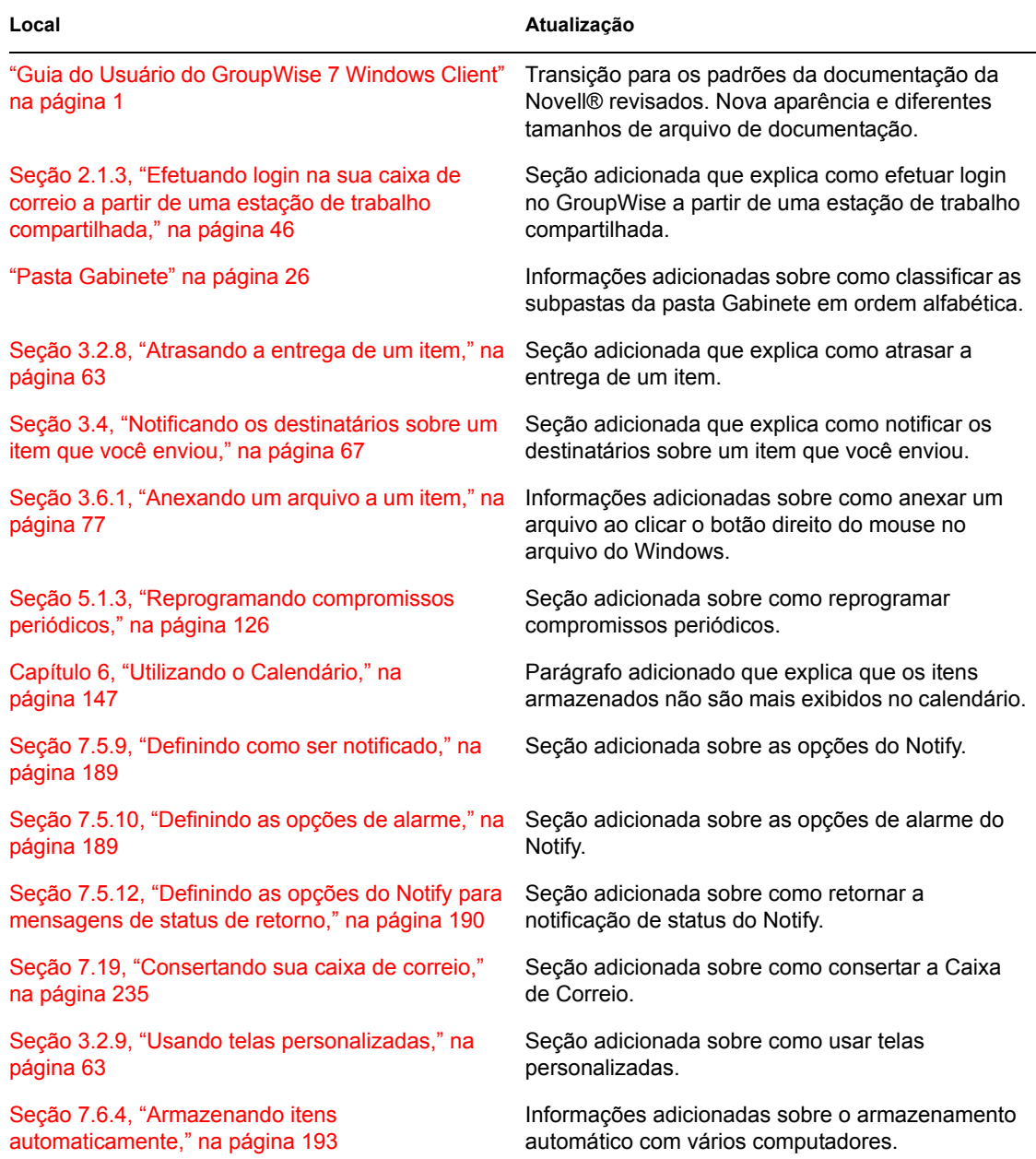

**Local Atualização**